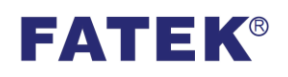

# **P5/P2K Series**

## *Connection Manual*

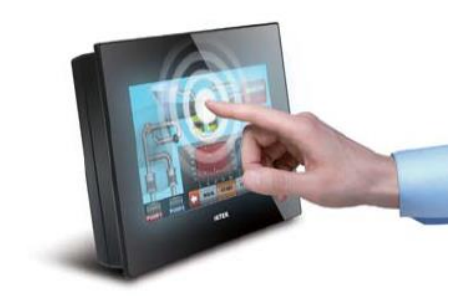

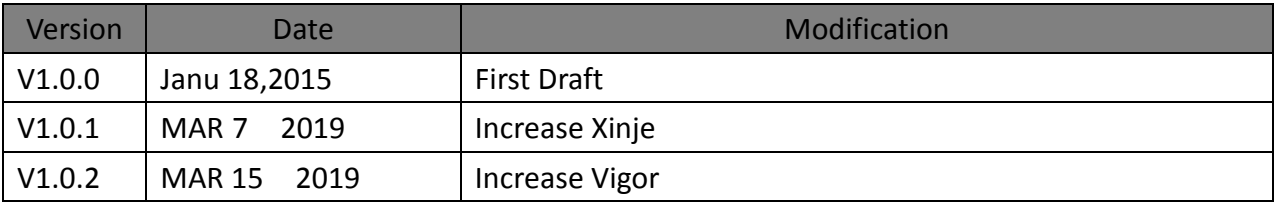

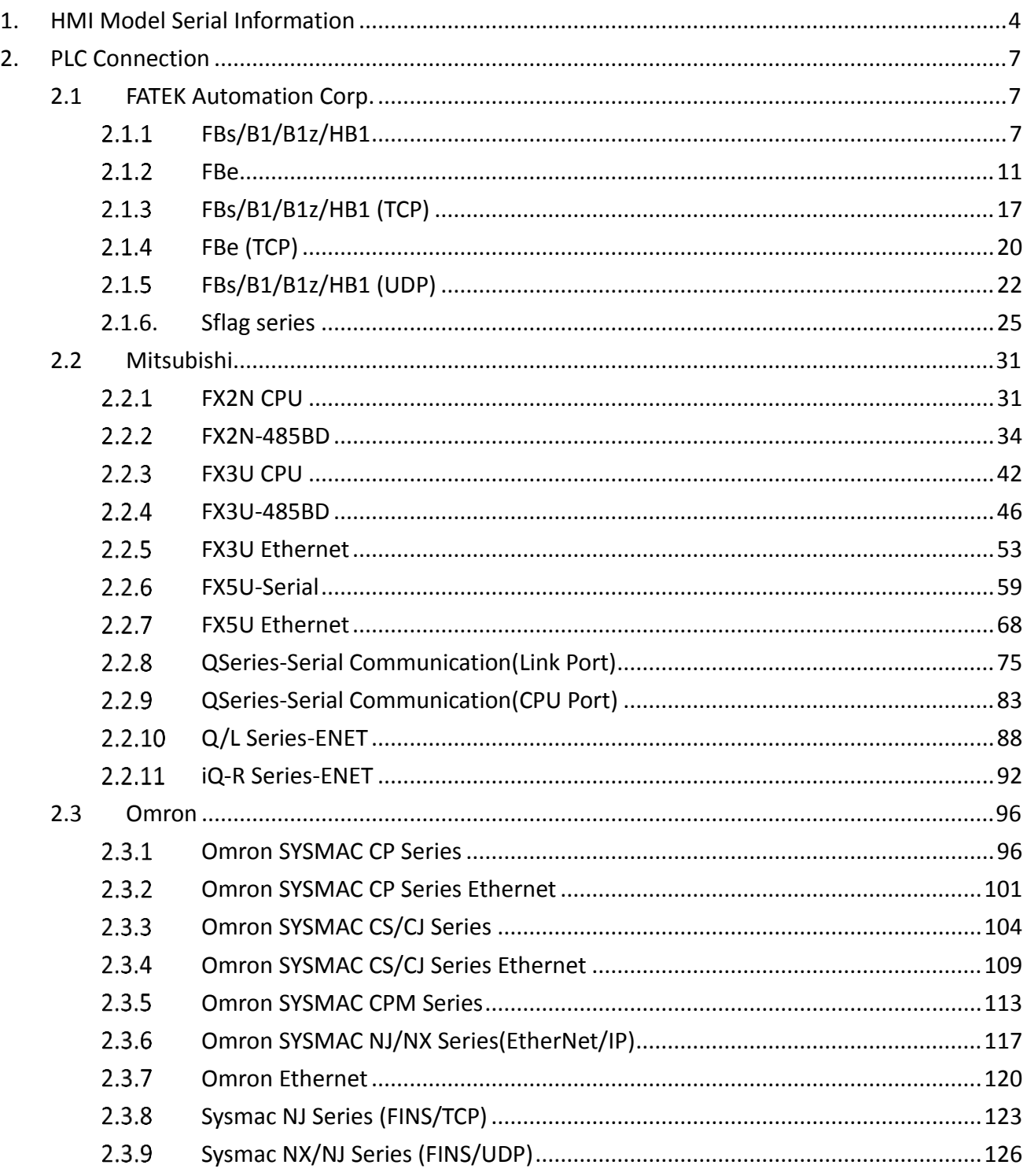

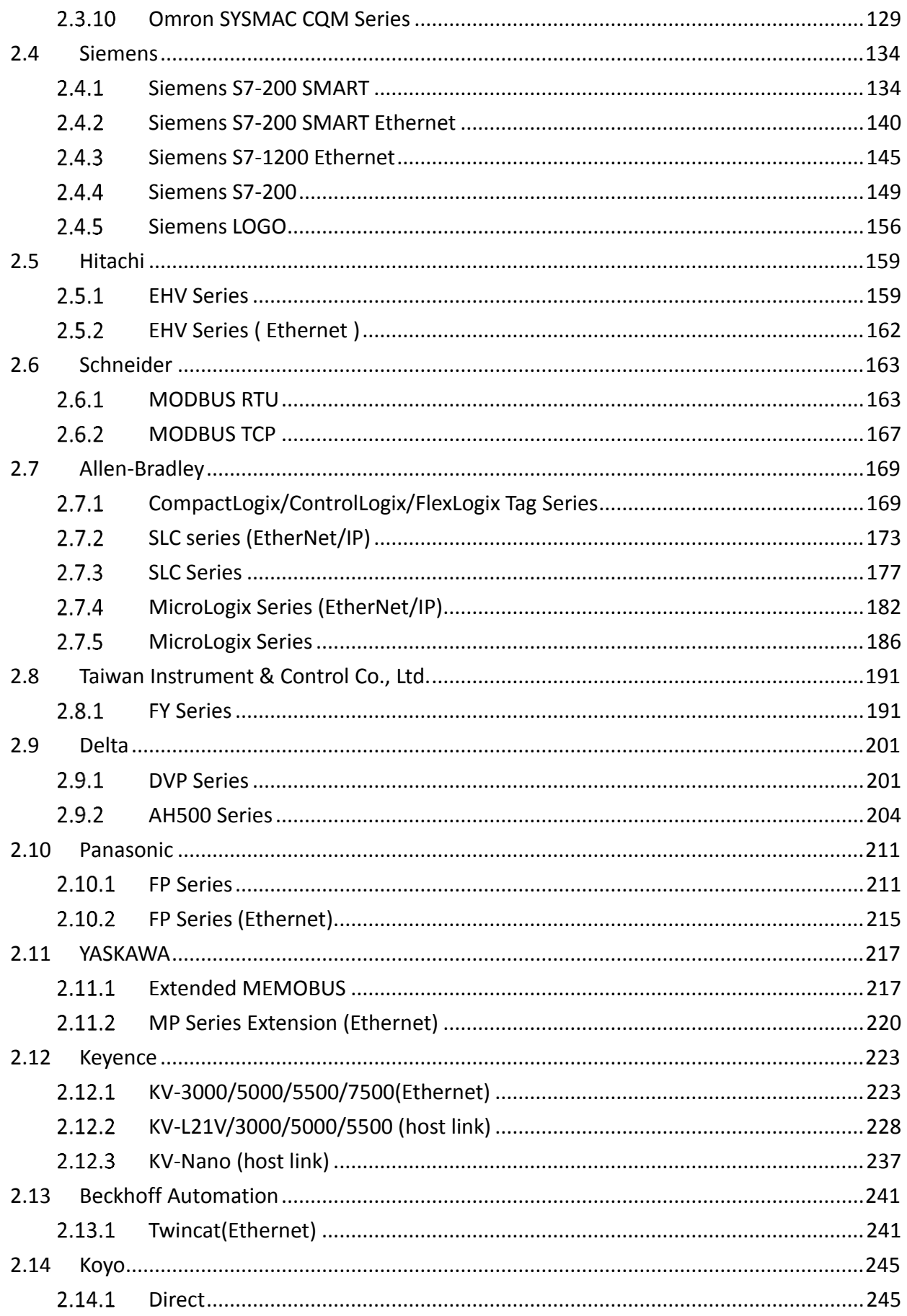

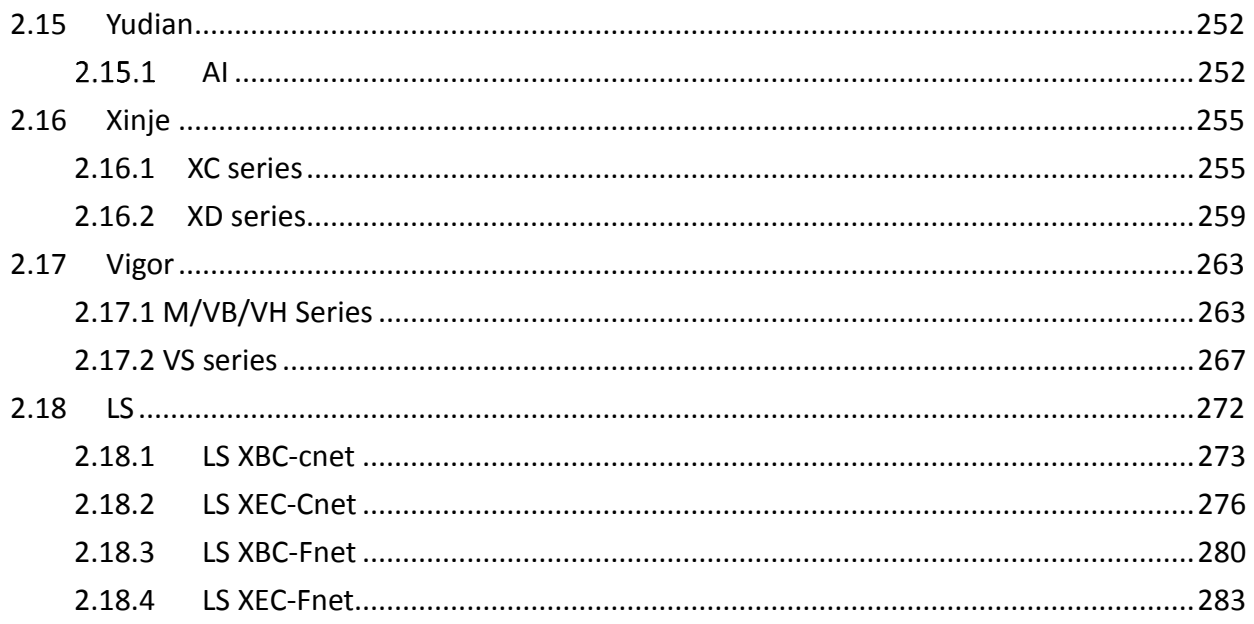

## <span id="page-3-0"></span>1. HMI Model Serial Information

#### P5043S/P5043N/P5070VS/P5102VS

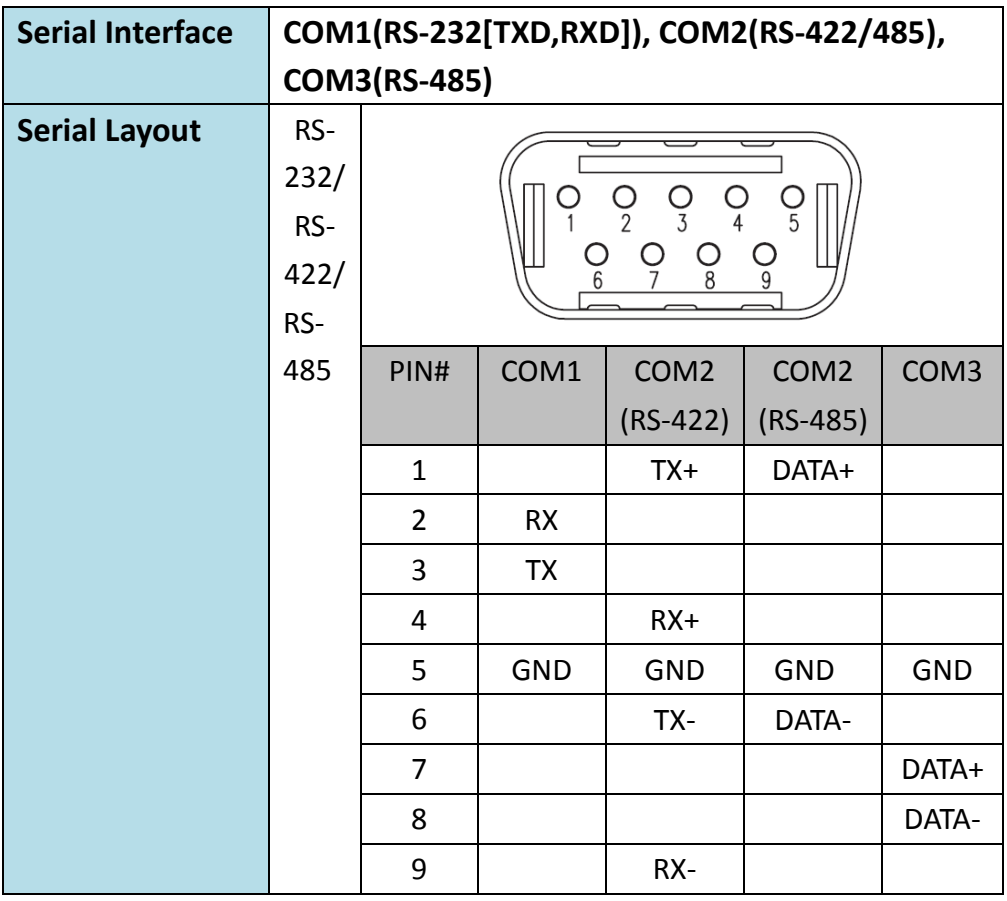

## **P5070S/ P5070N/ P5070N1/ P5102S/ P5102N/ P5102N1**

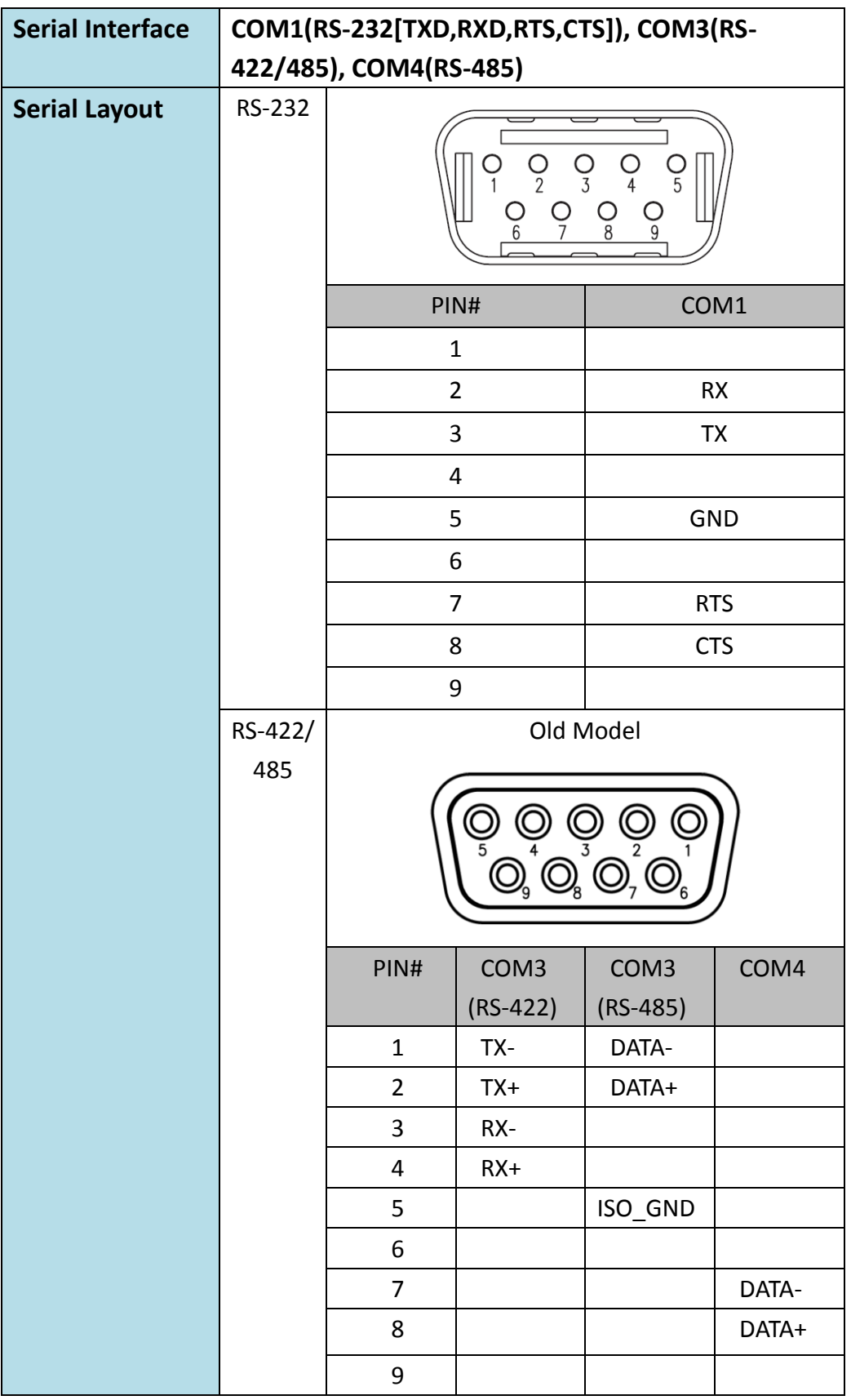

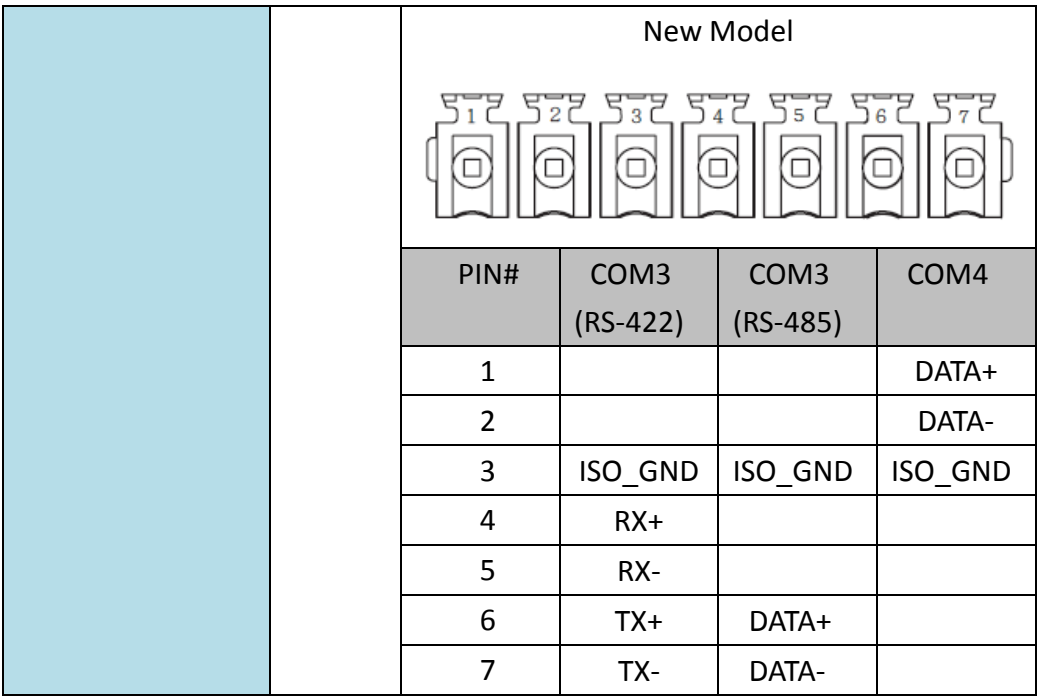

## **P2K SERIES**

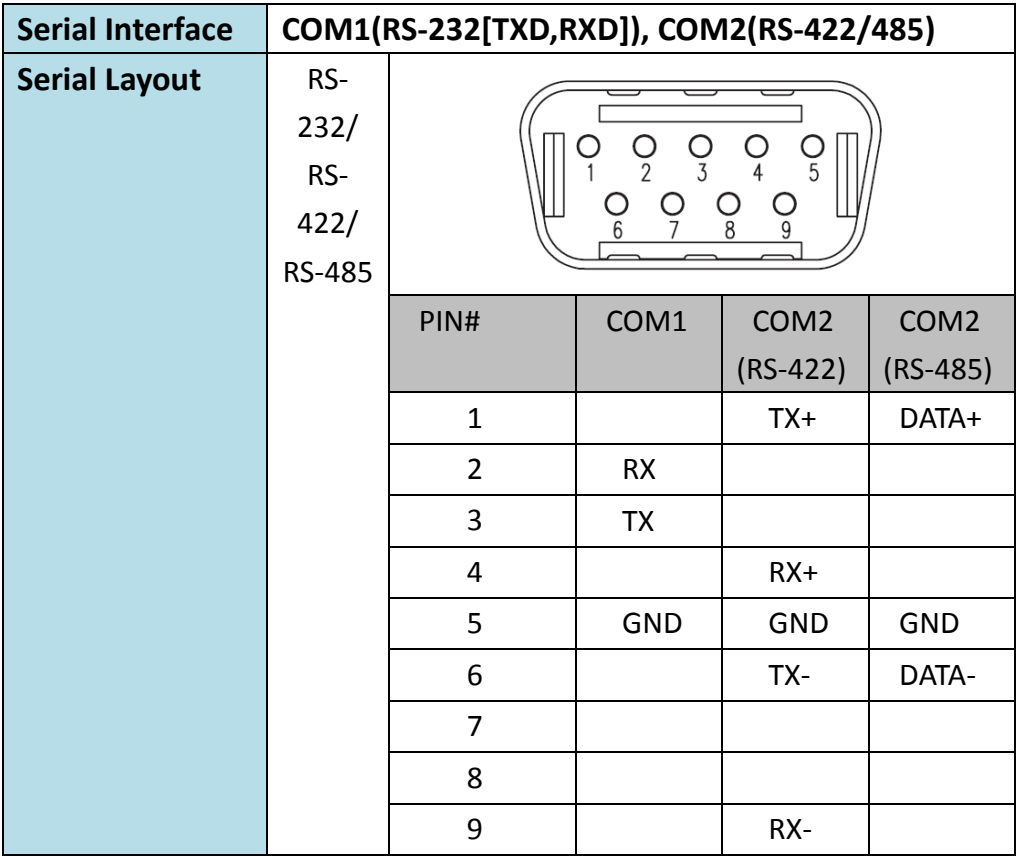

## <span id="page-6-0"></span>**2. PLC Connection**

## <span id="page-6-2"></span><span id="page-6-1"></span>2.1 **FATEK Automation Corp.**

#### **FBs/B1/B1z/HB1**

#### 2.1.1.1 Communication Setting

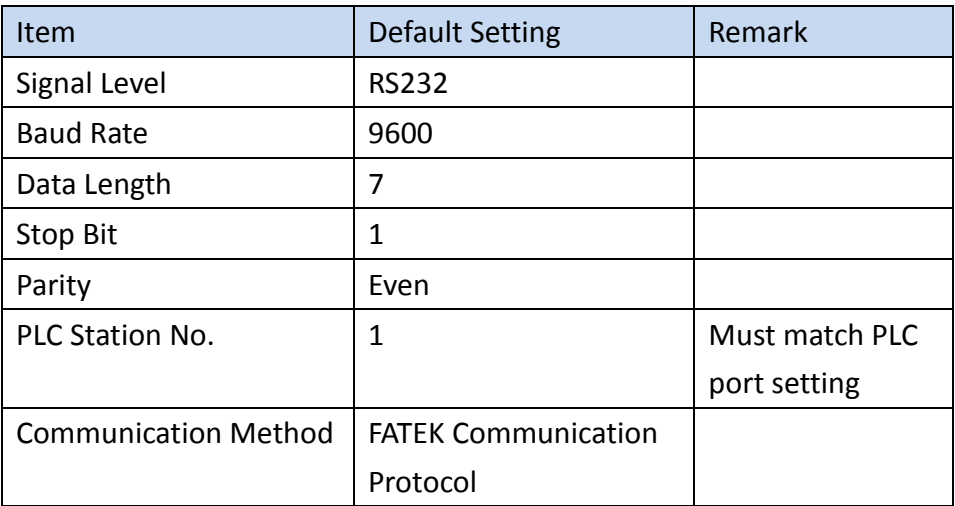

#### 2.1.1.2 Memory Resource Review

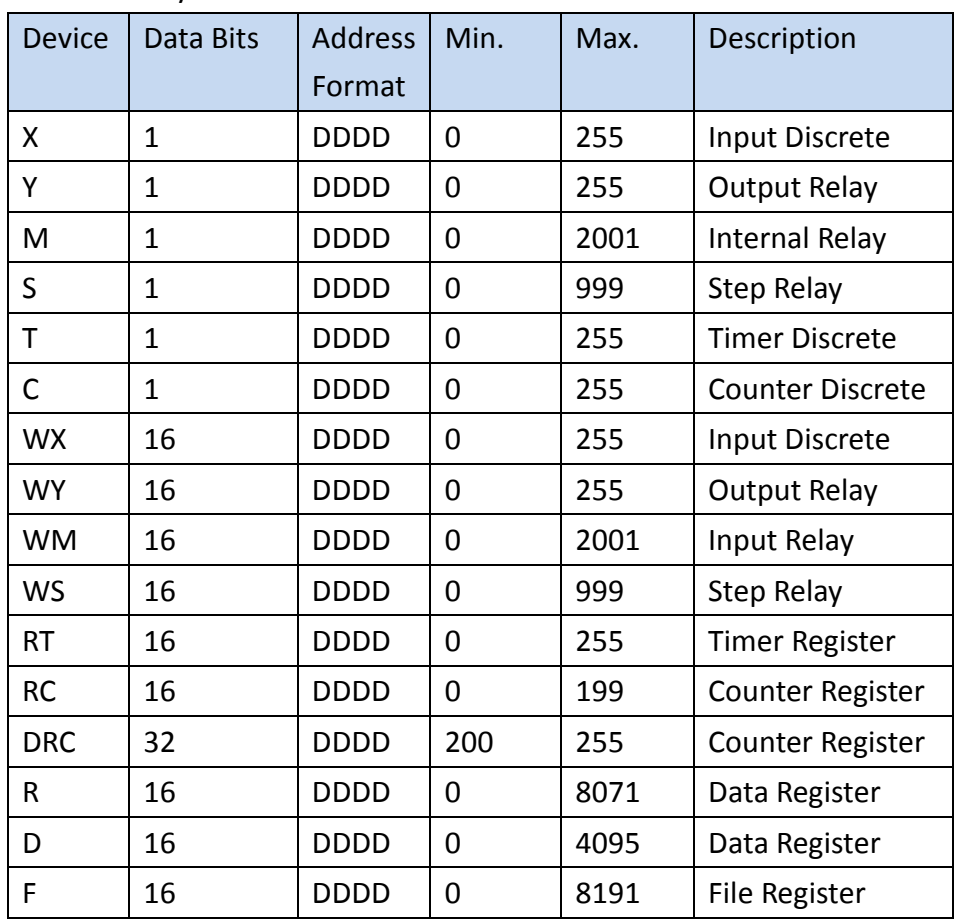

#### 2.1.1.3 Connecting to PLC

#### *Configuring the PLC*

Use the application **WinProLadder** (ver. 3.25) to configure the serial port of the PLC. Connect the PLC to a computer. In the application, under the **PLC** tab, select the **On-Line** option. In the dialog, select **RS232** for the Connection Name and press 'Edit'. Within the edit dialog, select the port number the PLC is connected to. Press OK to confirm the settings.

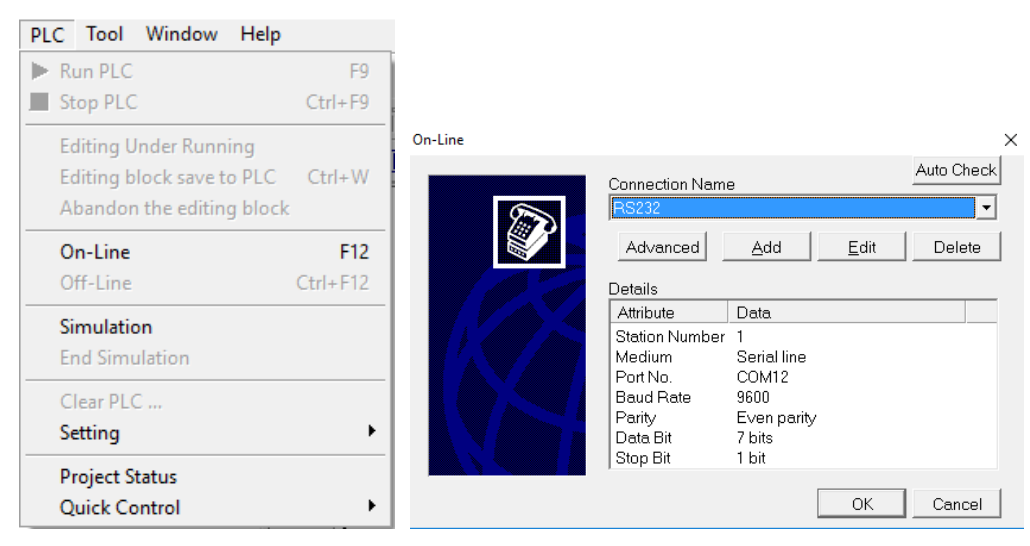

Under the **PLC** tab, select the **Setting** option and choose Port 0. Here, the Baud rate and other parameters of the serial port can be configured.

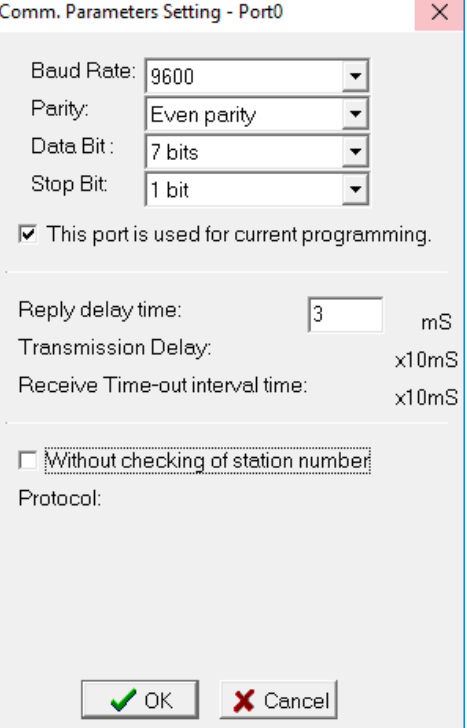

Note: For more detailed information please refer to the PLC manual.

#### *Connecting PLC to HMI*

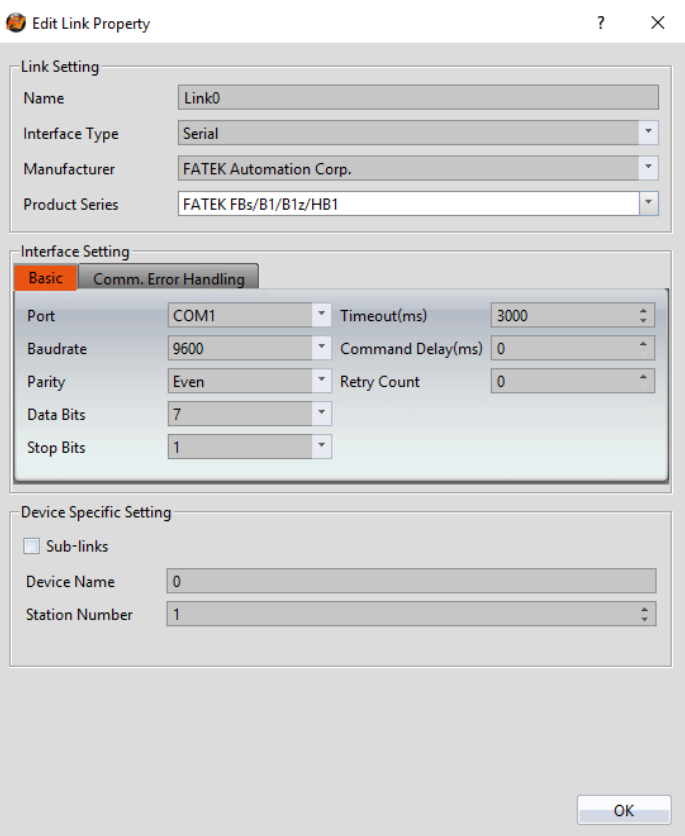

Within the **Link** configuration window in FvDesigner: Under **Interface Type** select Serial Under **Manufacturer** select FATEK Automation Corp Under **Product Series** select FATEK FBs/B1/B1z/HB1 Under **Port** select COM1

Verify the other parameters are consistent with the settings on the PLC.

2.1.1.4 Wiring Diagrams HMI COM1 Pinout

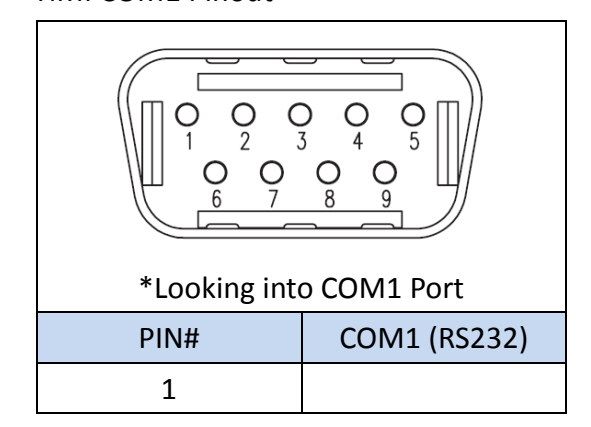

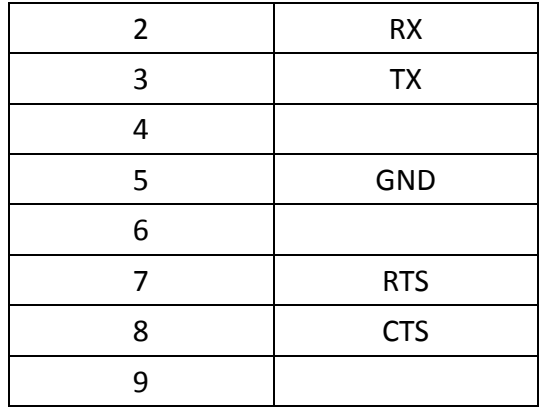

#### **PLC RS232 Pinout**

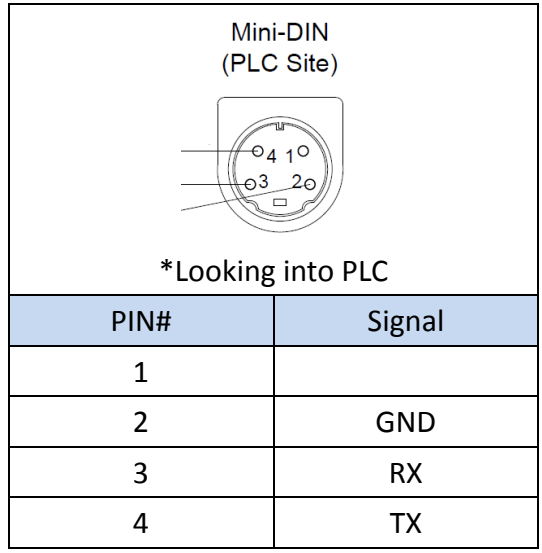

#### **All P5 and P2K Series**

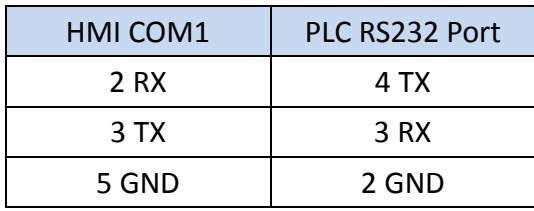

**Wiring Diagrams: All P5 and P2K Series**

## HMI COM1

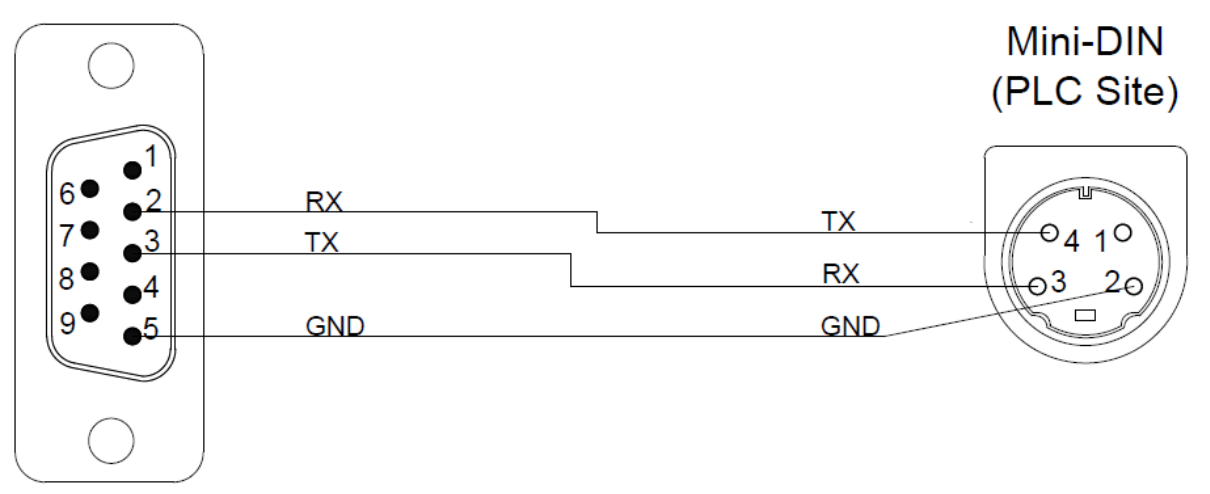

#### <span id="page-10-0"></span>**FBe**

#### 2.1.2.1 Communication Setting

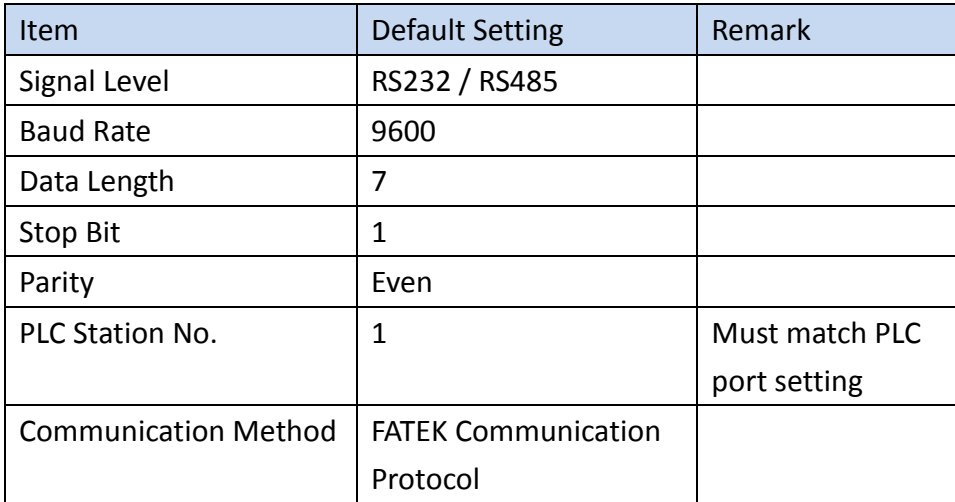

#### 2.1.2.2 Memory Resource Review

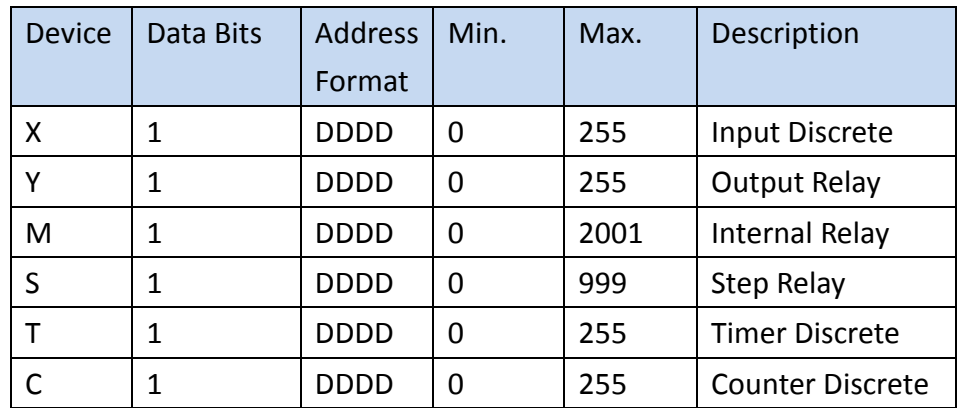

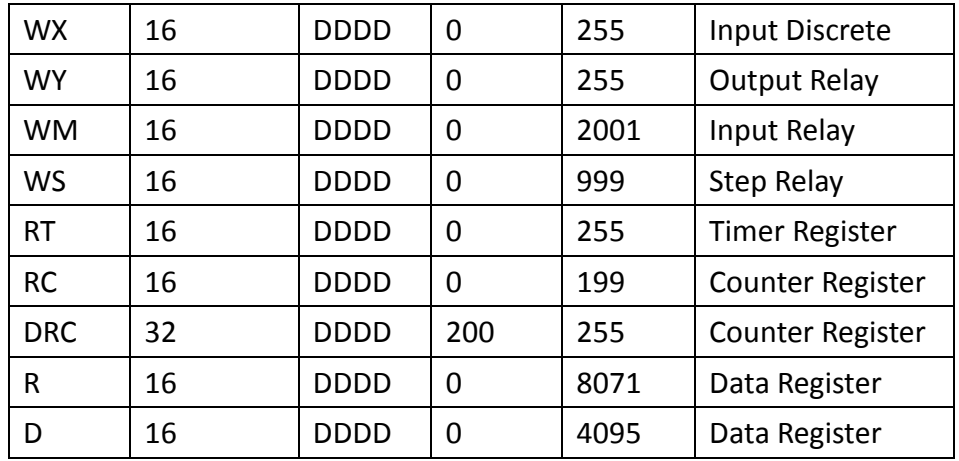

2.1.2.3 Connecting to PLC

#### *Configuring the PLC*

Use the application **WinProLadder** (ver. 3.25) to configure the serial port of the PLC. Connect the PLC to a computer. In the application, under the **PLC** tab, select the **On-Line** option. In the dialog, select **RS232** for the Connection Name and press 'Edit'. Within the edit dialog, select the port number the PLC is connected to. Press OK to confirm the settings.

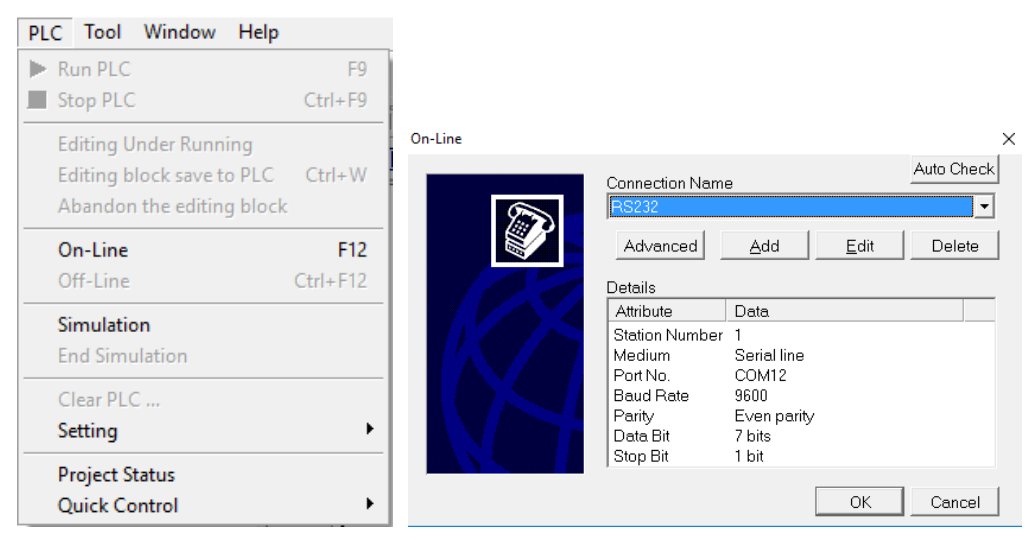

Under the **PLC** tab, select the **Setting** option and choose Port 0. Here, the Baud rate and other parameters of the serial port can be configured.

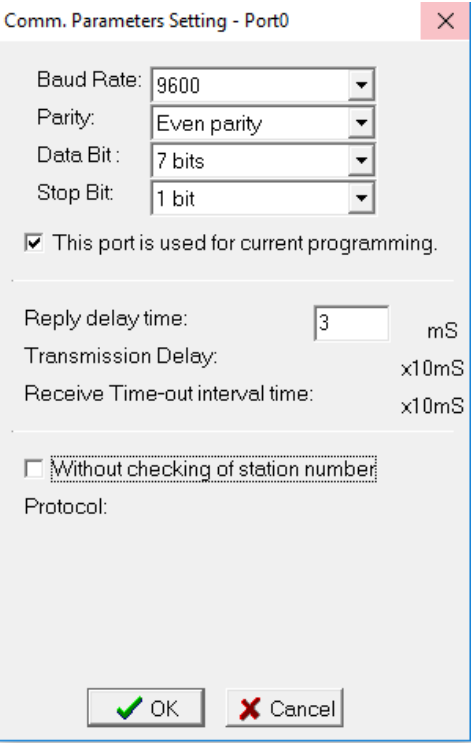

Note: For more detailed information please refer to the PLC manual.

#### *Connecting PLC to HMI*

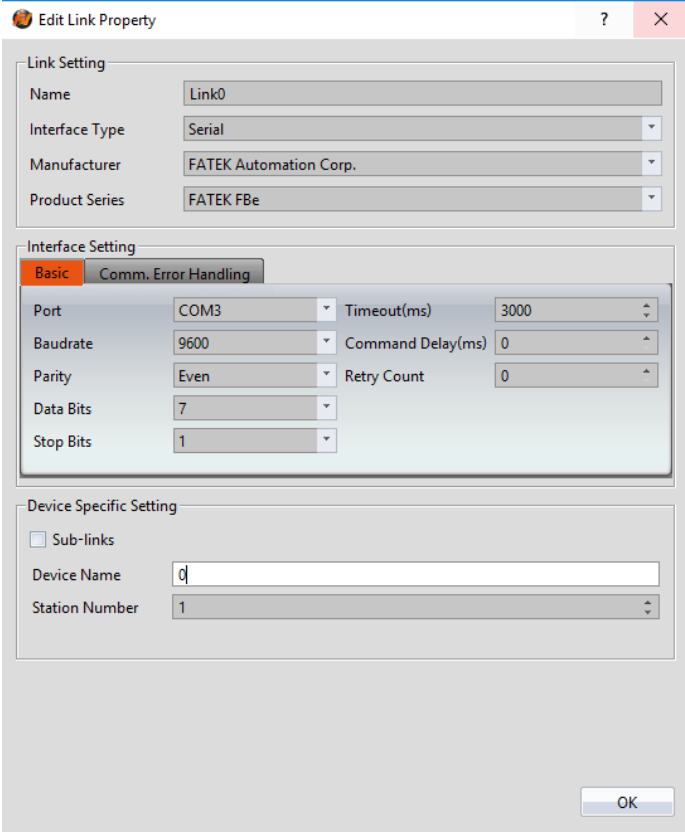

Within the **Link** configuration window in FvDesigner:

Under **Interface Type** select Serial Under **Manufacturer** select FATEK Automation Corp. Under **Product Series** select FATEK FBe Under **Port** select the port corresponding to the connection to the PLC Verify the other parameters are consistent with the settings on the PLC

2.1.2.4 Wiring Diagrams

Note: The connections were made between the HMI and the FB-DTBR-E module. The module provides ports for each connection type.

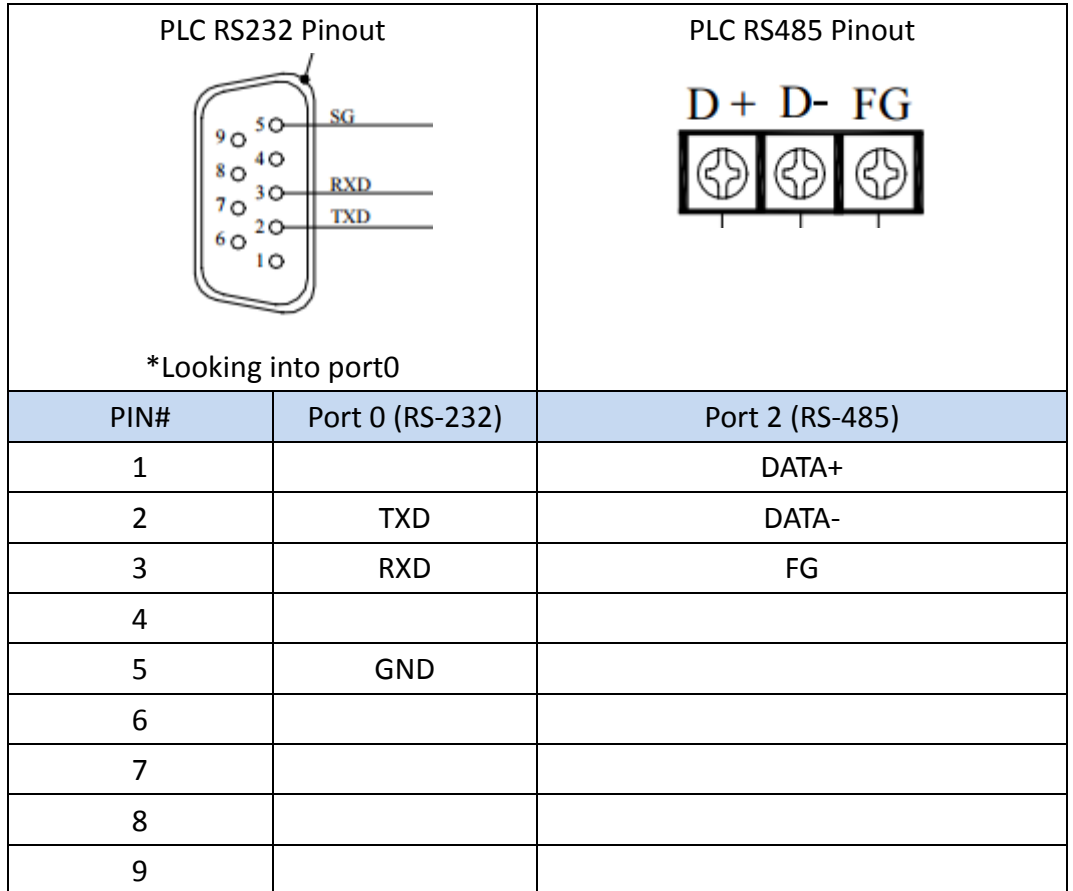

#### **HMI COM1 Pinout**

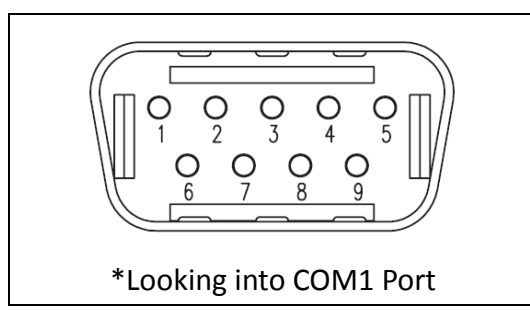

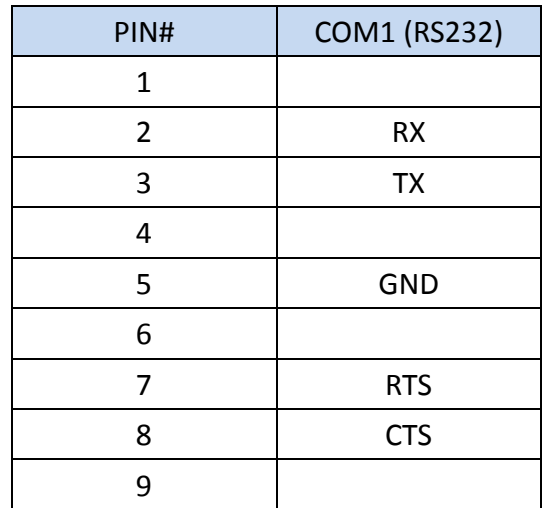

#### **HMI COM3 Pinout**

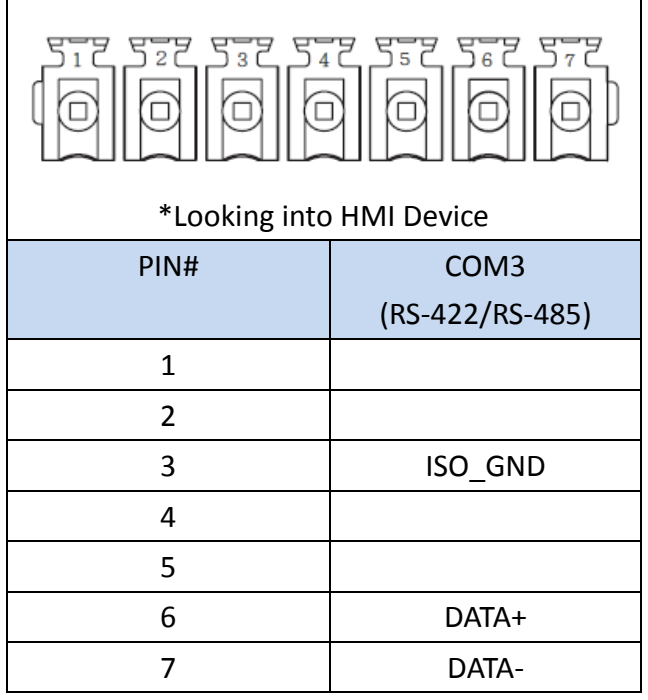

#### **All P5 and P2K Series**

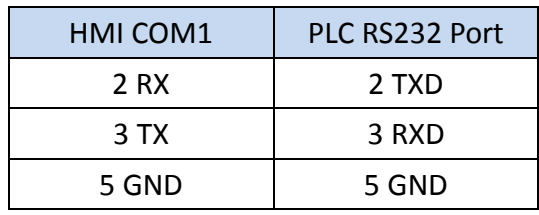

#### **Wiring Diagrams: All P5 and P2K Series**

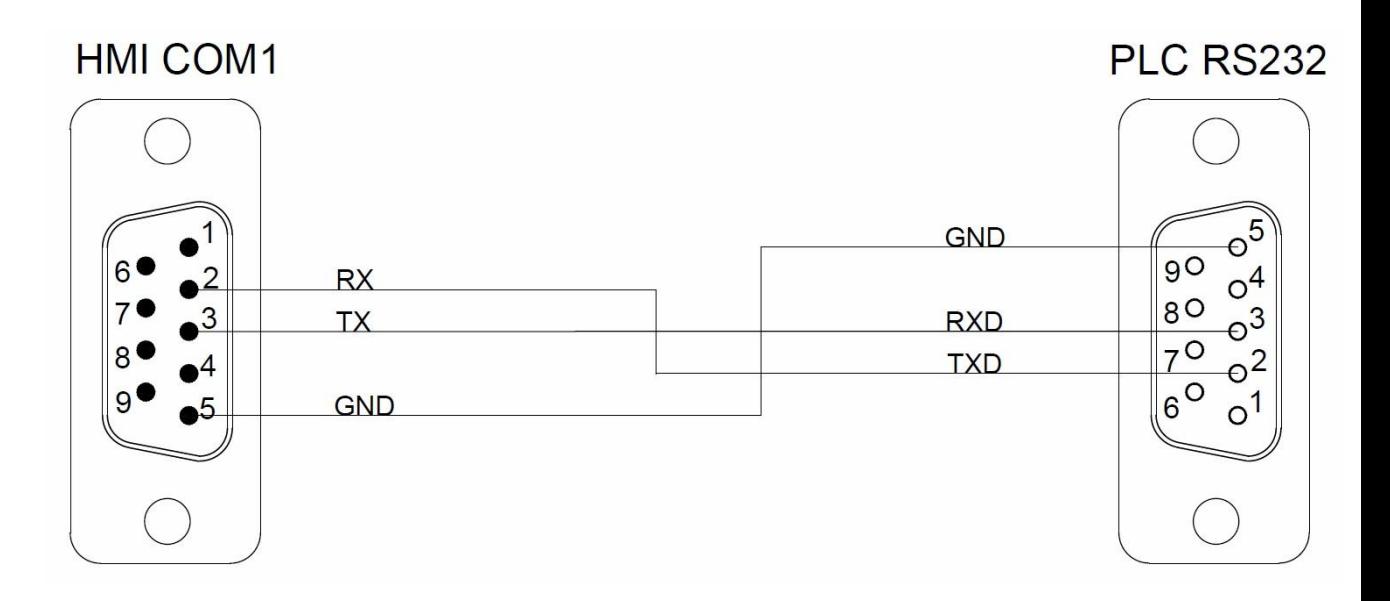

#### **P5070S/ P5070N/ P5070N1/ P5102S/ P5102N/ P5102N1**

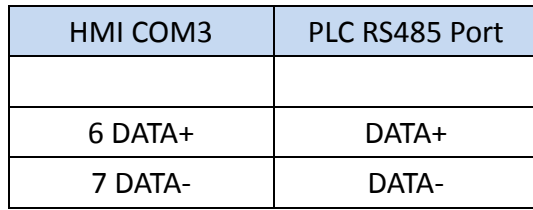

#### **Wiring Diagrams: P5070S/ P5070N/ P5070N1/ P5102S/ P5102N/ P5102N1**

## **HMI COM3**

## **PLC RS485**

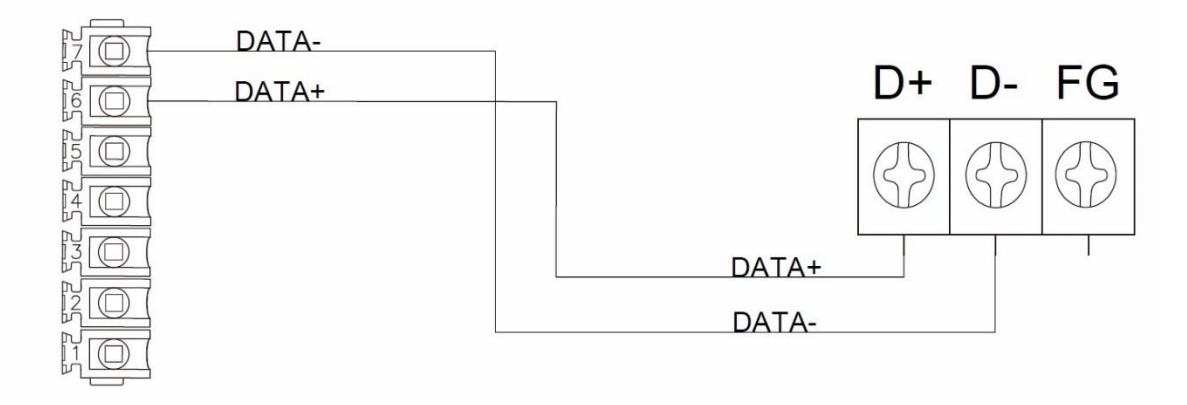

#### **P5043S/P5043N/P5070VS/P5102VS/P2K SERIES**

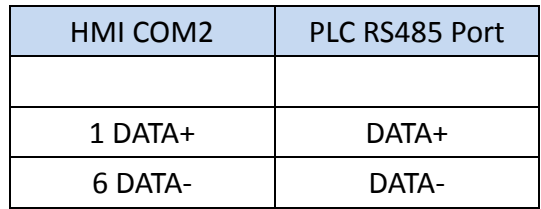

#### **Wiring Diagrams:P5043S/P5043N/P5070VS/P5102VS/P2K SERIES**

## **HMI COM2**

**PLC RS485** 

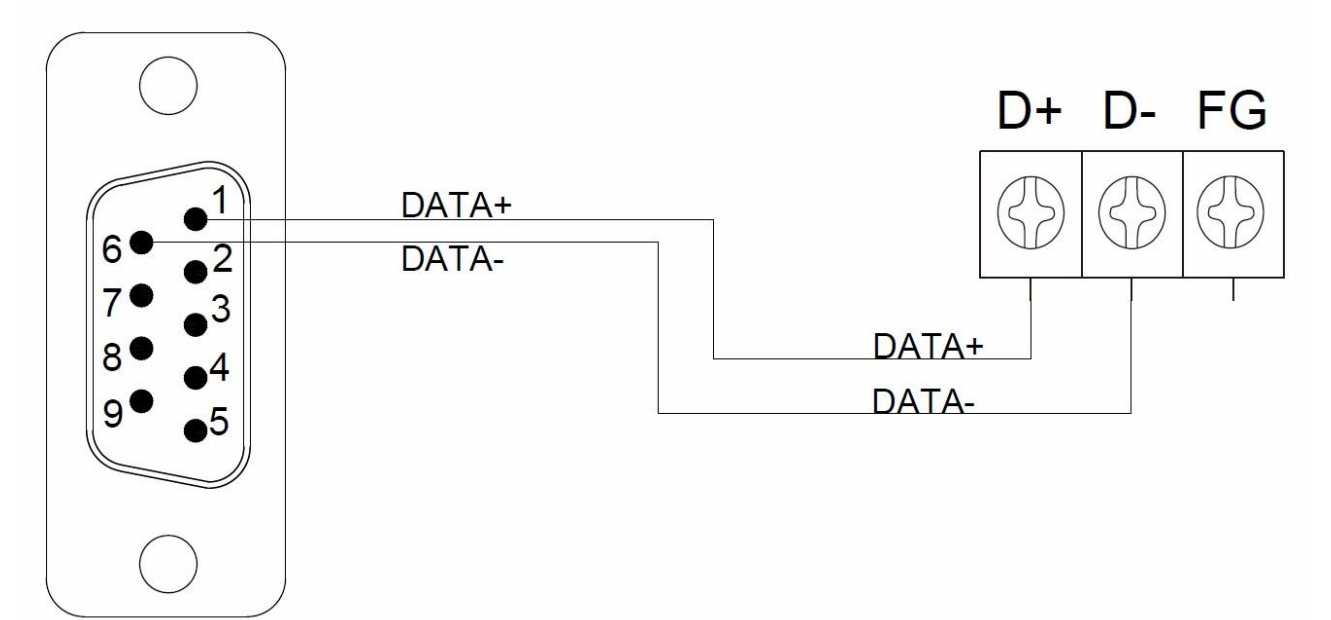

#### <span id="page-16-0"></span>**FBs/B1/B1z/HB1 (TCP)**

#### 2.1.3.1 Communication Setting

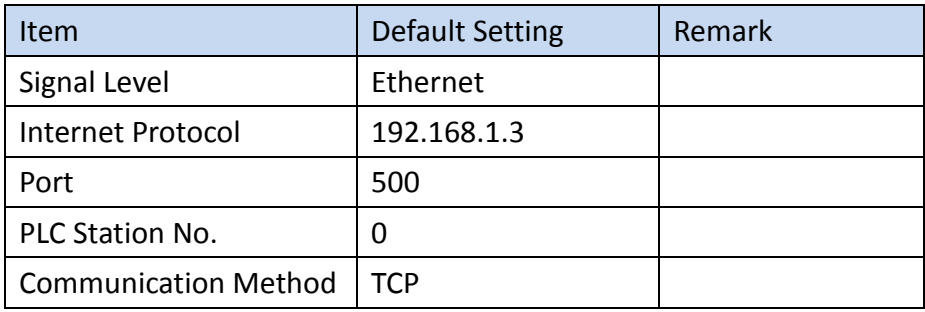

#### 2.1.3.2 Memory Resource Review

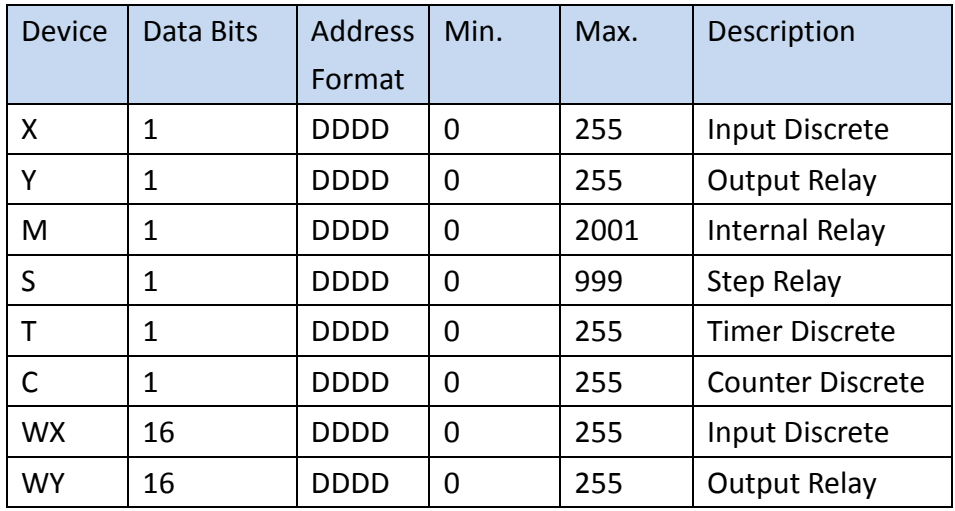

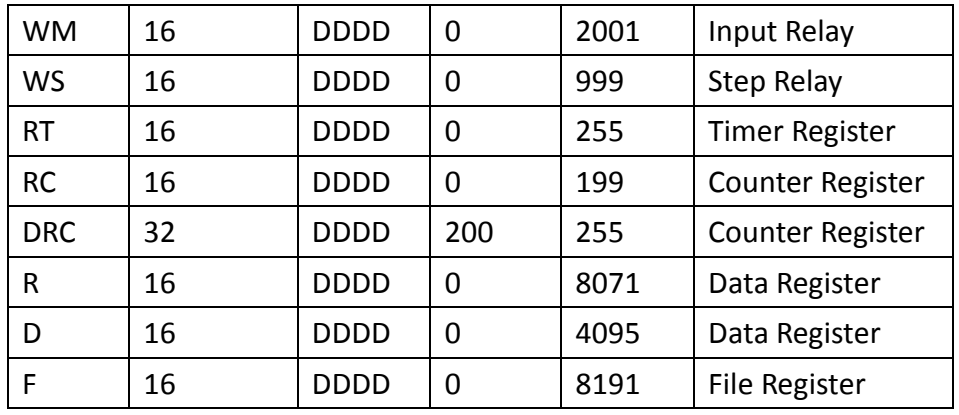

#### 2.1.3.3 Connecting to HMI

#### *Configuring IP Address on PLC*

Use the application **FATEK Ethernet Module Configuration Tool** to configure the IP address of the PLC. Connect an Ethernet cable to the PLC. Under **Attached Media**, select LAN and press scan.

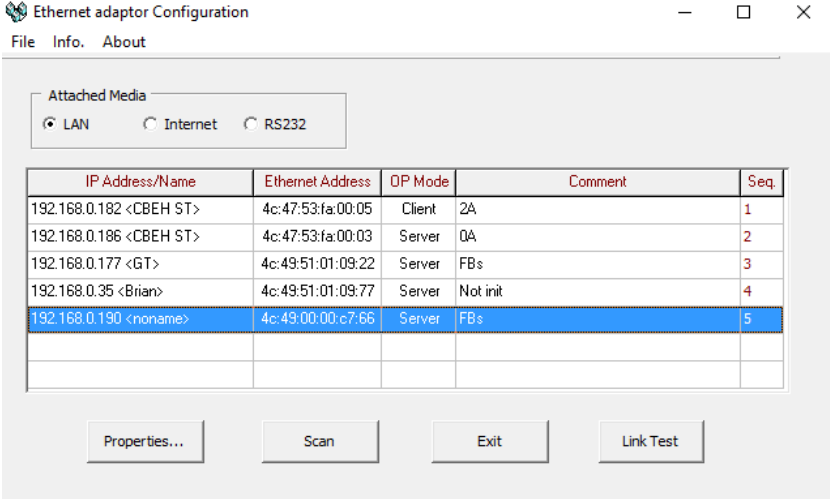

Select the PLC to connect to and right click or press Properties to change the IP.

Note: The default IP address for the PLC has 1 for its third octet. If the IP address of the computer has a different number at that position, the PLC will not show up in the scan. Configure network settings on the computer to be able to see the PLC in the local network.

In the dialog window, the IP address and other parameters of the PLC can be configured. In the **Service Ports** tab, the port number of the PLC can be changed.

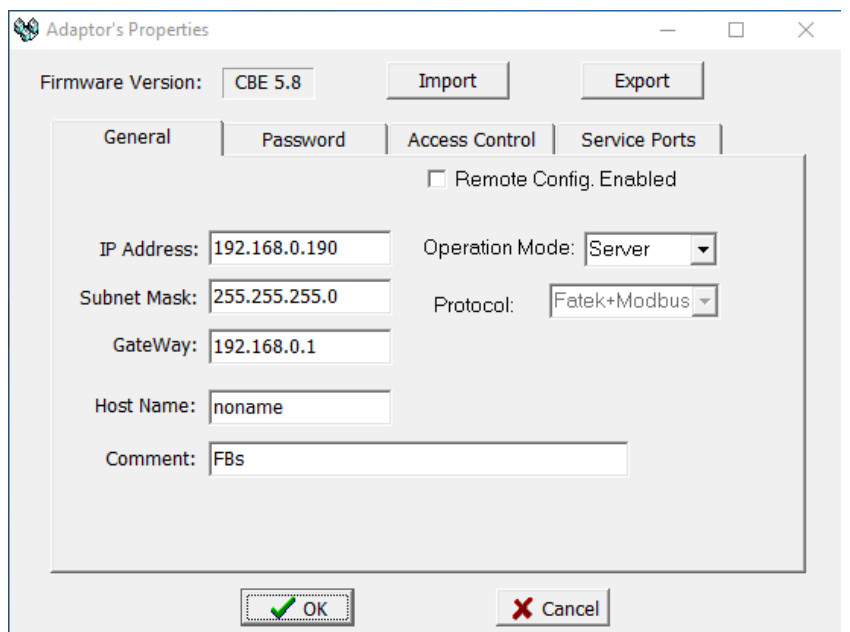

Note: For more detailed information please refer to the PLC manual.

#### *Connecting PLC to HMI*

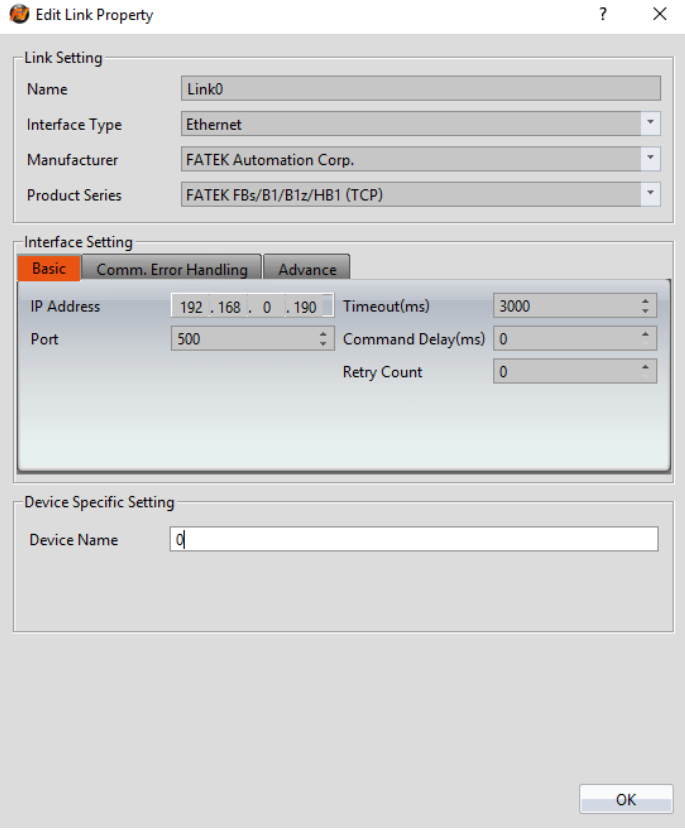

Within the **Link** configuration window in FvDesigner:

Under **Interface Type** select Ethernet

Under **Manufacturer** select FATEK Automation Corp

Under **Product Series** select FATEK FBs/B1/B1z/HB1 (TCP)

Use the IP address and port number assigned on the PLC

#### <span id="page-19-0"></span>**FBe (TCP)**

#### 2.1.4.1 Communication Setting

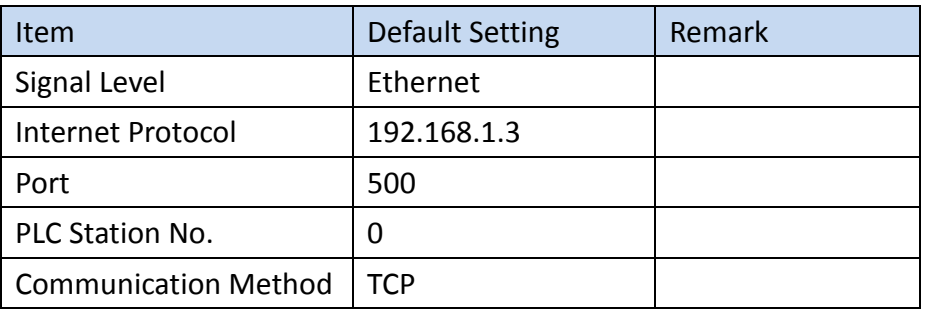

#### 2.1.4.2 Memory Resource Review

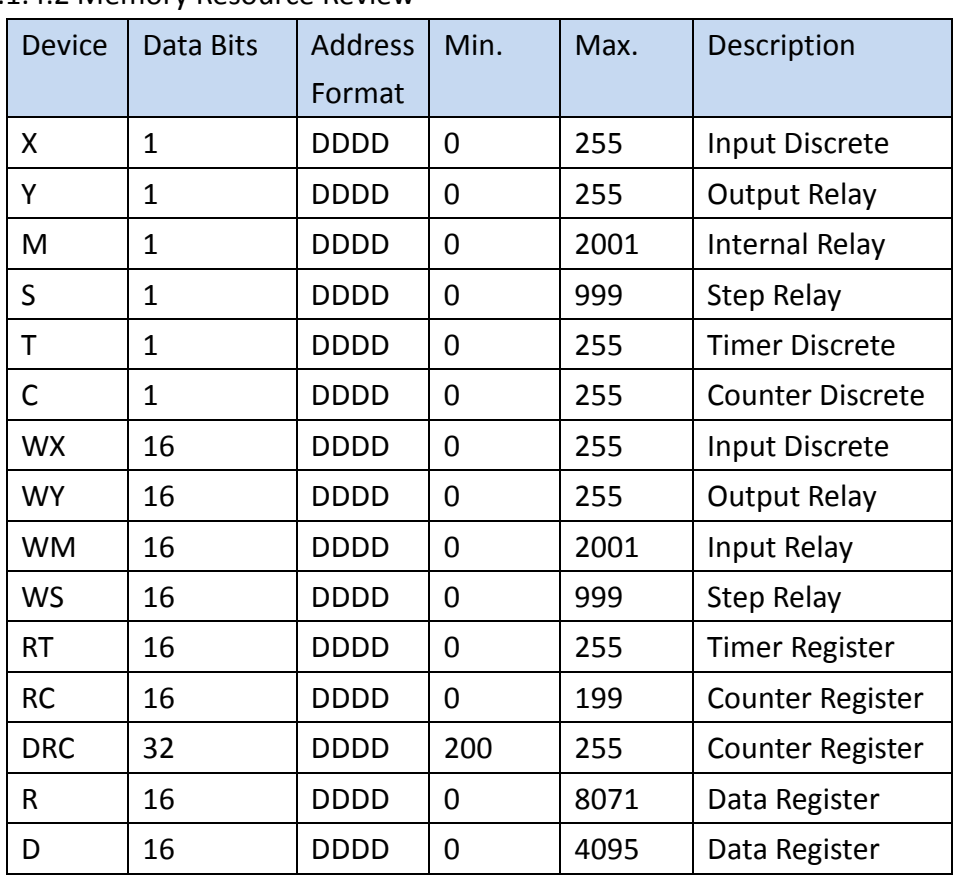

#### 2.1.4.3 Connecting to HMI

#### *Configuring IP Address on PLC*

Use the application **FATEK Ethernet Module Configuration Tool** to configure the IP address of the PLC. Connect an Ethernet cable to the PLC. Under **Attached Media**, select LAN and press scan.

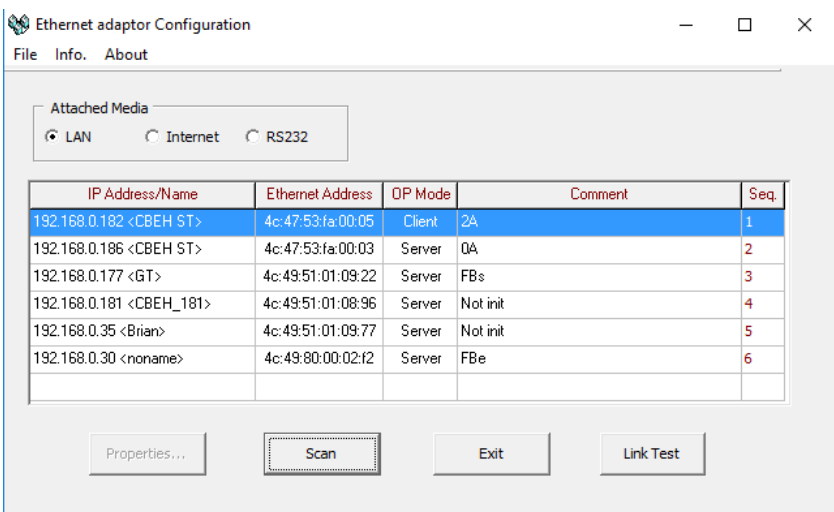

Select the PLC to connect to and right click or press Properties to change the IP.

Note: The default IP address for the PLC has 1 for its third octet. If the IP address of the computer has a different number at that position, the PLC will not show up in the scan. Configure network settings on the computer to be able to see the PLC in the local network.

In the dialog window, the IP address and other parameters of the PLC can be configured.

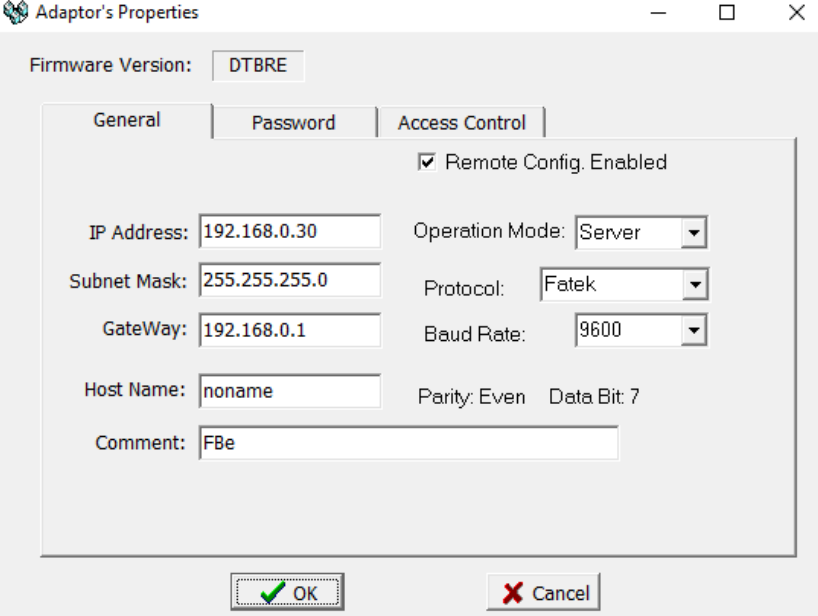

Note: For more detailed information please refer to the PLC manual.

*Connecting PLC to HMI*

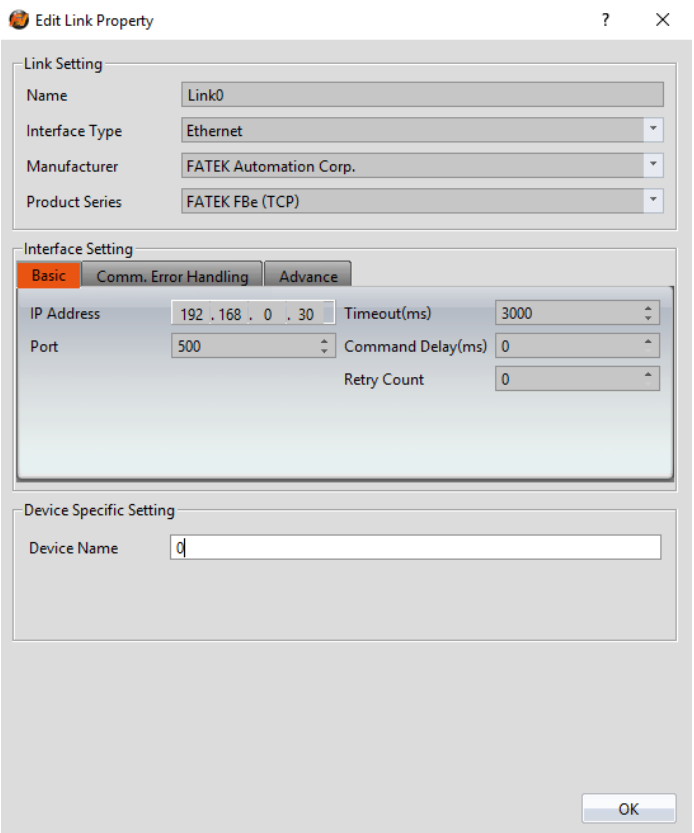

Within the **Link** configuration window in FvDesigner: Under **Interface Type** select Ethernet Under **Manufacturer** select FATEK Automation Corp Under **Product Series** select FATEK FBe (TCP) Use the IP address assigned on the PLC Leave the Port at the default value

#### <span id="page-21-0"></span>**FBs/B1/B1z/HB1 (UDP)**

2.1.5.1 Communication Setting

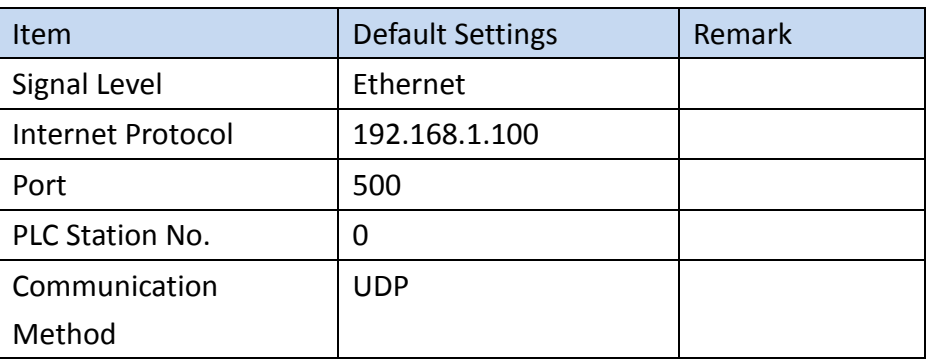

#### 2.1.5.2 Memory Resource Review

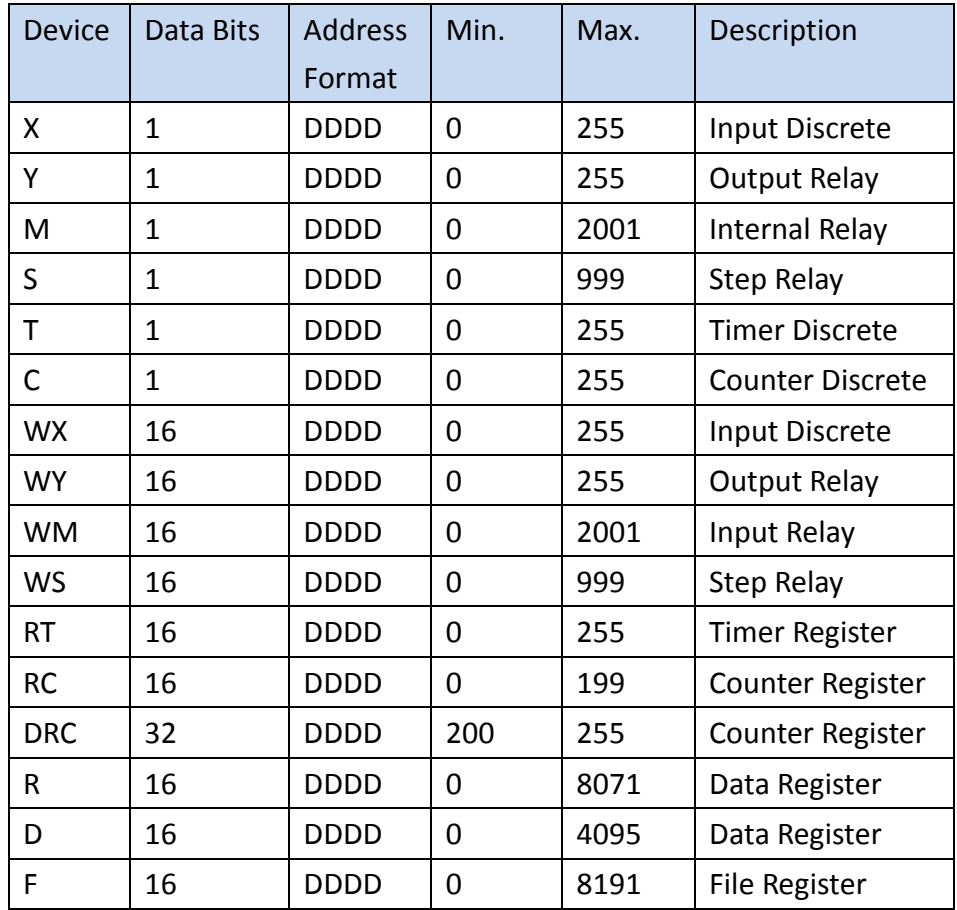

#### 2.1.5.3 Connecting to HMI

#### *Configuring IP Address on PLC*

Use the application **FATEK Ethernet Module Configuration Tool** to configure the IP address of the PLC. Connect an Ethernet cable to the PLC. Under **Attached Media**, select LAN and press scan.

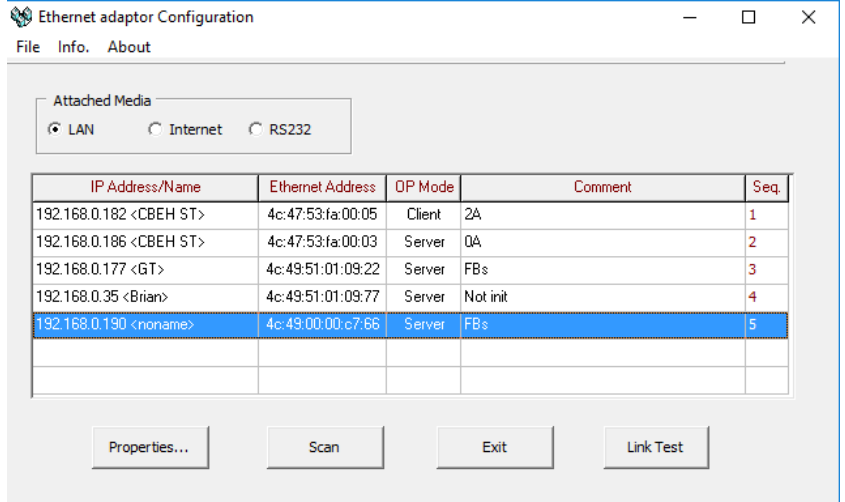

In the dialog window, the IP address and other parameters of the PLC can be

## configured.

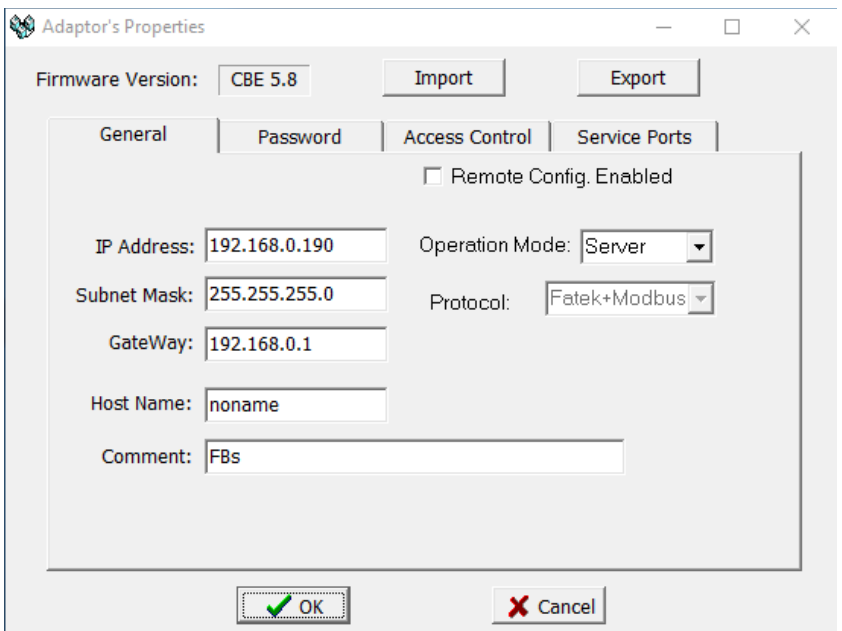

Note: For more detailed information please refer to the PLC manual.

*Connecting PLC to HMI*

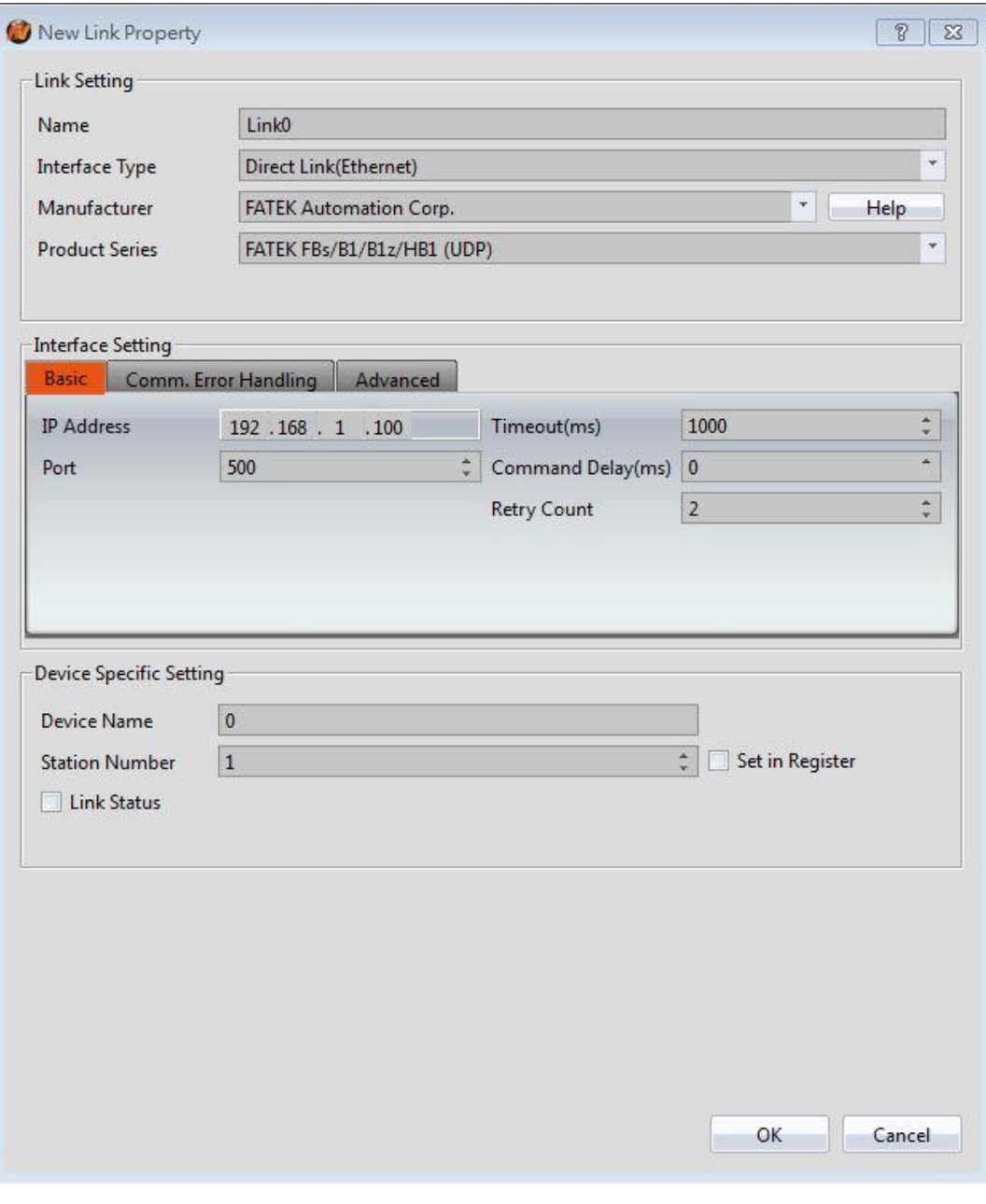

Within the **Link** configuration window in FvDesigner: Under **Interface Type** select Ethernet Under **Manufacturer** select FATEK Automation Corp Under **Product Series** select FATEK FBe (UDP) Use the IP address assigned on the PLC Leave the Port at the default value

#### <span id="page-24-0"></span>2.1.6. Sflag series

2.1.6.1. Communication Setting

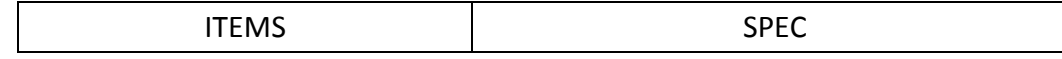

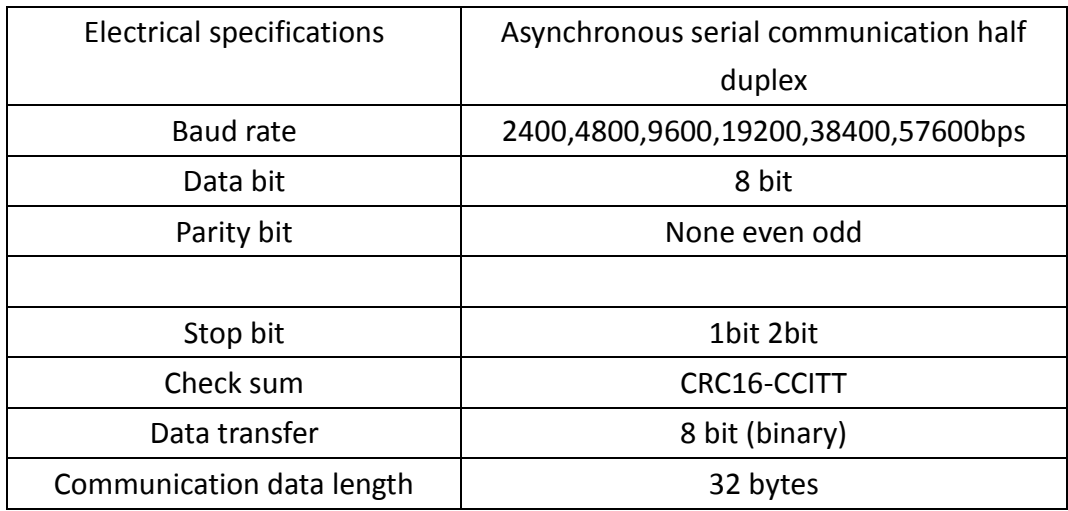

#### 2.1.6.2. Memory Resource Review

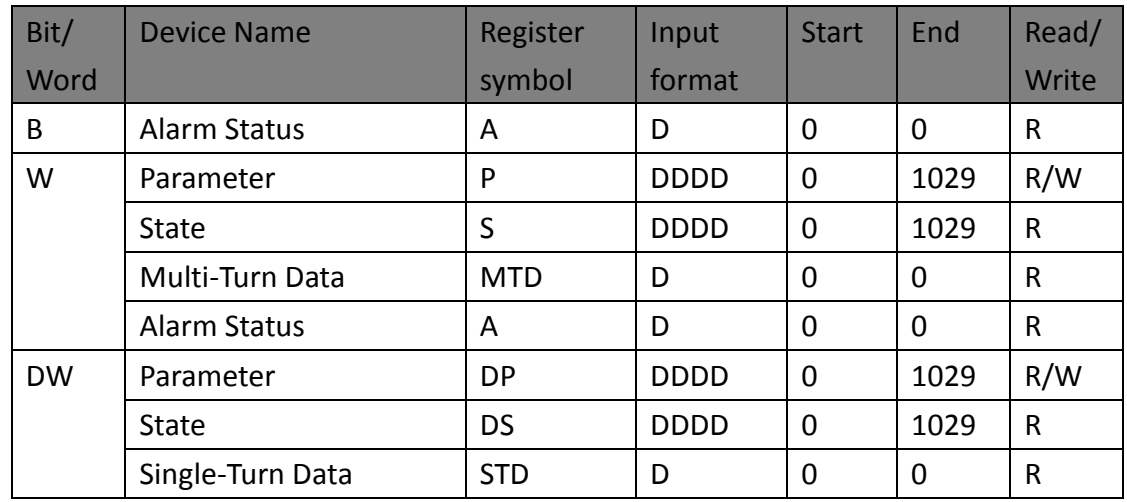

#### 2.1.6.3. Connecting to HMI

#### **Sankyo Servo Parameter configuration**

With the upper control device specifications, set the drive communication address and communication parameters.The following are the parameters that must be set for RS-485.

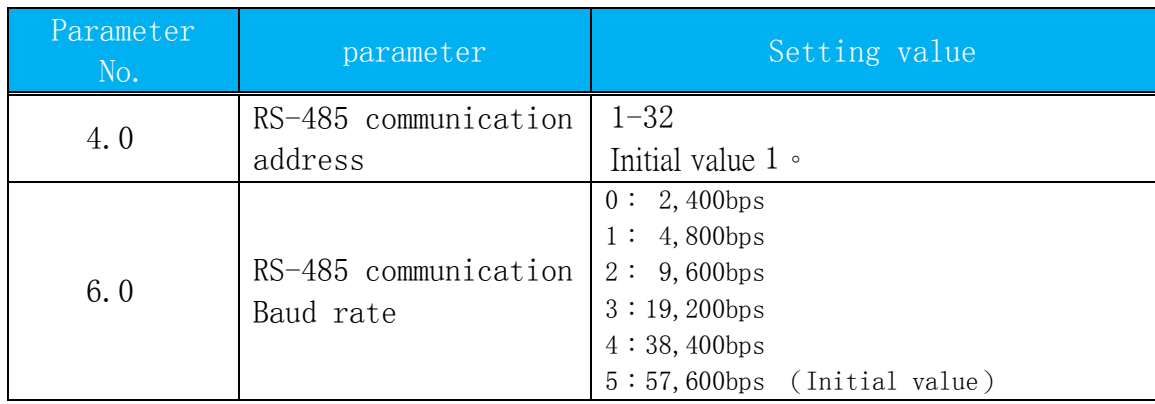

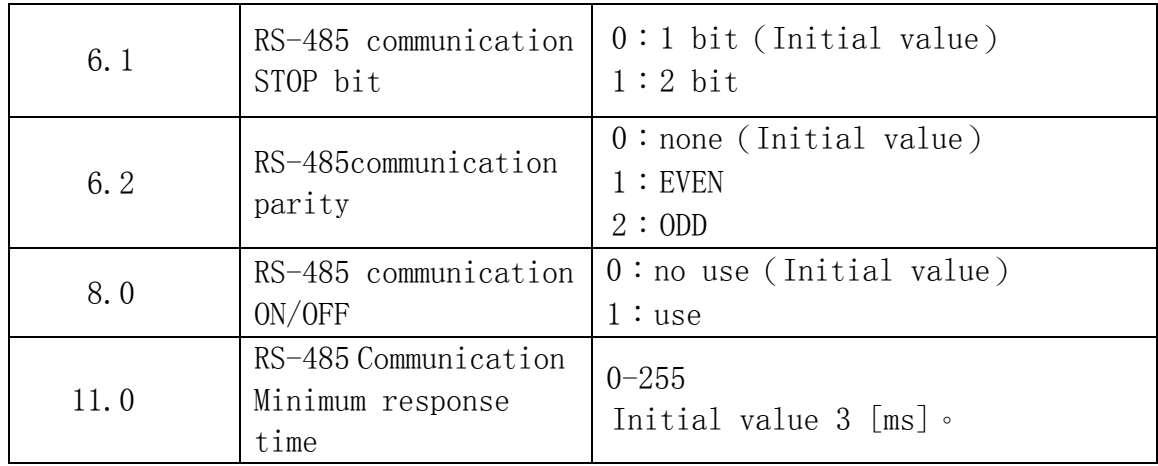

#### 2.1.6.4. Wiring Diagrams

Parameter setting method (alternatively set the following parameters):

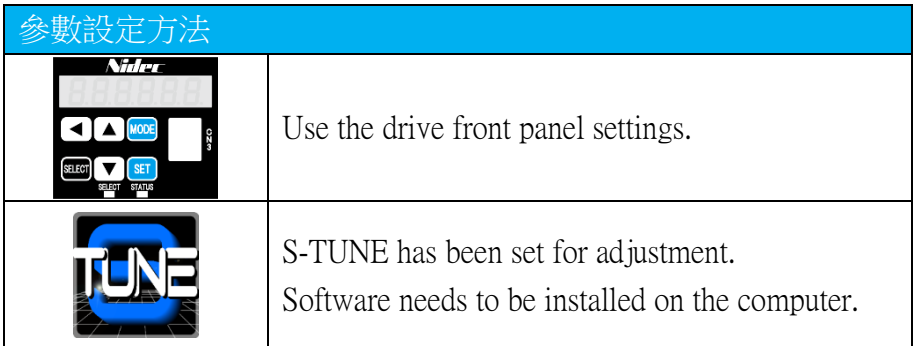

Method1:

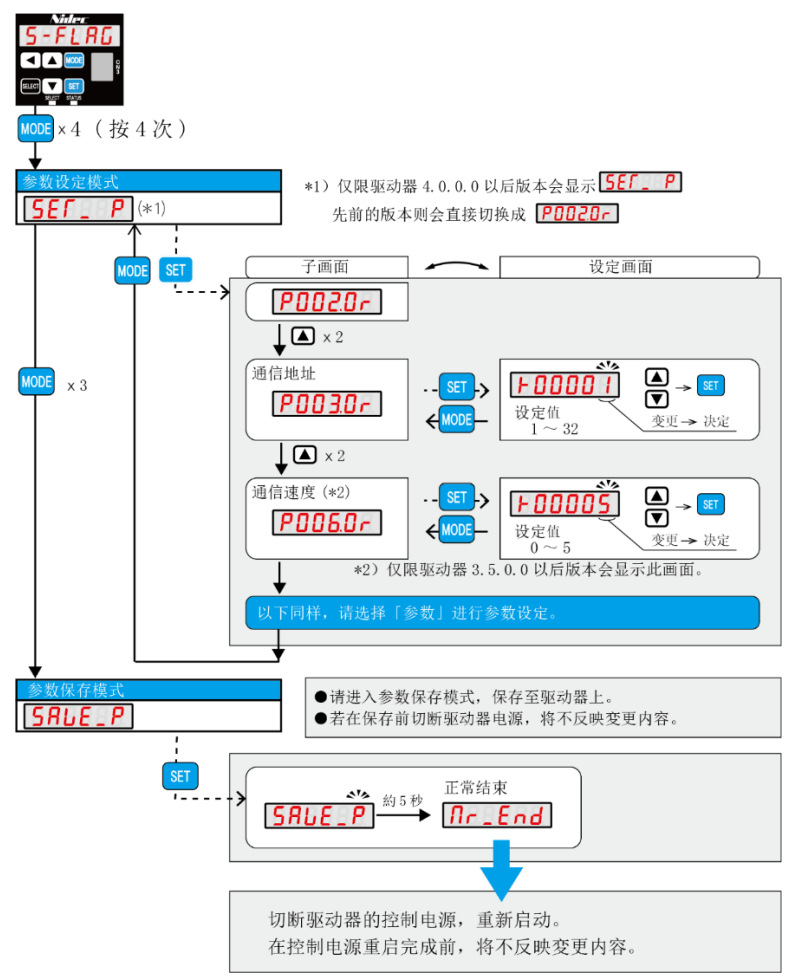

#### Method2:

Open Sankyo S-TUNE and use the mini USB cable to connect to the computer USB port, it will automatically connect

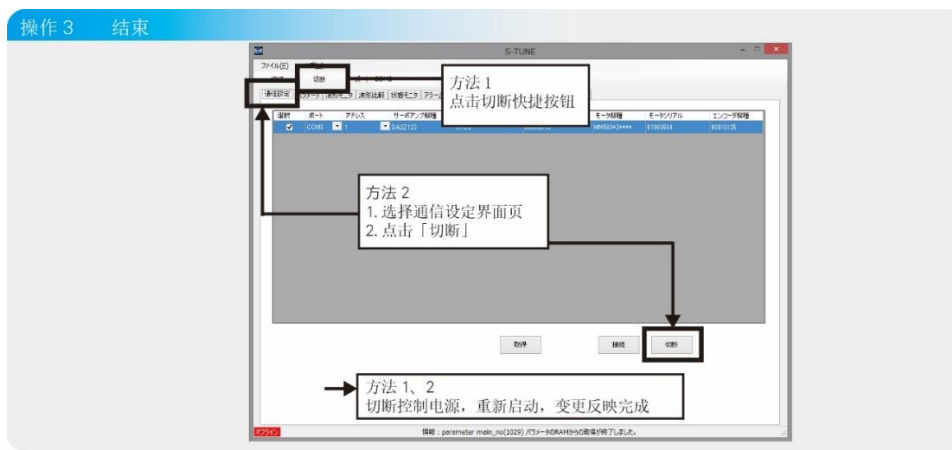

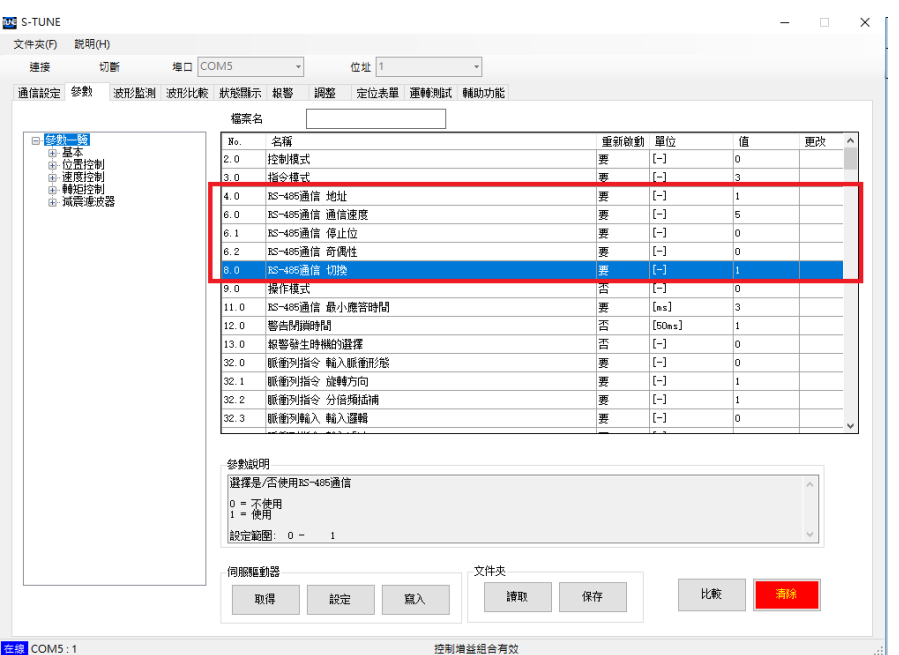

## *HMI* 設定

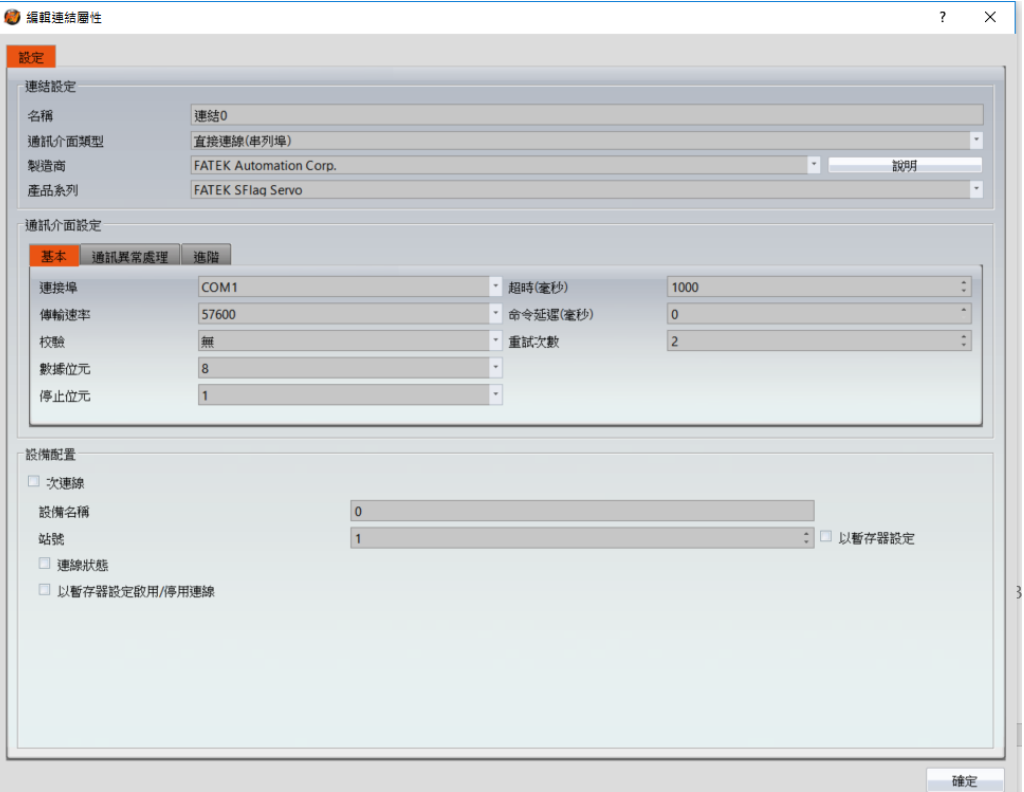

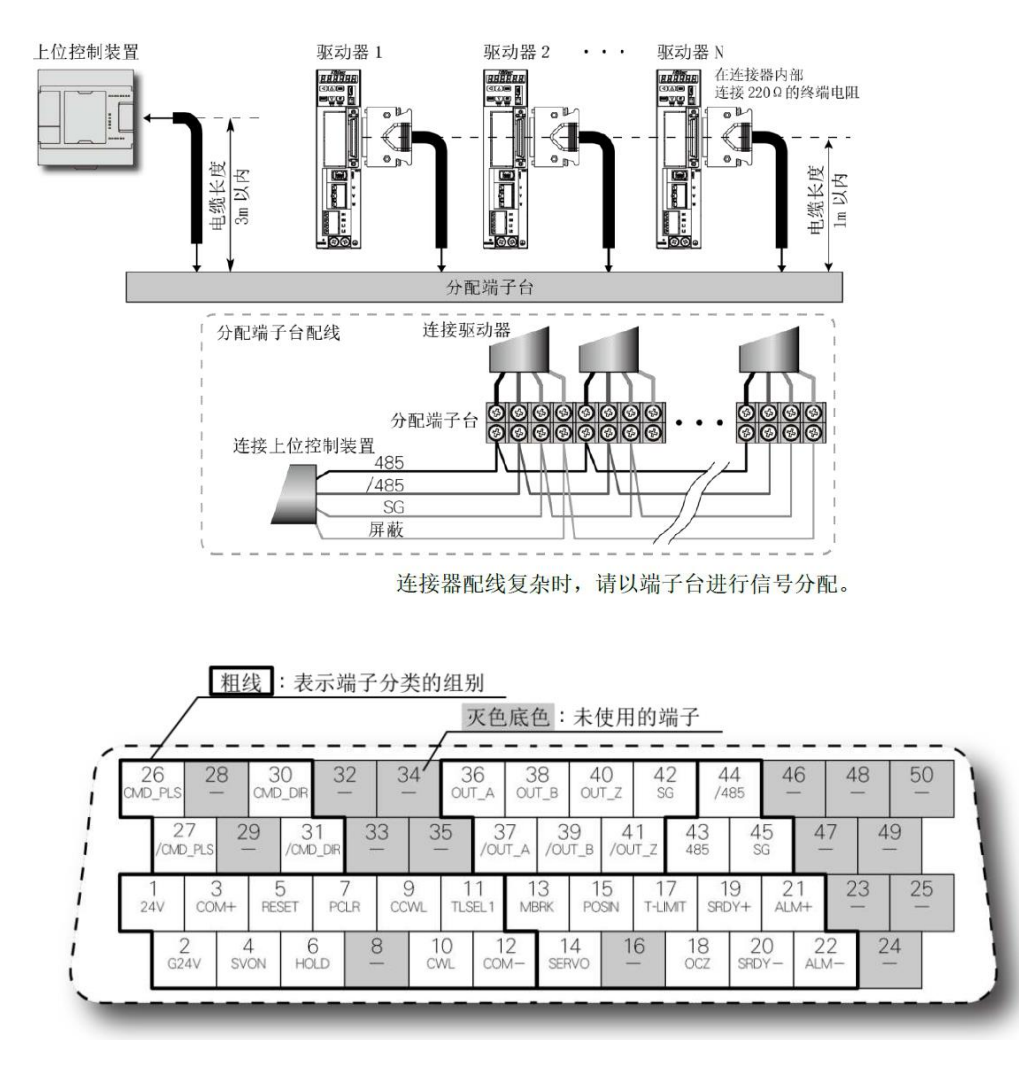

## Sankyo Servo CN1 PIN腳位

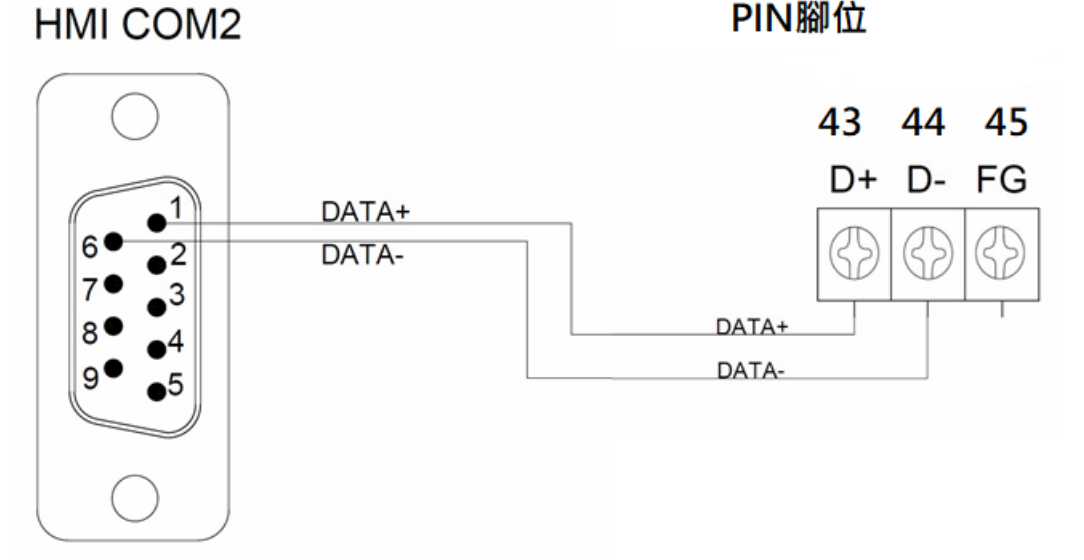

#### <span id="page-30-1"></span><span id="page-30-0"></span>2.2 **Mitsubishi**

#### **FX2N CPU**

#### 2.2.1.1 Communication Setting

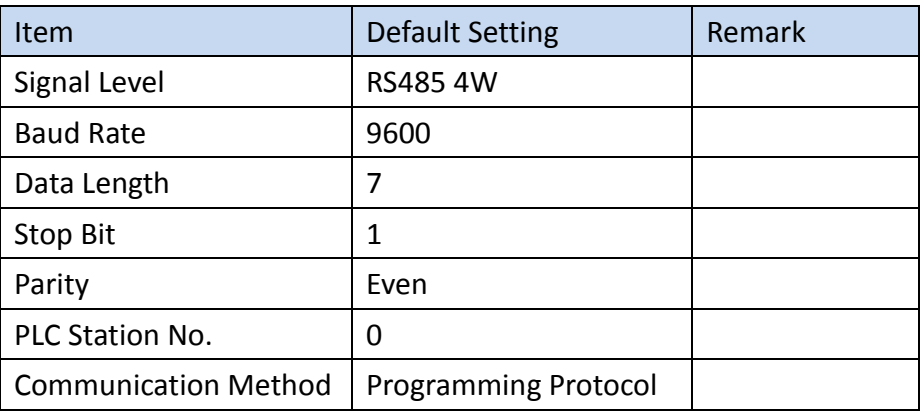

#### 2.2.1.2 Memory Resource Review

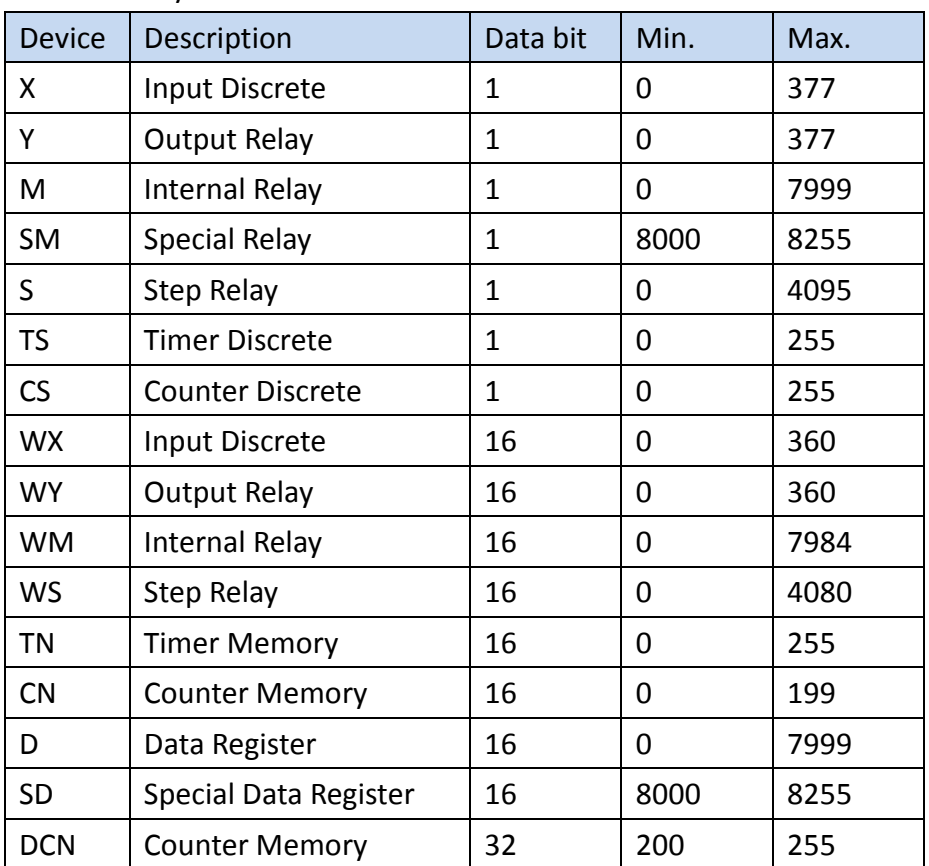

2.2.1.3 Connecting to HMI

*Connecting PLC to HMI*

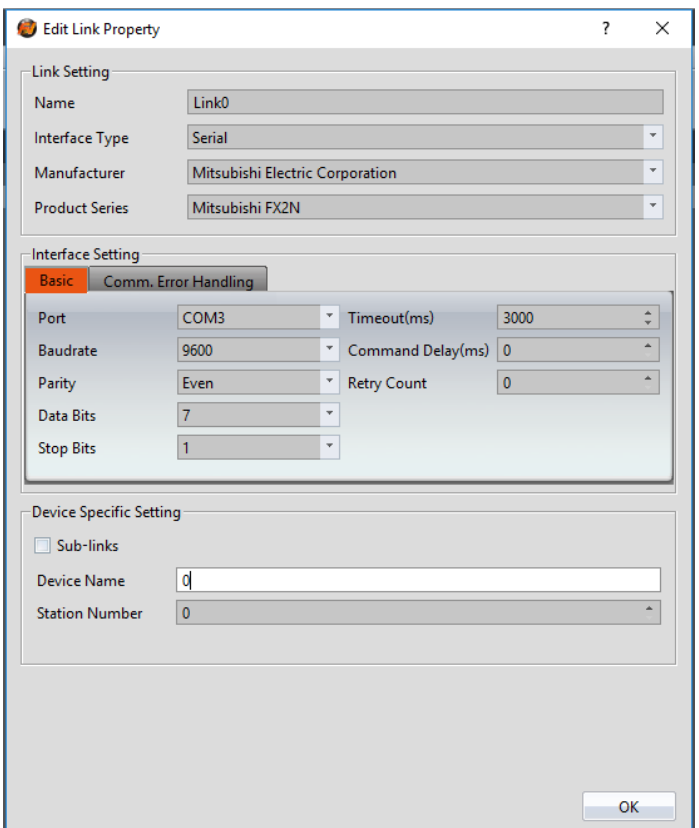

Within the **Link** configuration window in FvDesigner:

Under **Interface Type** select Serial

Under **Manufacturer** select Mitsubishi Electric Corporation

Under **Product Series** select Mitsubishi FX2N

Under **Port** select COM3

2.2.1.4 Wiring Diagrams **PLC RS422 Pinout**

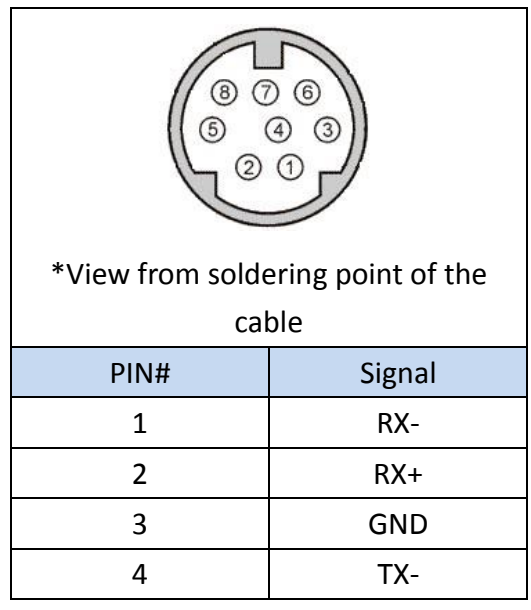

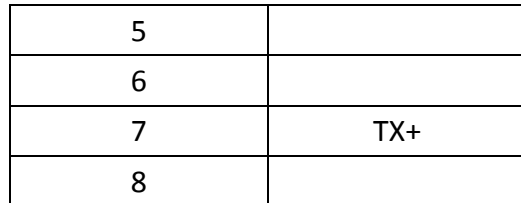

#### **HMI COM3 Pinout**

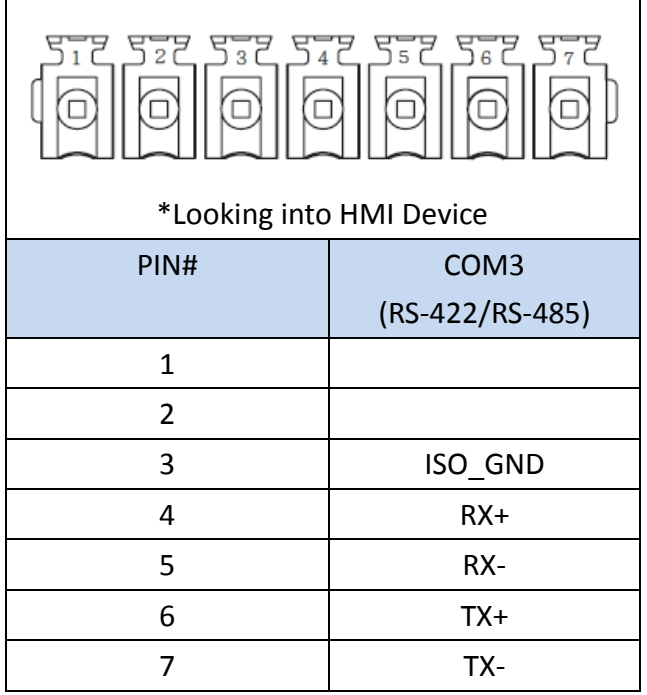

#### **P5070S/P5070N/P5070N1/P5102N/P5102N1**

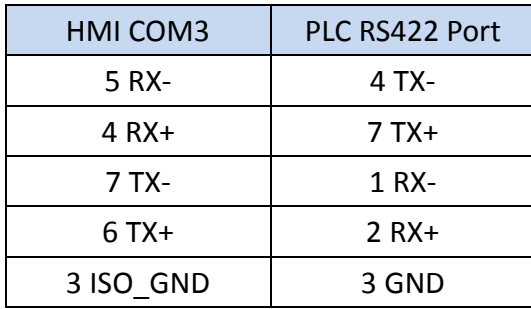

**Wiring Diagrams: P5070S/P5070N/P5070N1/P5102N/P5102N1**

## **HMI COM3**

## PLC RS422

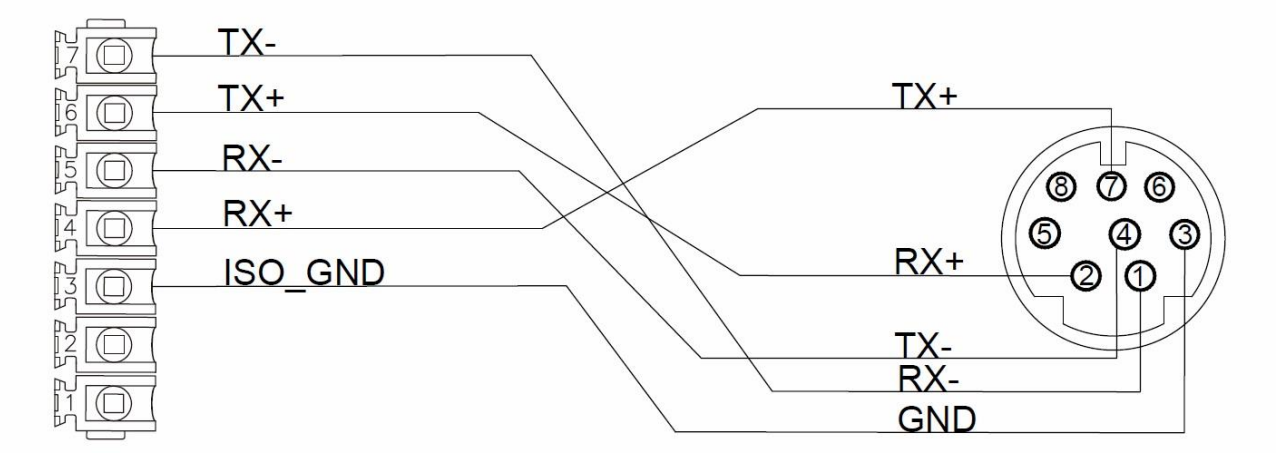

#### **P5043S/P5043N/P5070VS/P5102VS/P2K SERIES**

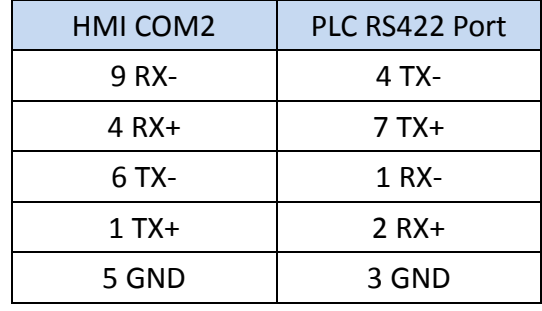

#### **Wiring Diagrams: P5043S/P5043N/P5070VS/P5102VS/P2K SERIES**

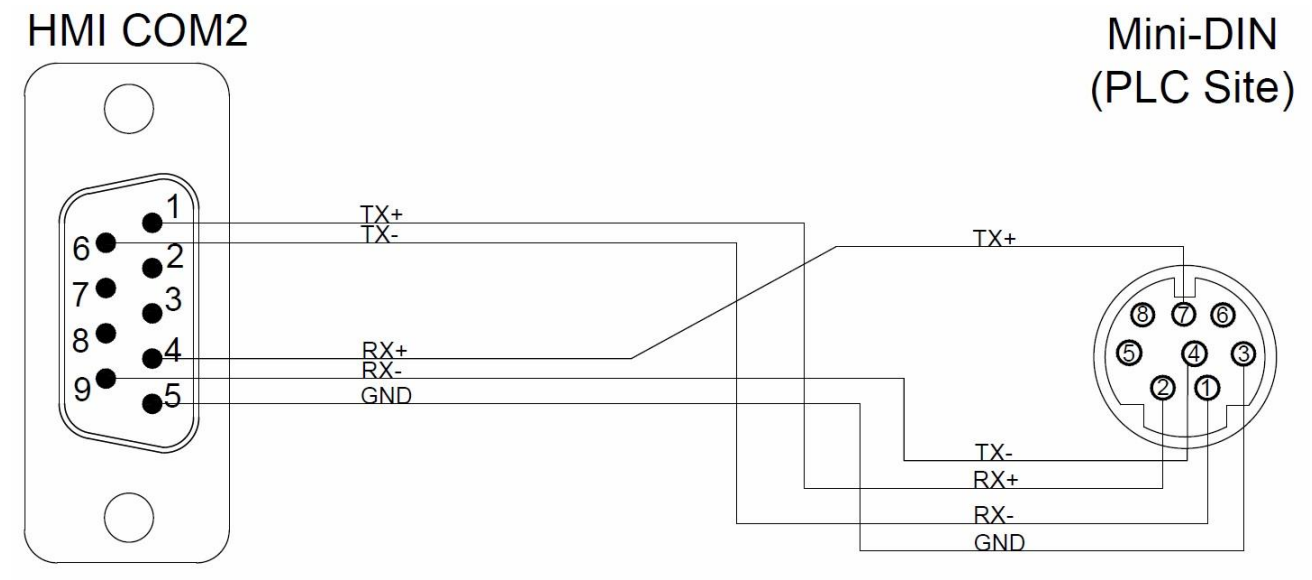

#### <span id="page-33-0"></span>**FX2N-485BD**

2.2.2.1 Communication Setting

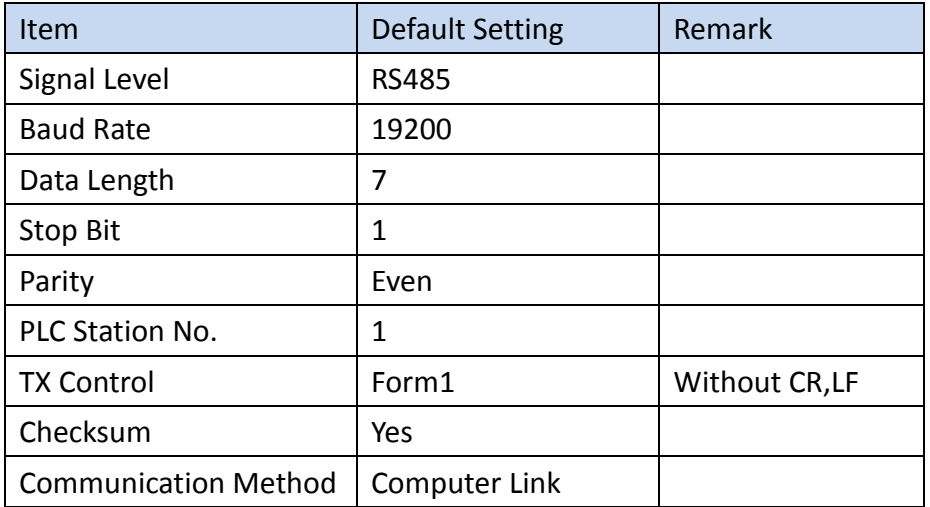

#### 2.2.2.2 Memory Resource Review

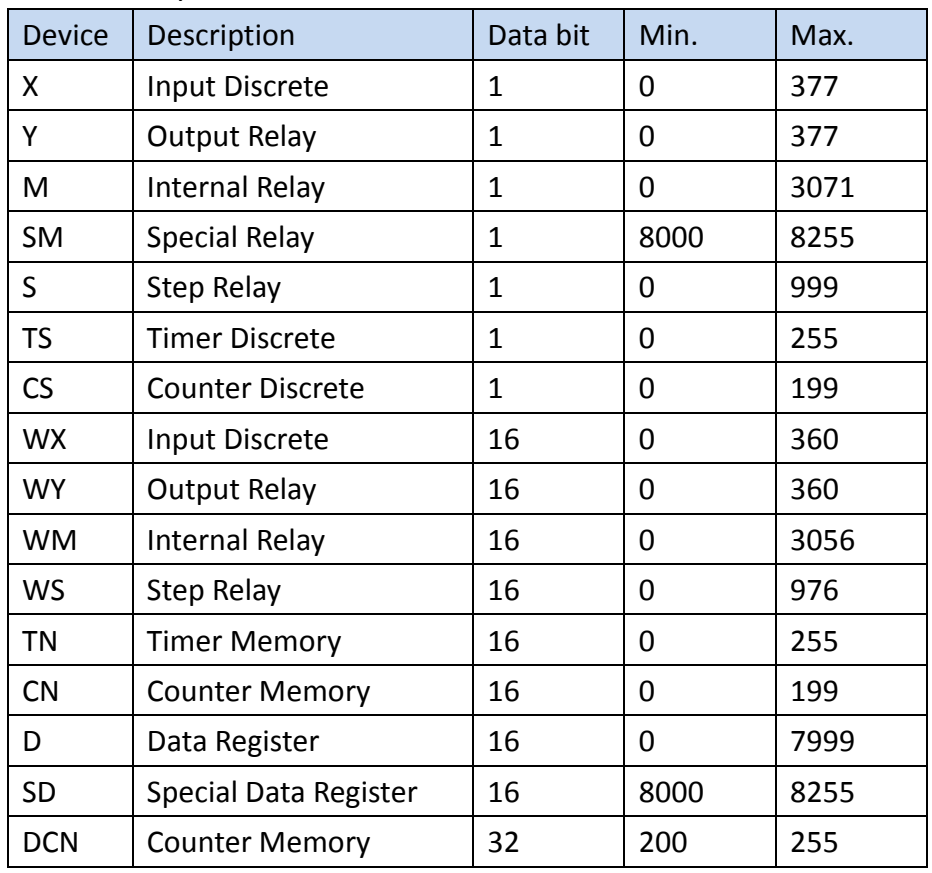

#### 2.2.2.3 Connecting to HMI

#### *Configuring the PLC*

Use **MELSOFT GX Works2** to configure the port of the PLC.

Under the **Online** menu option, select **Read from PLC**

Select the **FXCPU** PLC series.

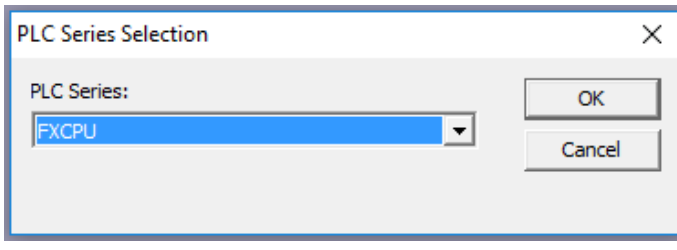

#### Select **Serial USB** in the Transfer Setup Communication window.

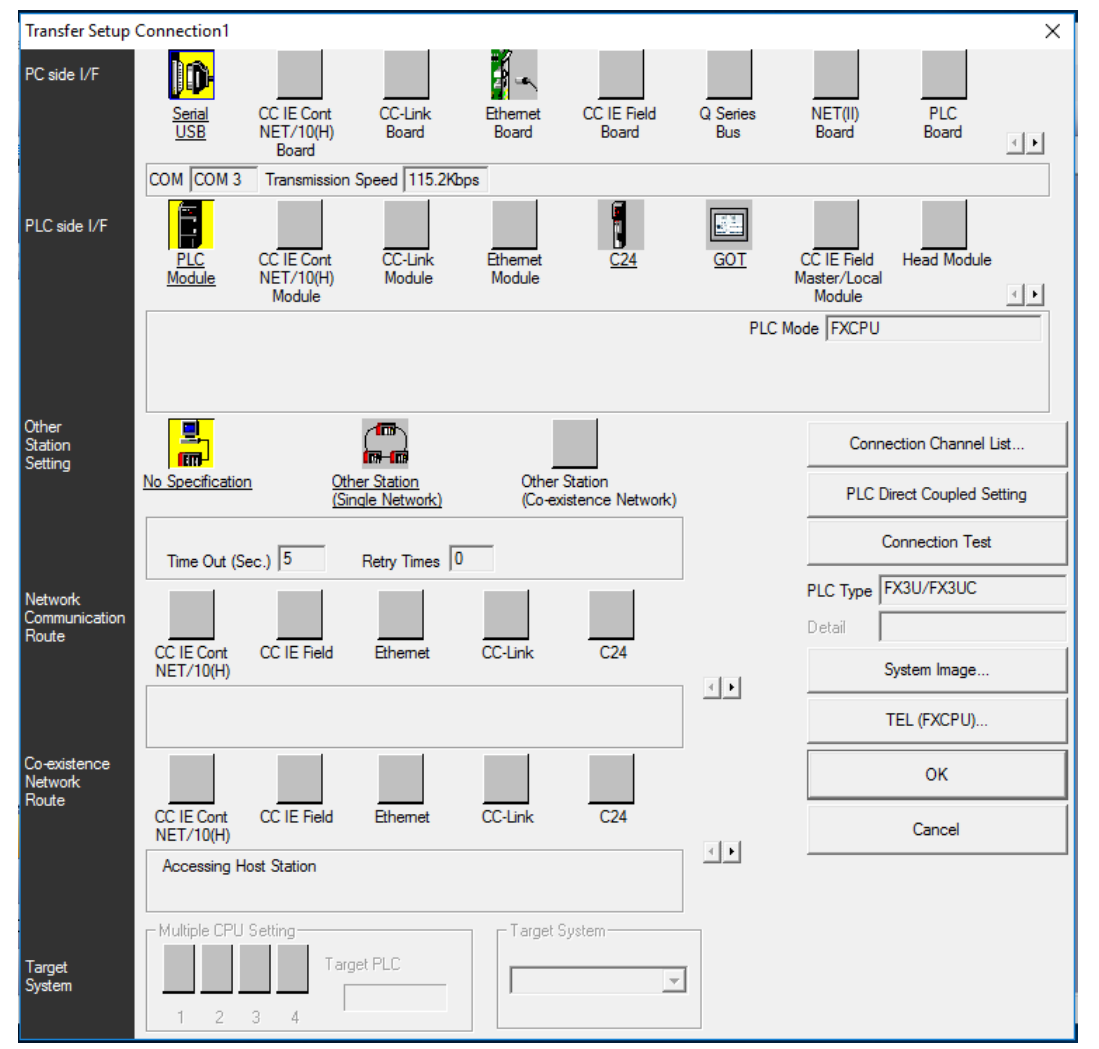

Select the **RS-232C** radio button and select the **COM Port** that the PLC is connected at. Click **Connection Test** to verify the connection and then press OK.
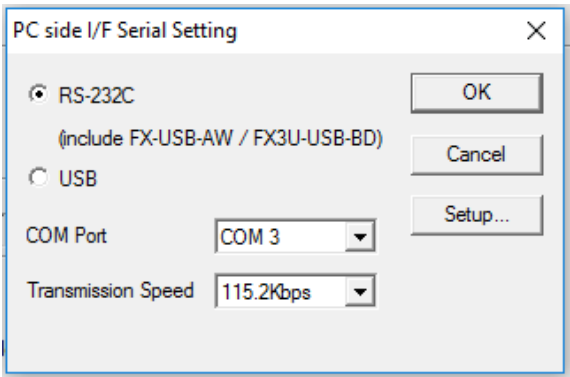

After confirming the **Parameter** option is checked, press **Execute** in the Online Data Operation window.

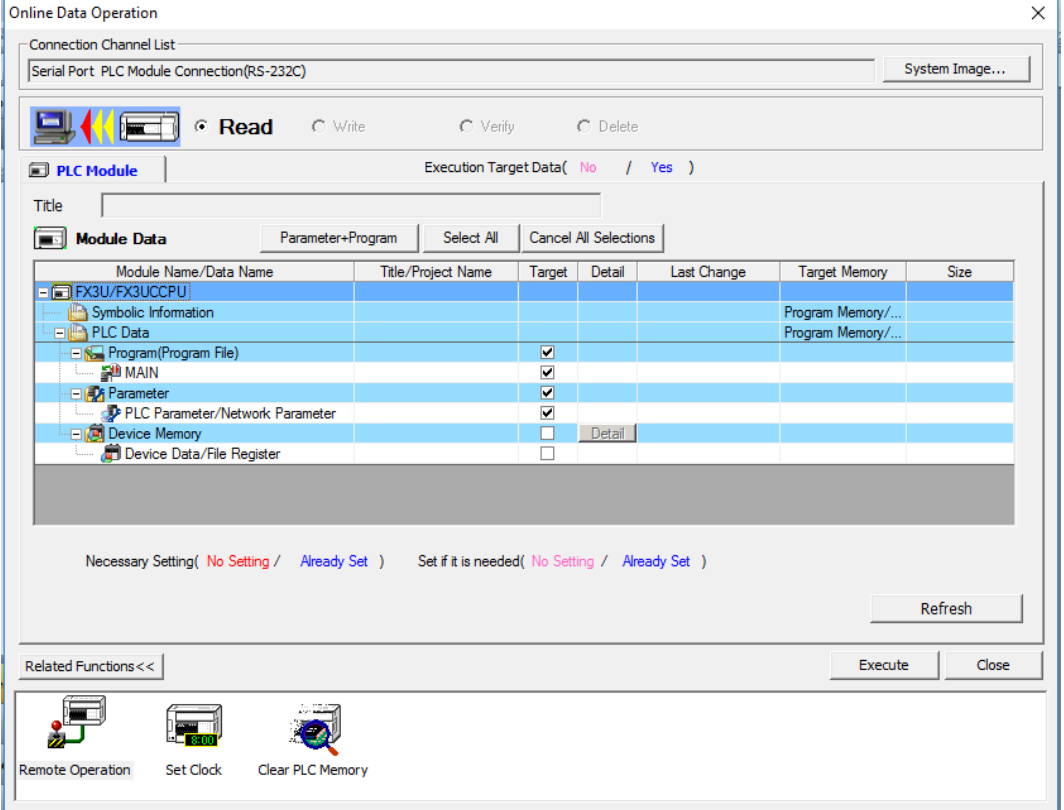

Under the Project Sidebar, expand **Parameter** and select **PLC Parameter**.

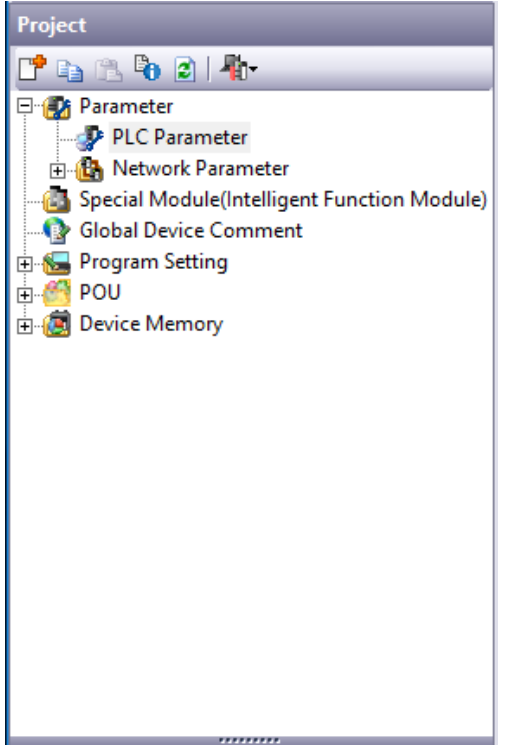

Navigate to the **PLC System(2)** tab and configure it to the settings detailed below.

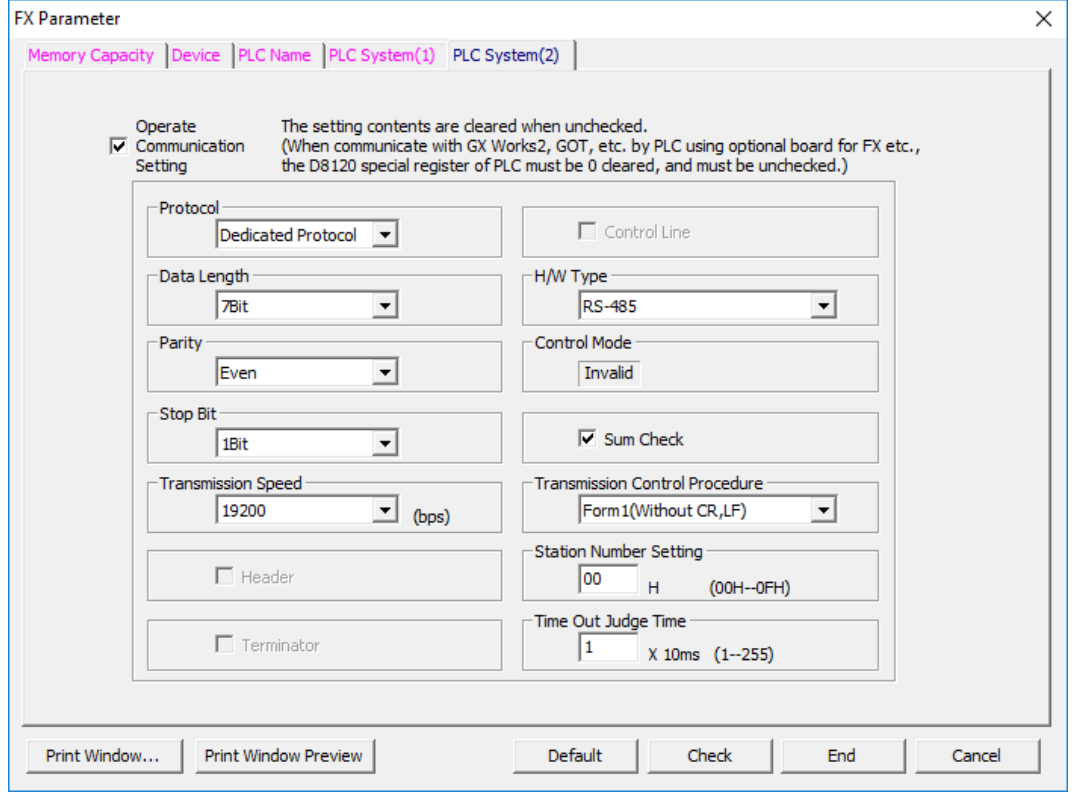

Check **Operate Communication Setting** to enable configuration

Set Protocol to **Dedicated Protocol**

Set Parity to **Even**

Set Transmission Speed to **19200** Set H/W Type to **RS-485** Check the **Sum Check** checkbox Verify the Station Number is consistent with the one set in FvDesigner.

Note: For more detailed information please refer to the PLC manual.

#### *Connecting PLC to HMI*

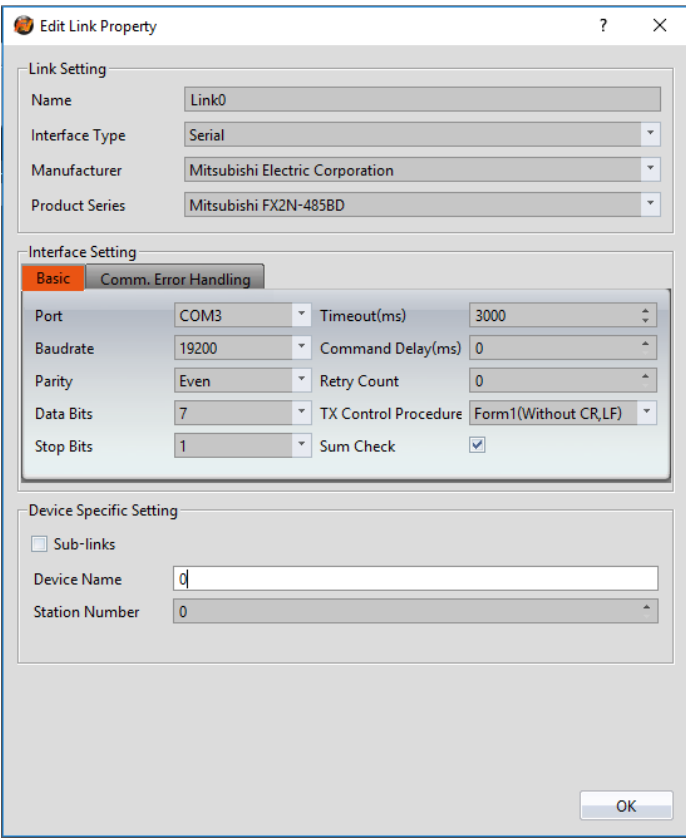

Within the **Link** configuration window in FvDesigner: Under **Interface Type** select Serial Under **Manufacturer** select Mitsubishi Electric Corporation Under **Product Series** select Mitsubishi FX2N-485BD. Under **Port** select COM3

2.2.2.4 Wiring Diagrams **PLC RS422 Pinout**

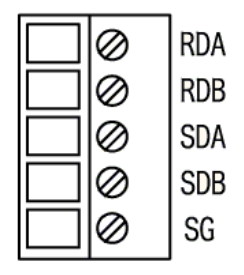

### **HMI COM3 Pinout**

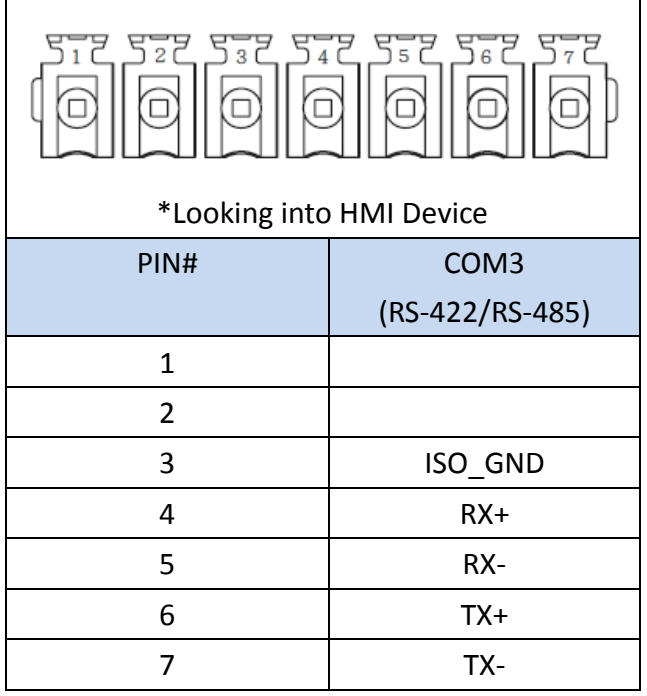

## **P5070S/P5070N/P5070N1/P5102N/P5102N1**

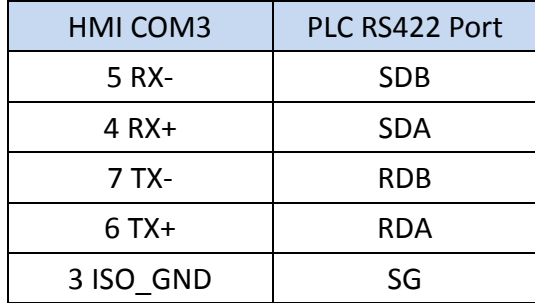

**Wiring Diagrams: P5070S/P5070N/P5070N1/P5102N/P5102N1**

# HMI COM3

# PLC RS422

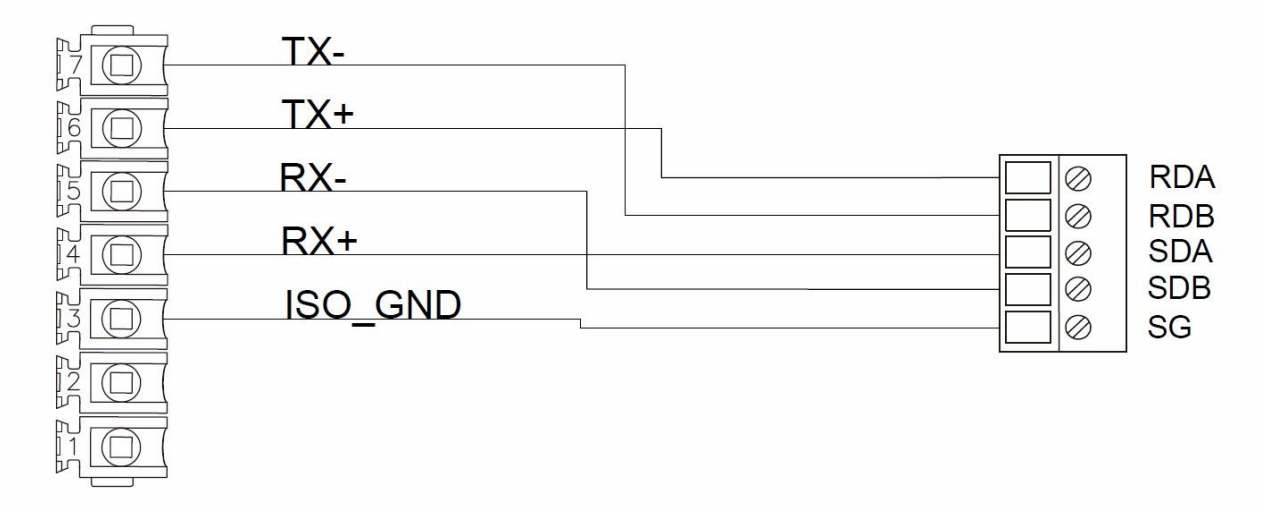

## **P5043S/P5043N/P5070VS/P5102VS/P2K SERIES**

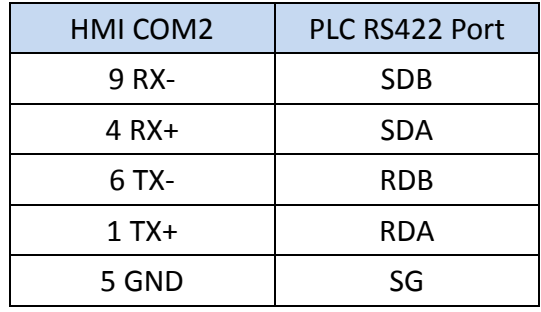

**Wiring Diagrams: P5043S/P5043N/P5070VS/P5102VS/P2K SERIES**

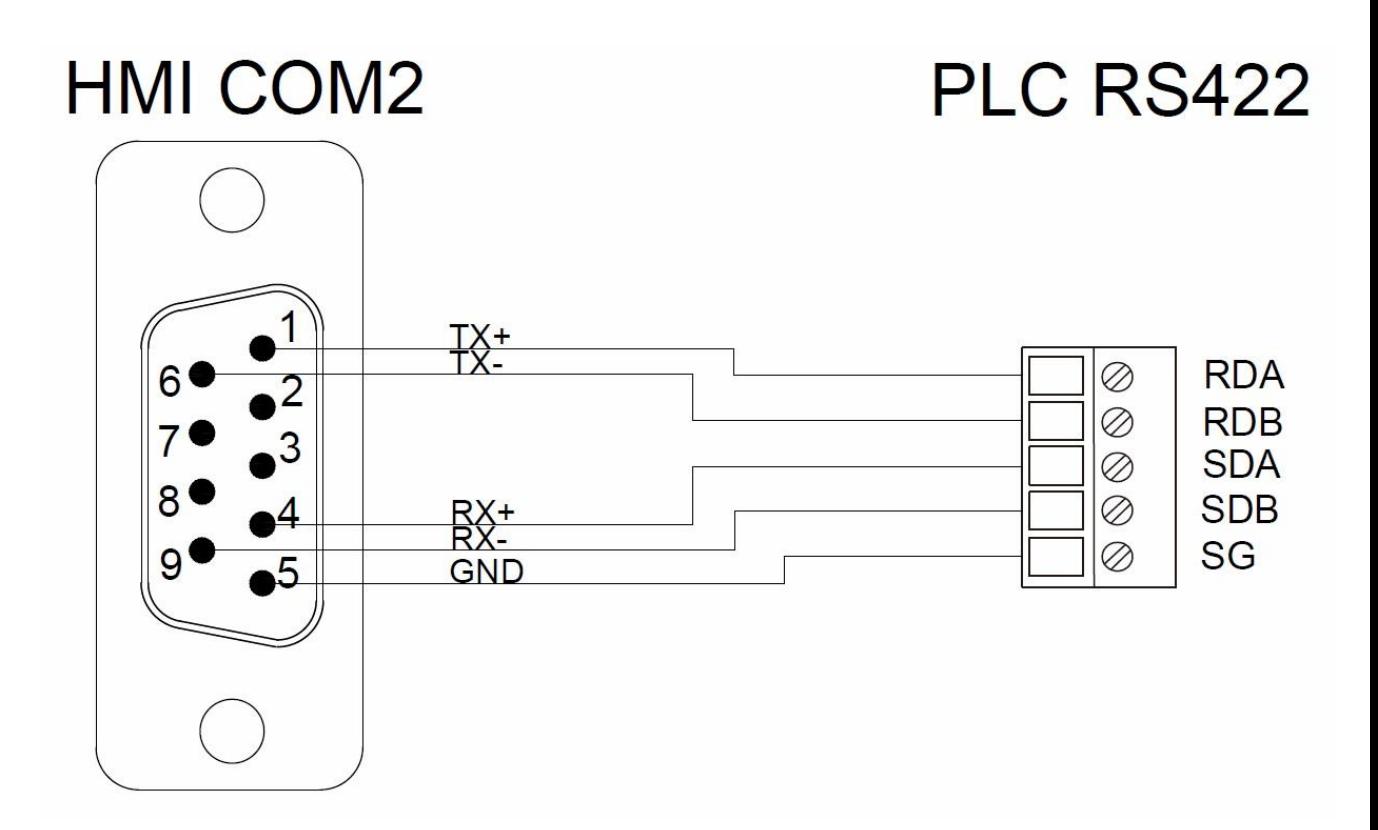

### **FX3U CPU**

## 2.2.3.1 Communication Setting

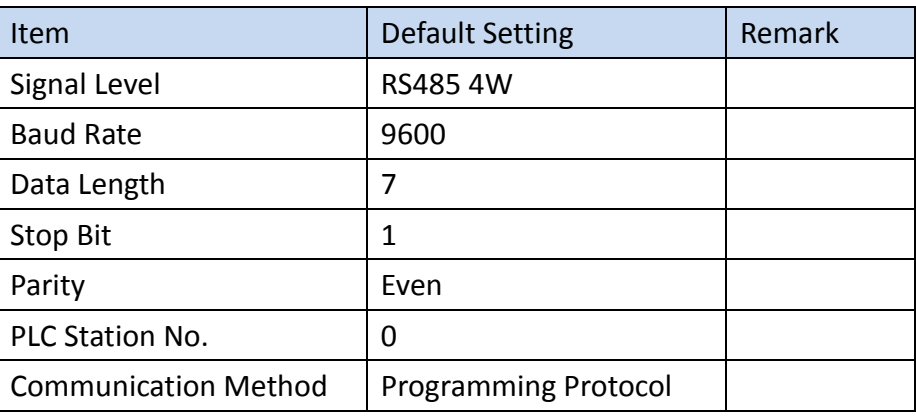

### 2.2.3.2 Memory Resource Review

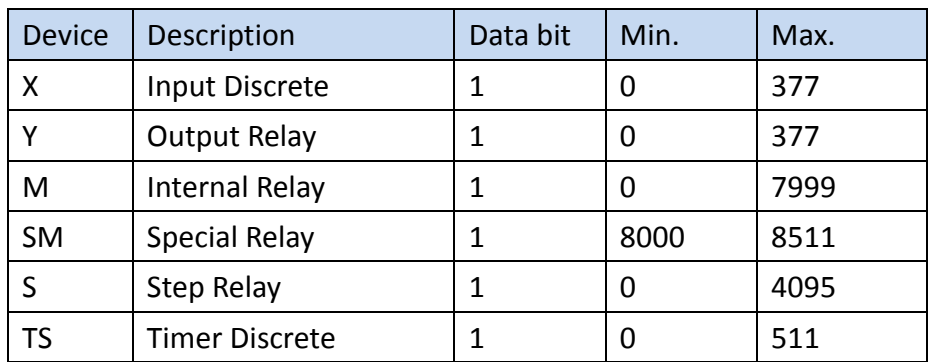

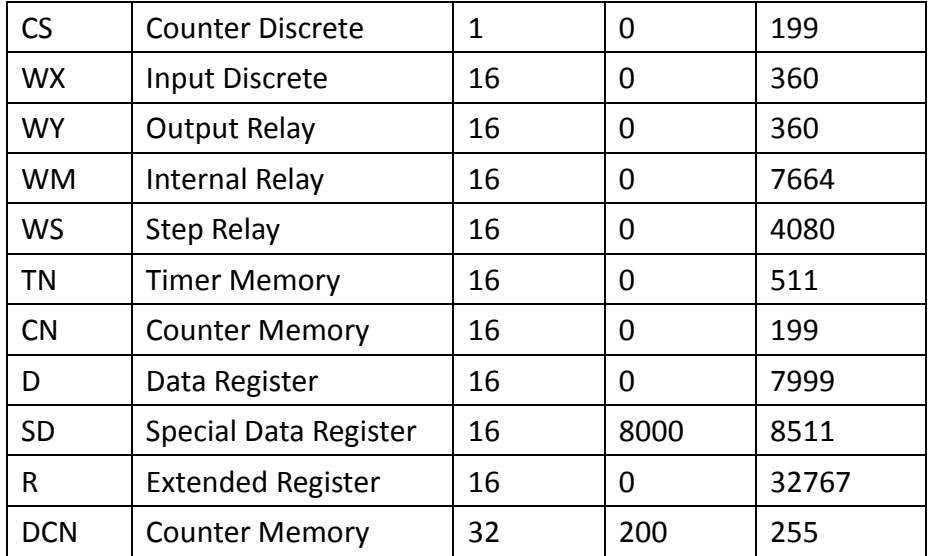

### 2.2.3.3 Connecting to HMI

# *Connecting PLC to HMI*

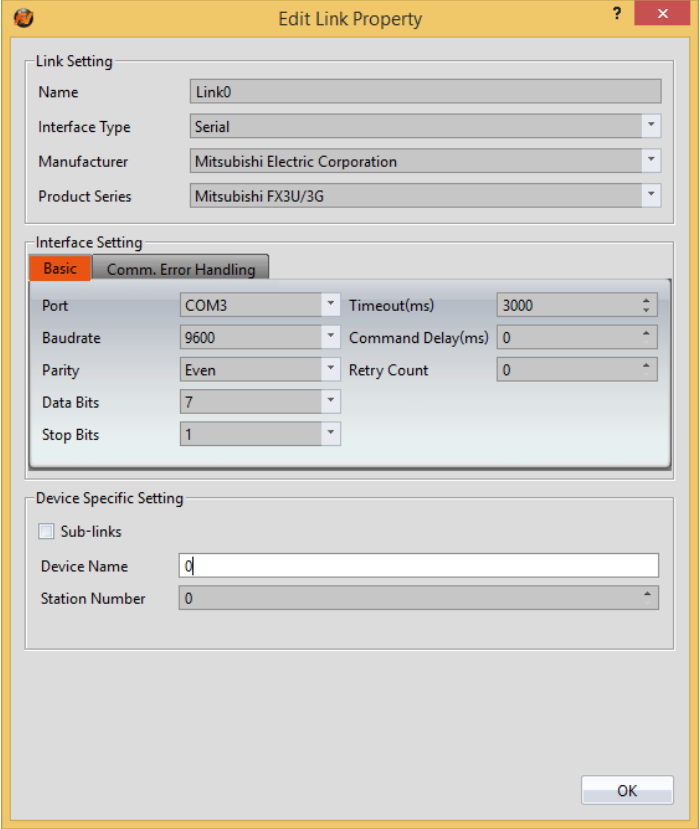

Within the **Link** configuration window in FvDesigner: Under **Interface Type** select Serial Under **Manufacturer** select Mitsubishi Electric Corporation Under **Product Series** select Mitsubishi FX3U/3G Under **Port** select COM3

# 2.2.3.4 Wiring Diagrams **PLC RS422 Pinout**

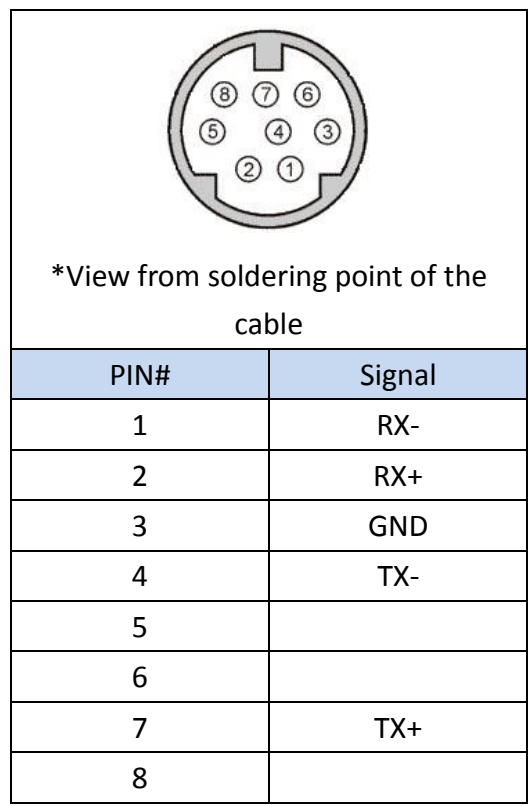

### **HMI COM3 Pinout**

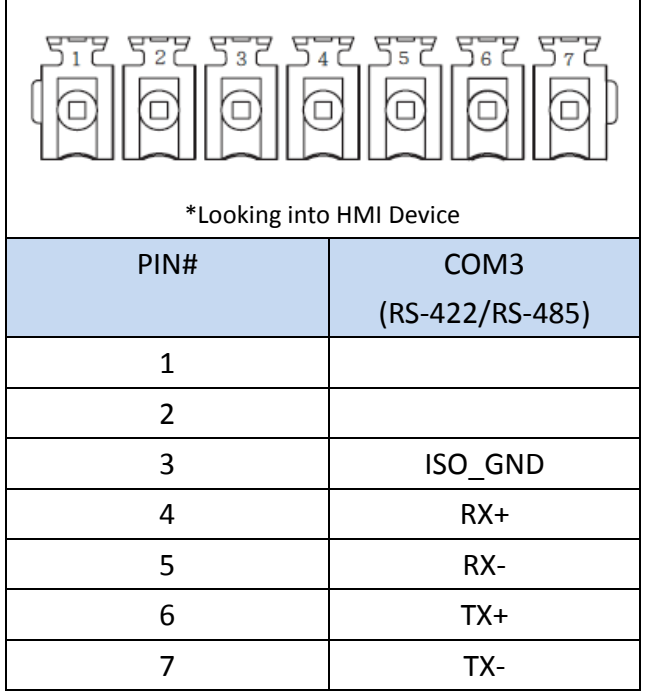

# **P5070S/P5070N/P5070N1/P5102N/P5102N1**

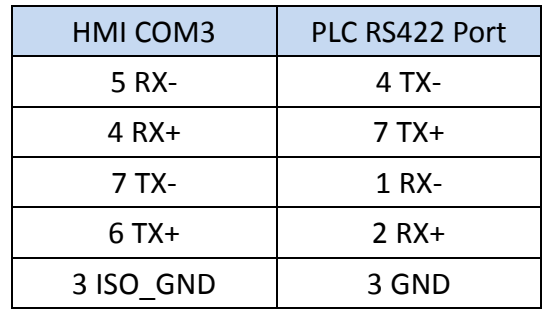

**Wiring Diagrams: P5070S/P5070N/P5070N1/P5102N/P5102N1**

# **HMI COM3**

# PLC RS422

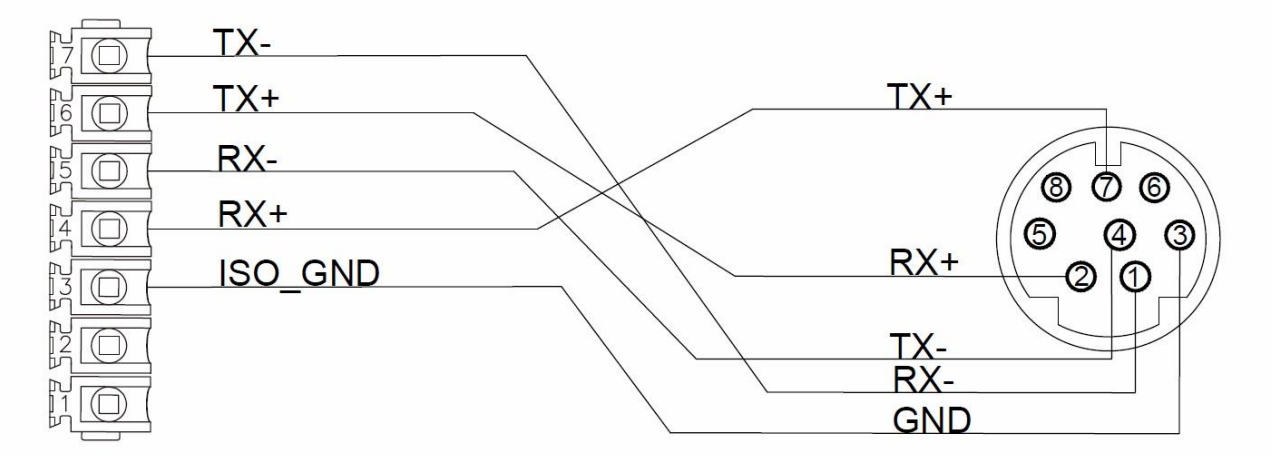

### **P5043S/P5043N/P5070VS/P5102VS/P2K SERIES**

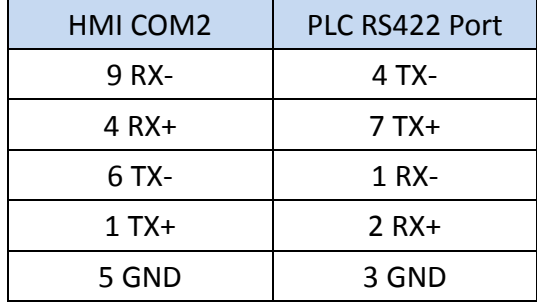

**Wiring Diagrams: P5043S/P5043N/P5070VS/P5102VS/P2K SERIES**

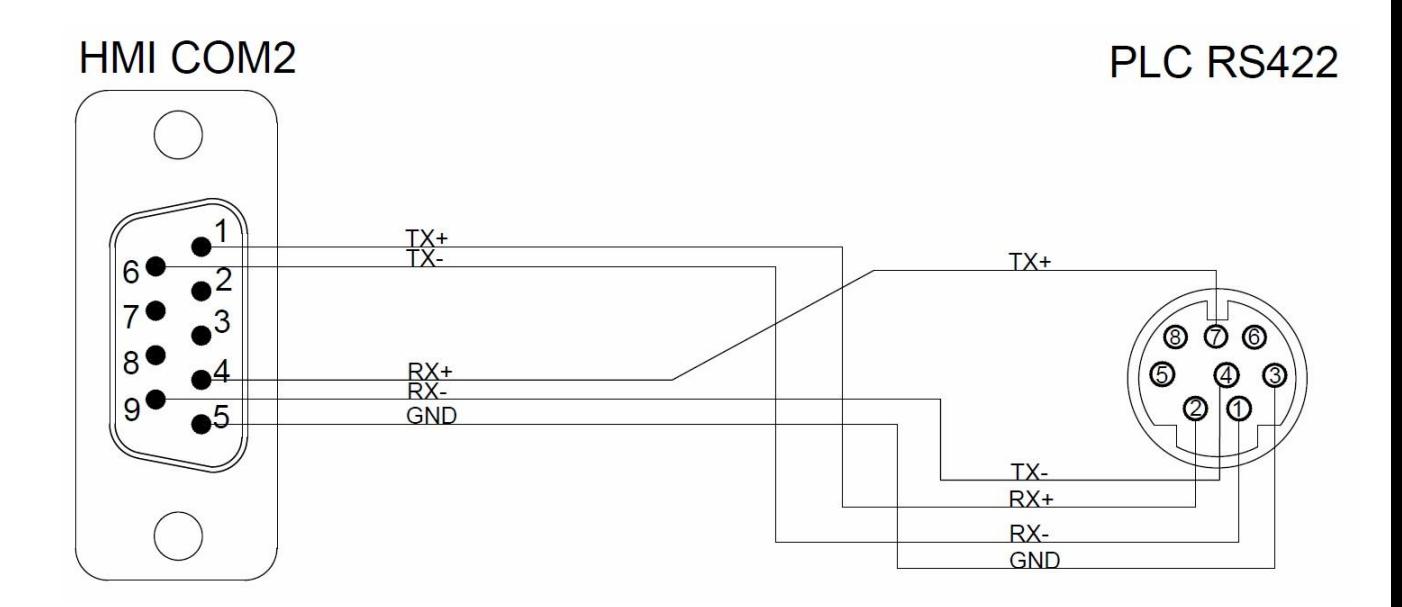

# **FX3U-485BD**

## 2.2.4.1 Communication Setting

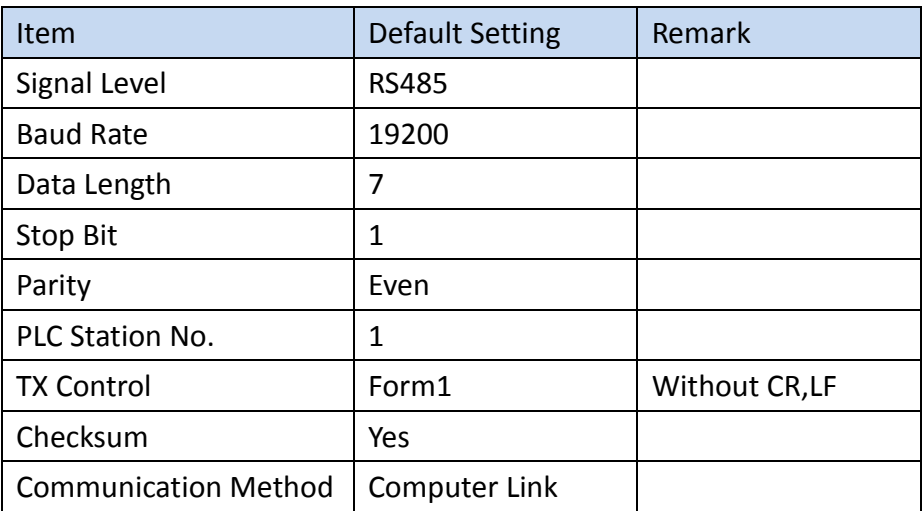

### 2.2.4.2 Memory Resource Review

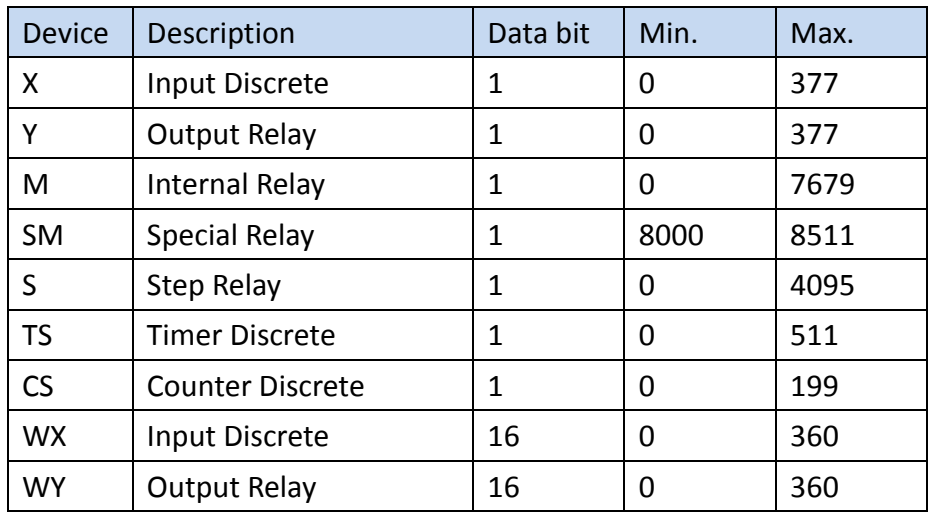

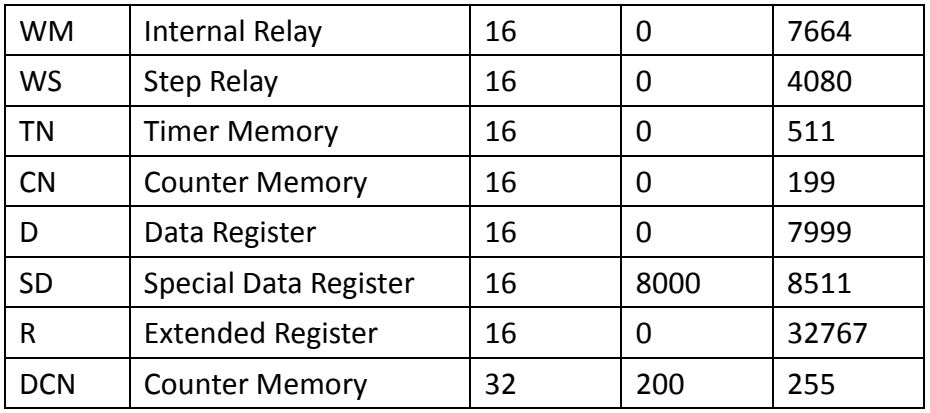

### 2.2.4.3 Connecting to HMI

### *Configuring the PLC*

Use **MELSOFT GX Works2** to configure the port of the PLC.

Under the **Online** menu option, select **Read from PLC**

Select the **FXCPU** PLC series.

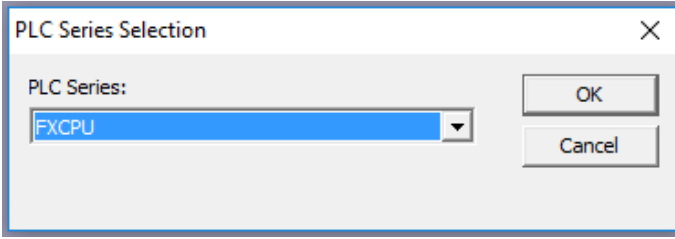

Select **Serial USB** in the Transfer Setup Communication window.

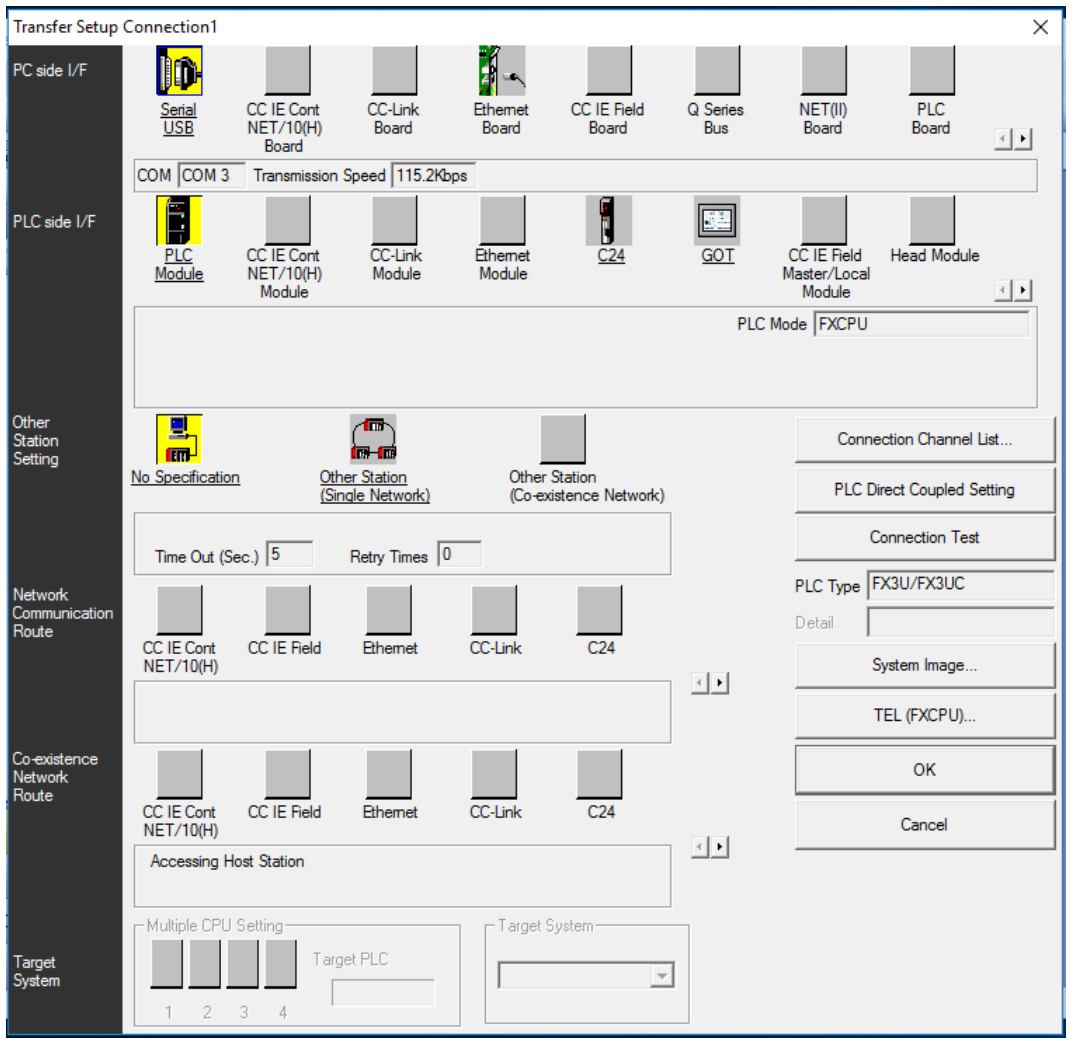

Select the **RS-232C** radio button and select the **COM Port** that the PLC is connected at. Click **Connection Test** to verify the connection and then press OK.

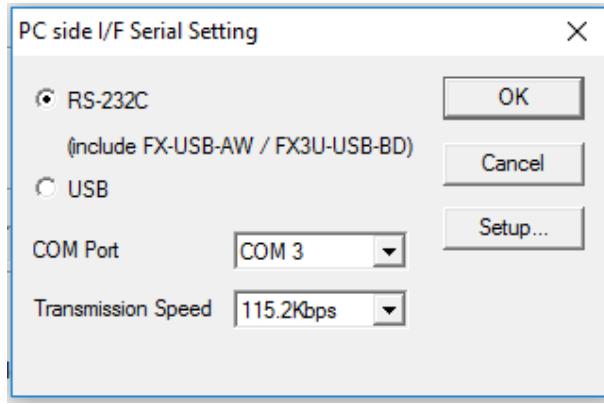

After confirming the **Parameter** option is checked, press **Execute** in the Online Data Operation window.

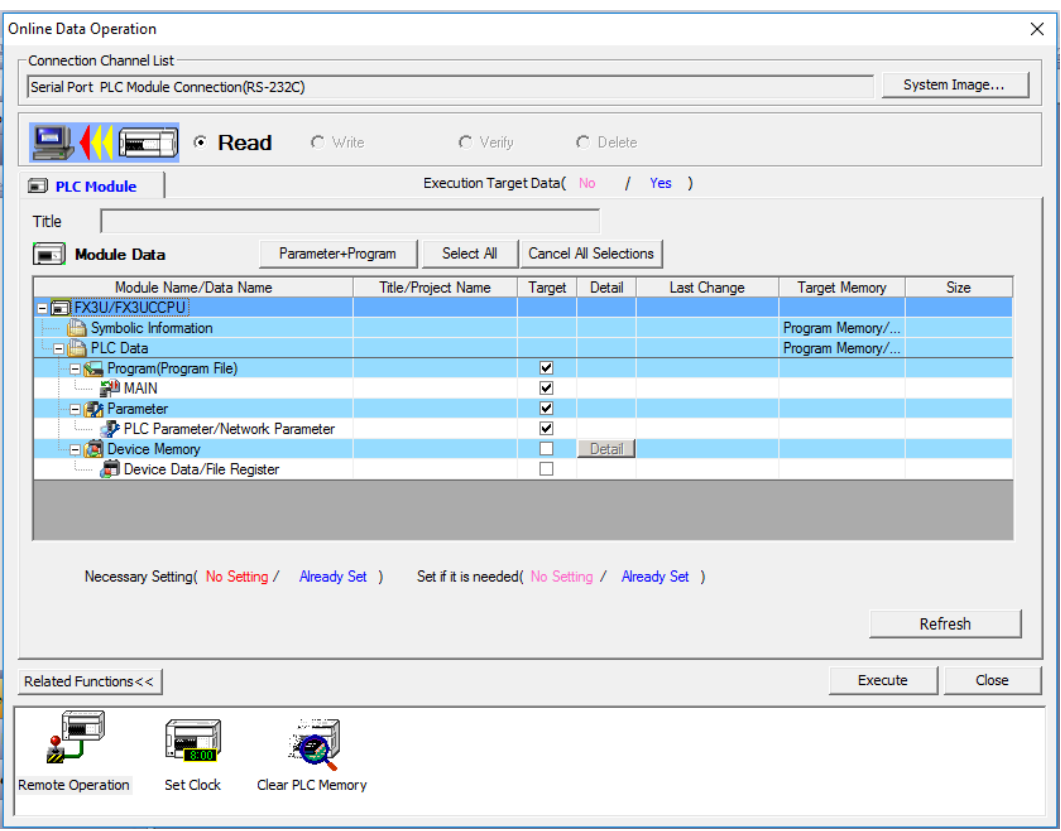

Under the Project Sidebar, expand **Parameter** and select **PLC Parameter**.

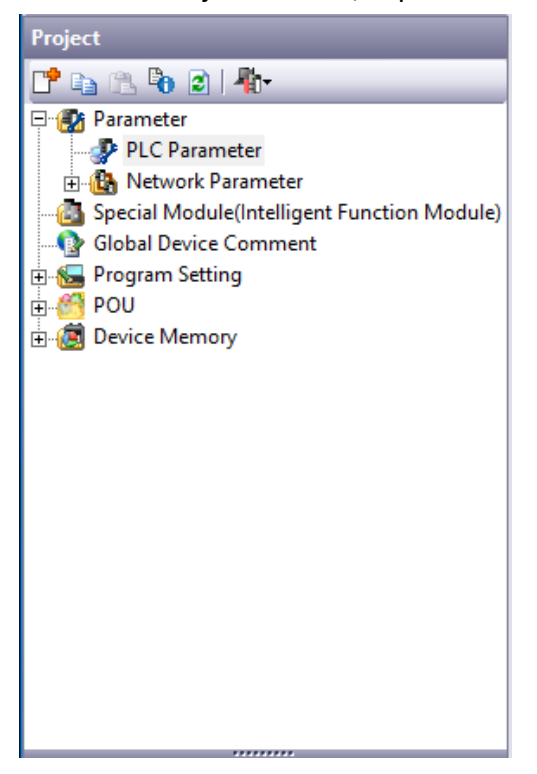

Navigate to the **PLC System(2)** tab and configure it to the settings detailed below.

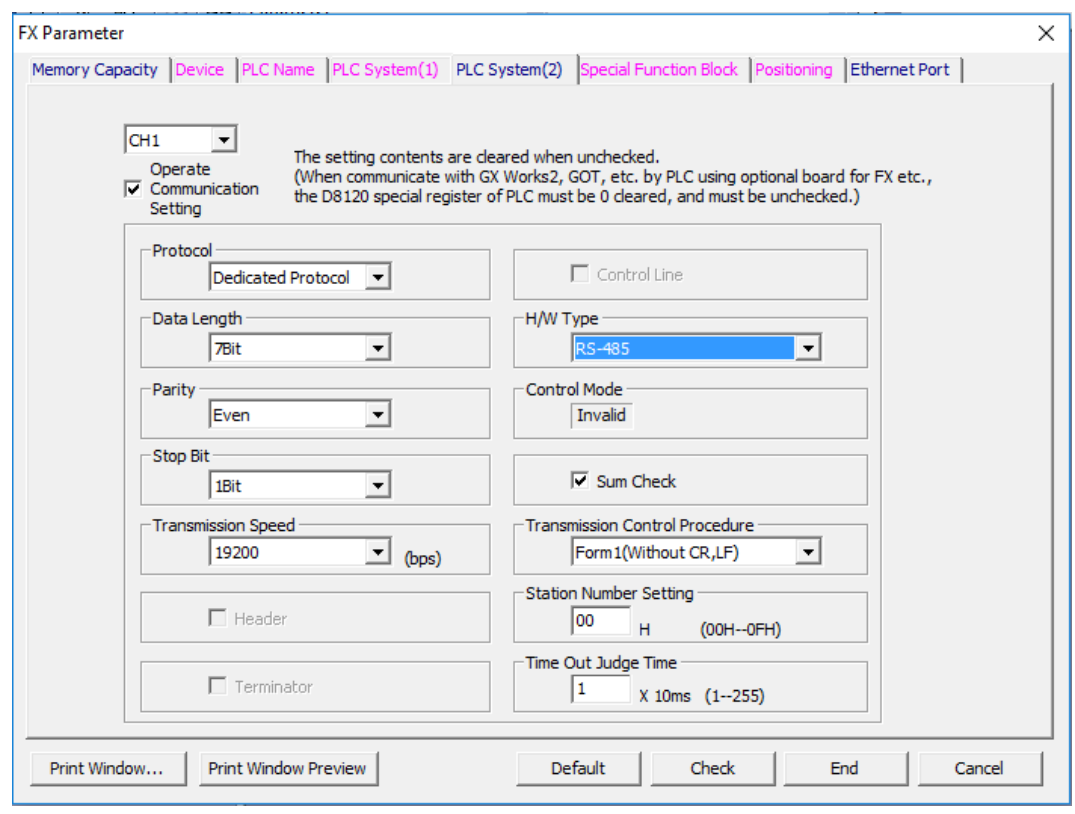

Check **Operate Communication Setting** to enable configuration

Set Protocol to **Dedicated Protocol**

Set Parity to **Even**

Set Transmission Speed to **19200**

Set H/W Type to **RS-485**

Check the **Sum Check** checkbox

Verify the Station Number is consistent with the one set in FvDesigner.

Note: For more detailed information please refer to the PLC manual.

#### *Connecting PLC to HMI*

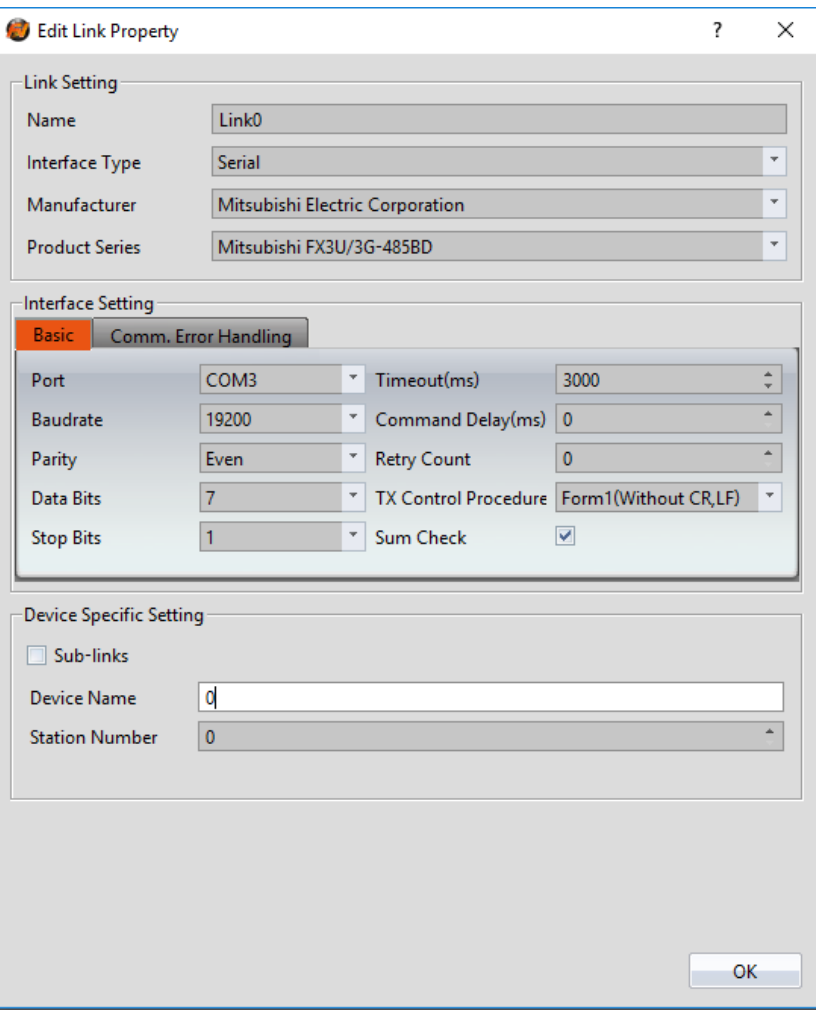

Within the **Link** configuration window in FvDesigner: Under **Interface Type** select Serial Under **Manufacturer** select Mitsubishi Electric Corporation Under **Product Series** select Mitsubishi FX3U/3G-485BD. Under **Port** select COM3

### 2.2.4.4 Wiring Diagrams **PLC RS422 Pinout**

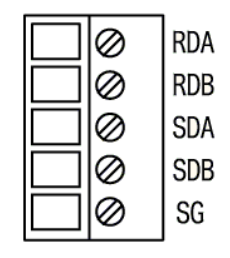

**HMI COM3 Pinout**

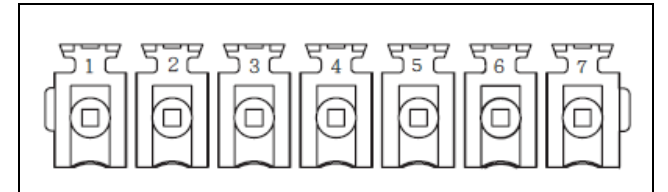

\*Looking into HMI Device

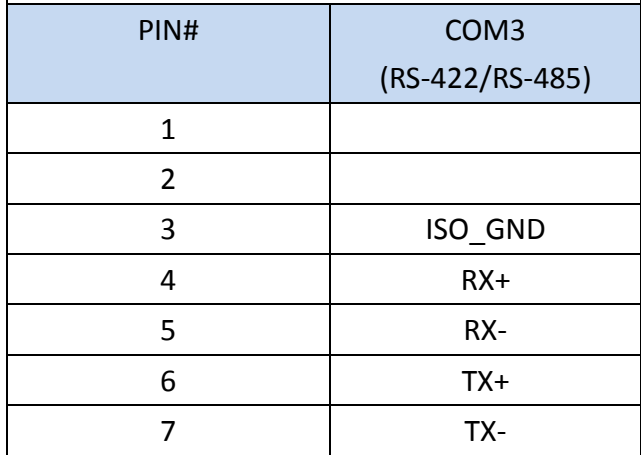

### **P5070S/P5070N/P5070N1/P5102N/P5102N1**

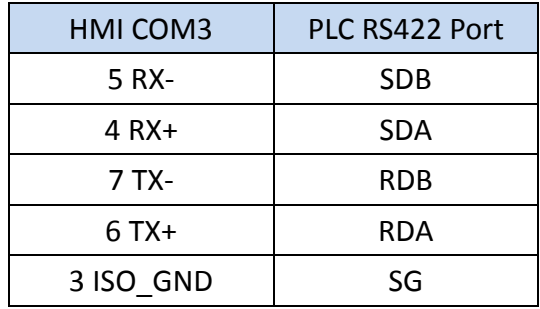

## **Wiring Diagrams: P5070S/P5070N/P5070N1/P5102N/P5102N1**

# **HMI COM3**

# PLC RS422

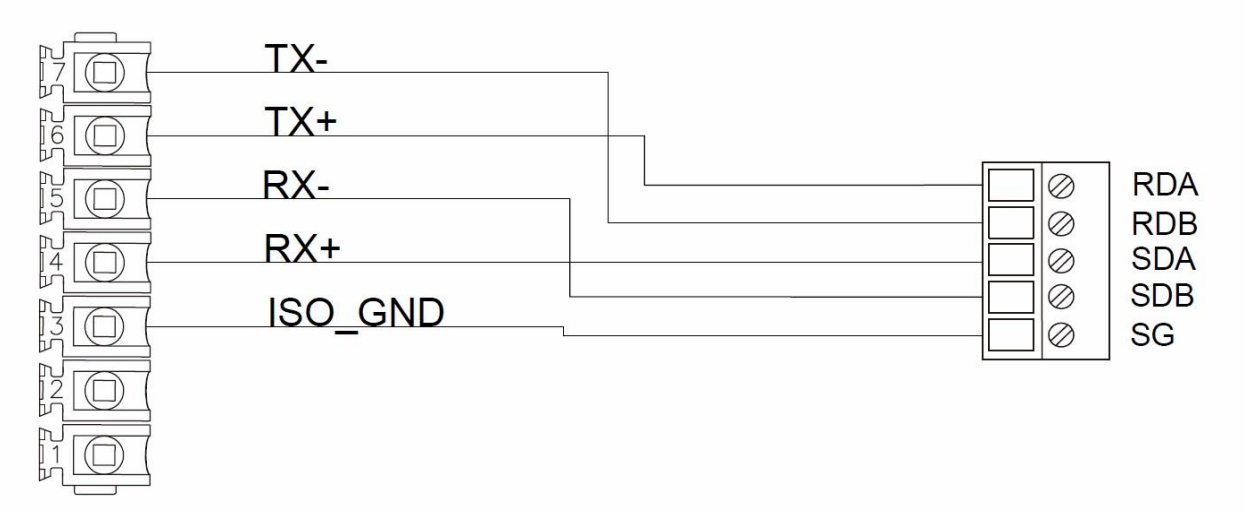

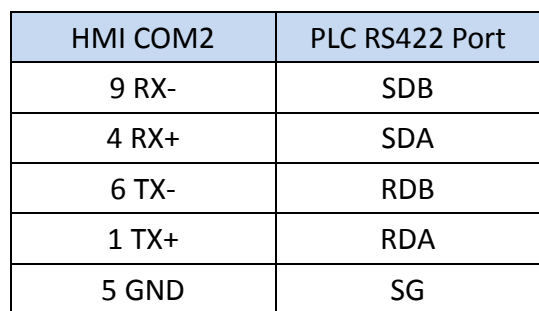

### **P5043S/P5043N/P5070VS/P5102VS/P2K SERIES**

### **Wiring Diagrams: P5043S/P5043N/P5070VS/P5102VS/P2K SERIES**

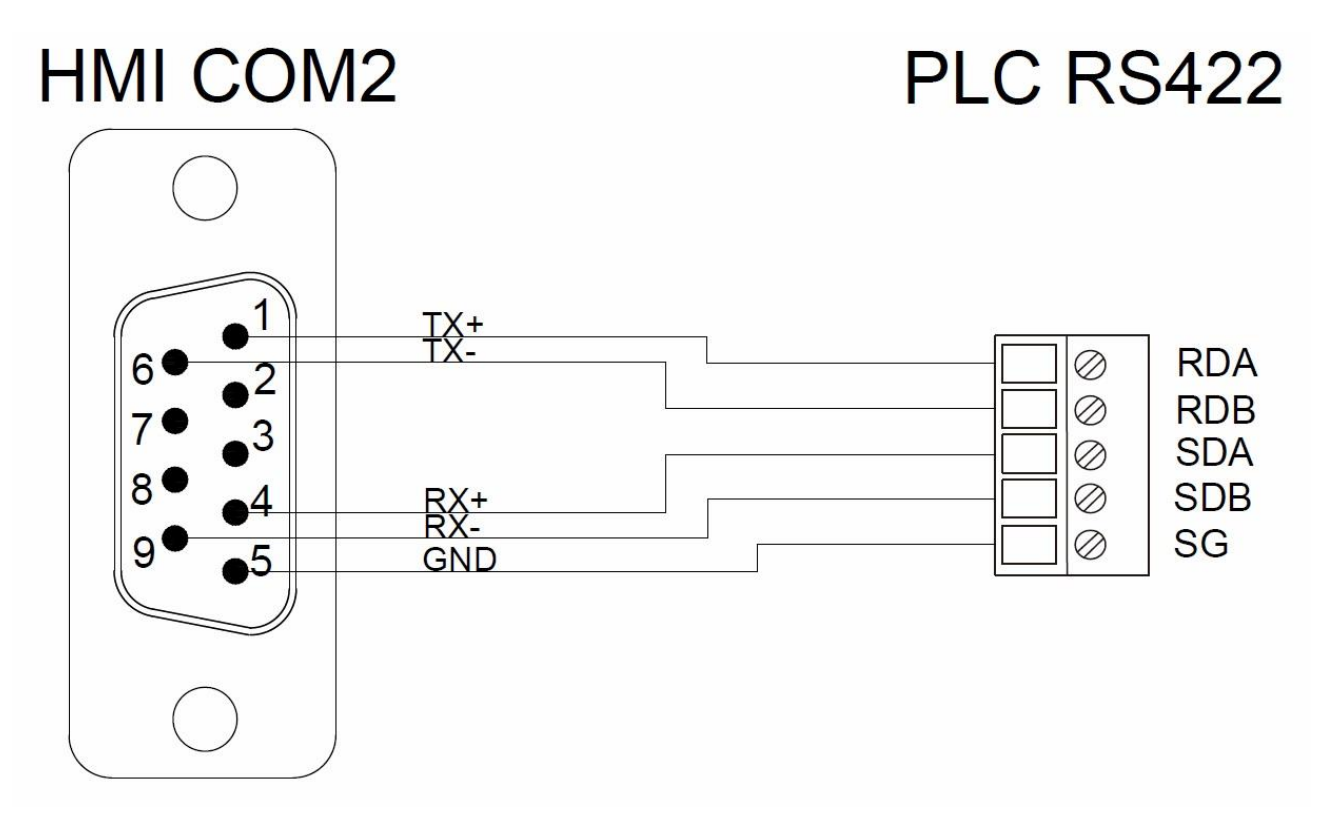

### **FX3U Ethernet**

2.2.5.1 Communication Setting

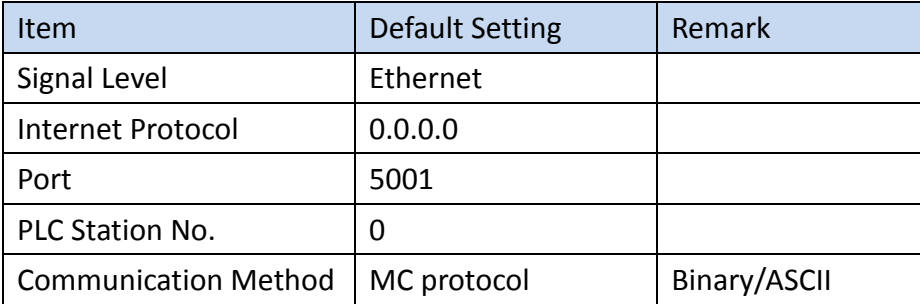

2.2.5.2 Memory Resource Review

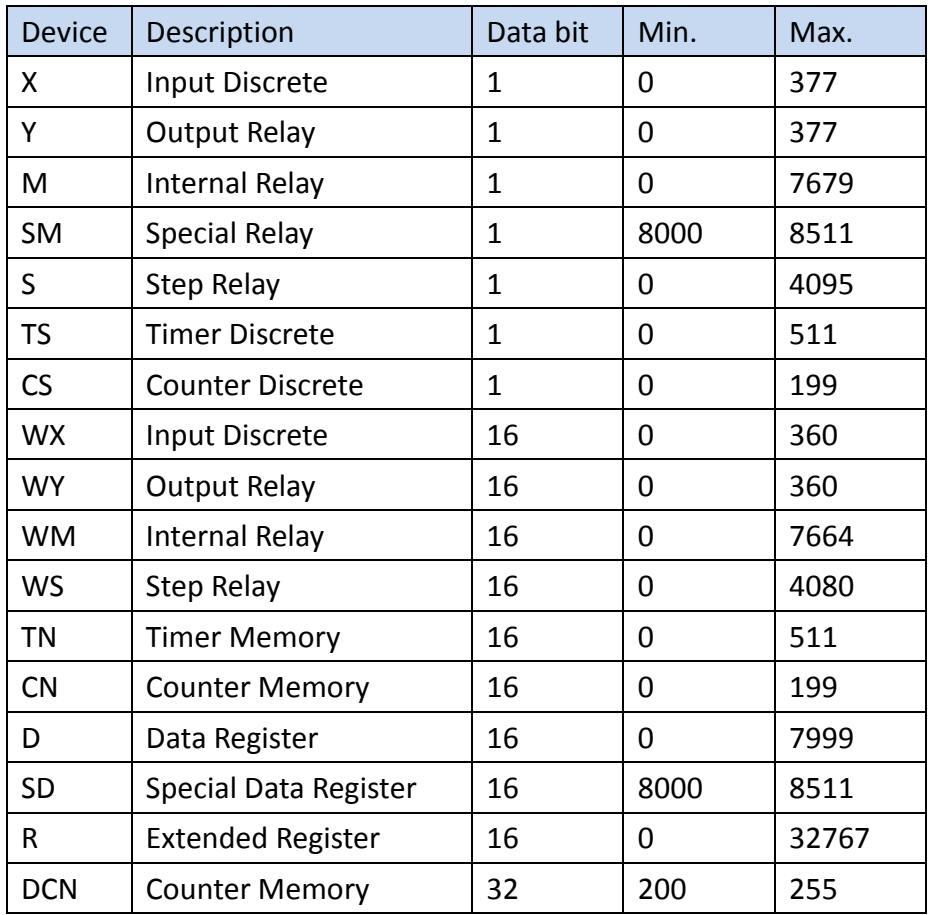

### 2.2.5.3 Connecting to HMI

## *Configuring IP Address on PLC*

Use **MELSOFT GX Works2** to configure the IP address of the PLC. Under the **Online** menu option, select **Read from PLC** Select the **FXCPU** PLC series.

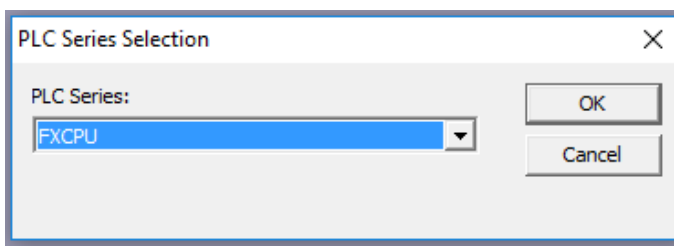

Select **Serial USB** in the Transfer Setup Communication window.

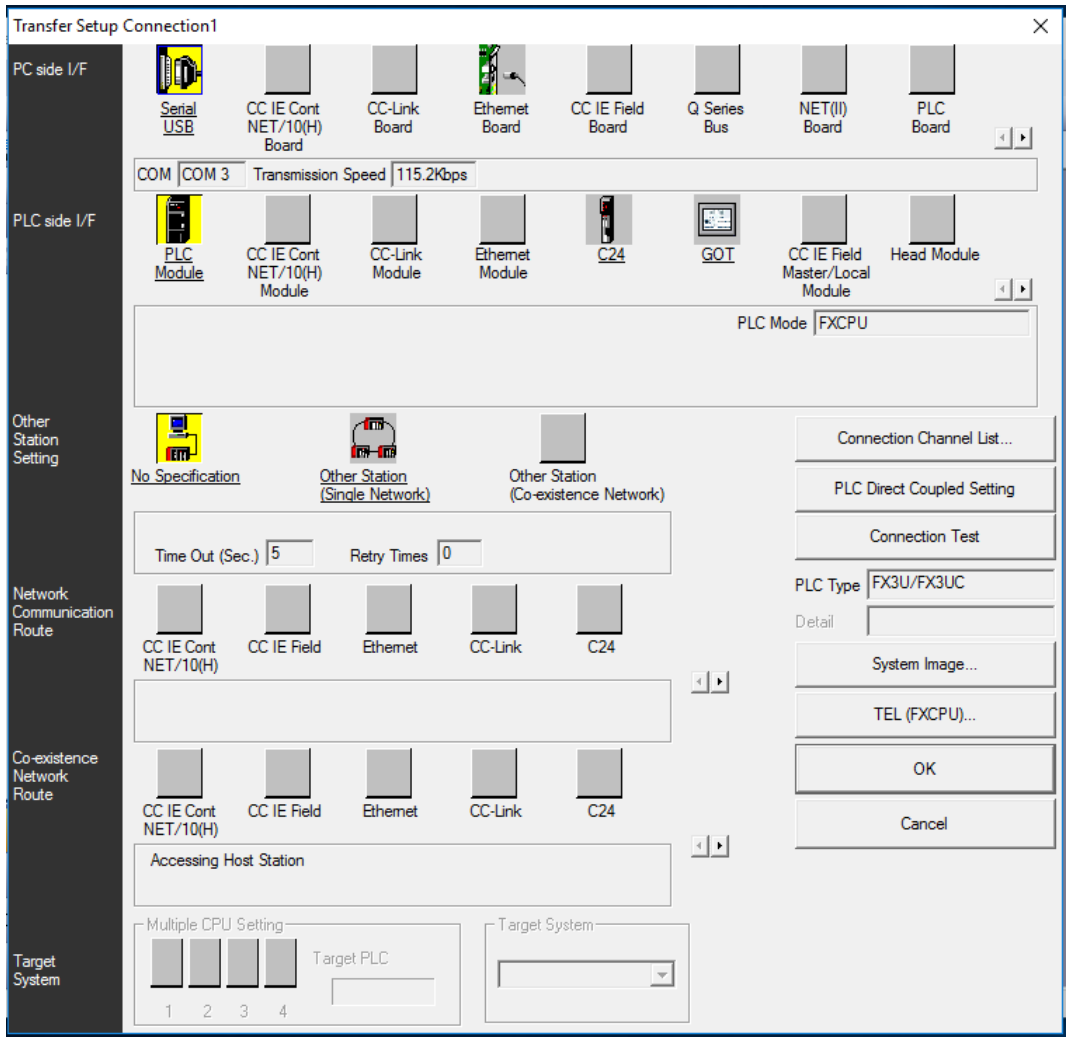

Select the **RS-232C** radio button and select the **COM Port** that the PLC is connected at. Click **Connection Test** to verify the connection and then press OK.

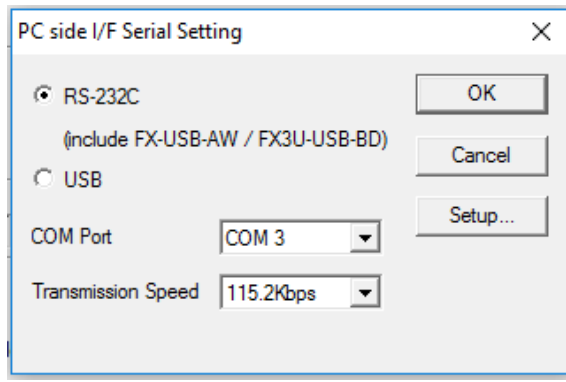

After confirming the **Parameter** option is checked, press **Execute** in the Online Data Operation window.

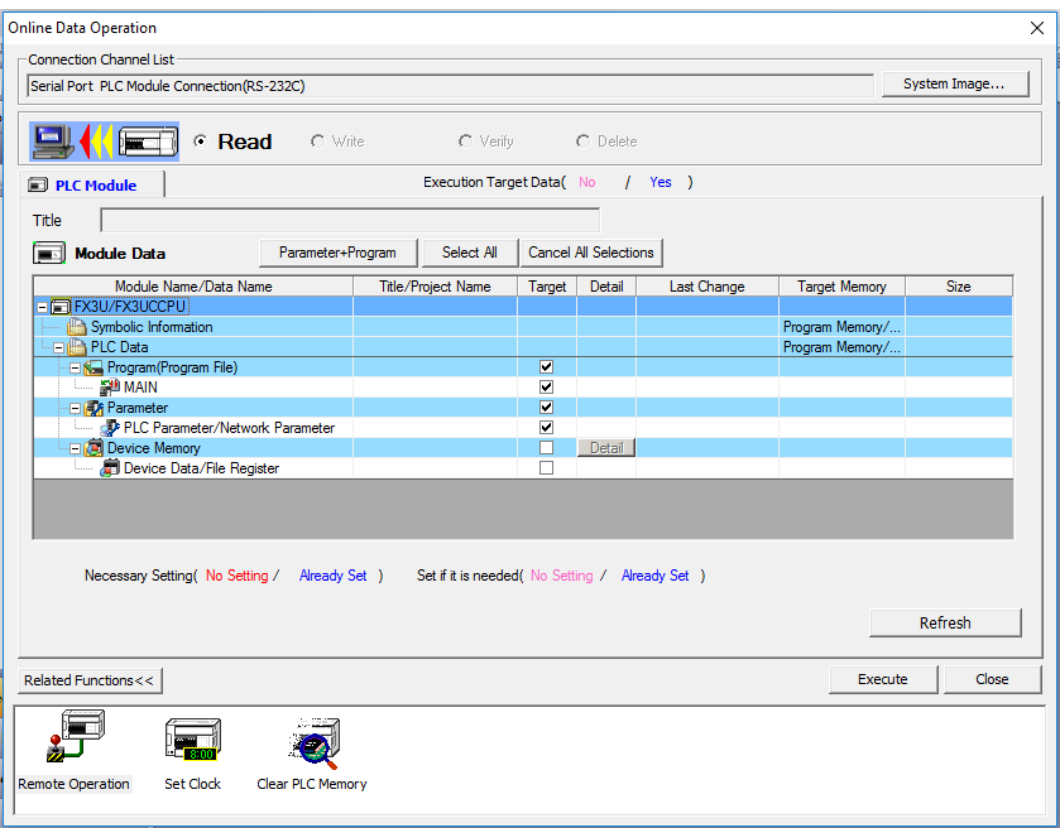

Under the Project Sidebar, expand **Parameter** and select **PLC Parameter**.

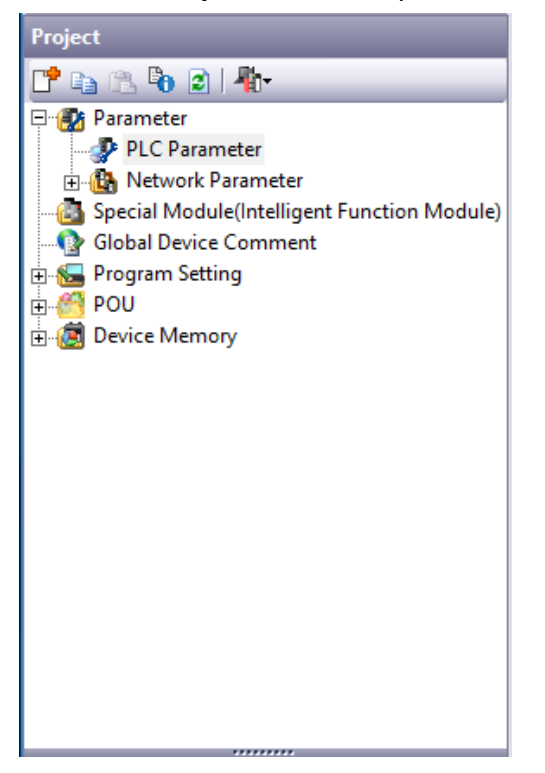

In the **Ethernet Port** tab, set an open IP address.

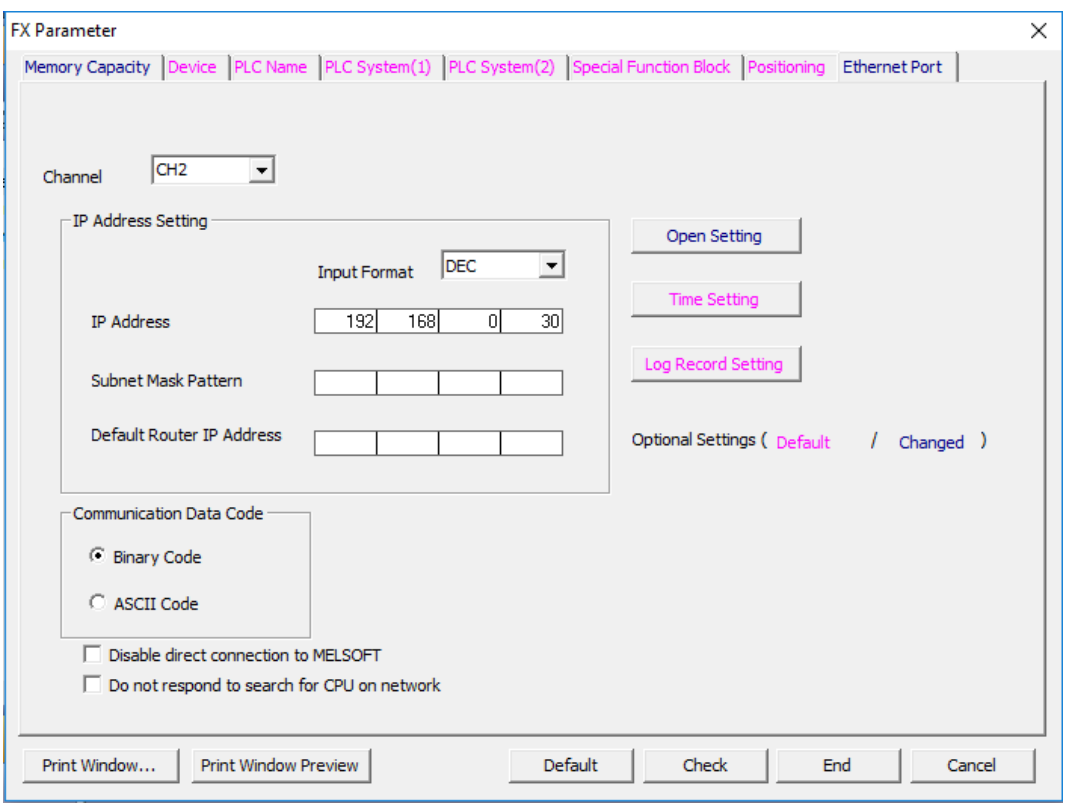

Click **Open Setting** and set the entire **Open System** column to **MC Protocol**. For the **Host Station Port No.**, set row 1 to 5001, row 2 to 5002 and so on.

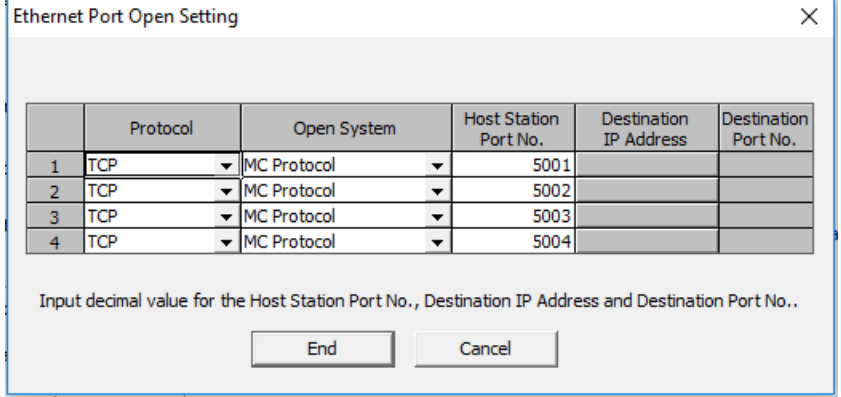

Under the **Online** menu option, select **Write to PLC** to save the settings to the PLC. Press **Execute** in the Online Data Operation window.

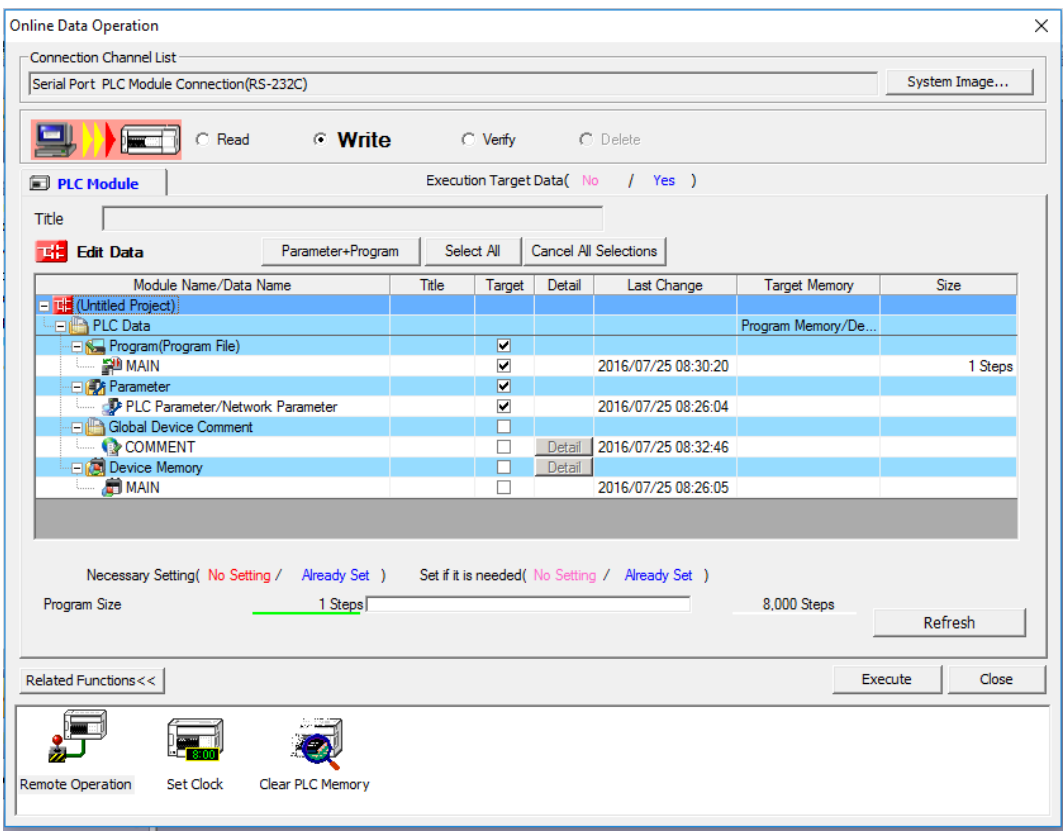

Note: For more detailed information please refer to the PLC manual.

*Connecting PLC to HMI*

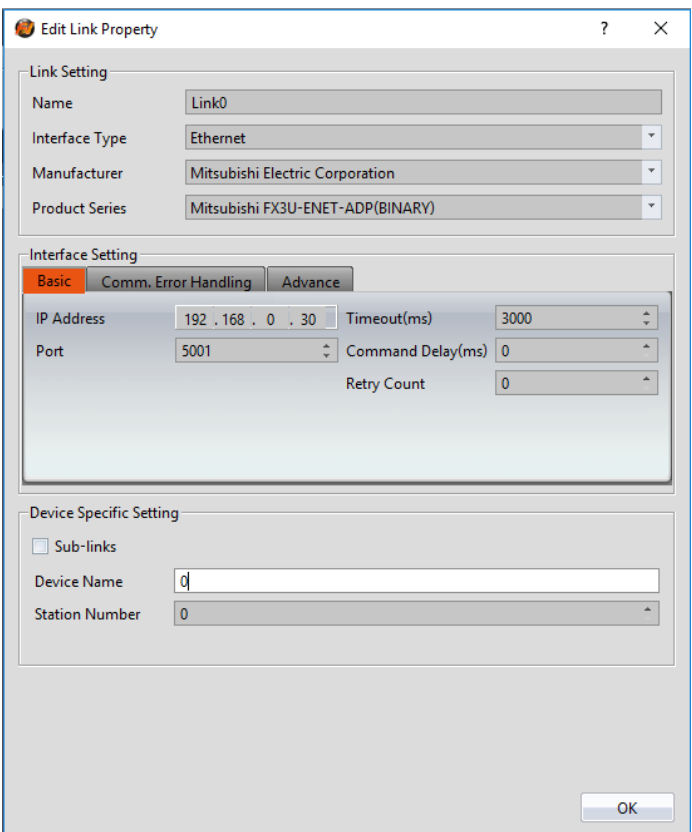

Within the **Link** configuration window in FvDesigner:

Under **Interface Type** select Ethernet

Under **Manufacturer** select Mitsubishi Electric Corporation

Under **Product Series** select one of the Mitsubishi FX3U-ENET-ADP options. The last part of the series name (BINARY or ASCII) should be consistent with the Connection Data Code set in the Ethernet Port for the PLC.

Enter the **IP Address** that was written into the PLC.

Enter 5001 for the Port.

#### **FX5U-Serial**

2.2.6.1 Communication Setting

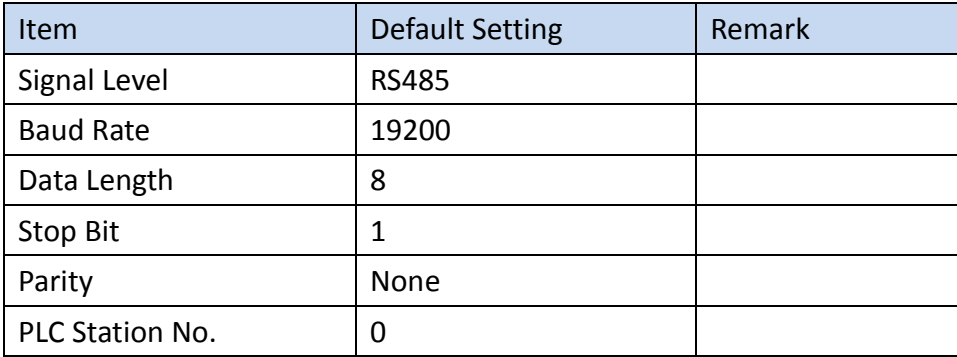

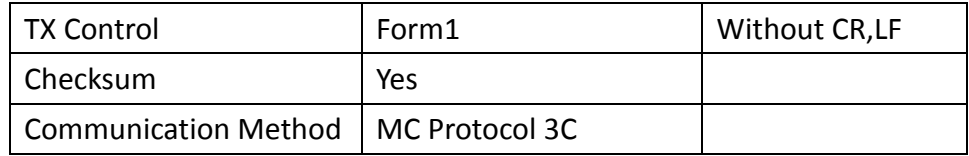

## 2.2.6.2 Memory Resource Review

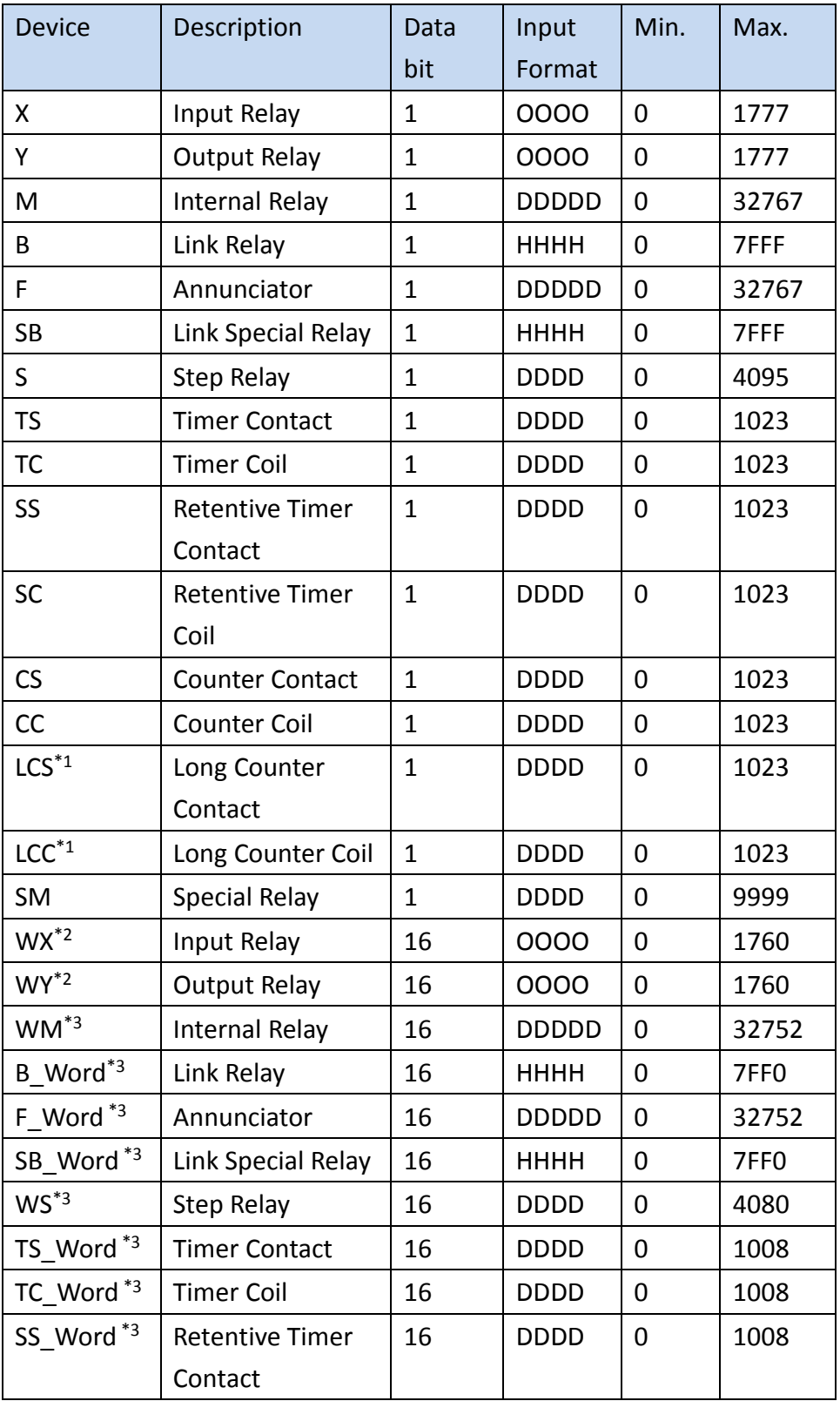

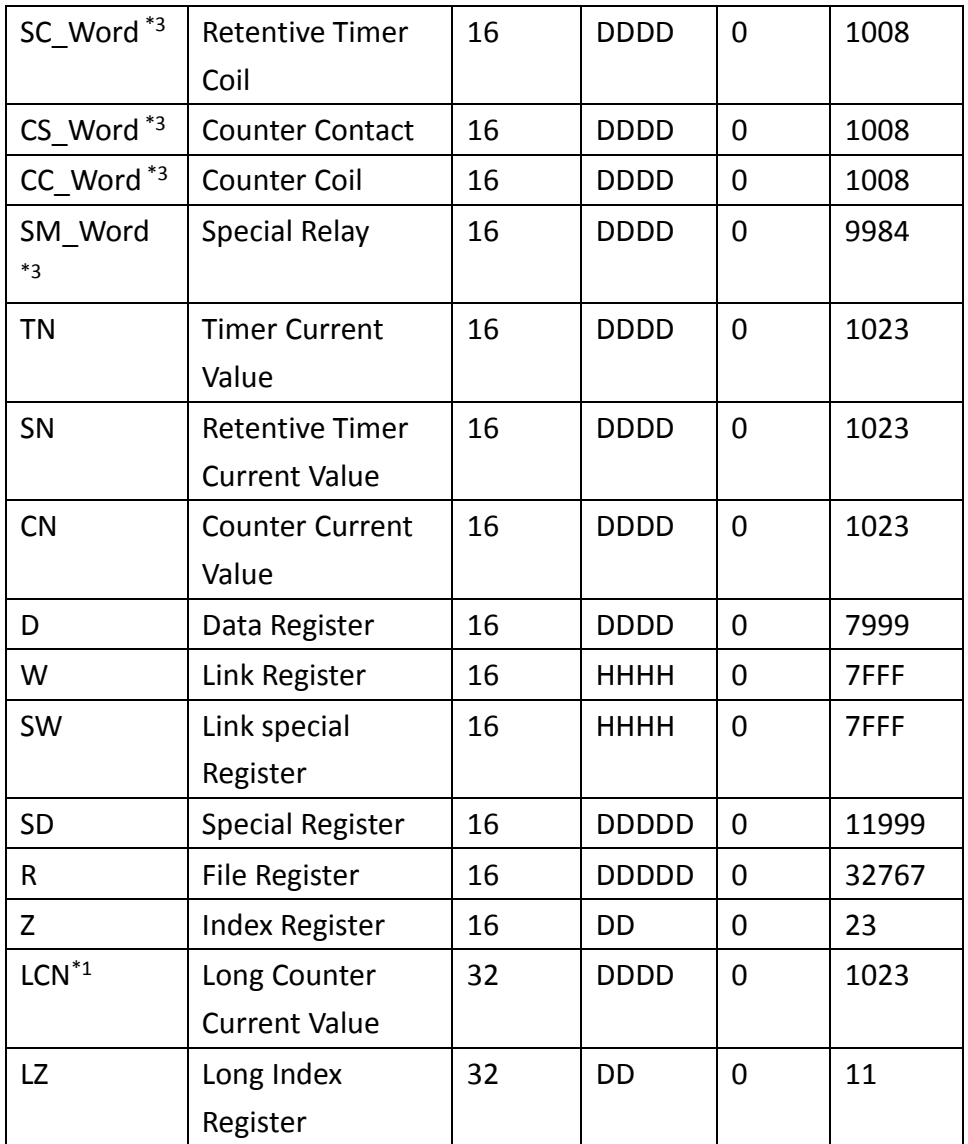

\*<sup>1</sup> Binary mode support only

 $*$ <sup>2</sup> Address increased by 0, 20, 40, 60...

\*3 Address increased by 0, 20, 40, 60…

### 2.2.6.3 Connecting to HMI

### *Configuring the PLC*

Connect the PLC using an Ethernet cable. The following setup uses an Ethernet Port Direct Connection to configure the PLC.

Use **MELSOFT GX Works3** to configure the port of the PLC.

Under the **Online** menu option, select **Read from PLC**.

Select the **FX5CPU** option for the Series.

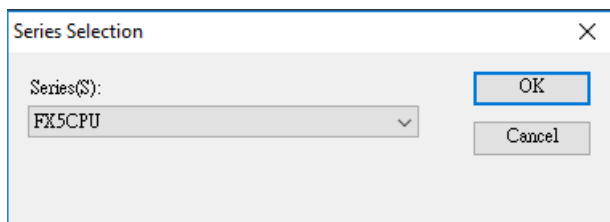

In the connection window, select **Ethernet Board**. Click **PLC Module** and in the dialog window, select the **Ethernet Port Direct Connection** radio button.

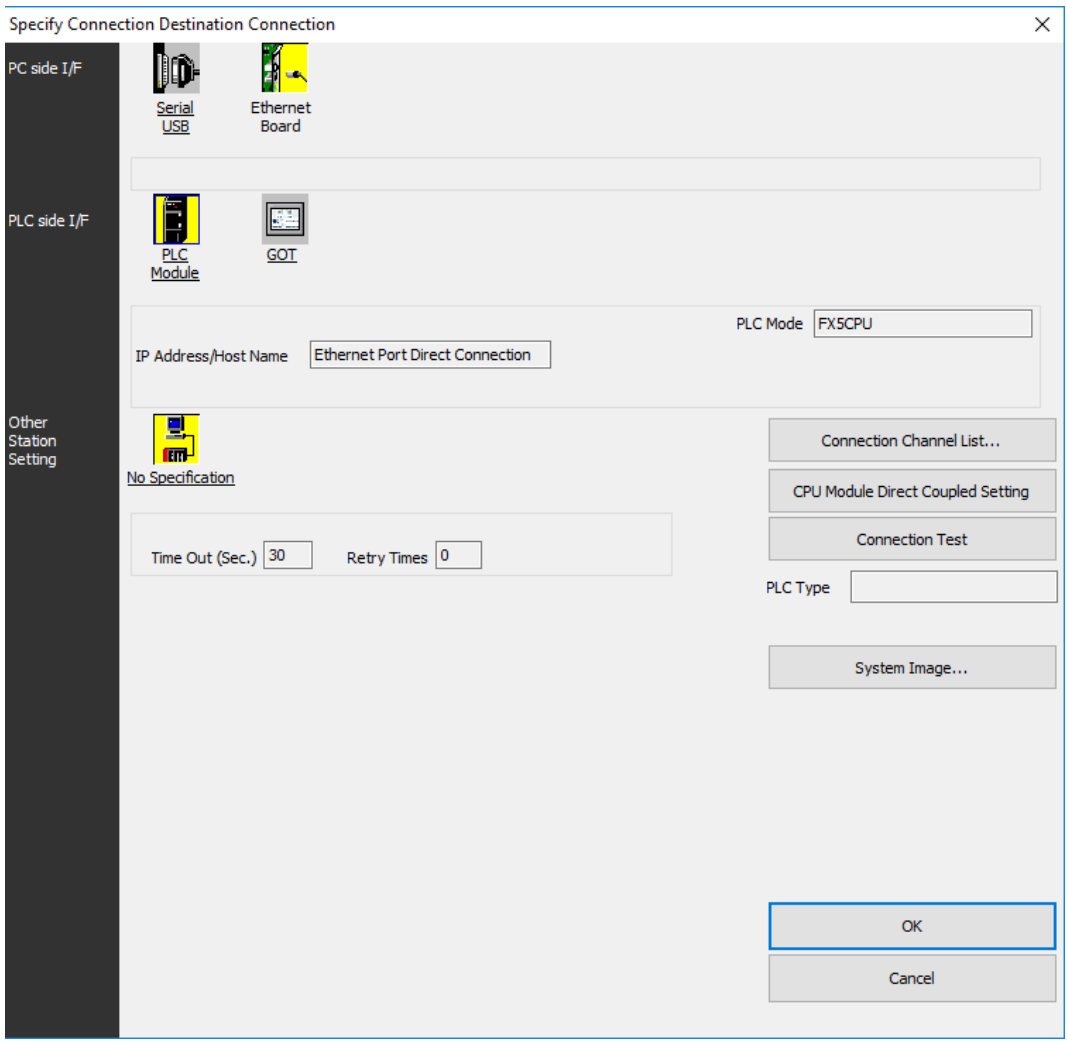

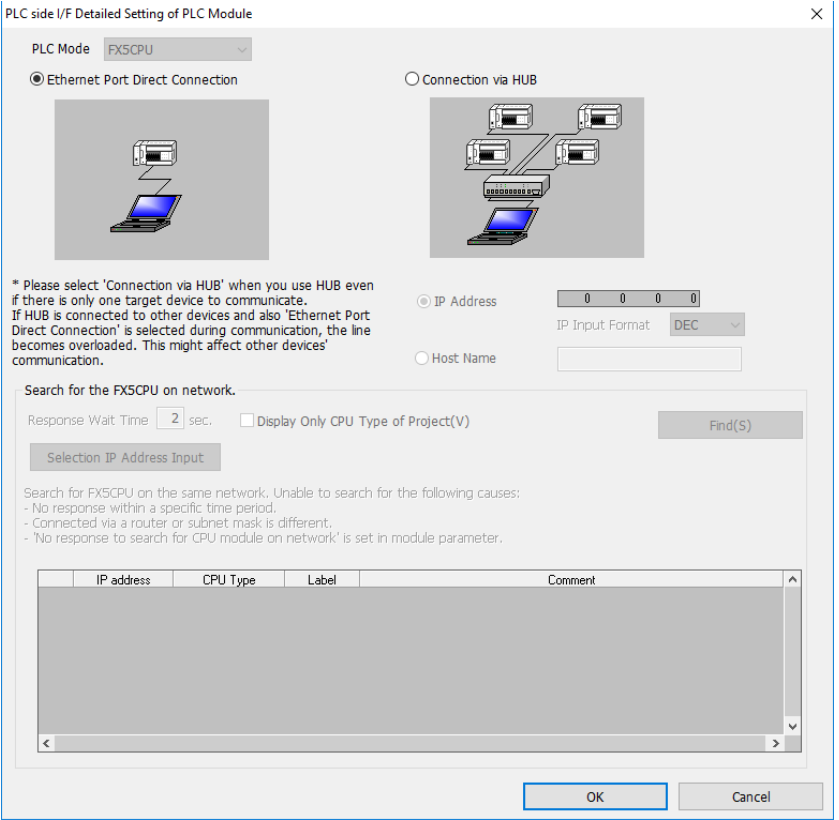

Click **Connection Test** to verify the connection and then press OK.

Click **Select All** in the Online Data Operation window and press **Execute**. Allow the read to finish.

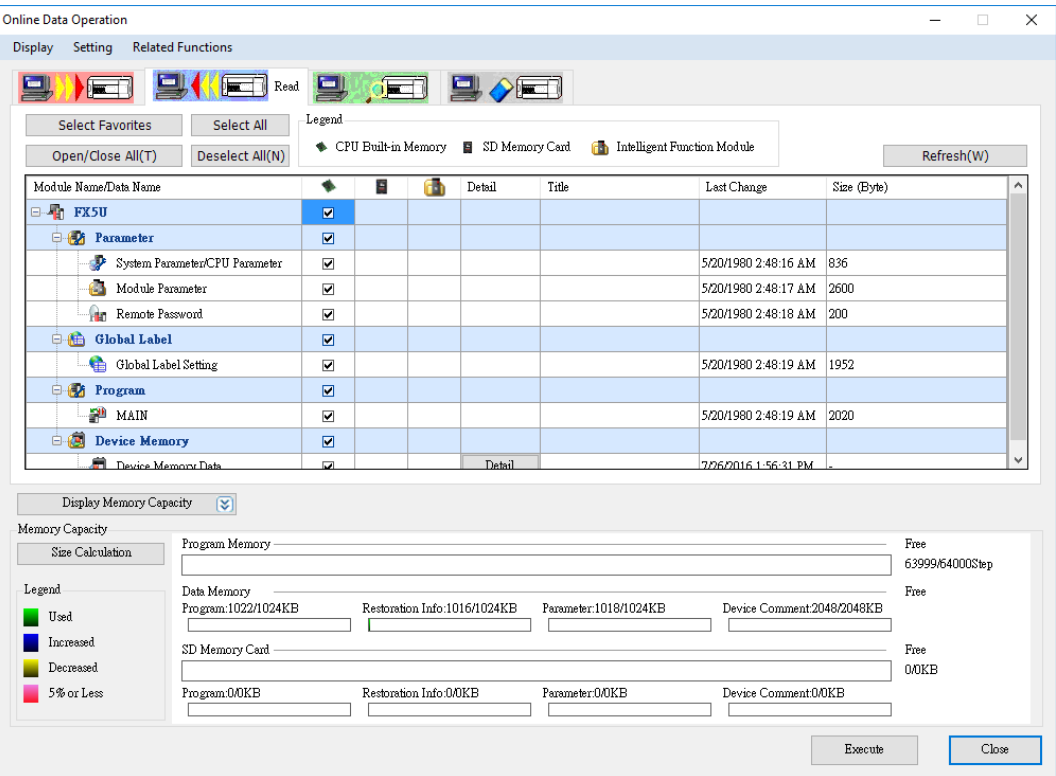

In the **Project** sidebar, expand **Parameter, FX5UCPU,** and **Module Parameter** and

select **485 Serial Port**.

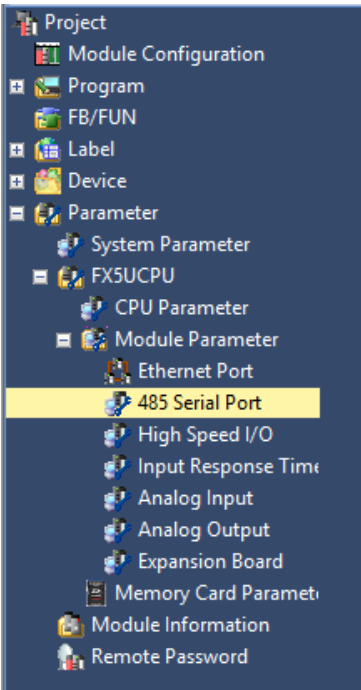

Under Basic Settings, change **Communication Protocol Type** to MC Protocol.

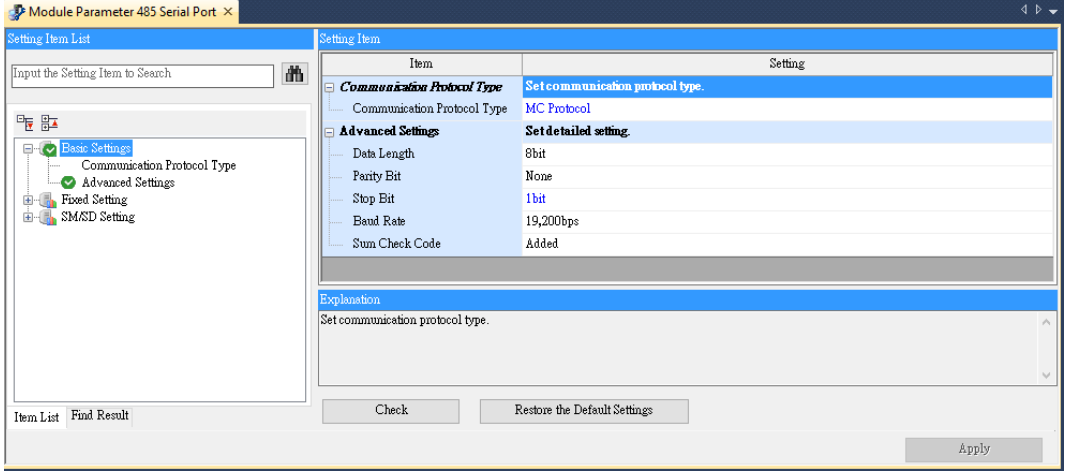

Under Fixed Setting, change **Message Pattern** to Pattern 1 and verify the station number is consistent with the one set in FvDesigner.

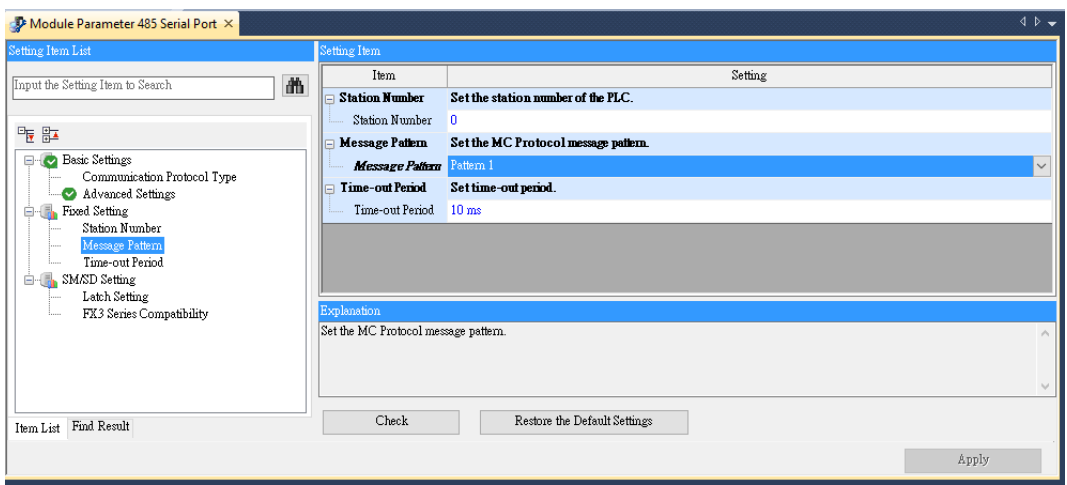

Under the **Online** menu option, select **Write to PLC** to save the settings to the PLC. Click **Select All** and press **Execute** in the Online Data Operation window.

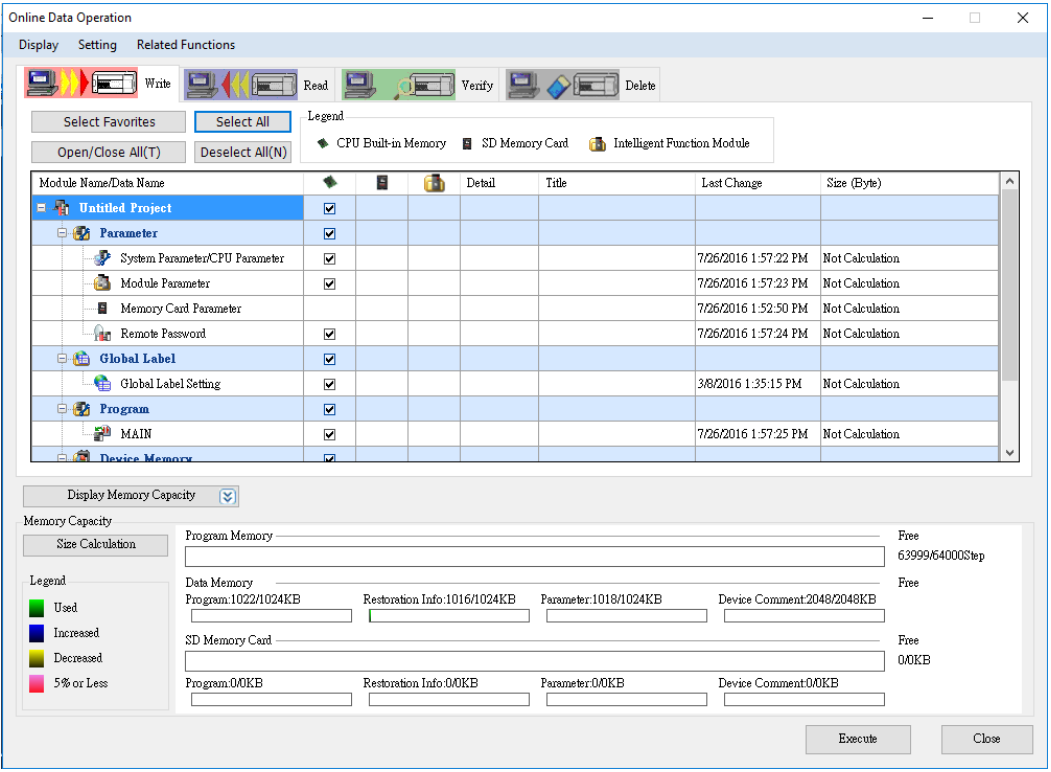

Note: For more detailed information please refer to the PLC manual.

#### *Connecting PLC to HMI*

Within the **Link** configuration window in FvDesigner: Under **Interface Type** select Serial Under **Manufacturer** select Mitsubishi Electric Corporation Under **Product Series** select Mitsubishi FX5U-SERIAL. Verify the parameters match the window above.

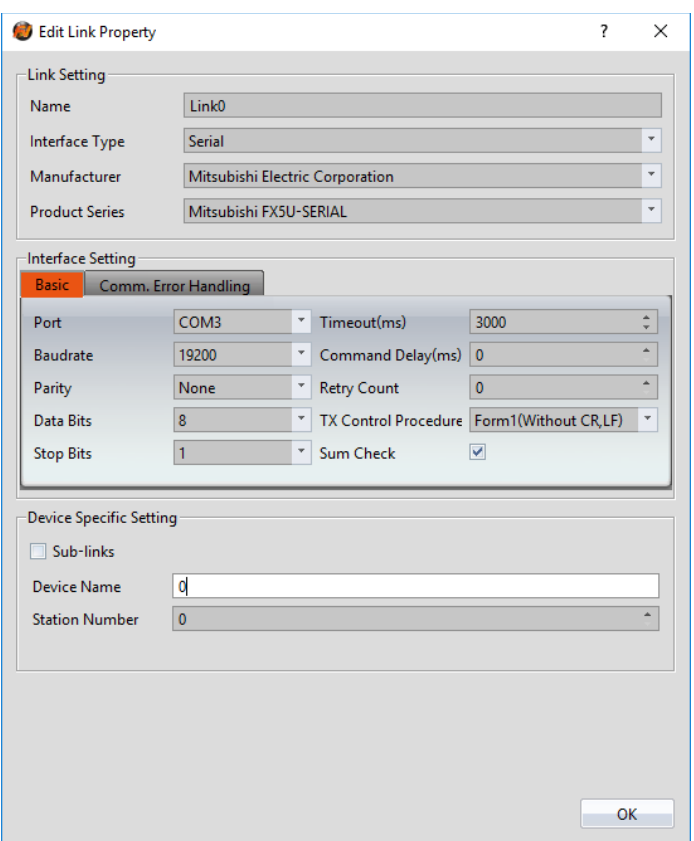

2.2.6.4 Wiring Diagrams **PLC RS422 Pinout**

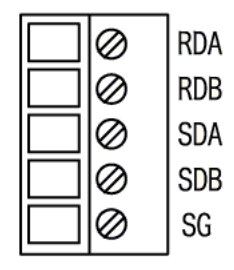

#### **HMI COM3 Pinout**

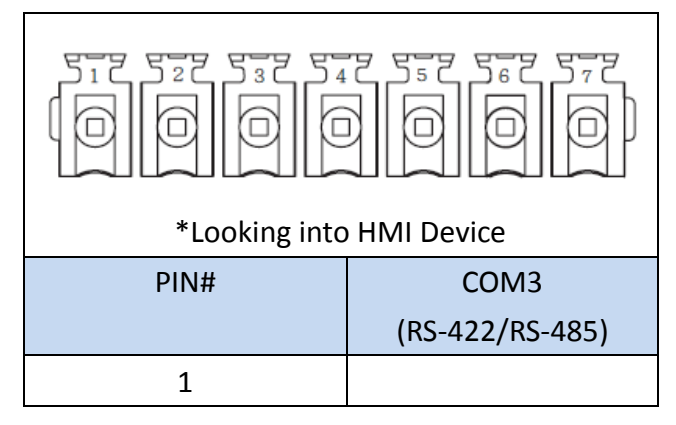

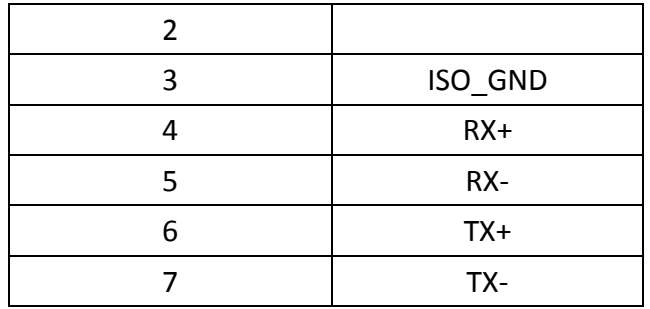

#### **P5070S/P5070N/P5070N1/P5102N/P5102N1**

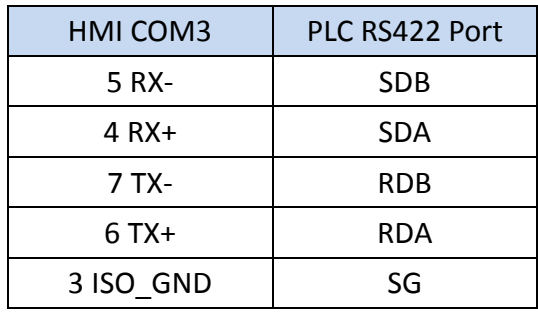

# **Wiring Diagrams: P5070S/P5070N/P5070N1/P5102N/P5102N1**

# **HMI COM3**

# PLC RS422

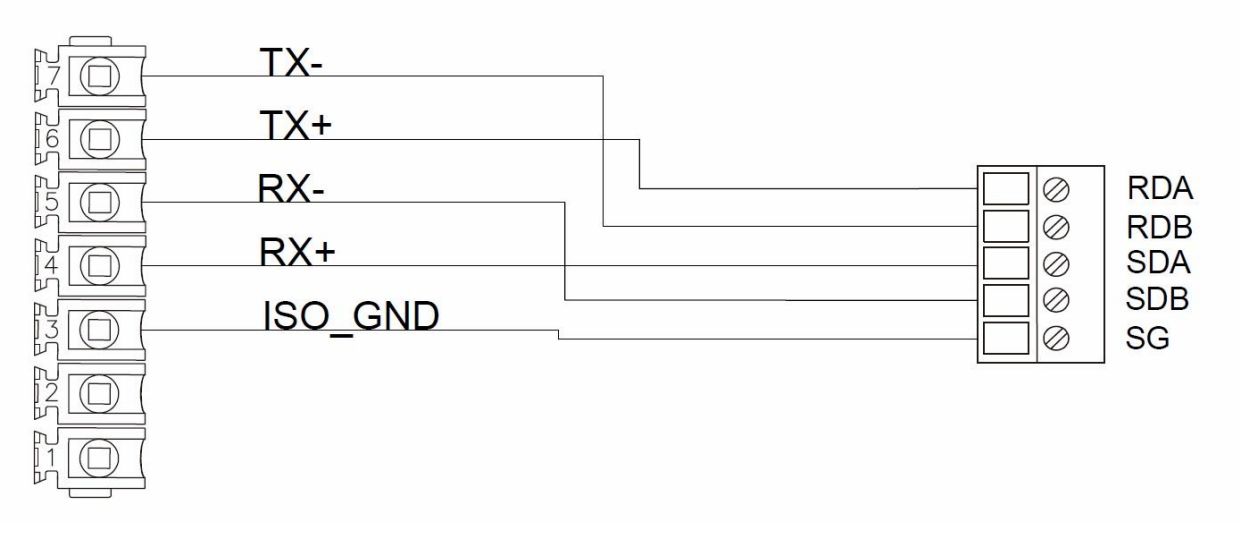

## **P5043S/P5043N/P5070VS/P5102VS/P2K SERIES**

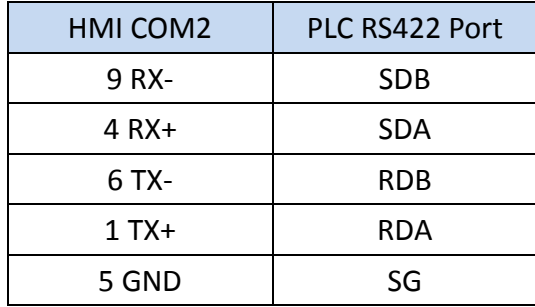

# **Wiring Diagrams: P5043S/P5043N/P5070VS/P5102VS/P2K SERIES**

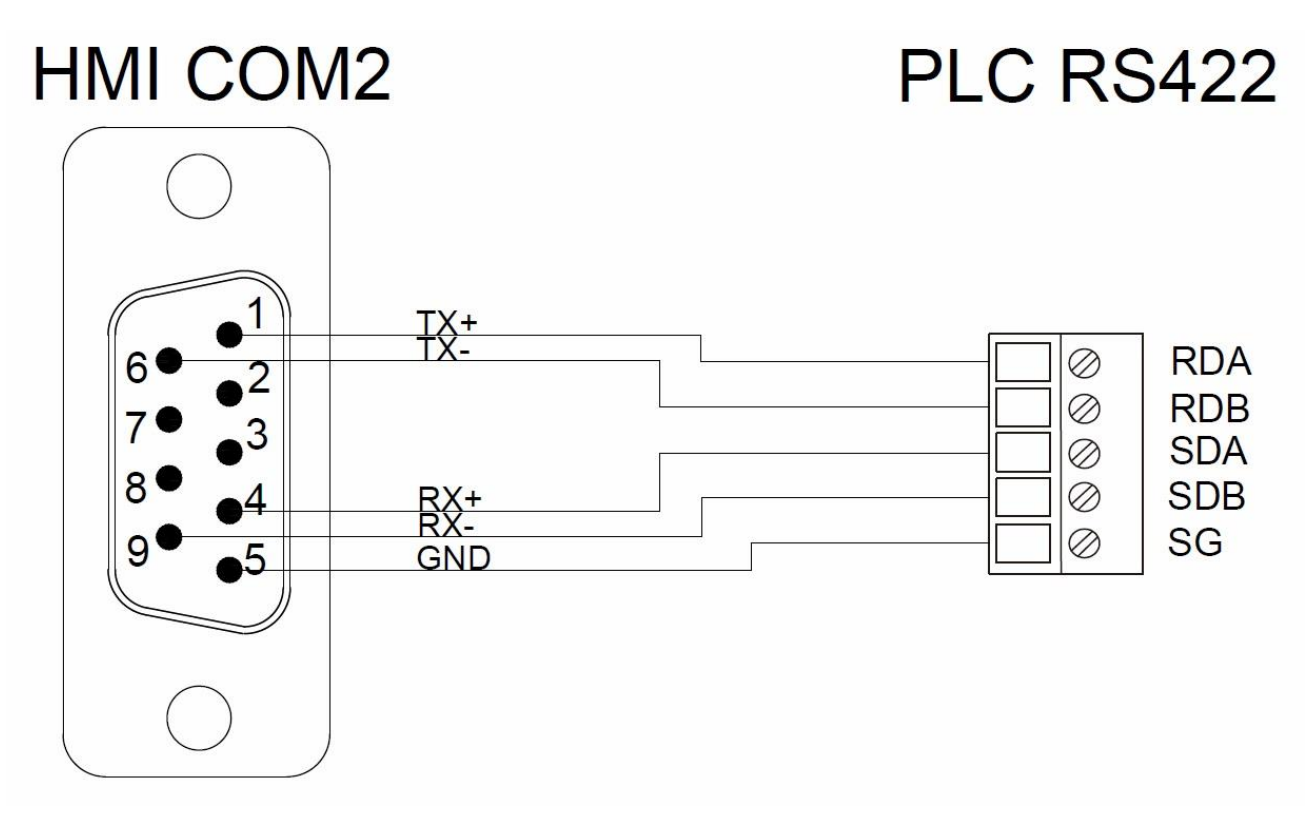

### **FX5U Ethernet**

### 2.2.7.1 Communication Setting

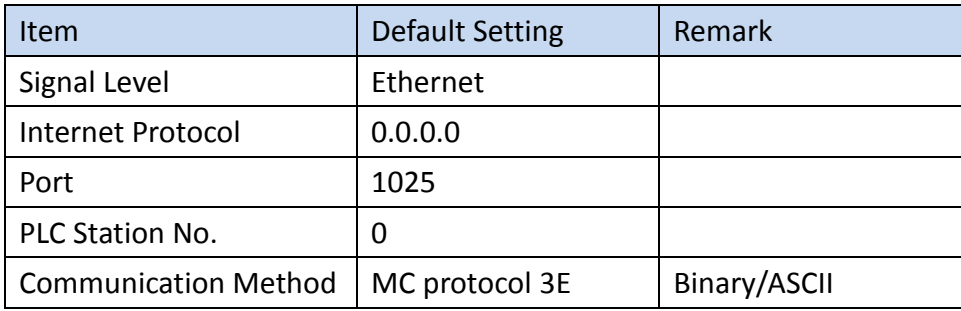

#### 2.2.7.2 Memory Resource Review

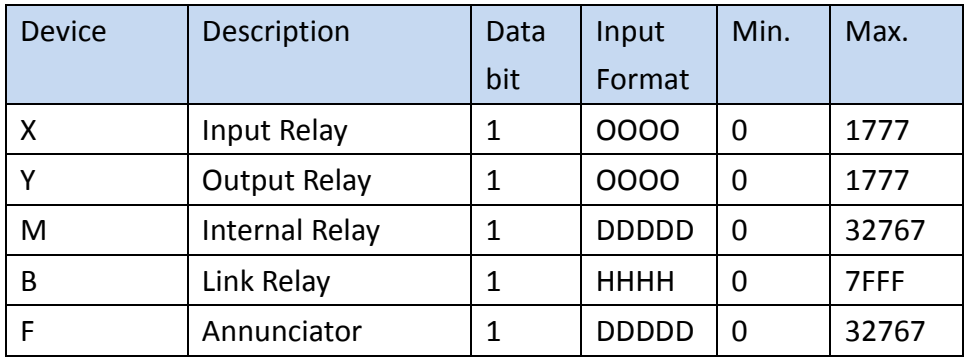

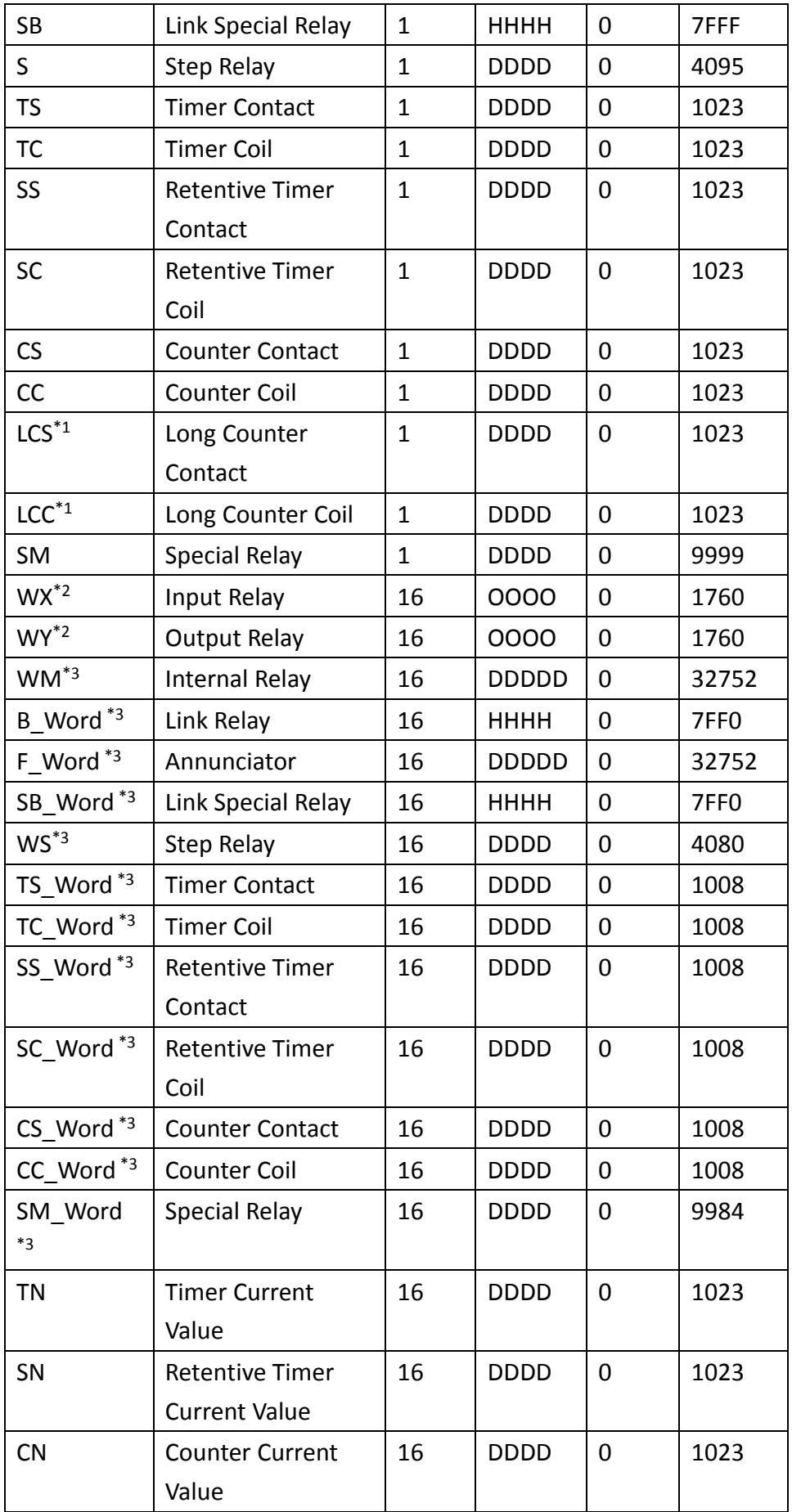

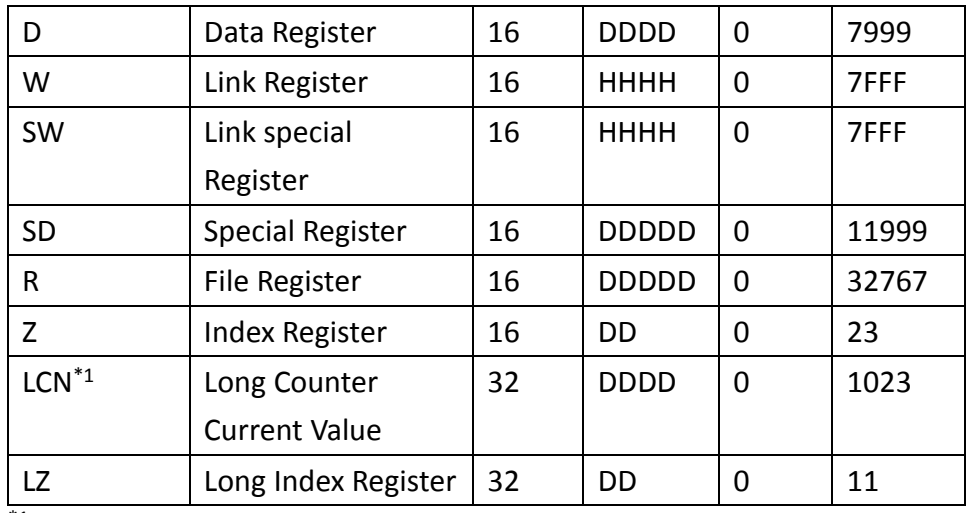

\*1 Binary mode support only

 $*$ <sup>2</sup> Address increased by 0, 20, 40, 60...

 $*$ <sup>3</sup> Address increased by 0, 20, 40, 60...

#### 2.2.7.3 Connecting to HMI

### *Configuring IP Address on PLC*

Connect the PLC using an Ethernet cable. The following setup uses an Ethernet Port Direct Connection to configure the PLC.

Use **MELSOFT GX Works3** to configure the port of the PLC.

Under the **Online** menu option, select **Read from PLC**.

Select the **FX5CPU** option for the Series.

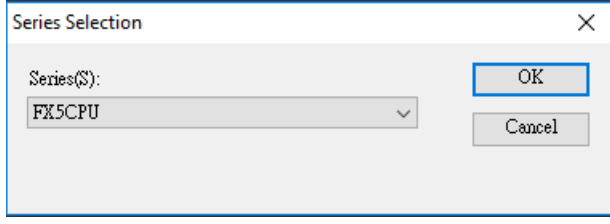

In the connection window, select **Ethernet Board**. Click **PLC Module** and in the dialog window, select the **Ethernet Port Direct Connection** radio button.

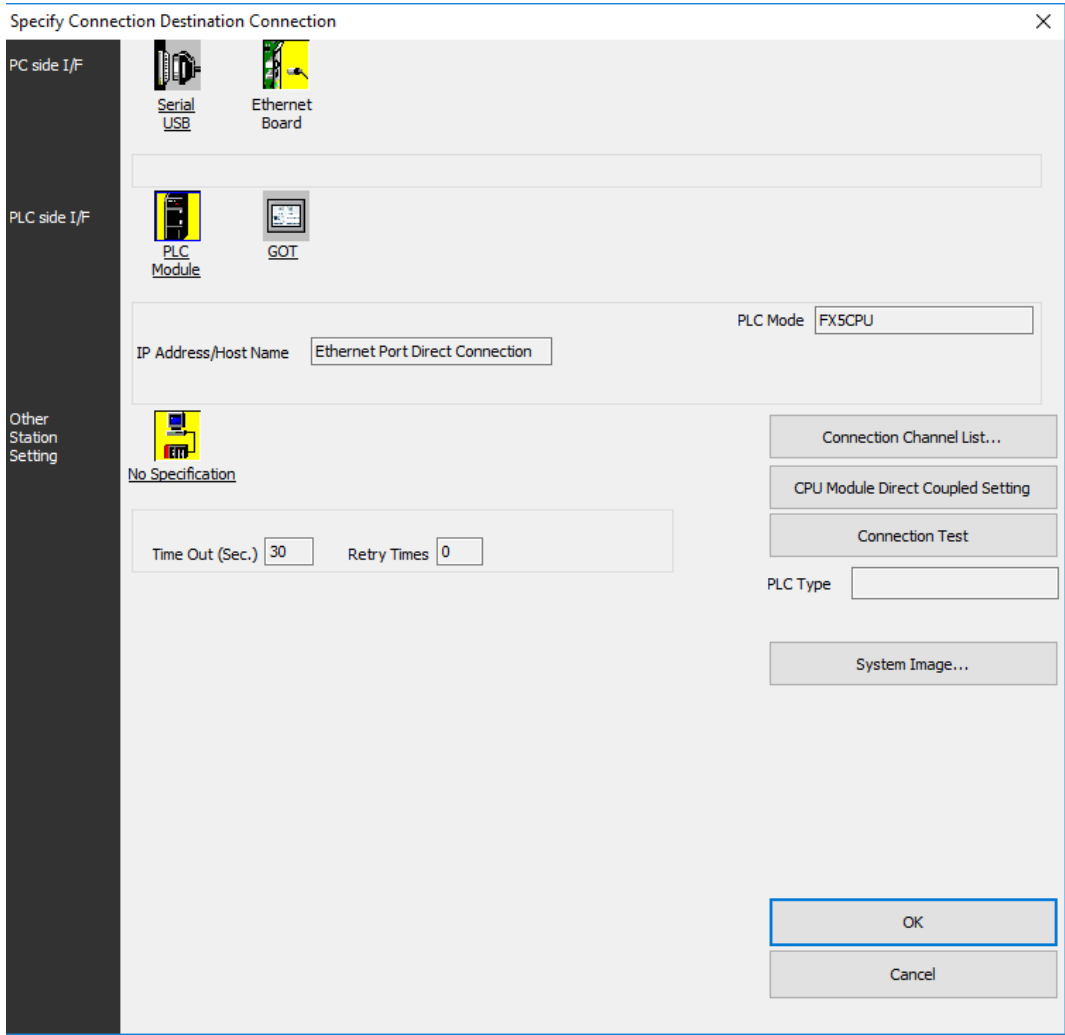

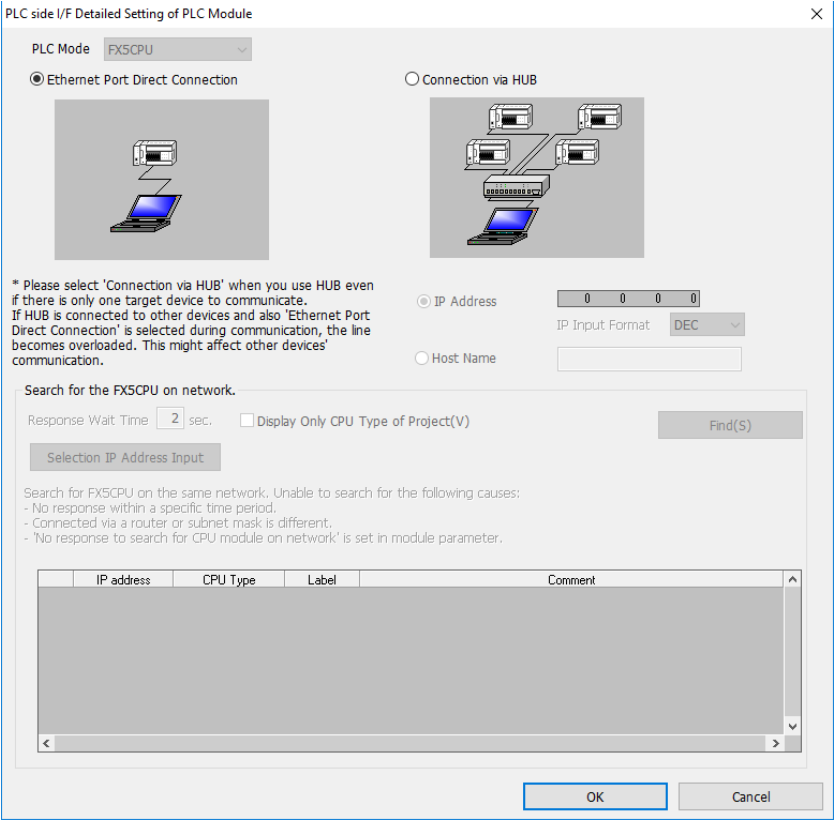

Click **Connection Test** to verify the connection and then press OK.

Click **Select All** in the Online Data Operation window and press **Execute**. Allow the read to finish.

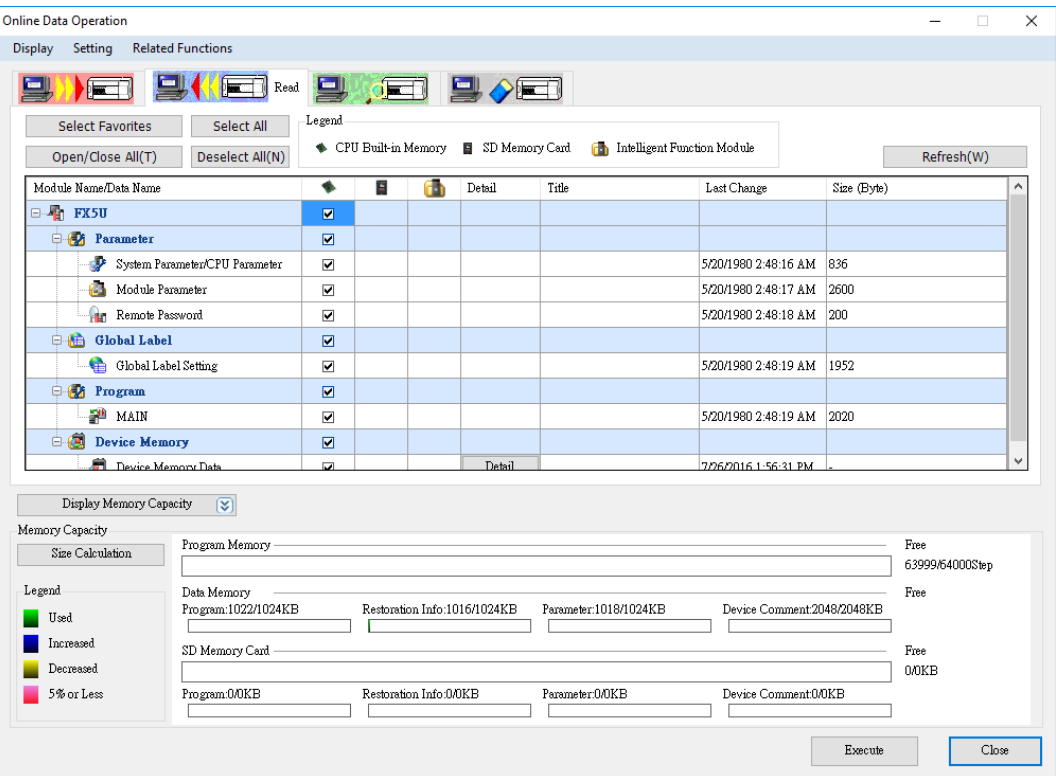
In the **Project** sidebar, expand **Parameter, FX5UCPU,** and **Module Parameter** and

select **Ethernet Port**.

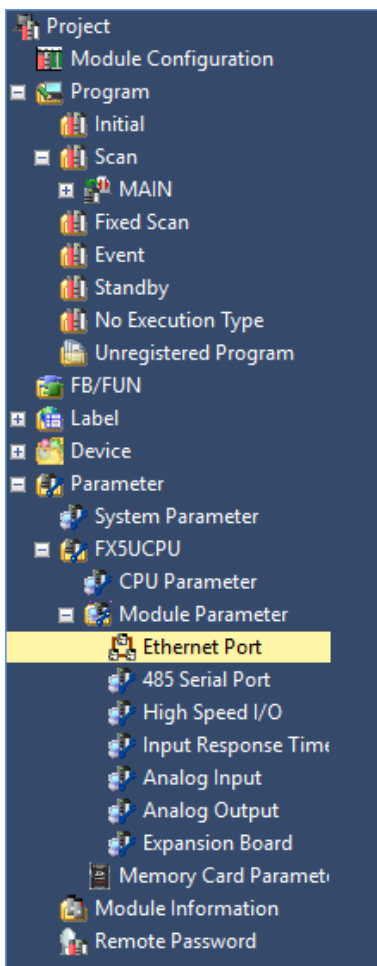

The **IP Address** of the PLC can be obtained here. Switch the **Communication Data Code** to the mode needed (Binary or ASCII). Double click "<Detailed Setting>" under **External Device Configuration** to get the port information. Verify the **Protocol** is TCP.

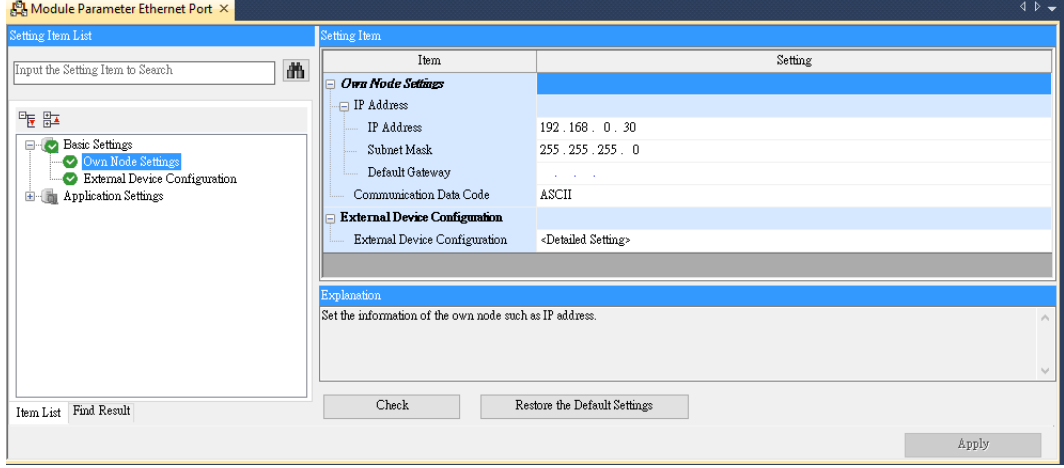

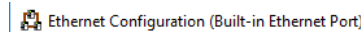

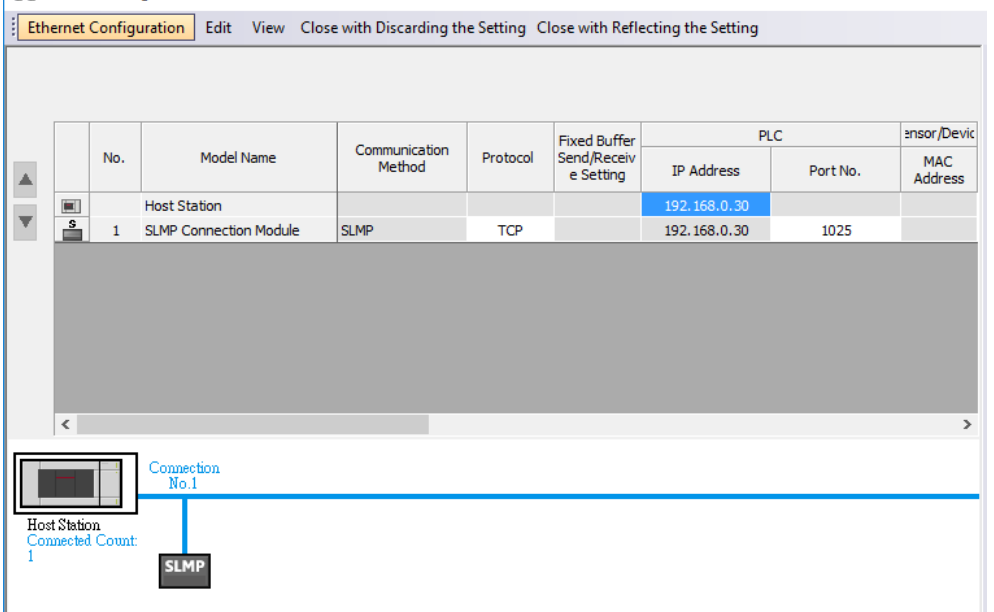

If the user needs to change the **IP Address**, edit the IP address under the **Own Node Settings**. Then enter the Detailed Settings and press **Close with Reflecting the Setting**. Under the **Online** menu option, select **Write to PLC** to save the settings to the PLC. Click **Select All** and press **Execute** in the Online Data Operation window.

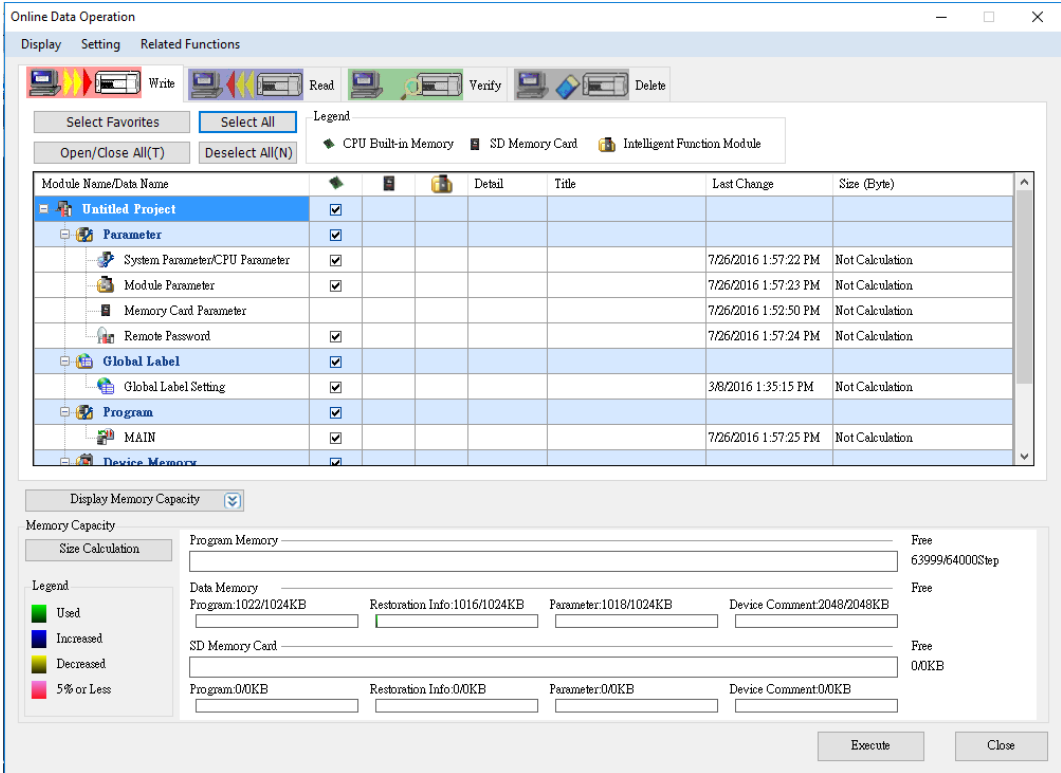

Note: For more detailed information please refer to the PLC manual.

#### *Connecting PLC to HMI*

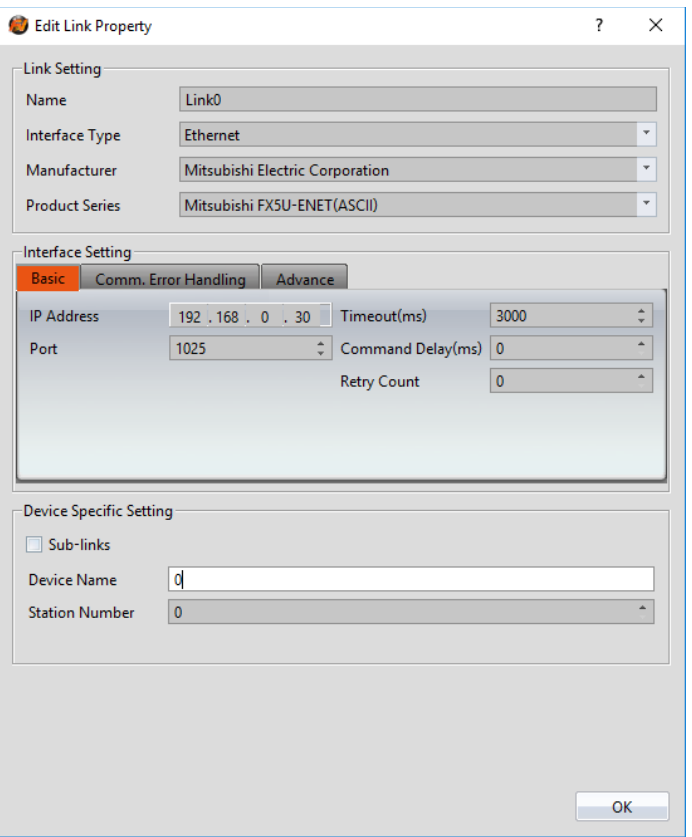

Within the **Link** configuration window in FvDesigner:

Under **Interface Type** select Ethernet

Under **Manufacturer** select Mitsubishi Electric Corporation

Under **Product Series** select one of the Mitsubishi FX5U-ENET options. The last part of the series name (BINARY or ASCII) should be consistent with the Connection Data Code set in the Ethernet Port for the PLC.

Enter the **IP Address** that was written into the PLC.

Enter 1025 for the Port.

#### **QSeries-Serial Communication(Link Port)**

#### 2.2.8.1 Communication Setting

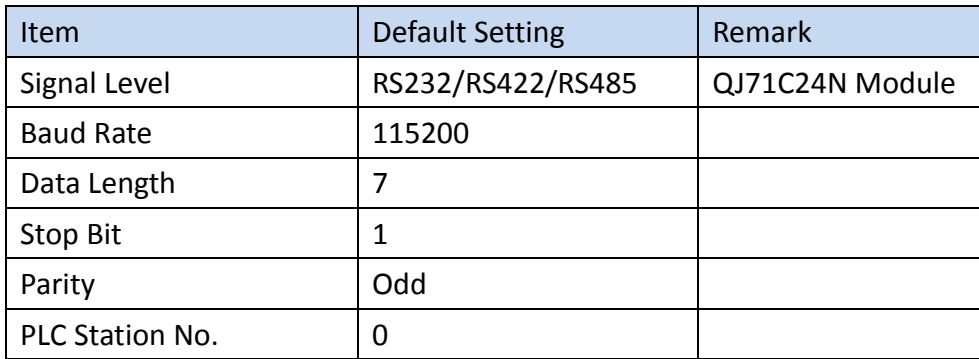

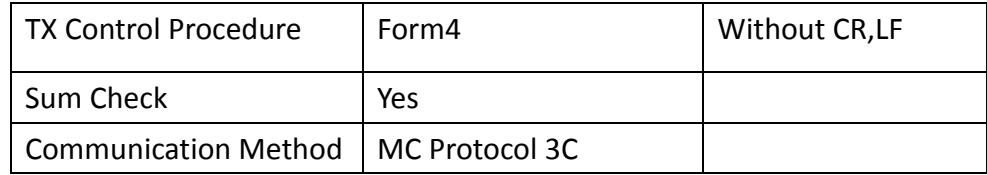

### 2.2.8.2 Memory Resource Review

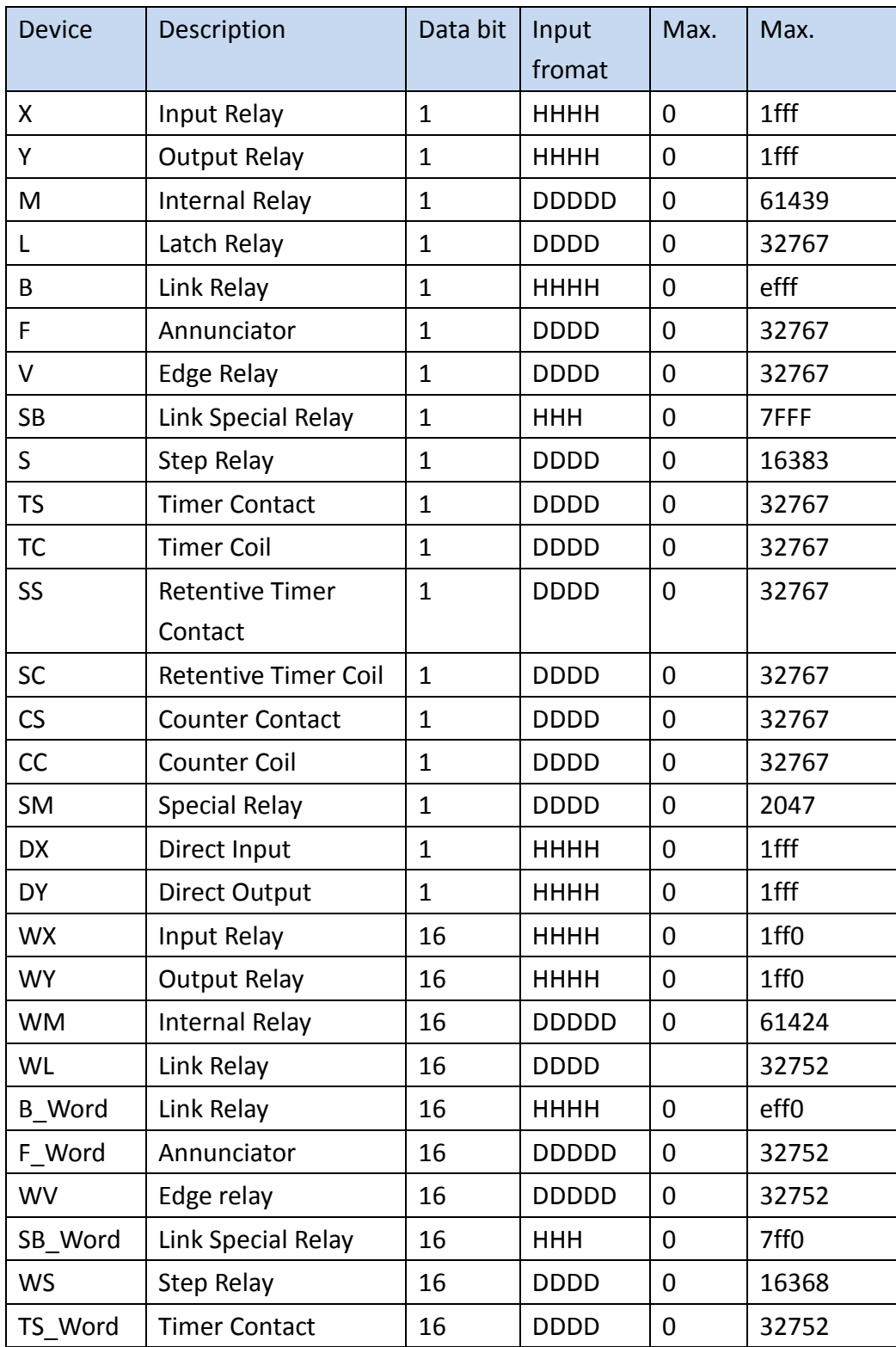

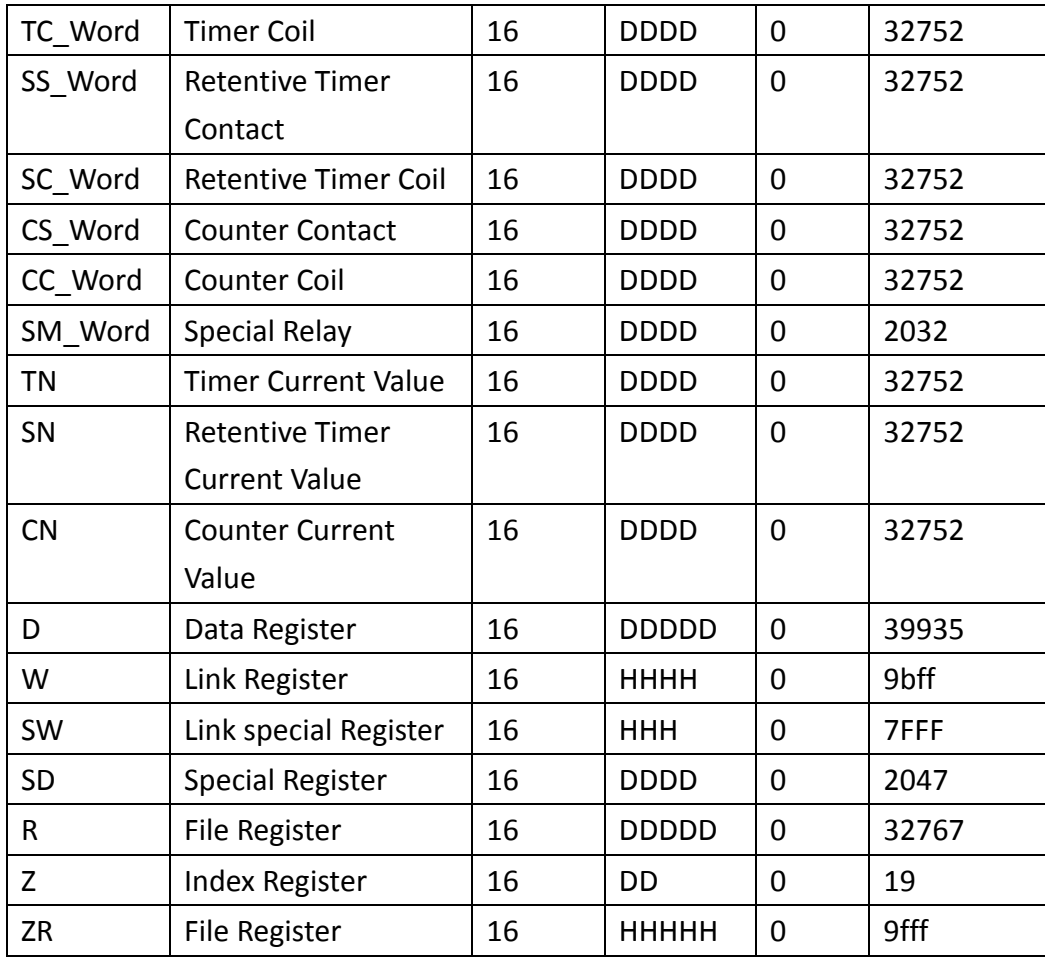

### 2.2.8.3 Connecting to HMI

### *Configuring the PLC*

Use **MELSOFT GX Works2** to configure the port of the **QJ71C24N Module**.

Under the Project Sidebar, expand **Intelligent Function Module** and select **Switch Setting**.

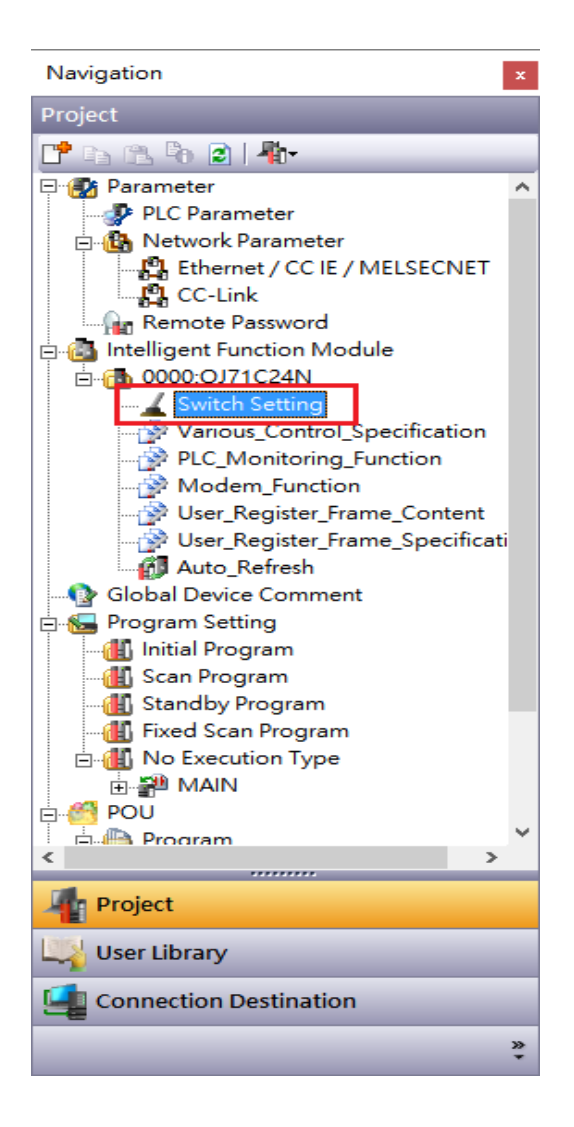

#### Configure it to the settings detailed below.

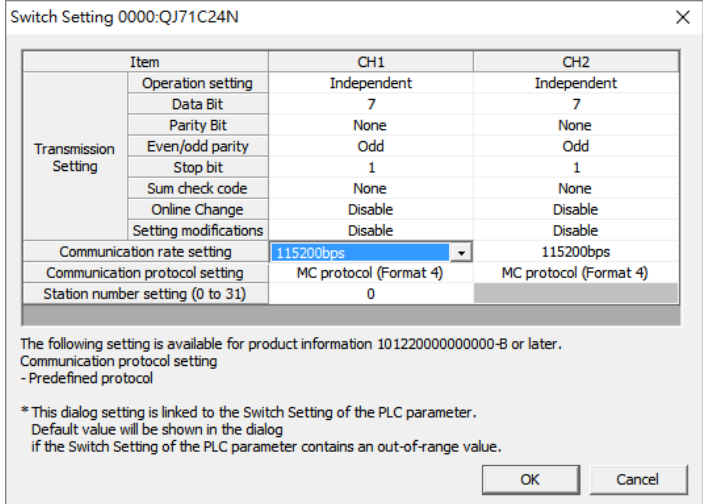

Note: For more detailed information please refer to the PLC manual.

*Connecting PLC to HMI*

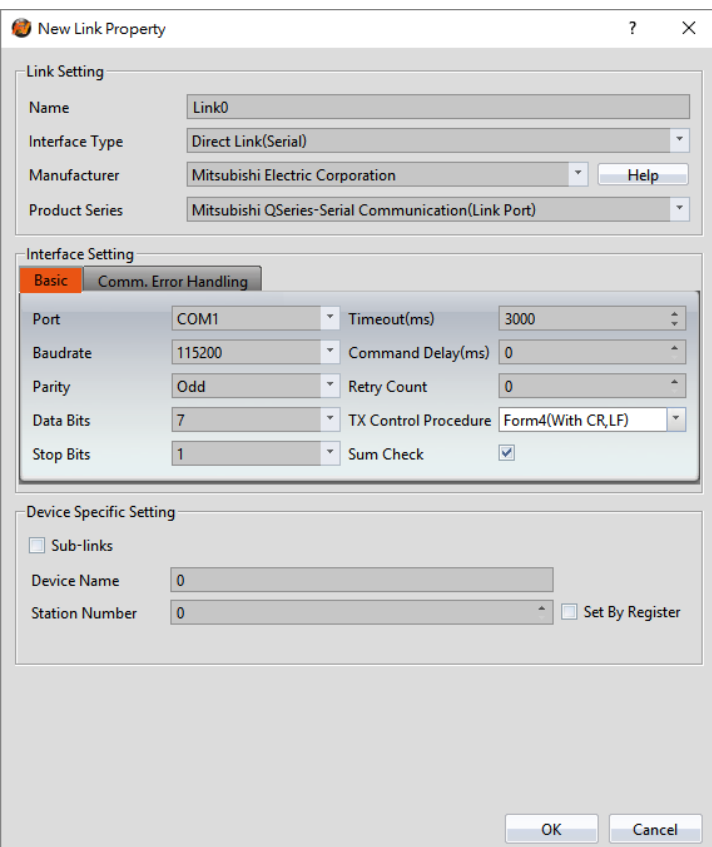

Within the **Link** configuration window in FvDesigner:

Under **Interface Type** select Serial

Under **Manufacturer** select Mitsubishi Electric Corporation

Under **Product Series** select Mitsubishi QSeries-Serial Communication(Link Port).

Verify the parameters match the window above.

The setting of Q series CPU setting if ''Use serial communication'' is checked, please use QSeries-Serial Communication (Link Port), and the transfer control program is set to Form 5 (Binary mode).

### 2.2.8.4 Wiring Diagrams

**QJ71C24N** RS232 Pinout

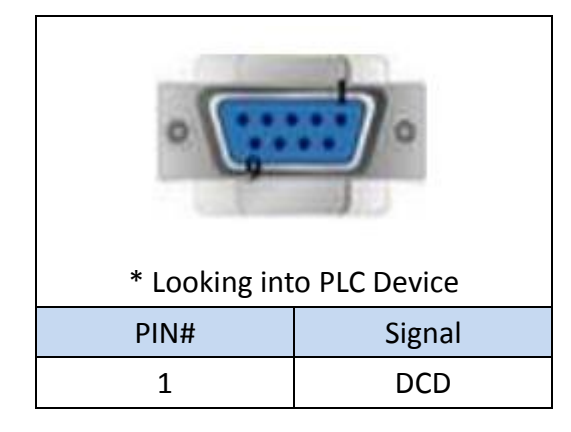

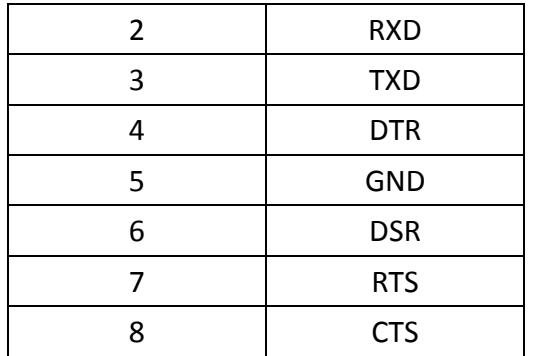

### **QJ71C24N** RS422/485 Pinout

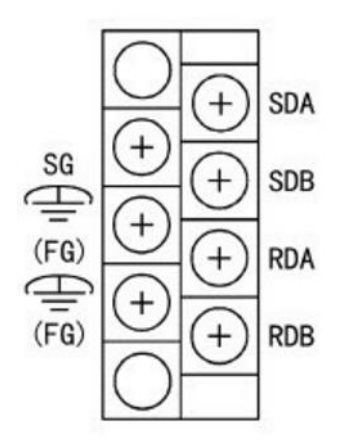

### **HMI COM1 pinout**

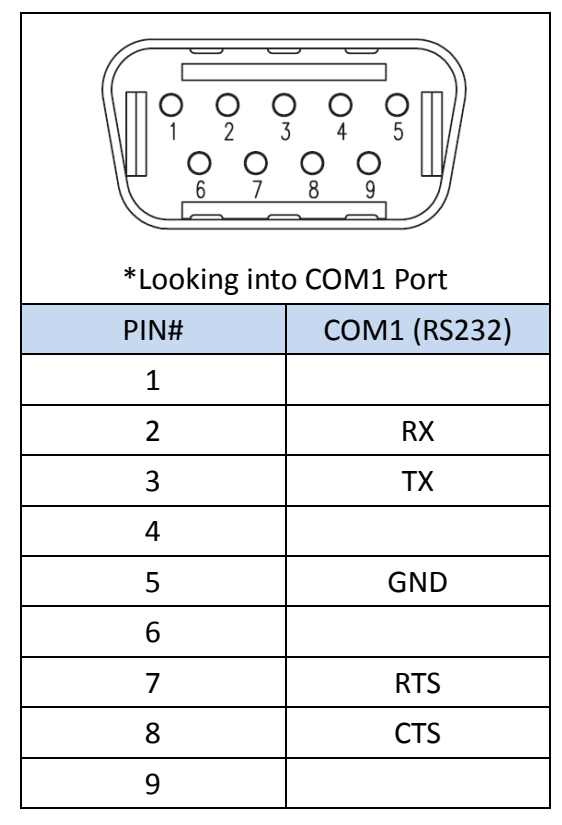

### **HMI COM3 pinout**

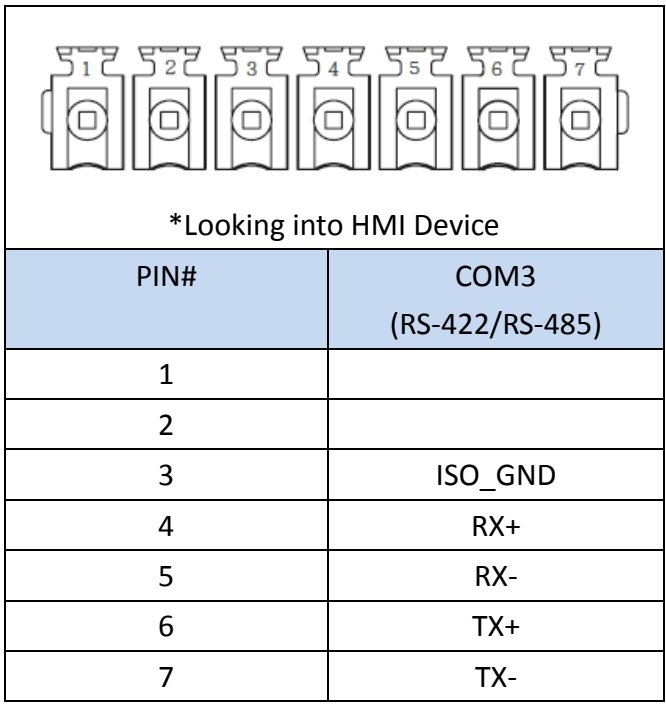

### **All P5 and P2K Series**

#### **RS232**

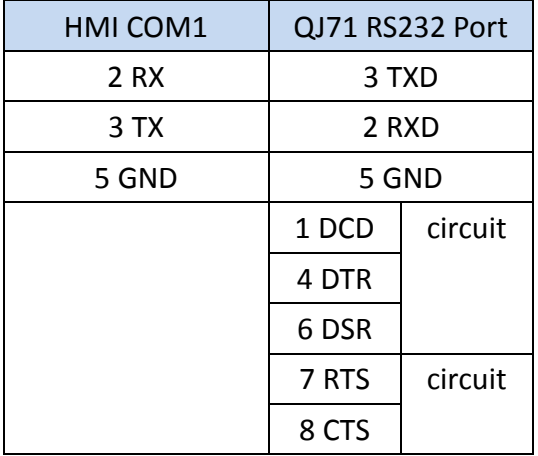

### **Wiring Diagrams:RS232**

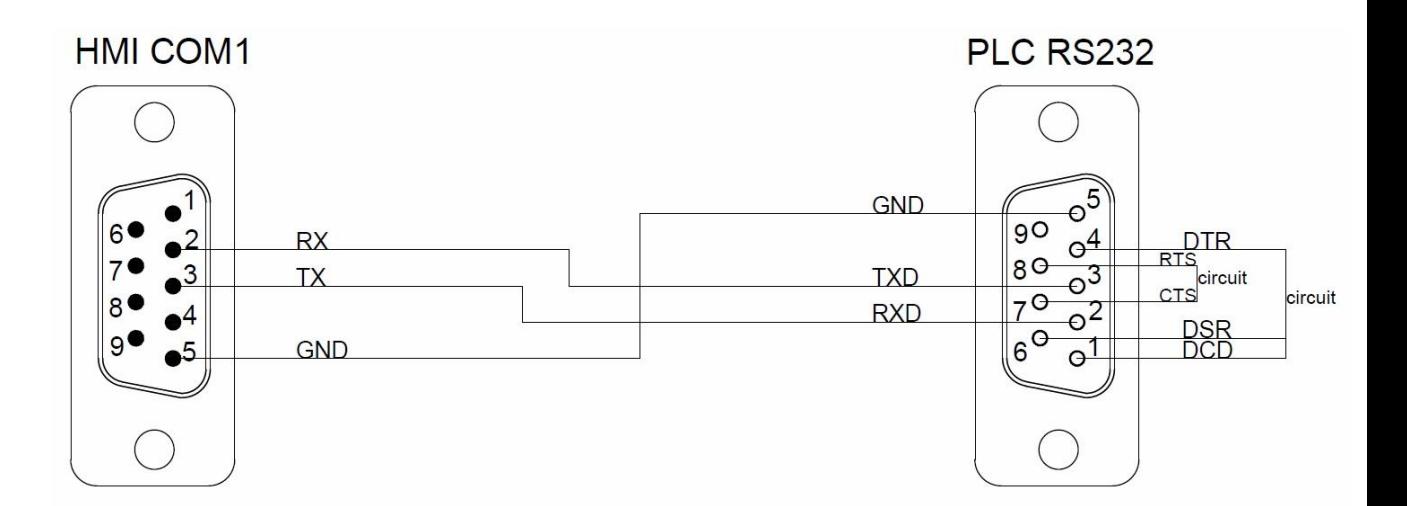

#### **RS422**

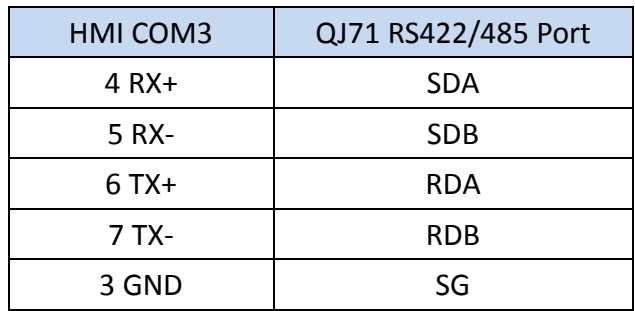

### **Wiring Diagrams:RS422**

## **HMI COM3**

# QJ71 RS422/485

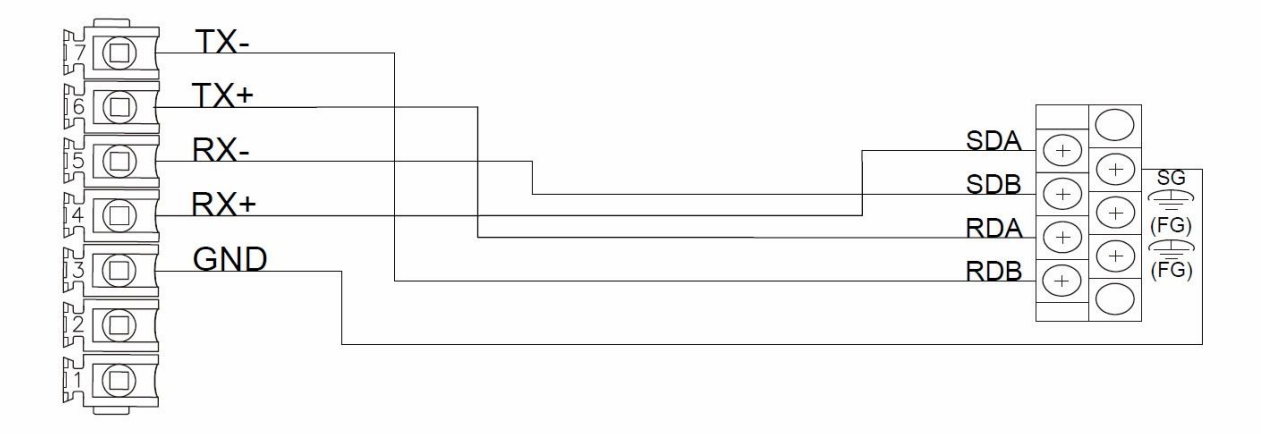

#### **RS485**

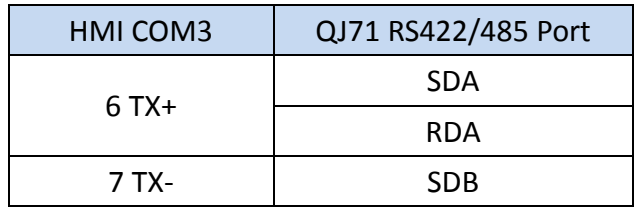

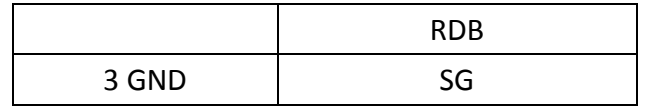

### **Wiring Diagrams: RS485**

## **HMI COM3**

# QJ71 RS422/485

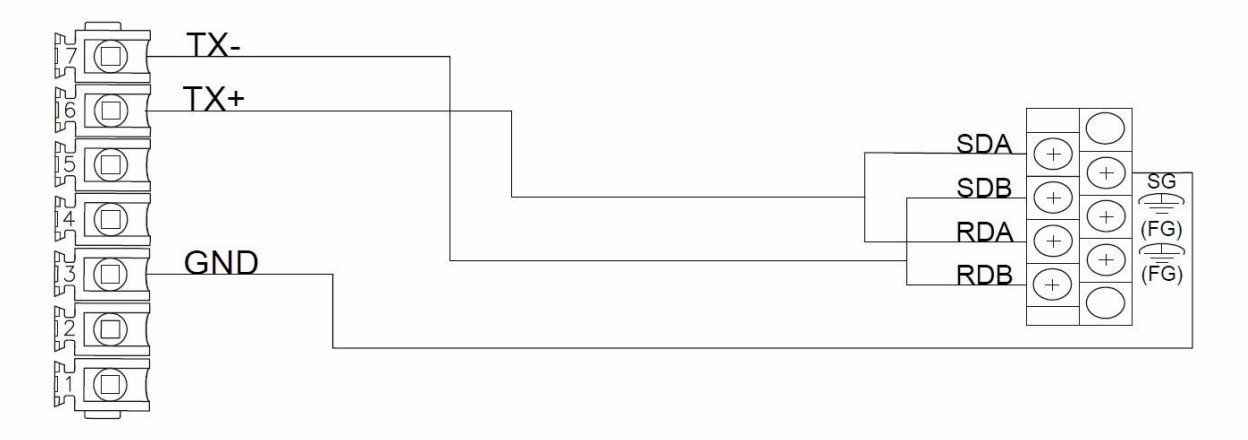

### **QSeries-Serial Communication(CPU Port)**

### 2.2.9.1 Communication Setting

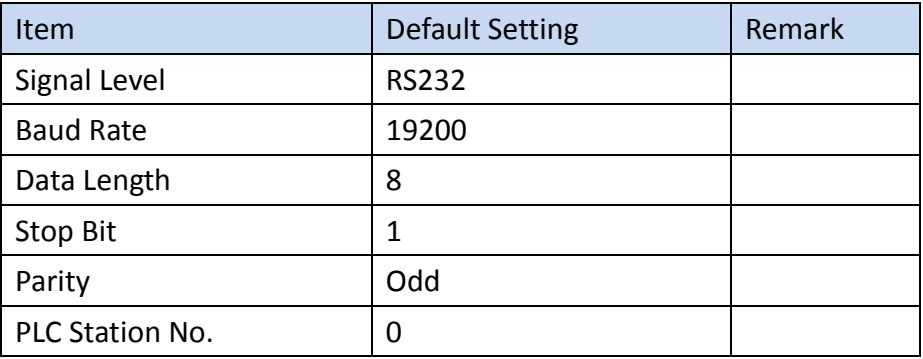

#### 2.2.9.2 Memory Resource Review

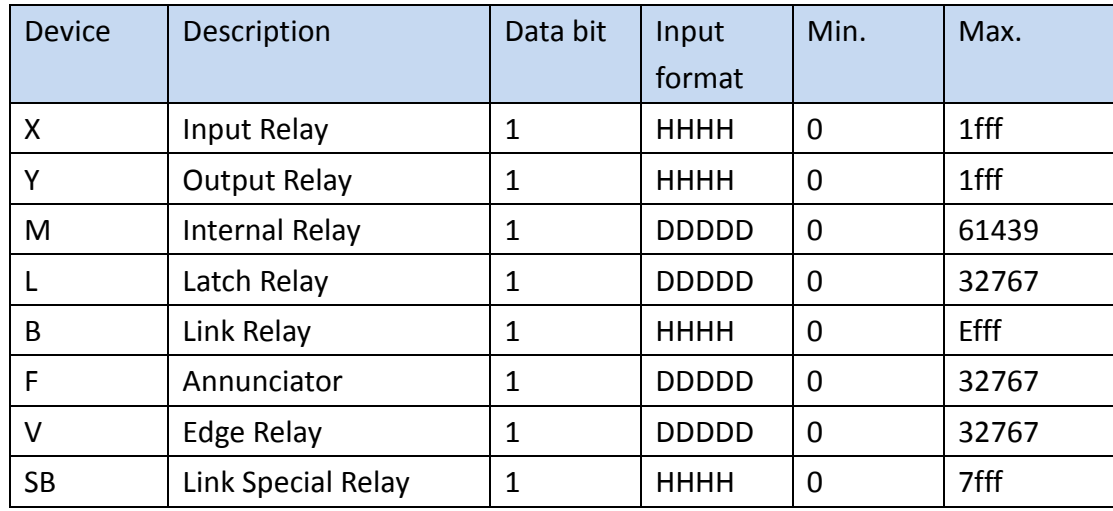

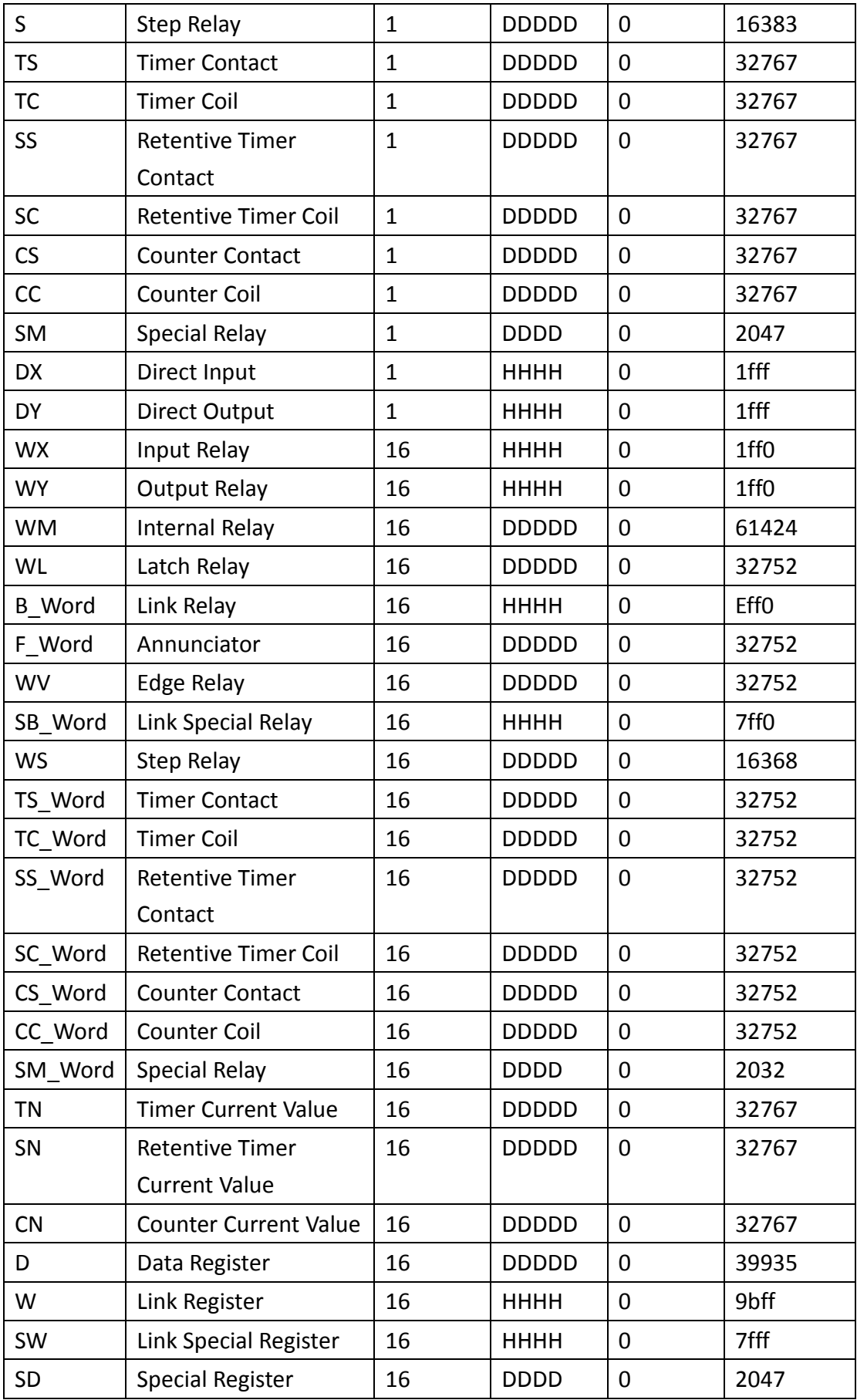

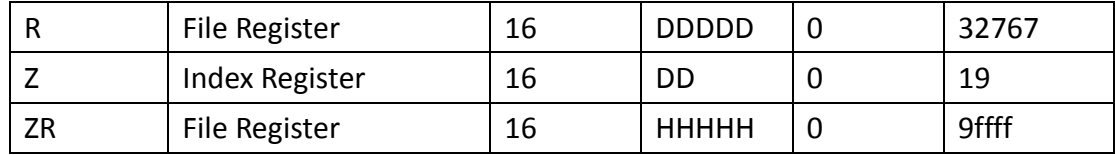

#### 2.2.9.3 Connecting to HMI

*Configuring IP Address on PLC*

Use **MELSOFT GX Works2** to configure the port of the PLC.

In the **Project** sidebar, expand **Parameter** and expand **PLC Parameter**.

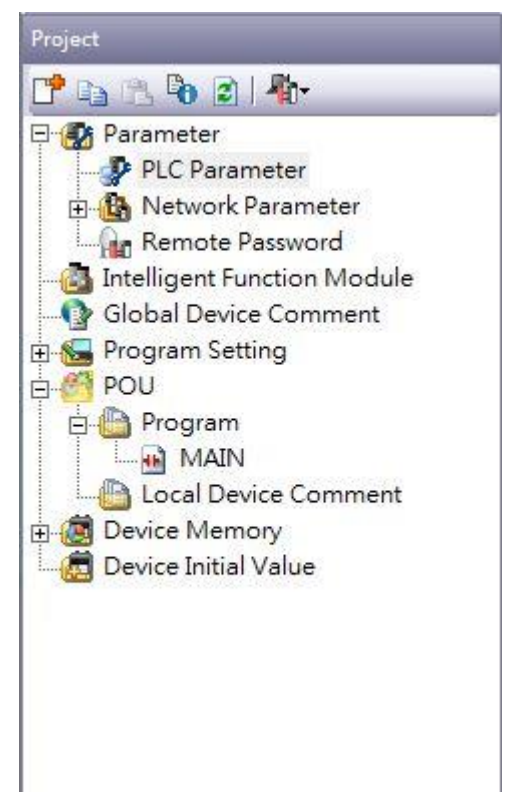

The setting of Q series CPU setting if ''Use serial communication'' is checked, please use QSeries-Serial Communication (Link Port).

Note: For more detailed information please refer to the PLC manual.

#### *Connect PLC to HMI*

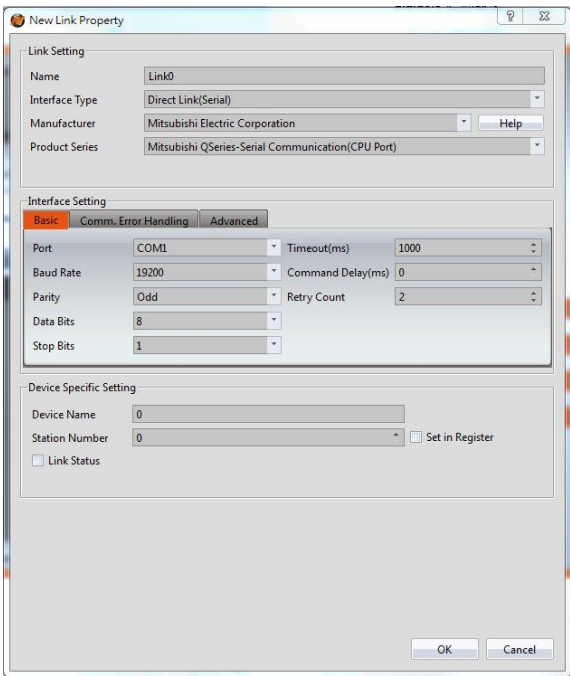

Within the **Link** configuration window in FvDesigner:

Under **Interface Type** select Direct Link(Serial)

Under **Manufacturer** select Mitsubishi Electric Corporation

Under **Product Series** select one of the Mitsubishi QSeries-Series Communication(CPU Port).

Verify the parameters match the window above.

### 2.2.9.4 Wiring Diagrams

#### **PLC RS232 Pinout**

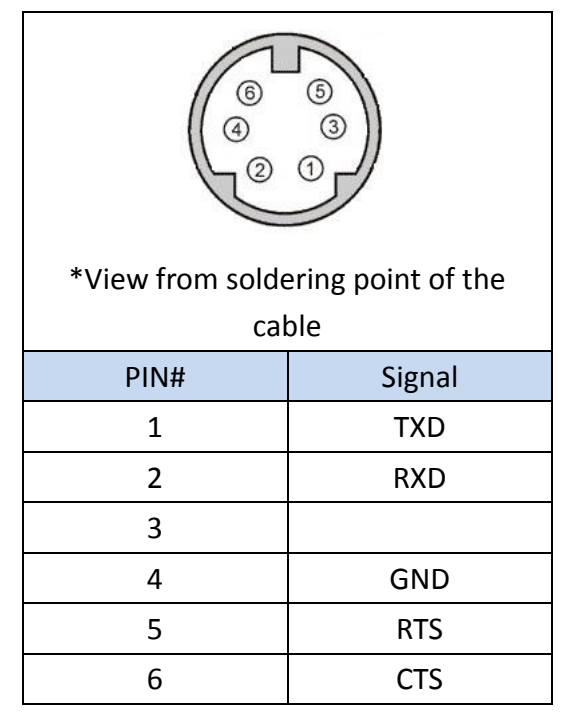

#### **HMI COM1 Pinout**

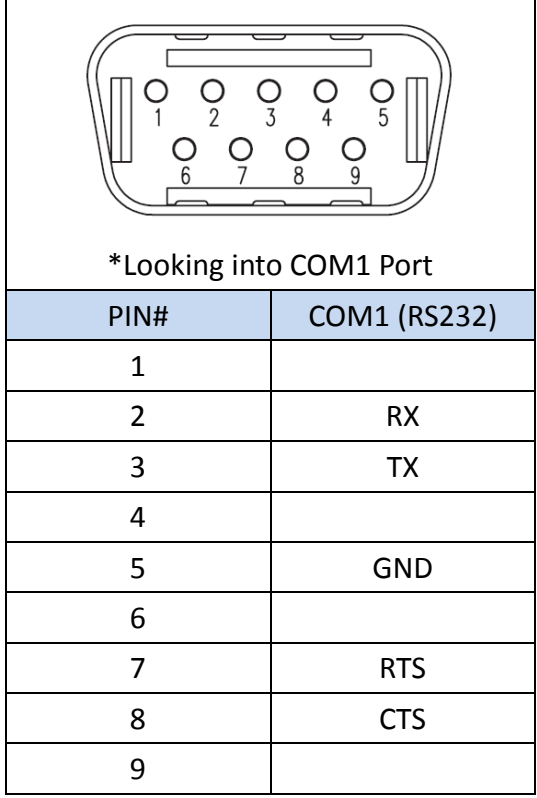

### **All P5 and P2K Series**

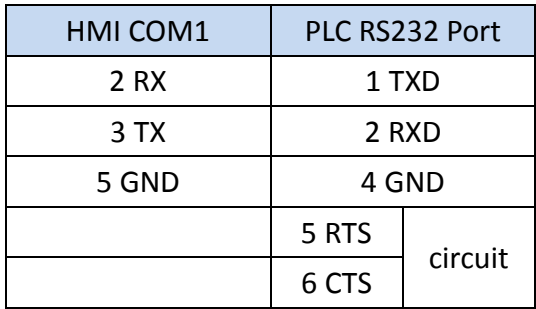

**Wiring Diagrams: All P5 and P2K Series**

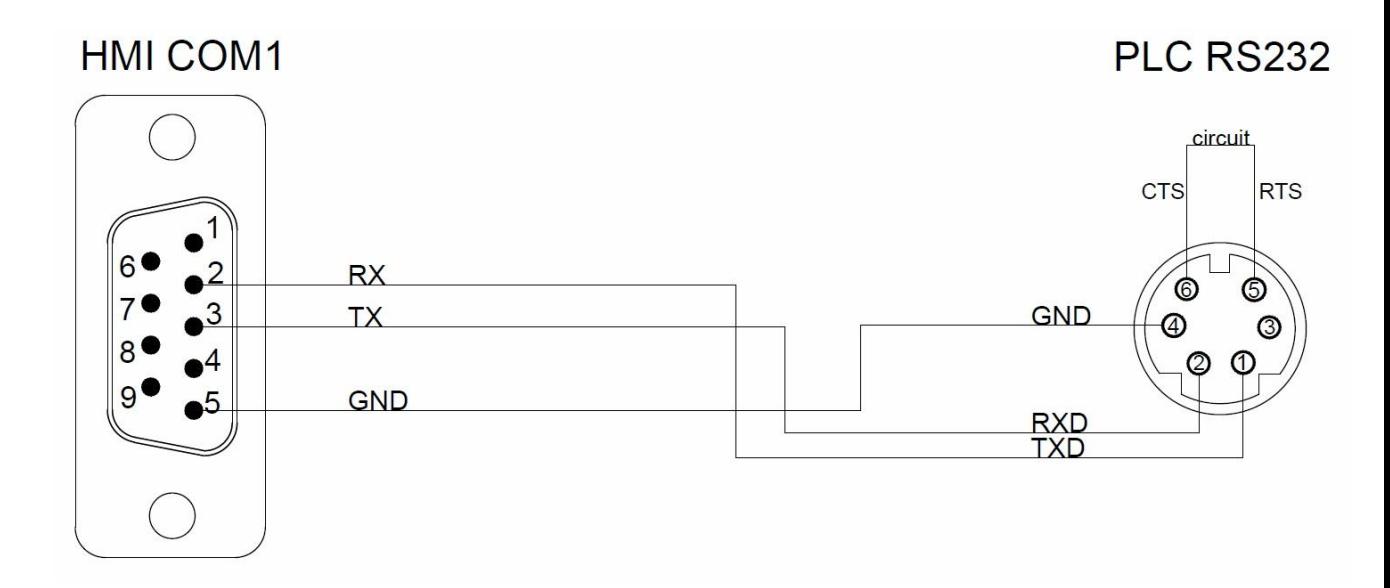

### **Q/L Series-ENET**

### 2.2.10.1 Communication Setting

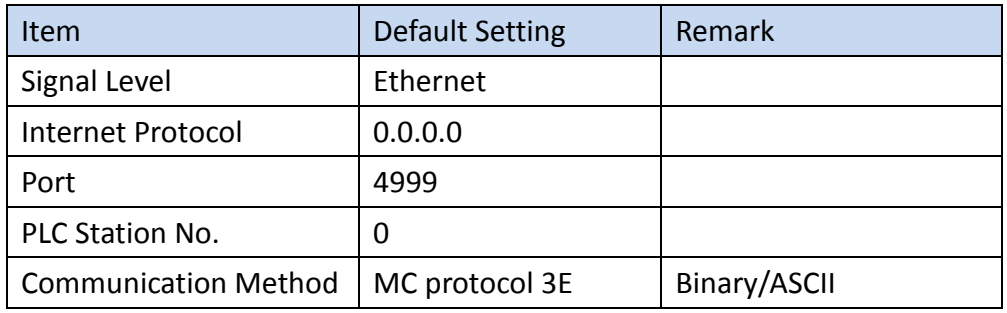

### 2.2.10.2 Memory Resource Review

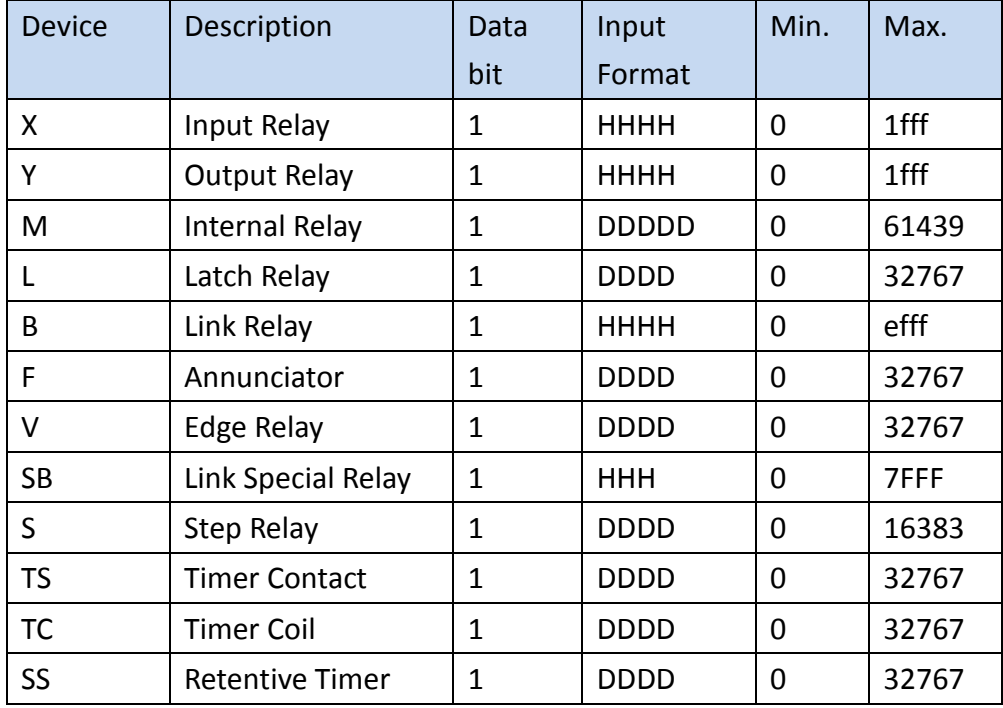

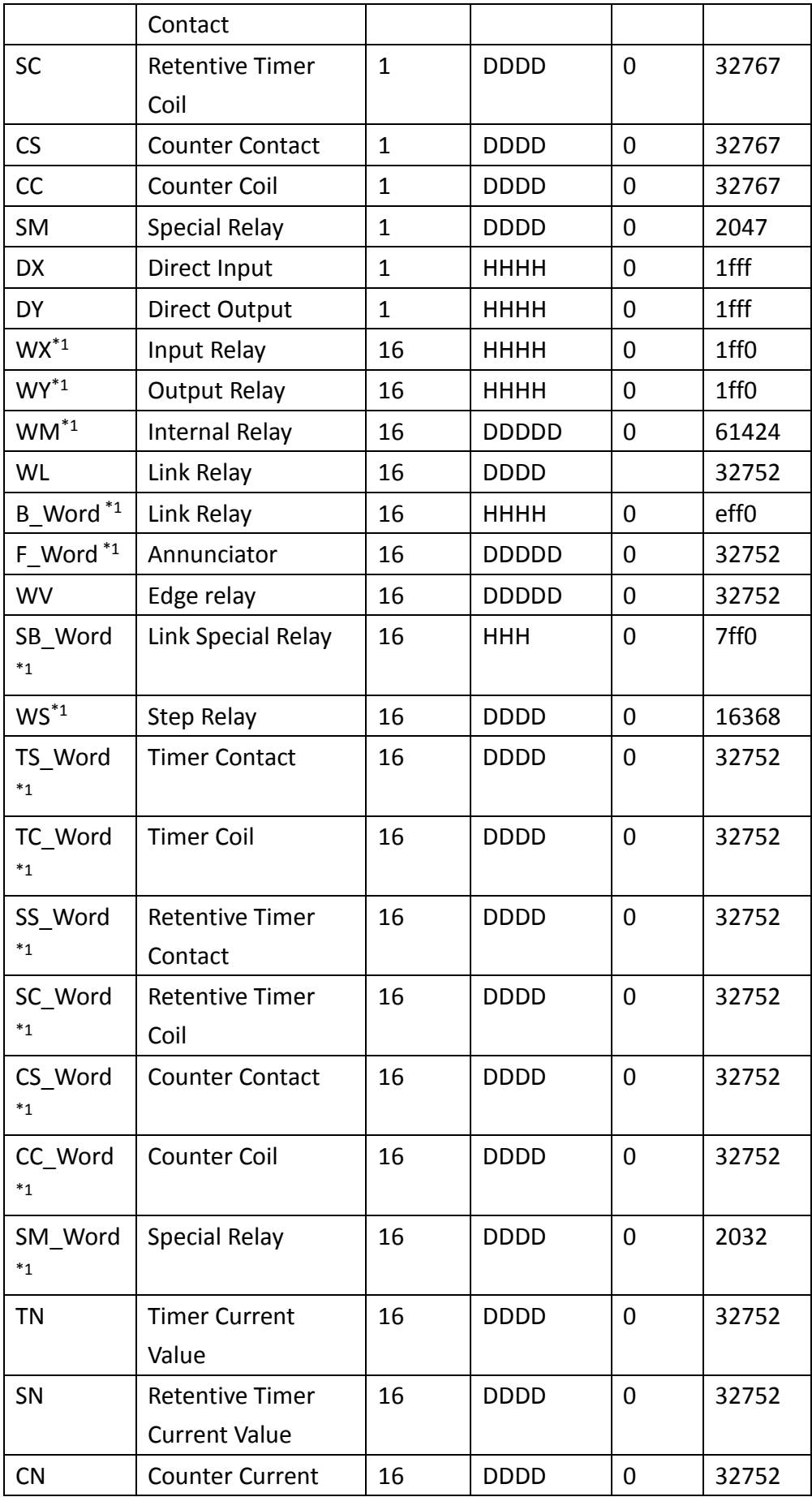

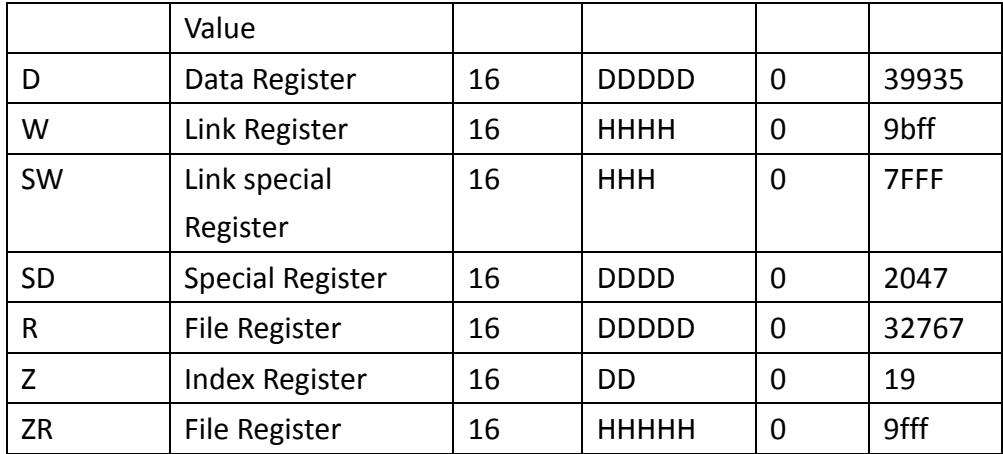

 $*1$  Address increased by 0, 20, 40, 60...

#### 2.2.10.3 Connecting to HMI

### *Configuring IP Address on PLC*

Use **MELSOFT GX Works2** to configure the port of the PLC.

In the **Project** sidebar, expand **Parameter** and expand **PLC Parameter**.

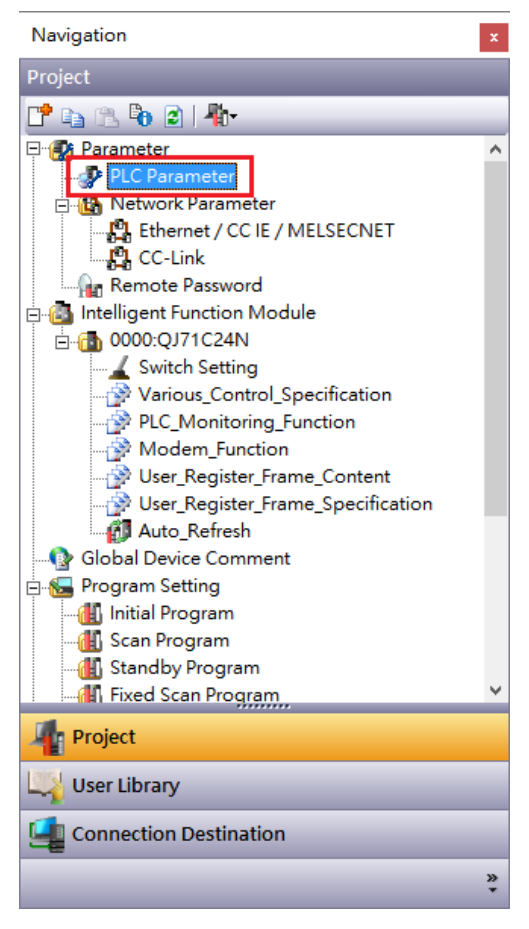

Navigate to **Built-in Ethernet Port Setting** tab**,** the IP address and other parameters can be set.

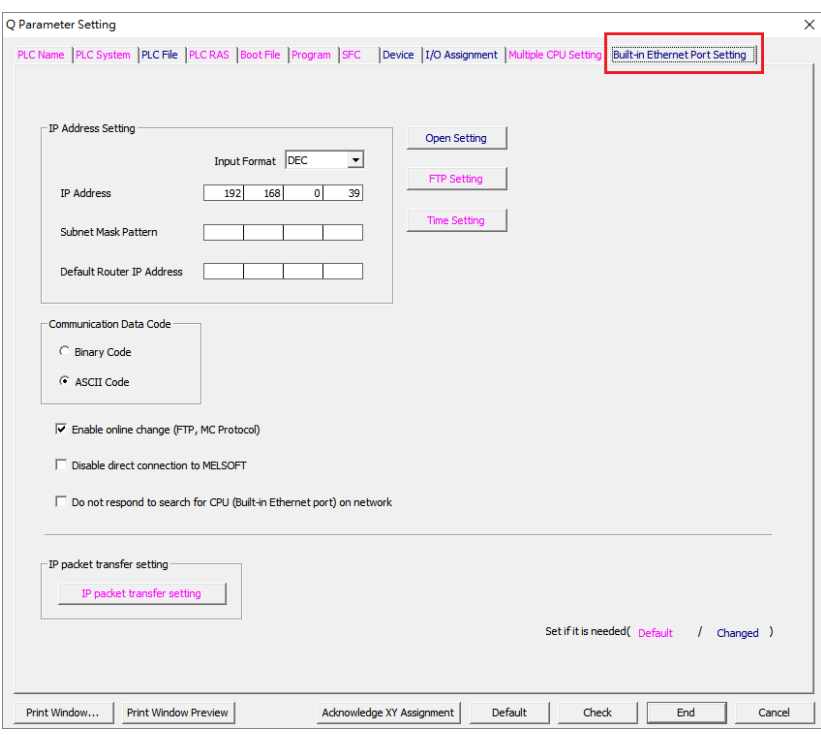

Click Open Setting and set the entire Open System column to MC Protocol. For the Host Station Port No 4999.

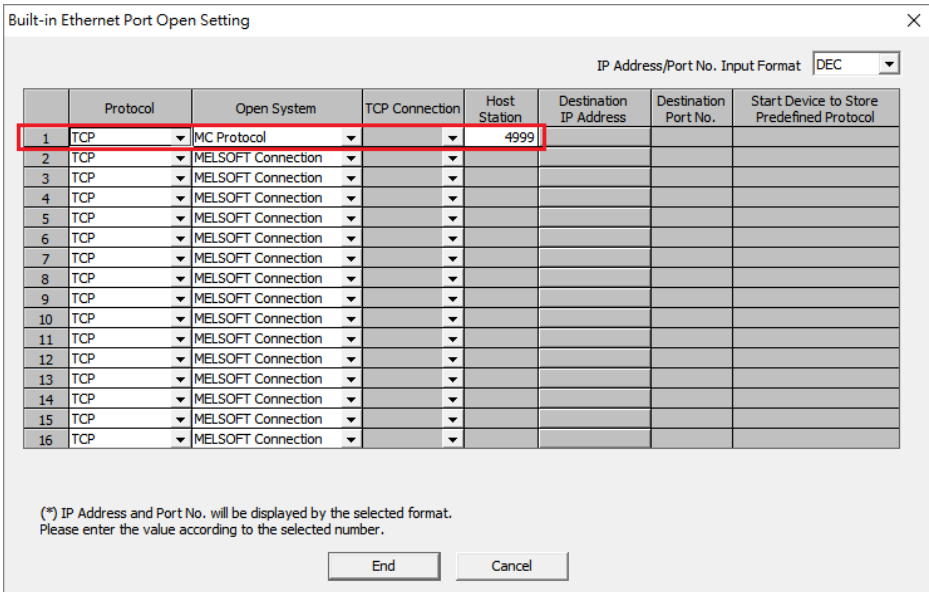

Note: For more detailed information please refer to the PLC manual.

#### *Connect PLC to HMI*

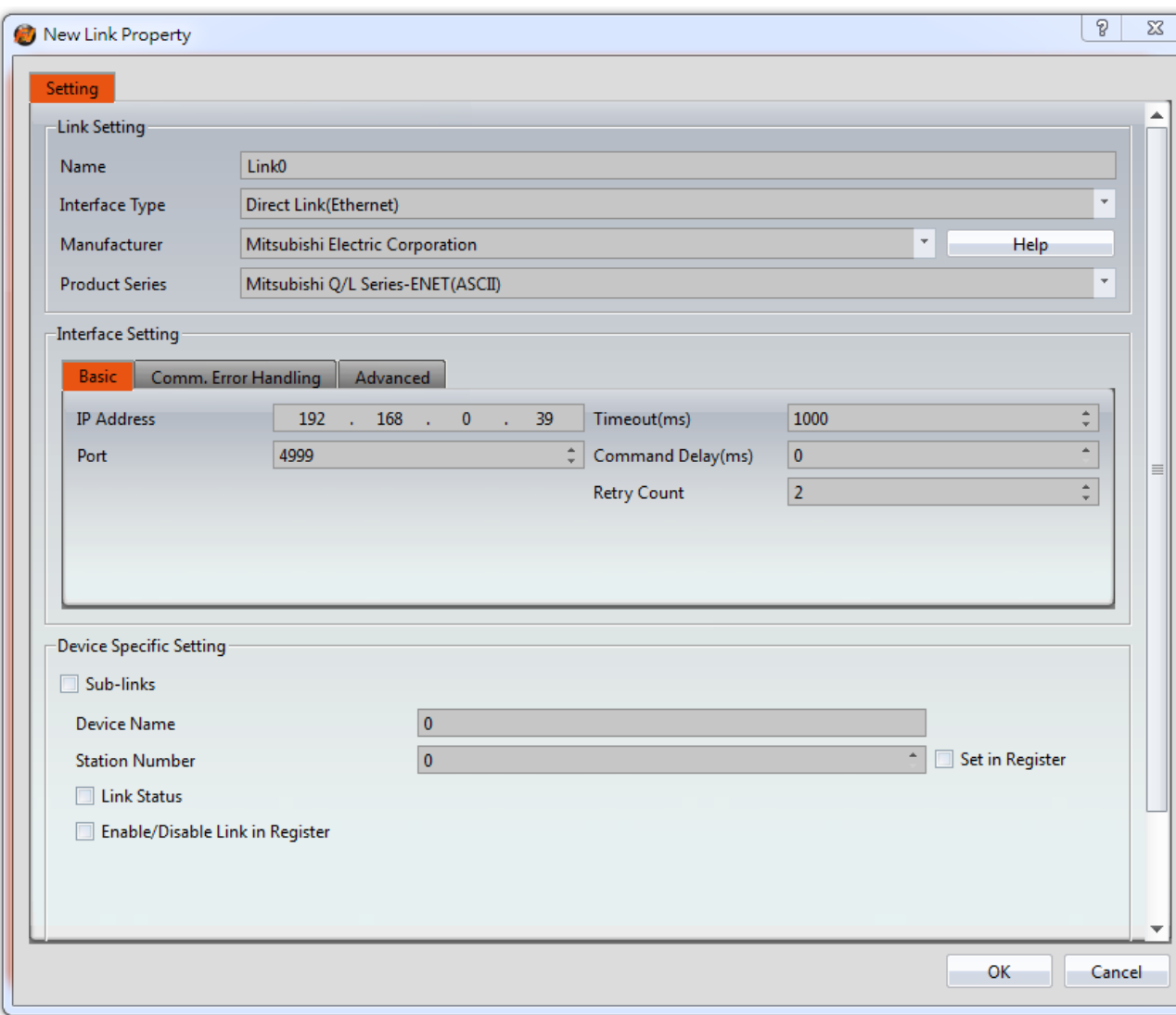

Within the **Link** configuration window in FvDesigner: Under **Interface Type** select Ethernet Under **Manufacturer** select Mitsubishi Electric Corporation Under **Product Series** select one of the Mitsubishi Q/L Series-ENET(BINARY 或 ASCII). The last part of the series name (BINARY or ASCII) should be consistent with the Connection Data Code set in the Ethernet Port for the PLC. Enter the **IP Address** that was written into the PLC. Verify the parameters match the window above.

### 2.2.11 **iQ-R Series-ENET**

2.2.11.1 Communication Setting

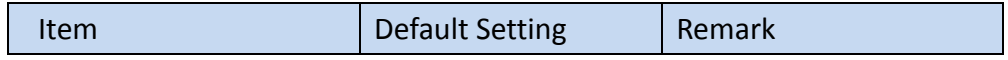

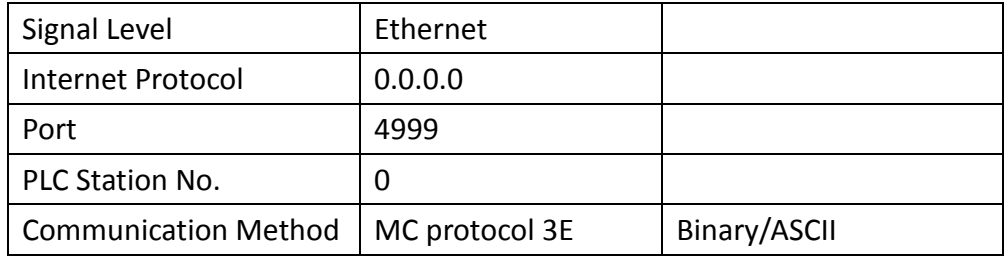

### 2.2.11.2 Memory Resource Review

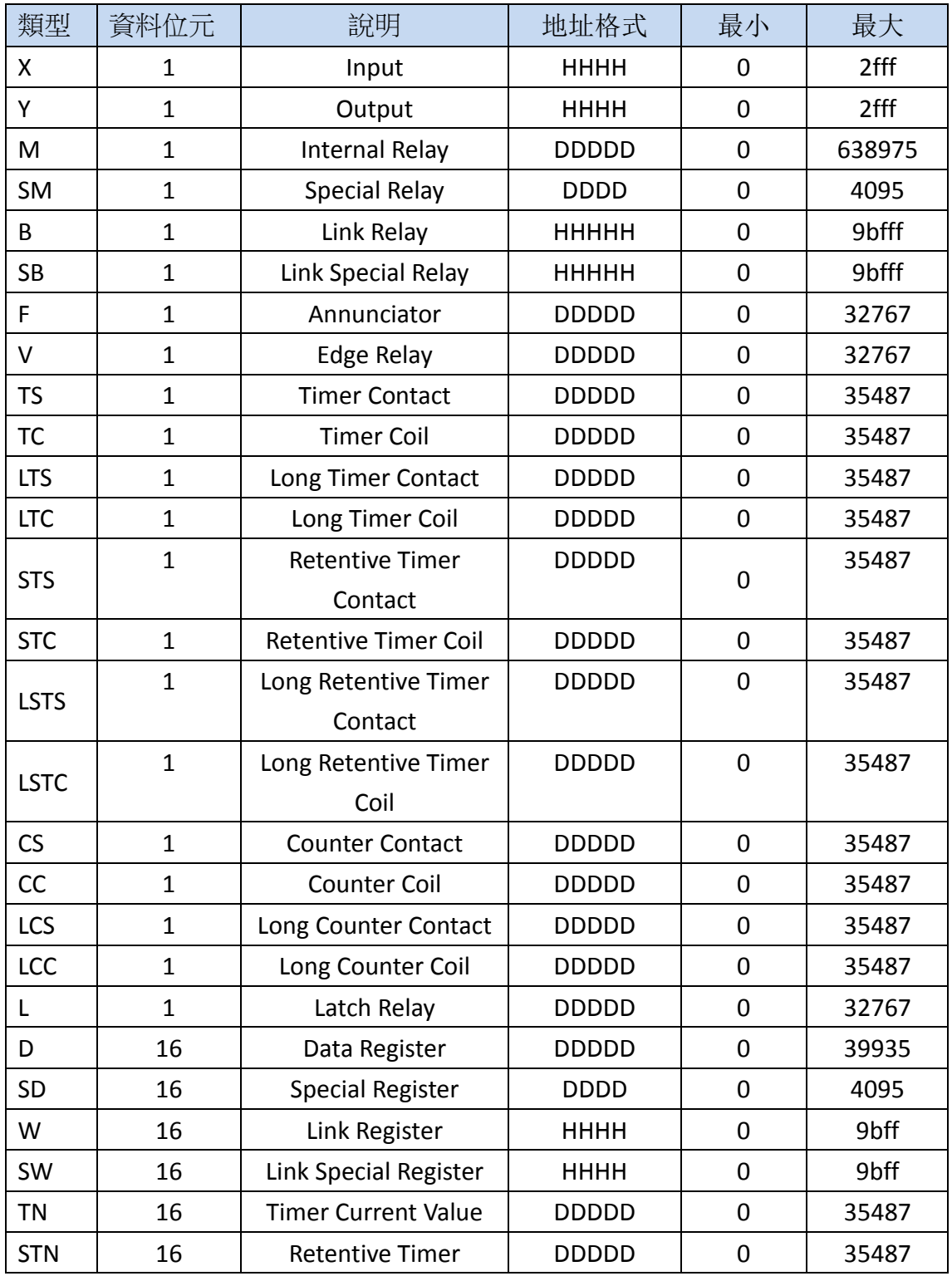

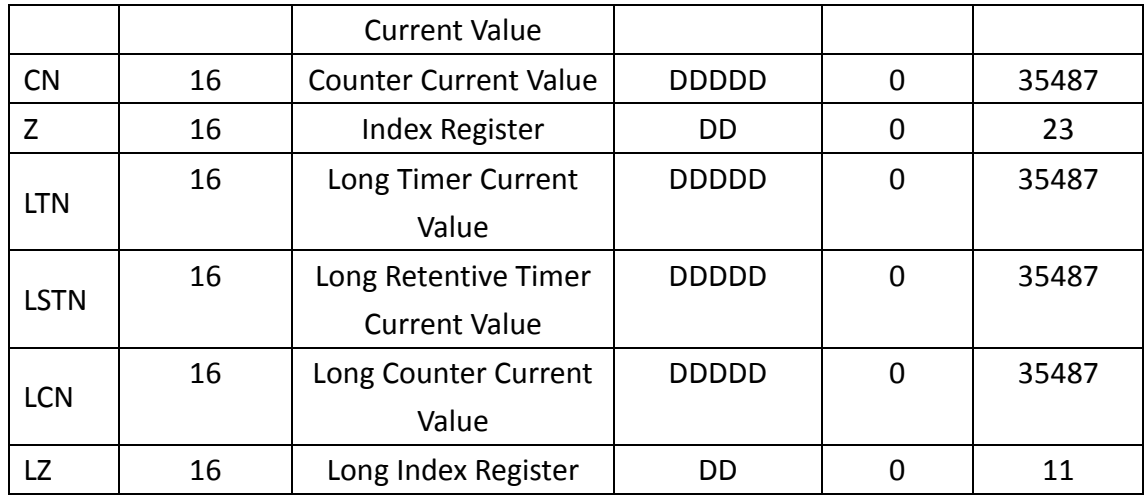

#### 2.2.11.3 Connecting to HMI

#### *Configuring IP Address on PLC*

Use **MELSOFT GX Works2** to configure the port of the PLC.

In the **Project** sidebar, expand **Parameter** and expand **PLC Parameter**.

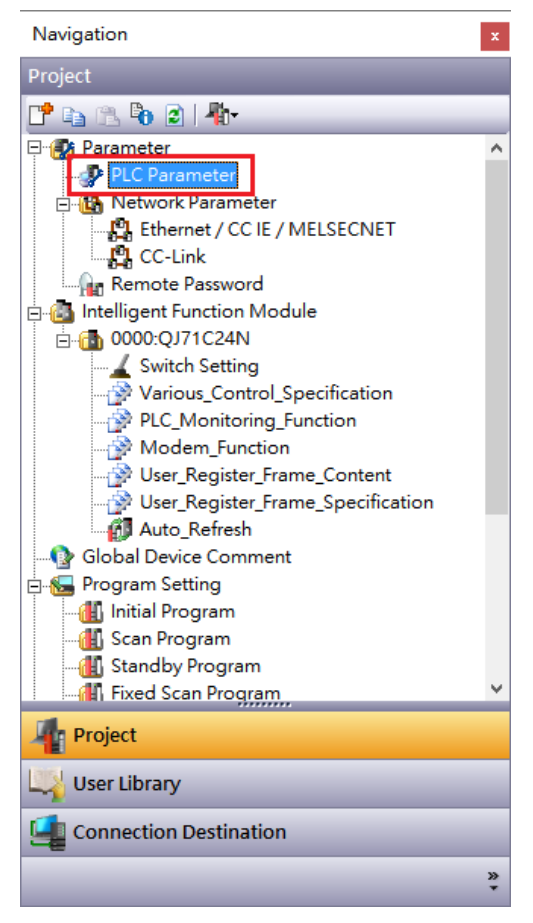

Navigate to **Built-in Ethernet Port Setting** tab**,** the IP address and other parameters can be set.

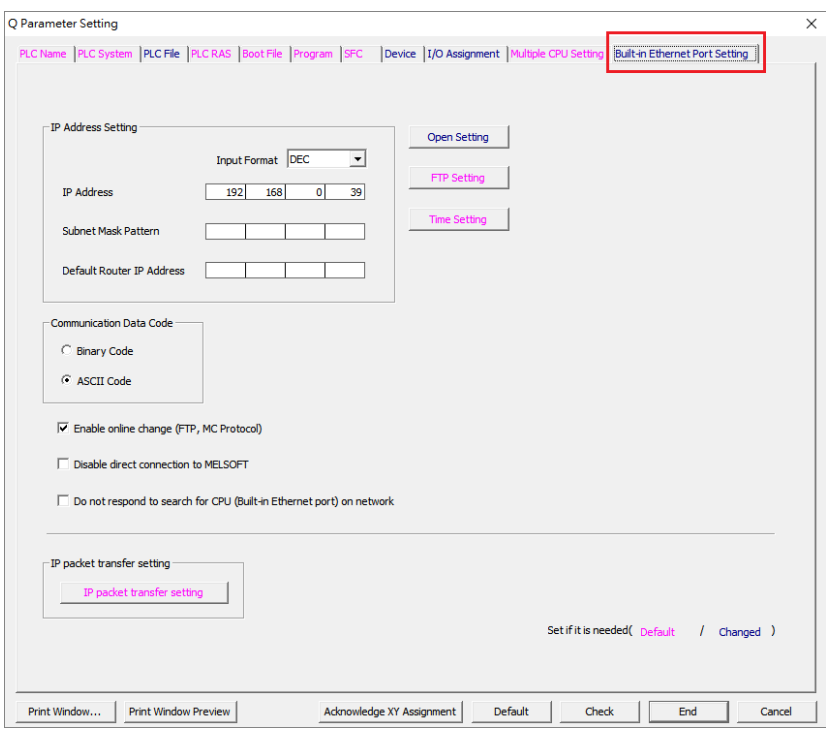

Click Open Setting and set the entire Open System column to MC Protocol. For the Host Station Port No 4999.

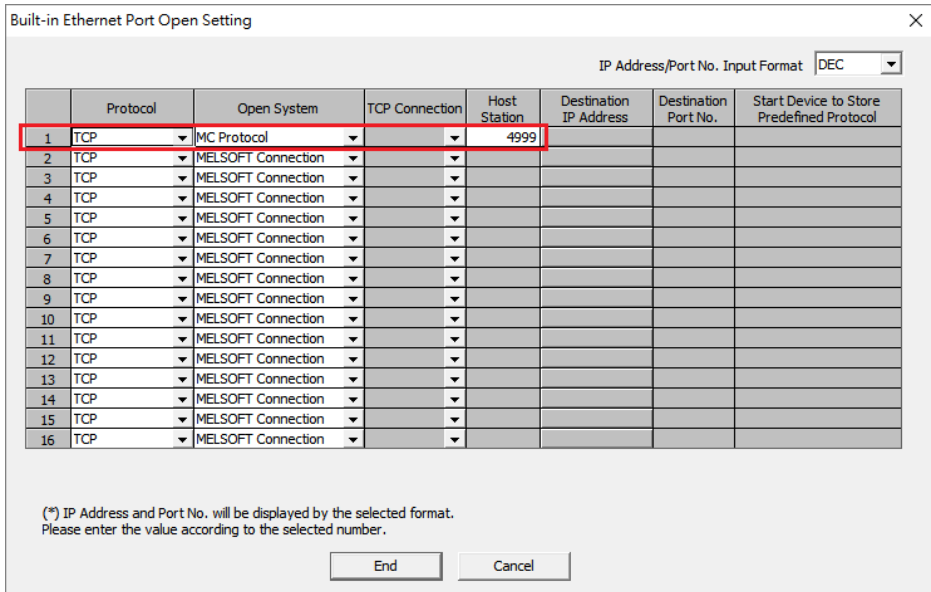

Note: For more detailed information please refer to the PLC manual.

### *Connect PLC to HMI*

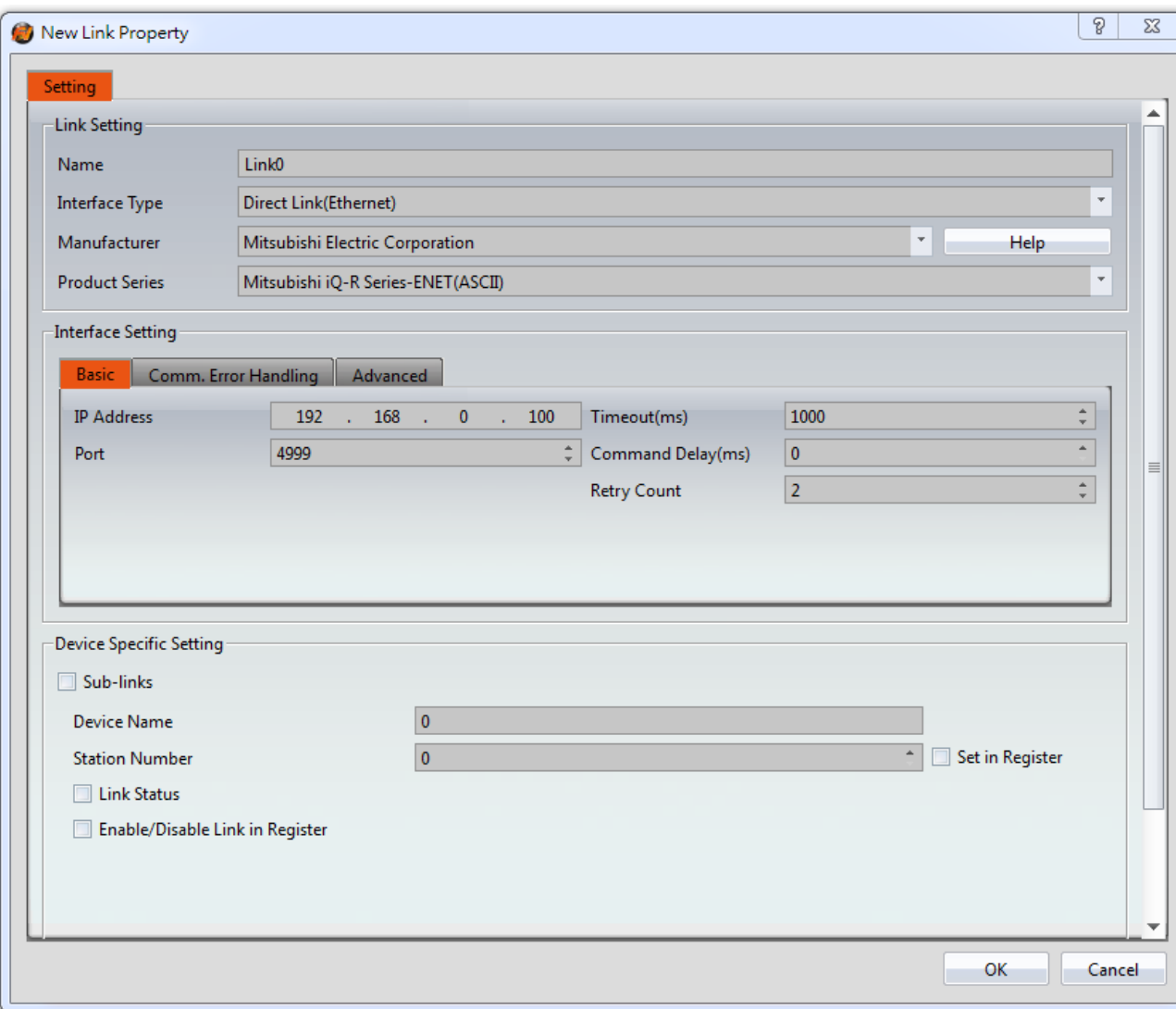

Within the **Link** configuration window in FvDesigner:

Under **Interface Type** select Ethernet

Under **Manufacturer** select Mitsubishi Electric Corporation

Under **Product Series** select one of the Mitsubishi iQ-R Series-ENET(BINARY 或 ASCII).

The last part of the series name (BINARY or ASCII) should be consistent with the

Connection Data Code set in the Ethernet Port for the PLC.

Enter the **IP Address** that was written into the PLC.

Verify the parameters match the window above.

### 2.3 **Omron**

#### **Omron SYSMAC CP Series**

### 2.3.1.1 Communication Setting

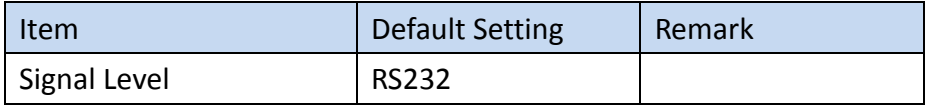

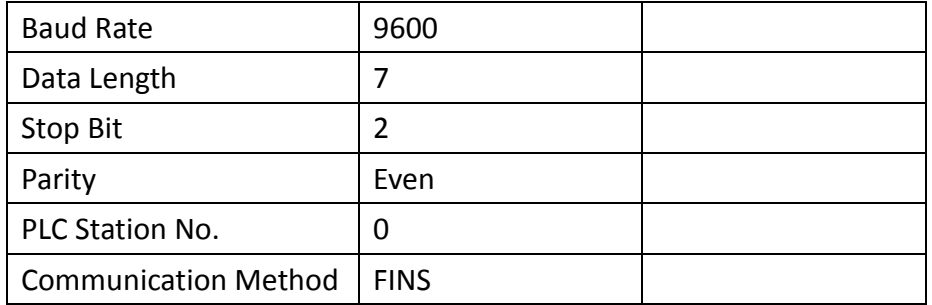

### 2.3.1.2 Memory Resource Review

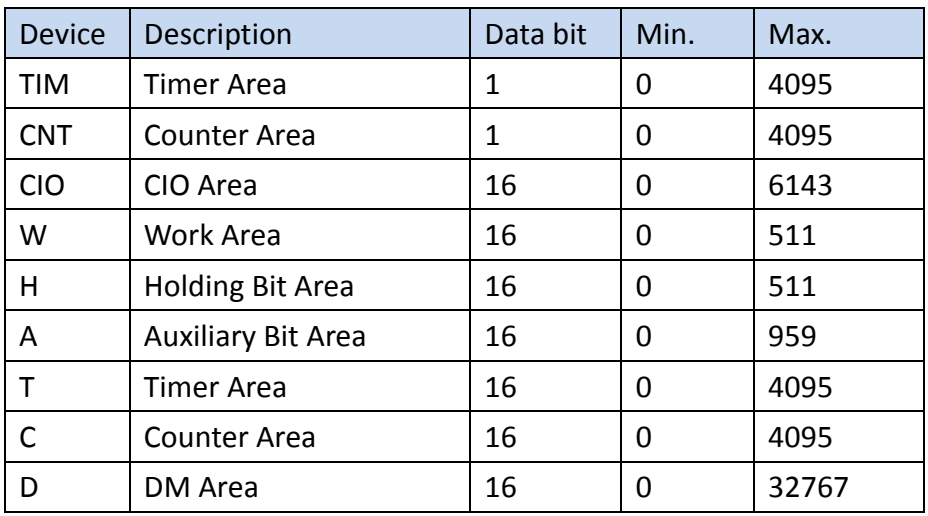

 $\vert \mathbf{x} \vert$ 

### 2.3.1.3 Connecting to HMI

### *Configuring the PLC*

Use **CX-Programmer** to configure the port of the PLC. Under 專案 **Task** 工作區 Sidebar, expand 設定.

専案Task工作區

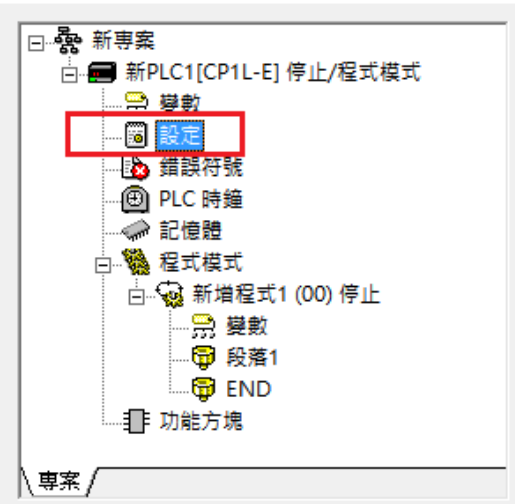

Navigate to 序列埠 **1** tab and configure it to the settings detailed below.

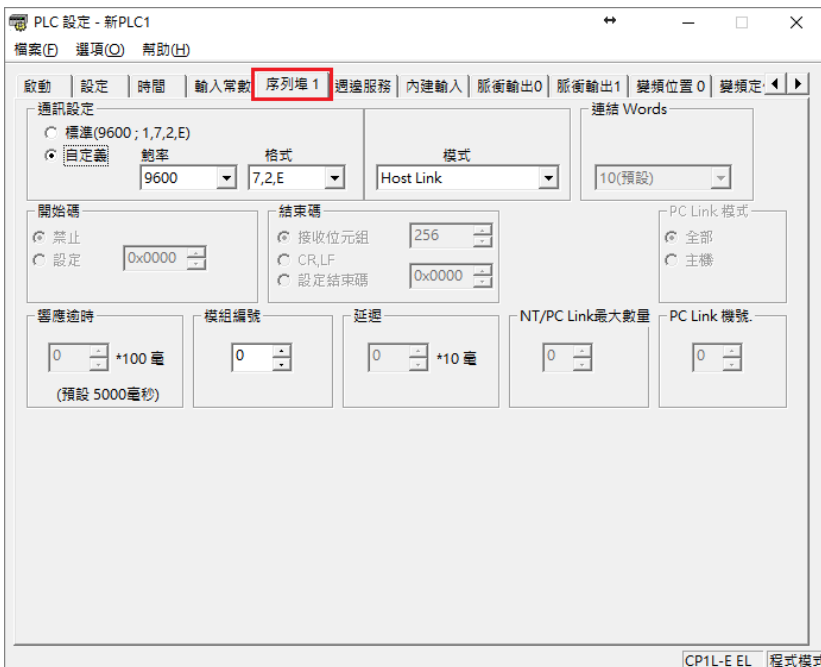

After click 傳輸到 **PLC** to write in PLC.

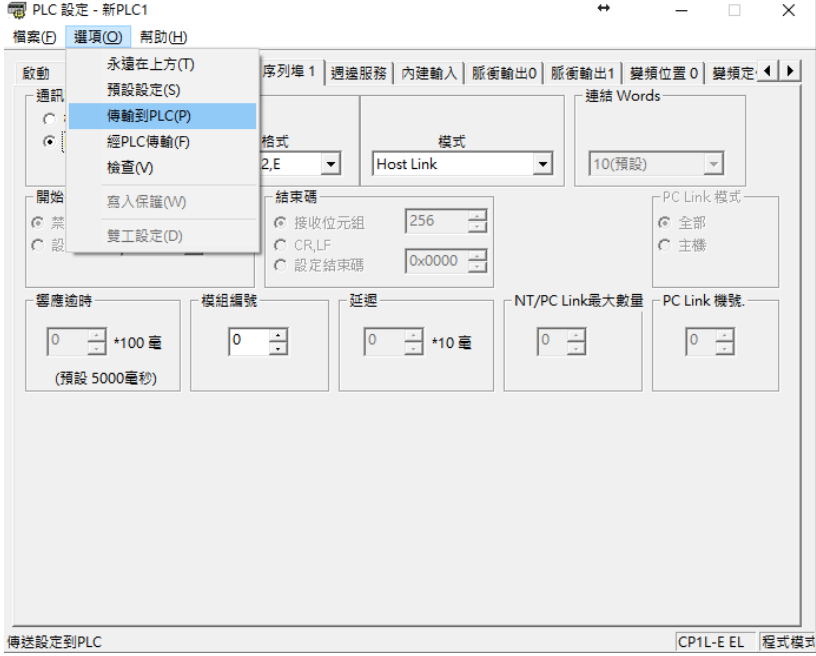

Note: For more detailed information please refer to the PLC manual.

*Connecting PLC to HMI*

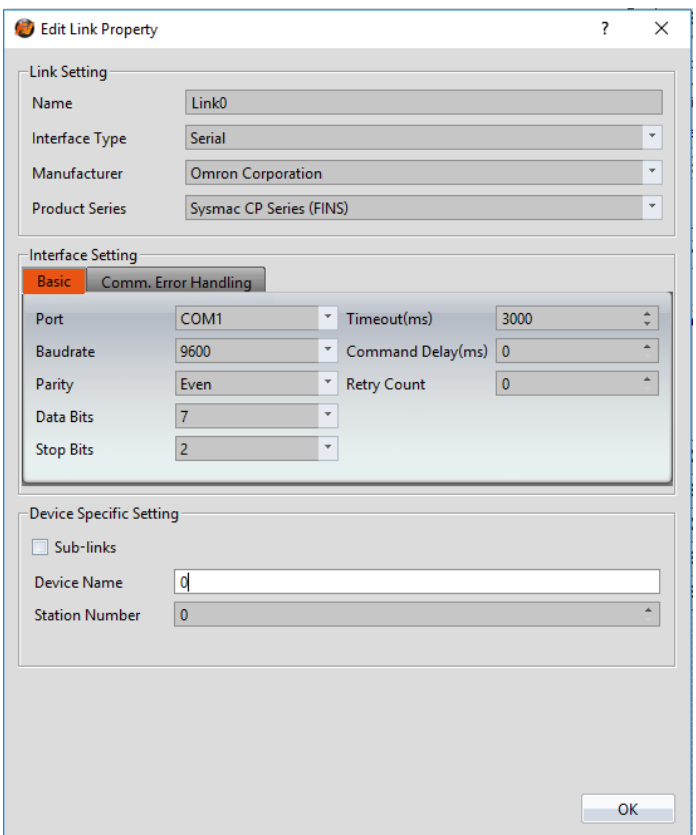

Within the **Link** configuration window in FvDesigner: Under **Interface Type** select Serial Under **Manufacturer** select Omron Corporation Under **Product Series** select Sysmac CP Series (FINS) Under **Port** select COM1

2.3.1.4 Wiring Diagrams **PLC RS232 Pinout**

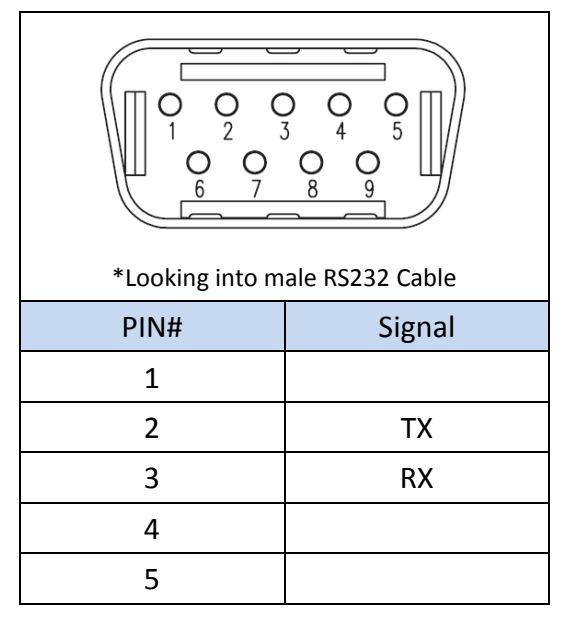

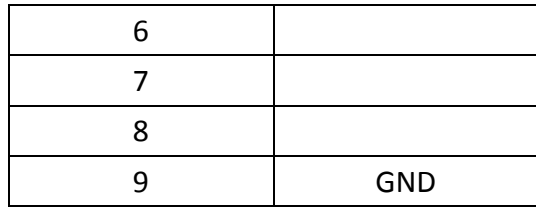

#### **HMI COM1 Pinout**

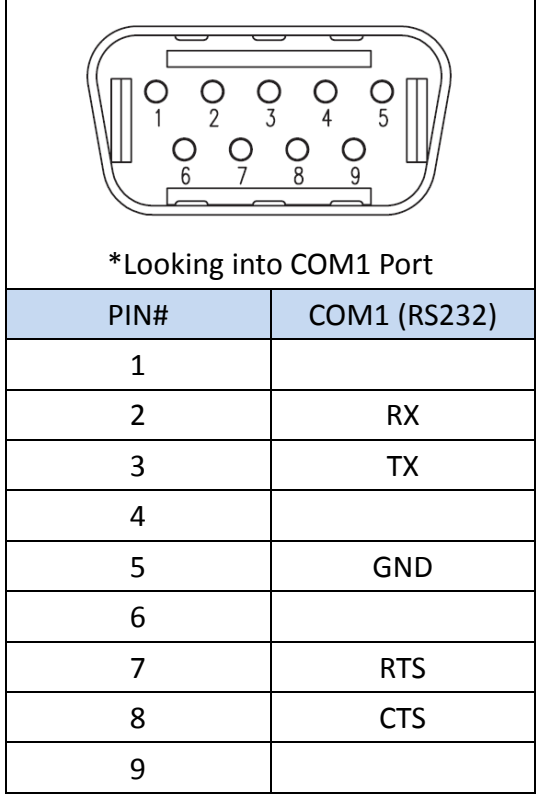

#### **All P5 and P2K Series**

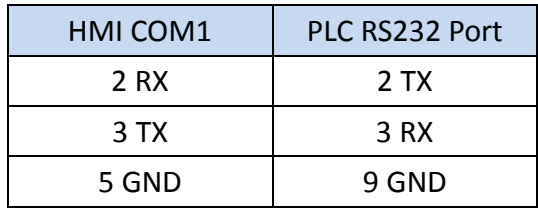

### **Wiring Diagrams: All P5 and P2K Series**

### **HMI COM1**

## PLC RS232

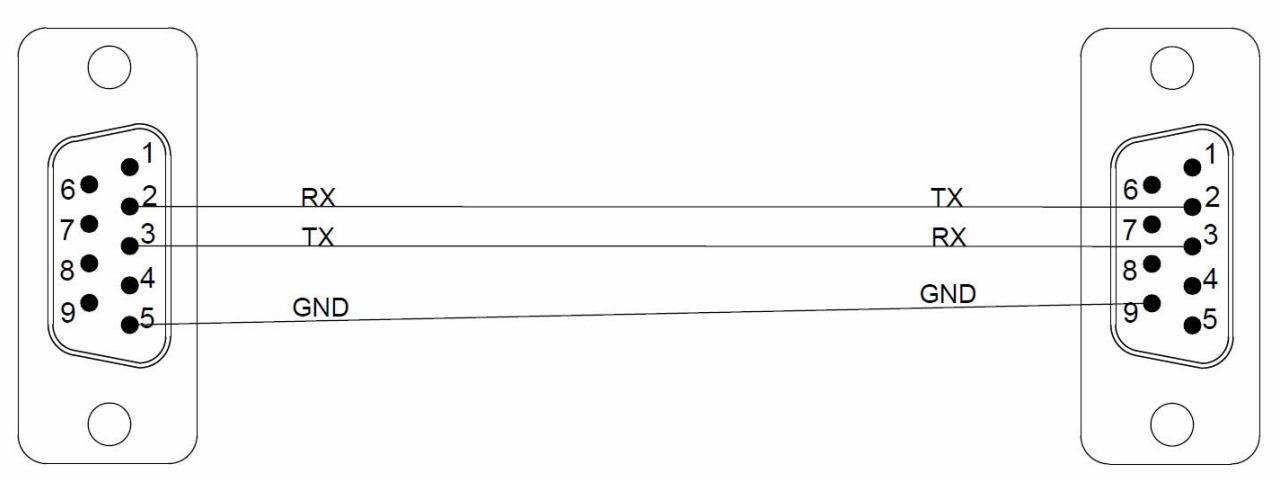

### **Omron SYSMAC CP Series Ethernet**

### 2.3.2.1 Communication Setting

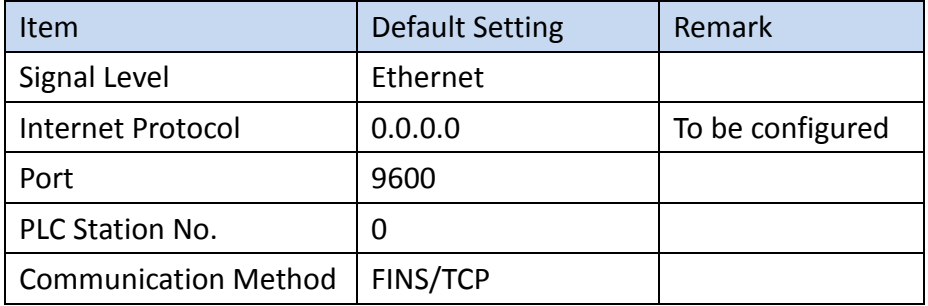

### 2.3.2.2 Memory Resource Review

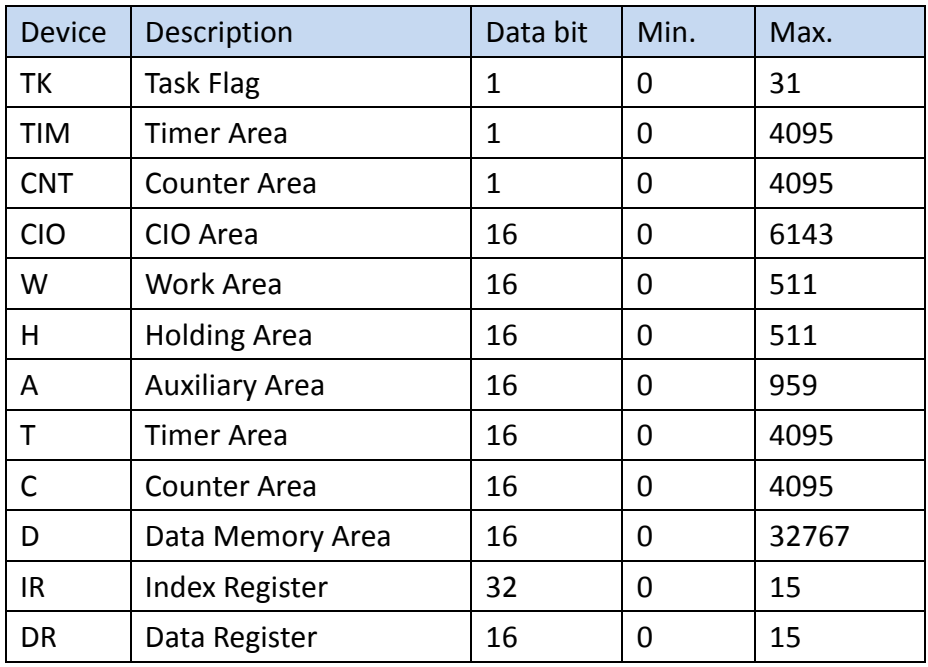

### 2.3.2.3 Connecting to HMI

*Configuring IP Address on PLC Use CX-Programmer to configure the IP of the PLC.*

*In the* 專案 *Task sidebar, expand* 設定

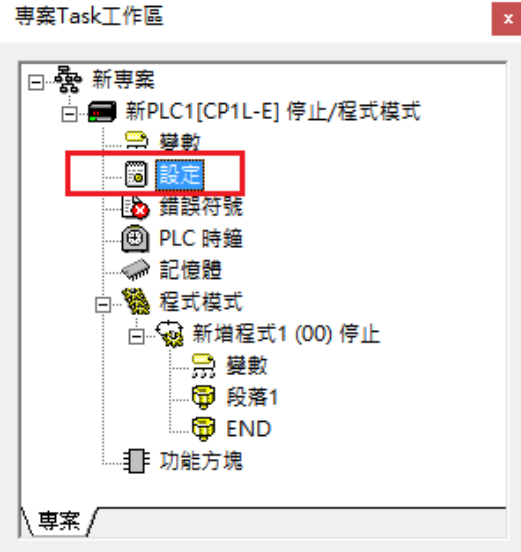

*Navigate to* 內置乙太網路 *tab*, the IP address and other parameters can be set.

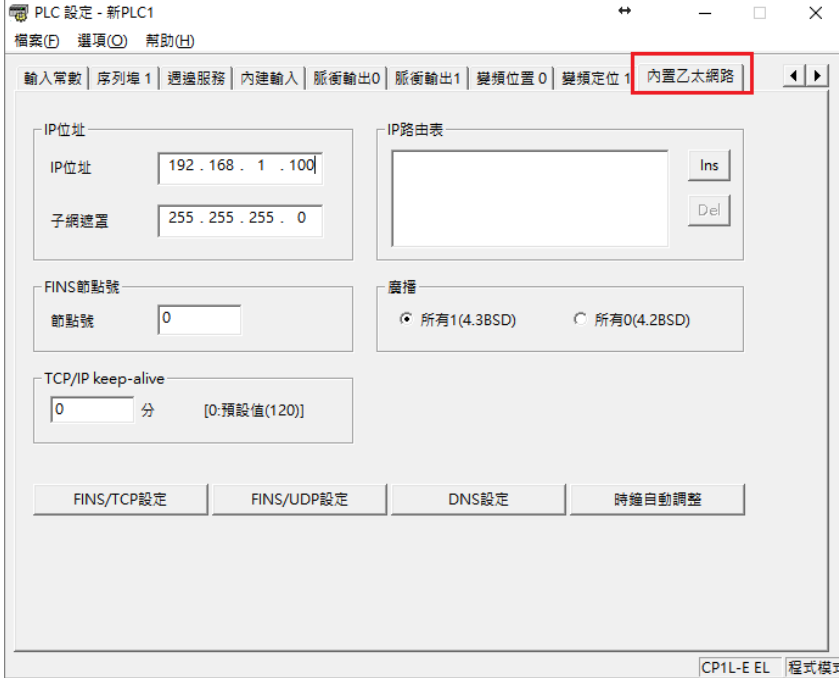

*After click* 傳輸到 **PLC** *to write in PLC.*

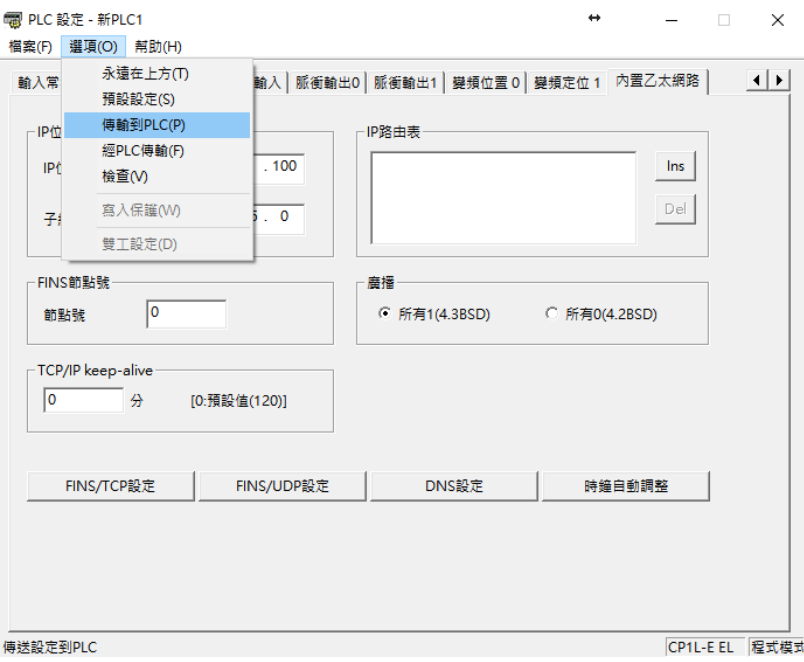

Note: For more detailed information please refer to the PLC manual.

### *HMI* 設定

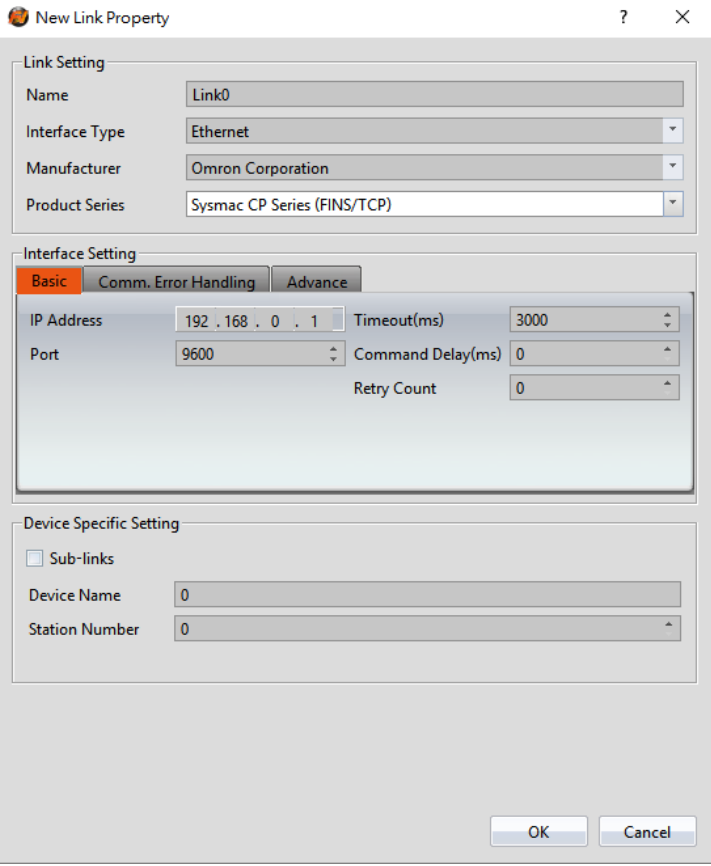

Within the **Link** configuration window in FvDesigner: Under **Interface Type** select Ethernet Under **Manufacturer** select Omron Corporation Under **Product Series** select Sysmac CP Series (FINS/TCP) Enter the **IP Address** that was written into the PLC Enter 9600 for the Port

#### **Omron SYSMAC CS/CJ Series**

2.3.3.1 Communication Setting

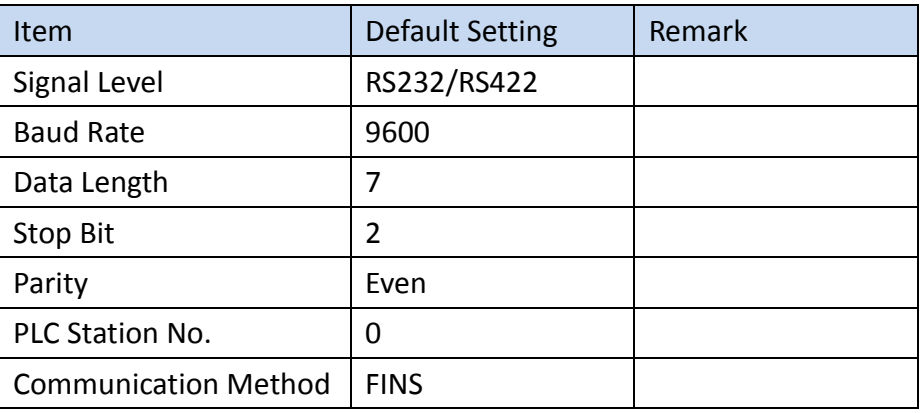

#### 2.3.3.2 Memory Resource Review

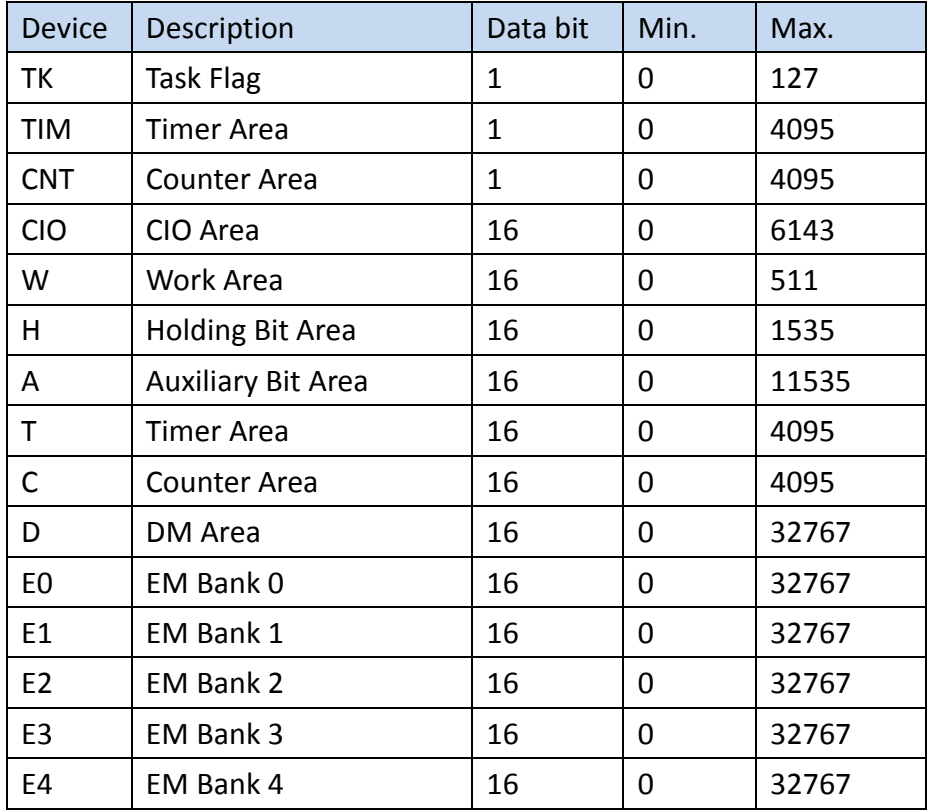

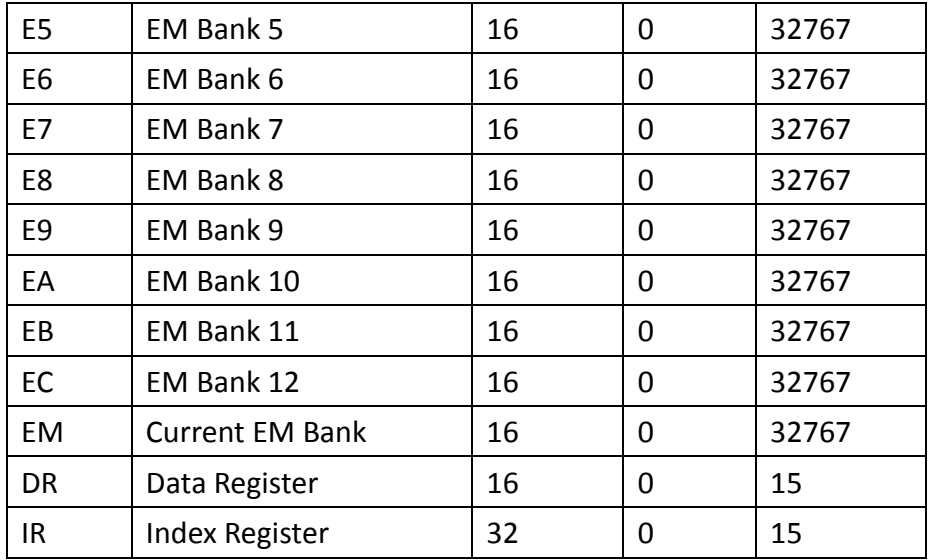

2.3.3.3 Connecting to HMI

#### *Configuring the PLC*

Use **CX-Programmer** to configure the port of the PLC.

Under 專案 **Task** 工作區 Sidebar, expand 設定.

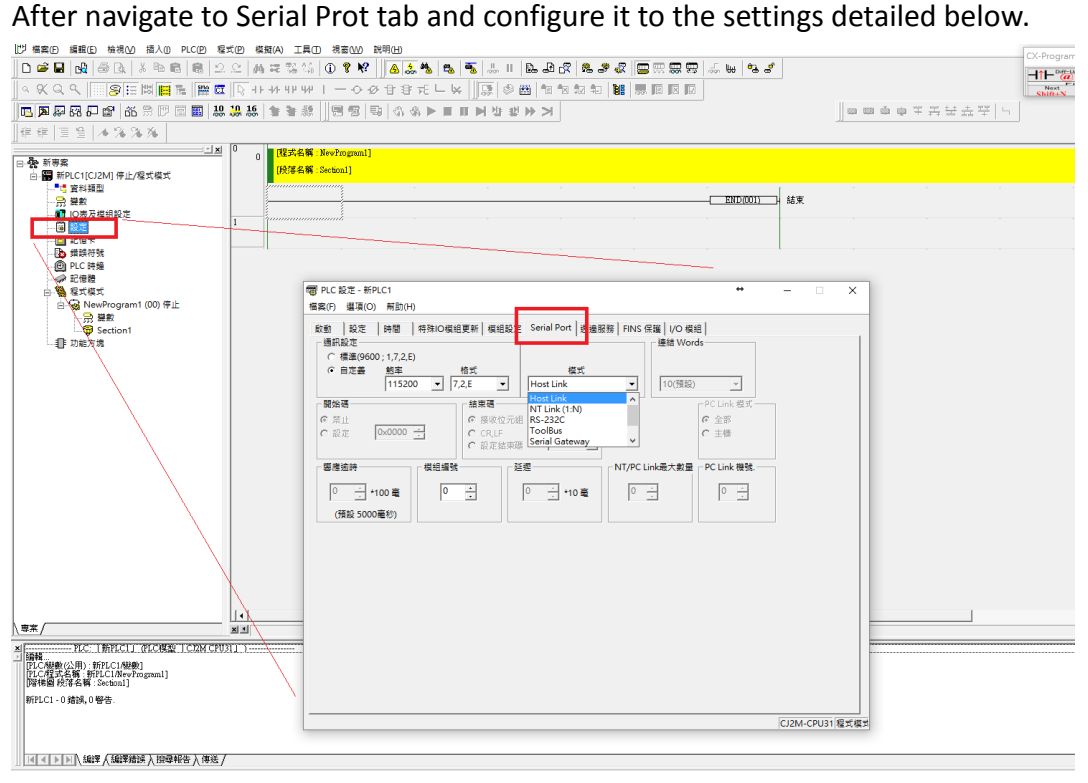

Note: For more detailed information please refer to the PLC manual.

#### *Connecting PLC to HMI*

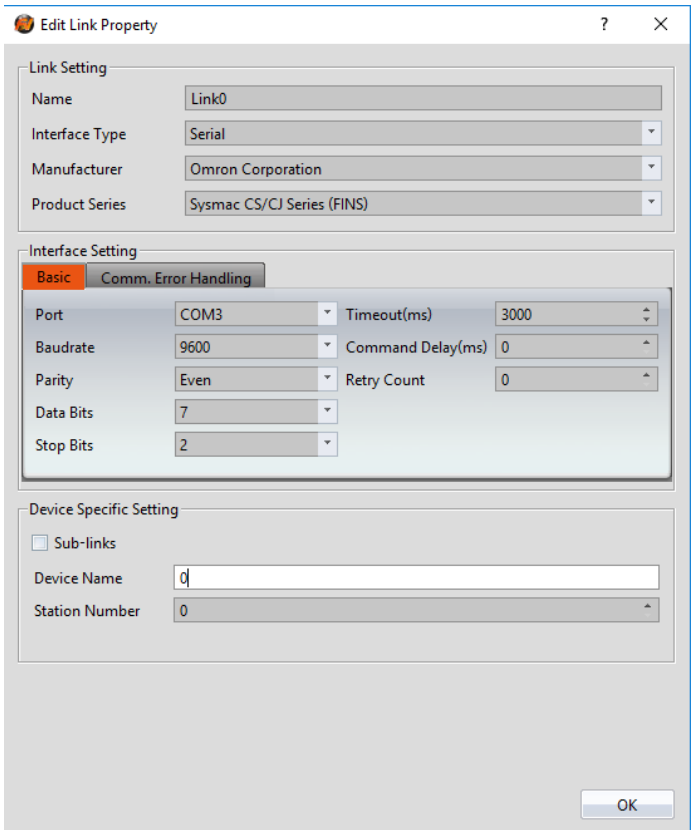

Within the **Link** configuration window in FvDesigner:

Under **Interface Type** select Serial

Under **Manufacturer** select Omron Corporation

Under **Product Series** select Sysmac CS/CJ Series (FINS)

Under **Port** select COM3

#### 2.3.3.4 PLC Message

When the first 4 error codes are 200A, it means that the last 4 error codes are created by PLC.

Please refer to PLC manual [https://www.automationdirect.com/microsites/c](https://www.automationdirect.com/microsites/c-more/software-help/Content/476.htm)[more/software-help/Content/476.htm](https://www.automationdirect.com/microsites/c-more/software-help/Content/476.htm)

2.3.3.5 Wiring Diagrams

**CJ1W-CIF11 (RS422/485)**

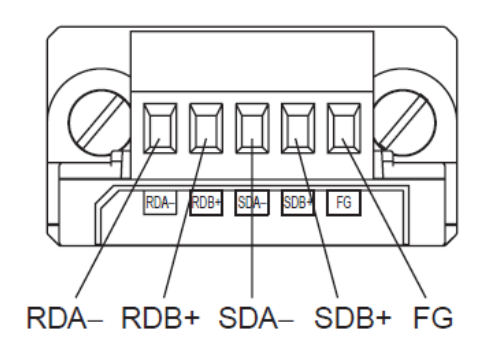

### **HMI COM3 Pinout**

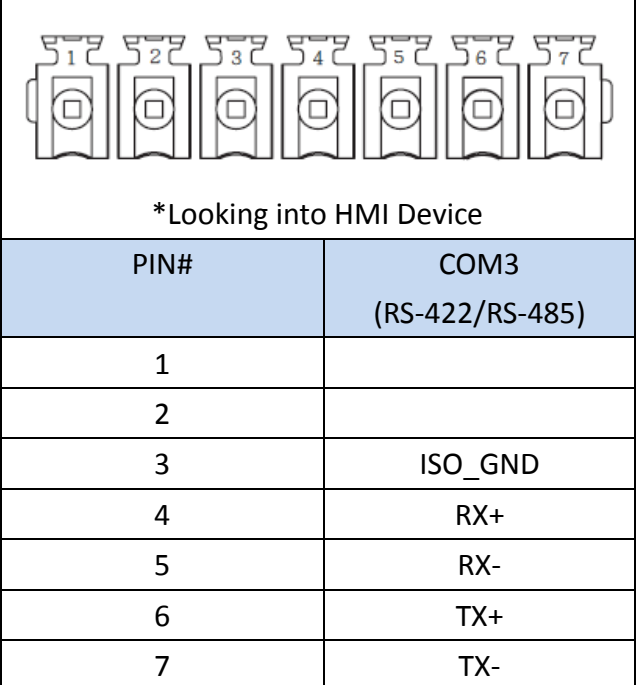

### **P5070S/P5070N/P5070N1/P5102N/P5102N1**

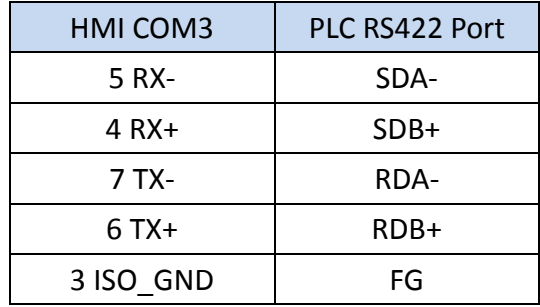

### **Wiring Diagrams: P5070S/P5070N/P5070N1/P5102N/P5102N1**

# **HMI COM3**

# **PLC RS485**

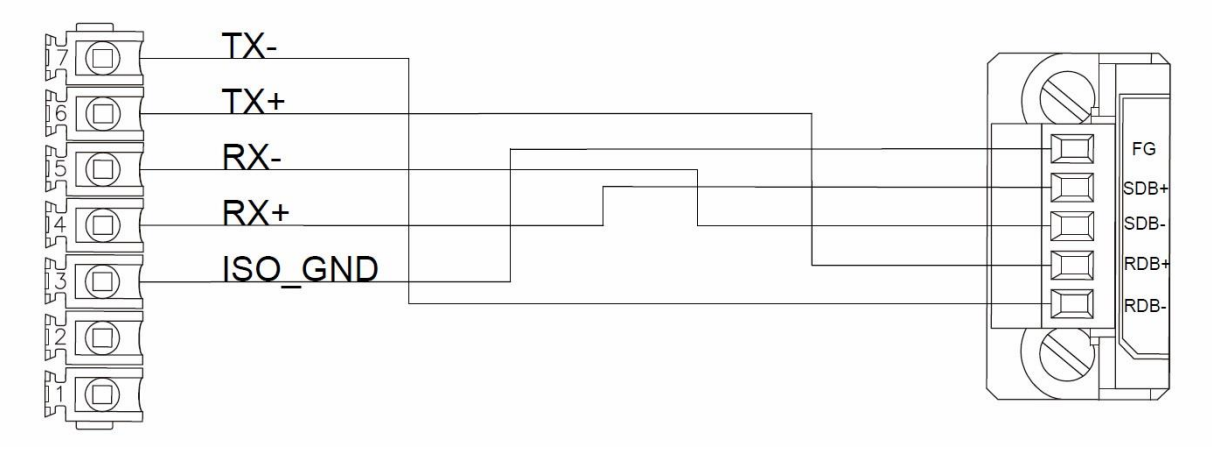

### **P5043S/P5043N/P5070VS/P5102VS/P2K SERIES**

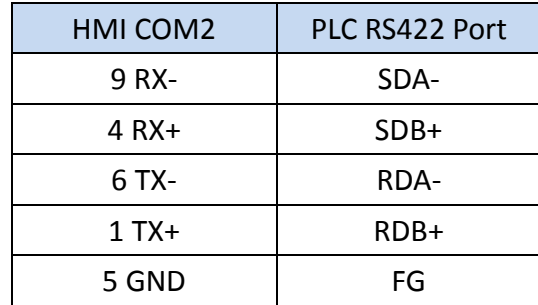

### **Wiring Diagrams: P5043S/P5043N/P5070VS/P5102VS/P2K SERIES**

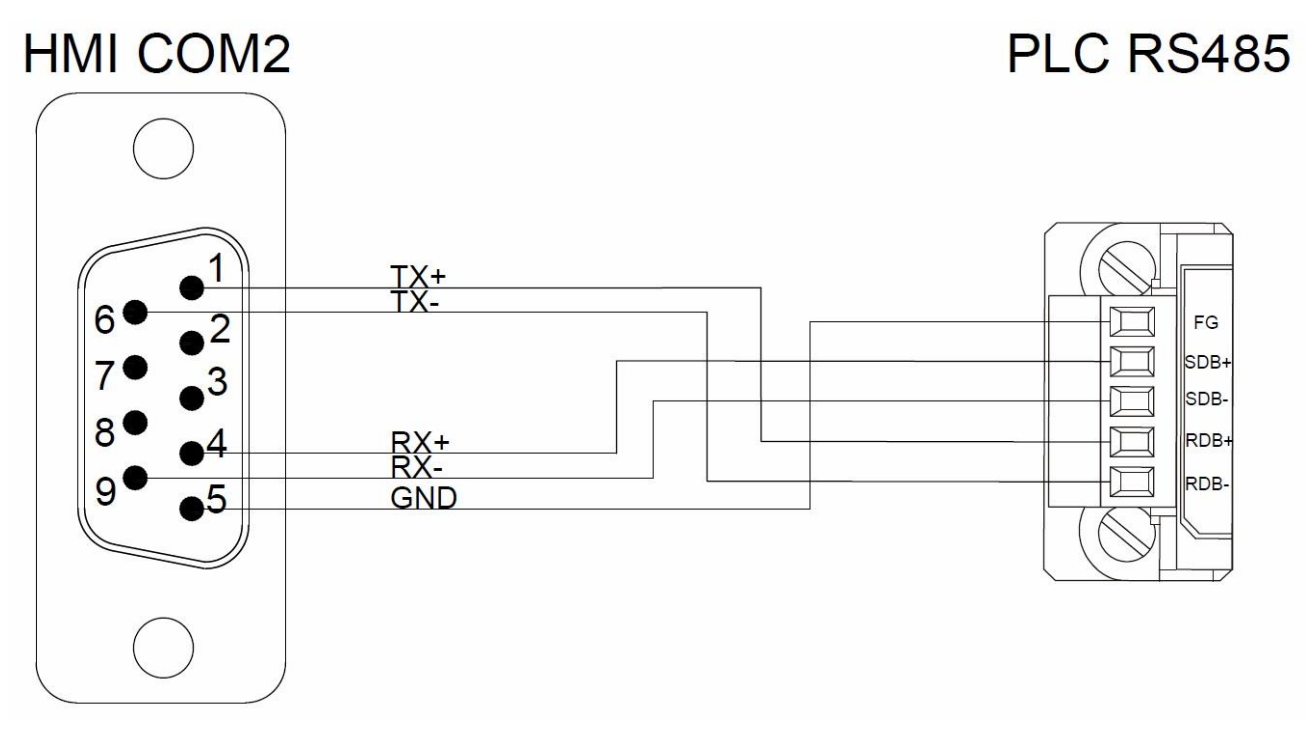
# **Omron SYSMAC CS/CJ Series Ethernet**

# 2.3.4.1 Communication Setting

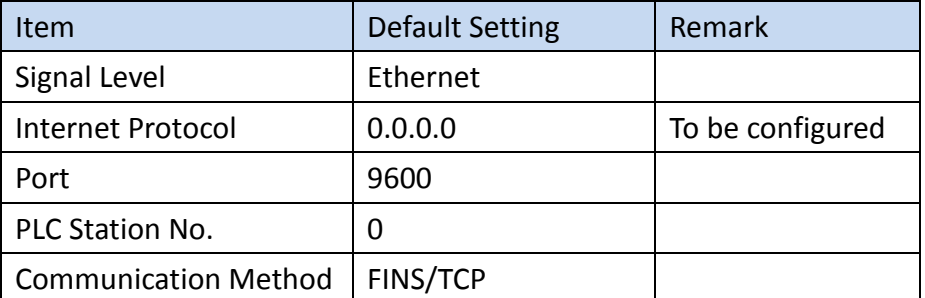

#### 2.3.4.2 Memory Resource Review

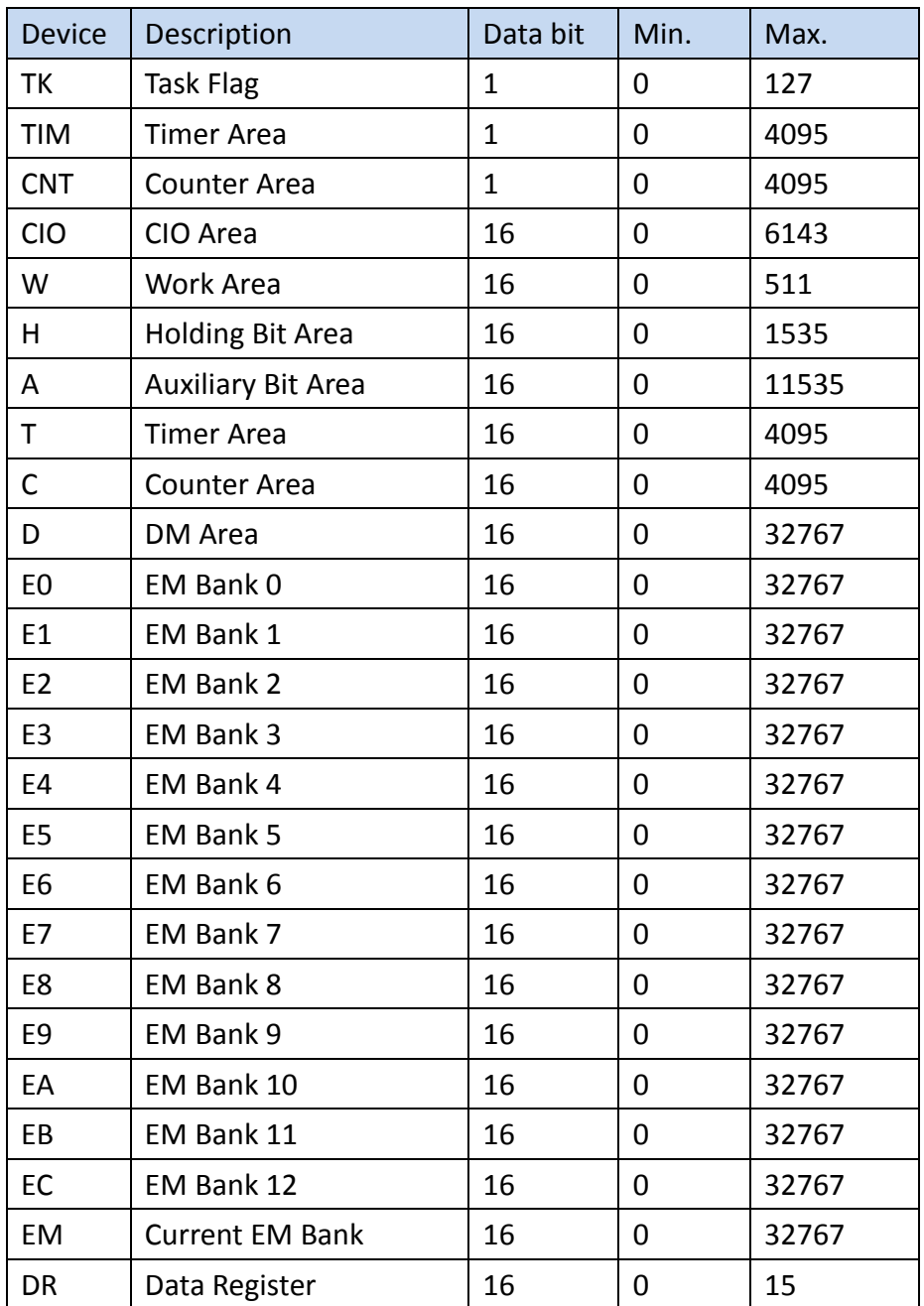

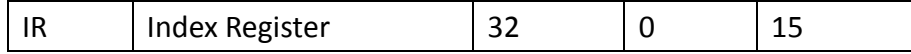

#### 2.3.4.3 Connecting to HMI

#### *Configuring the PLC*

Use **CX-Programmer** to configure the IP of the PLC.

In the 專案 **Task** 工具區 sidebar, expand **IO** 表及模組設定.

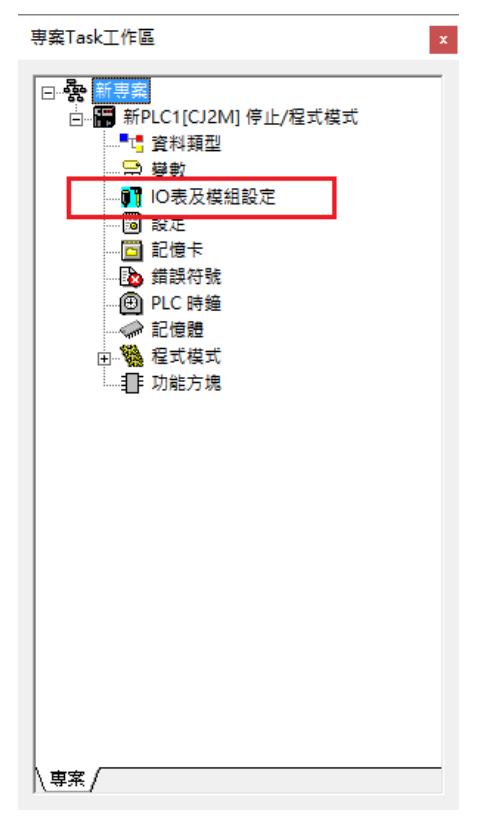

Expand 內建埠/嵌入板, and expand EtherNet/IP Port

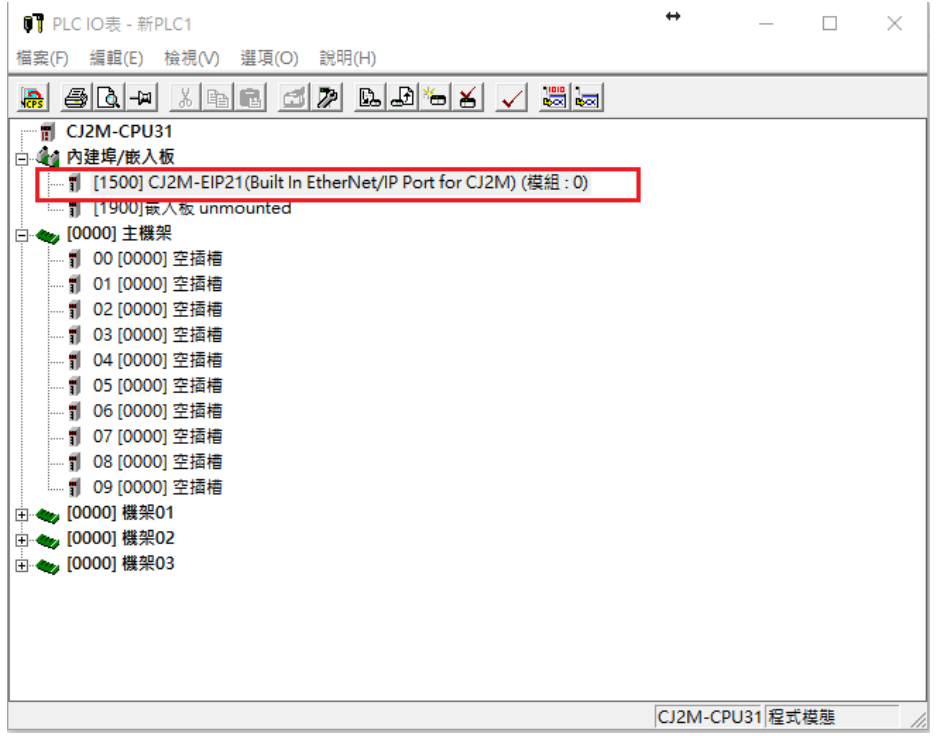

IP address and other parameters can be set.

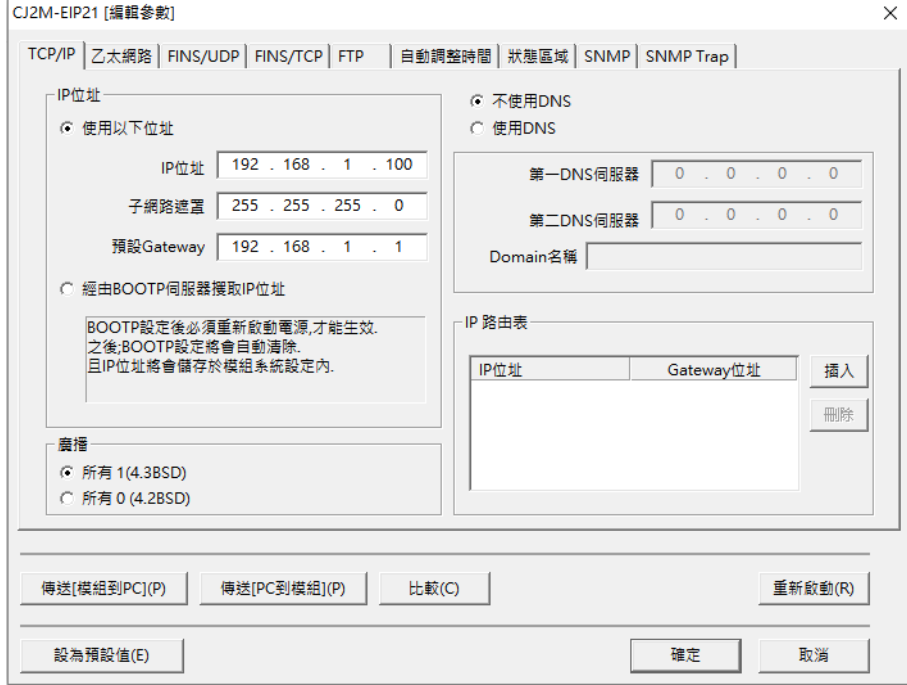

Note: For more detailed information please refer to the PLC manual.

*Connect PLC to HMI*

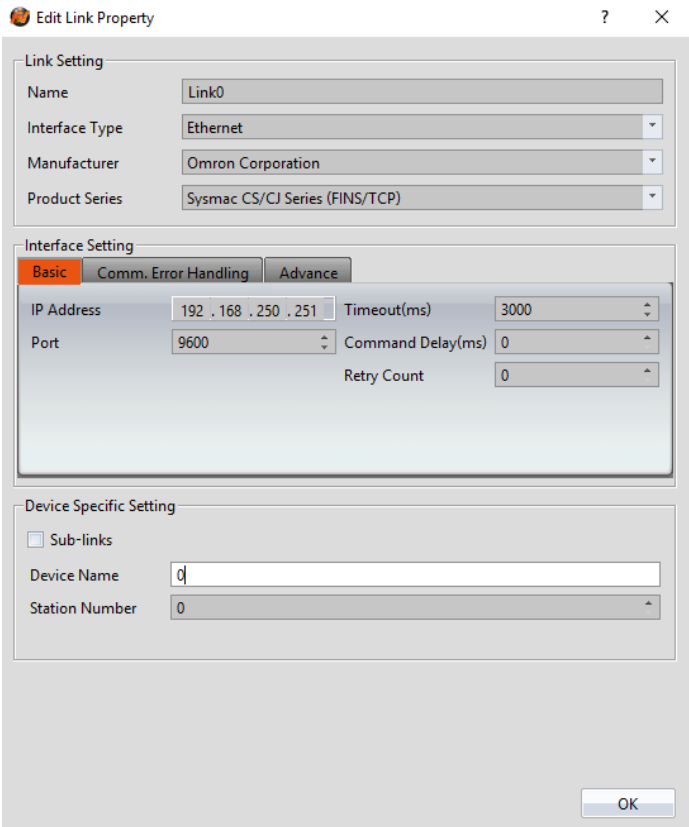

Within the **Link** configuration window in FvDesigner: Under **Interface Type** select Ethernet Under **Manufacturer** select Omron Corporation Under **Product Series** select Sysmac CS/CJ Series (FINS/TCP) Enter the **IP Address** that was written into the PLC Enter 9600 for the Port

#### **Omron SYSMAC CPM Series**

#### 2.3.5.1 Communication Setting

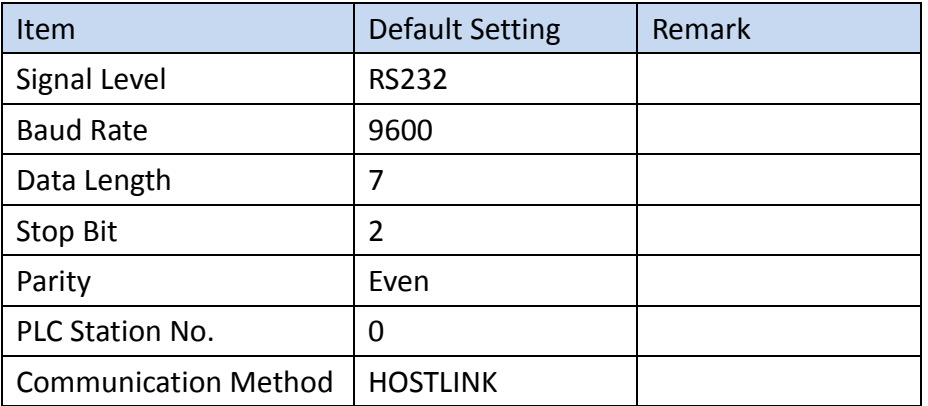

#### 2.3.5.2 Memory Resource Review

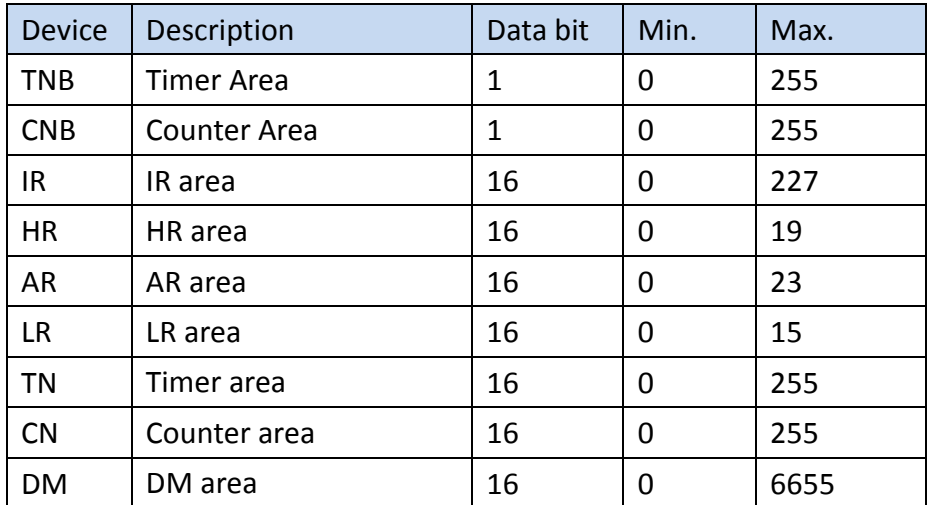

#### 2.3.5.3 Connecting to HMI

#### *Configuring the PLC*

Use **CX-Programmer** to configure the port of the PLC. Under 專案 **Task** 工作區 Sidebar, expand 設定.

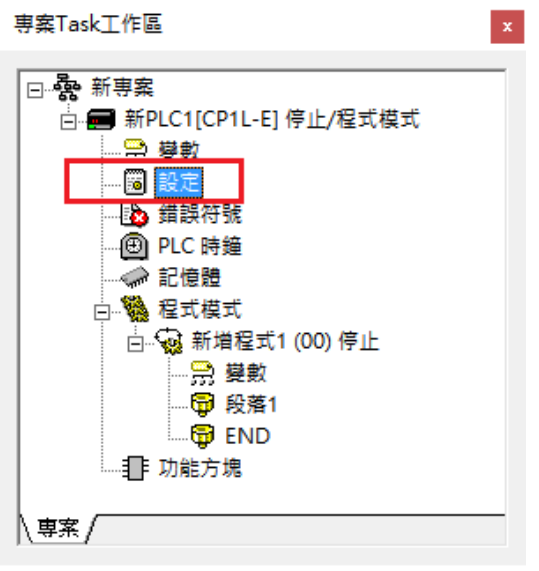

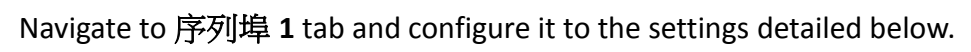

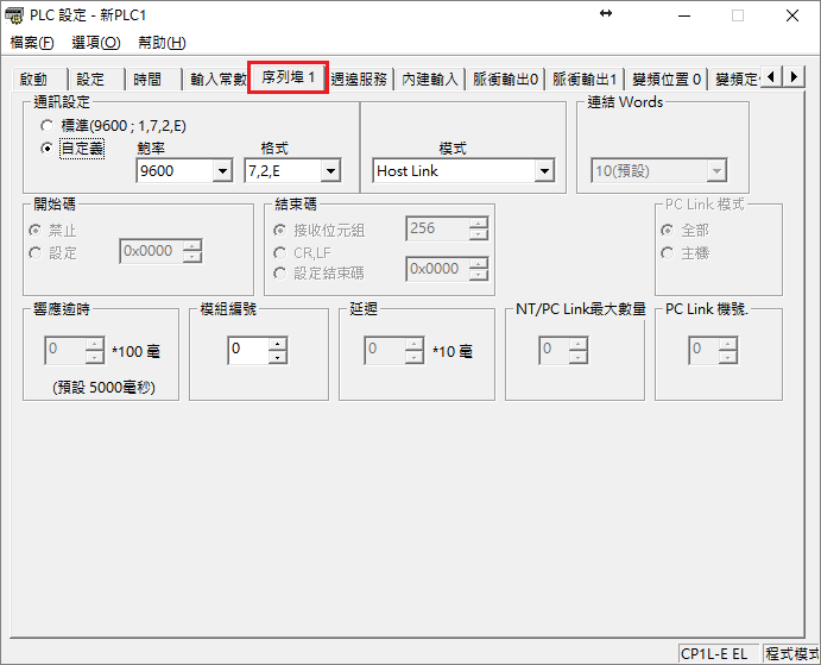

After click 傳輸到 **PLC** to write in PLC.

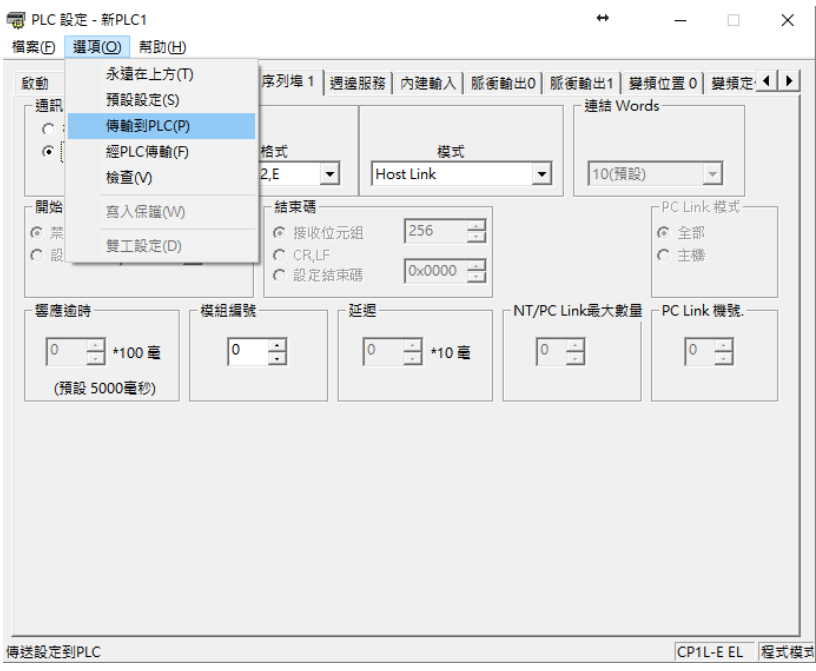

Note: For more detailed information please refer to the PLC manual.

#### *Connecting PLC to HMI*

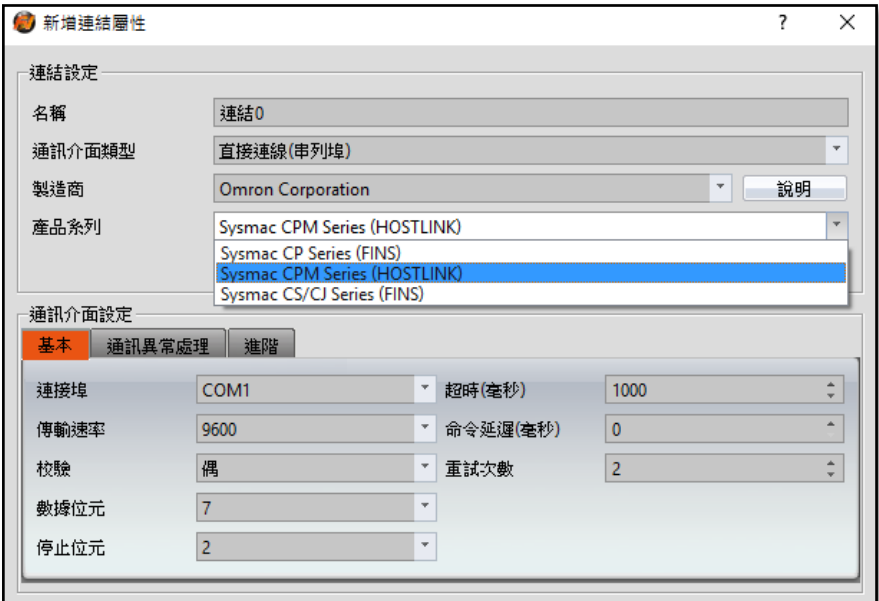

Within the **Link** configuration window in FvDesigner:

Under **Interface Type** select Serial Under **Manufacturer** select Omron Corporation Under **Product Series** select Sysmac CPM Series (HOSTLINK) Under **Port** select COM1

2.3.5.4 Wiring Diagrams

#### **Omron PLC Pinout**

.

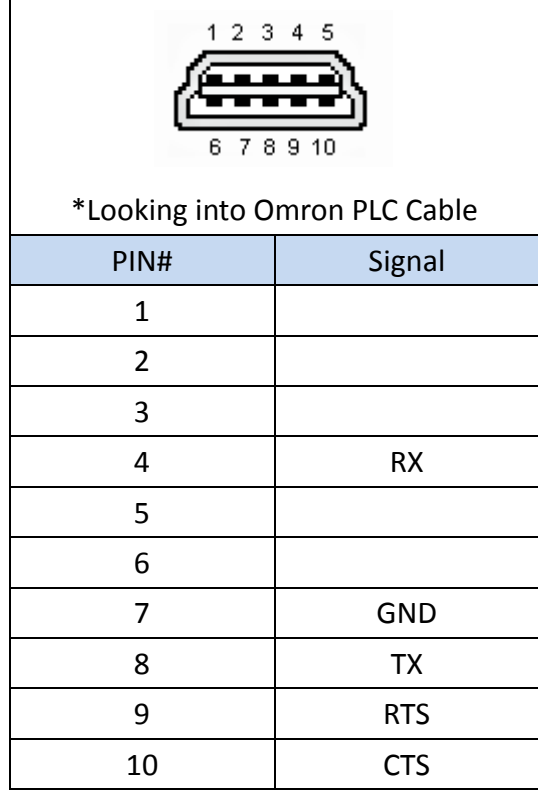

÷,

#### **HMI COM1 Pinout**

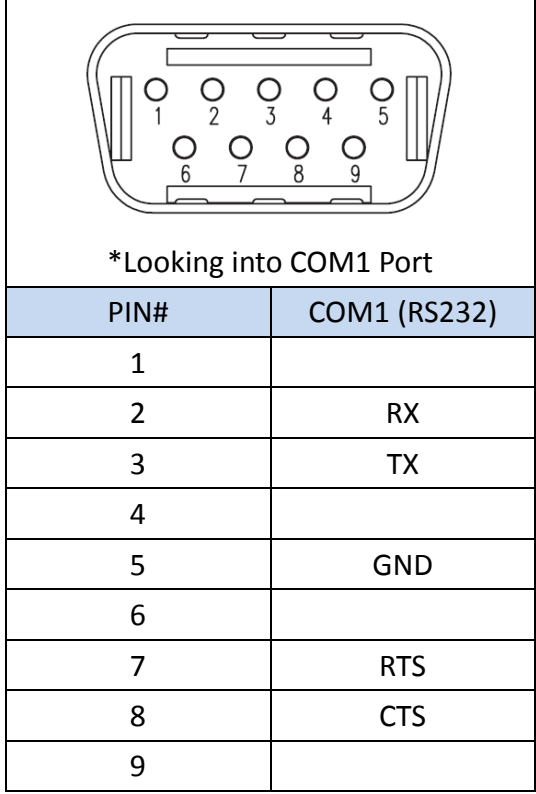

**All P5 and P2K Series**

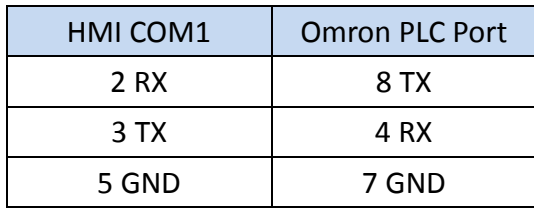

# **Wiring Diagrams: All P5 and P2K Series**

# **HMI COM1**

# Omron PLC

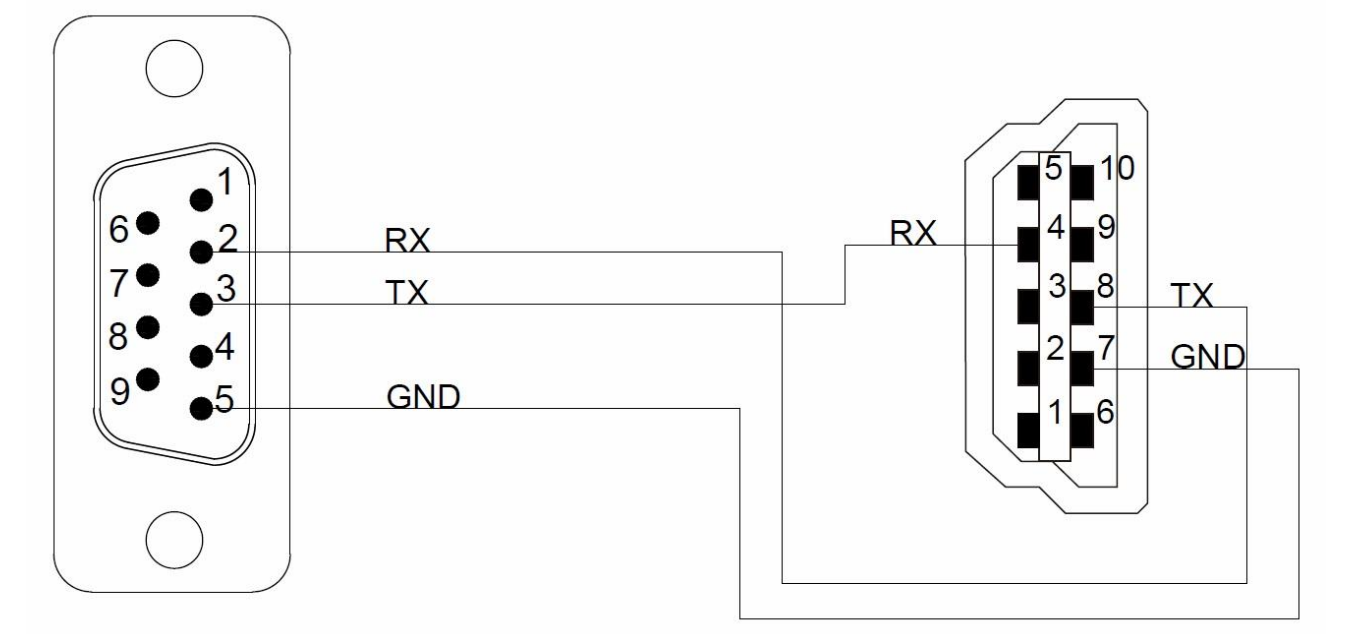

# **Omron SYSMAC NJ/NX Series(EtherNet/IP)**

#### 2.3.6.1 Communication Setting

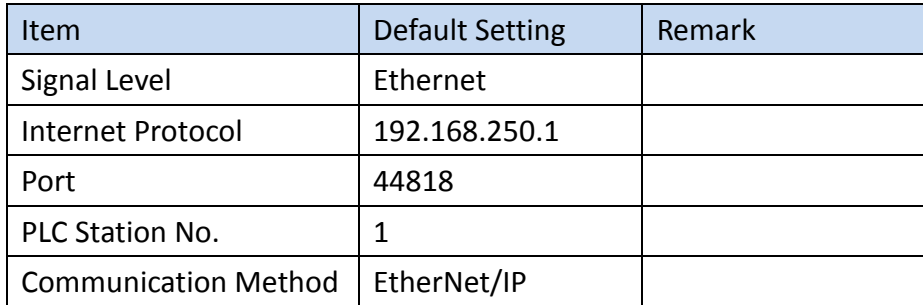

#### 2.3.6.2 Memory Resource Review

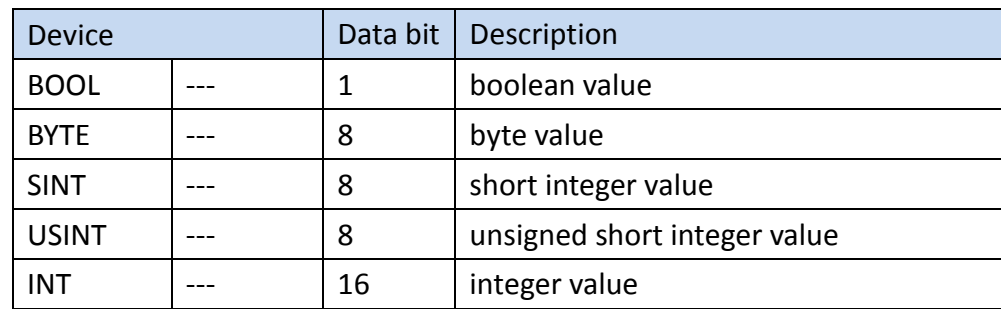

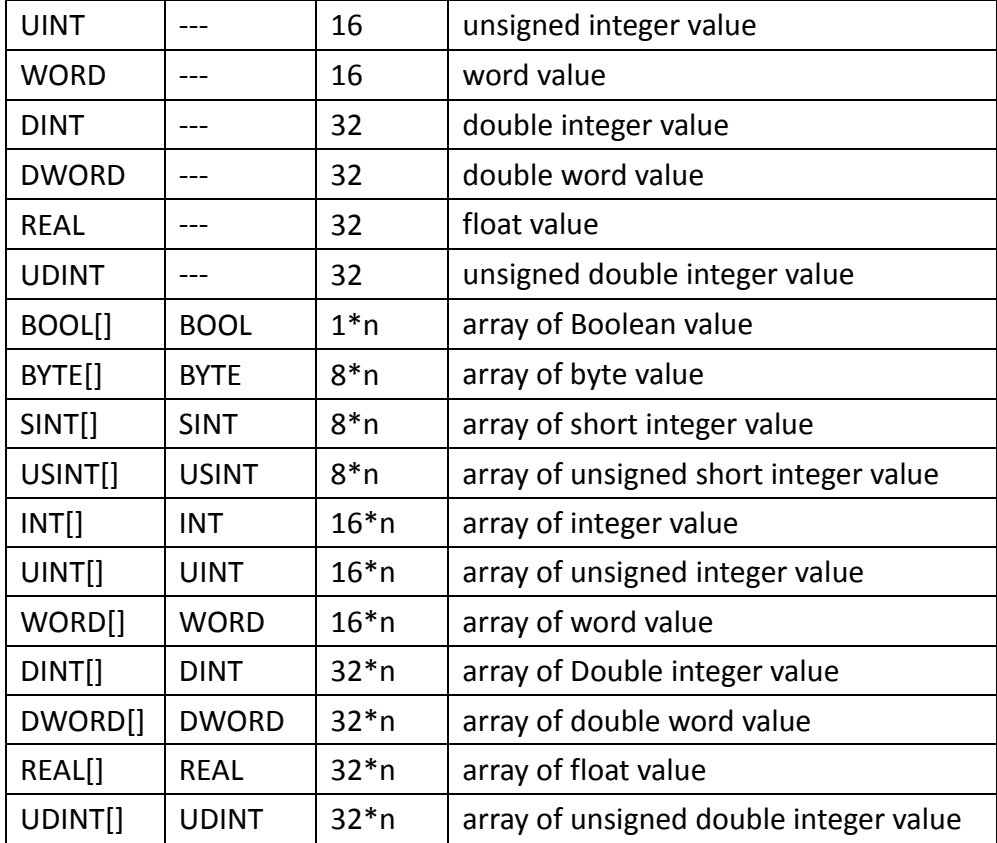

### 2.3.6.3 Connecting to HMI

*Configuring the PLC*

Use **Sysmac Studio** to configure the port of the PLC.

Under 專案多檢視瀏覽器 Sidebar, select 設定和安裝**>**控制器設定**>**內置 **EtherNet/IP** 通訊設定 and configure it to the settings detailed below.

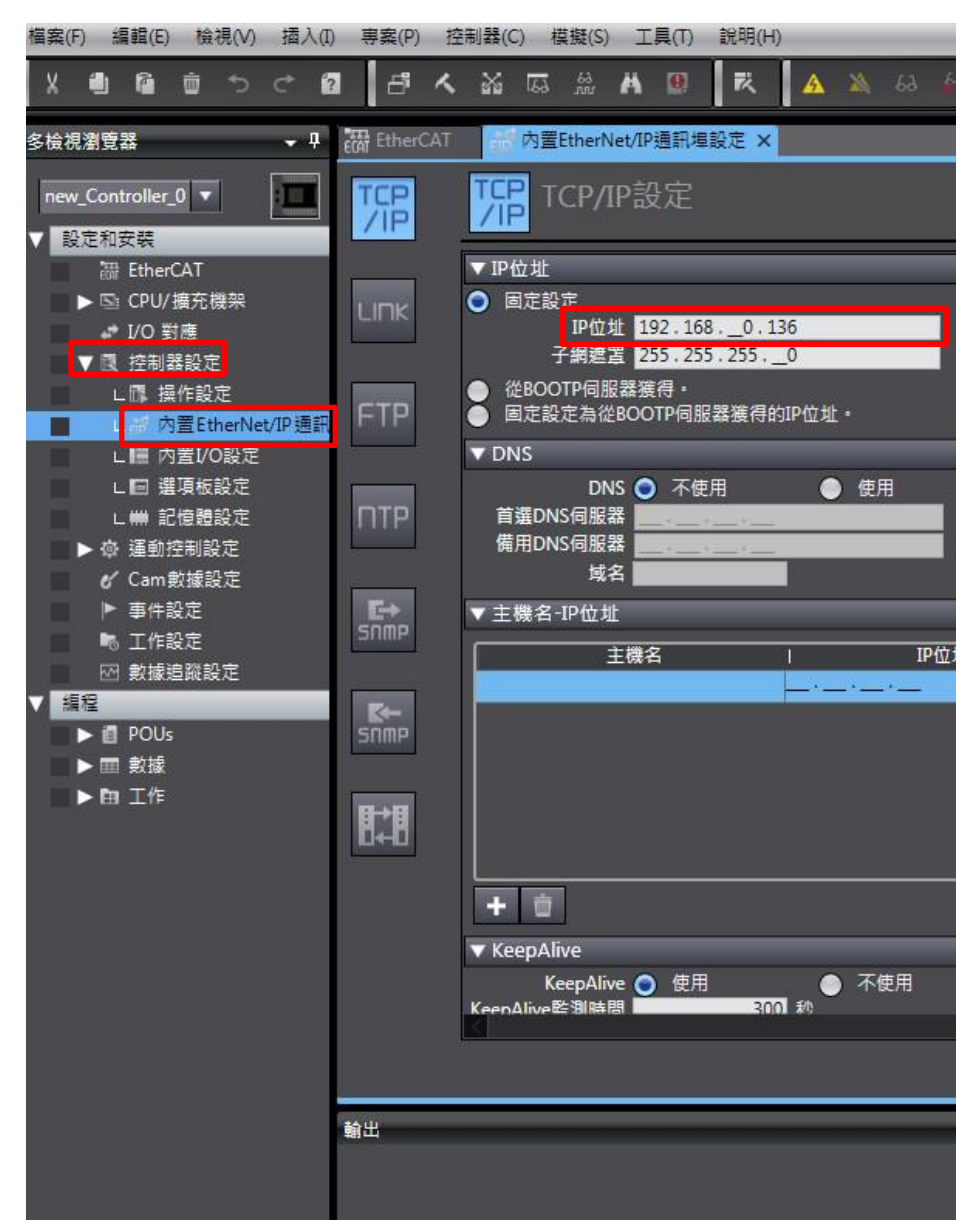

Note: For more detailed information please refer to the PLC manual.

# *Connecting PLC to HMI*

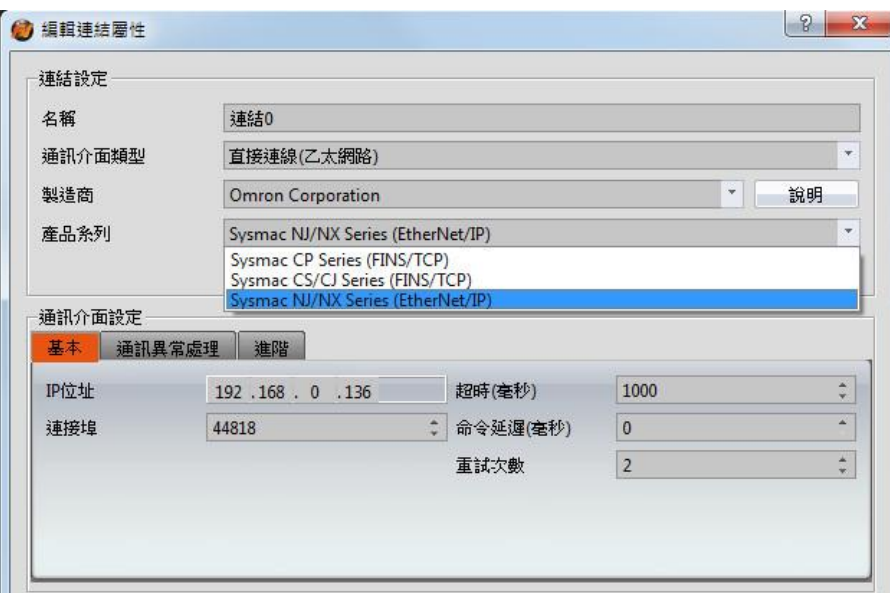

Within the **Link** configuration window in FvDesigner: Under **Interface Type** select Ethernet Under **Manufacturer** select Omron Corporation Under **Product Series** select SYSMAC NJ/NX Series(EtherNet/IP) Enter the IP Address that was written into the PLC Enter 44818 for the Port

#### **Omron Ethernet**

2.3.7.1 Communication Setting

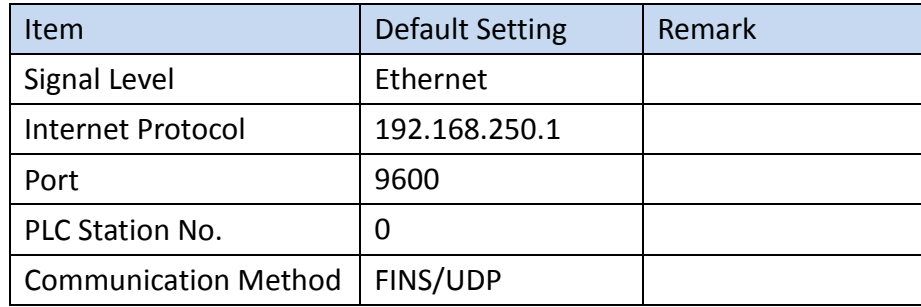

2.3.7.2 Memory Resource Review

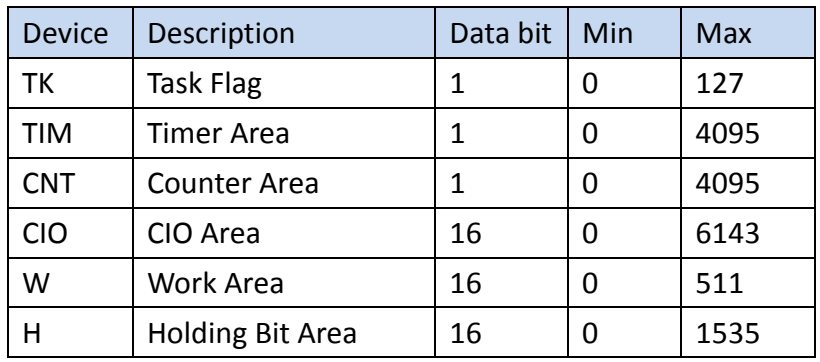

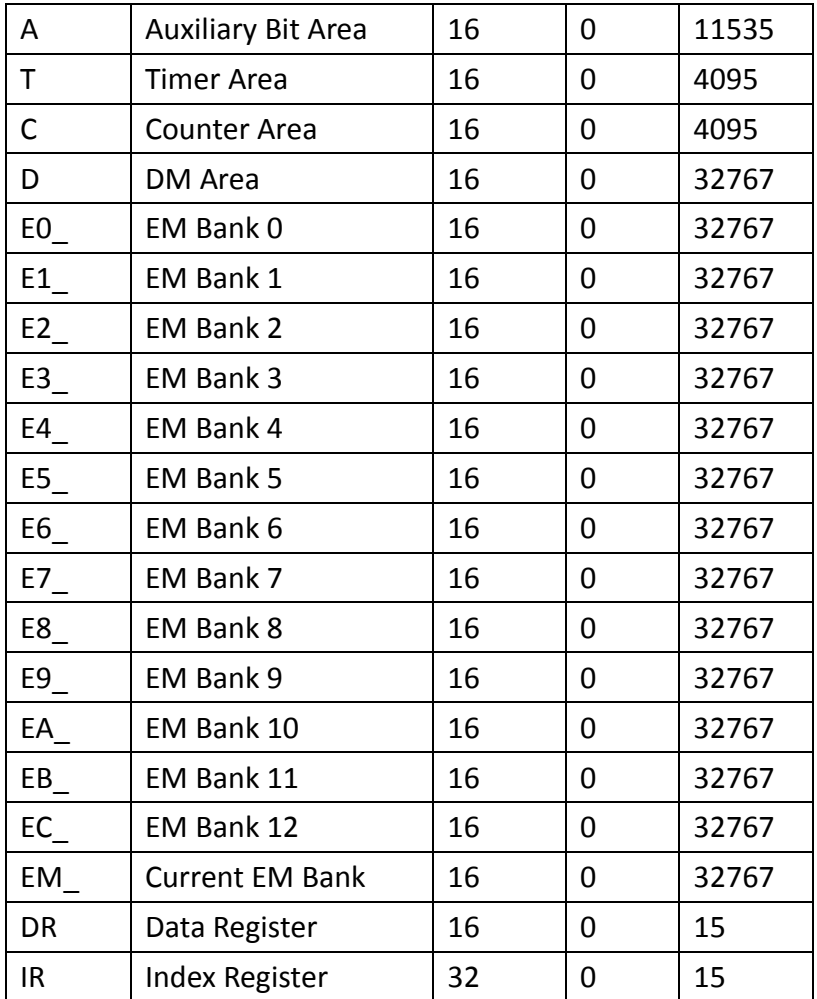

#### 2.3.7.3 Connecting to HMI

*Configuring the PLC*

Use **Sysmac Studio** to configure the port of the PLC.

Under 專案多檢視瀏覽器 Sidebar, select 設定和安裝**>**控制器設定**>**內置 **EtherNet/IP** 通訊設定 and configure it to the settings detailed below.

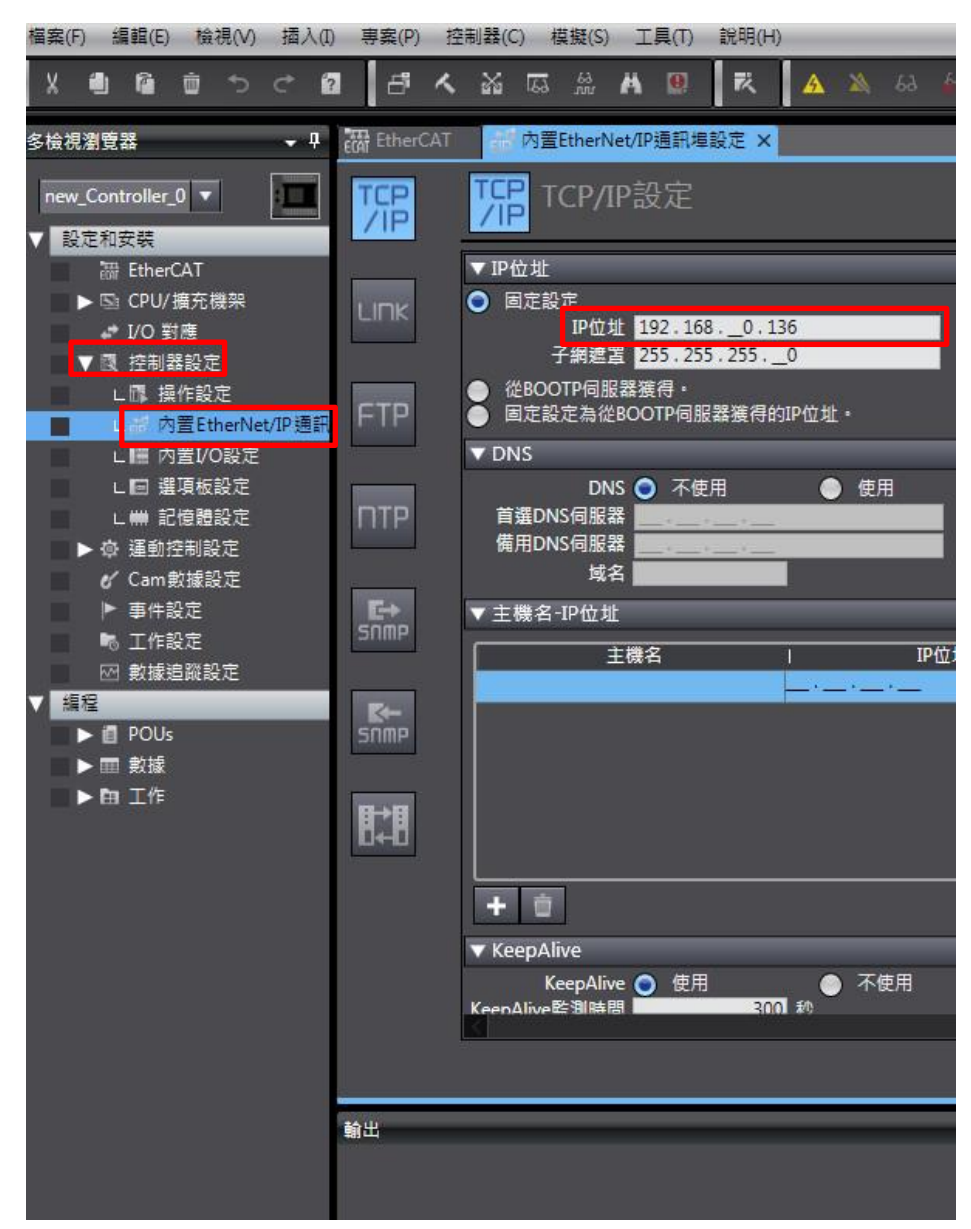

Note: For more detailed information please refer to the PLC manual.

# *Connecting PLC to HMI*

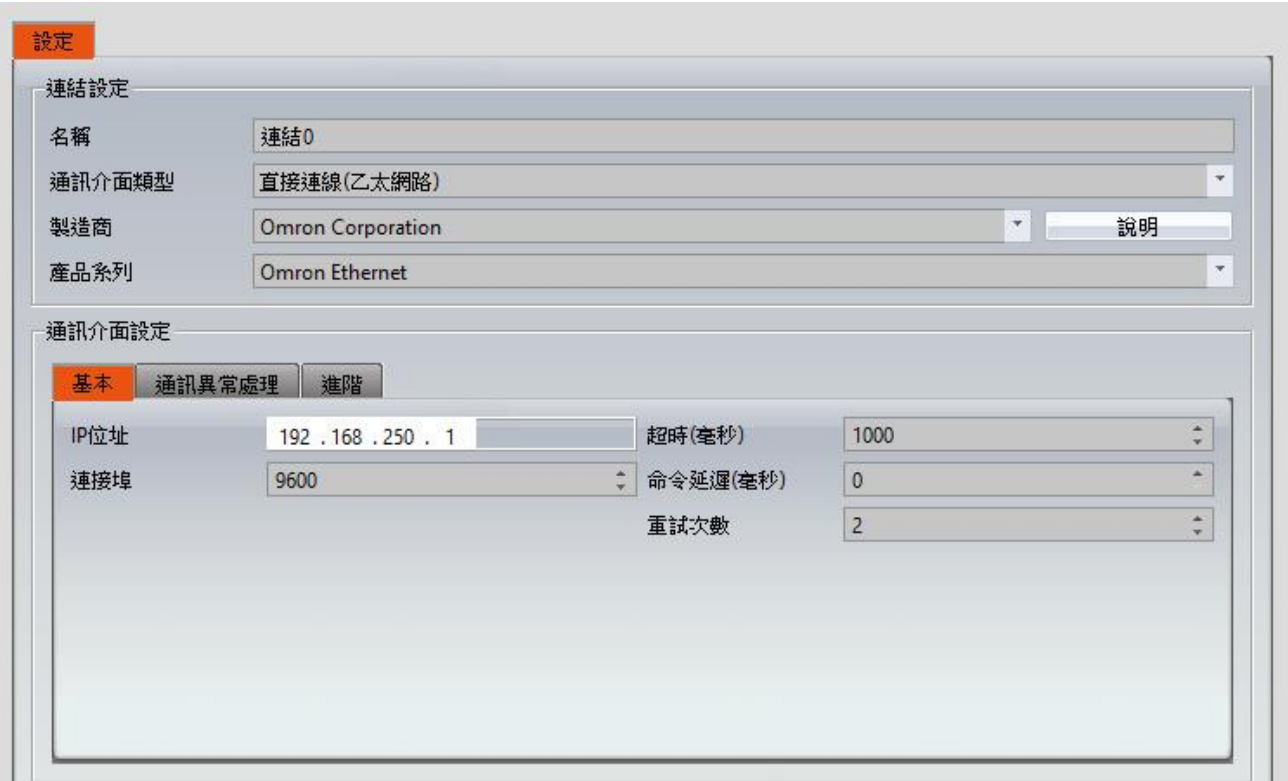

Within the **Link** configuration window in FvDesigner: Under **Interface Type** select Ethernet Under **Manufacturer** select Omron Corporation Under **Product Series** select Sysmac Omron Ethernet Enter the **IP Address** that was written into the PLC Enter 9600 for the Port

# 2.3.8 **Sysmac NJ Series (FINS/TCP)**

2.3.8.1 Communication Setting

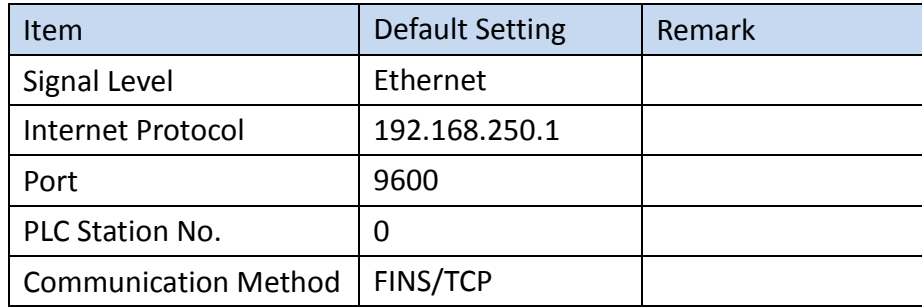

#### 2.3.8.2 Memory Resource Review

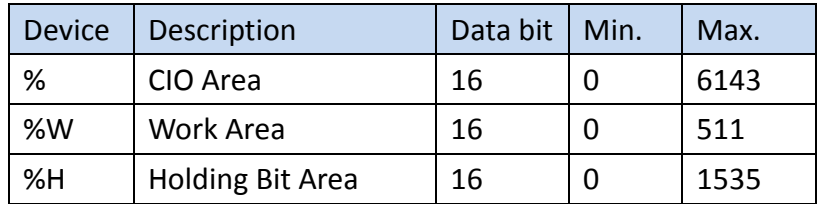

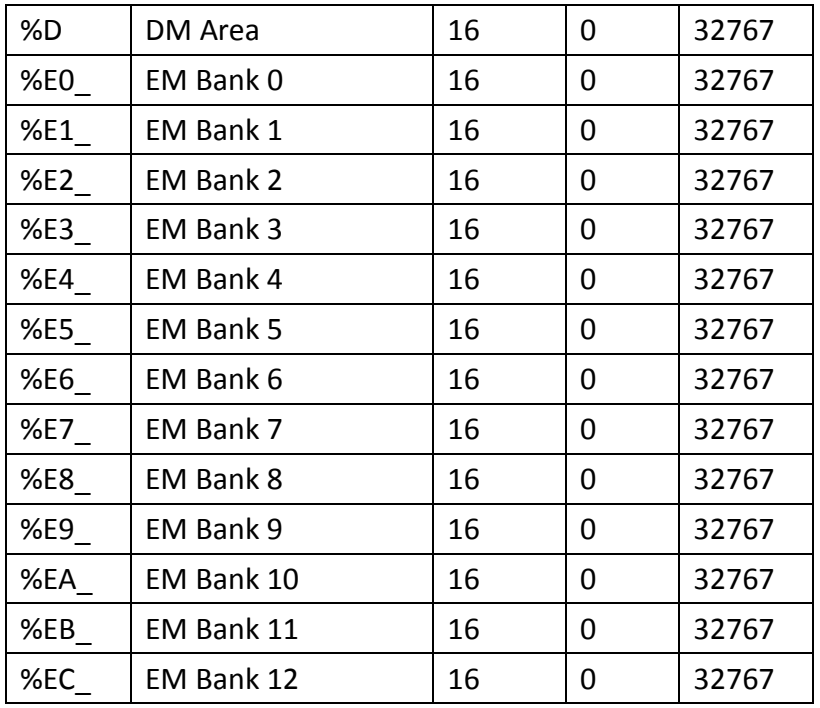

#### 2.3.8.3 Connecting to HMI

#### *Configuring the PLC*

Use Sysmac Studio to configure the port of the PLC. Under 專案多檢視瀏覽器 Sidebar, select 設定和安裝>控制器設定>內置 EtherNet/IP 通訊設定 and configure it to the settings detailed below Note: For more detailed information please refer to the PLC manual.

# *Connecting PLC to HMI*

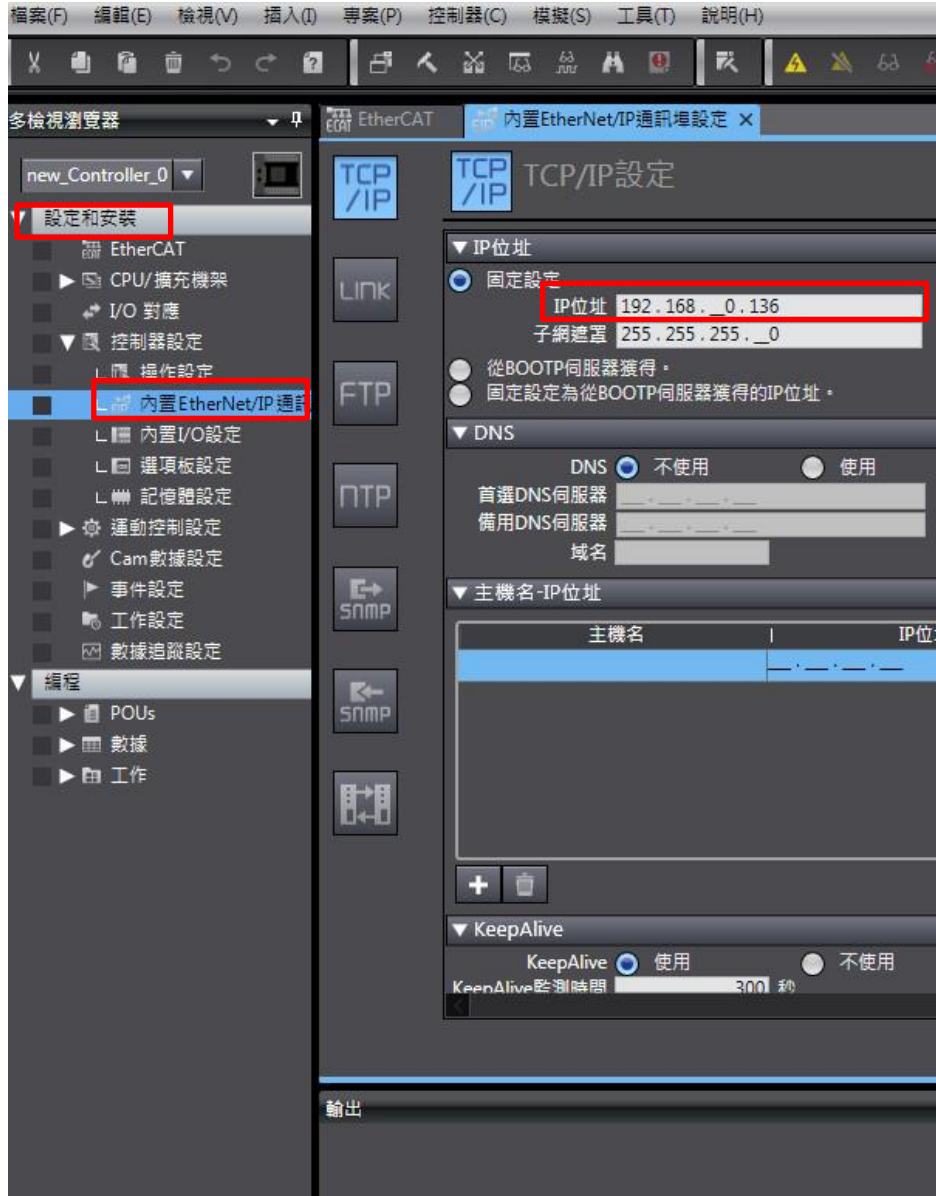

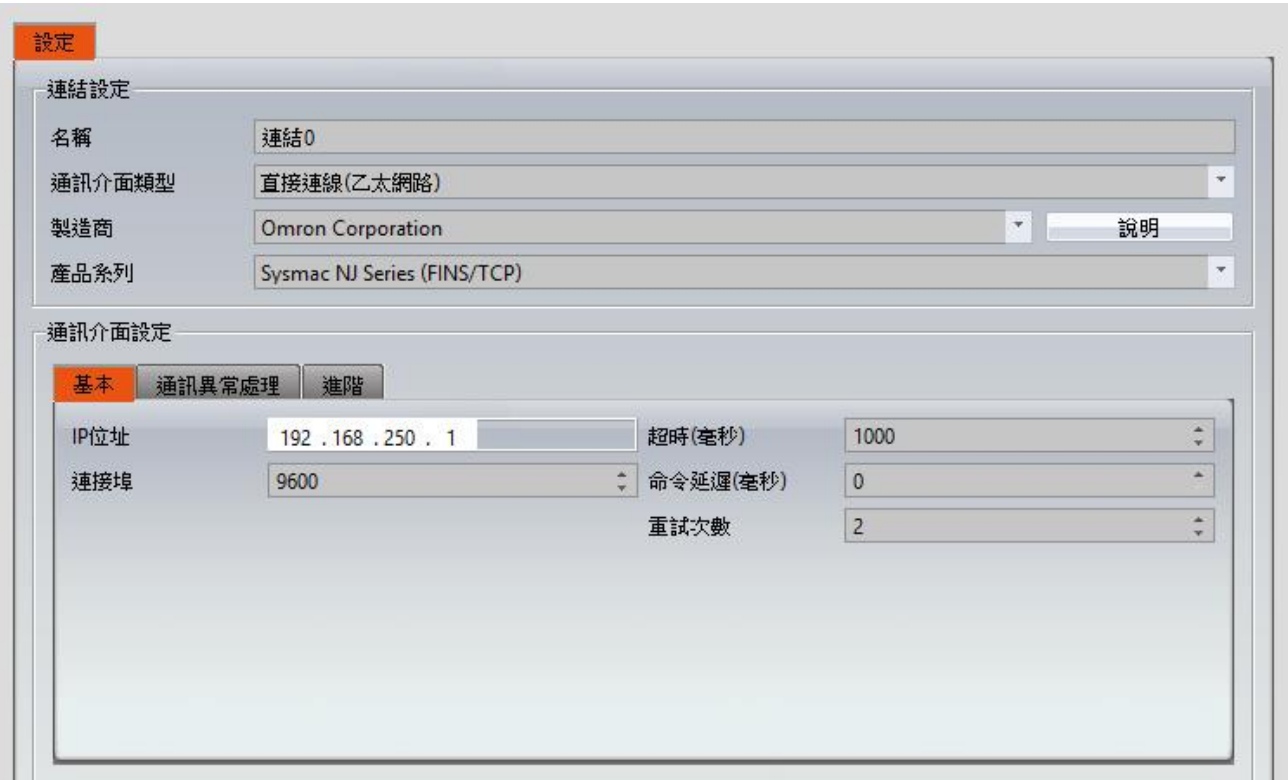

Within the **Link** configuration window in FvDesigner:

Under **Interface Type** select Ethernet

Under **Manufacturer** select Omron Corporation

Under **Product Series** select Sysmac NJ Series (FINS/TCP)

Enter the IP Address that was written into the PLC

Enter 9600 for the Port

#### **Sysmac NX/NJ Series (FINS/UDP)**

2.3.9.1 Communication Setting

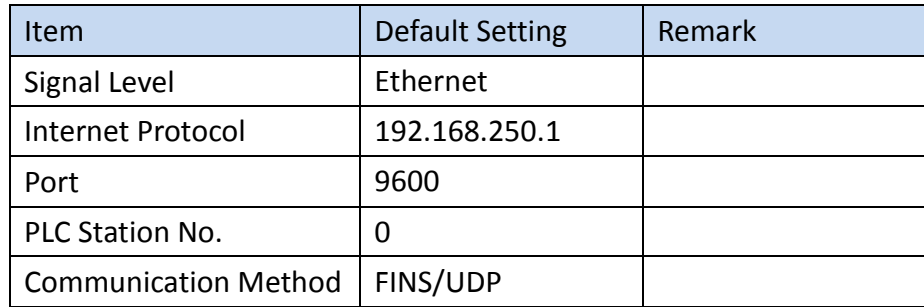

#### 2.3.9.2 Memory Resource Review

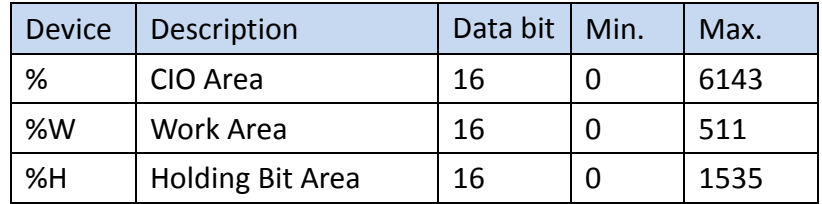

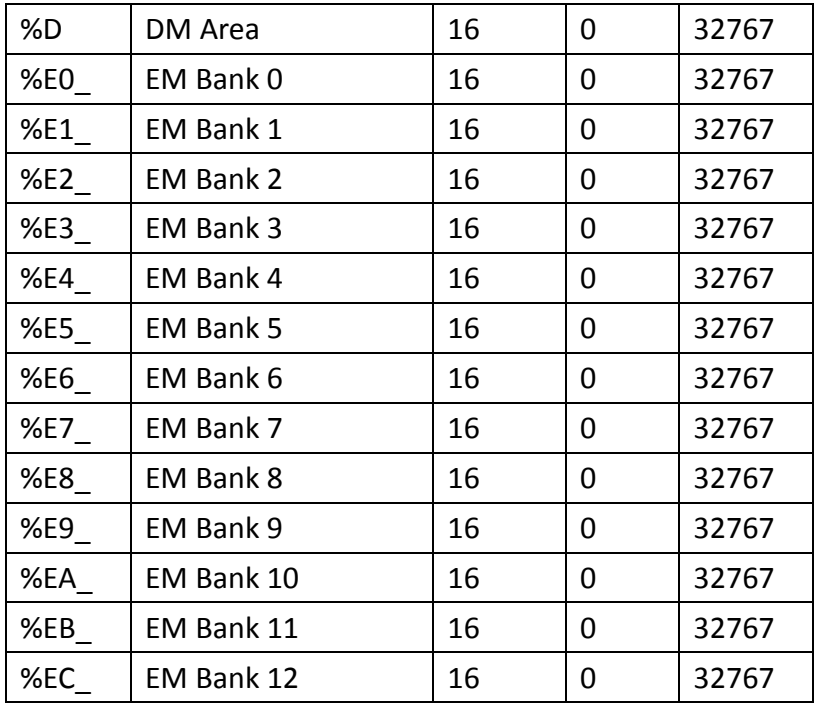

# 2.3.9.3 Connecting to HMI

# *Configuring the PLC*

Use Sysmac Studio to configure the port of the PLC.

Under 專案多檢視瀏覽器 Sidebar, select 設定和安裝>控制器設定>內置 EtherNet/IP 通訊設定 and configure it to the settings detailed below.

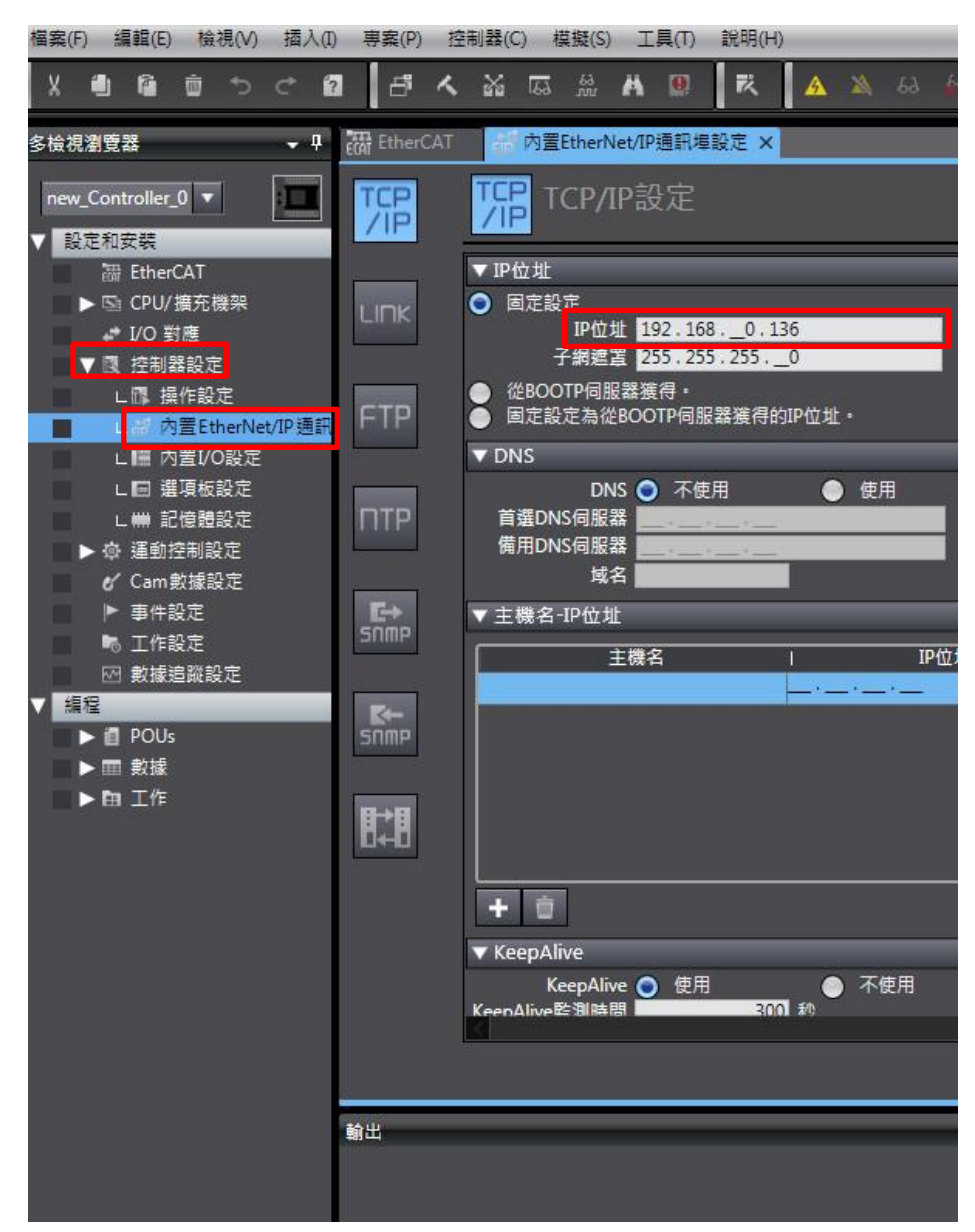

Note: For more detailed information please refer to the PLC manual.

# *Connecting PLC to HMI*

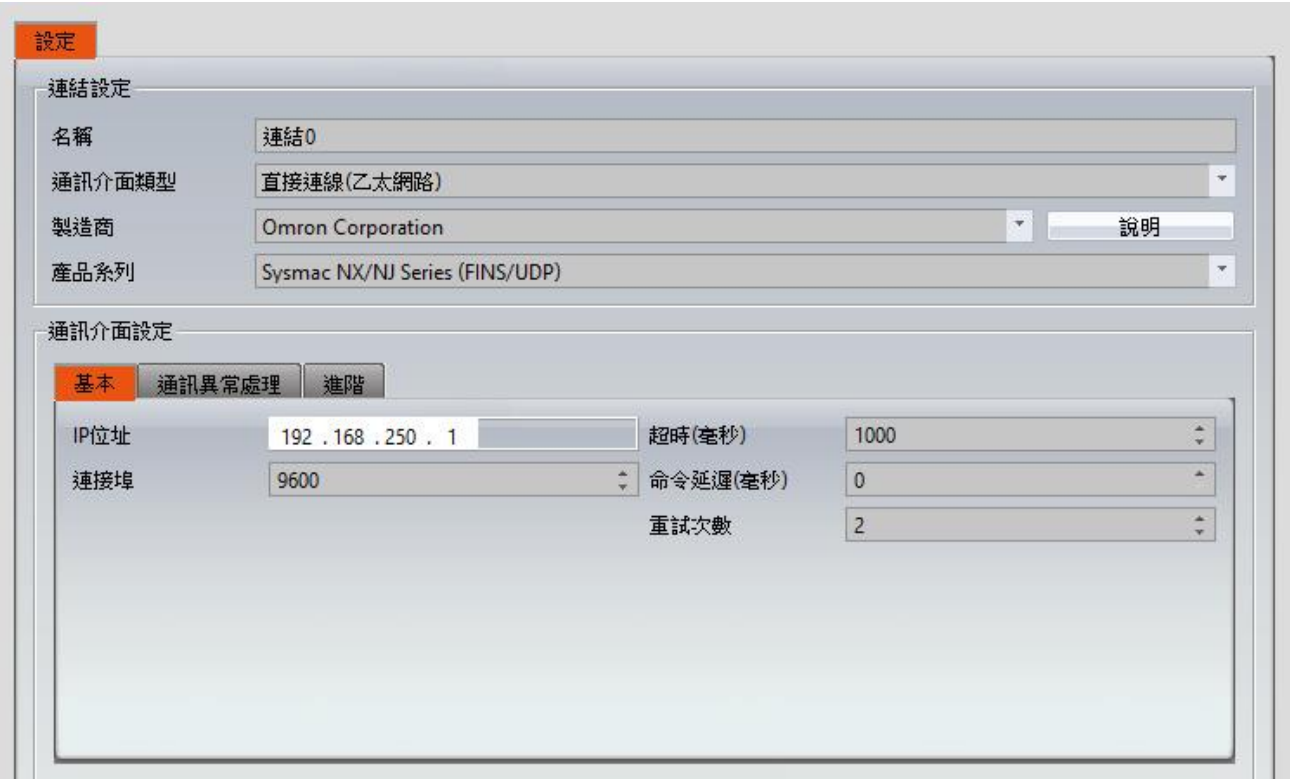

Within the **Link** configuration window in FvDesigner: Under **Interface Type** select Ethernet Under **Manufacturer** select Omron Corporation Under **Product Series** select Sysmac NX/NJ Series (FINS/UDP) Enter the IP Address that was written into the PLC Enter 9600 for the Port

#### **Omron SYSMAC CQM Series**

#### 2.3.10.1 Communication Setting

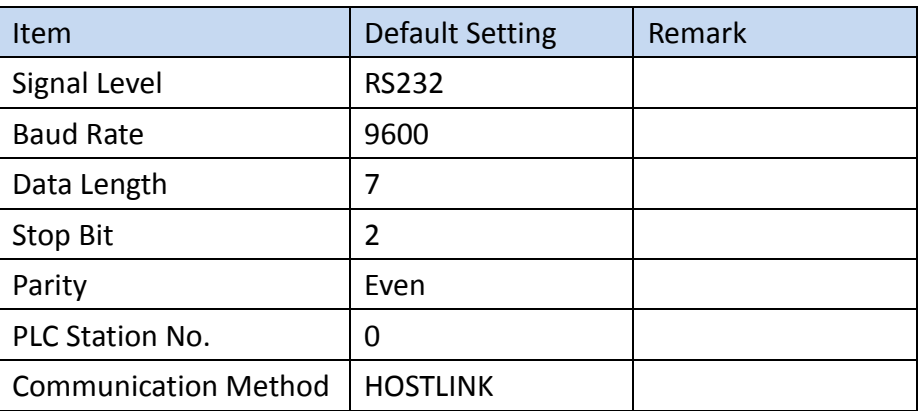

#### 2.3.10.2 Memory Resource Review

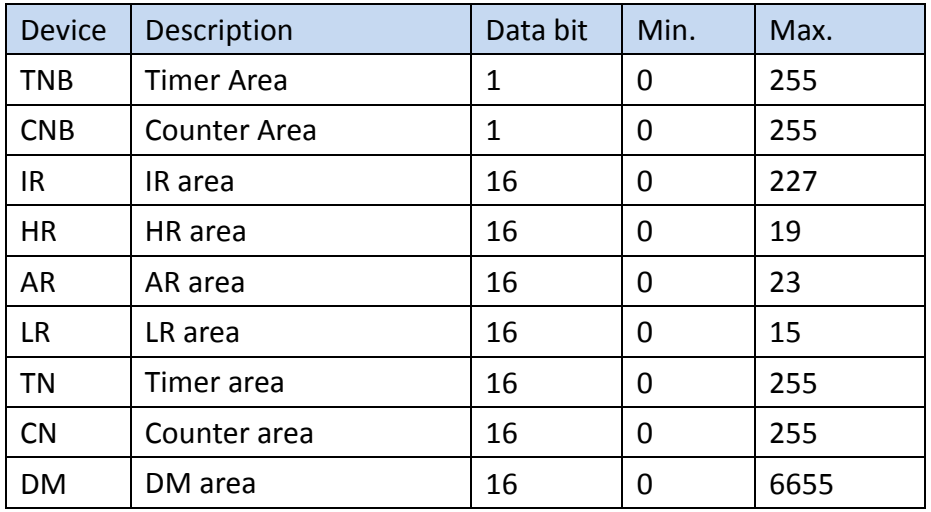

2.3.10.3 Connecting to HMI

#### *Configuring the PLC*

Use **CX-Programmer** to configure the port of the PLC. Under 專案 **Task** 工作區 Sidebar, expand 設定.

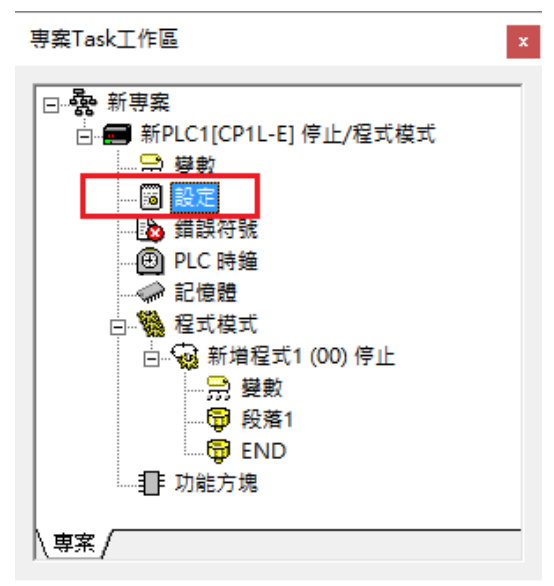

Navigate to 序列埠 **1** tab and configure it to the settings detailed below.

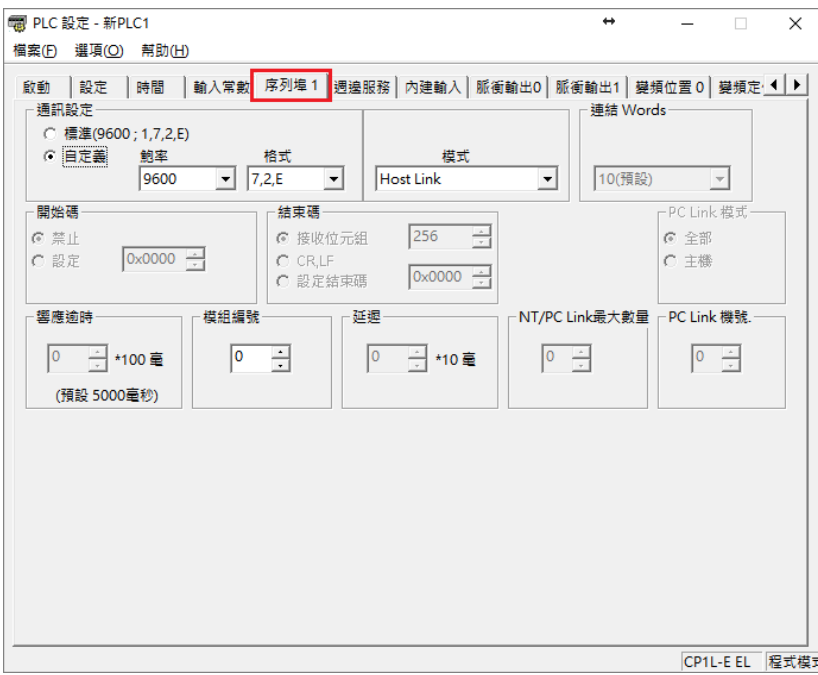

After click 傳輸到 **PLC** to write in PLC.

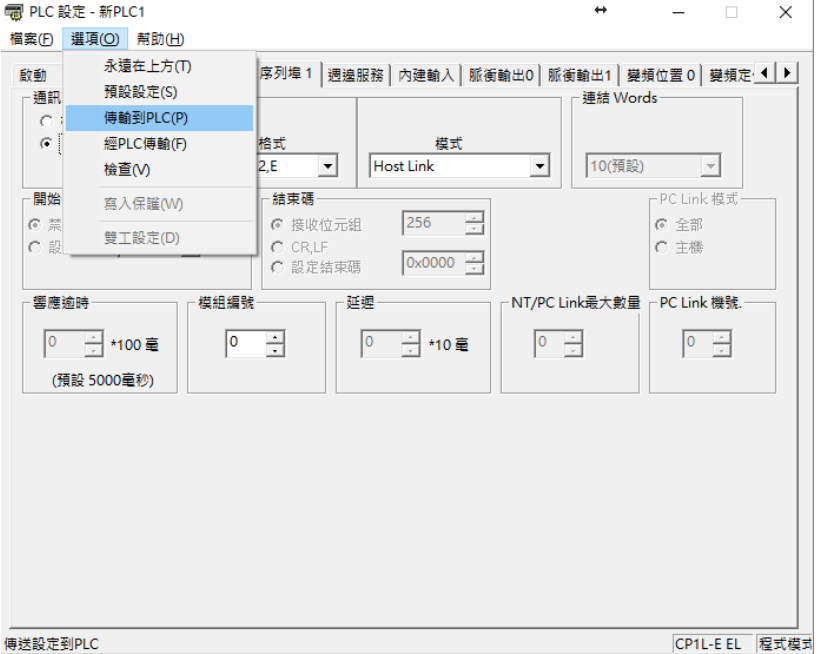

Note: For more detailed information please refer to the PLC manual.

*Connecting PLC to HMI*

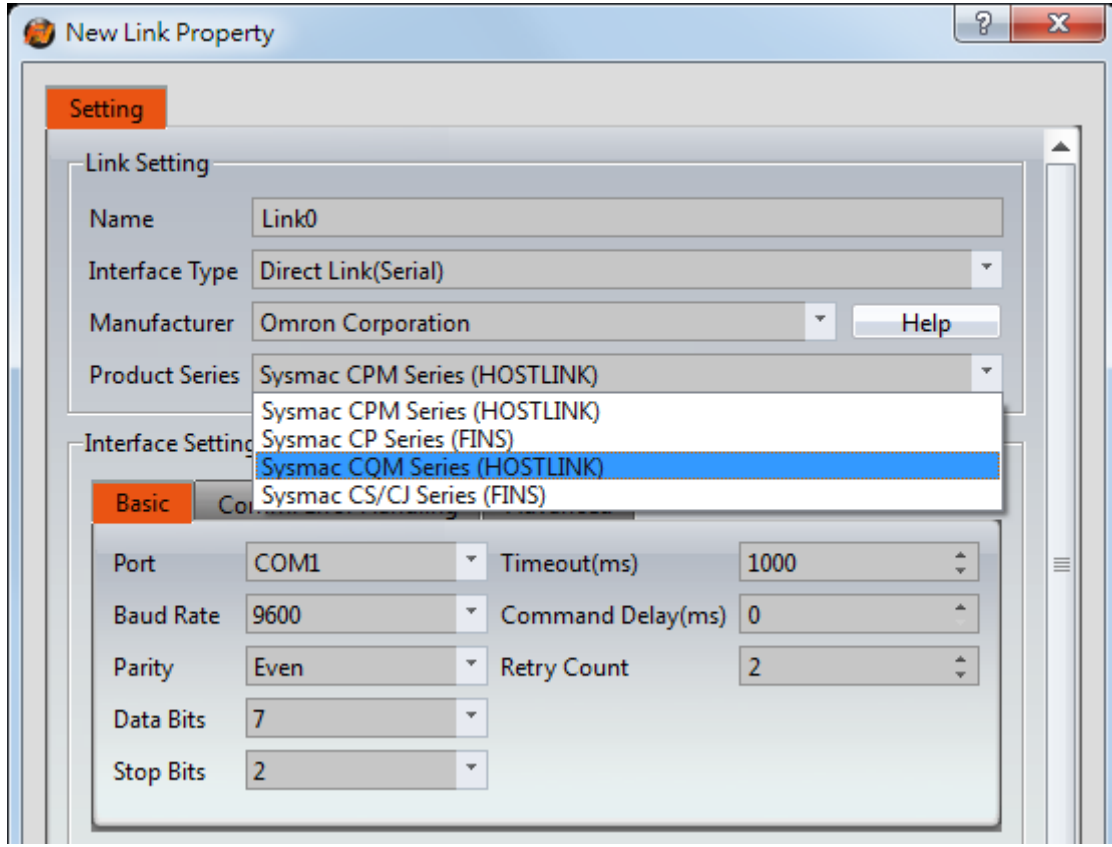

Within the **Link** configuration window in FvDesigner:

Under **Interface Type** select Serial

Under **Manufacturer** select Omron Corporation

Under **Product Series** select Sysmac CQM Series (HOSTLINK)

Under **Port** select COM1

2.3.10.4 Wiring Diagrams

# **Omron PLC Pinout**

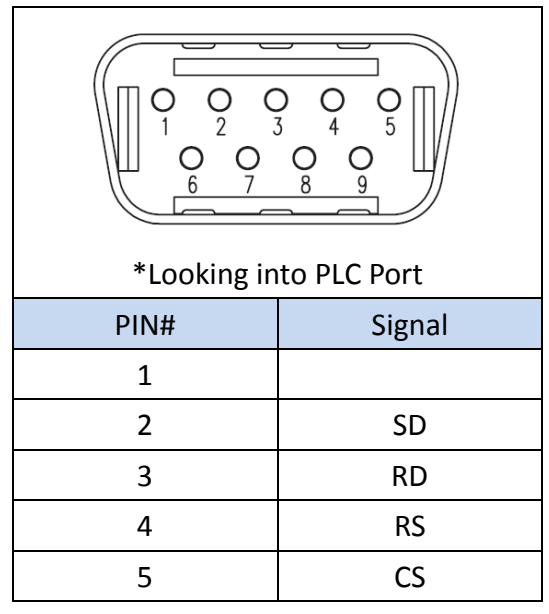

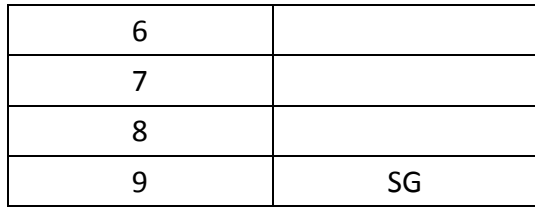

#### **HMI COM1 Pinout**

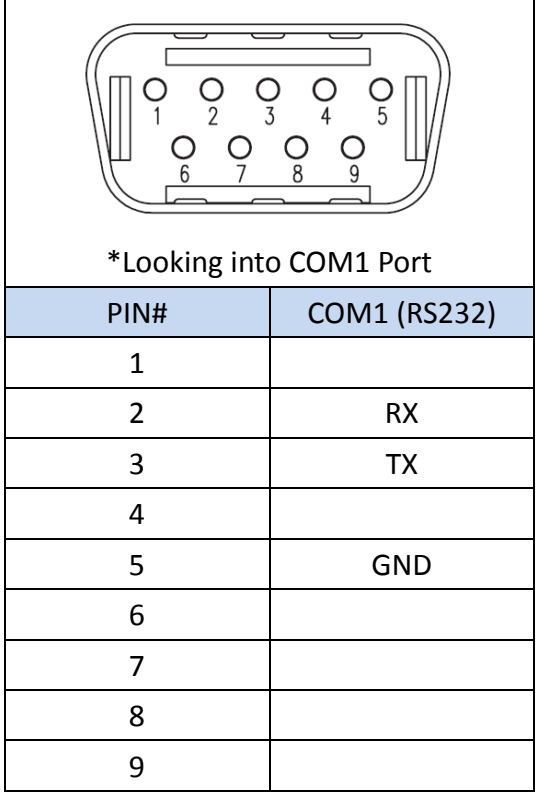

#### **All P5 and P2K Series**

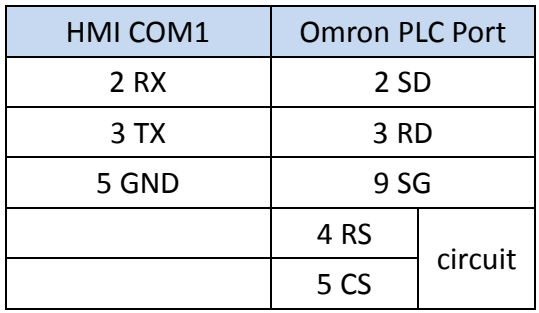

# **Wiring Diagrams: All P5 and P2K Series**

# **HMI COM1**

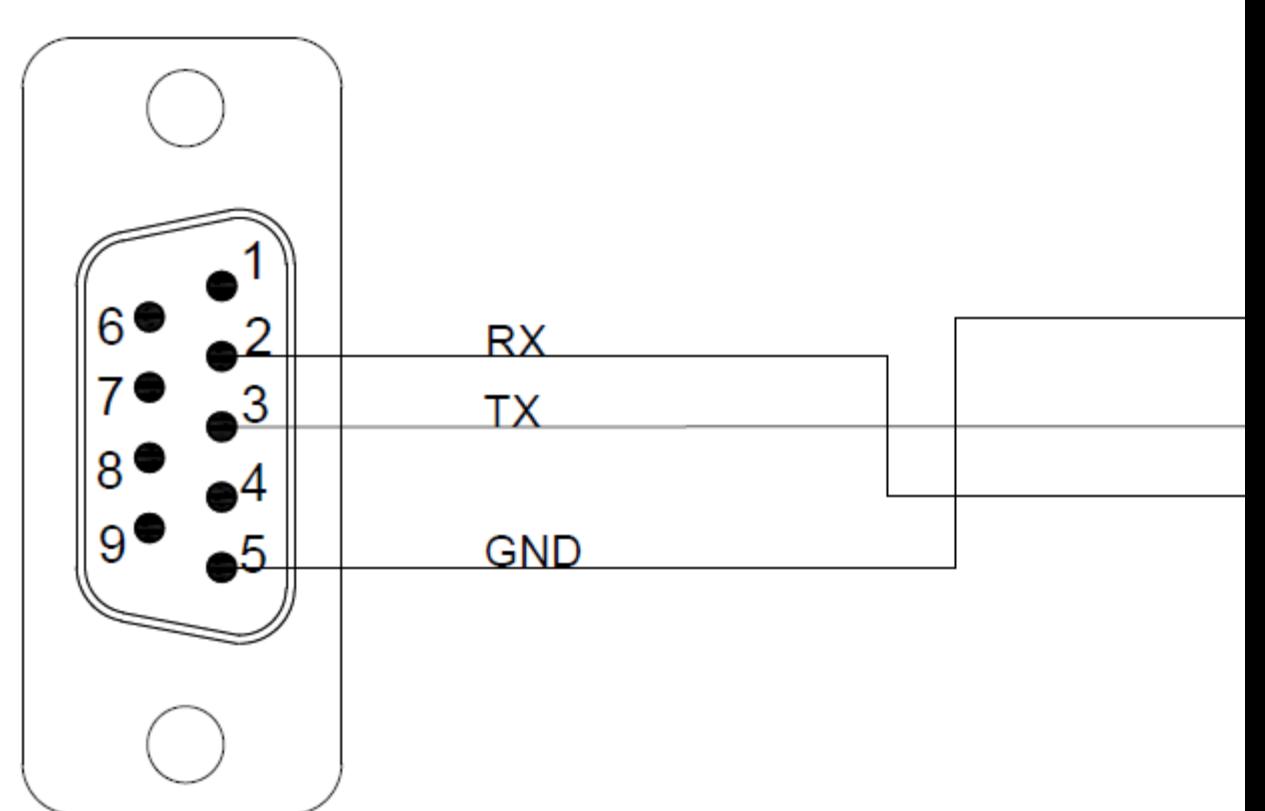

### 2.4 **Siemens**

# **Siemens S7-200 SMART**

#### 2.4.1.1 Communication Setting

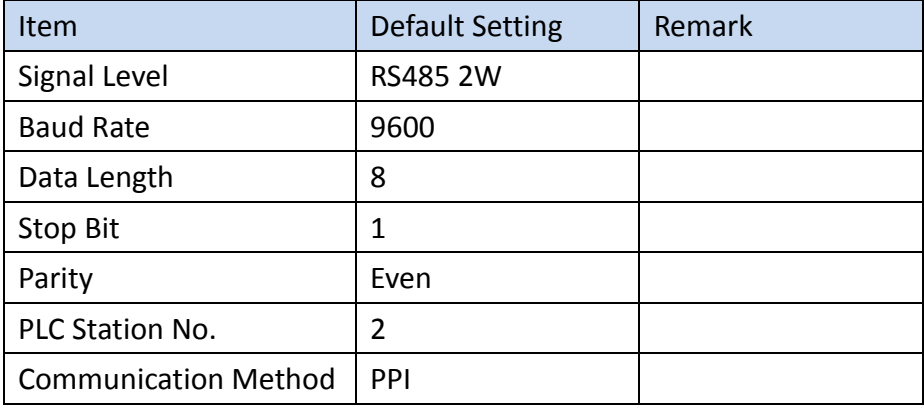

#### 2.4.1.2 Memory Resource Review

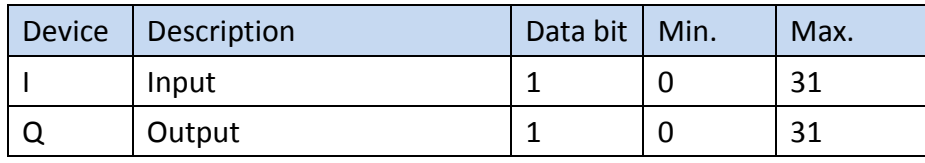

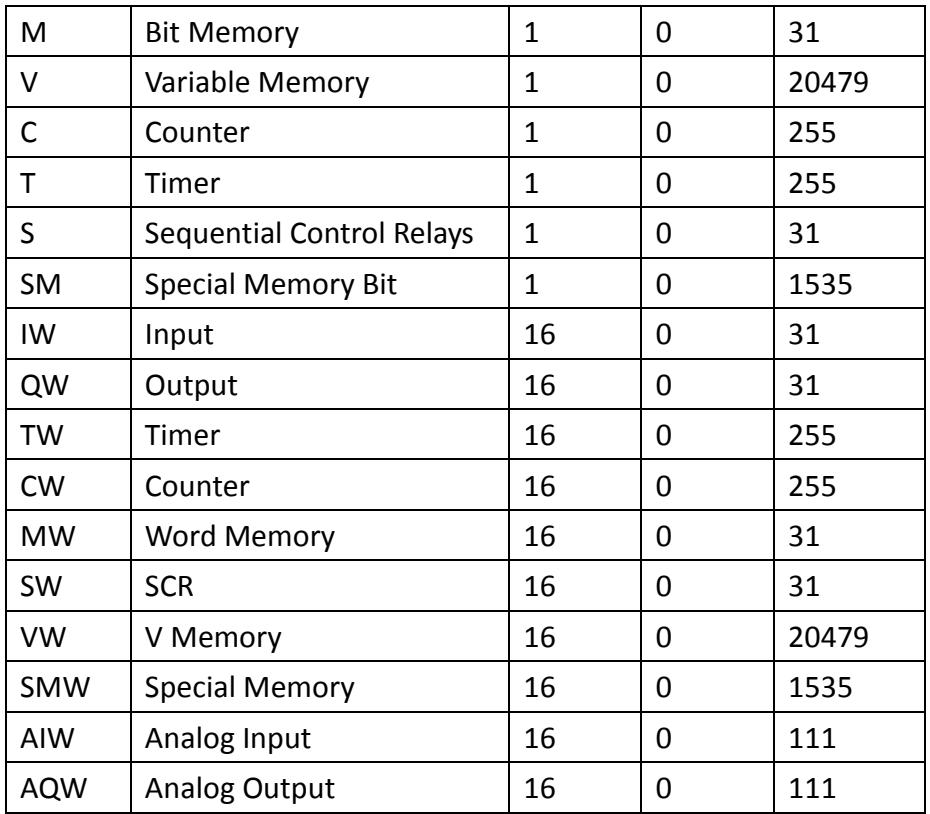

# 2.4.1.3 Connecting to HMI

#### *Configuring the PLC*

Use **Step7 microWIN smart** to configure the port of the PLC.

Under the Project Sidebar, expand **CPU model** and configure it to the settings detailed below.

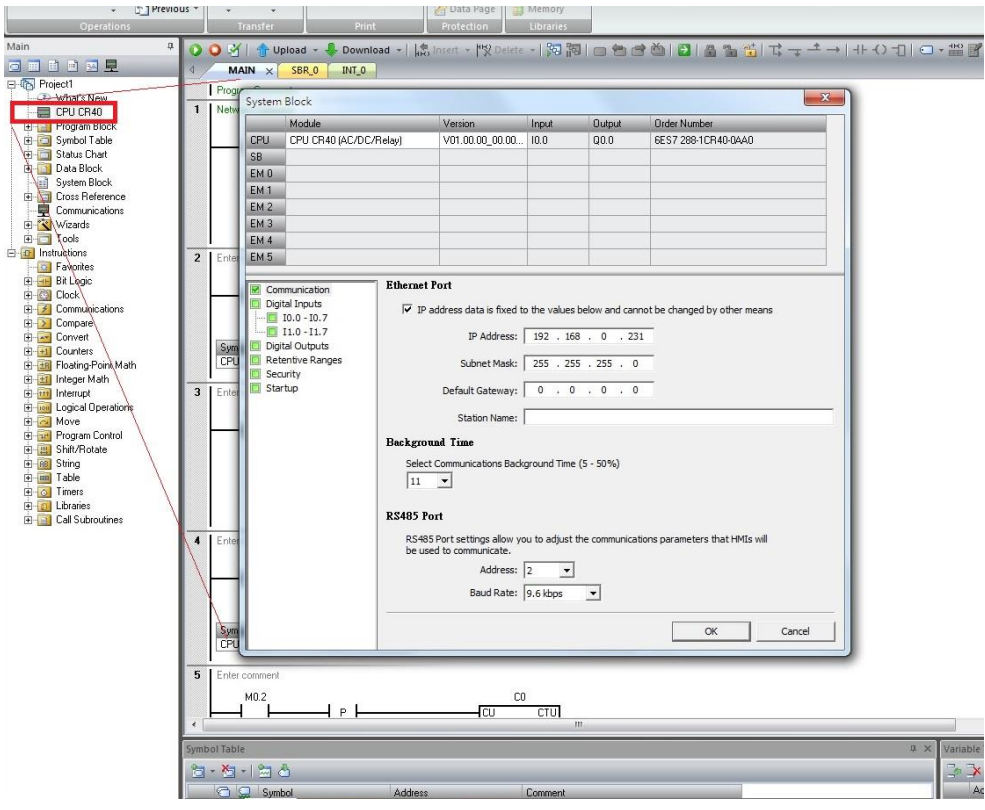

Note: For more detailed information please refer to the PLC manual.

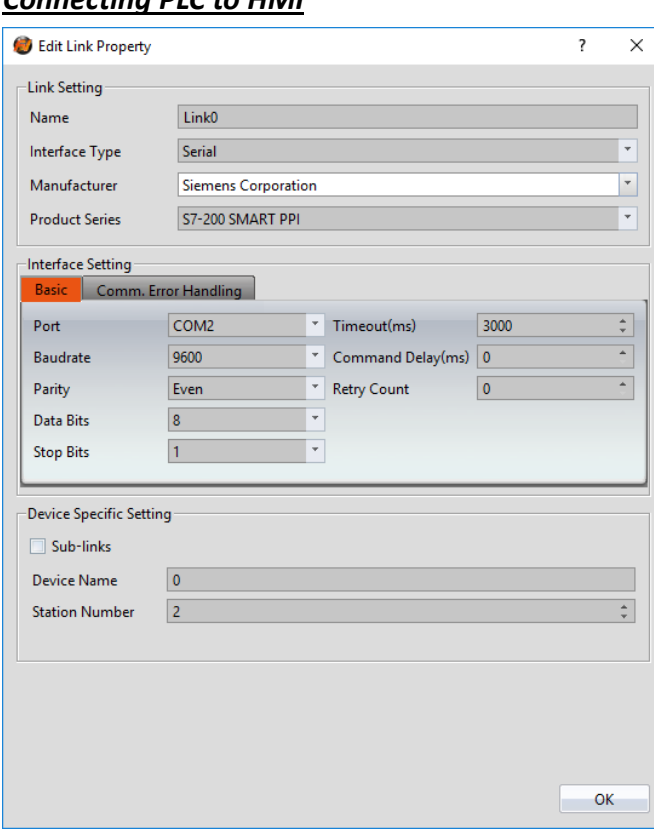

#### *Connecting PLC to HMI*

Within the **Link** configuration window in FvDesigner:

Under **Interface Type** select Serial Under **Manufacturer** select Siemens Corporation Under **Product Series** select S7-200 SMART PPI Under **Port** select the port number that corresponds to the RS485 connection on the HMI.

# 2.4.1.4 Wiring Diagrams

#### **PLC RS485 Port**

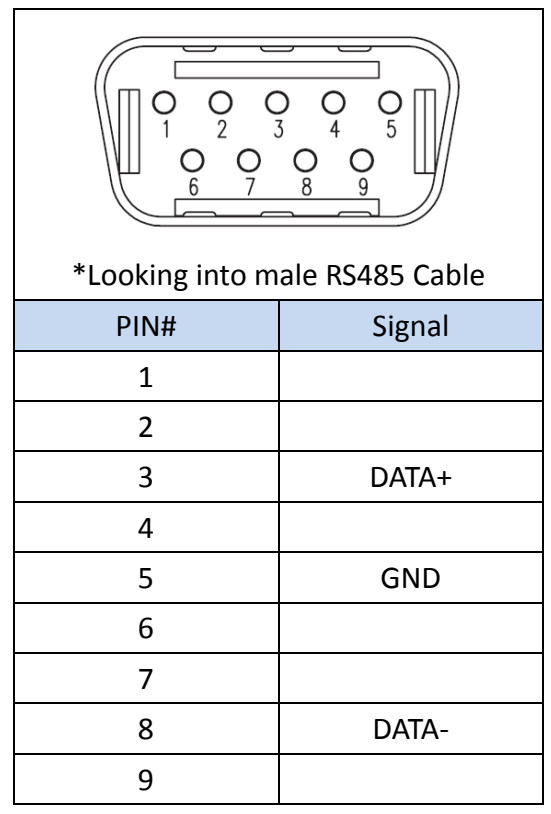

# **HMI (ex.P5043N) COM2 Pinout**

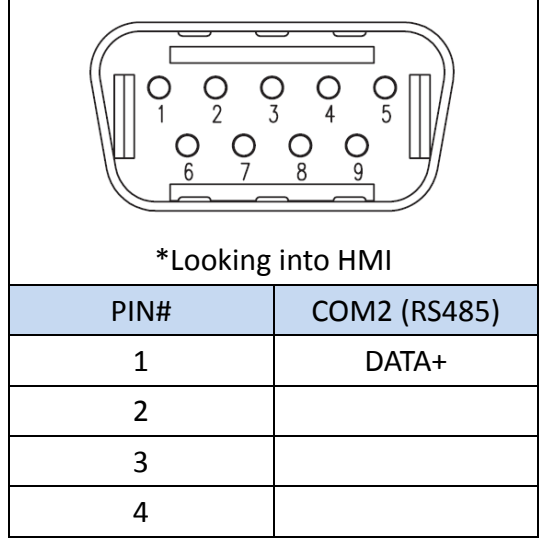

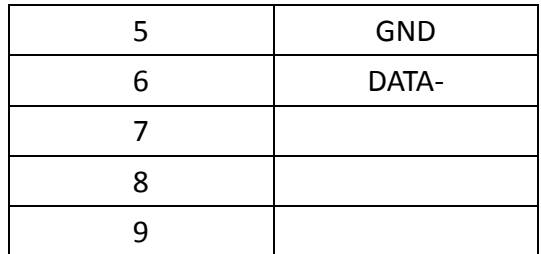

# **HMI (ex.P5070N1) COM3 Pinout**

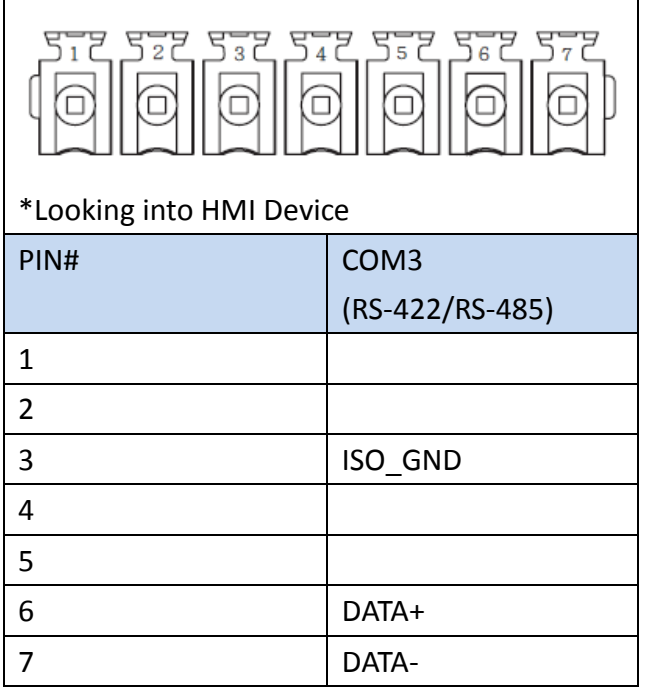

# **P5070S/P5070N/P5070N1/P5102N/P5102N1**

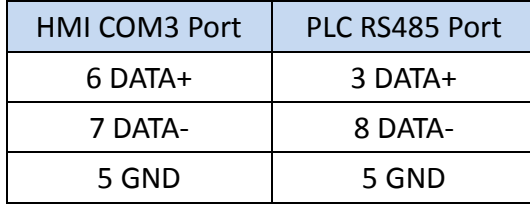

**Wiring Diagrams: P5070S/P5070N/P5070N1/P5102N/P5102N1**

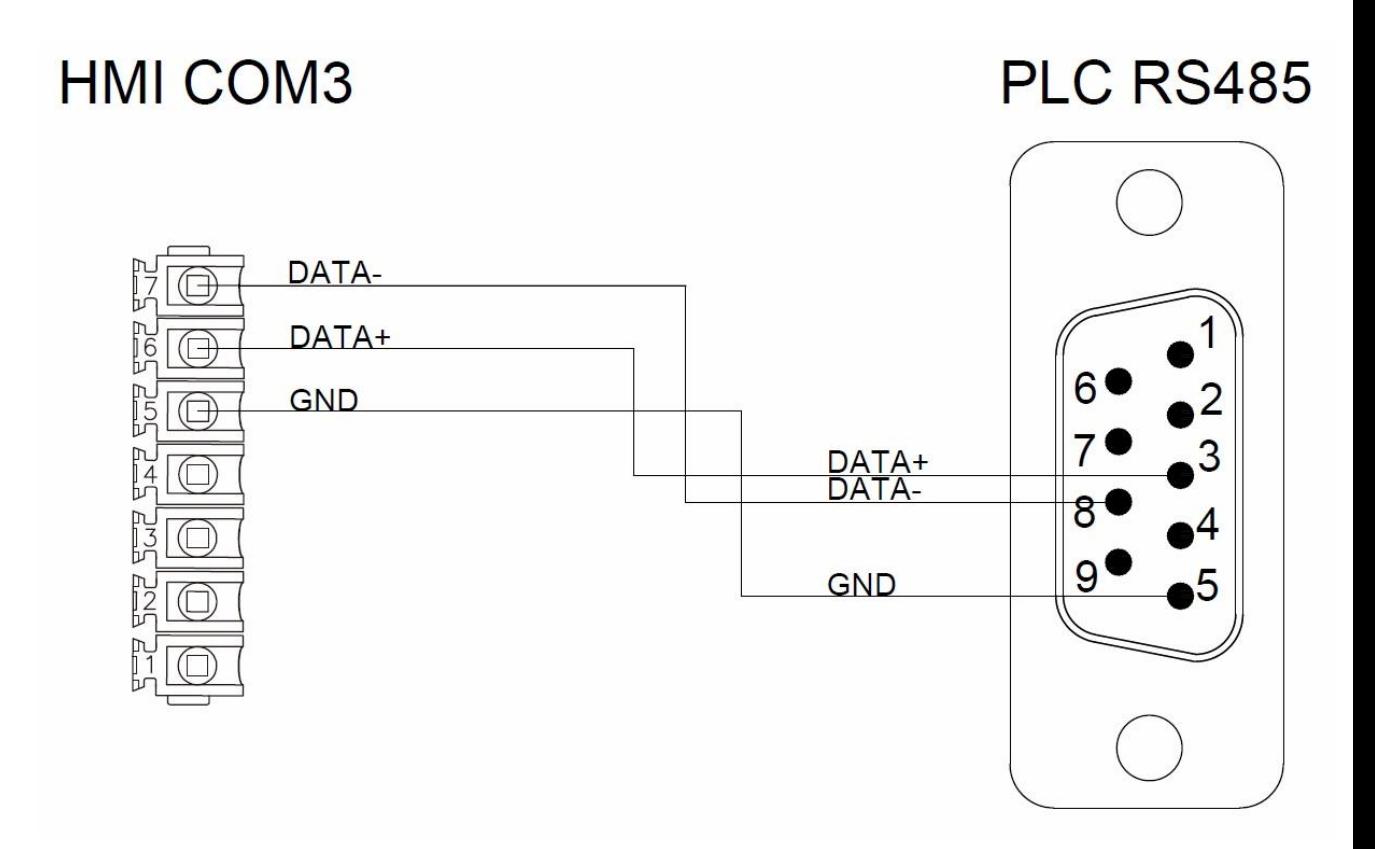

## **P5043S/P5043N/P5070VS/P5102VS/P2K SERIES**

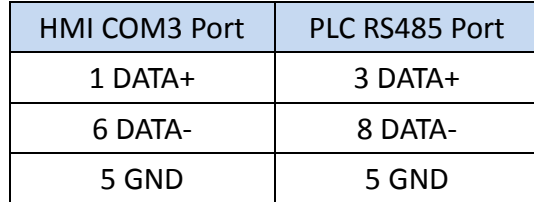

**Wiring Diagrams: P5043S/P5043N/P5070VS/P5102VS/P2K SERIES**

# HMI COM2

# PLC RS485

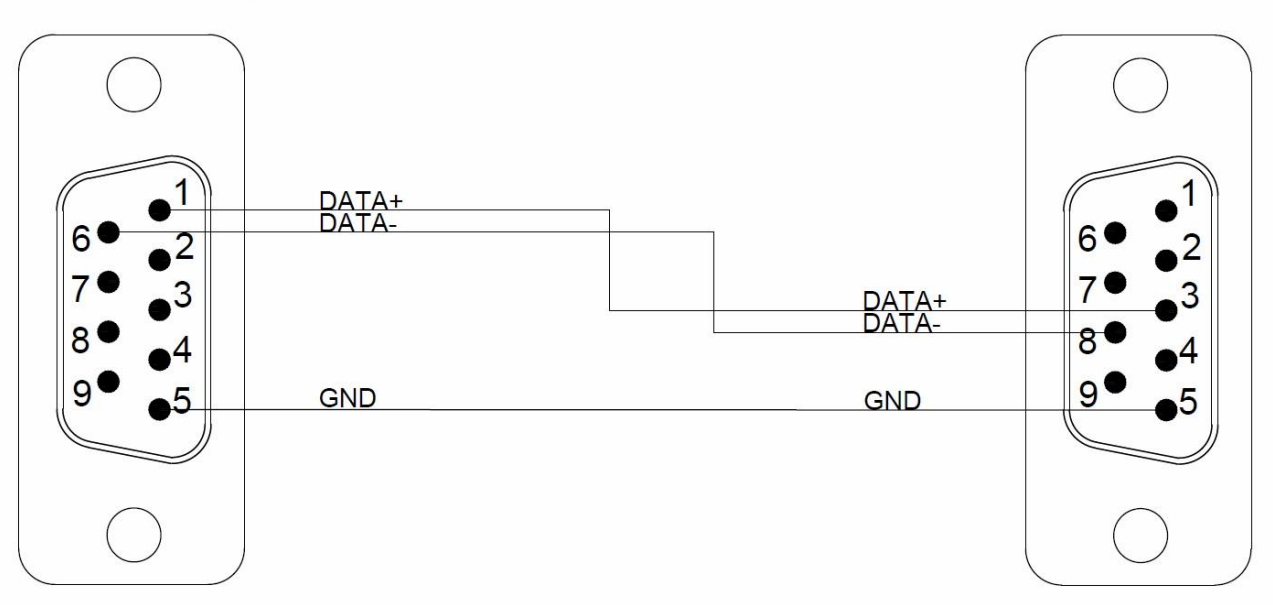

### **Siemens S7-200 SMART Ethernet**

#### 2.4.2.1 Communication Setting

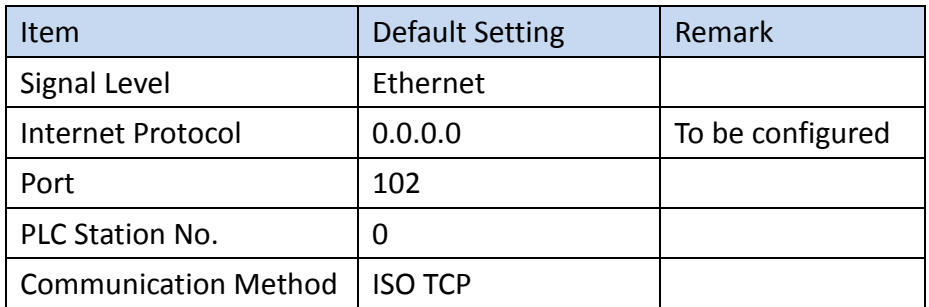

#### 2.4.2.2 Memory Resource Review

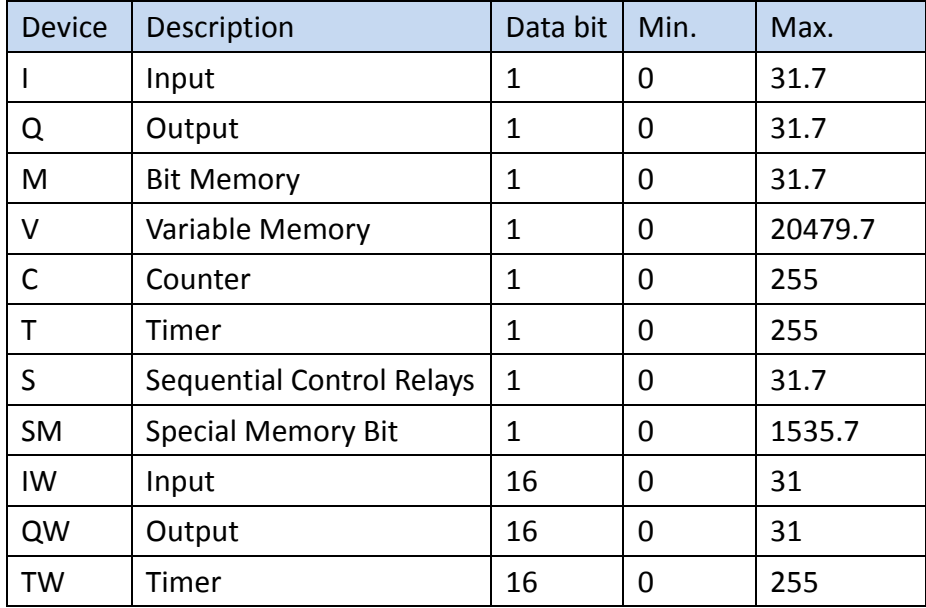

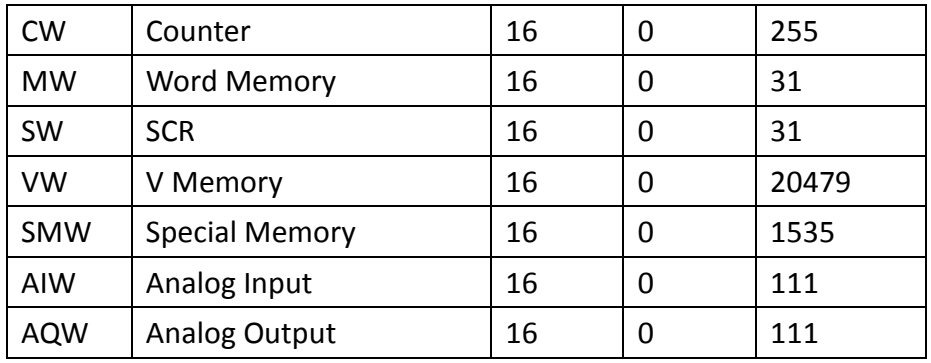

#### 2.4.2.3 Connecting to HMI

#### *Configuring IP Address on PLC*

Use the application **STEP 7-MicroWIN SMART** to configure the IP address of the PLC. Under the **Project**, press the **Communications** option to connect to the PLC over the local network.

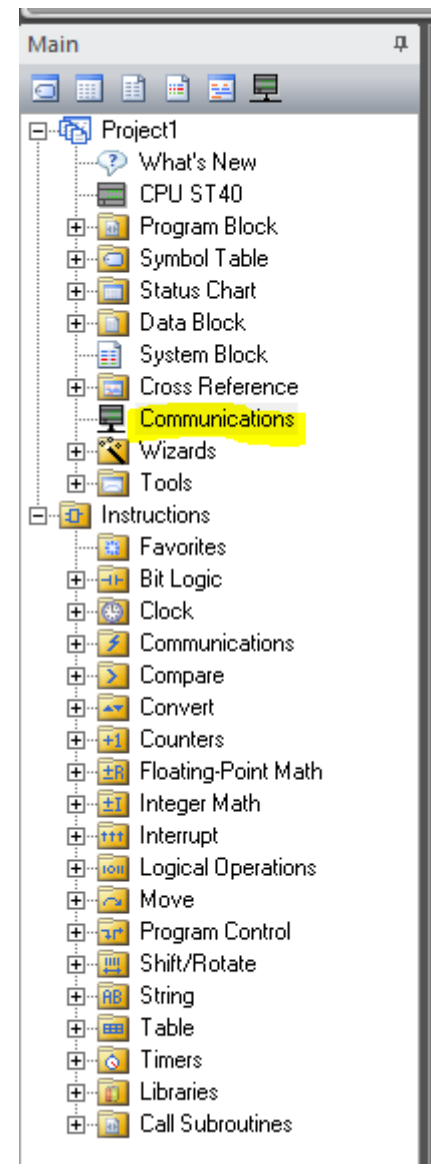

Under Network interface, select one of the options to scan the local network. The IP address of the PLC will show up. The MAC address can be verified with the one on the PLC.

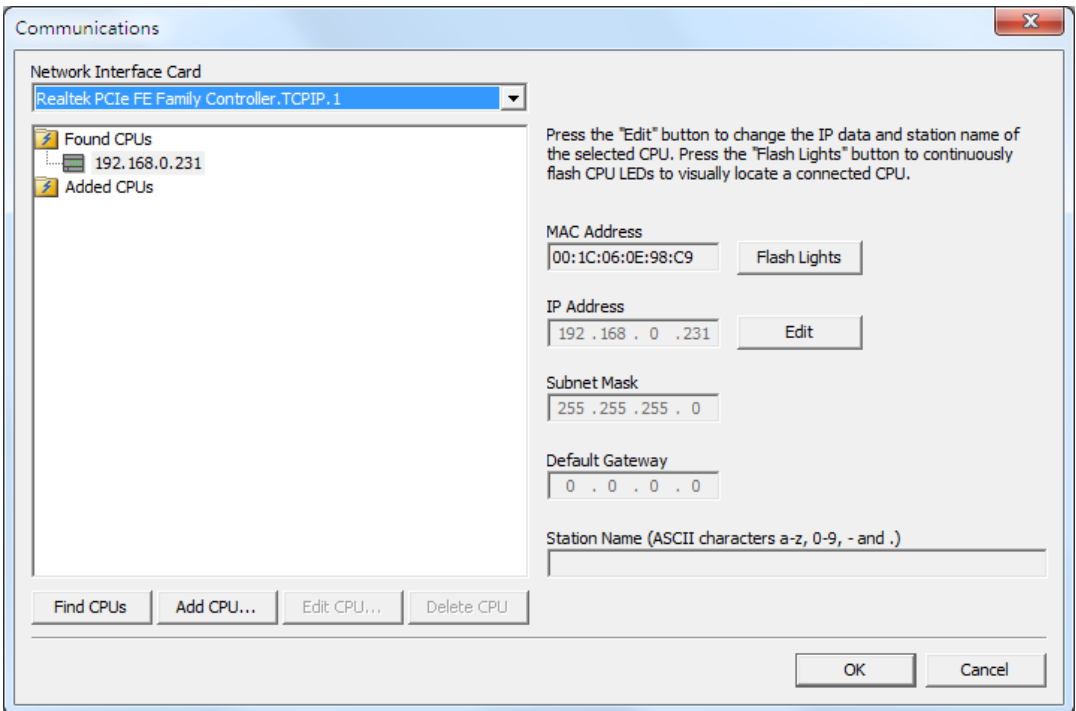

Navigate to the PLC tab and select to upload the PLC program onto the computer.

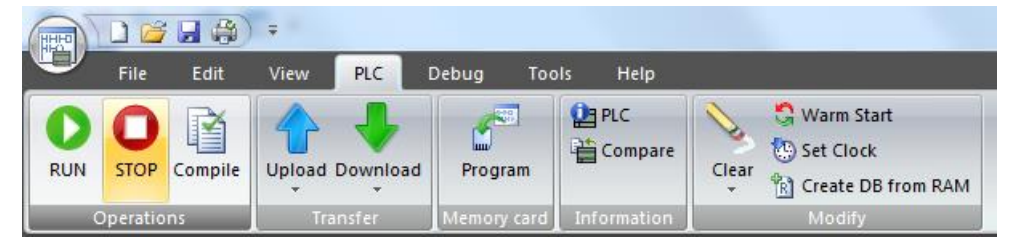

On the sidebar, right click CPU CR40 and select the first option. A dialog window will open up.

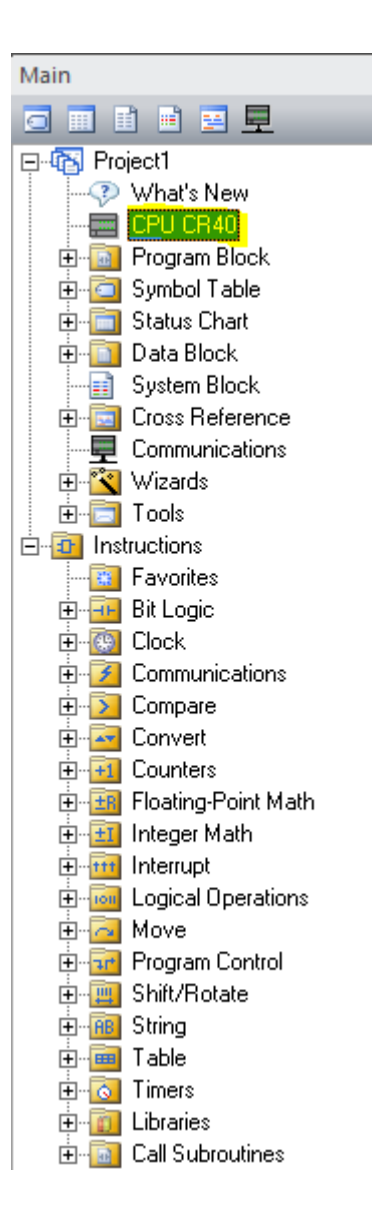

In the dialog window, the IP address can be changed. Press OK to confirm the setting.

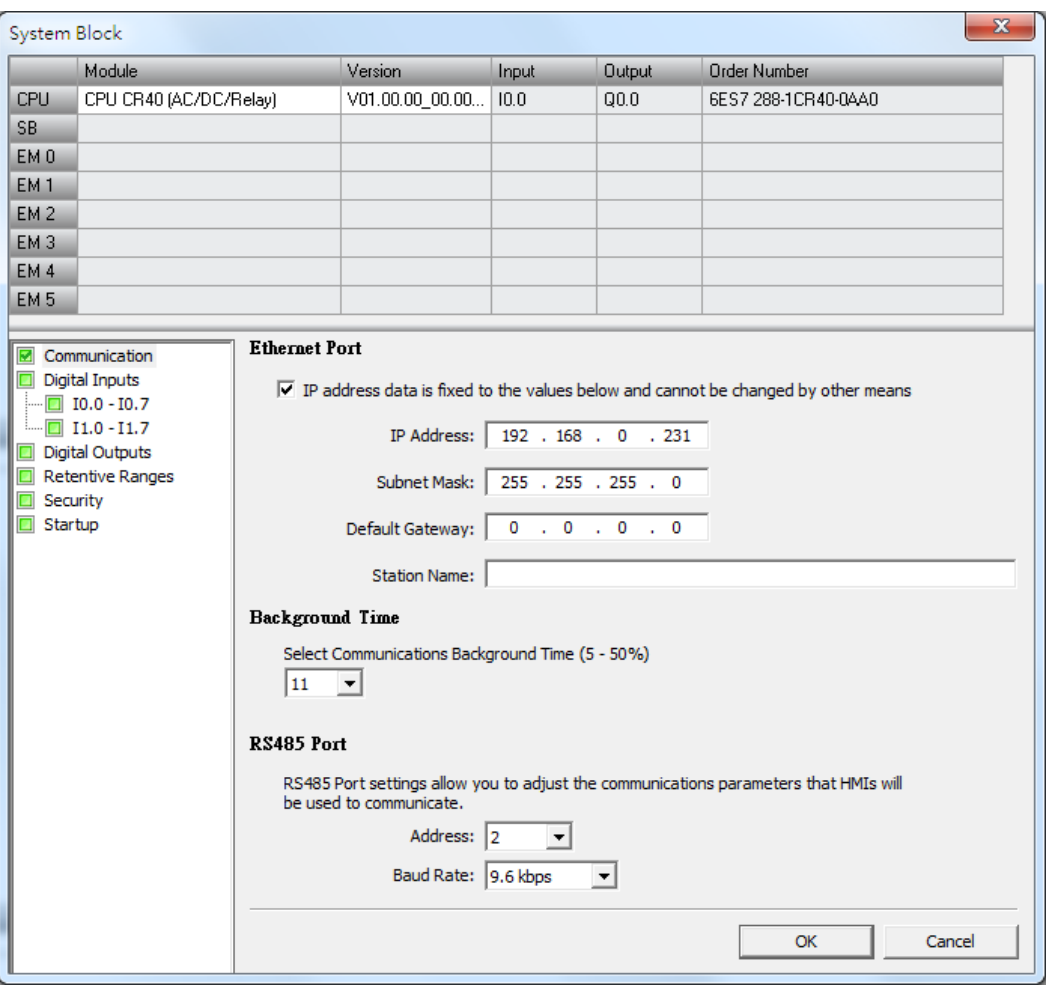

#### In the PLC tab, select to download the settings onto the PLC.

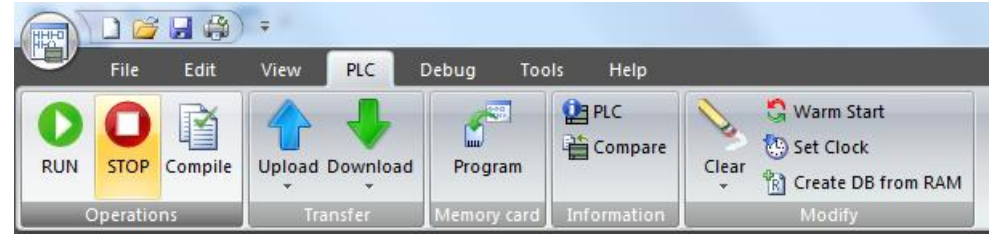

Note: For more detailed information please refer to the PLC manual.

#### *Connecting PLC to HMI*

Within the **Link** configuration window in FvDesigner: Under **Interface Type** select Ethernet Under **Manufacturer** select Siemens Corporation Under **Product Series** select S7-200 SMART ISO TCP Enter the **IP Address** that was written into the PLC. Enter the **Port** number that was set on the PLC. The default is 102.
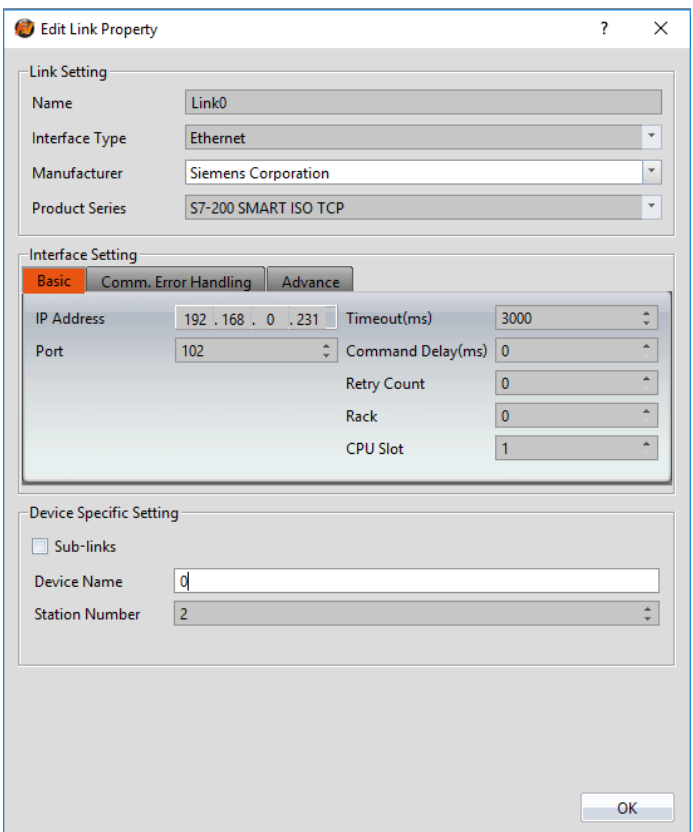

## **Siemens S7-1200 Ethernet**

# 2.4.3.1 Communication Setting

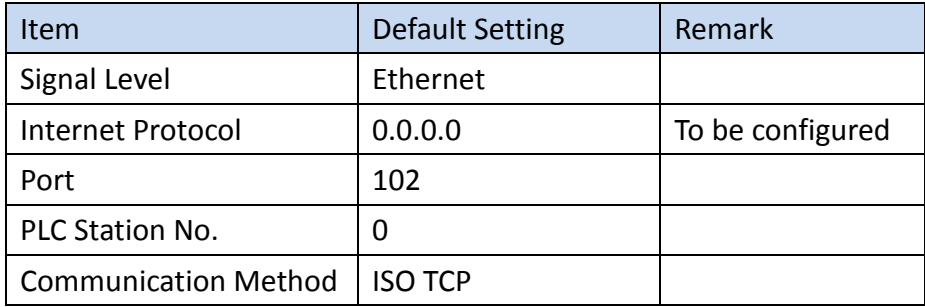

# 2.4.3.2 Memory Resource Review

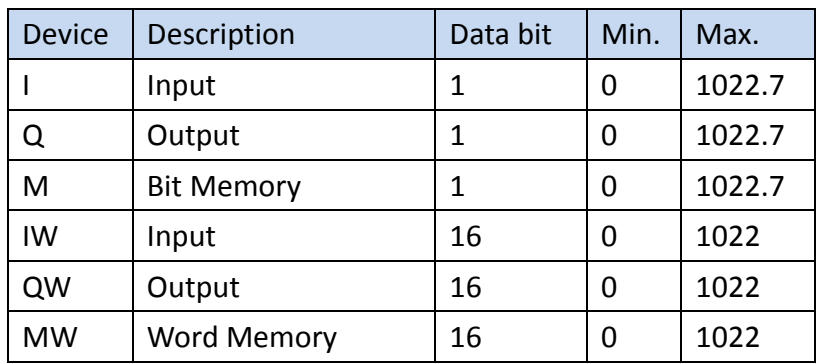

#### 2.4.3.3 Support Data block type

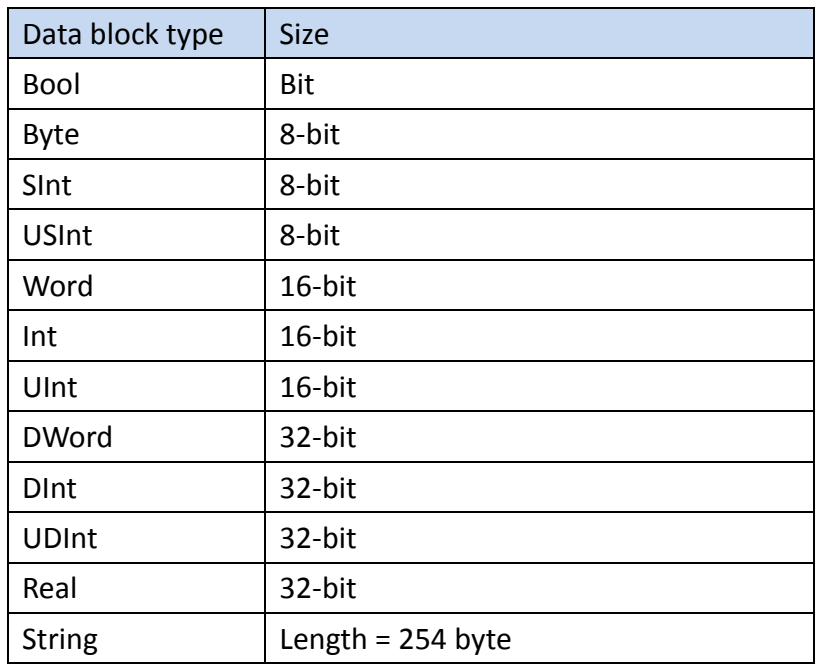

Please make sure that proper setting is in TIA:

- (1) [DB Properties]→[Attributes]→[ Optimized block access] is unchecked
- (2) [PLC program Properties]→[Protection]→[Permit access with PUT/GET

communication from remote partner (PLC,HMI,OPC,…] is checked.

## 2.4.3.4 Connecting to HMI

## *Configuring IP Address on PLC*

Use the application **TIA V13 Step Basic** to configure the IP address on the PLC.

Open a new project and add the device to be configured.

In the Project tree sidebar, select the device and navigate to the **Online** menu option. Under the Online menu option, select **Extend Download to Device**. Select the appropriate network interfaces and check **Show all accessible devices**. The application will scan the network for the device. When the device shows up, select it.

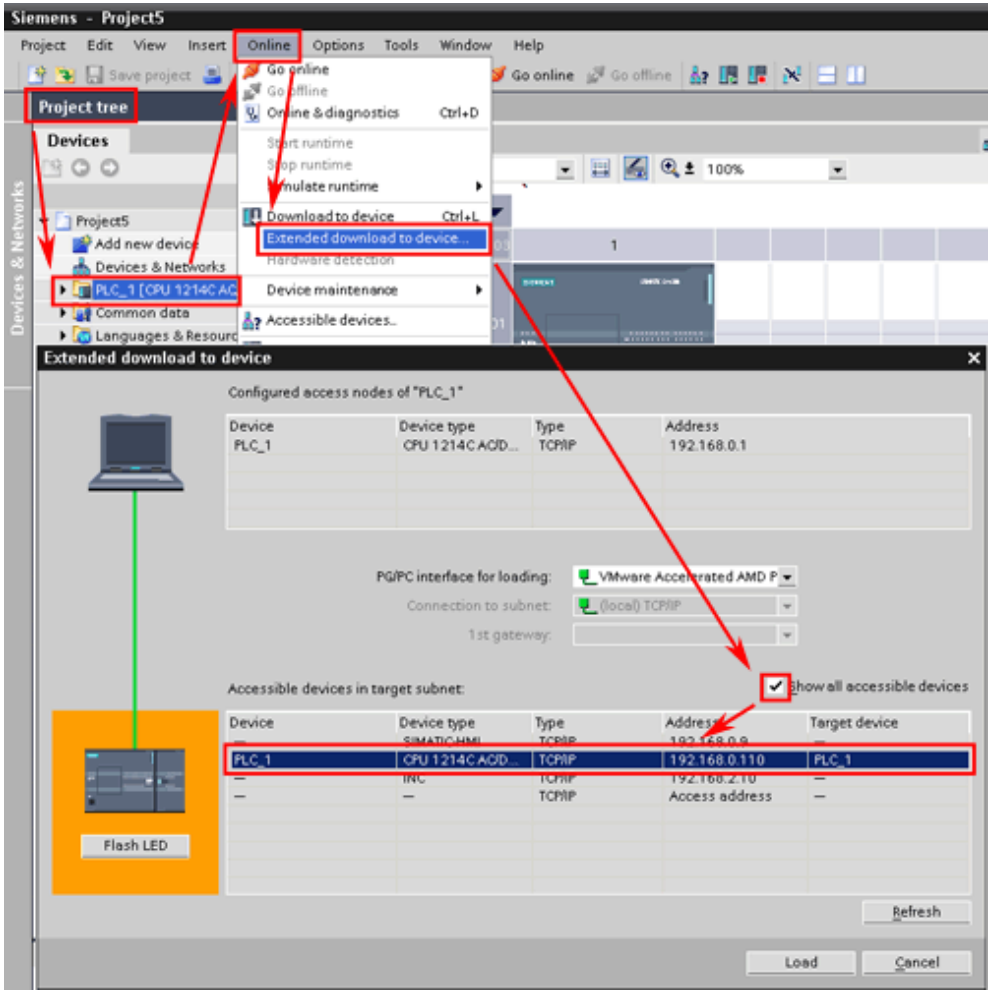

Under the device in the project tree, select **Device configuration** and click the Ethernet port on the device image. Under the **Ethernet addresses** menu option, the IP address can be configured.

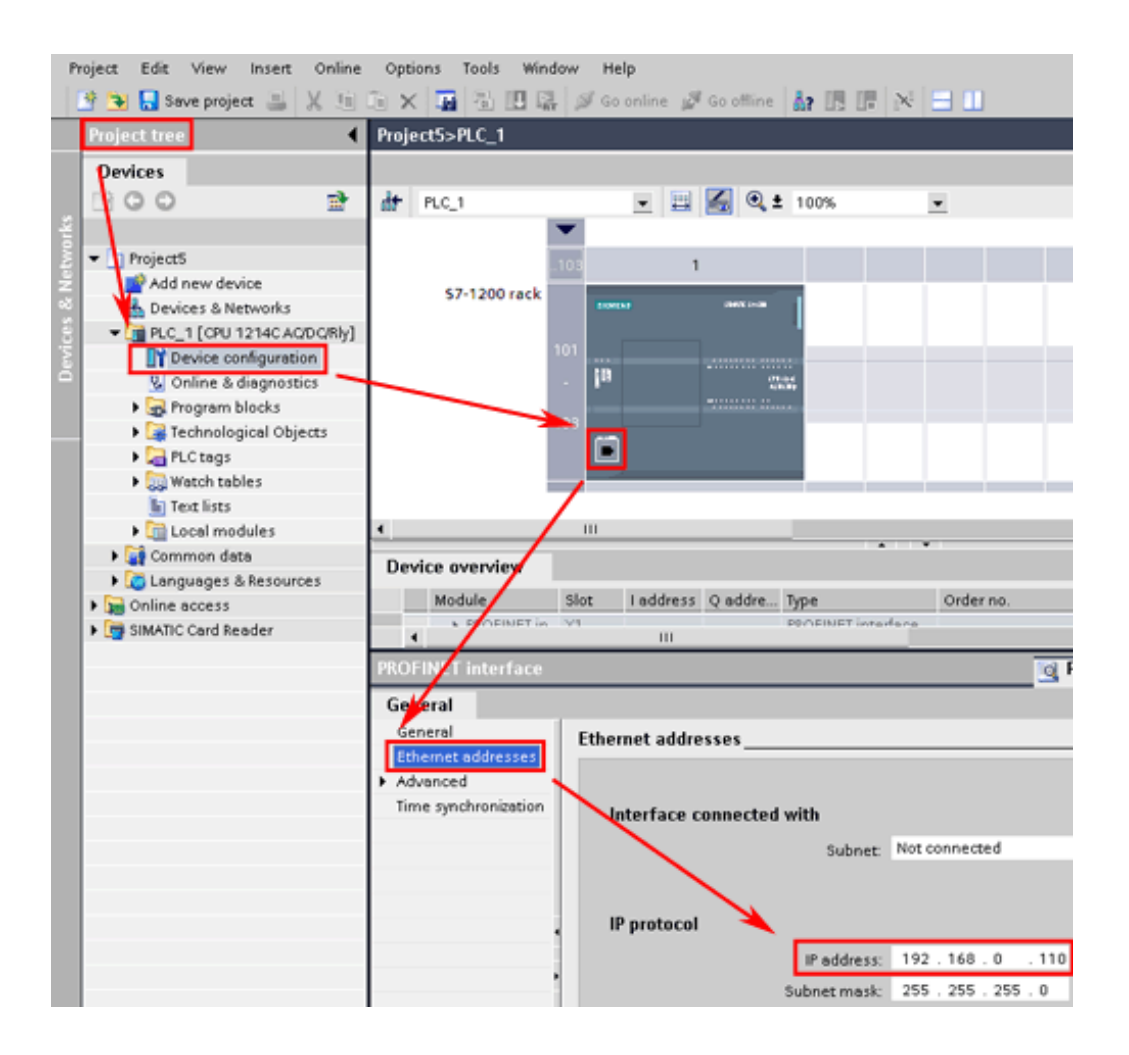

Note: For more detailed information please refer to the PLC manual.

## *Connecting PLC to HMI*

Within the **Link** configuration window in FvDesigner: Under **Interface Type** select Ethernet Under **Manufacturer** select Siemens Corporation Under **Product Series** select S7-1200 Enter the **IP Address** that was written into the PLC. Enter the **Port** number that was set on the PLC. The default is 102.

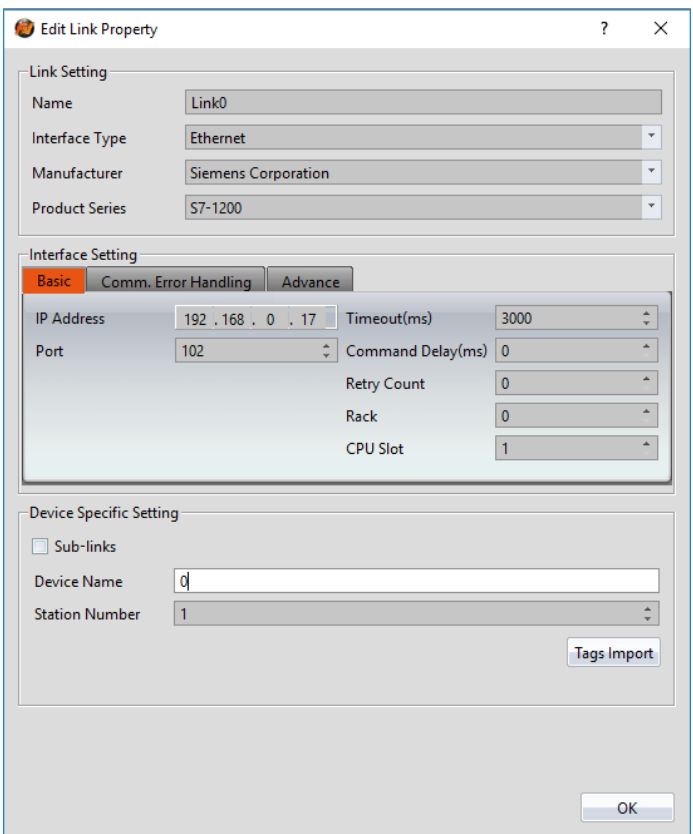

# **Siemens S7-200**

# 2.4.4.1 Communication Setting

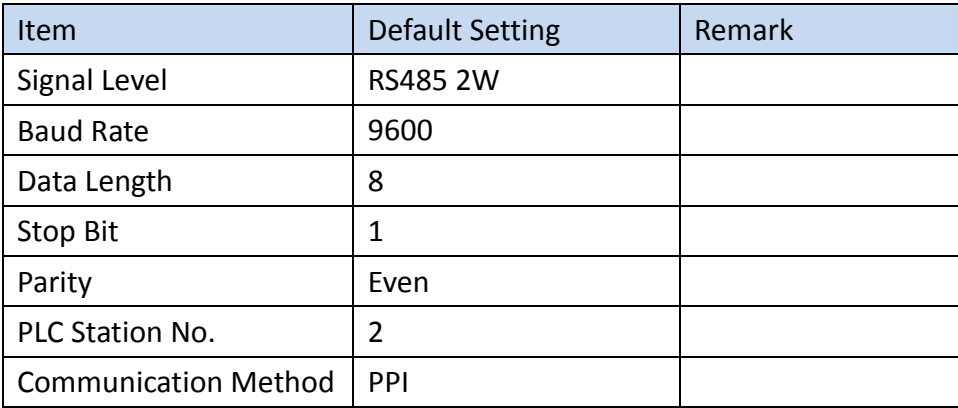

# 2.4.4.2 Memory Resource Review

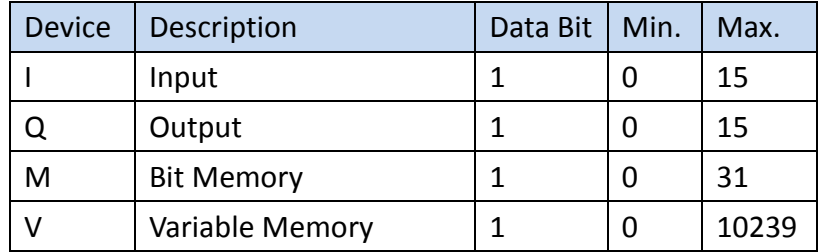

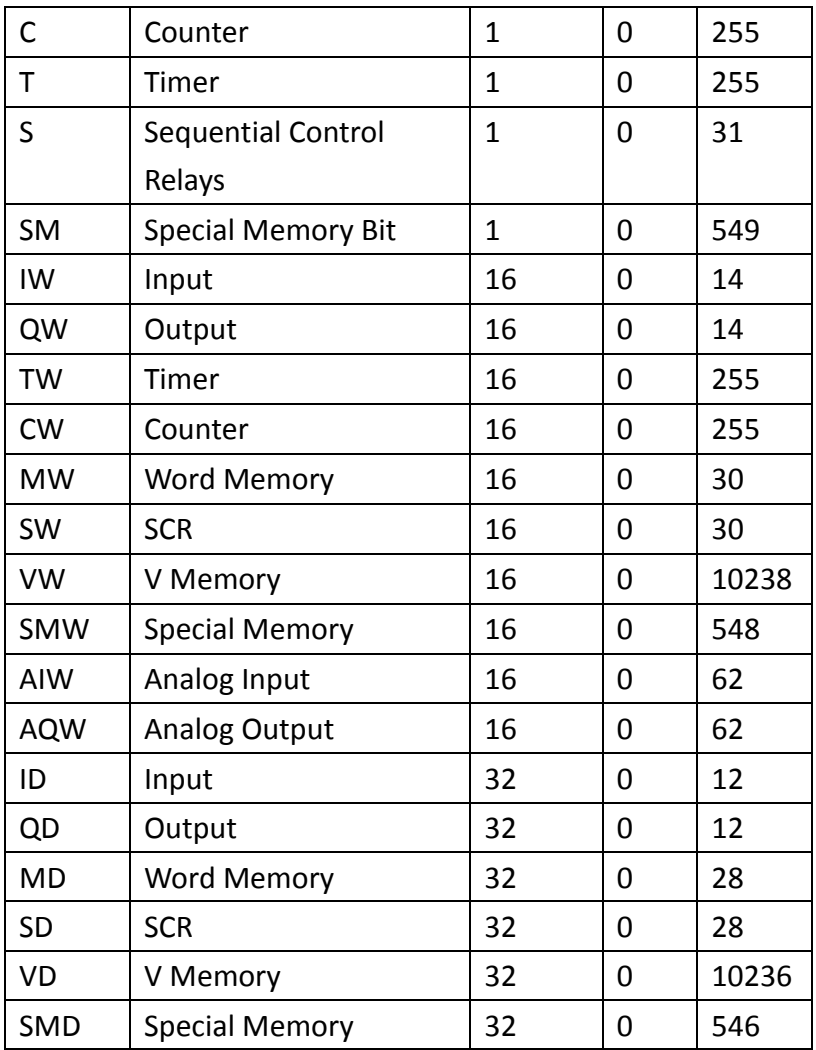

# 2.4.4.3 Connecting to HMI

## *Configuring the PLC*

Use Step7 MicroWIN SP9 to configure the port of the PLC.

After choose the PLC type, click communication in the view field, then double click the "double click to refresh" to connect.

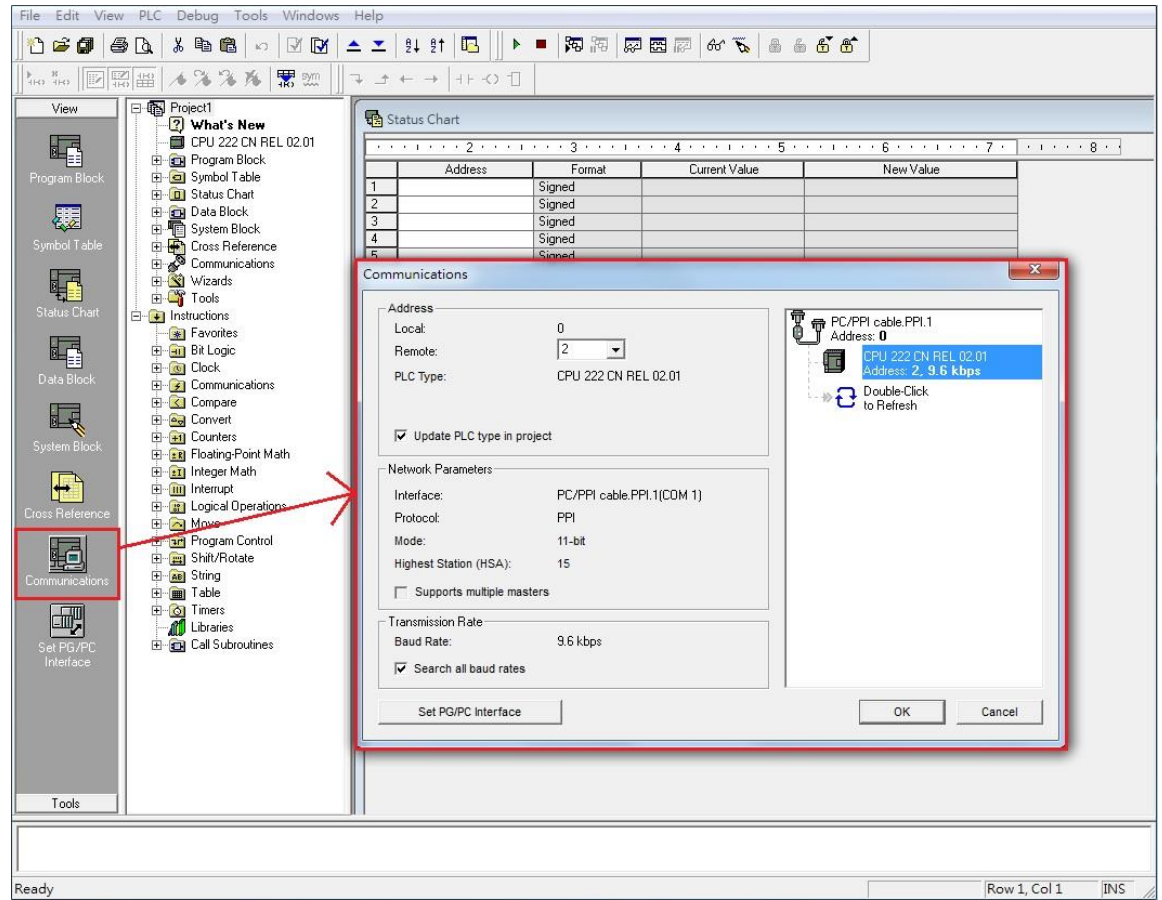

Note: For more detailed information please refer to the PLC manual.

# *Connecting PLC to HMI*

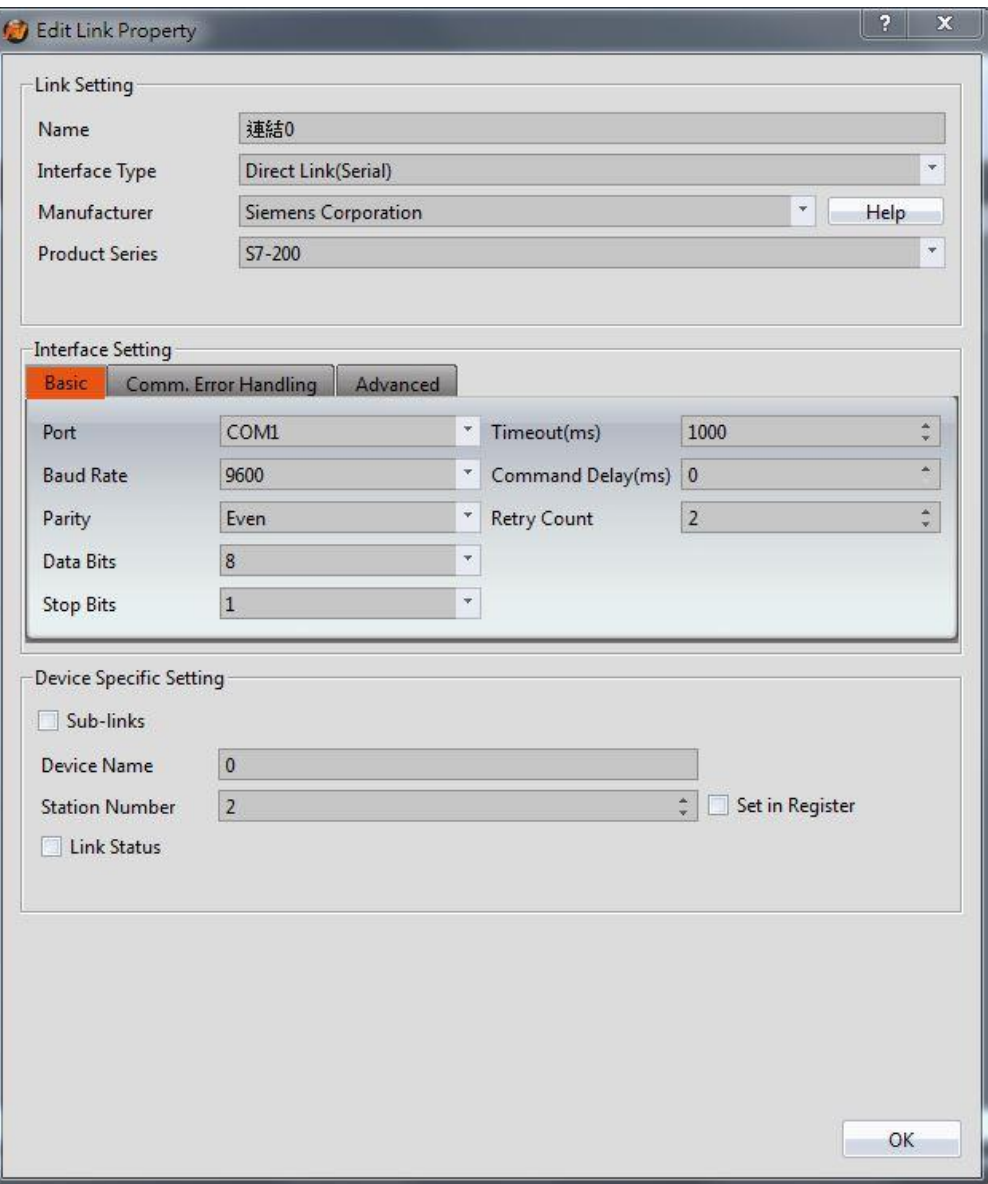

Within the **Link** configuration window in FvDesigner:

Under **Interface Type** select Serial

Under **Manufacturer** select Siemens Corporation

Under **Product Series** select S7-200

Under **Port** select the port number that corresponds to the RS485 connection on the HMI.

2.4.4.4 Wiring Diagrams **PLC RS485 Port**

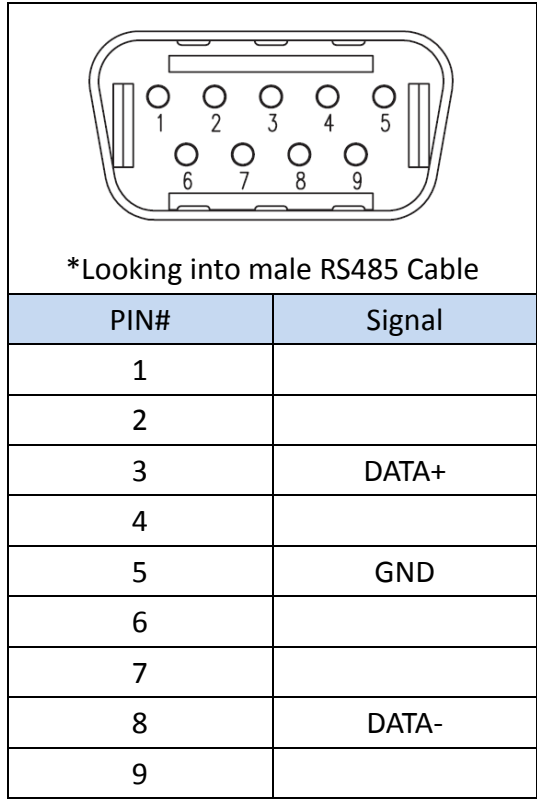

# **HMI (ex.P5043N) COM2 Pinout**

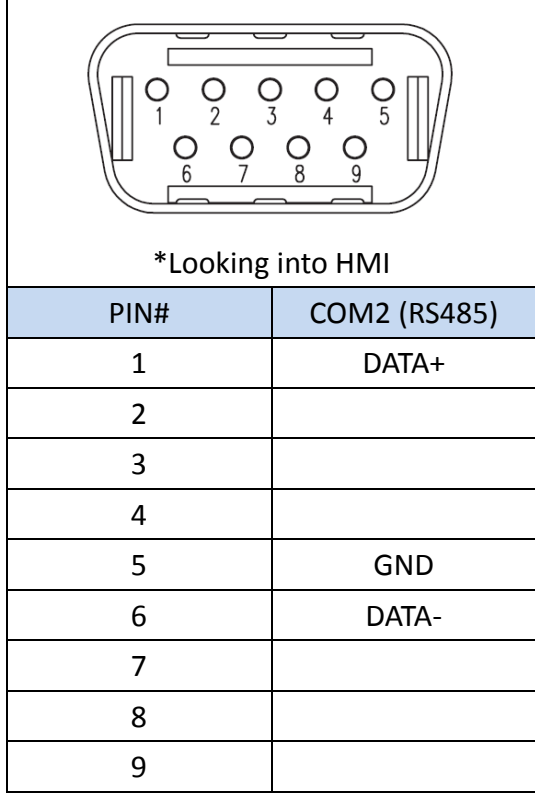

# **HMI (ex.P5070N1) COM3 Pinout**

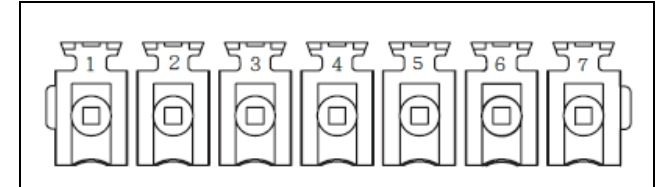

#### \*Looking into HMI Device

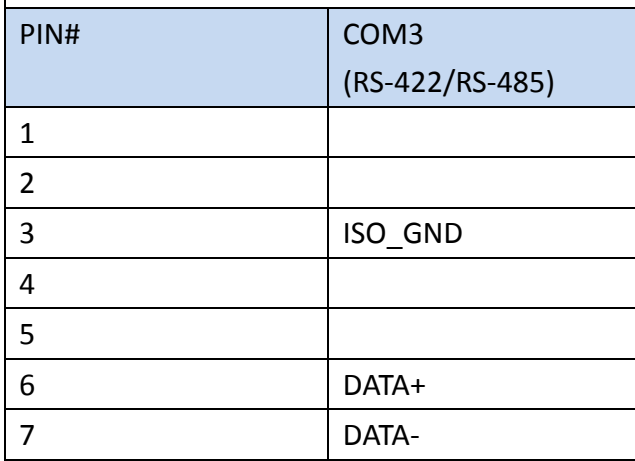

## **P5070S/P5070N/P5070N1/P5102N/P5102N1**

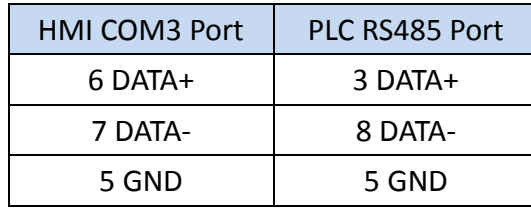

# **Wiring Diagrams: P5070S/P5070N/P5070N1/P5102N/P5102N1**

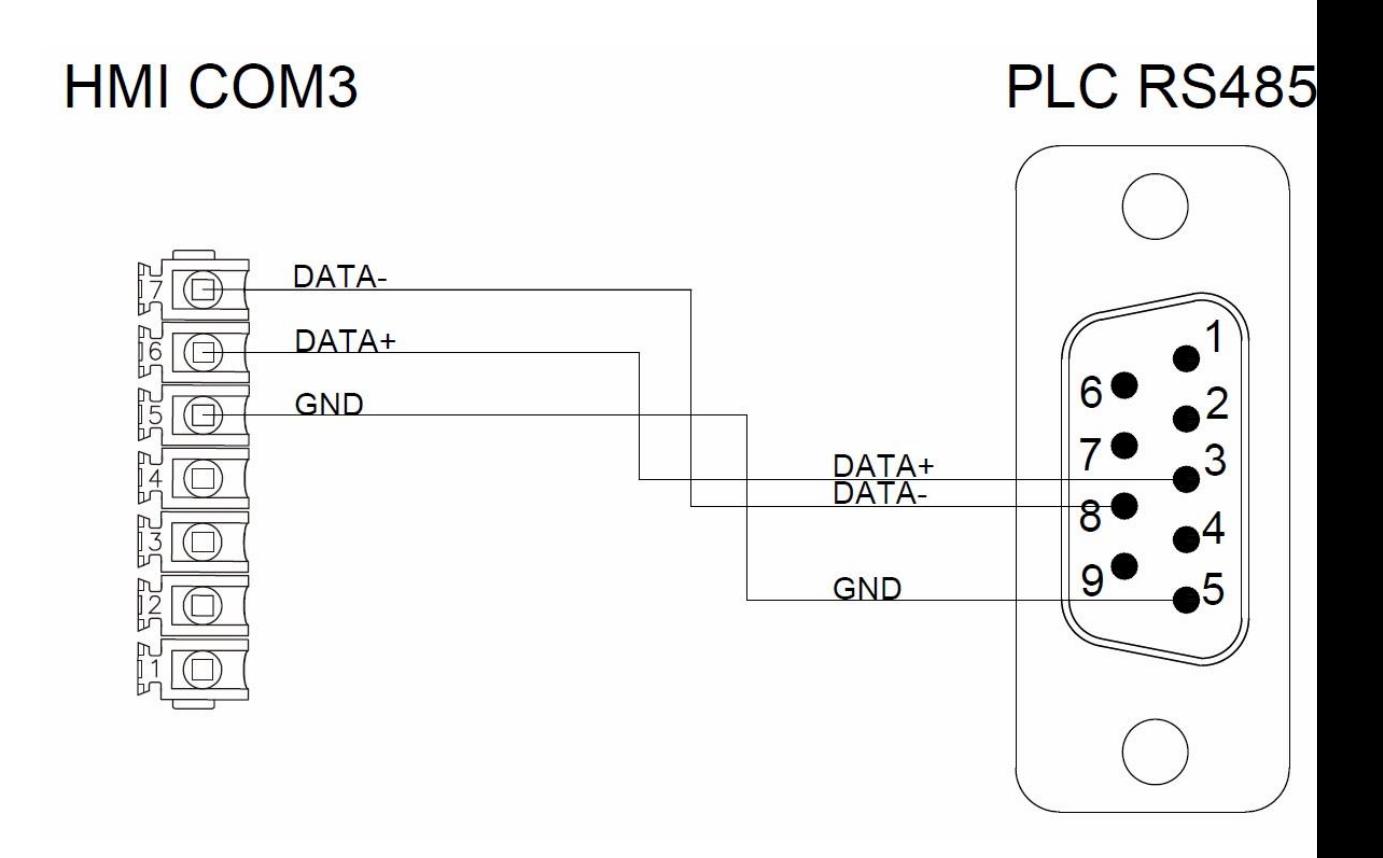

# **P5043S/P5043N/P5070VS/P5102VS/P2K SERIES**

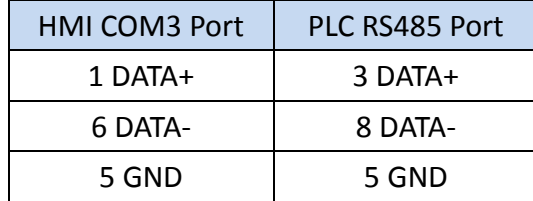

**Wiring Diagrams: P5043S/P5043N/P5070VS/P5102VS/P2K SERIES**

# HMI COM2

# PLC RS485

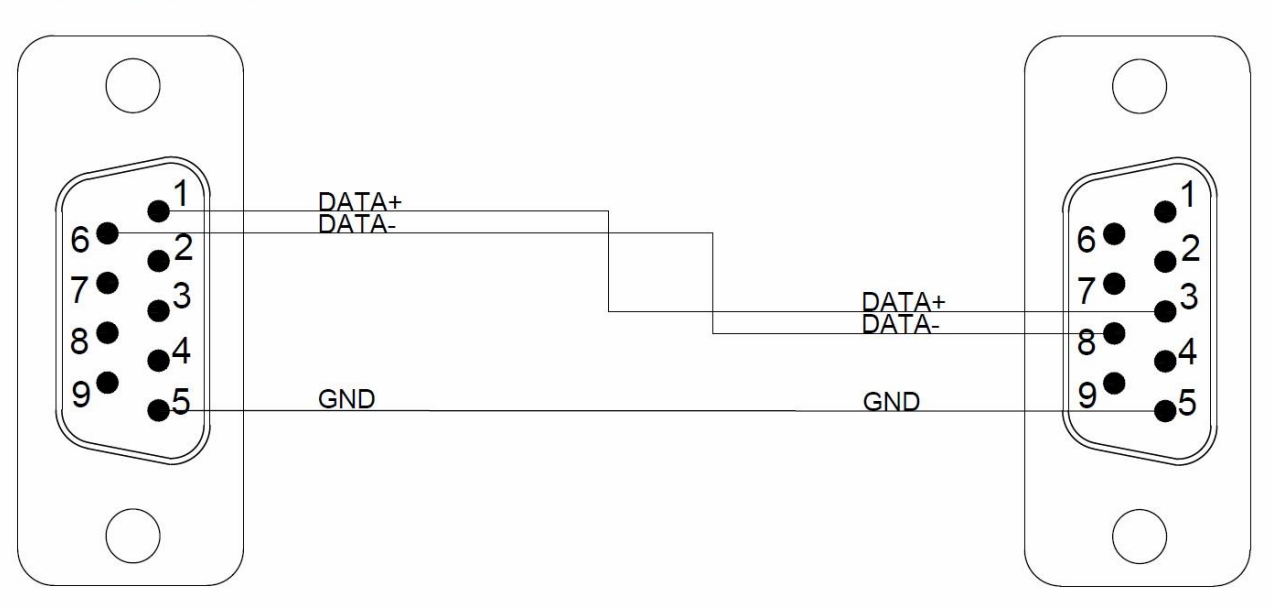

# 2.4.5 Siemens LOGO

# 2.4.5.1 Communication Setting

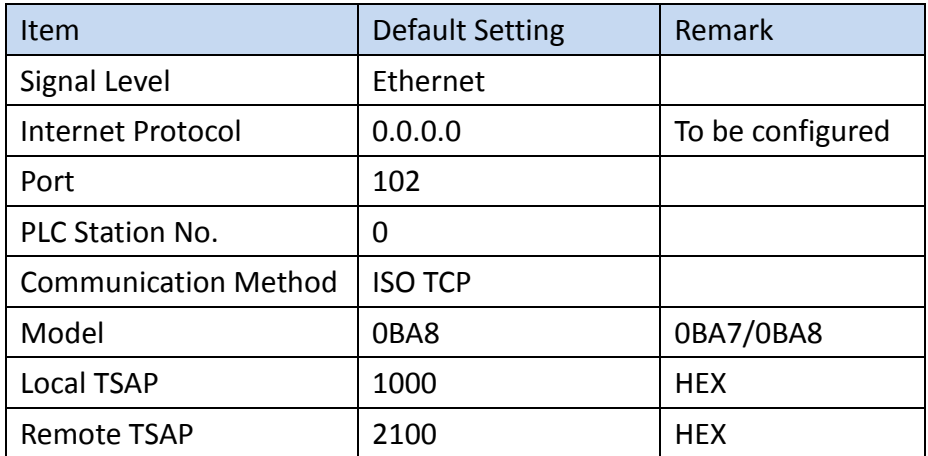

# 2.4.5.2 Memory Resource Review

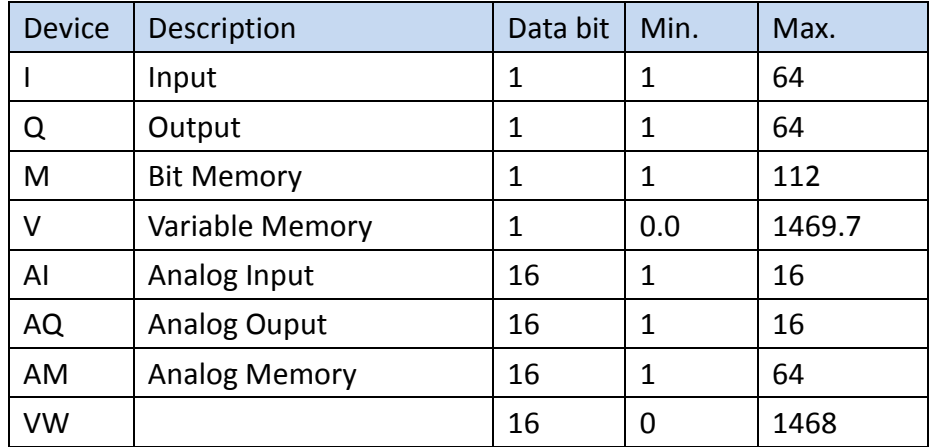

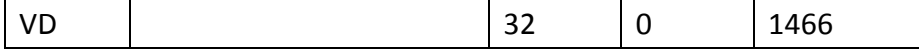

#### 2.4.5.3 Connecting to HMI

## *Configuring IP Address on PLC*

Use the application **LOGO!Soft Comfort V8.1** to configure the IP address of the PLC.

Under the **Online** menu option, select **Ethernet Connections.**

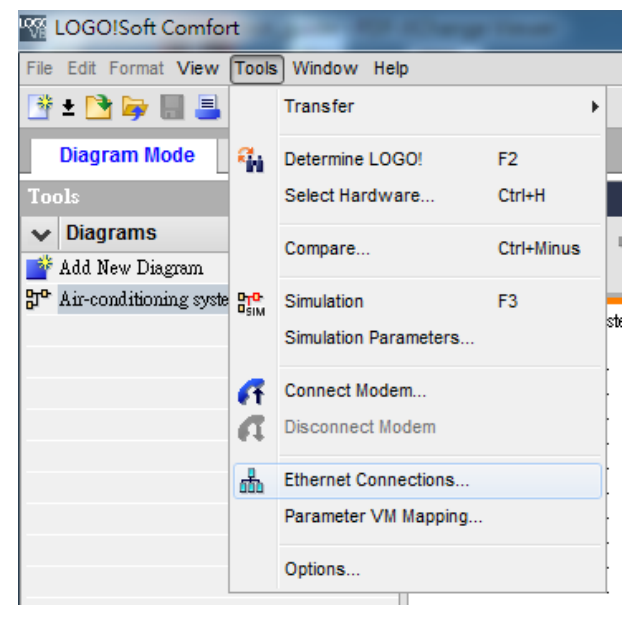

Right chick **Ethernet Connections** and **Add server connections**.

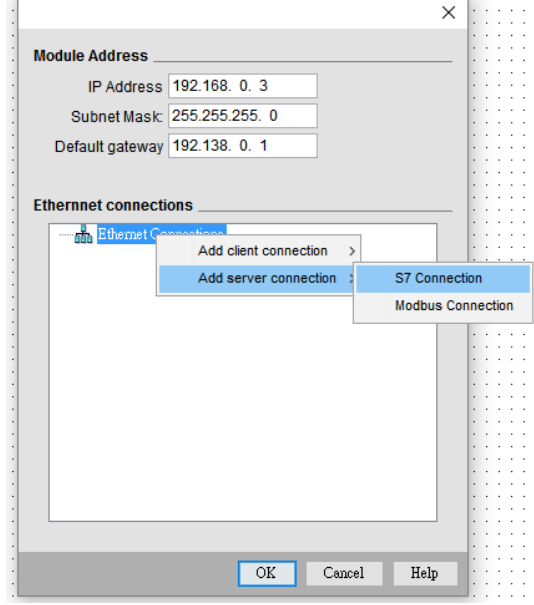

Enable **Accept all connection requests**, And setting TSAP for **Remote Properties(Client)**

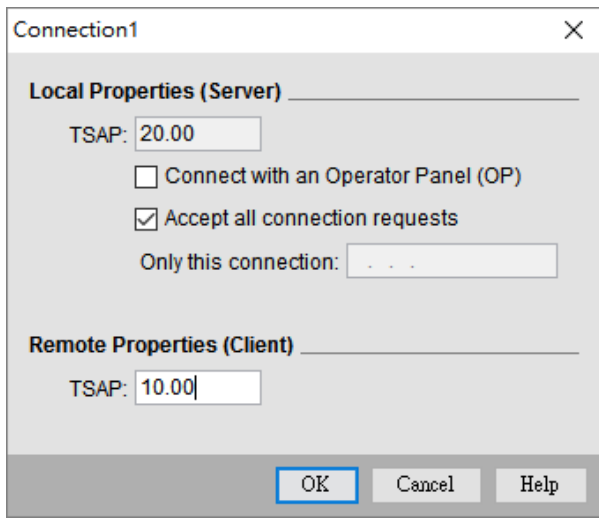

Note: For more detailed information please refer to the PLC manual.

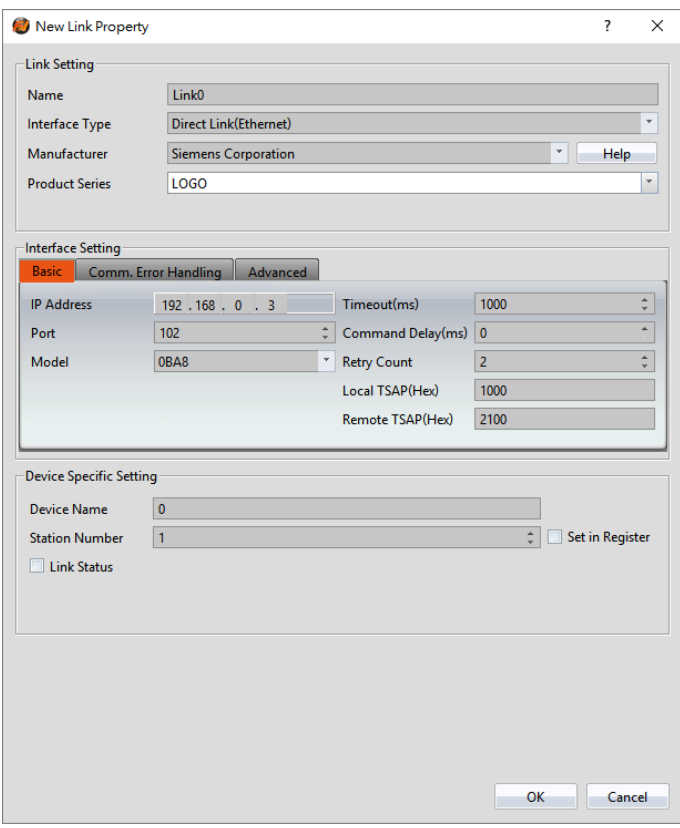

#### *Connecting PLC to HMI*

Within the **Link** configuration window in FvDesigner:

Under **Interface Type** select Ethernet

Under **Manufacturer** select Siemens Corporation

Under **Product Series** select LOGO

Enter the **IP Address** that was written into the PLC.

Enter the **Port** number that was set on the PLC. The default is 102.

# 2.5 **Hitachi**

## **EHV Series**

## 2.5.1.1 Communication Setting

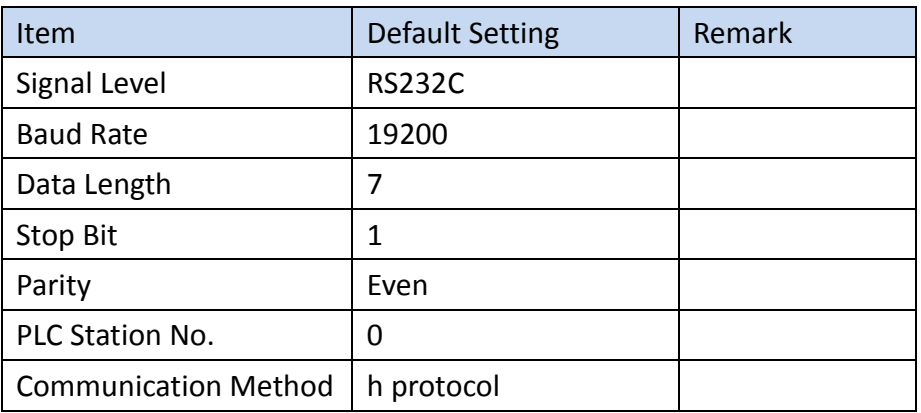

## 2.5.1.2 Memory Resource Review

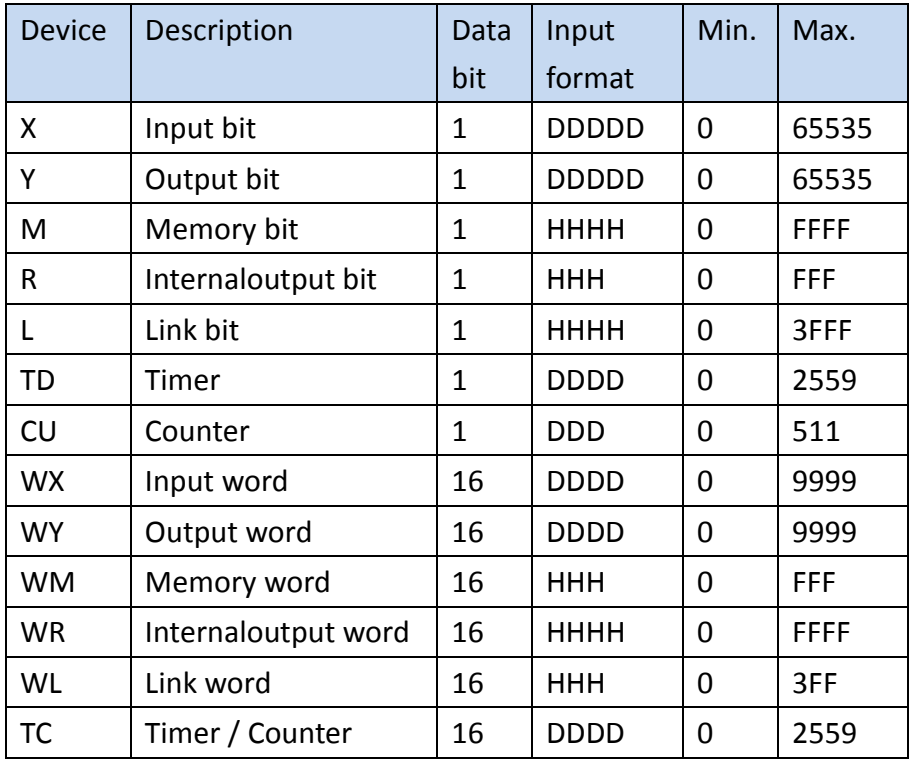

## 2.5.1.3 Connecting to HMI

#### *Connecting PLC to HMI*

Within the **Link** configuration window in FvDesigner:

Under **Interface Type** select Serial

Under **Manufacturer** select Hitachi Ltd.

Under **Product Series** select EHV Series

Under **Port** select the port number that corresponds to the RS232 connection on the

HMI.

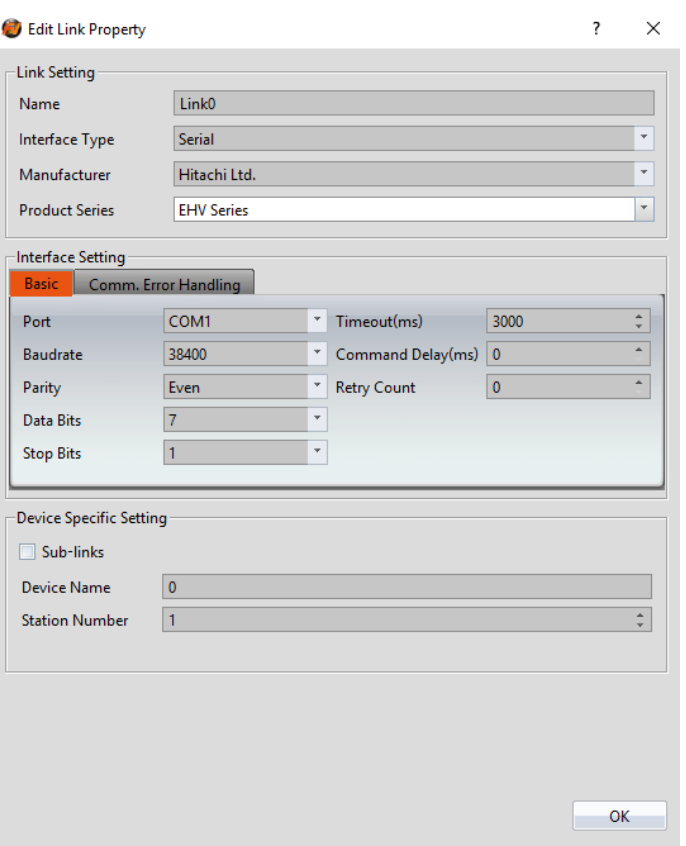

# 2.5.1.4 Wiring Diagrams

# **HMI COM1 Pinout**

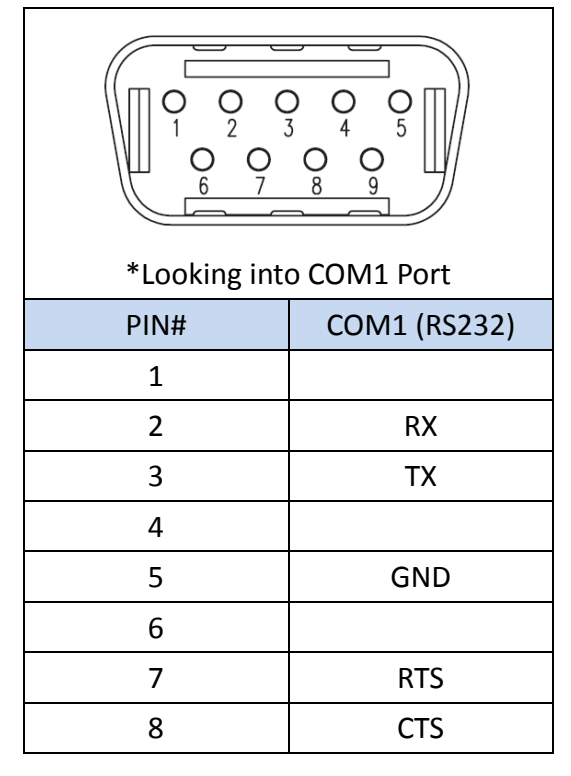

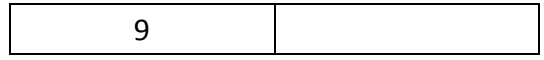

## **PLC RS232 Pinout**

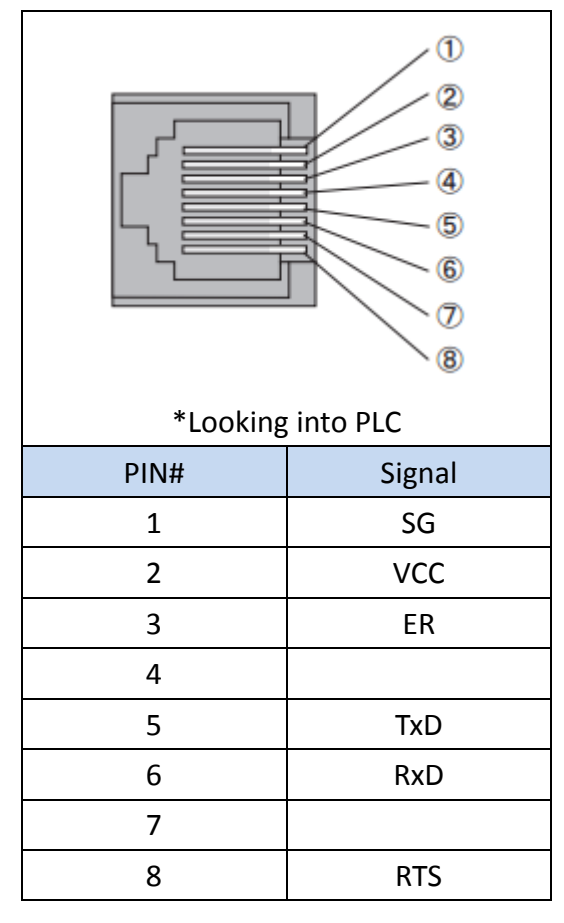

## **All P5 and P2K Series**

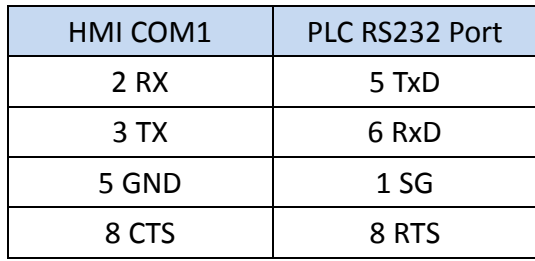

# **Wiring Diagrams: All P5 and P2K Series**

#### HMI COM1 PLC RS232  $\circledS$  $\overline{1}$  $6$  $6<sup>6</sup>$ **RTS** 2  $RX$  $-\overline{6}$ **RxD**<br>TxD  $\overline{3}$ TX<br>CTS  $\overline{4}$ 8  $\bullet$ <sup>4</sup> SG  $\hat{3}$ C  $5$ GND  $\hat{Q}$  $\bigcirc$

# **EHV Series ( Ethernet )**

# 2.5.2.1 Communication Setting

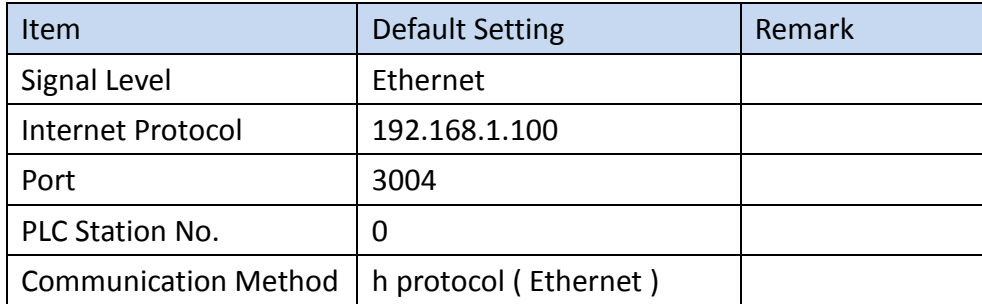

# 2.5.2.2 Memory Resource Review

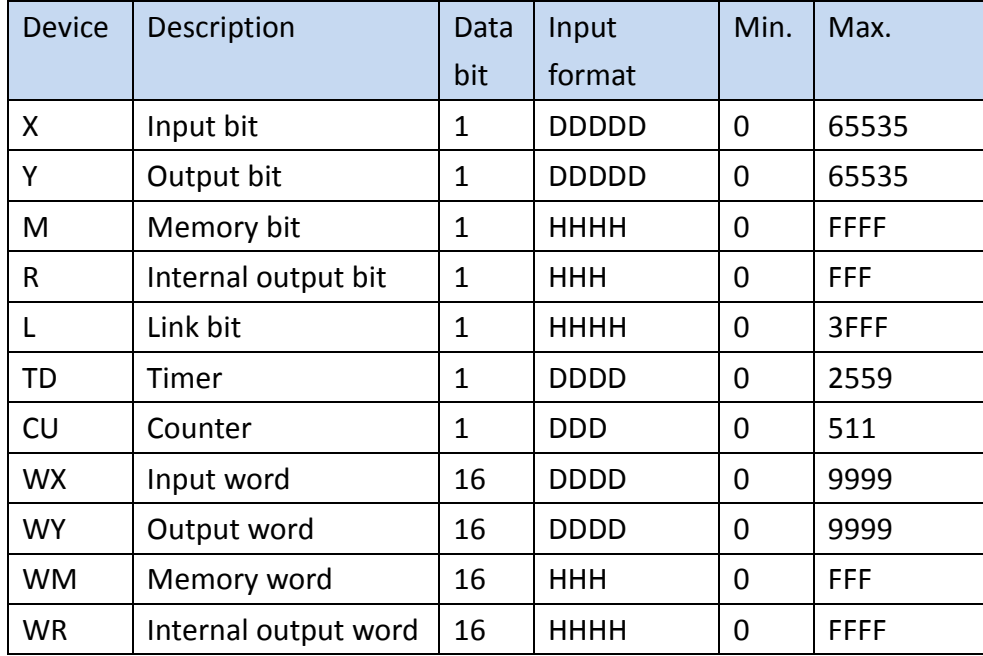

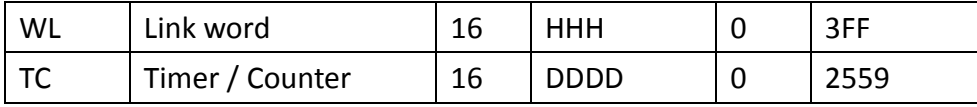

# 2.6 **Schneider**

## **MODBUS RTU**

#### 2.6.1.1 Communication Setting

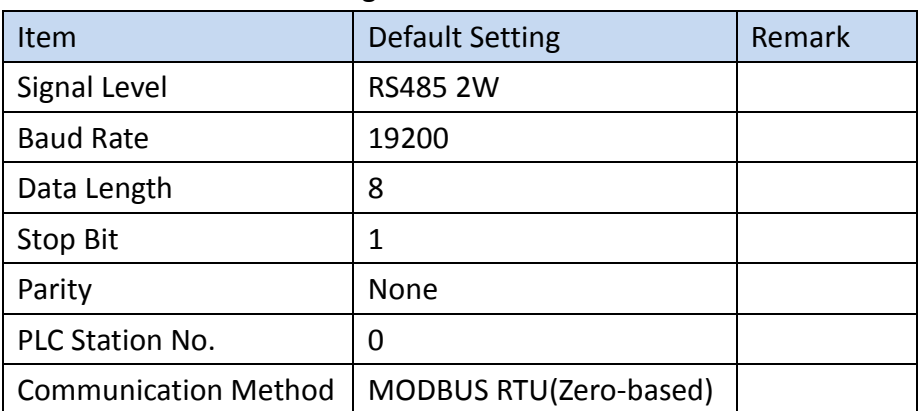

#### 2.6.1.2 Memory Resource Review

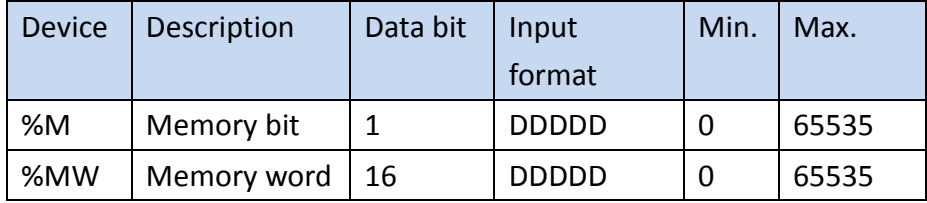

## 2.6.1.3 Connecting to HMI

## *Configuring the PLC*

Use **TwidoSuite** to configure the port of the PLC.,

expand **Describe** tab and creation Modbus setting,

Chick **MY NETWORK** and configure it to the settings detailed below.

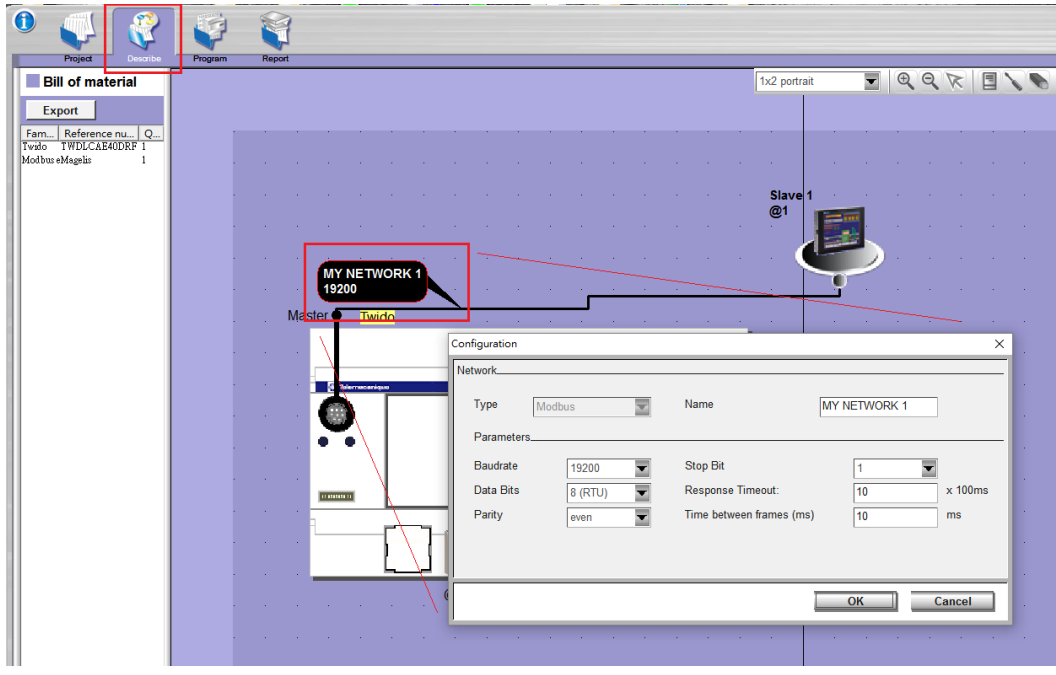

Note: For more detailed information please refer to the PLC manual.

# *Connecting PLC to HMI*

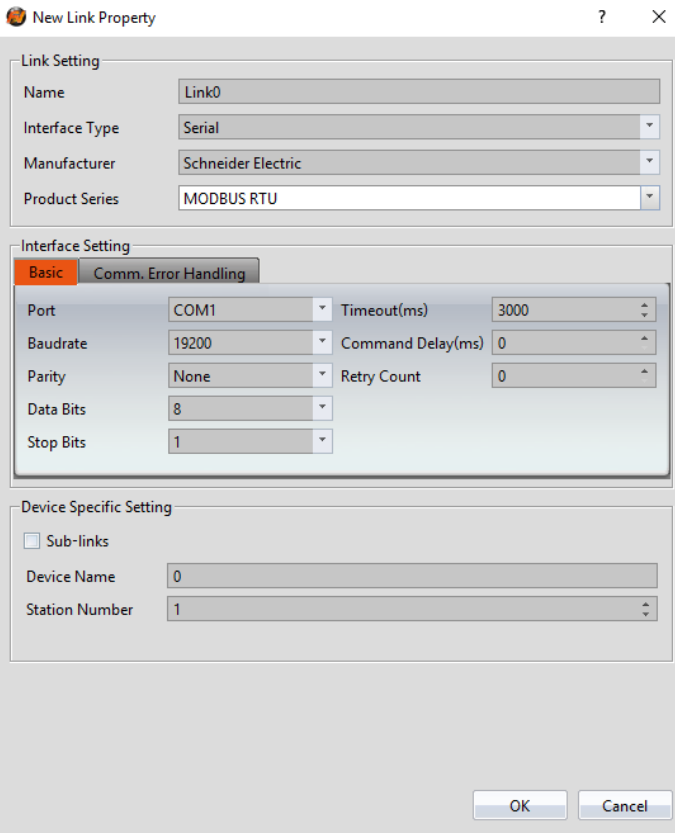

Within the **Link** configuration window in FvDesigner: Under **Interface Type** select Serial

Under **Manufacturer** select Schneider Under **Product Series** select MODBUS RTU Enter the **IP Address** that was written into the PLC.

# 2.6.1.4 Wiring Diagrams **HMI (ex.P5043N) COM2 Pinout**

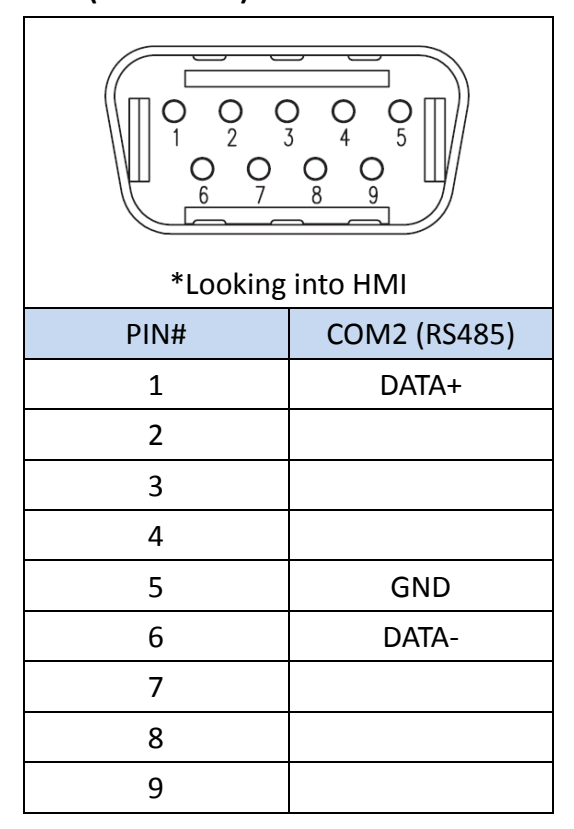

# **HMI (ex.P5070N1) COM3 Pinout**

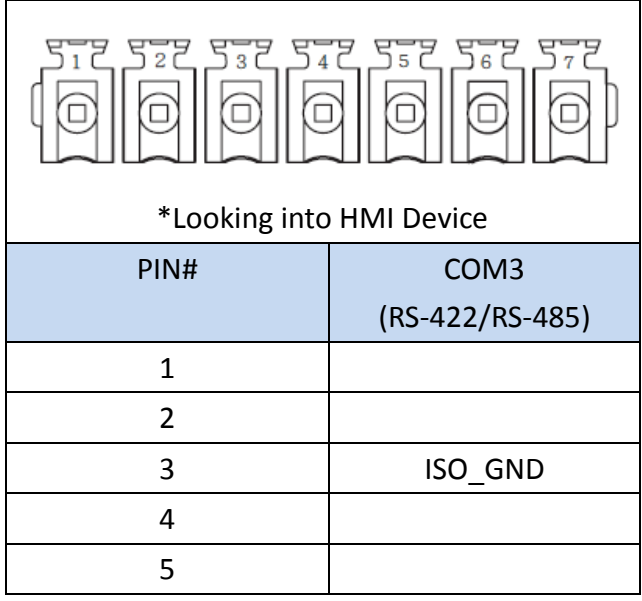

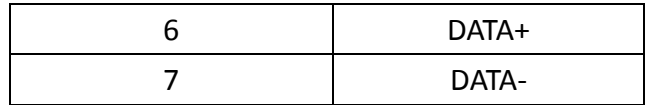

#### **PLC RS485 Pinout**

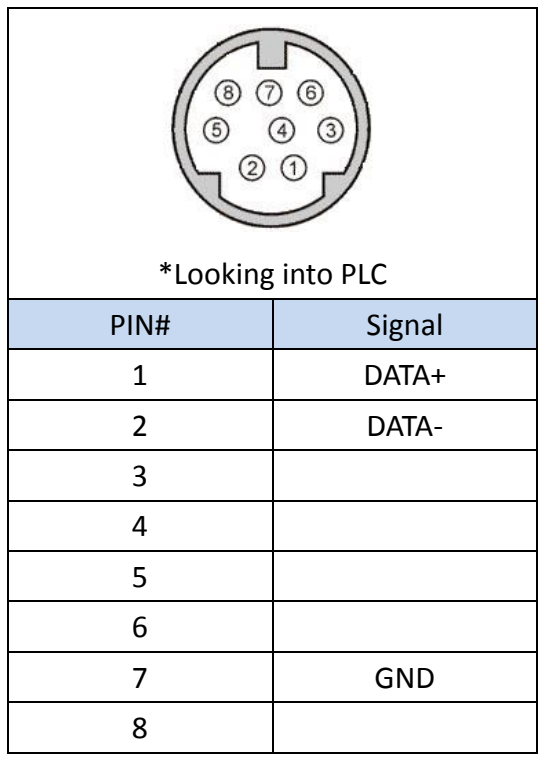

# **P5070S/P5070N/P5070N1/P5102N/P5102N1**

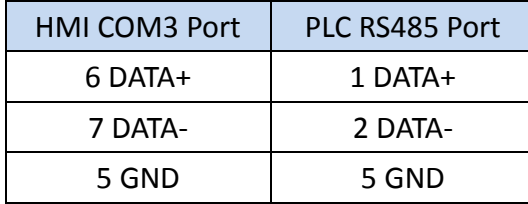

# **Wiring Diagrams: P5070S/P5070N/P5070N1/P5102N/P5102N1**

# **HMI COM3**

# **PLC RS485**

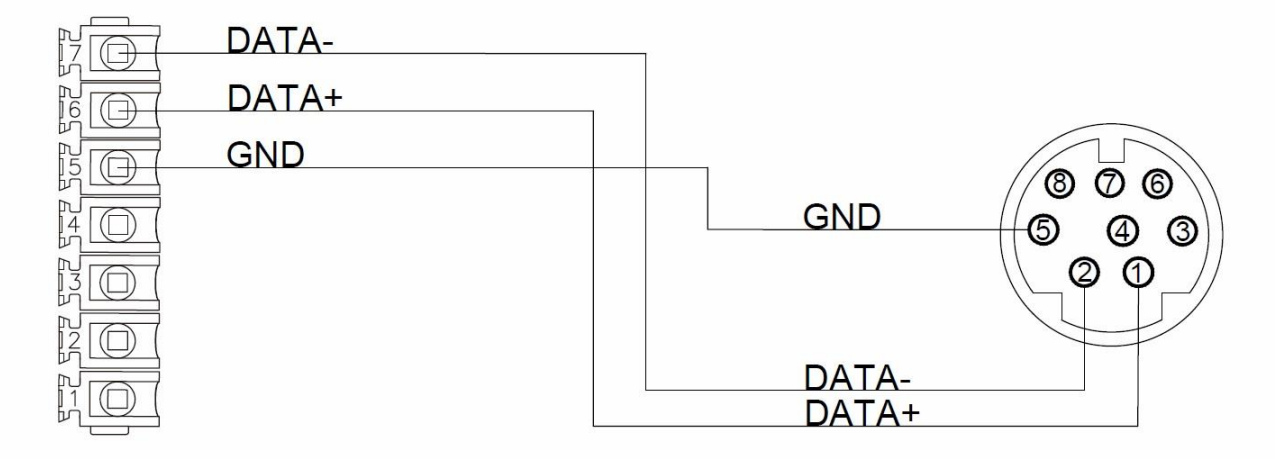

## **P5043S/P5043N/P5070VS/P5102VS/P2K SERIES**

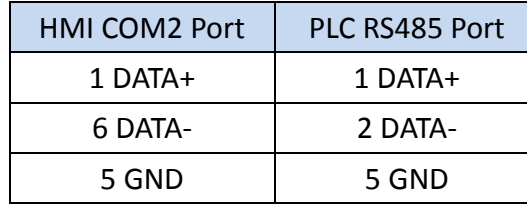

## **Wiring Diagrams: P5043S/P5043N/P5070VS/P5102VS/P2K SERIES**

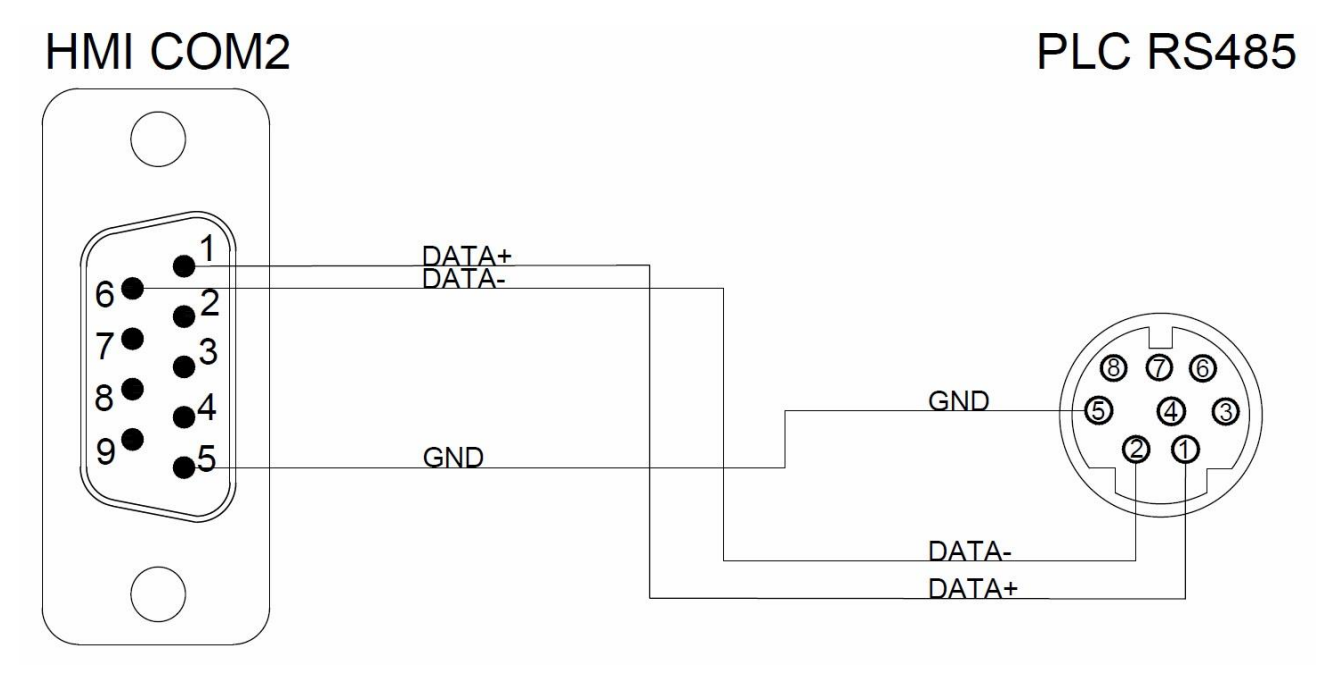

## 2.6.2 **MODBUS TCP**

#### 2.6.2.1 Communication Setting

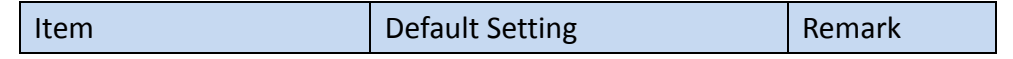

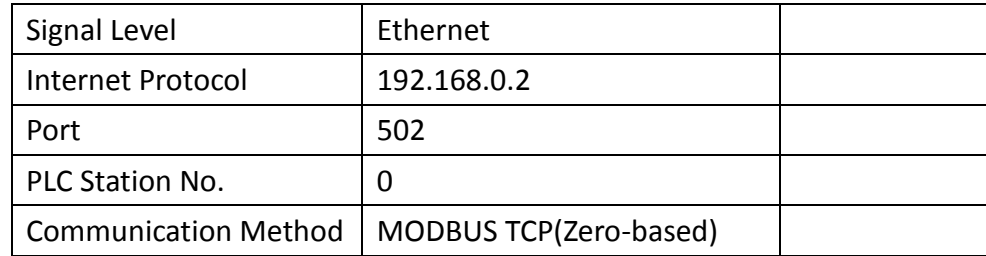

## 2.6.2.2 Memory Resource Review

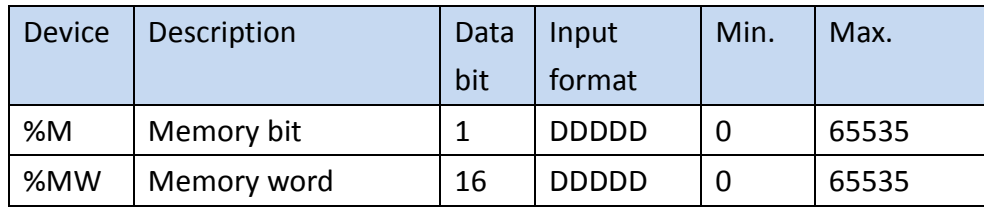

## 2.6.2.3 Connecting to HMI

## *Configuring IP Address on PLC*

*Use TwidoSuite to configure the IP of the PLC. Expand Describe tab, and click Ethernet Port, The IP address and other parameters can be set.*

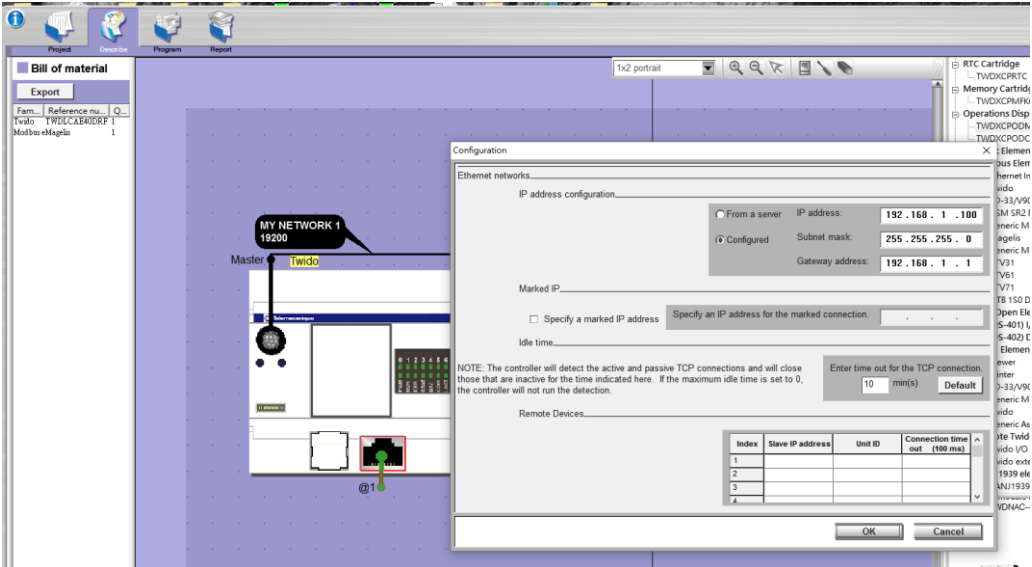

Note: For more detailed information please refer to the PLC manual.

## *Connect PLC to HMI*

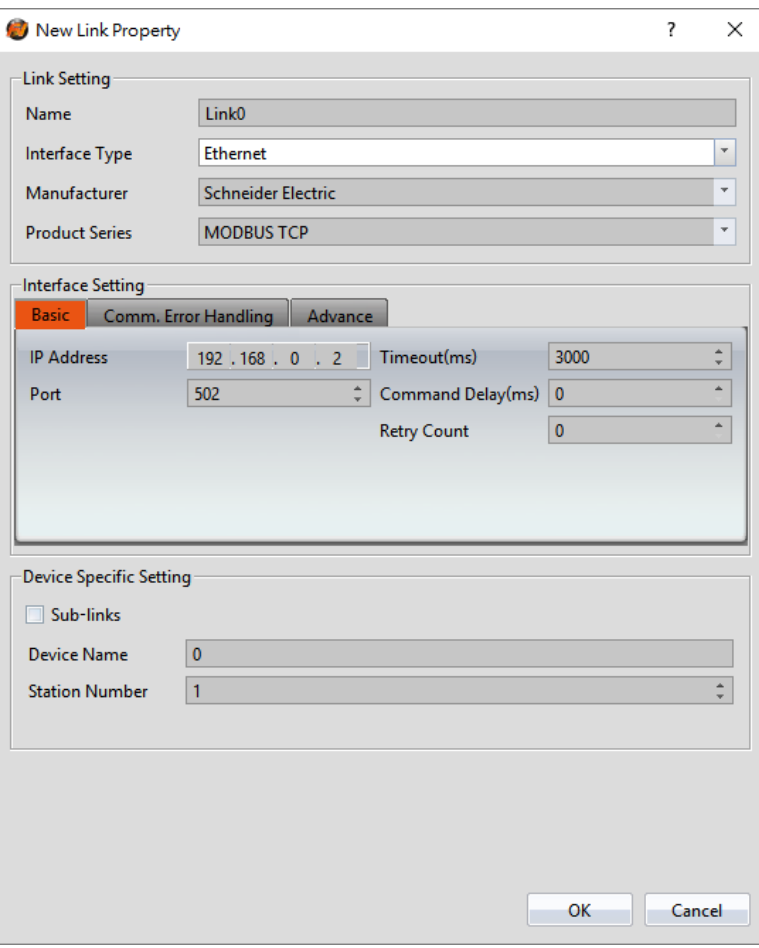

Within the **Link** configuration window in FvDesigner:

Under **Interface Type** select Ethernet

Under **Manufacturer** select Schneider Electric.

Under **Product Series** select Modbus TCP.

Enter the **IP Address** that was written into the PLC.

# 2.7 **Allen-Bradley**

# **CompactLogix/ControlLogix/FlexLogix Tag Series**

2.7.1.1 Communication Setting

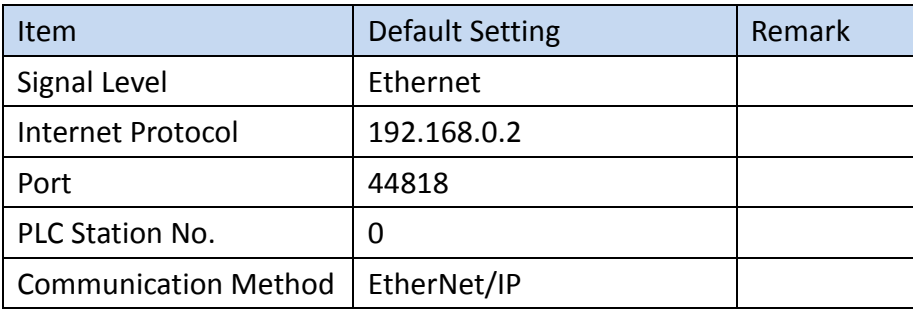

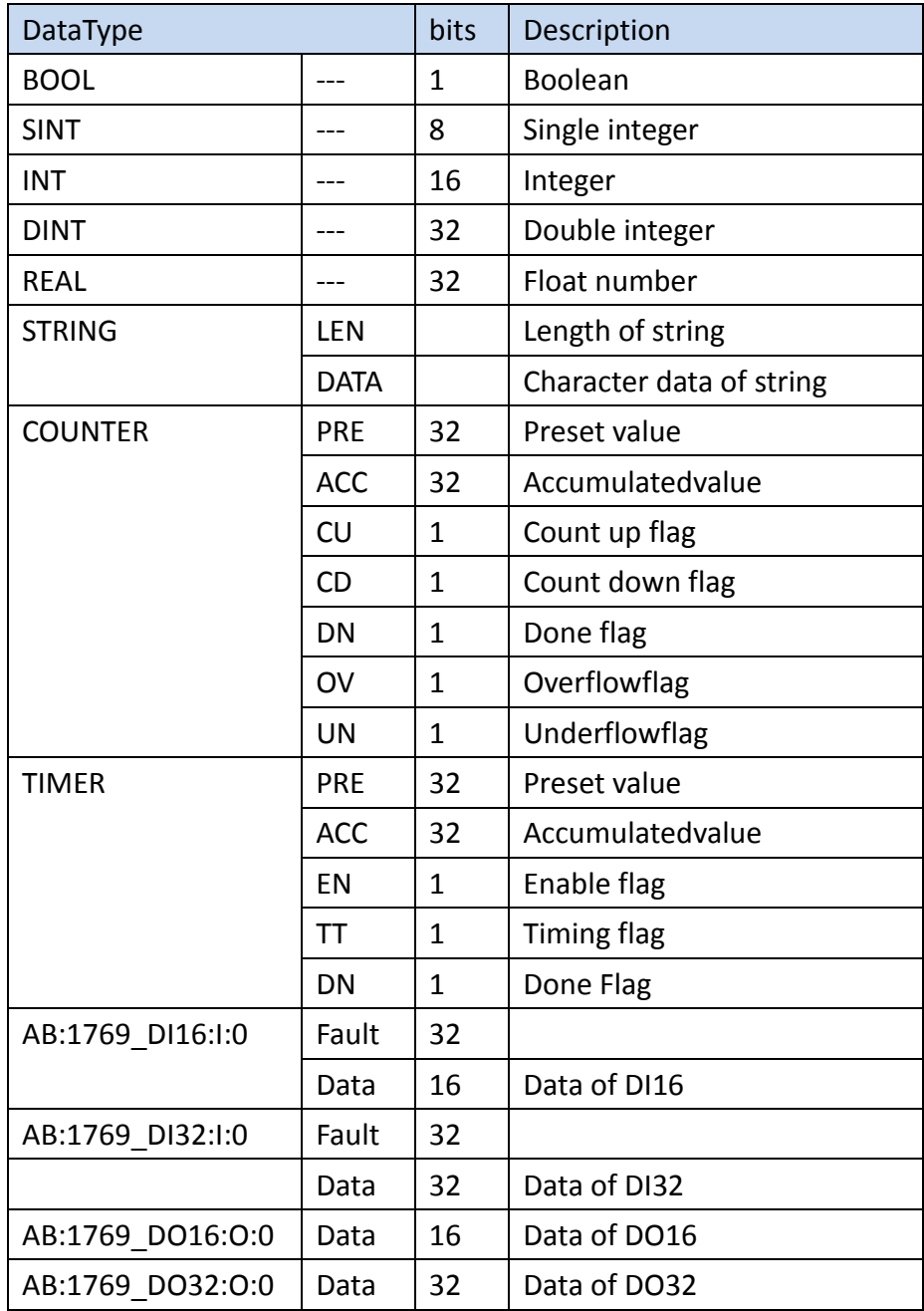

## 2.7.1.3 Connecting to HMI

## *Configuring IP Address on PLC*

The application **RSLinx Classic** (ver. 3.51) was used to configure the IP address on the device.

On the PLC device, make sure the switch on the main module is not set to the **RUN** setting.

Open RSLinx Classic and connect to the PLC either with a USB-Serial cable or through the local network. To connect to PLC via the local network, follow the steps below. In the **Communications** menu tab, select **Configure Drivers**. Select **EtherNet/IP Driver** and press 'Add New'. Select "Your Network Interface Card" and press OK. Start the

## Driver and close out of the dialog window.

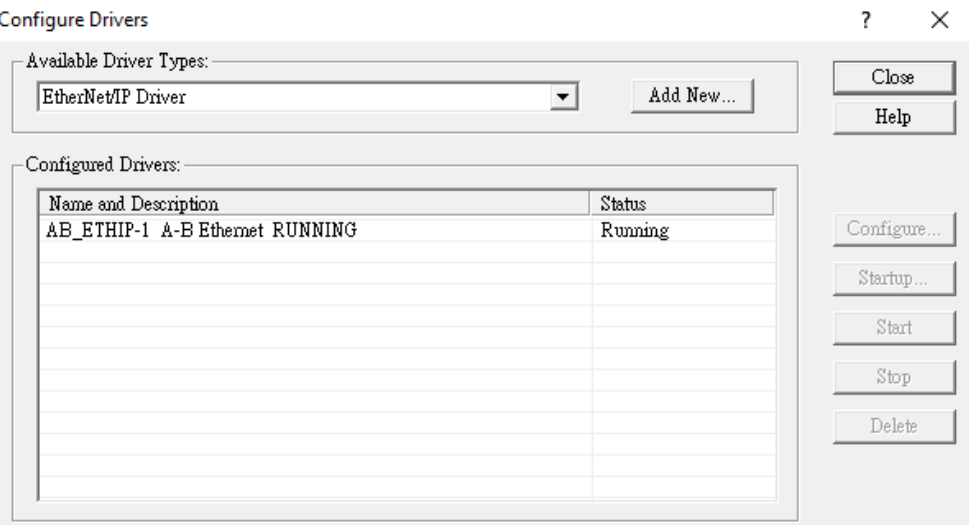

Under the new Ethernet driver, the PLC connected to the local network should be visible.

Right click the main module of the PLC and select **Module Configuration**.

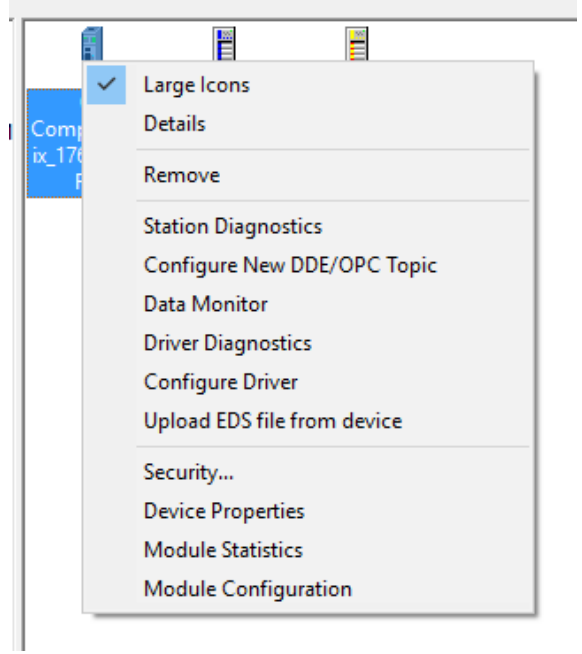

Navigate to the **Port Configuration** tab. Here, the IP address and other parameters can be set. Press OK to confirm the settings.

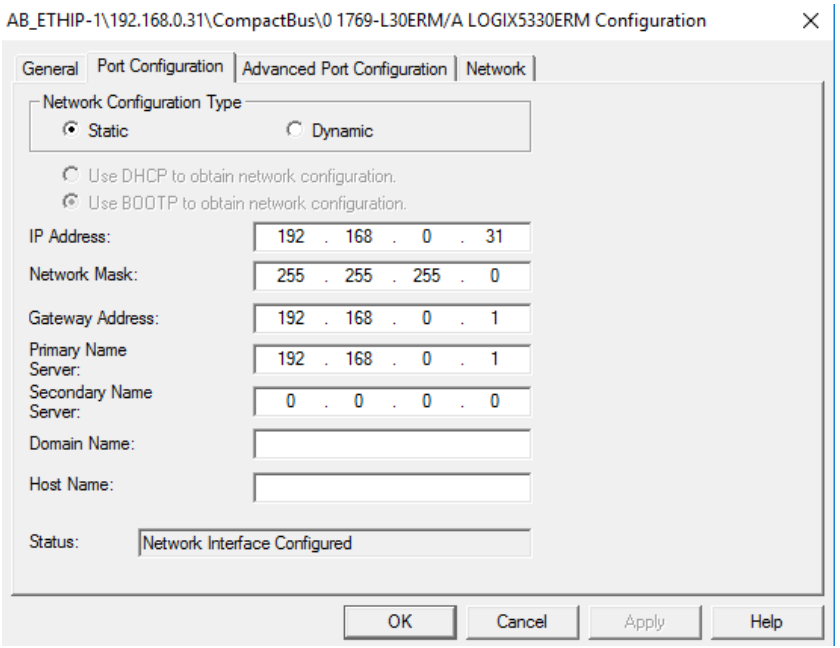

Note: For more detailed information please refer to the PLC manual.

### *Connect PLC to HMI*

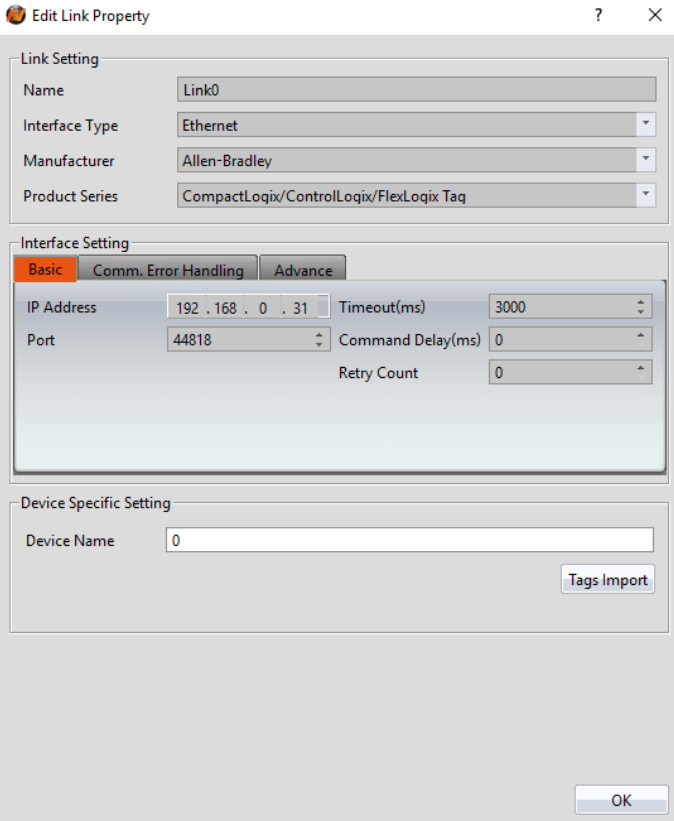

Within the **Link** configuration window in FvDesigner:

Under **Interface Type** select Ethernet

Under **Manufacturer** select Allen-Bradley.

Under **Product Series** select CompactLogix/ControlLogix/FlexLogix Taq.

Enter the **IP Address** that was written into the PLC.

To access variables in the program, tags will have to be imported. Tags are created in the program RSLogix 5000.

Right click 控制器标签(controller tag) in the controller sidebar and select 导出 (Export) Tag.

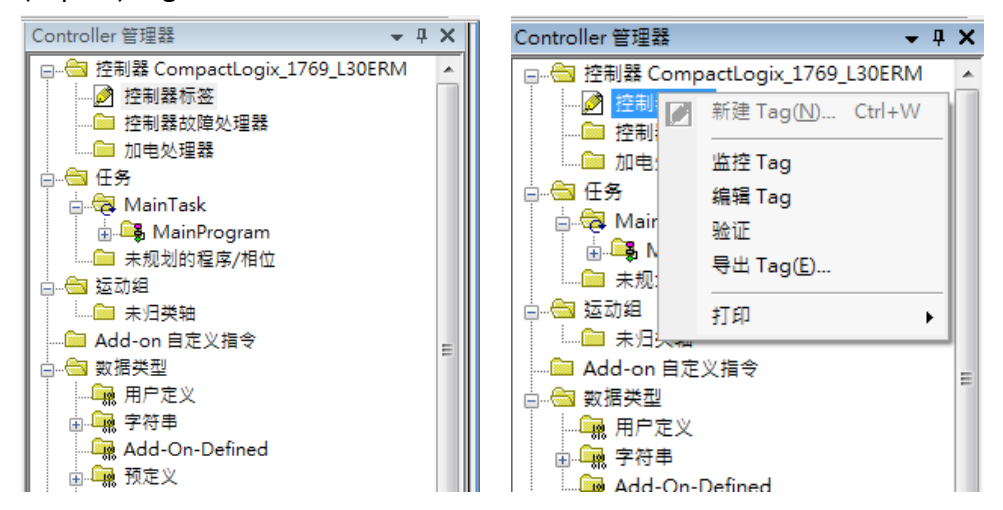

Select which tags to export. The register tags can now be imported into the HMI project.

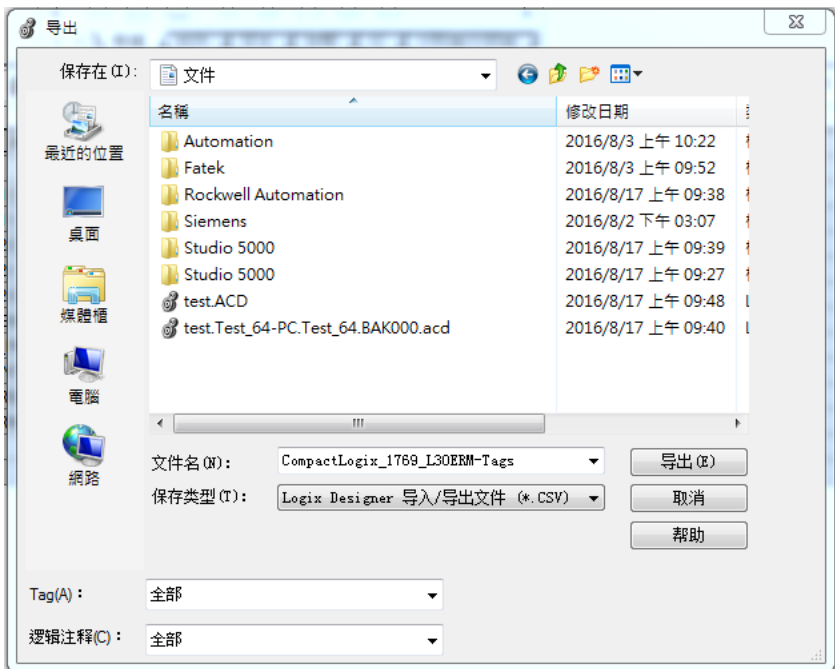

# **SLC series (EtherNet/IP)**

2.7.2.1 Communication Setting

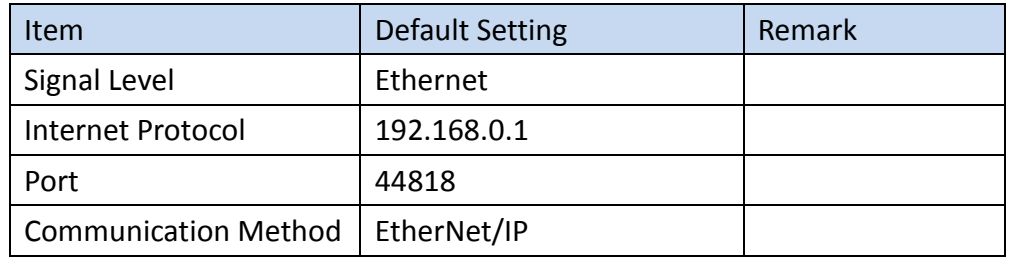

### 2.7.2.2 PLC Resource Review

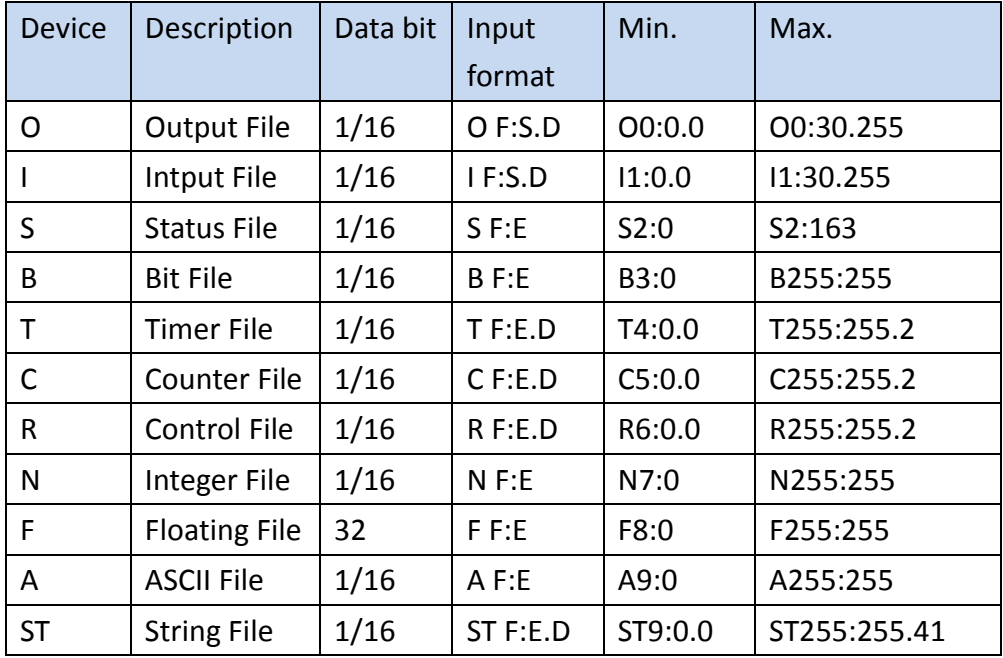

## 2.7.2.3 Connecting to HMI

The SLC series PLC can be configured using the same procedure as the Micrologix series configuration. The figures refer to the Micrologix PLC but the procedure is the same.

## *Configuring IP Address on PLC*

If the IP address needs to be configured, follow the steps below.

Use the applications **RSLinx Classic Lite** and **RSLogix 500** to configure the IP address of the PLC.

First open **RSLinx Classic Lite** to set up a connection between the computer and PLC. An Ethernet cable needs to be connected to the PLC and the computer must be online. In the **Communications** menu tab, select **Configure Drivers**. Select **EtherNet/IP Driver** and press 'Add New'. Select "Your Network Interface Card" and press OK. Start the Driver and close out of the dialog window.

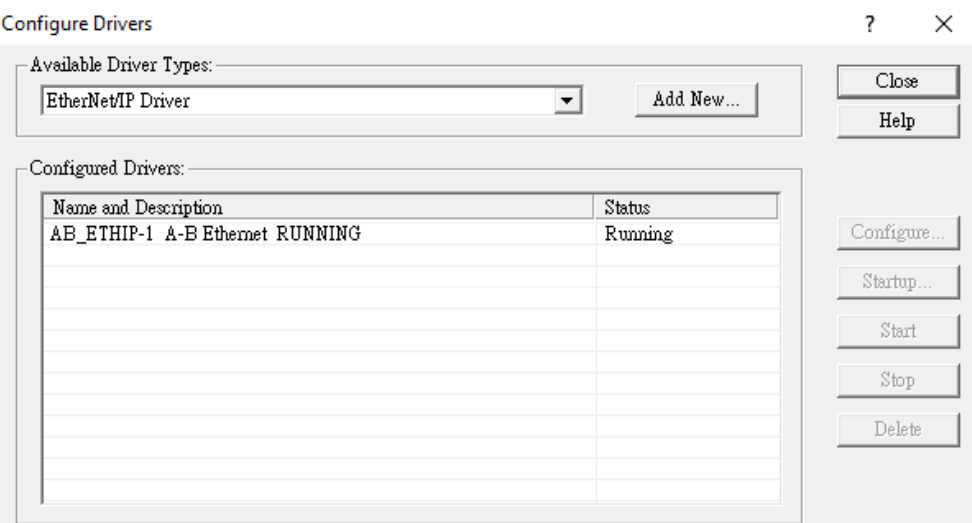

Under the new Ethernet driver, the PLC connected to the local network should be visible. If the status of the device is OK, open up **RSLogix 500**.

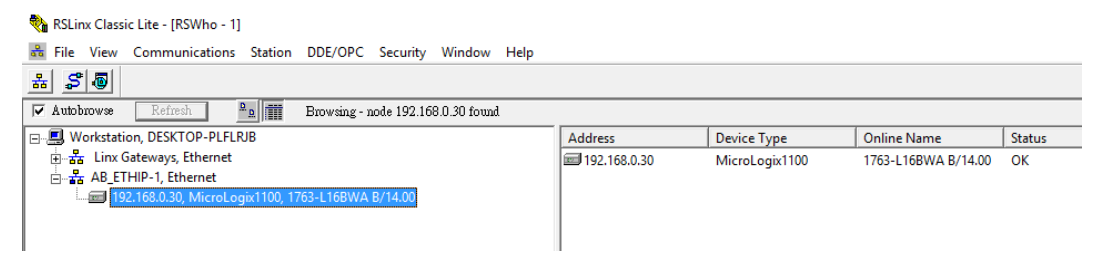

In **RSLogix 500**, under the **Comms** menu option, select **Who Active go Online**. In the dialog window that appears, select the PLC device connected through RSLinx.

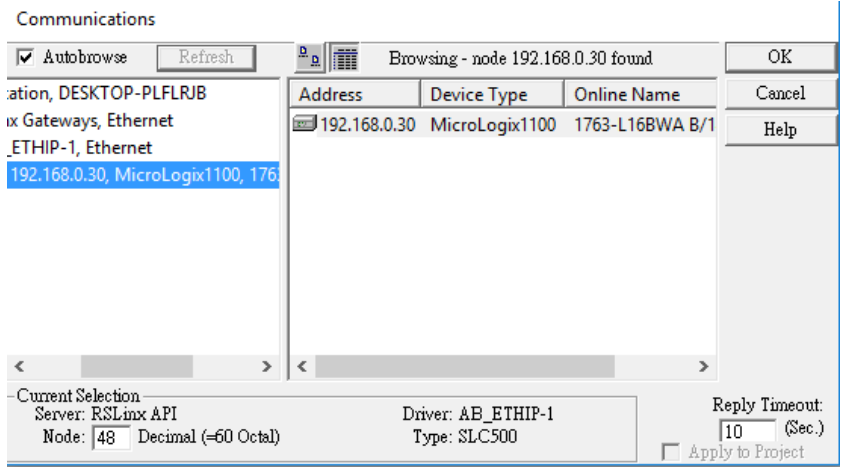

Press **Create New File** in the dialog window that appears after pressing OK. On the left side of the program, double click **Channel Configuration** to access the PLC's Ethernet settings. Under the Channel 1 tab, the IP address can be changed.

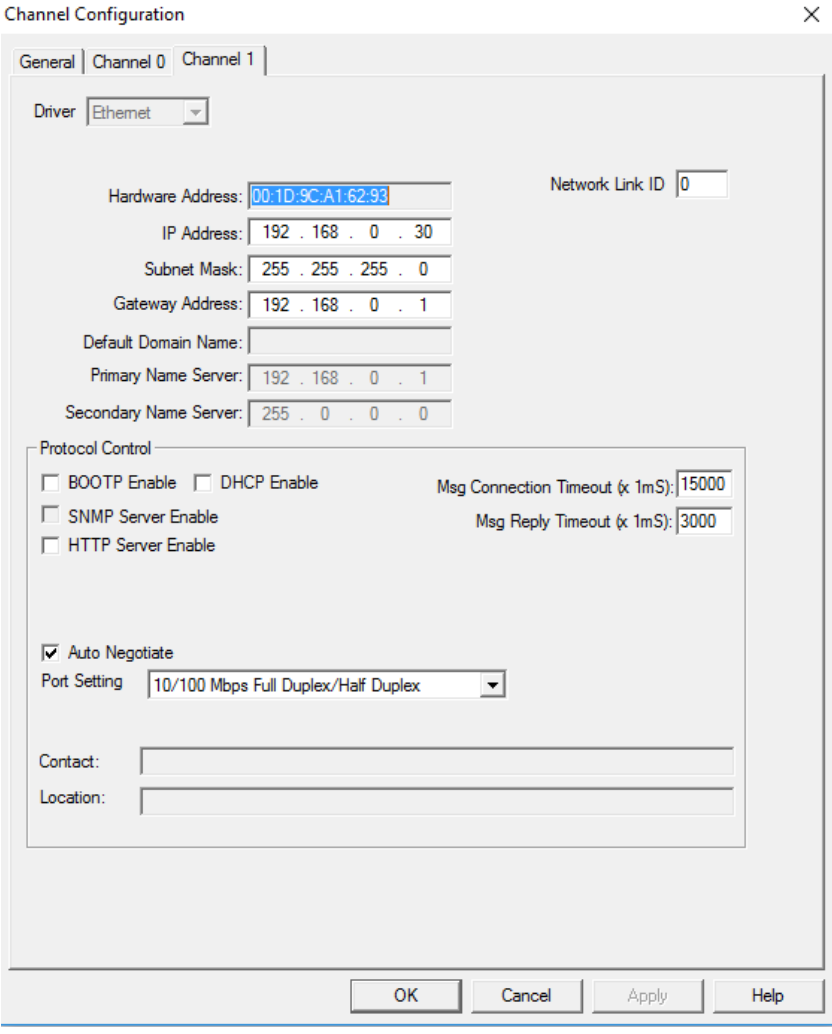

Note: For more detailed information please refer to the PLC manual.

# *Connect PLC to HMI*

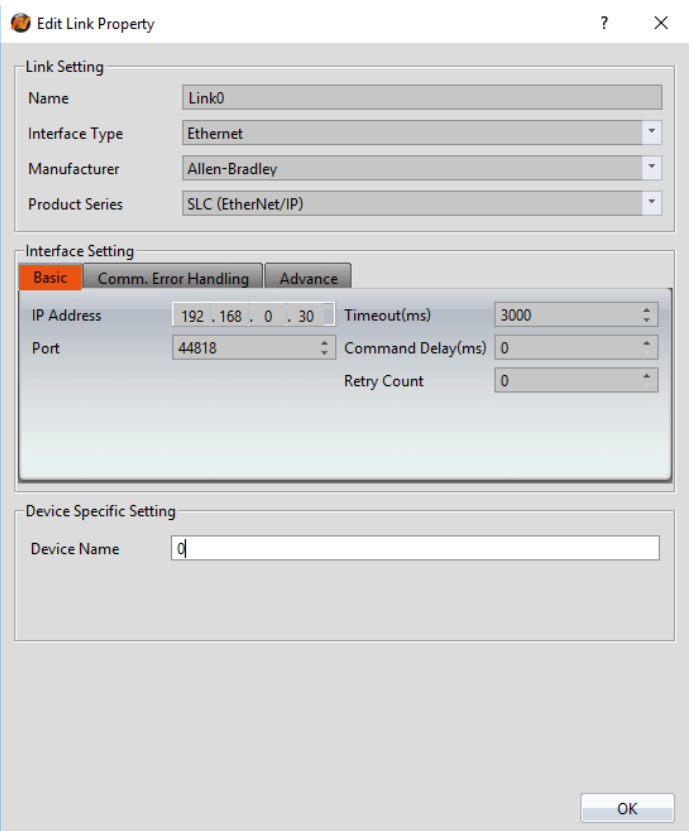

Within the **Link** configuration window in FvDesigner: Under **Interface Type** select Ethernet Under **Manufacturer** select Allen-Bradley Under **Product Series** select SLC (Ethernet/IP) Enter the **IP Address** that was written into the PLC. Keep the **Port** at the default setting.

## **SLC Series**

2.7.3.1 Communication Setting

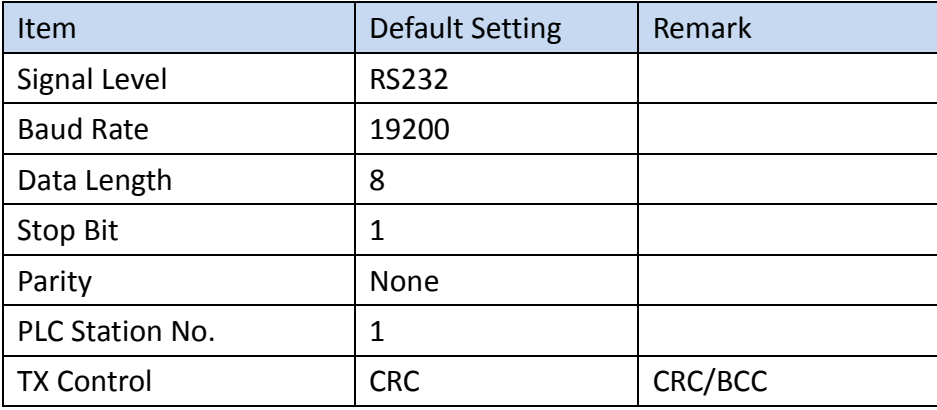

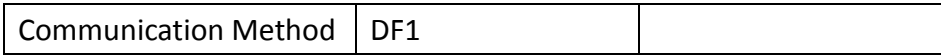

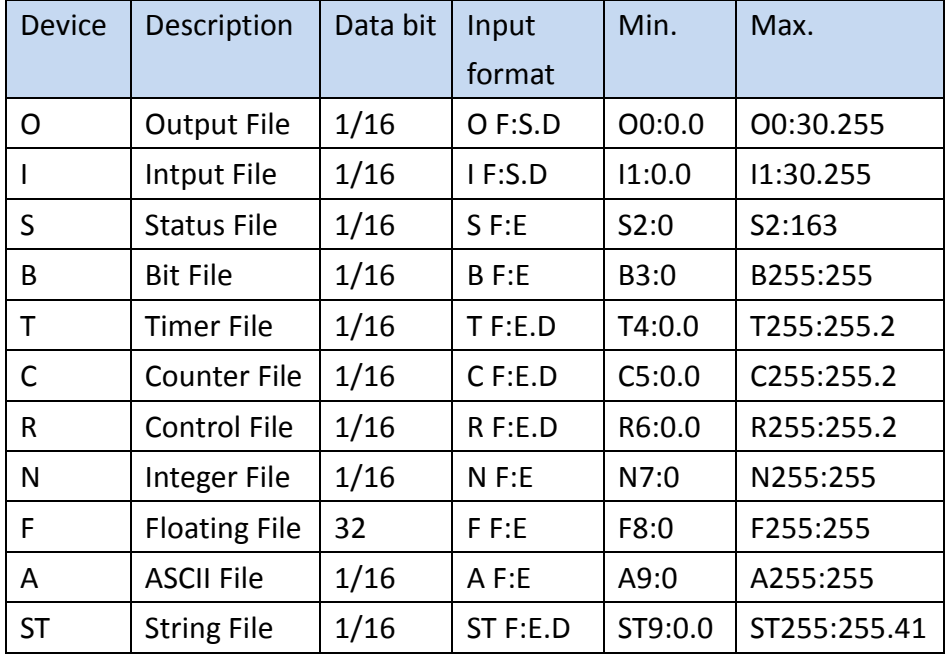

## 2.7.3.2 PLC Resource Review

## 2.7.3.3 Connecting to HMI

# *Configuring the PLC*

Use **RSLinx Classic Lite** and **RSLogix 500** to configure the port of the PLC. Under the Project Sidebar, expand **Channel Configuration**. And expand **Channel 0** tab,

Configure it to the settings detailed below.

**Channel Configuration** 

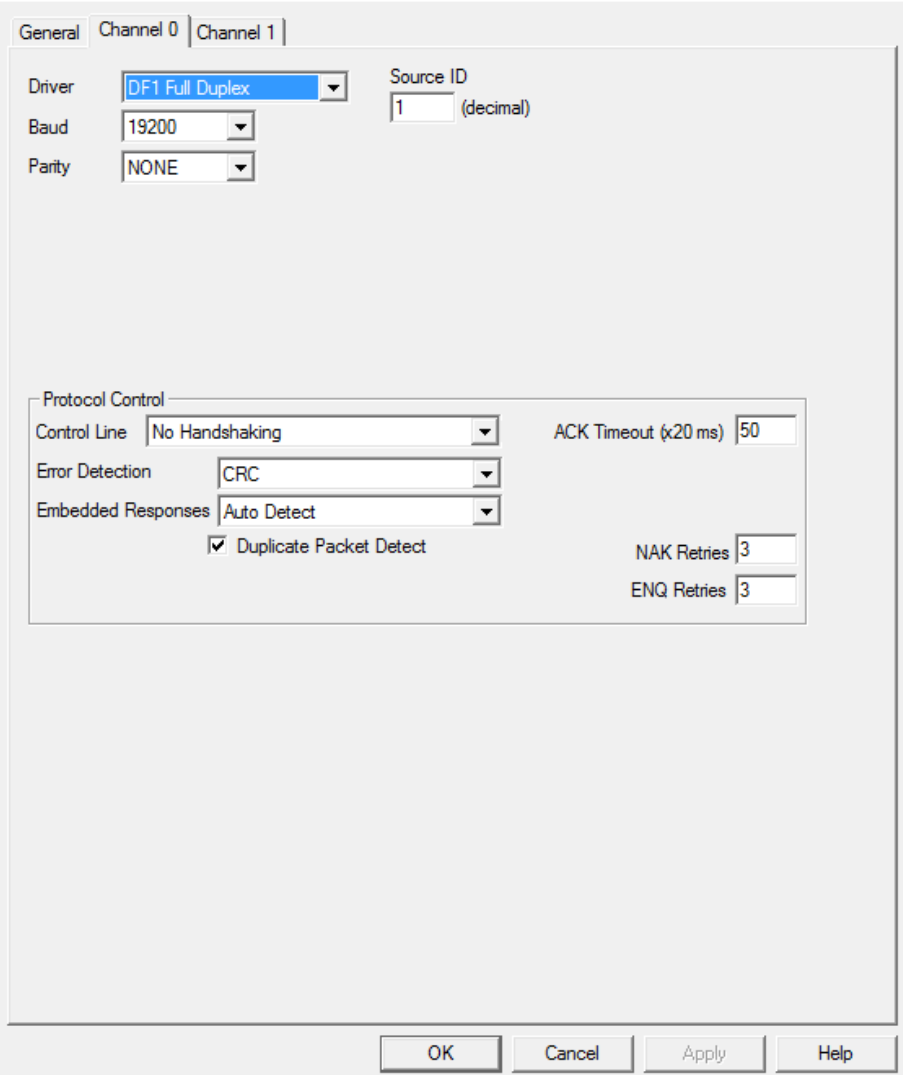

 $\times$ 

Note: For more detailed information please refer to the PLC manual.

*Connecting PLC to HMI*

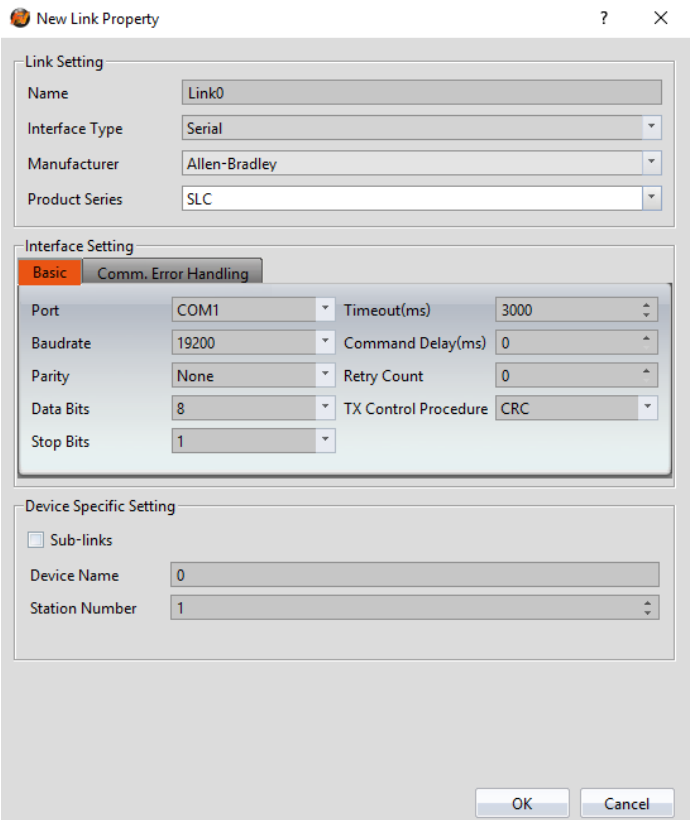

Within the **Link** configuration window in FvDesigner:

Under **Interface Type** select Serial

Under **Manufacturer** select Allen-Bradley

Under **Product Series** select SLC.

Verify the parameters match the window above.

## 2.7.3.4 Wiring Diagrams

## **HMI COM1 Pinout**

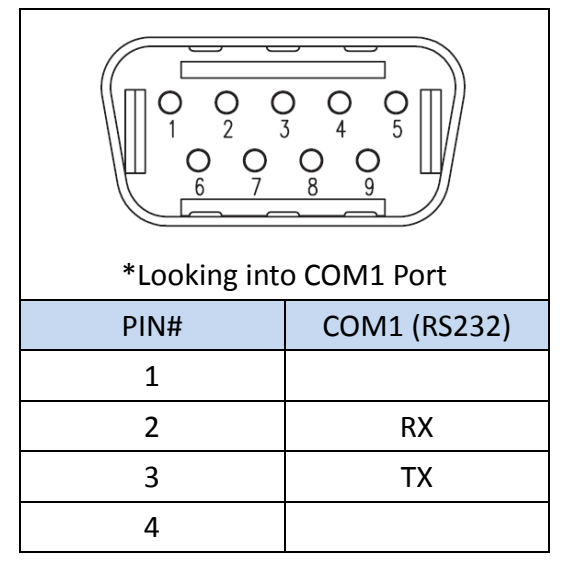
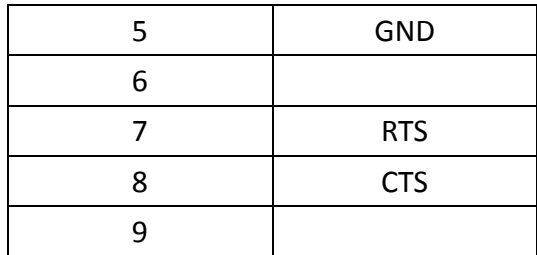

 $\overline{\phantom{0}}$ 

#### **PLC RS232 Pinout**

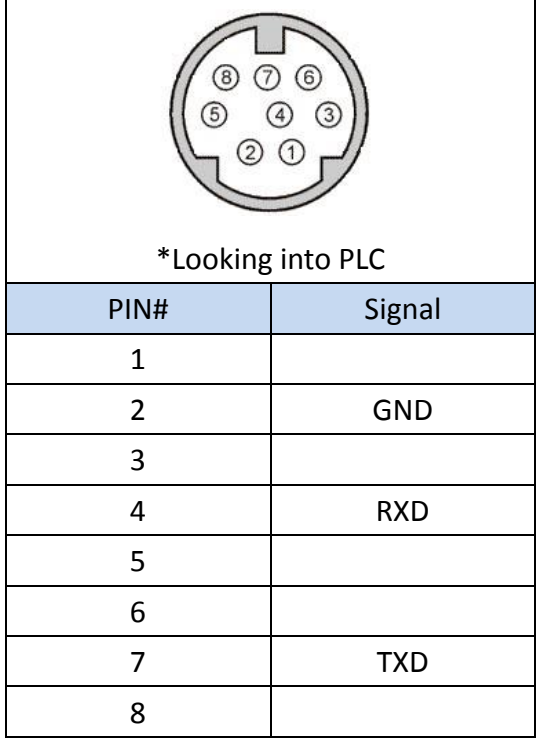

#### **All P5 and P2K Series**

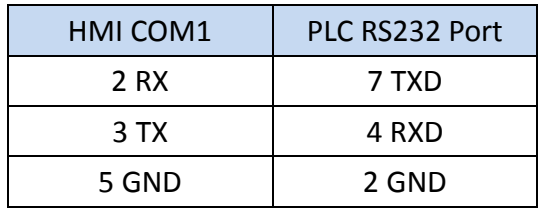

# **Wiring Diagrams: All P5 and P2K Series**

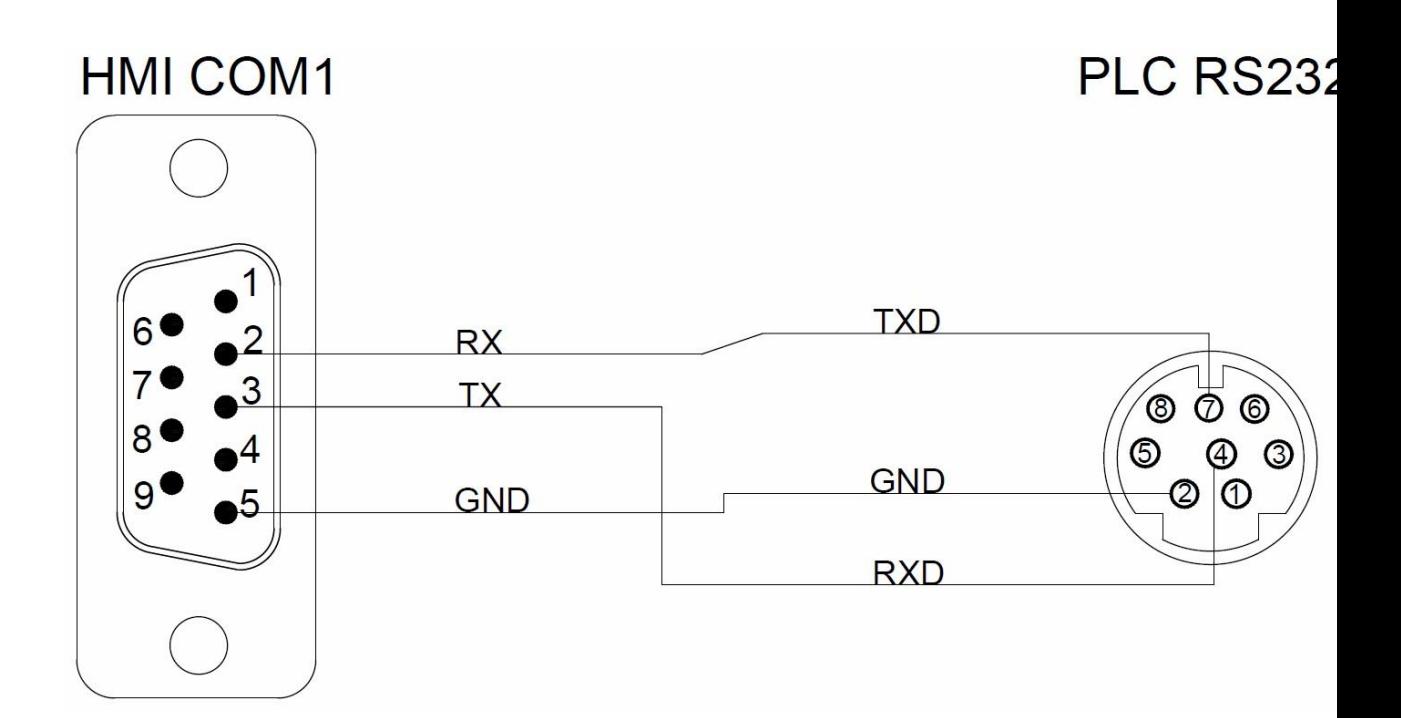

# **MicroLogix Series (EtherNet/IP)**

2.7.4.1 Communication Setting

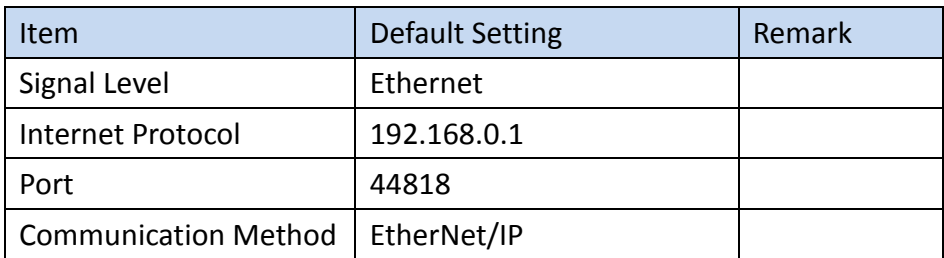

#### 2.7.4.2 PLC Resource Review

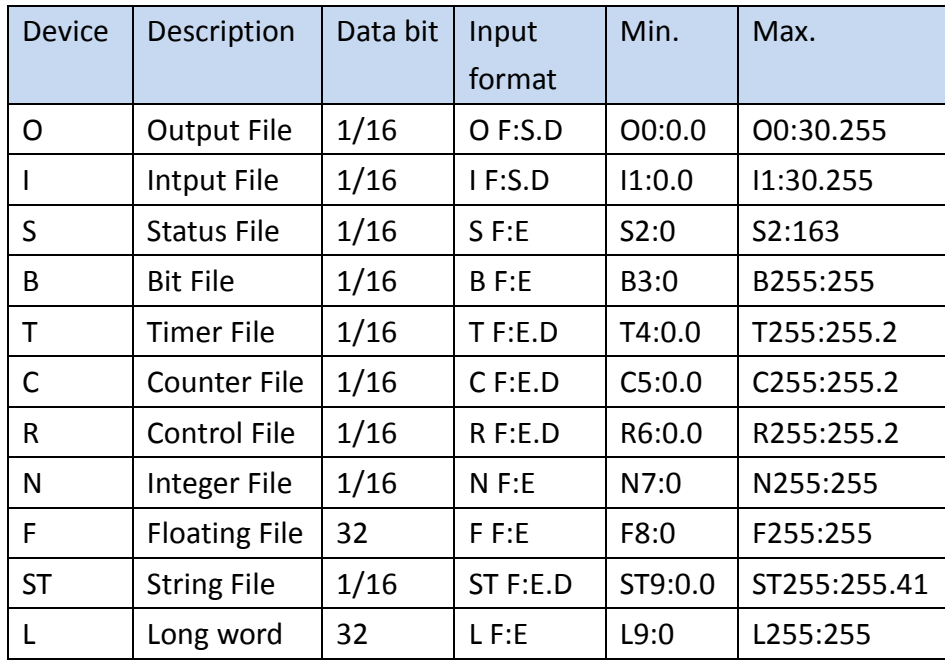

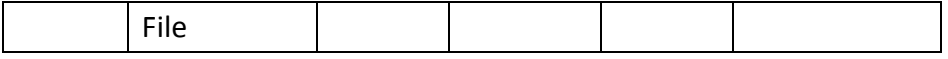

#### 2.7.4.3 Connecting to HMI

#### *Configuring IP Address on PLC*

If the IP address needs to be configured, follow the steps below.

Use the applications **RSLinx Classic Lite** and **RSLogix 500** to configure the IP address of the PLC.

First open **RSLinx Classic Lite** to set up a connection between the computer and PLC. An Ethernet cable needs to be connected to the PLC and the computer must be online. In the **Communications** menu tab, select **Configure Drivers**. Select **EtherNet/IP Driver** and press 'Add New'. Select "Your Network Interface Card" and press OK. Start the Driver and close out of the dialog window.

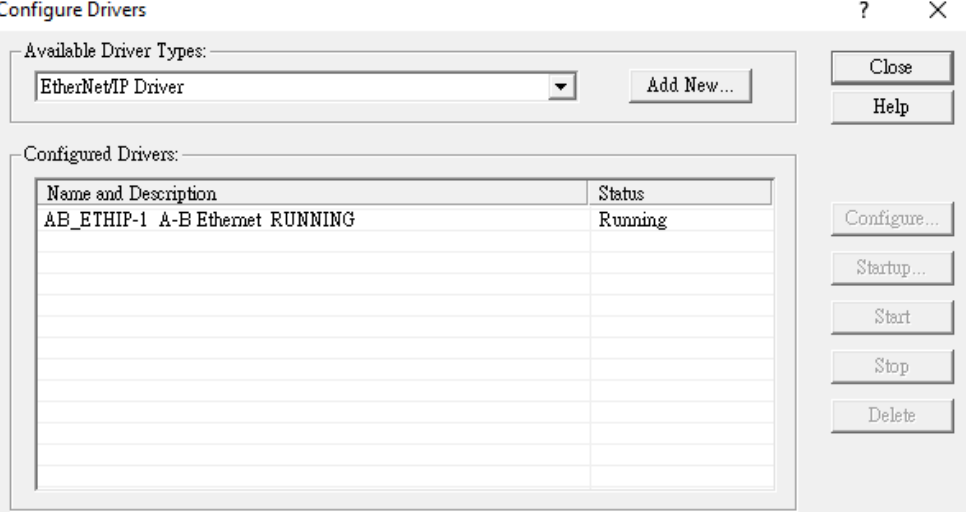

Under the new Ethernet driver, the PLC connected to the local network should be visible. If the status of the device is OK, open up **RSLogix 500**.

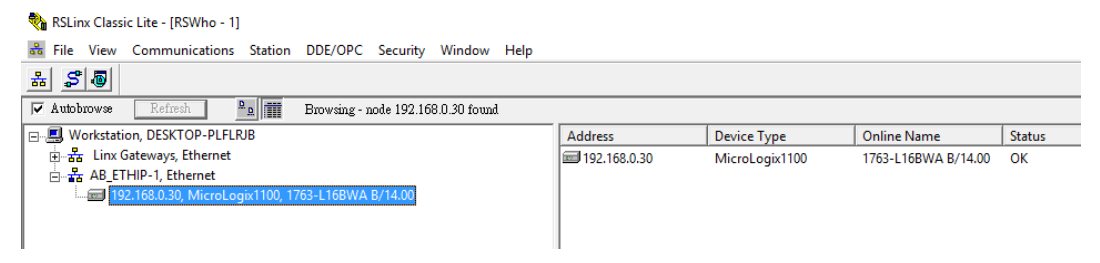

In **RSLogix 500**, under the **Comms** menu option, select **Who Active go Online**. In the dialog window that appears, select the PLC device connected through RSLinx.

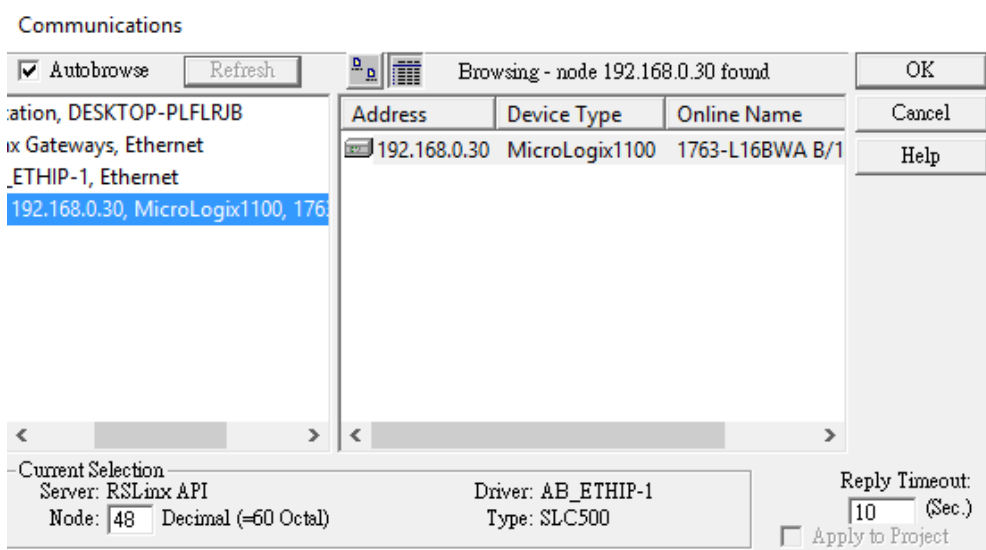

Press **Create New File** in the dialog window that appears after pressing OK. On the left side of the program, double click **Channel Configuration** to access the PLC's Ethernet settings. Under the Channel 1 tab, the IP address can be changed.

**Channel Configuration** 

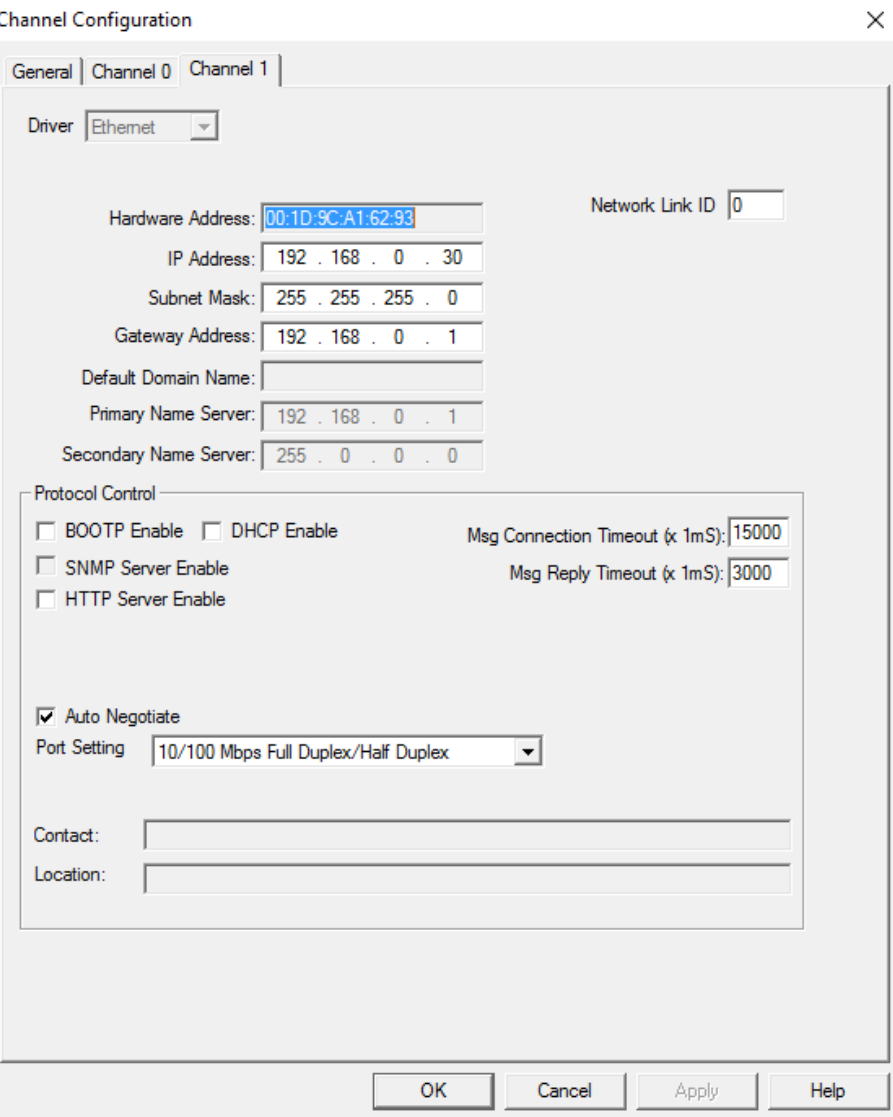

Note: For more detailed information please refer to the PLC manual.

*Connect PLC to HMI*

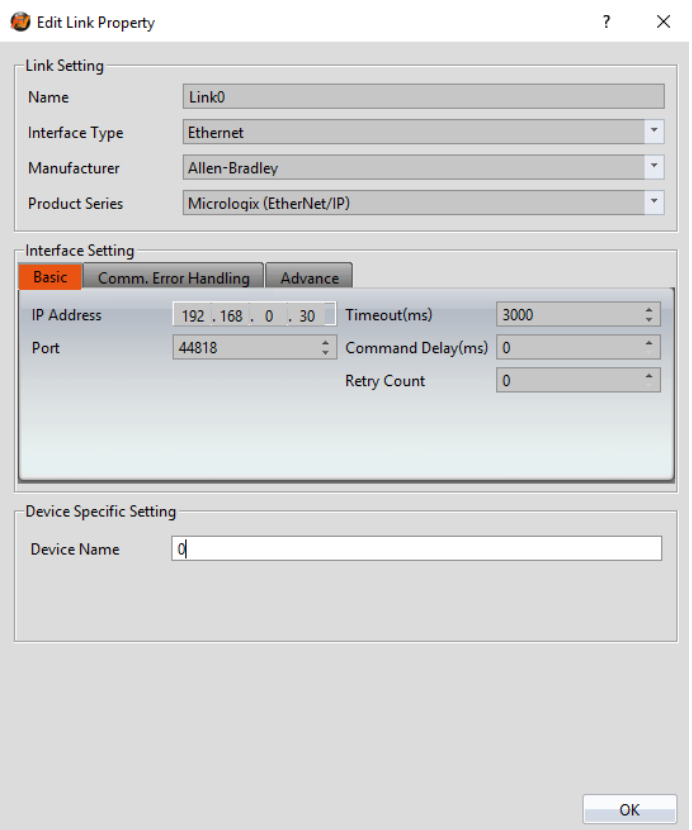

Within the **Link** configuration window in FvDesigner: Under **Interface Type** select Ethernet Under **Manufacturer** select Allen-Bradley Under **Product Series** select Micrologix (Ethernet/IP) Enter the **IP Address** that was written into the PLC. Keep the **Port** at the default setting.

#### **MicroLogix Series**

#### 2.7.5.1 Communication Setting

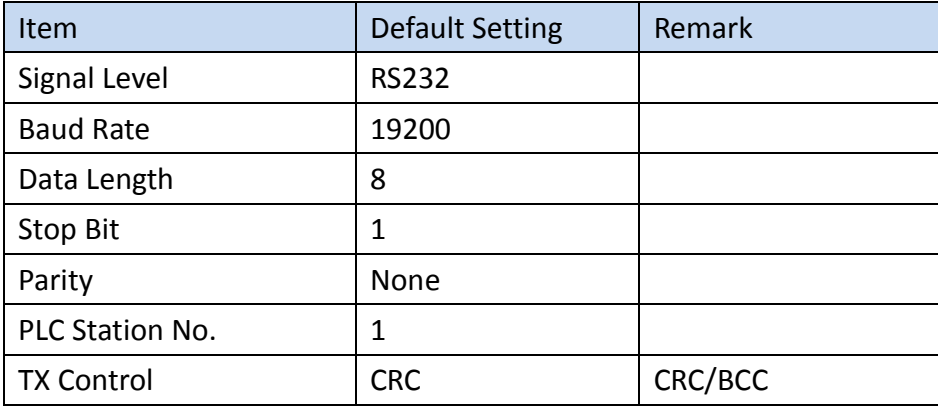

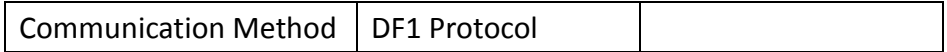

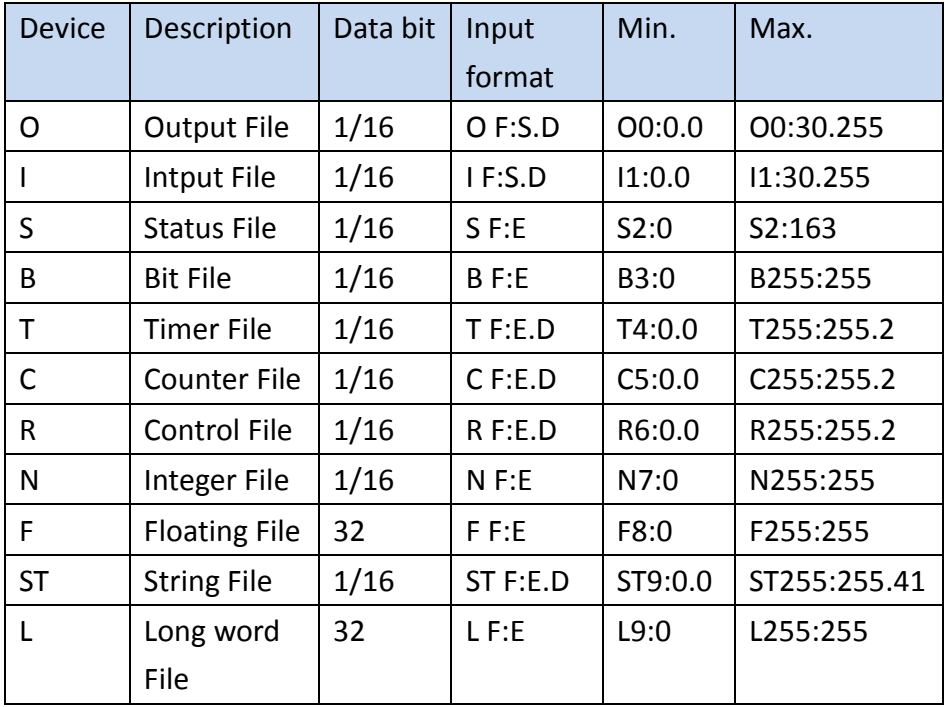

#### 2.7.5.2 PLC Resource Review

#### 2.7.5.3 Connecting to HMI

# *Configuring the PLC*

To connect the PLC to a computer, follow the same steps detailed in the previous chapter. Configuring the serial connection of the PLC is the same as configuring the IP address of the PLC.

Double click **Channel Configuration** and navigate to the Channel 0 tab. Here, the serial connection settings can be adjusted if needed.

#### **Channel Configuration**

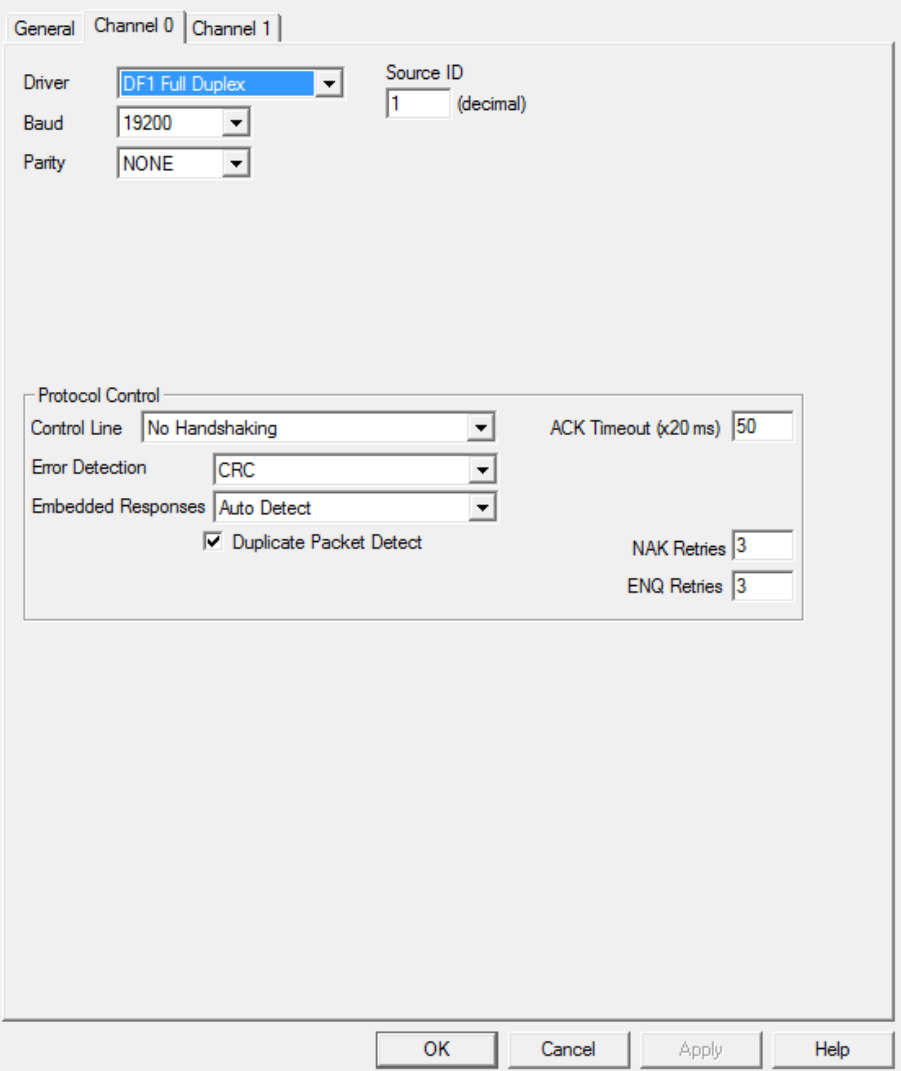

 $\times$ 

Note: For more detailed information please refer to the PLC manual.

*Connecting PLC to HMI*

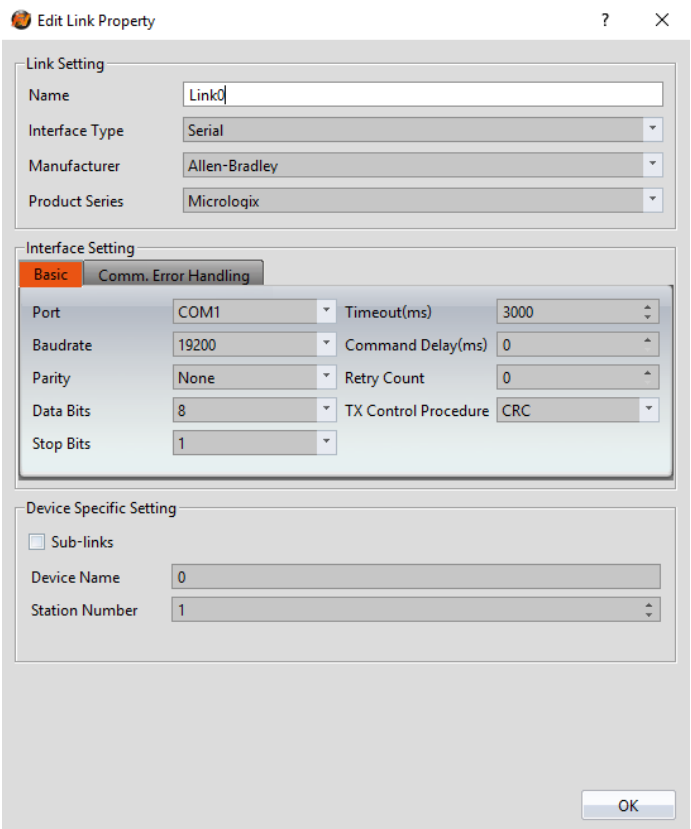

Within the **Link** configuration window in FvDesigner:

Under **Interface Type** select Serial

Under **Manufacturer** select Allen-Bradley

Under **Product Series** select Micrologix

Under **Port** select COM1

Verify the other parameters are consistent with the ones set on the PLC.

## 2.7.5.4 Wiring Diagrams

#### **HMI COM1 Pinout**

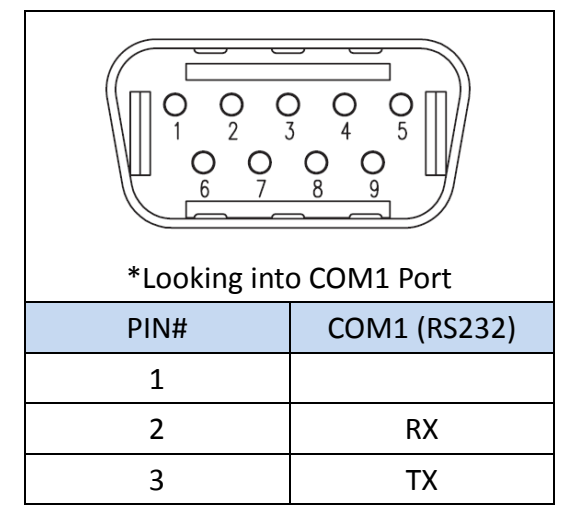

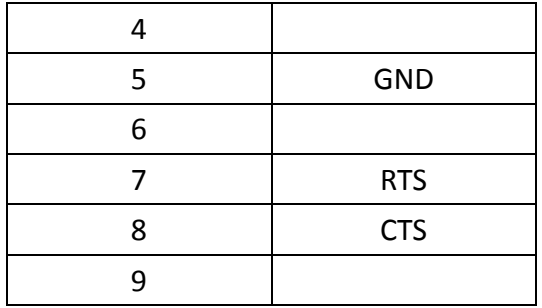

#### **PLC RS232 Pinout**

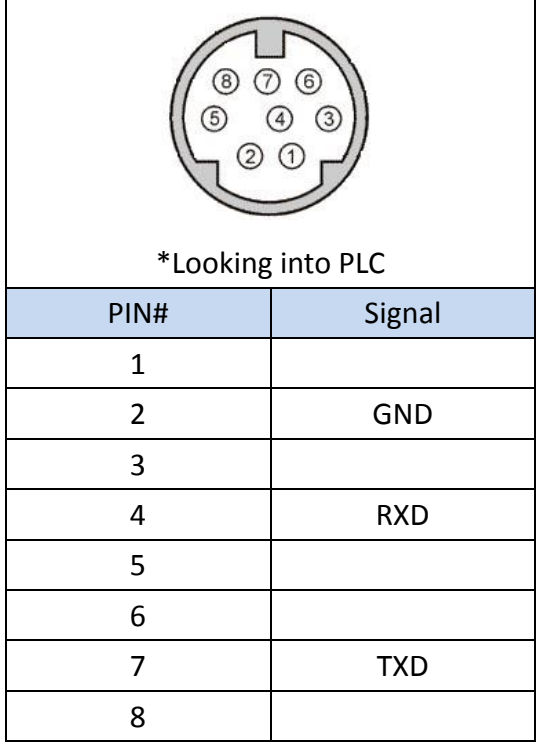

# **All P5 and P2K Series**

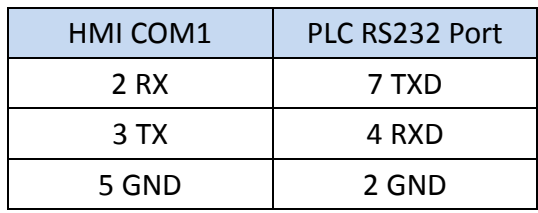

**Wiring Diagrams: All P5 and P2K Series**

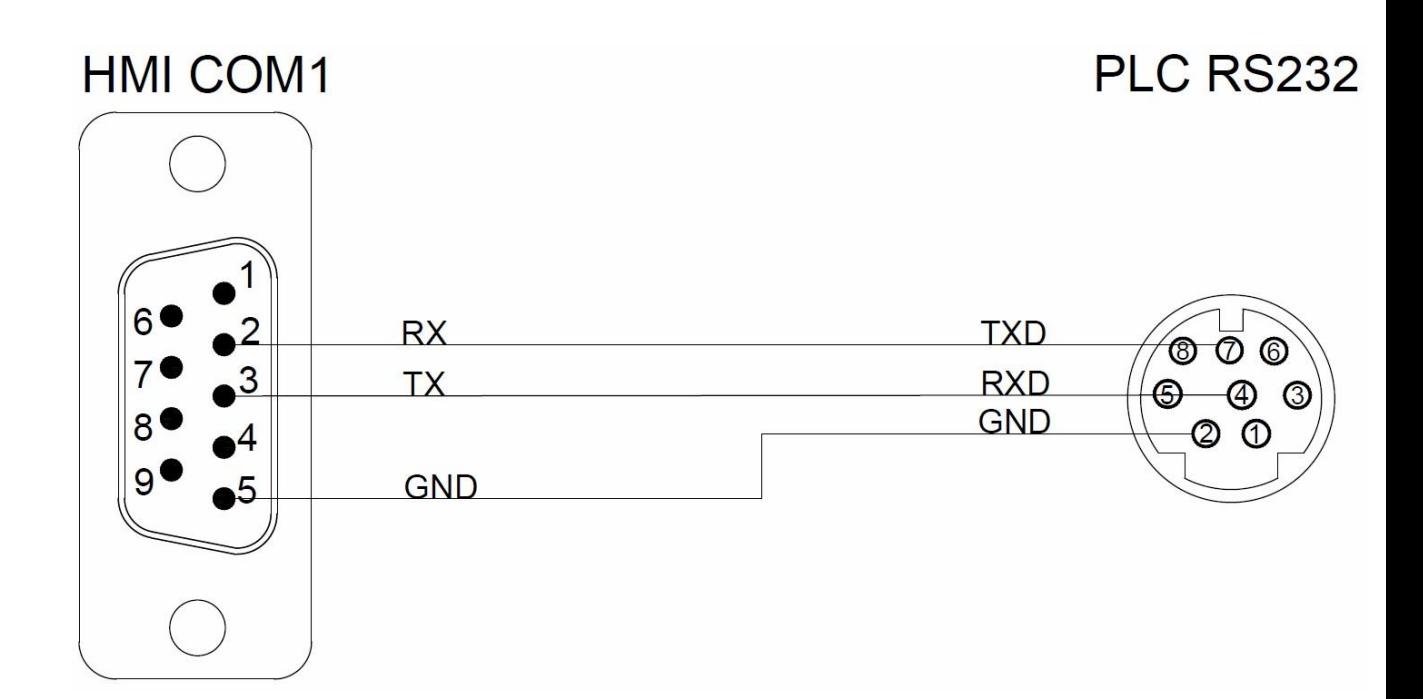

# 2.8 **Taiwan Instrument & Control Co., Ltd.**

#### **FY Series**

# 2.8.1.1 Communication Setting

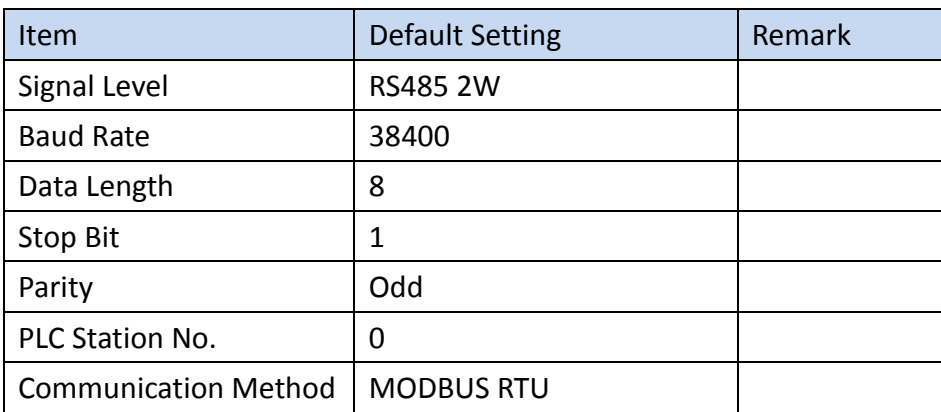

#### 2.8.1.2 Memory Resource Review

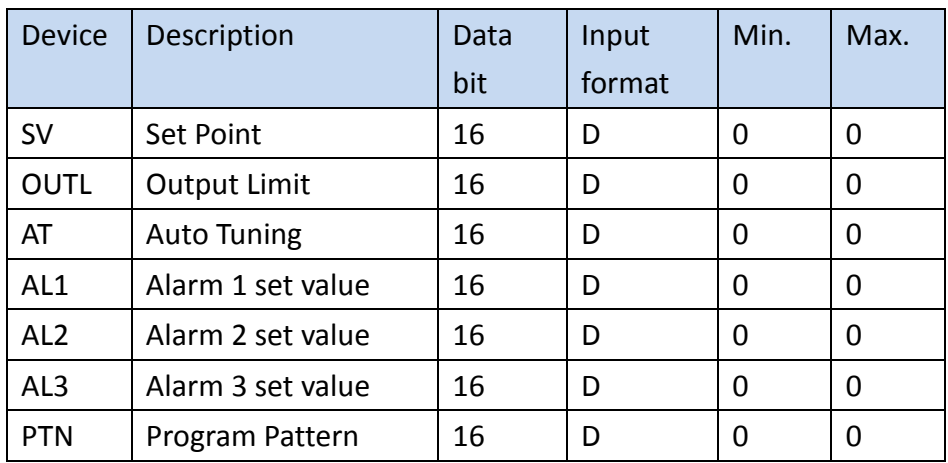

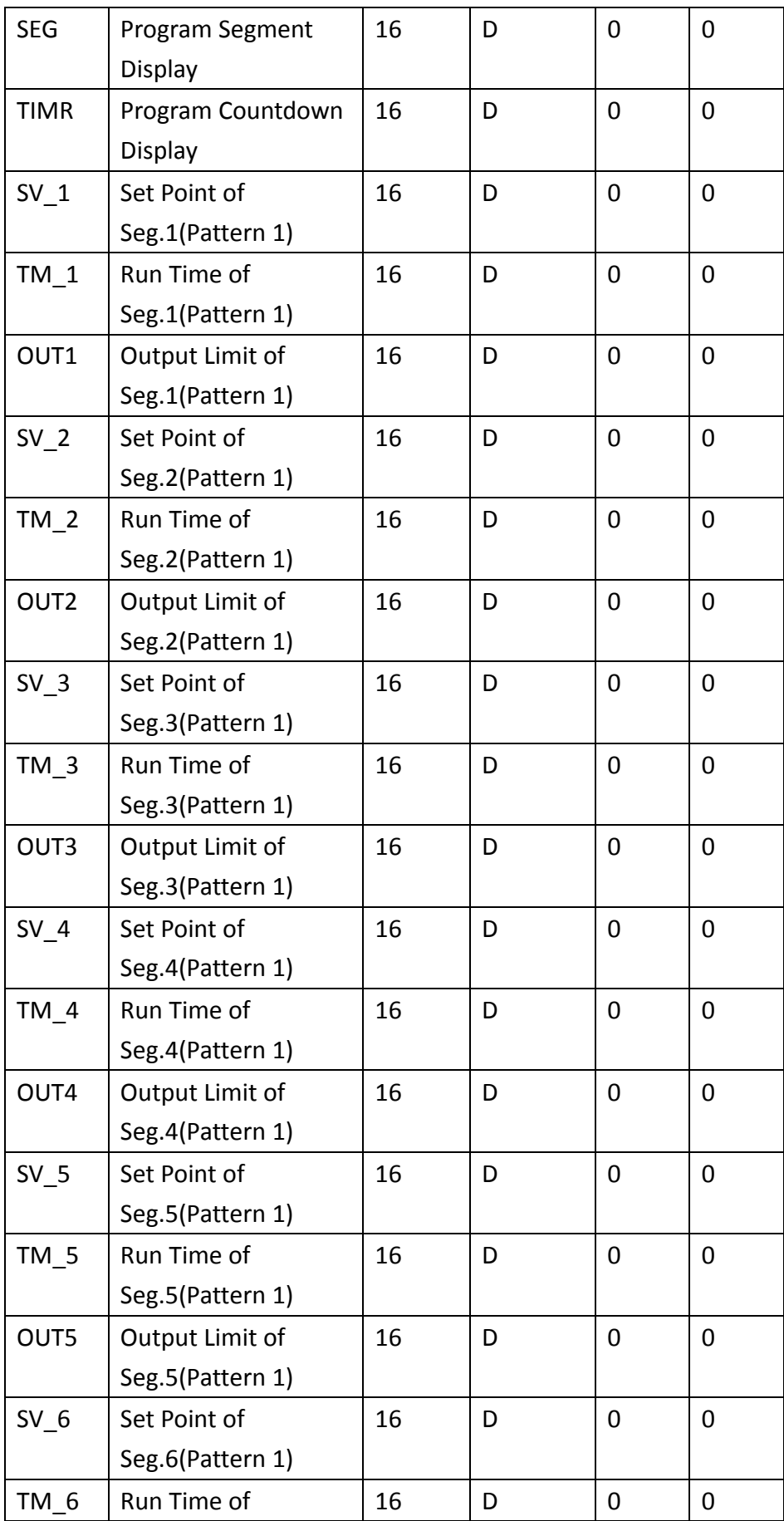

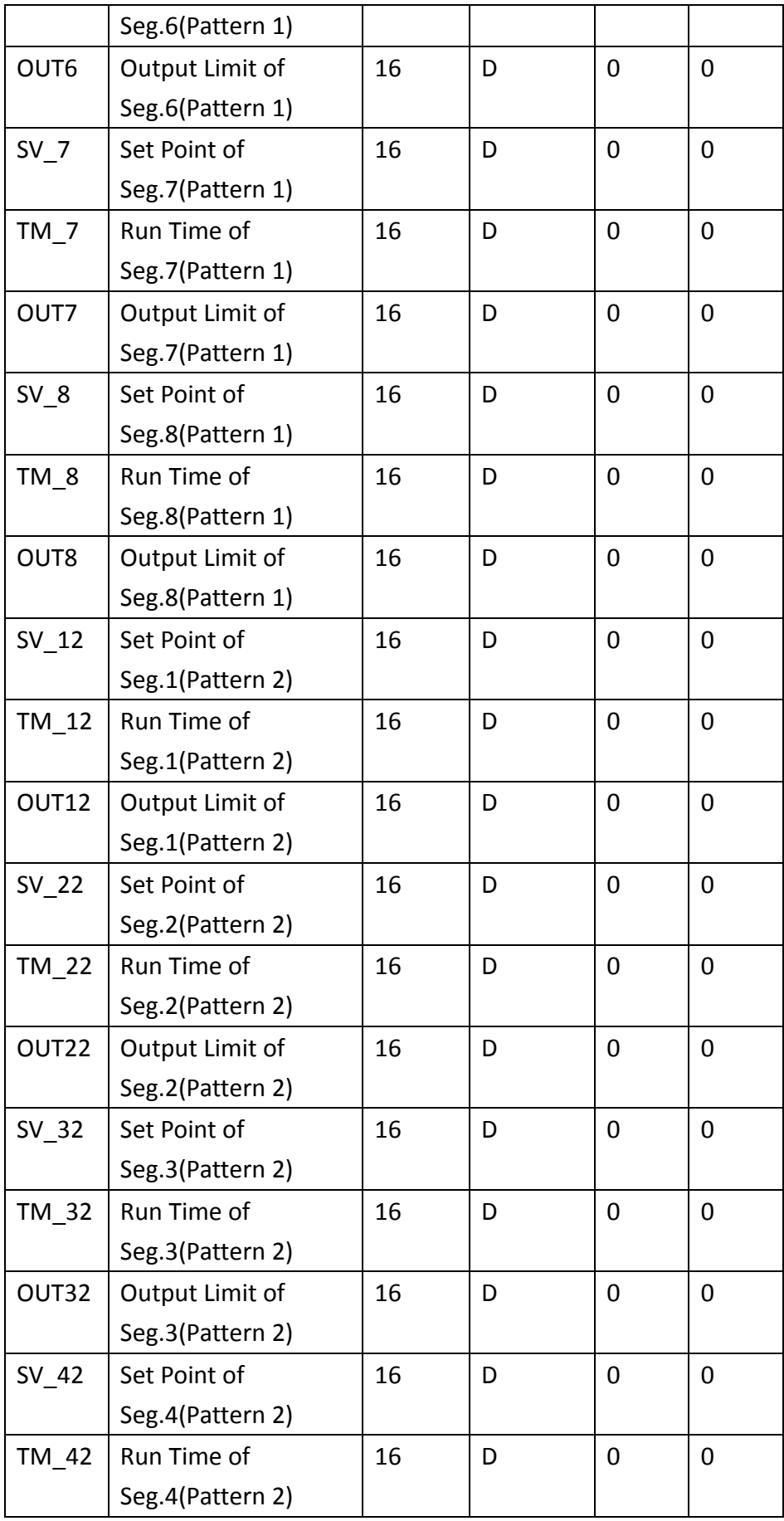

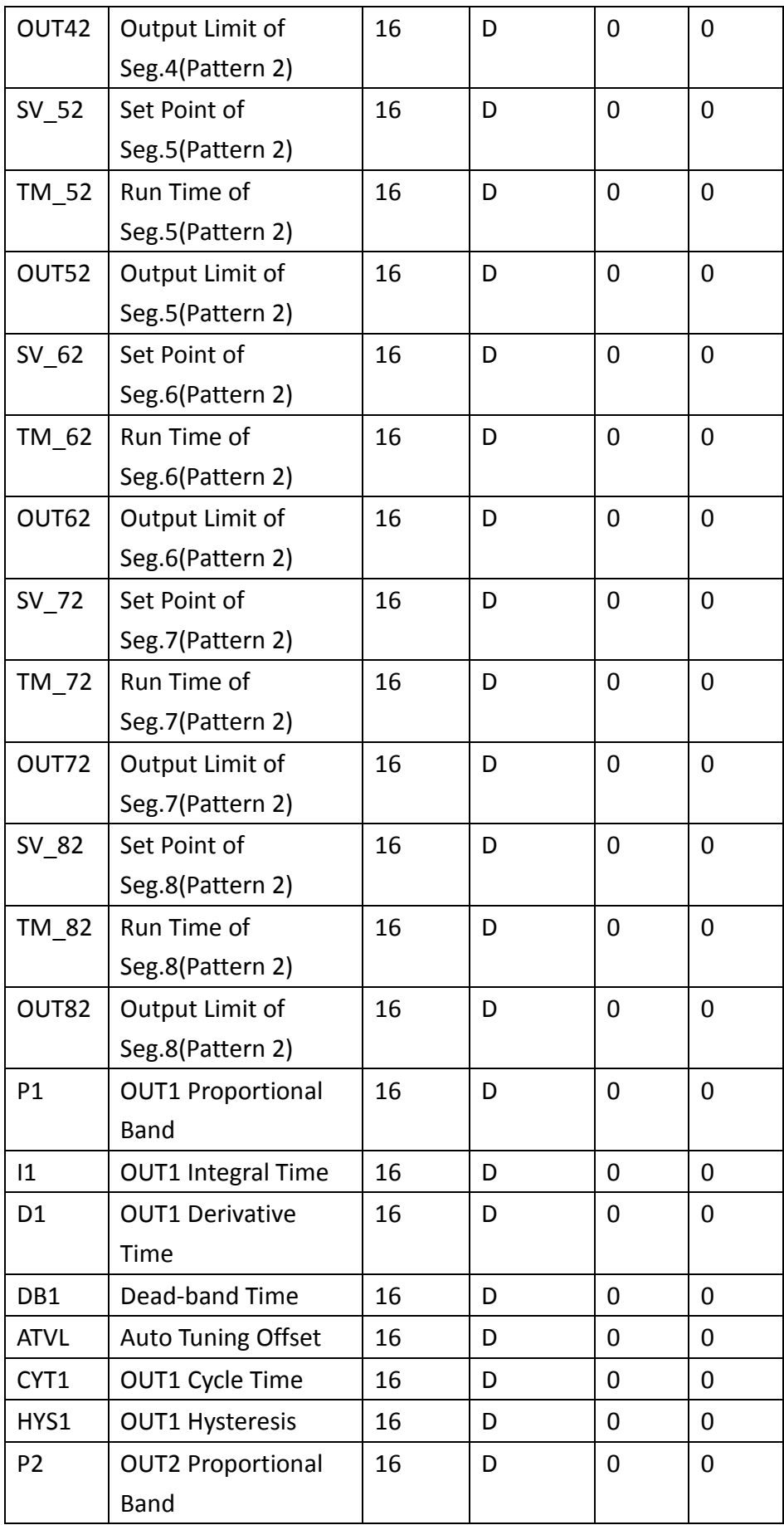

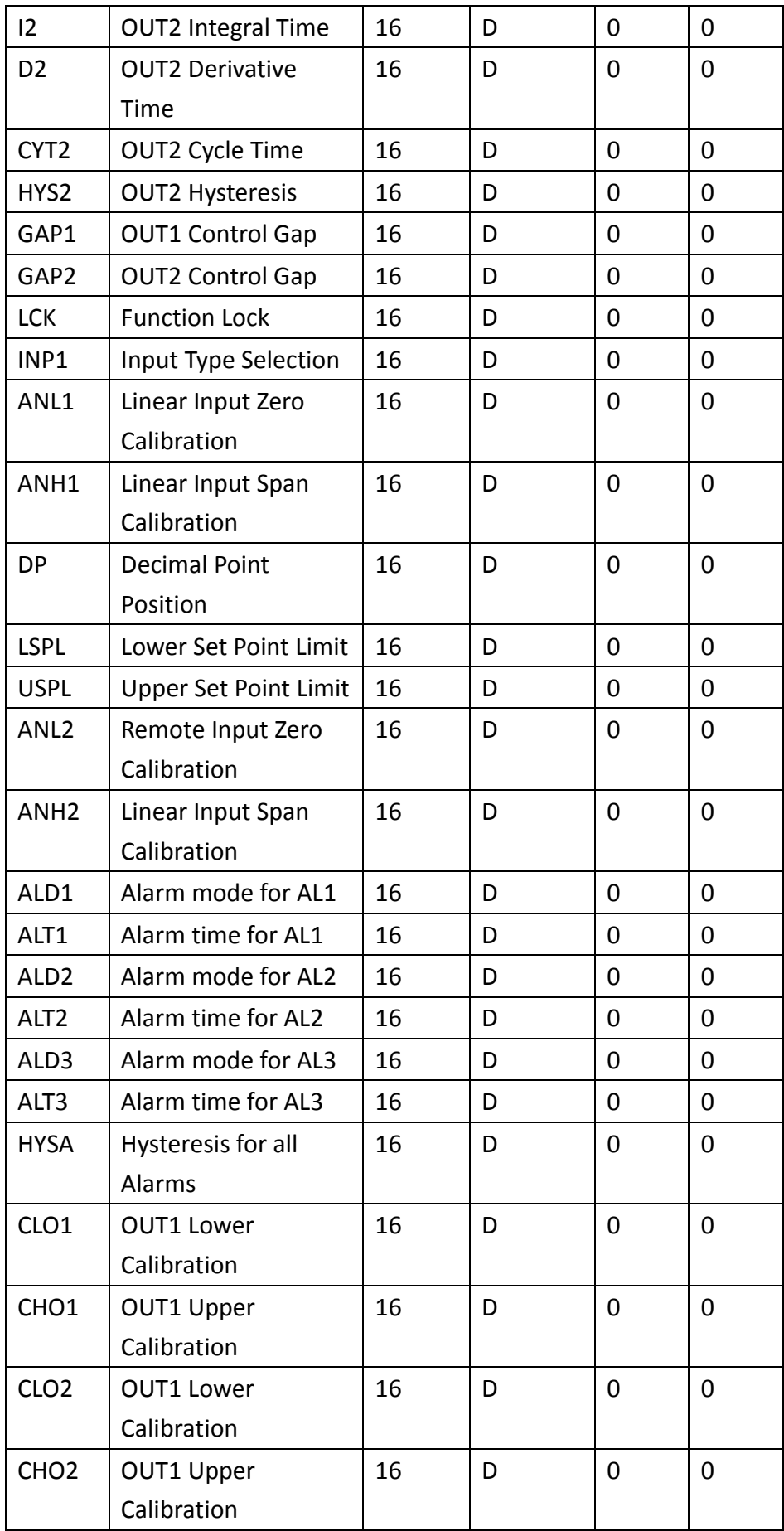

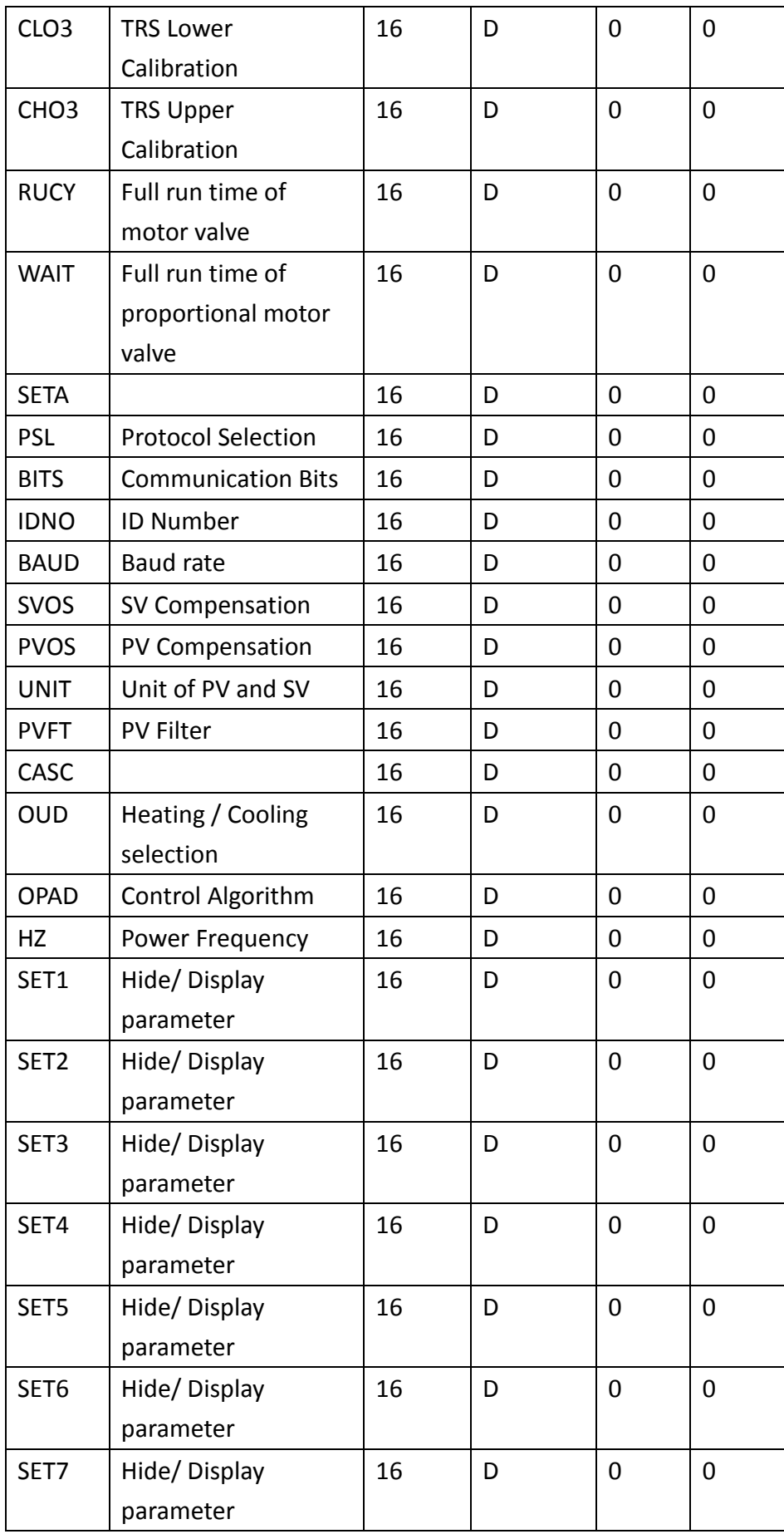

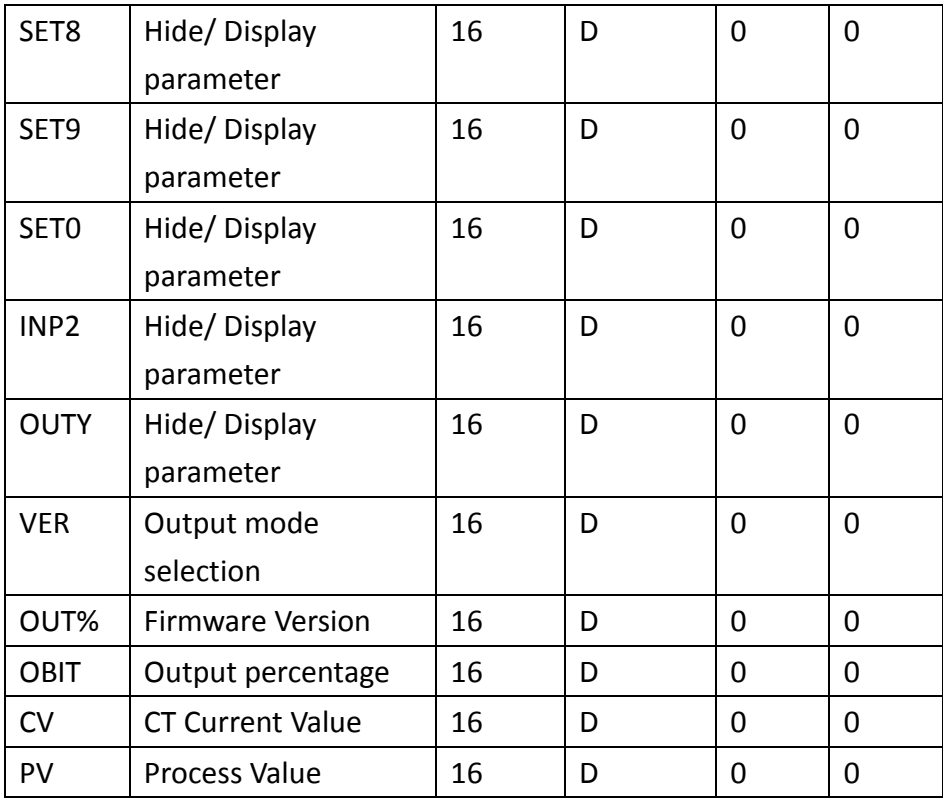

#### 2.8.1.3 Connecting to HMI

## *Configuring the PLC*

Press  $\overline{(s)} + \overline{)}$  key 3 seconds to configure parameters in Level 3

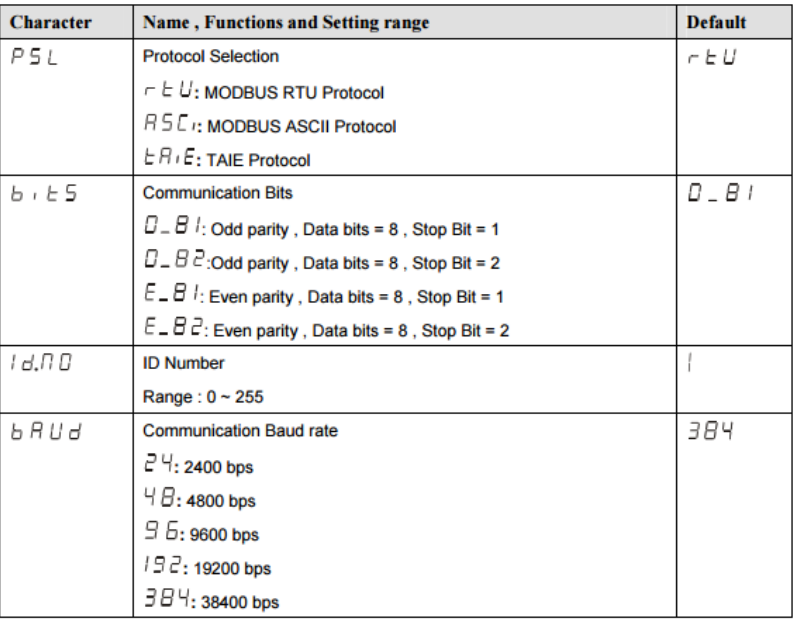

When parameter  $b \cdot b \in 5$  or  $b \nmid b \mid d$  was changed, always turn on the power  $\bullet$ again. Otherwise, no communication is performed by using the changed value.

Note: For more detailed information please refer to the PLC manual.

#### *Connecting PLC to HMI*

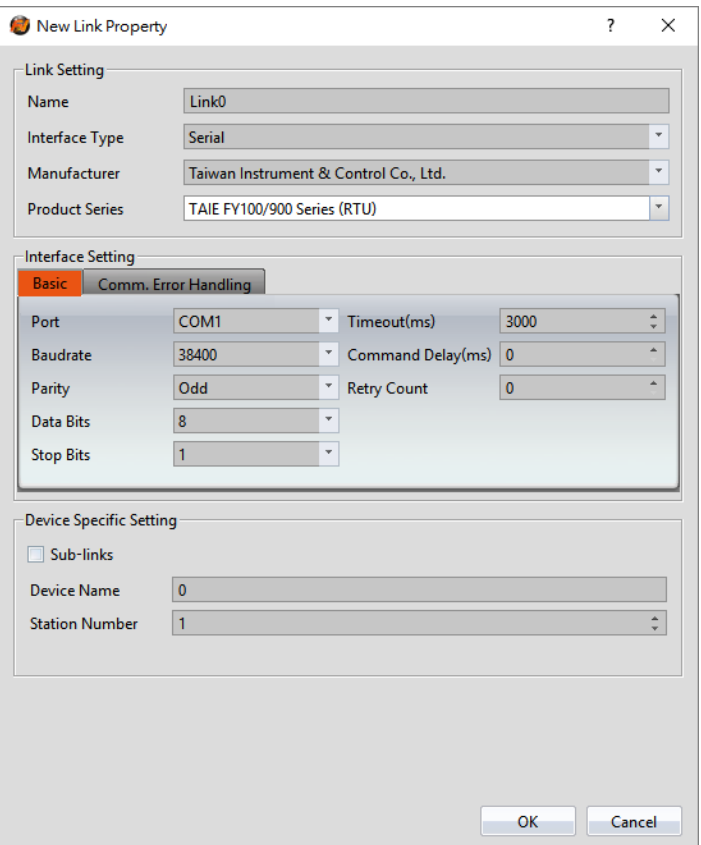

Within the **Link** configuration window in FvDesigner:

Under **Interface Type** select Serial

Under **Manufacturer** select Taiwan Instrument & Control Co.,Ltd.

Under **Product Series** select TAIE FY100/900 Series.

Verify the parameters match the window above.

2.8.1.4 Wiring diagrams

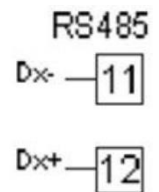

**HMI (ex.P5043N) COM2 Pinout**

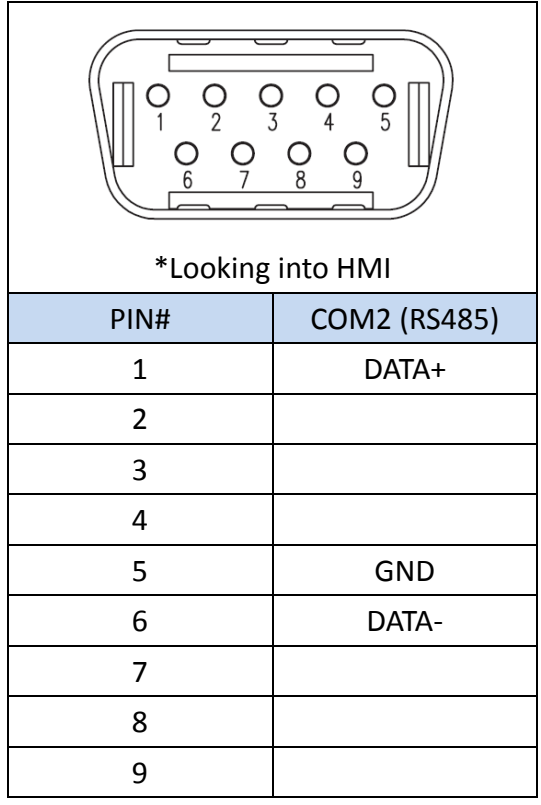

#### **HMI COM3 Pinout**

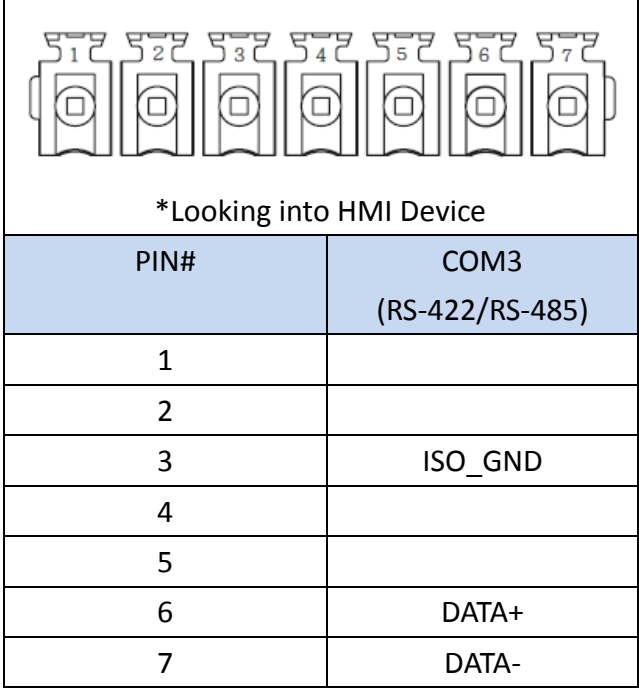

# **P5070S/P5070N/P5070N1/P5102N/P5102N1**

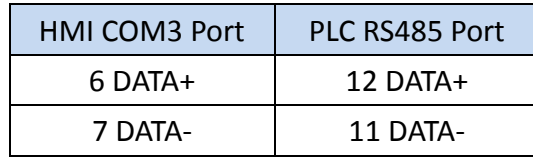

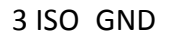

GND

# **Wiring Diagrams: P5070S/P5070N/P5070N1/P5102N/P5102N1**

# **HMI COM3**

PLC RS485

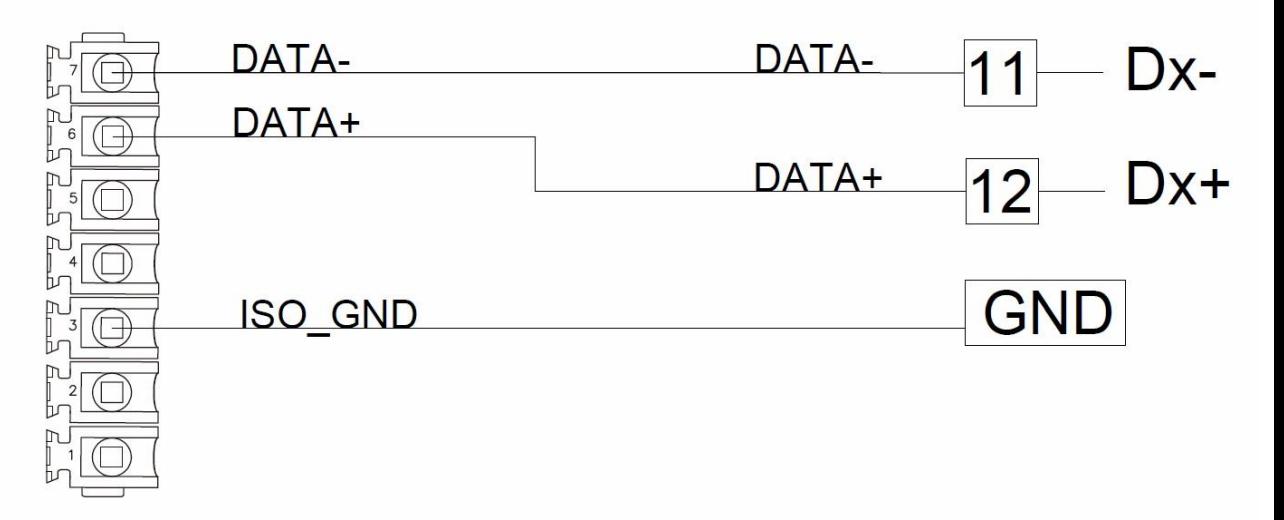

#### **P5043S/P5043N/P5070VS/P5102VS/P2K SERIES**

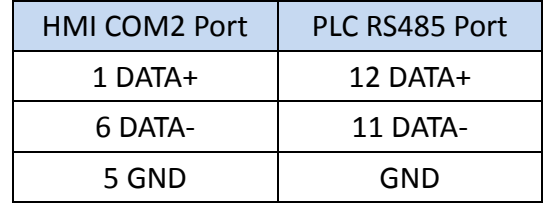

#### **Wiring Diagrams: P5043S/P5043N/P5070VS/P5102VS/P2K SERIES**

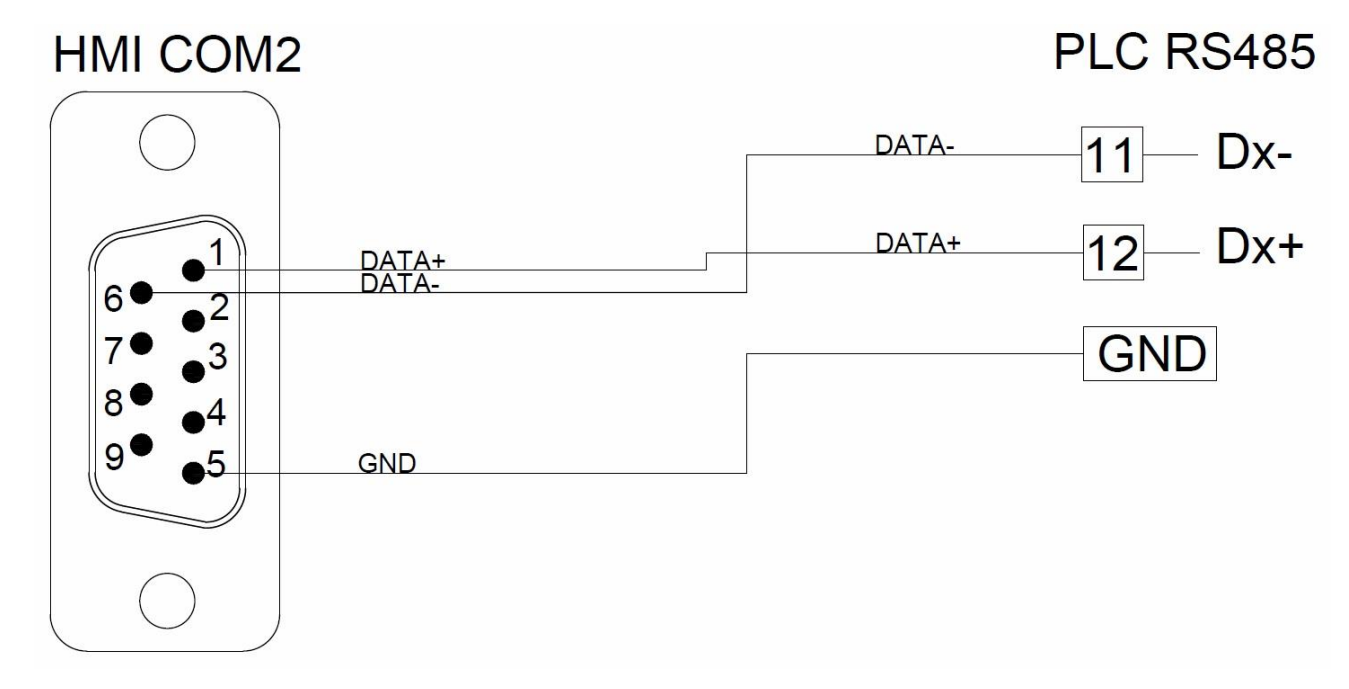

# 2.9 **Delta**

#### **DVP Series**

#### 2.9.1.1 Communication Setting

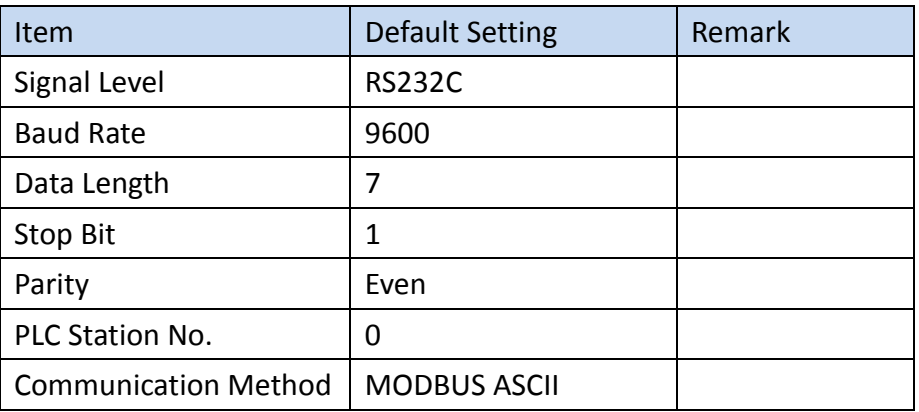

#### 2.9.1.2 Memory Resource Review

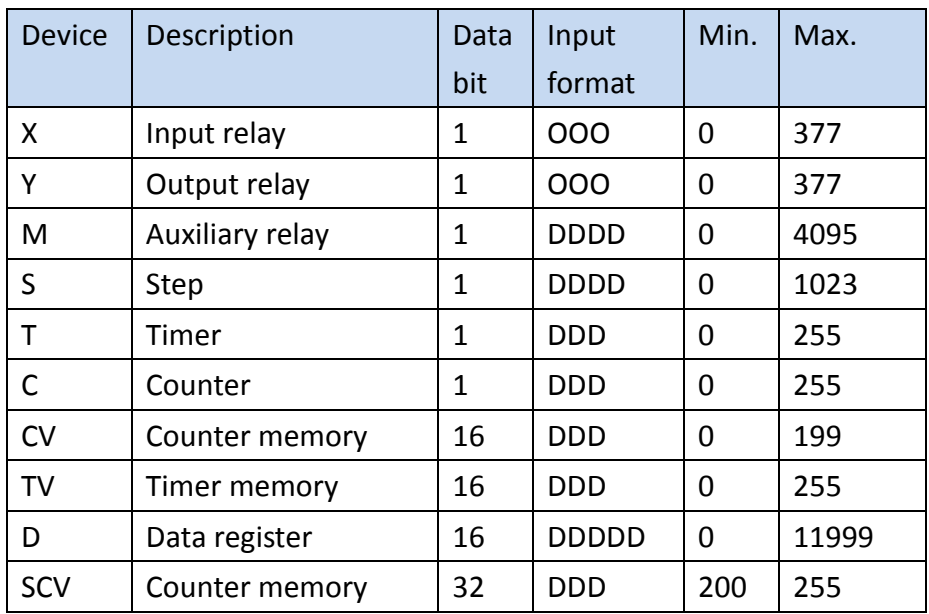

## 2.9.1.3 Connecting to HMI

# *Configuring the PLC*

Use ISPsoft to configure the port of the PLC.

But RS232 can't change setting.

Note: For more detailed information please refer to the PLC manual.

### *Connecting PLC to HMI*

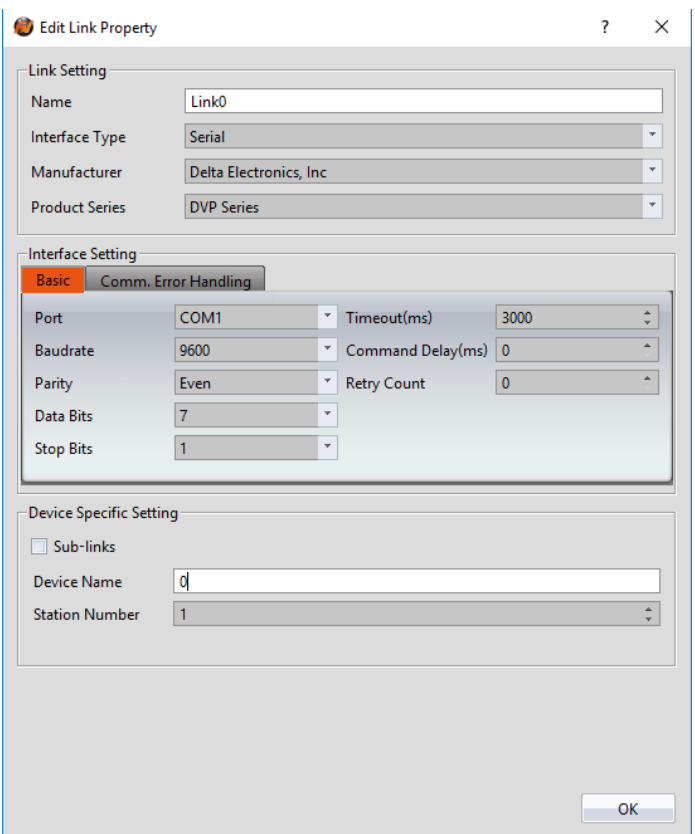

Within the **Link** configuration window in FvDesigner:

Under **Interface Type** select Serial

Under **Manufacturer** select Delta Electronics, Inc

Under **Product Series** select DVP Series

Make sure the other parameters are set at the values in the figure.

#### 2.9.1.4 Wiring Diagrams

#### **HMI COM1 Pinout**

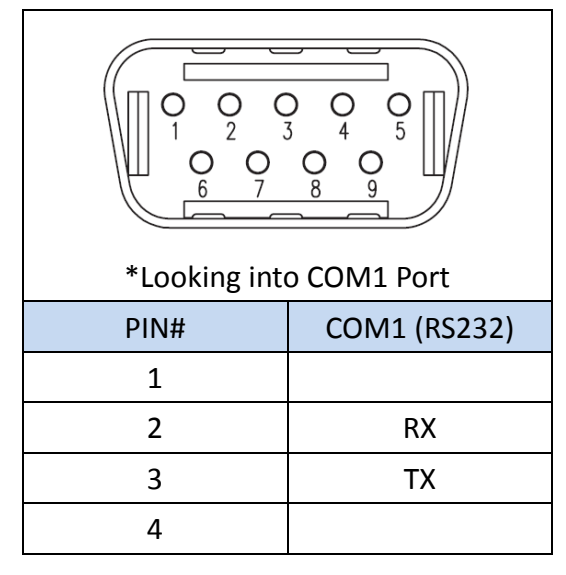

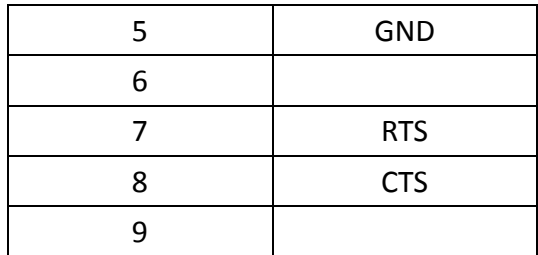

#### **PLC RS232 Pinout**

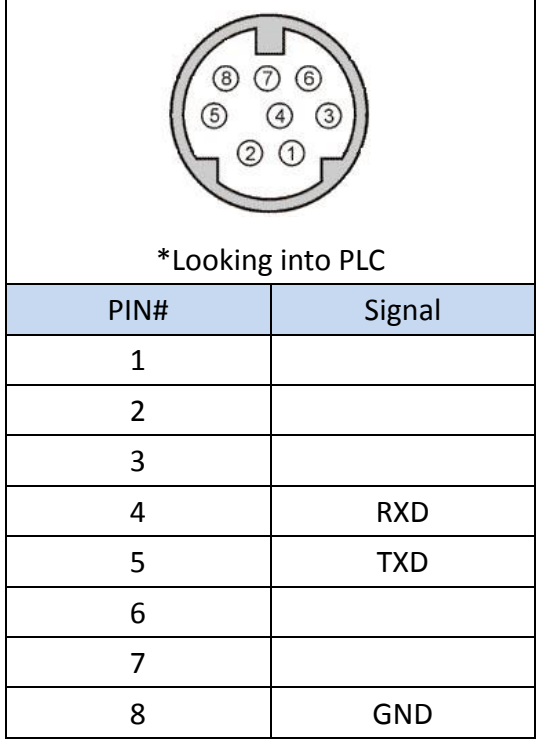

#### **All P5 and P2K Series**

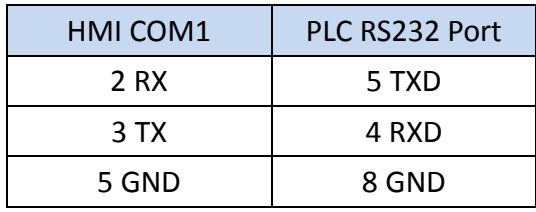

**Wiring Diagrams: All P5 and P2K Series**

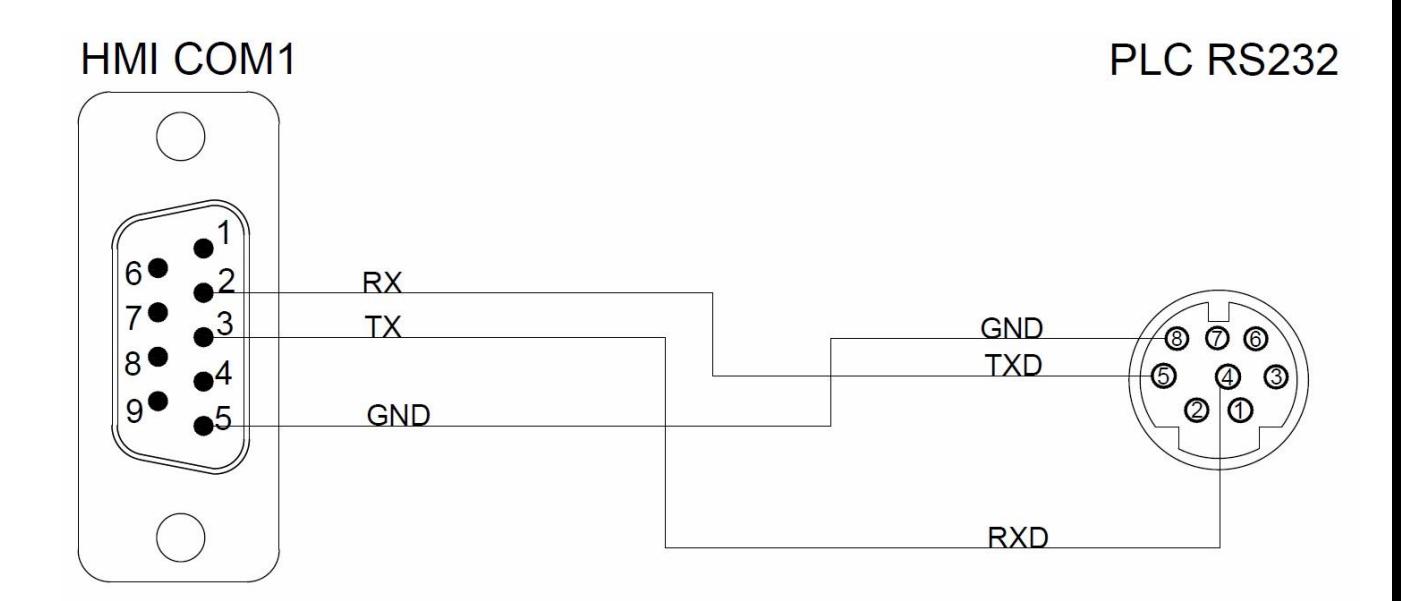

### **AH500 Series**

#### 2.9.2.1 Communication Setting

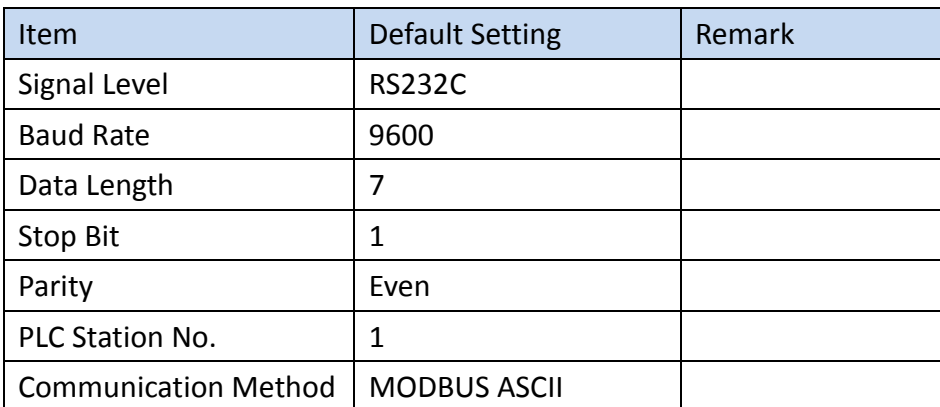

# 2.9.2.2 Memory Resource Review

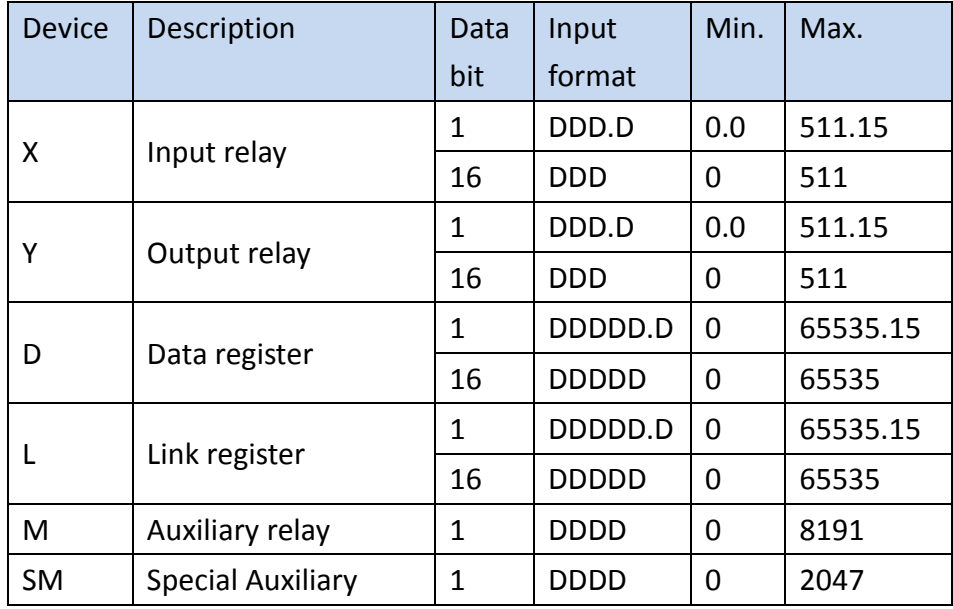

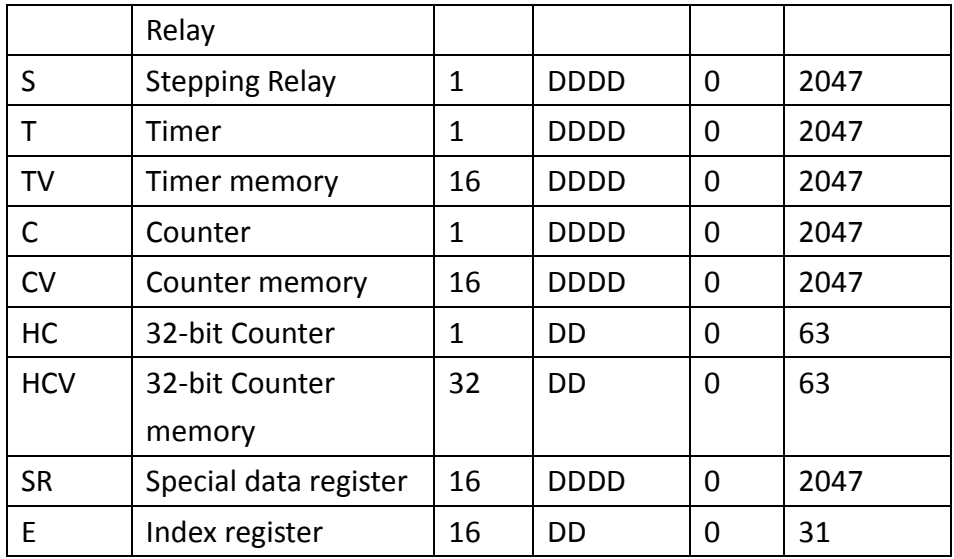

#### 2.9.2.3 Connecting to HMI

#### *Configuring the PLC*

Use the application **ISPSoft** (Ver. 2.05) to configure the PLC. The application **COMMGR** is used to establish the connection between the PLC and the computer.

Open **COMMGR**. The application opens in the system tray. Double click the icon to open it.

In Device Manager, verify the port number the PLC is connected to. In COMMGR, press **Add** and for **Connection Setup**, select RS232/422/485 for type. Select the port number the PLC is connected to for the **COM Port** setting. Press **Auto-detect** and the application will automatically adjust the rest of the parameters.

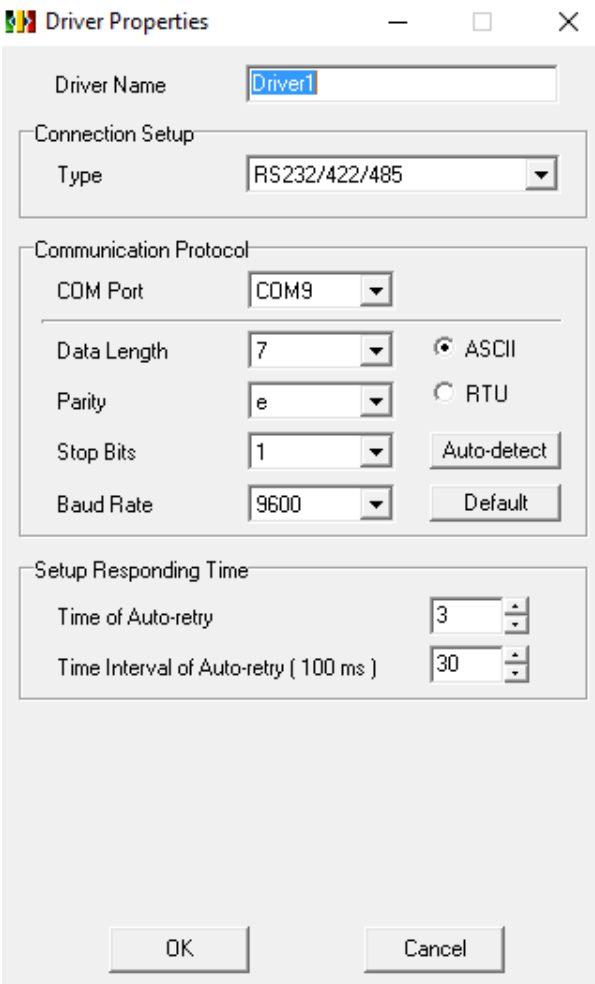

In **ISPSoft**, under the **Tools** menu option, select **Communication Settings**. Select the name of the connection configured in COMMGR and press OK.

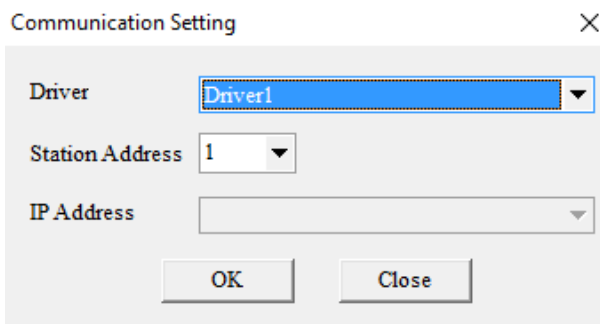

Under the **PLC** menu option, select **Transfer** and **Upload**. If there is a program on the PLC, it will be uploaded and the system settings can be configured. If there is no program present on the PLC one will have to be downloaded.

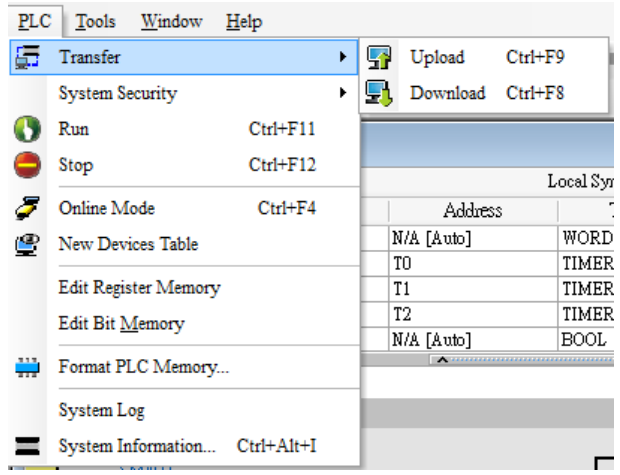

If program has to be downloaded onto the PLC, press open and select a program. In the active folder, there are example programs. The device associated with the example program may not be the same as the device connected. Under **Tools**, select **PLC Type** and select the device currently used. Once a program is opened, the PLC settings can be configured.

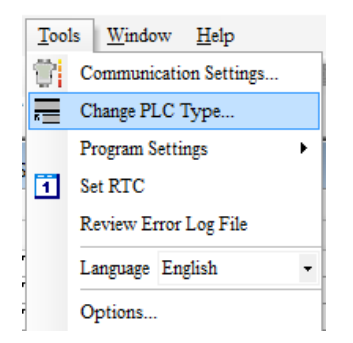

In the Project sidebar, double click **HWCONFIG**. Double click the **CPU** module and navigate to the **COM Port** tab in the settings dialog. Adjust communication parameters and press OK to confirm the settings.

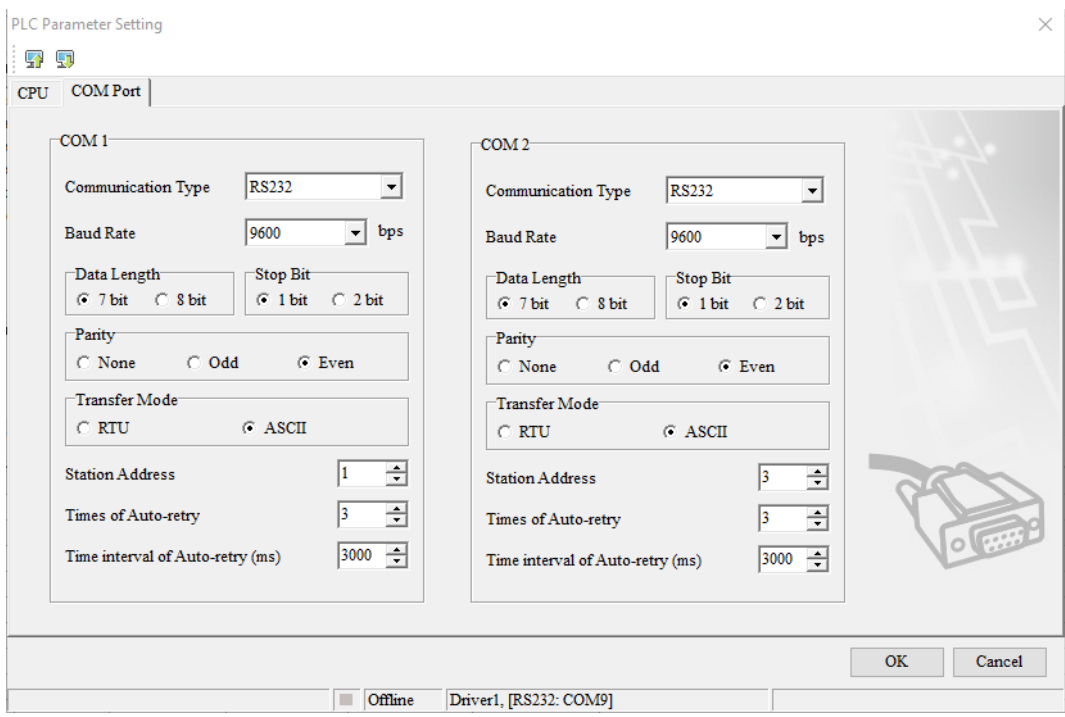

Under the **PLC** menu option, the program and PLC configurations can be downloaded onto the device.

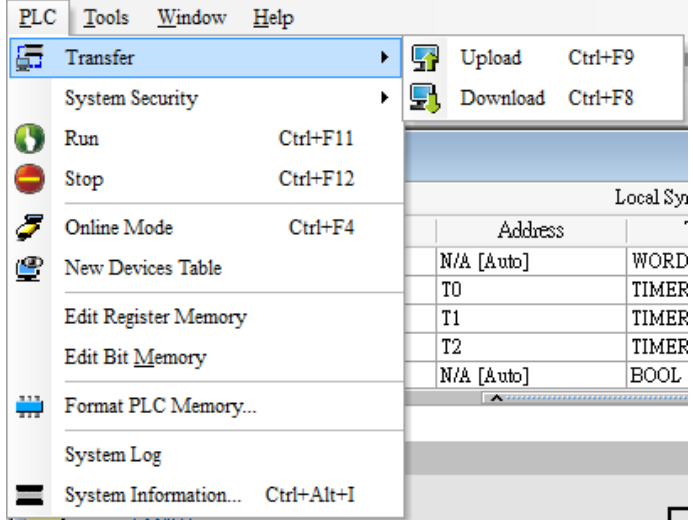

Note: For more detailed information please refer to the PLC manual.

*Connecting PLC to HMI*

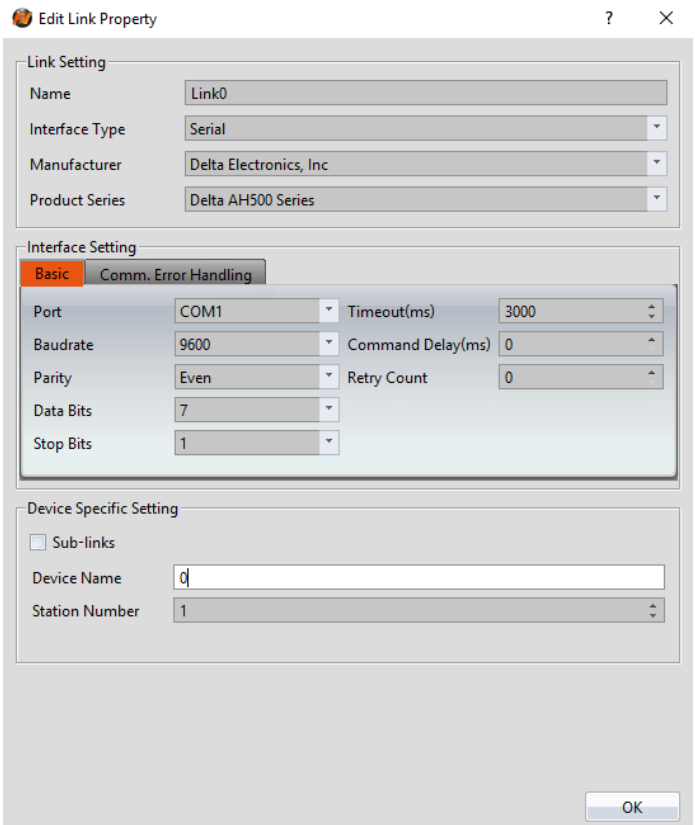

Within the **Link** configuration window in FvDesigner: Under **Interface Type** select Serial Under **Manufacturer** select Delta Electronics, Inc Under **Product Series** select Delta AH500 Series Select the appropriate **Port** to establish connection with the PLC. Verify the other parameters are configured correctly.

# 2.9.2.4 Wiring Diagrams

#### **HMI COM1 Pinout**

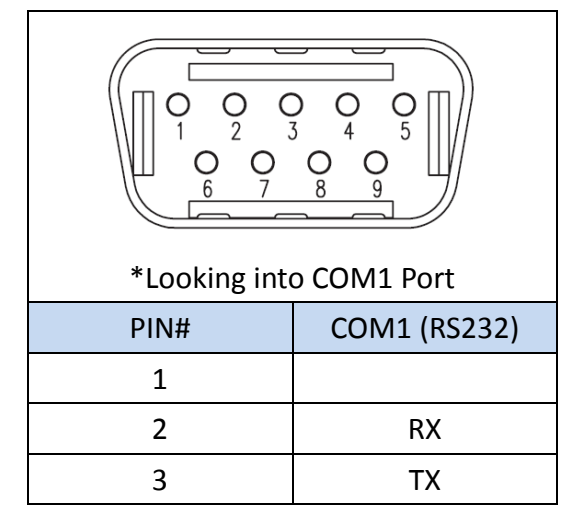

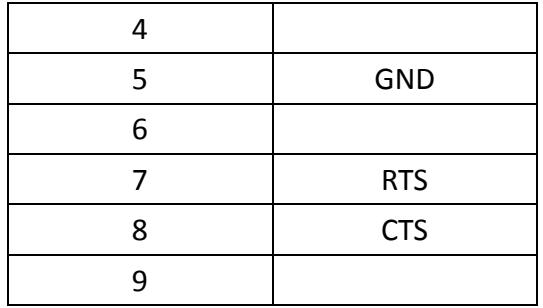

# **PLC COM1/COM2 Pinout**

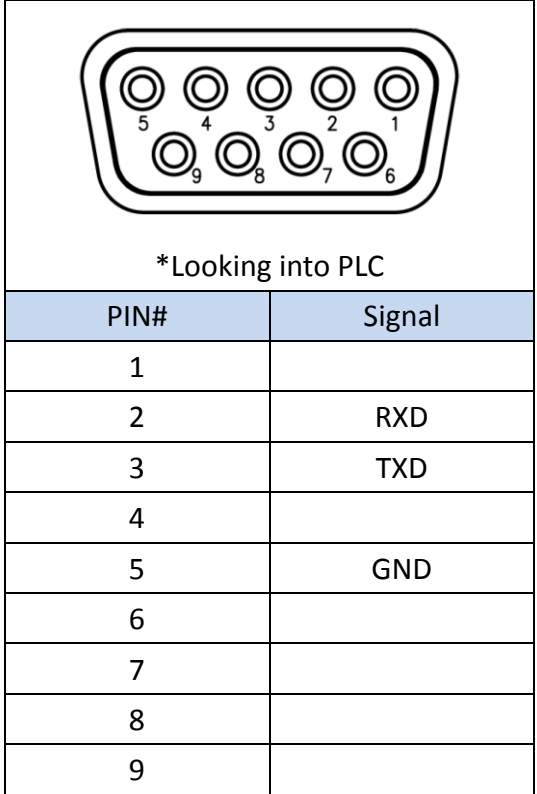

## **All P5 and P2K Series**

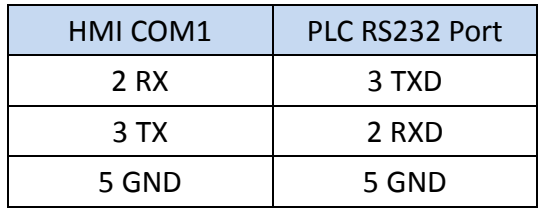

# **Wiring Diagrams: All P5 and P2K Series**

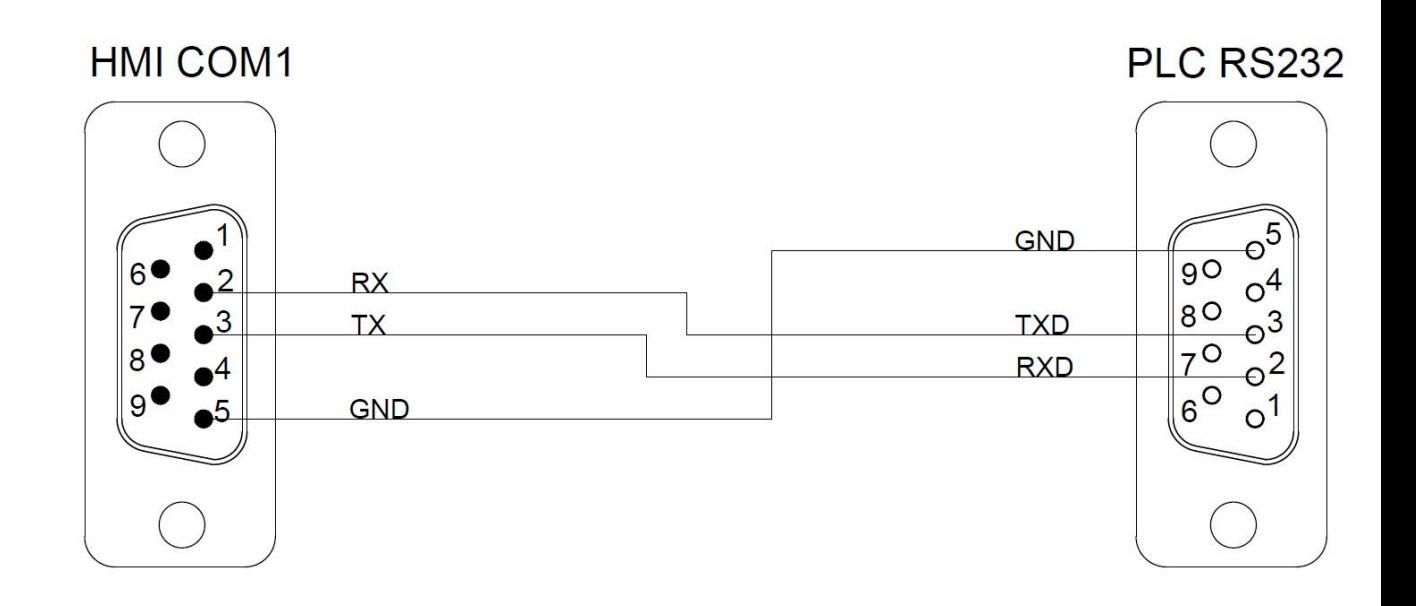

# 2.10 **Panasonic**

#### **FP Series**

# 2.10.1.1 Communication Setting

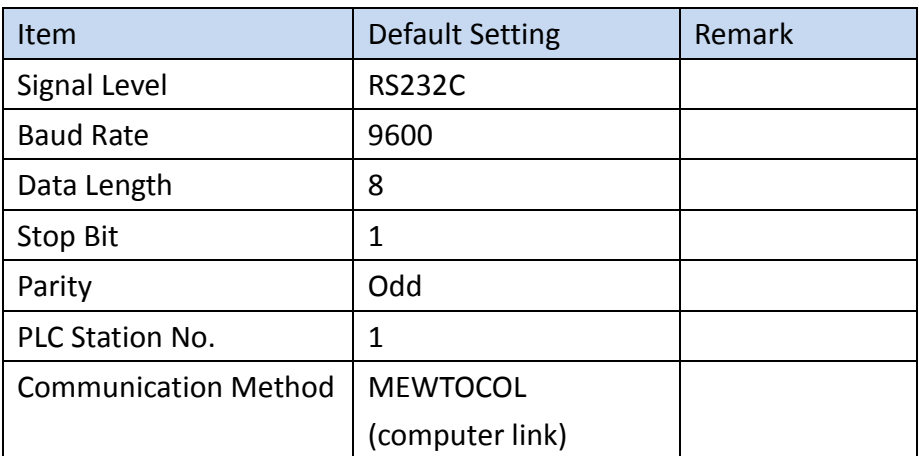

## 2.10.1.2 Memory Resource Review

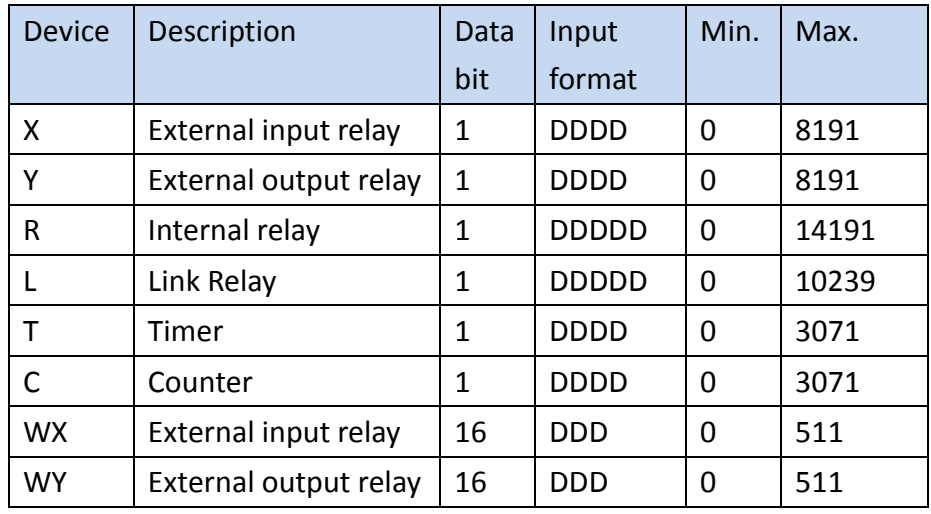

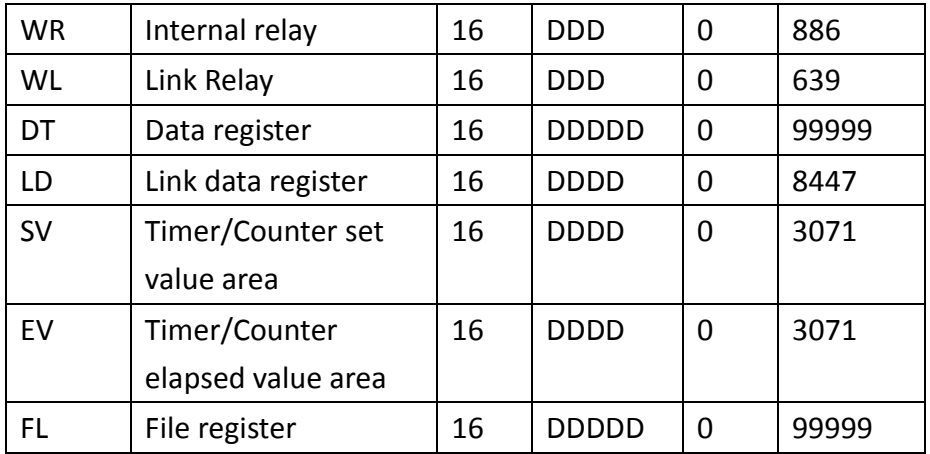

#### 2.10.1.3 Connecting to HMI

#### *Configuring the PLC*

If the PLC does not connect based on the default communication settings,

configuration of the PLC settings is needed.

#### Within **FPWIN GR**:

Connect the PLC to the computer via USB and navigate to the **Online** menu option and switch to **Online Editing Mode**.

Navigate to the **Option** menu option and select **PLC Configuration.**

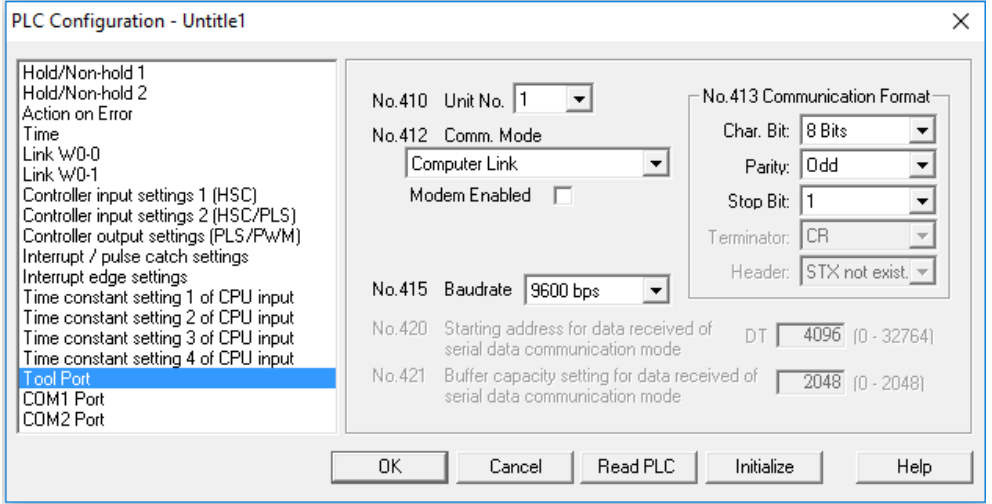

Go to the **Tool Port** option in the sidebar and select **Read PLC** to see the current PLC settings. Change the settings needed to be changed and press OK.

Navigate to the **File** menu option and select **Download to PLC** to save the settings to the PLC.

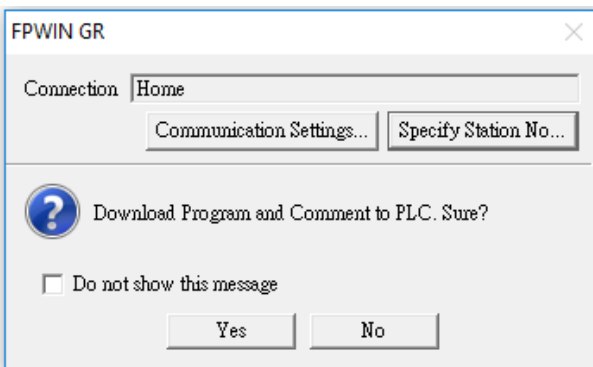

Note: For more detailed information please refer to the PLC manual.

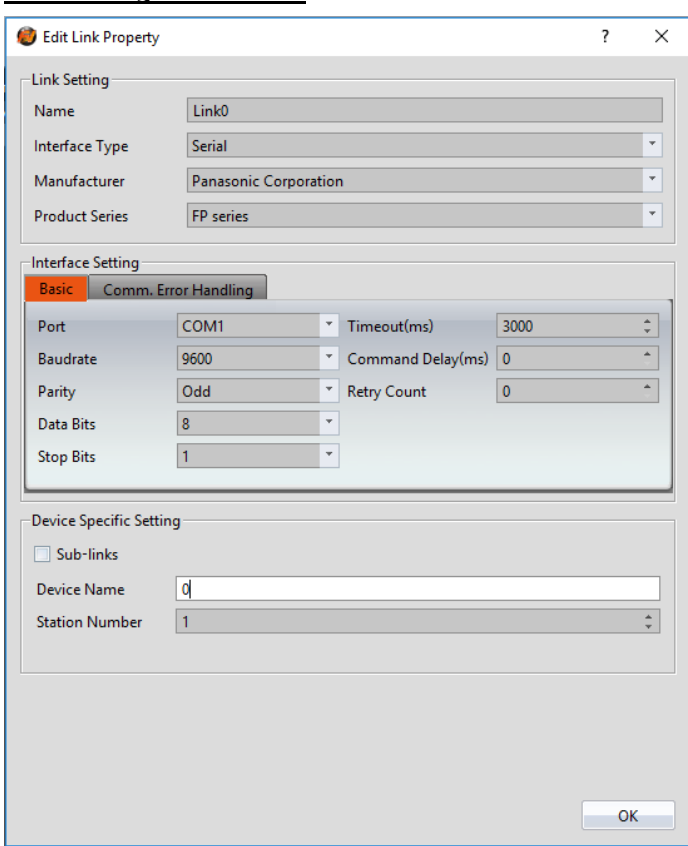

*Connecting PLC to HMI*

Within the **Link** configuration window in FvDesigner:

Under **Interface Type** select Serial

Under **Manufacturer** select Panasonic Corporation

Under **Product Series** select FP Series

Select **COM1** for the port

Select **1** for the station number

Verify the other settings are consistent with the settings on the PLC.

# 2.10.1.4 Wiring Diagrams

# **PLC RS232 Pinout**

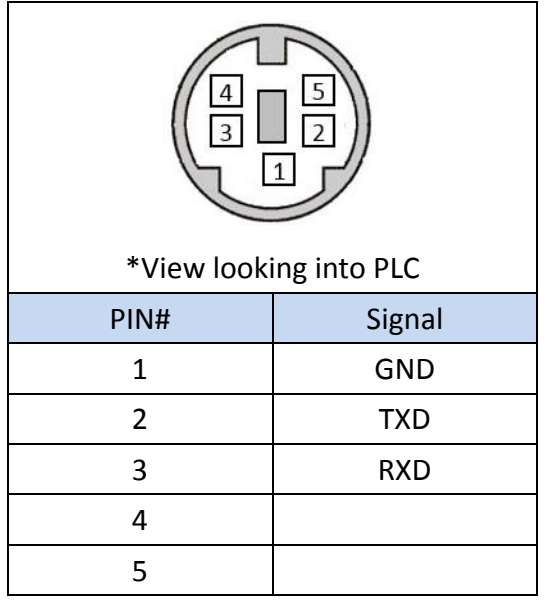

#### **HMI COM1 Pinout**

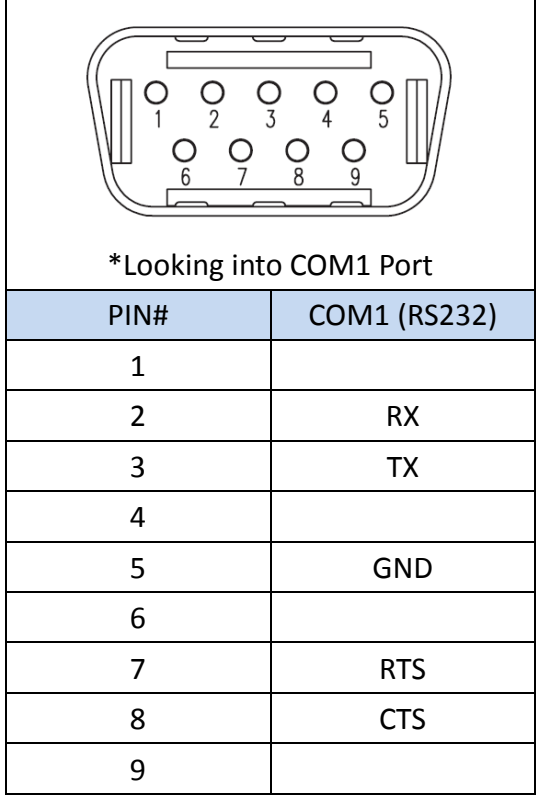

#### **All P5 and P2K Series**

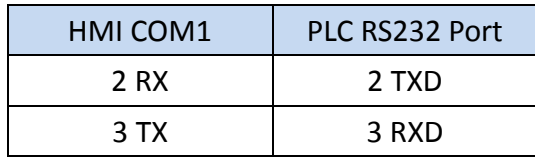

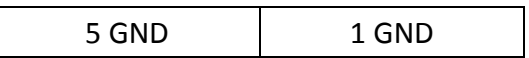

# **Wiring Diagrams: All P5 and P2K Series**

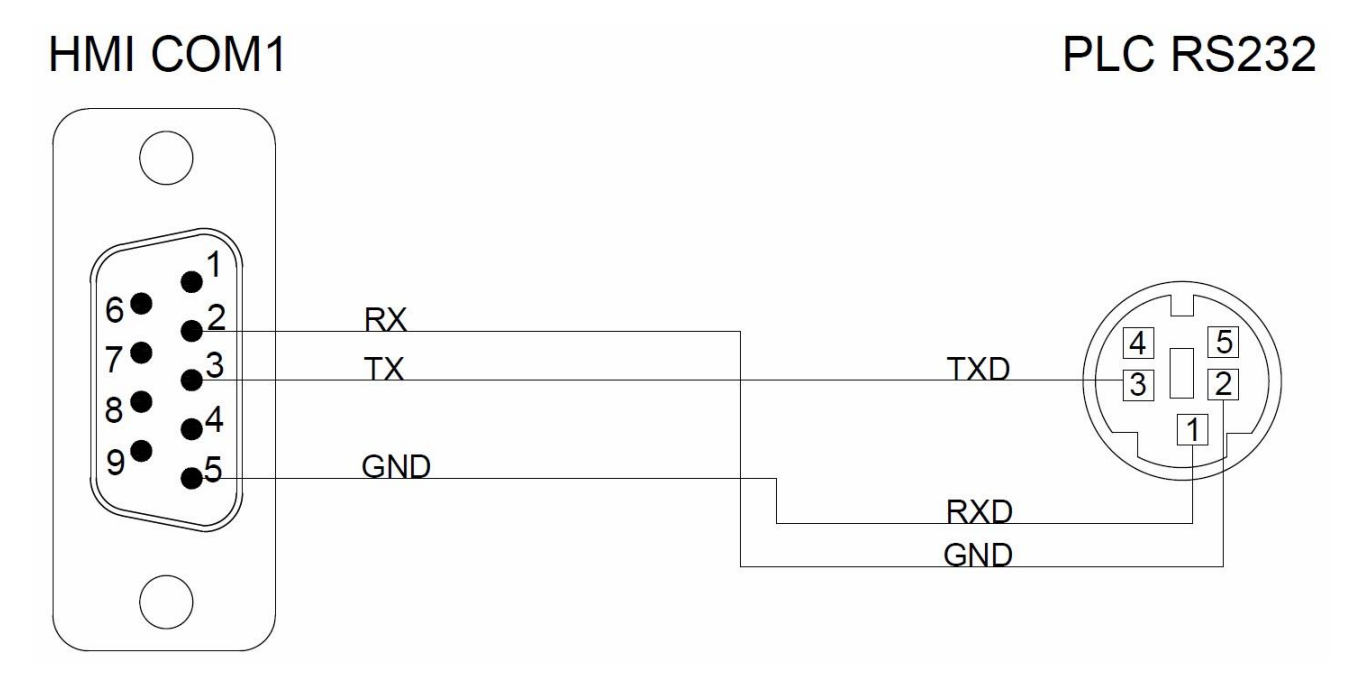

# **FP Series (Ethernet)**

## 2.10.2.1 Communication Setting

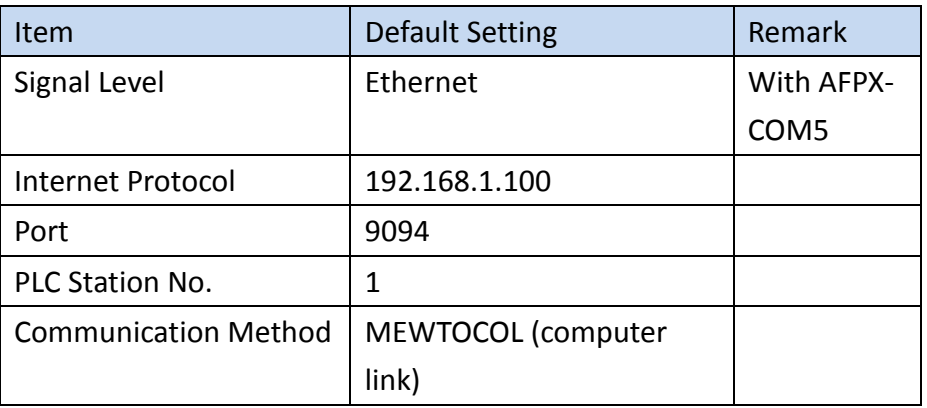

# 2.10.2.2 Memory Resource Review

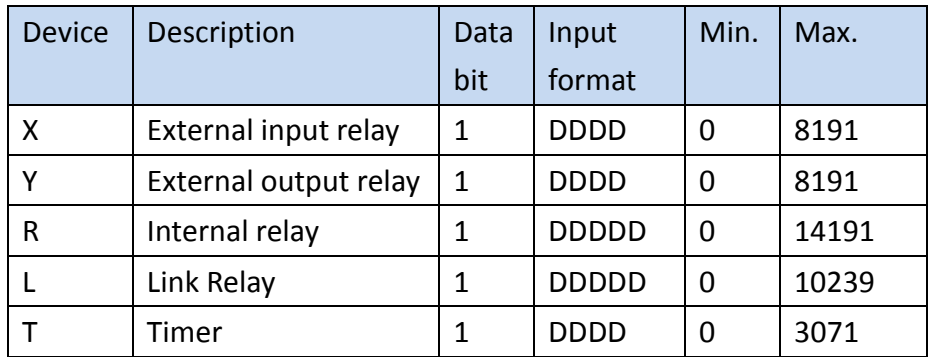

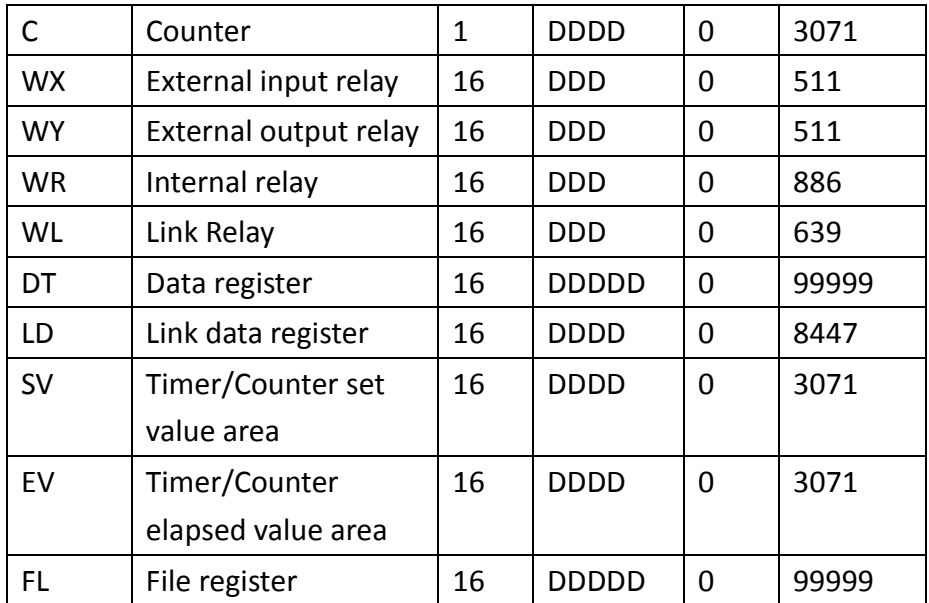

# 2.10.2.3 Connecting to HMI

#### *Configuring IP Address on PLC*

Use the application Configurator WD to view/change the IP address on the PLC. Press the **Search Unit** to search for the PLC on the local network. Right click the PLC and press **Setting IP Address** to change the IP address if needed.

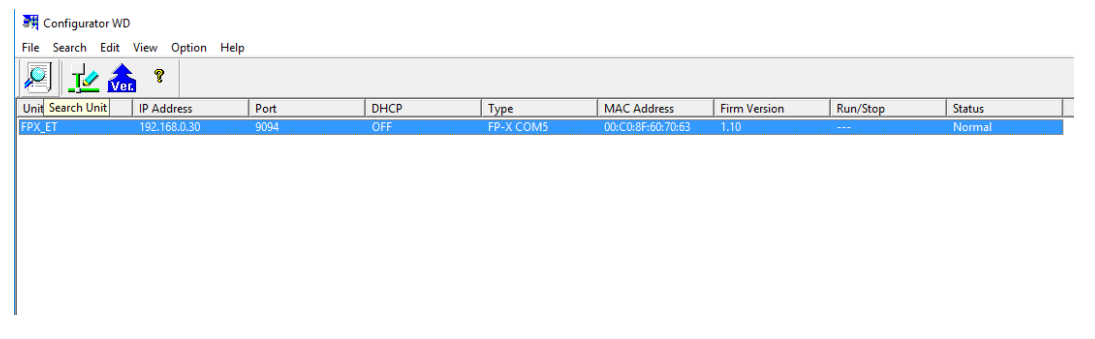

Right click the PLC and press **Communication Setting** to change the port if necessary.

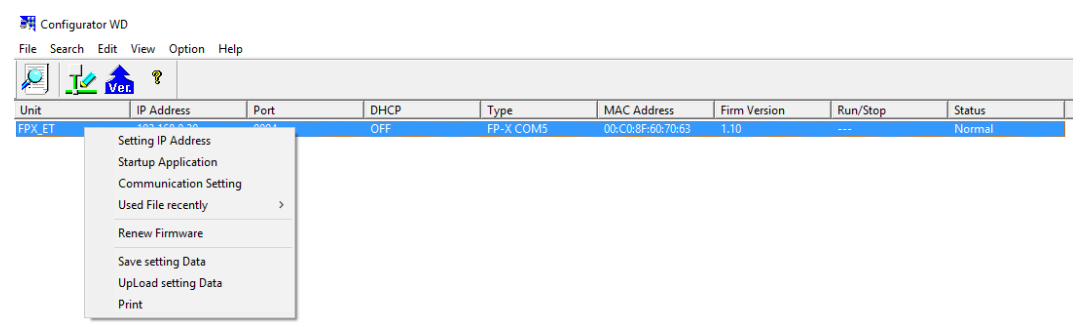

Note: For more detailed information please refer to the PLC manual.

#### *Connecting PLC to HMI*
Within the **Link** configuration window in FvDesigner: Under **Interface Type** select Ethernet Under **Manufacturer** select Panasonic Corporation Under **Product Series** select FP Series(Ethernet) Enter the **IP Address** that was written into the PLC. Enter the **Port** number that was set on the PLC.

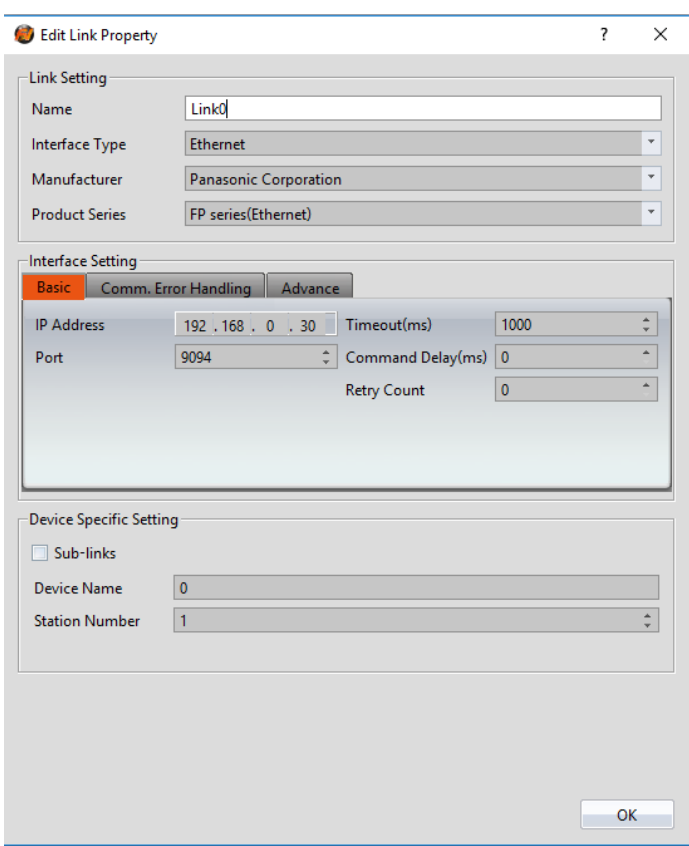

# 2.11 **YASKAWA**

#### **Extended MEMOBUS**

2.11.1.1 Communication Setting

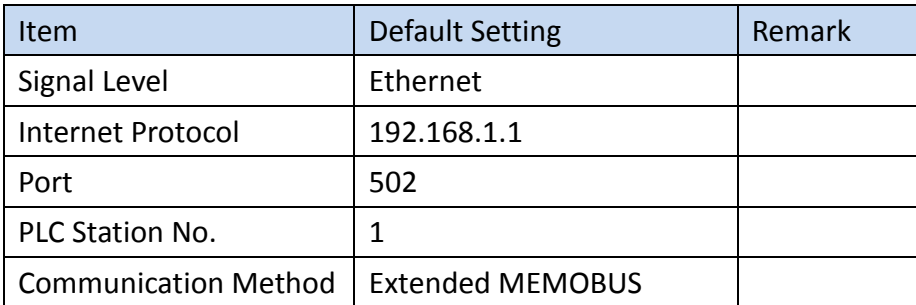

#### 2.11.1.2 Memory Resource Review

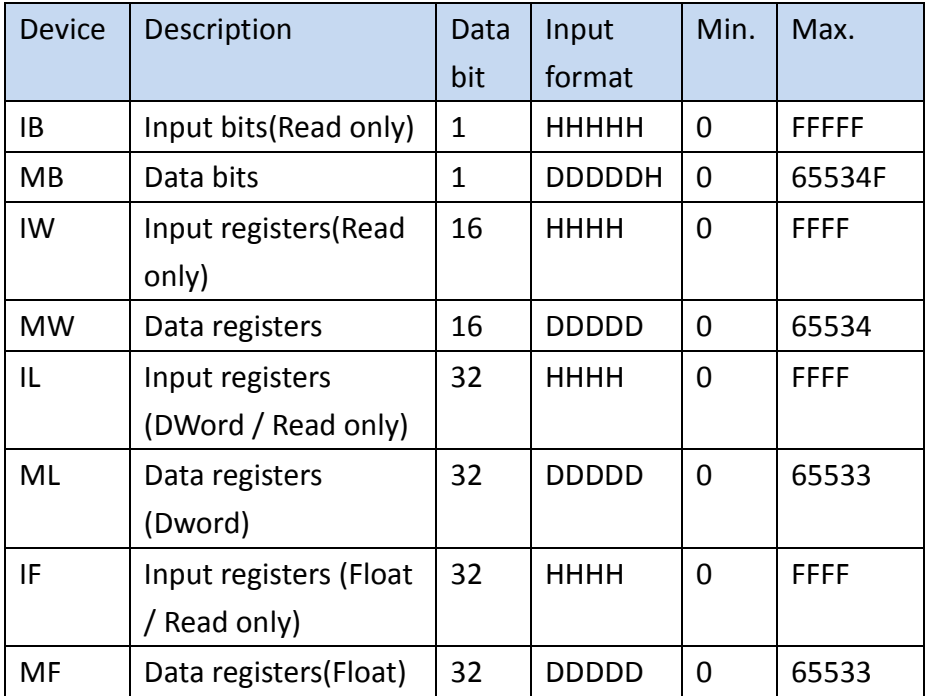

#### 2.11.1.3 Connecting to HMI

# *Configuring IP Address on PLC*

Use **MPE720 Ver.7** to configure the IP of the PLC.

#### Click **Module configuration** function

MPE720 Ver.7 - 123456 [MP2300S]

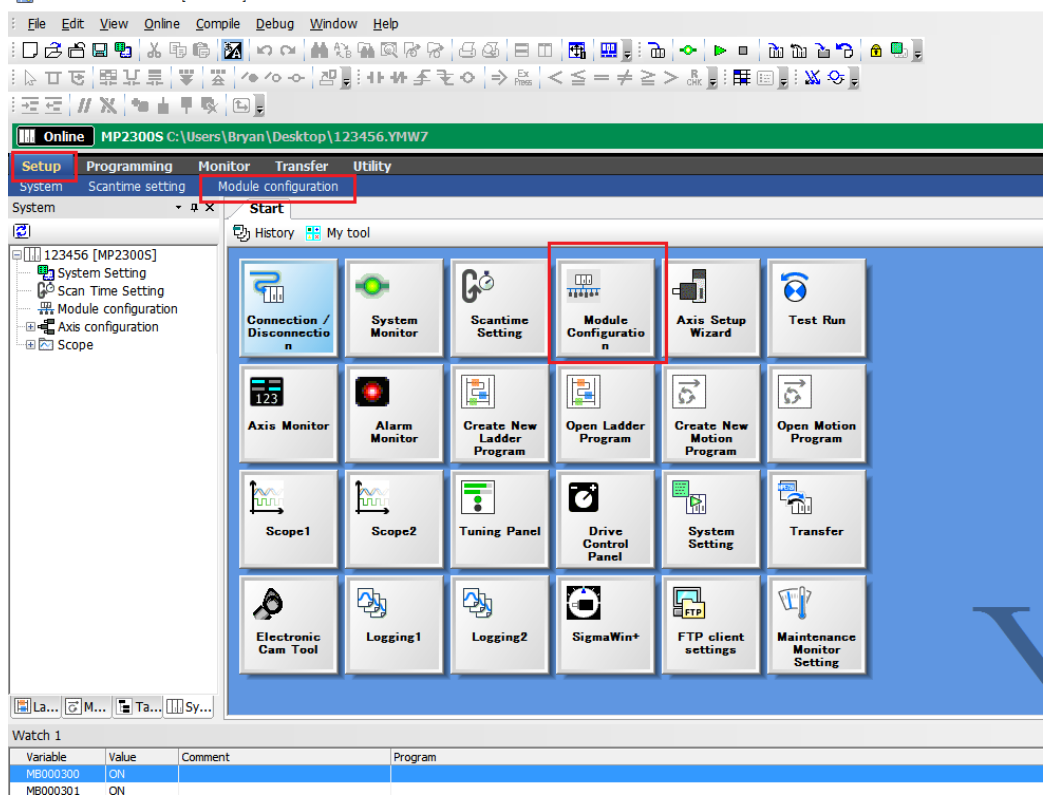

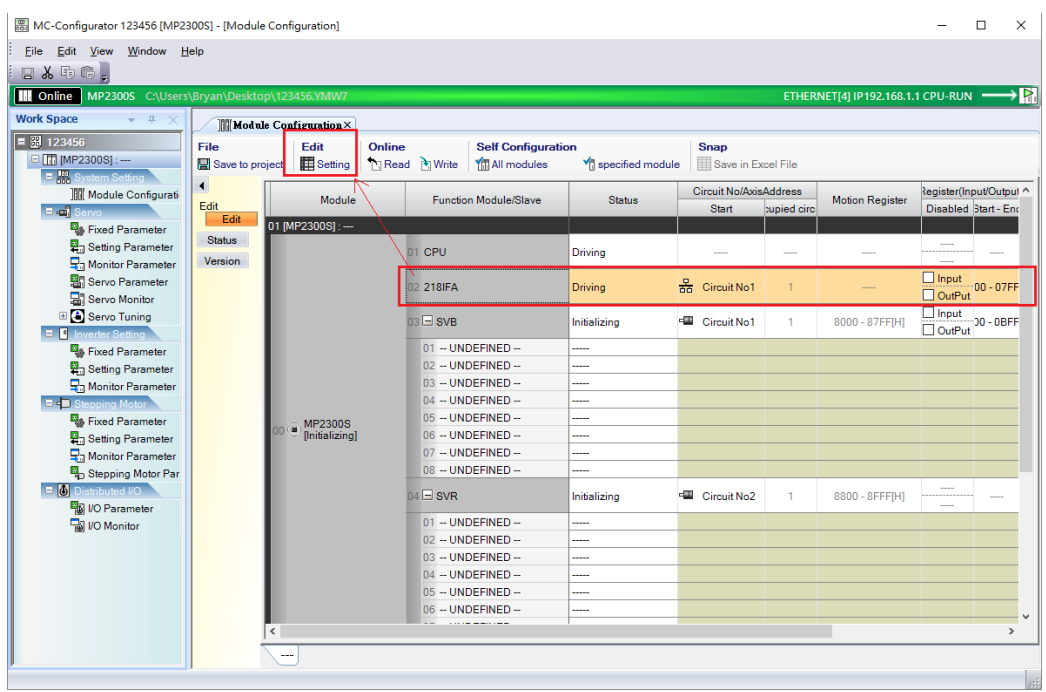

#### Double click 218IFA, or chick 218IFA then chick Edit-Setting

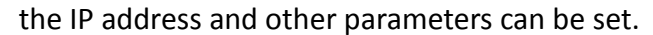

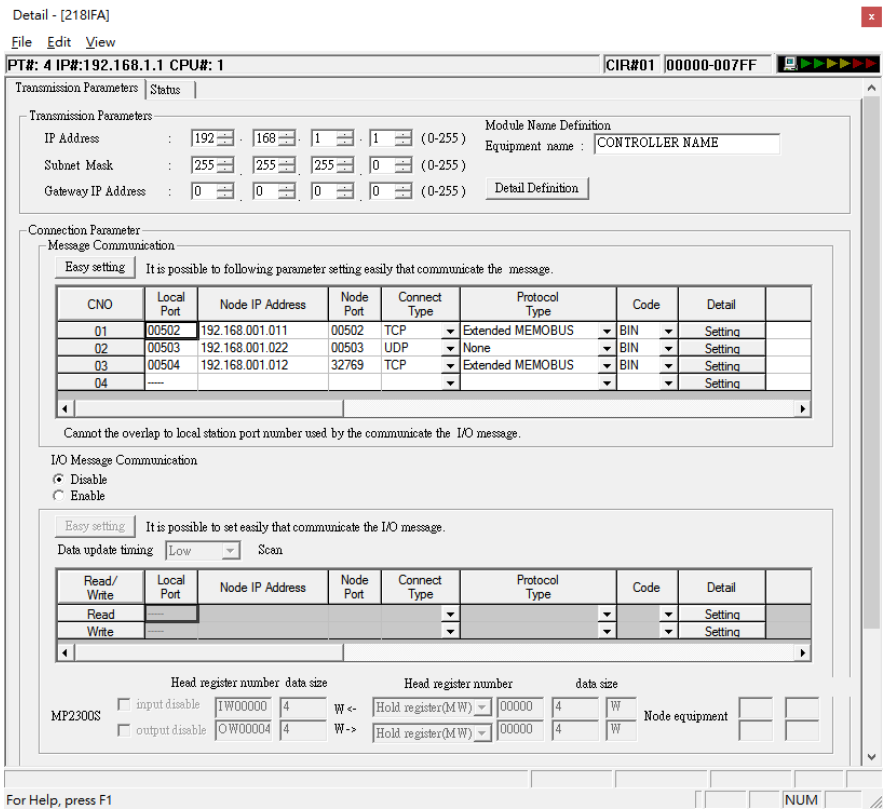

Note: For more detailed information please refer to the PLC manual.

*Connect PLC to HMI*

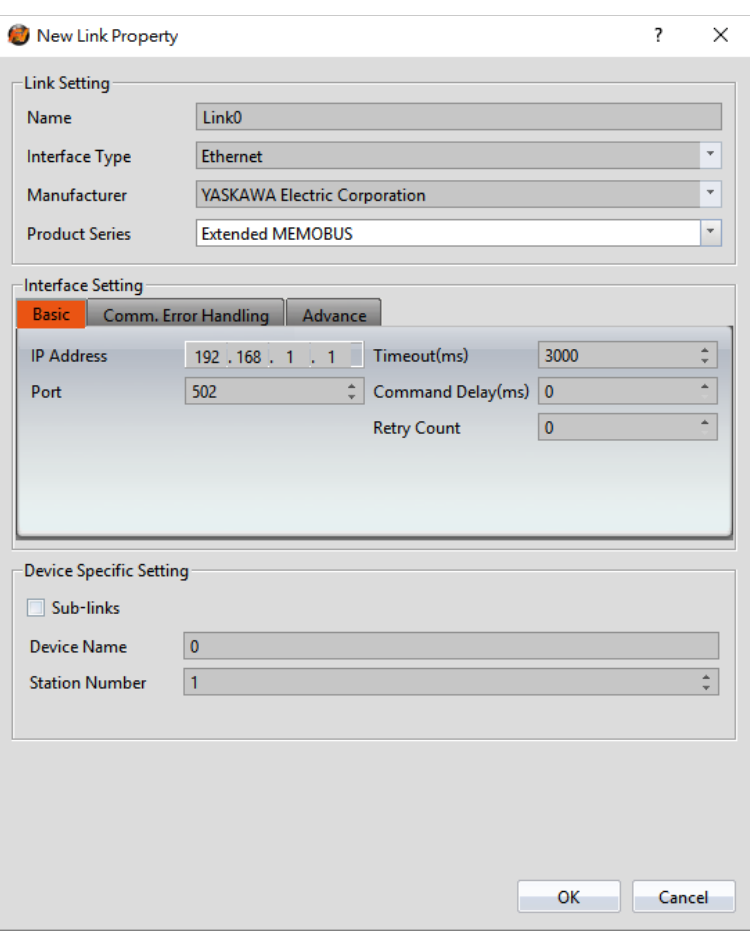

Within the **Link** configuration window in FvDesigner: Under **Interface Type** select Ethernet Under **Manufacturer** select YASKAWA Electric Corporation. Under **Product Series** select Extended MEMOBUS. Enter the **IP Address** that was written into the PLC. Verify the parameters match the window above.

## **MP Series Extension (Ethernet)**

2.11.2.1 Communication Setting

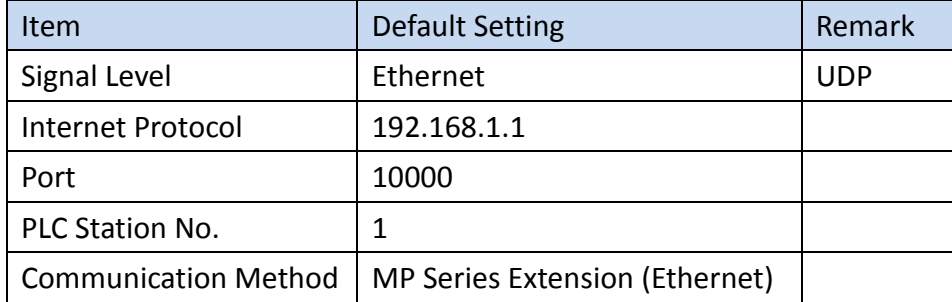

#### 2.11.2.2 Memory Resource Review

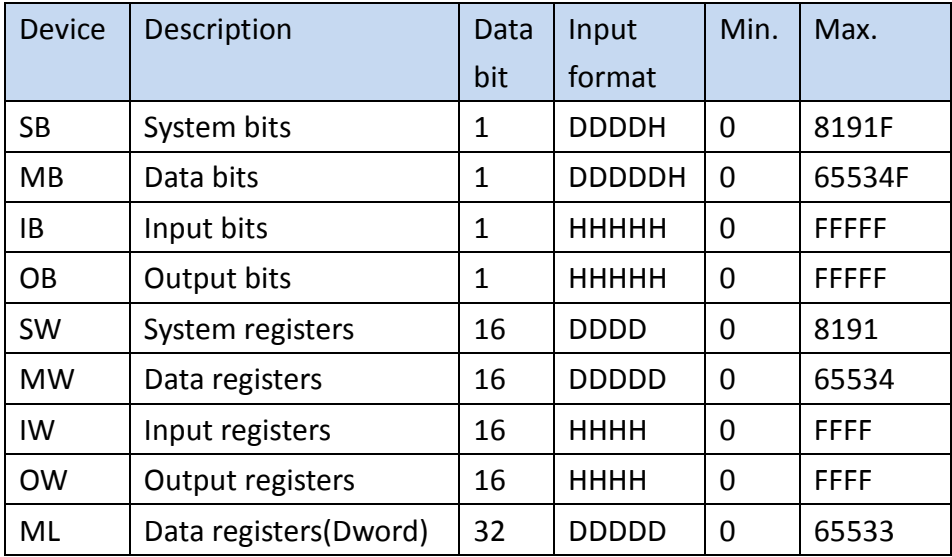

# 2.11.2.3 Connecting to HMI

# *Configuring IP Address on PLC*

Use **MPE720 Ver.7** to configure the IP of the PLC.

# Click **Module configuration** function

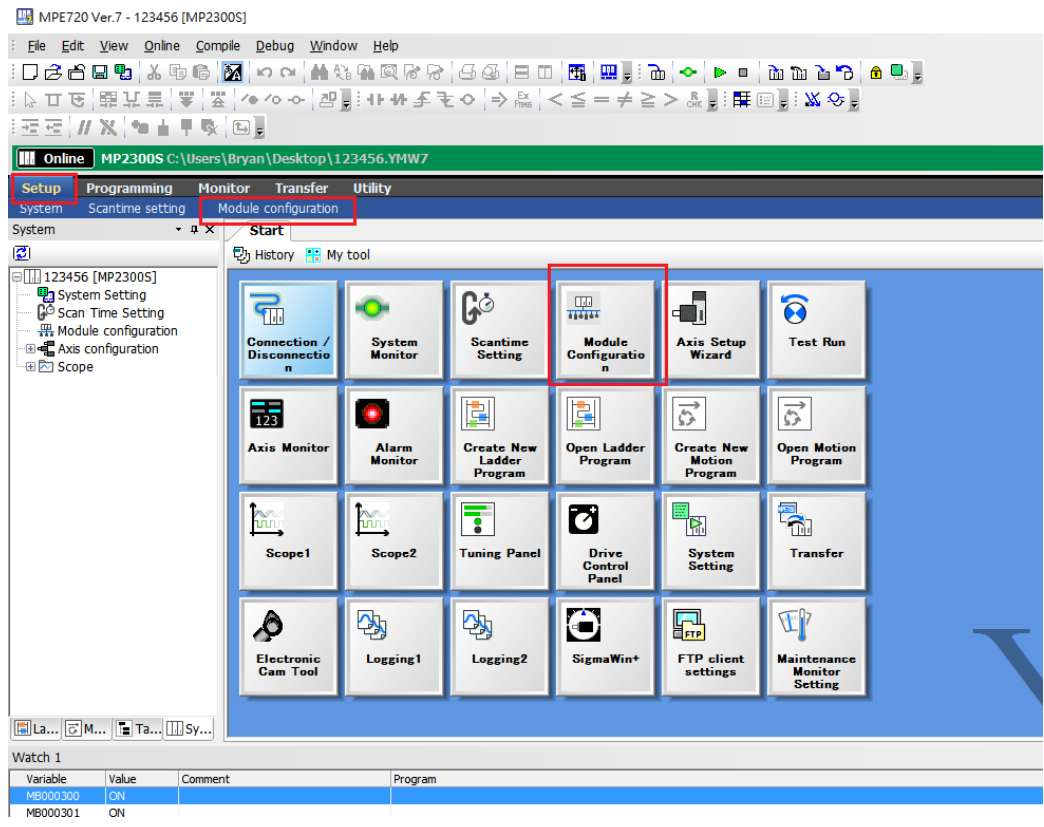

Double click 218IFA, or chick 218IFA then chick Edit-Setting

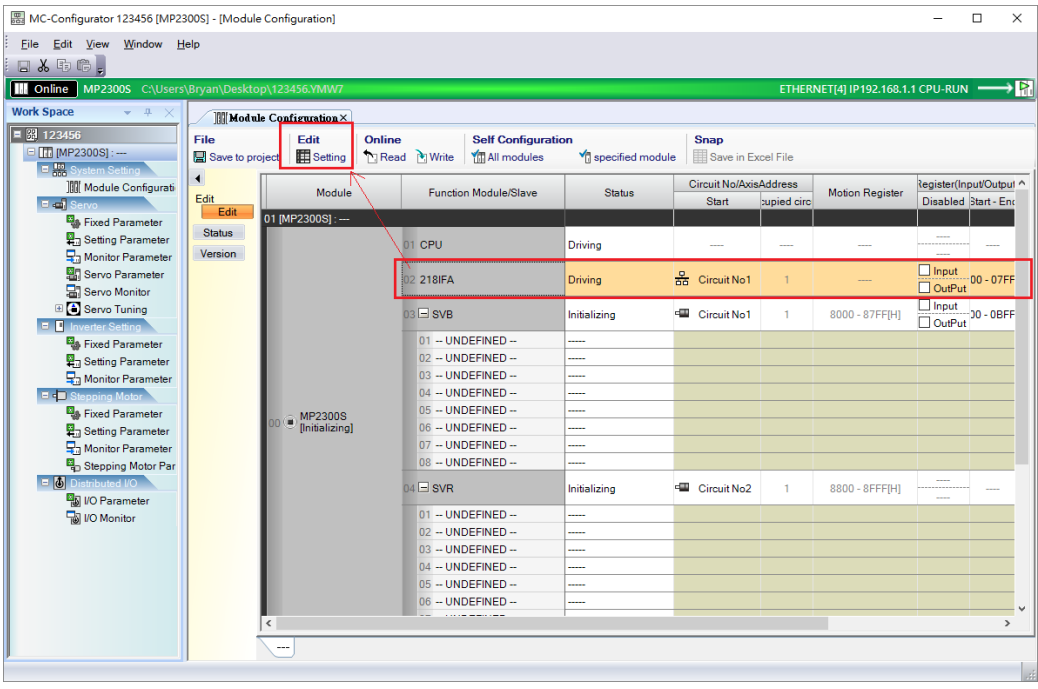

#### the IP address and other parameters can be set.

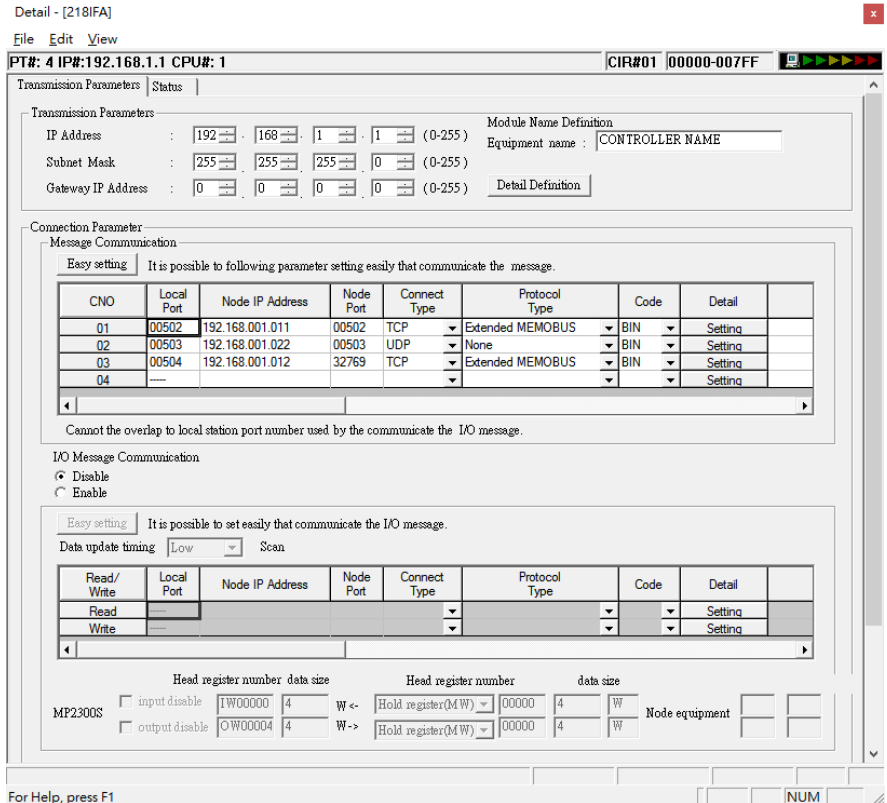

Note: For more detailed information please refer to the PLC manual.

*Connect PLC to HMI*

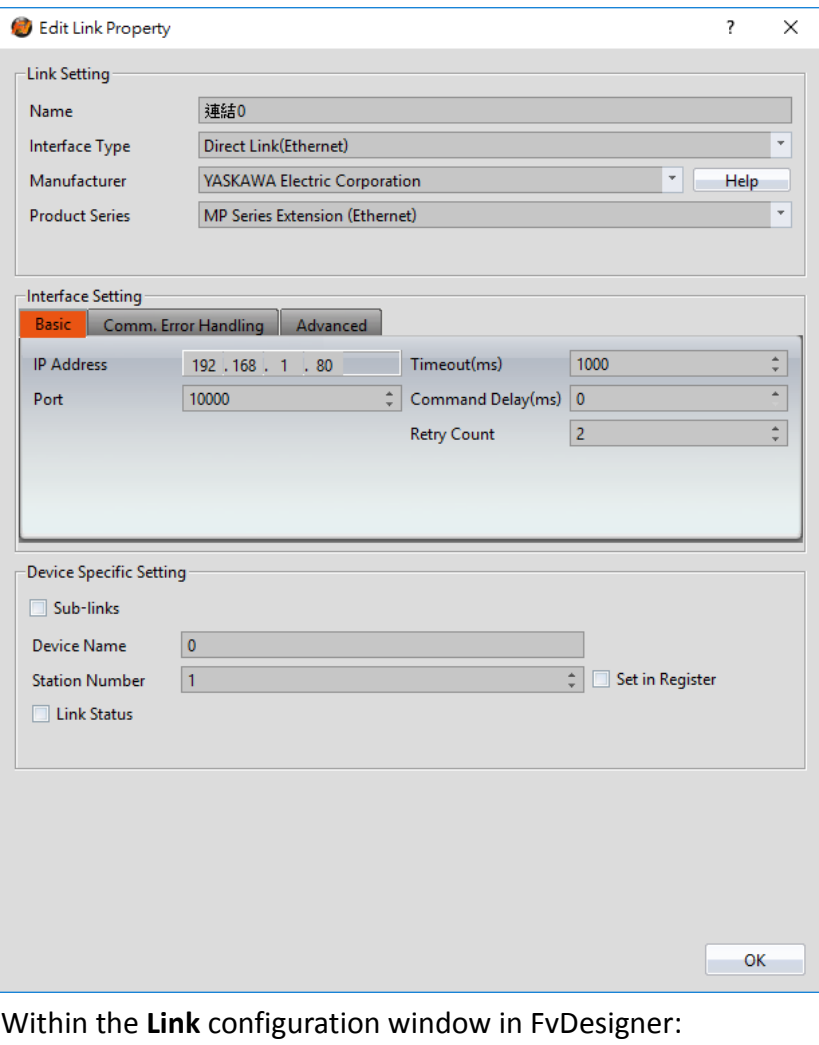

Under **Interface Type** select Ethernet

Under **Manufacturer** select YASKAWA Electric Corporation.

Under **Product Series** select MP Series Extension (Ethernet).

Enter the **IP Address** that was written into the PLC.

Verify the parameters match the window above.

# 2.12 **Keyence**

#### **KV-3000/5000/5500/7500(Ethernet)**

2.12.1.1 Communication Setting

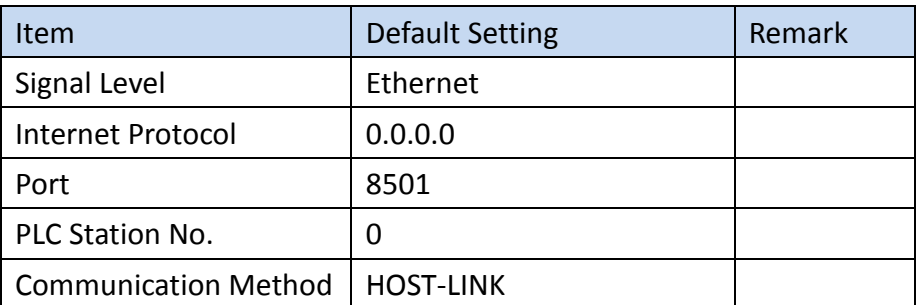

# 2.12.1.2 Memory Resource Review

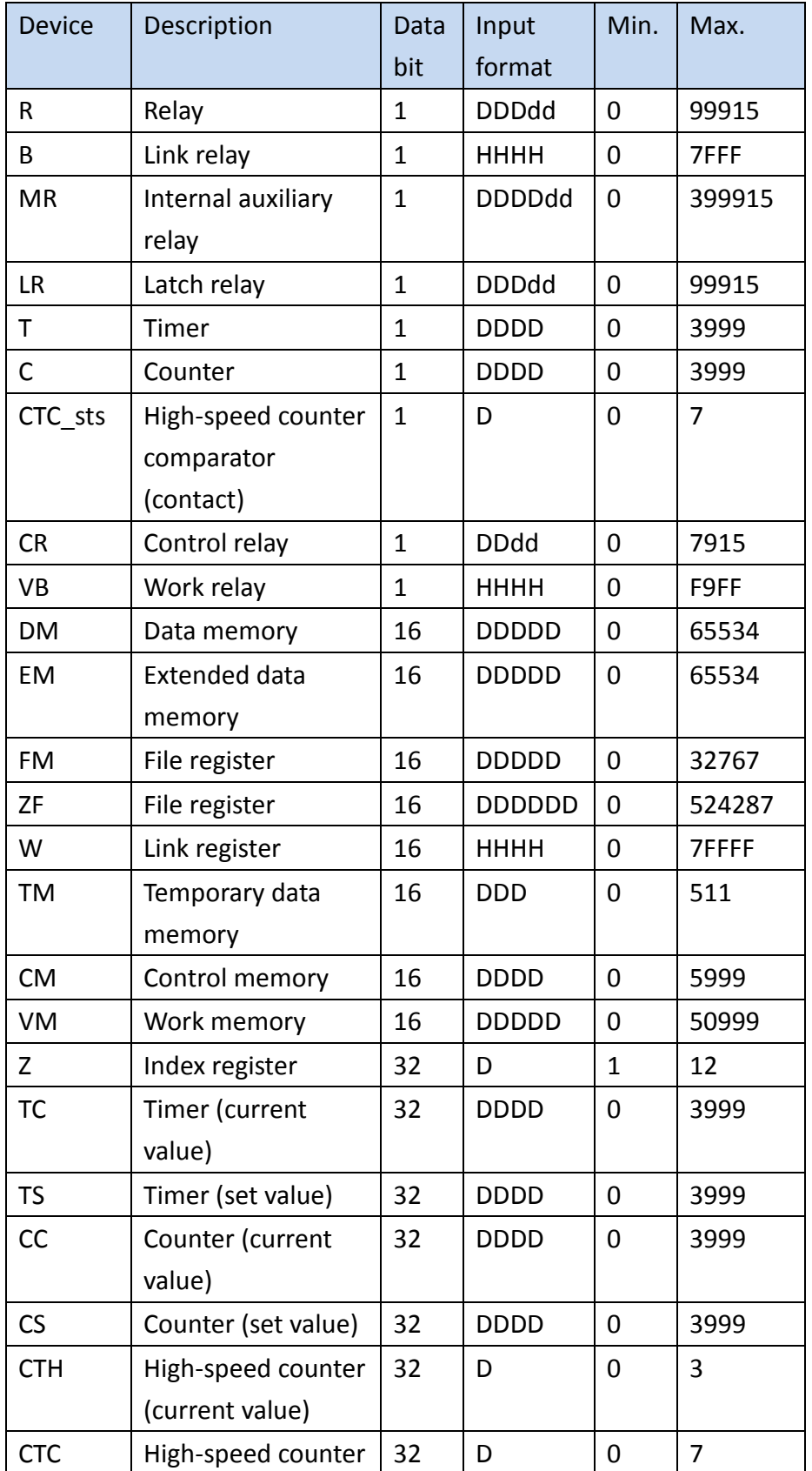

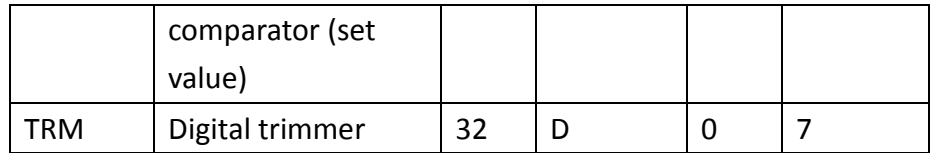

#### 2.12.1.3 Connecting to HMI

#### *Configuring IP address on PLC*

Use the application **KV Studio** to configure the IP address of the PLC.

Select the connection between the PLC and the computer. A USB connection was used in this case.

**副** KV STUDIO File(F) View(V) Monitor/Simulator(N) Tool(T) Window(W) Help(H) **IDAEBBBBROQO EL USE**  $\mathbb{B}$ 

Under the **Monitor/Simulator** menu option, select **Read from PLC** and execute the operation.

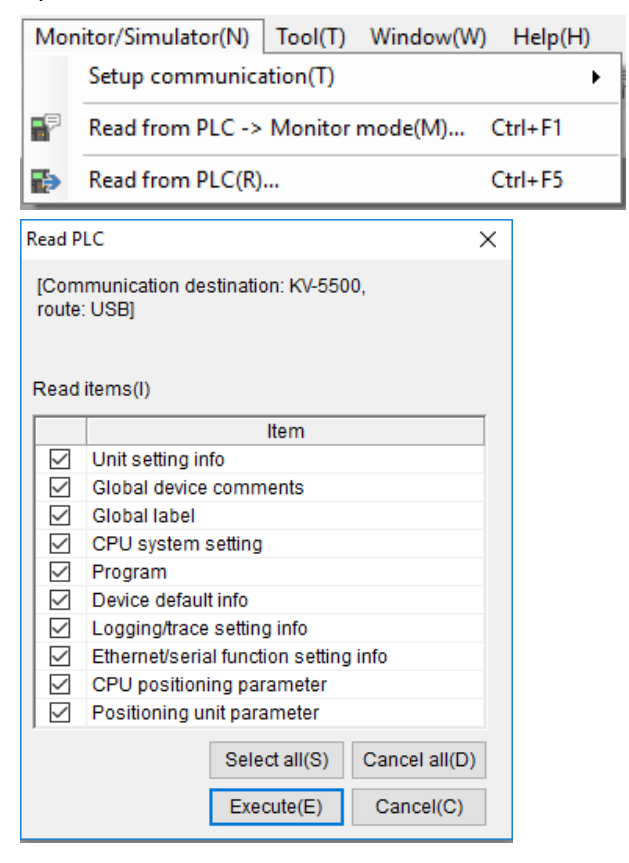

In the Workspace, right click the PLC model name and select **Unit Editor**.

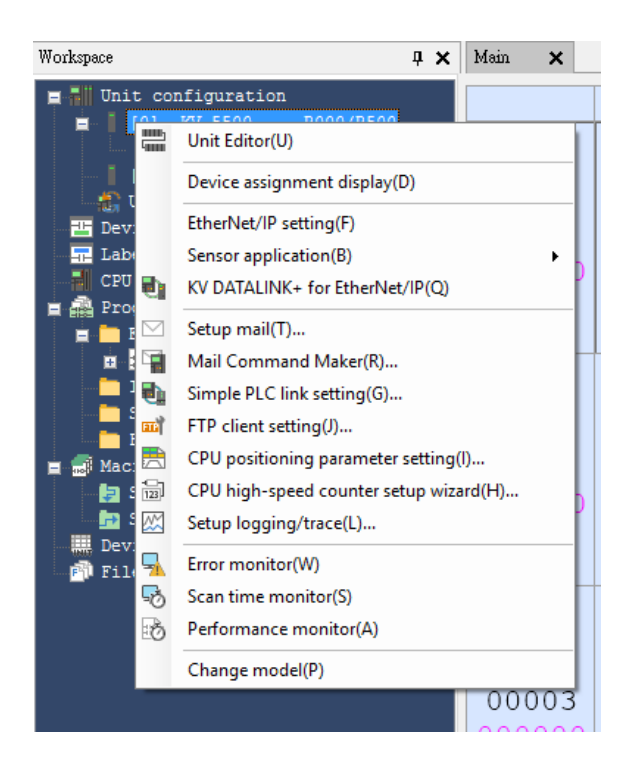

On the right side of the dialog window, the IP address and Port can be changed. When done, close out of the window and select 'Yes' to save the settings.

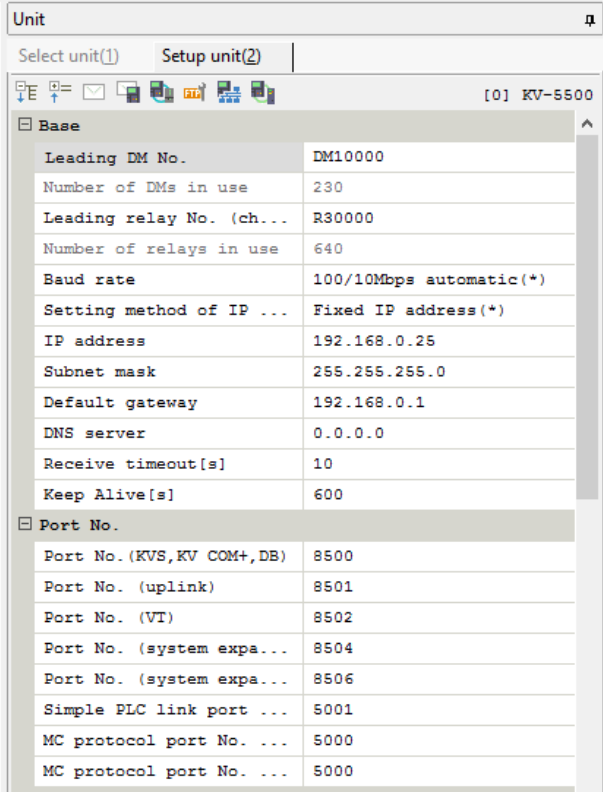

Under **Monitor/Simulator**, select **Transfer to PLC** to download the changes onto the PLC. Confirm the execution of the operation

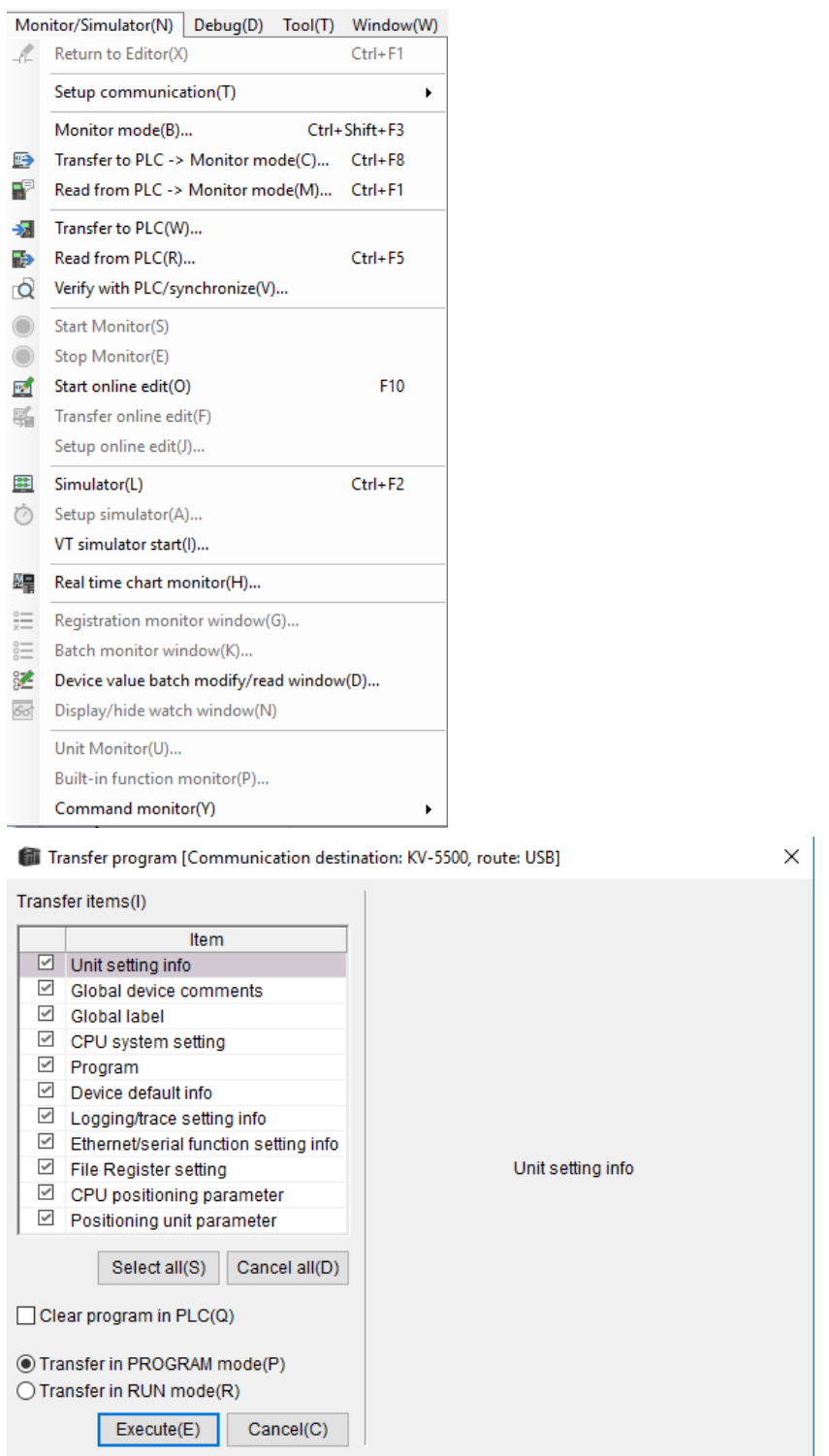

Note: For more detailed information please refer to the PLC manual.

# *Connecting PLC to HMI*

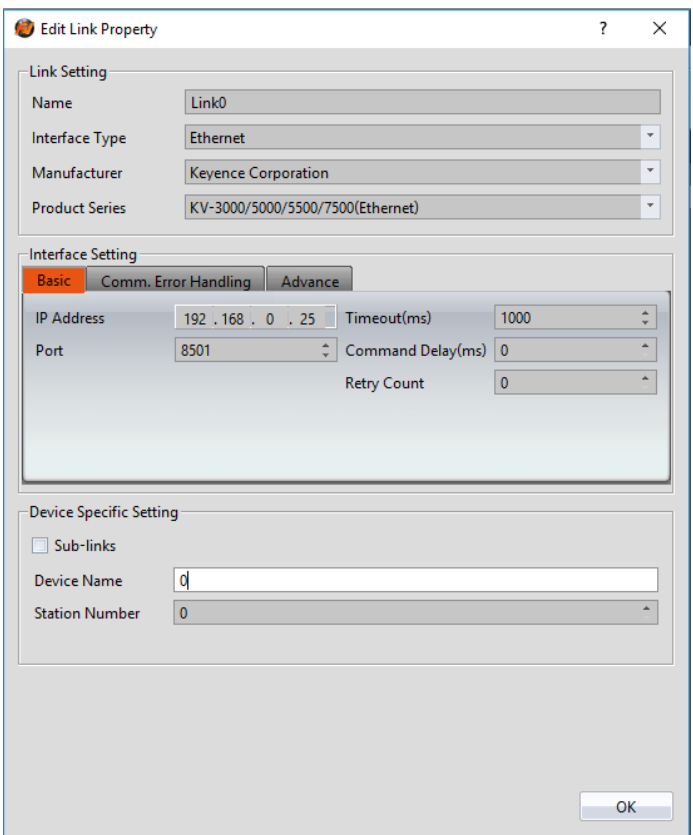

Within the **Link** configuration window in FvDesigner:

Under **Interface Type** select Ethernet

Under **Manufacturer** select Keyence Corporation

Under **Product Series** select KV-3000/5000/5500/7500(Ethernet)

Set the **IP address** and **Port** to the values configured on the PLC.

# **KV-L21V/3000/5000/5500 (host link)**

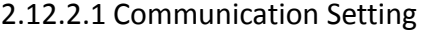

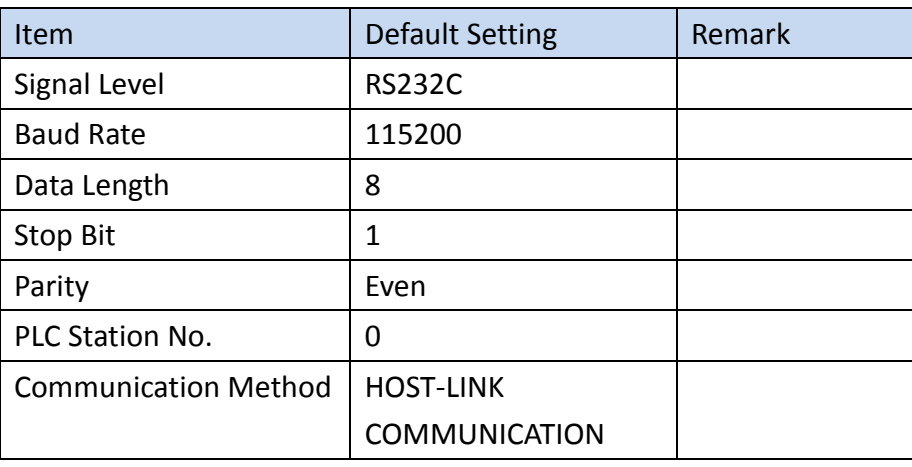

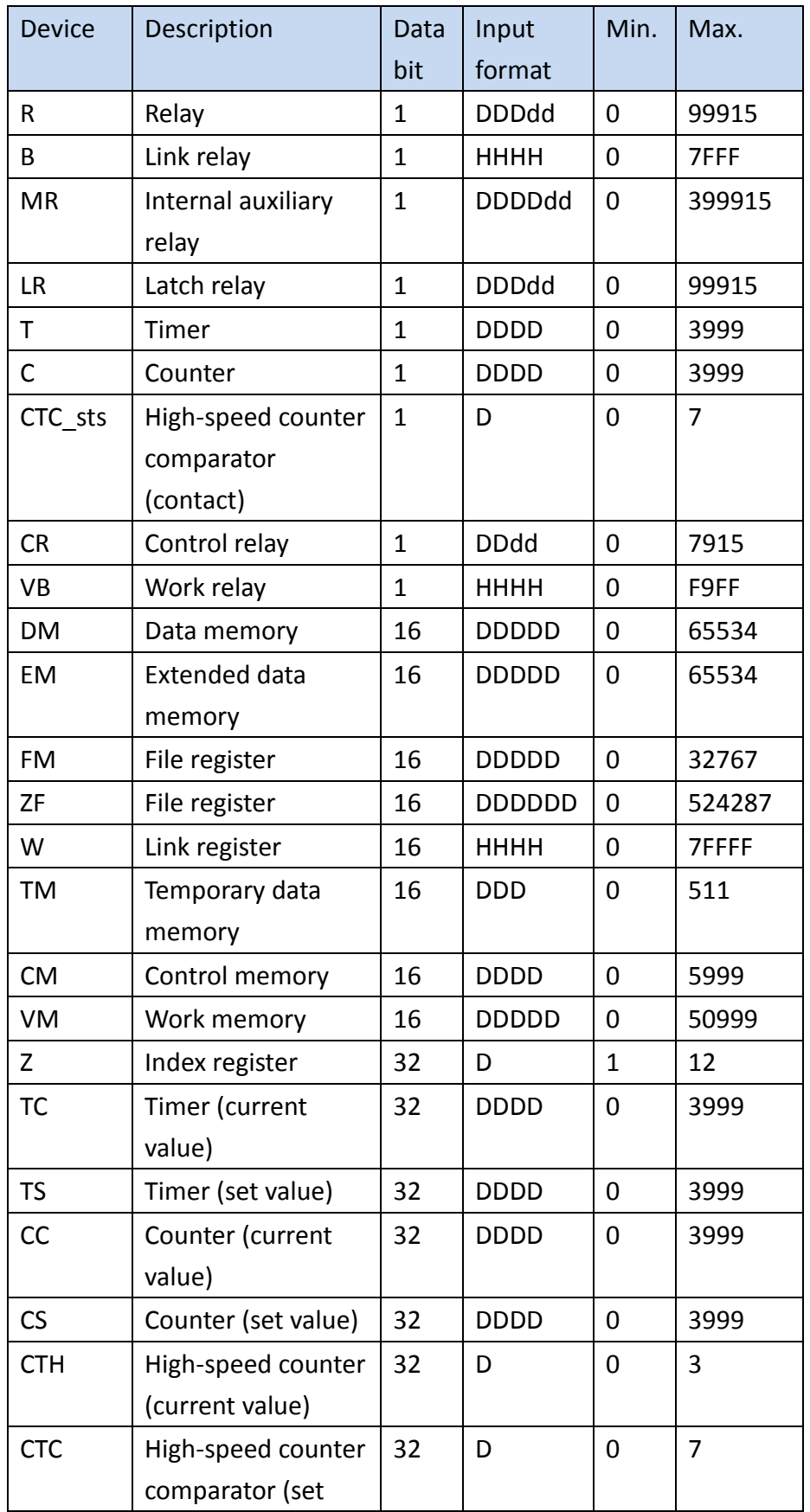

# 2.12.2.2 Memory Resource Review

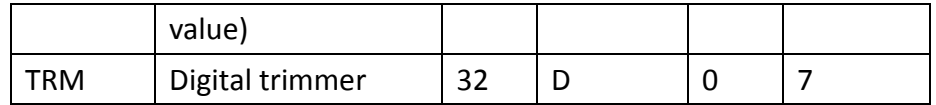

#### 2.12.2.3 Connecting to HMI

#### *Configuring the PLC*

Use the application **KV Studio** to configure the serial connection of the PLC.

Select the connection between the PLC and the computer. A USB connection was used in this case.

**副** KV STUDIO

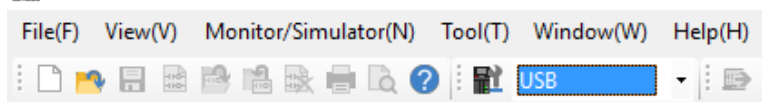

Under the **Monitor/Simulator** menu option, select **Read from PLC** and execute the operation.

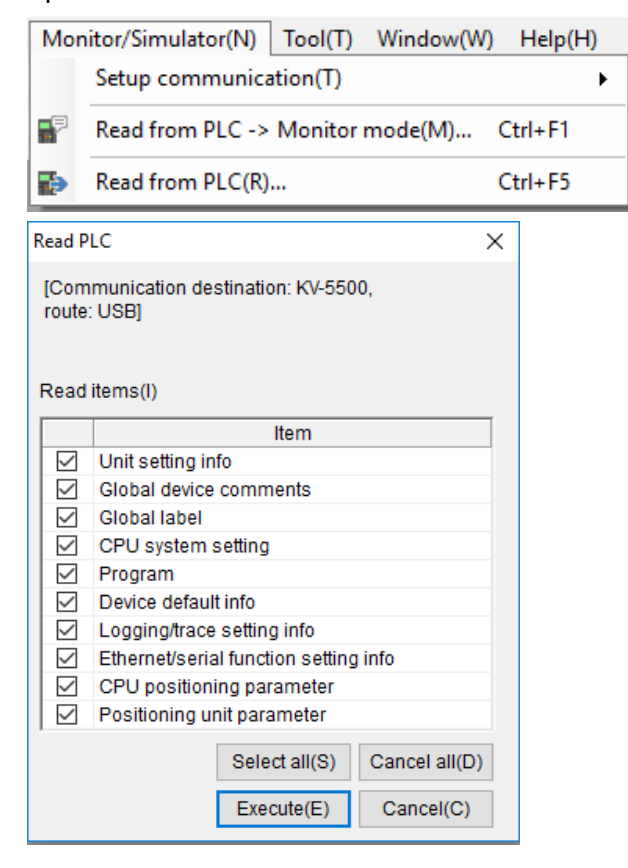

In the Workspace, right click the PLC model name and select **Unit Editor**.

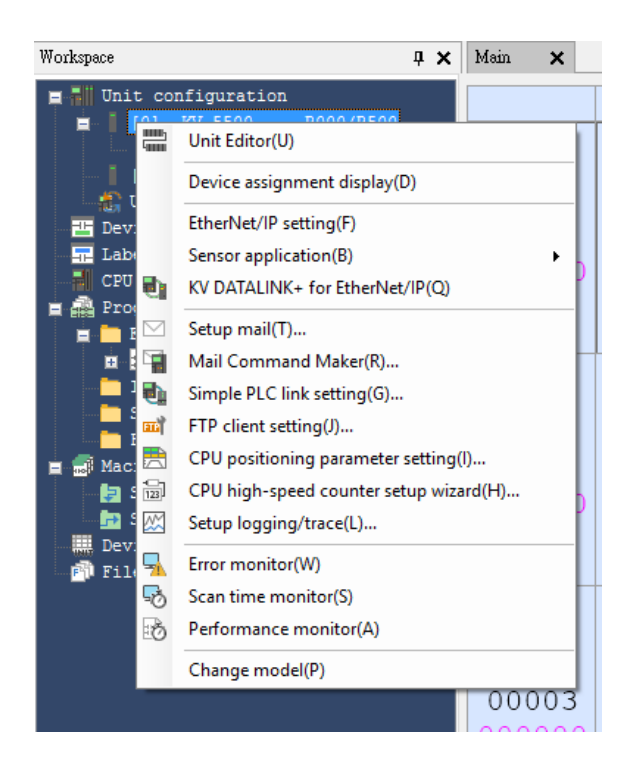

On the right side of the dialog window, verify the baud rate is **115200bps**. Close out of the window and select 'Yes' to save the settings.

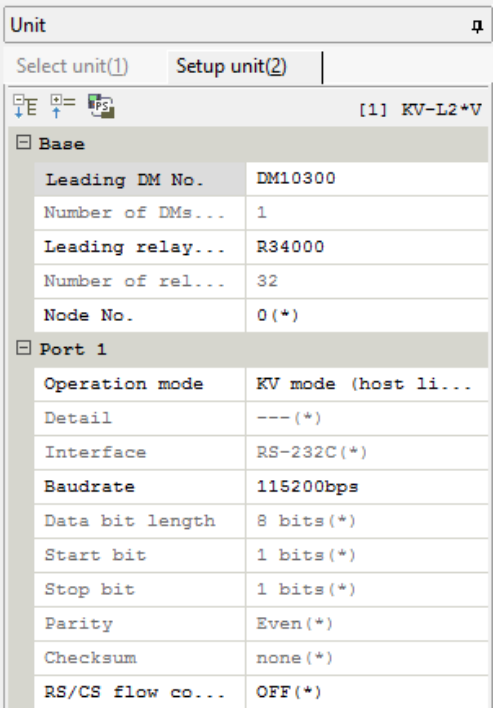

Under **Monitor/Simulator**, select **Transfer to PLC** to download the changes onto the PLC. Confirm the execution of the operation

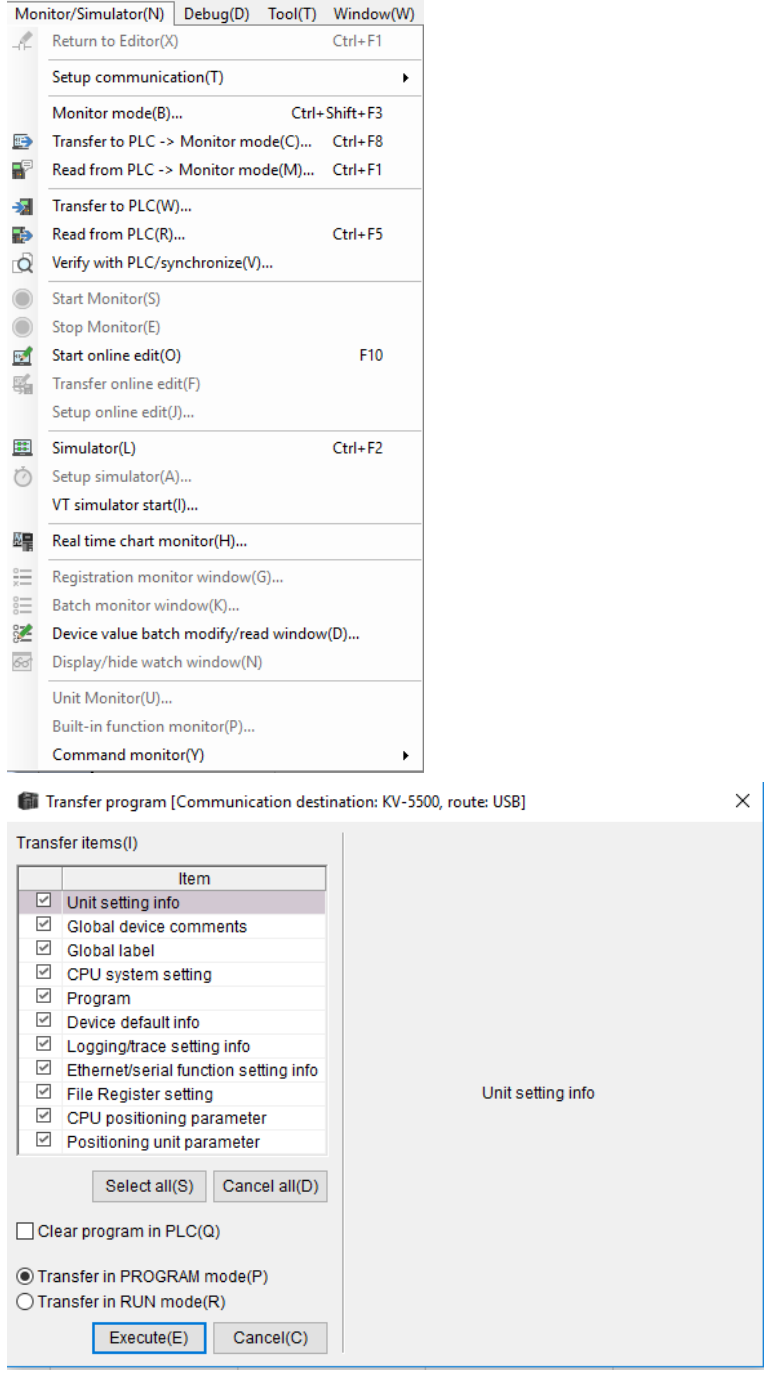

Note: Port 2 of the PLC can also be configured following the steps above. The parameters for Port 2 are under the parameters for Port 1 in the dialog window.

Note: For more detailed information please refer to the PLC manual.

# *Connecting PLC to HMI*

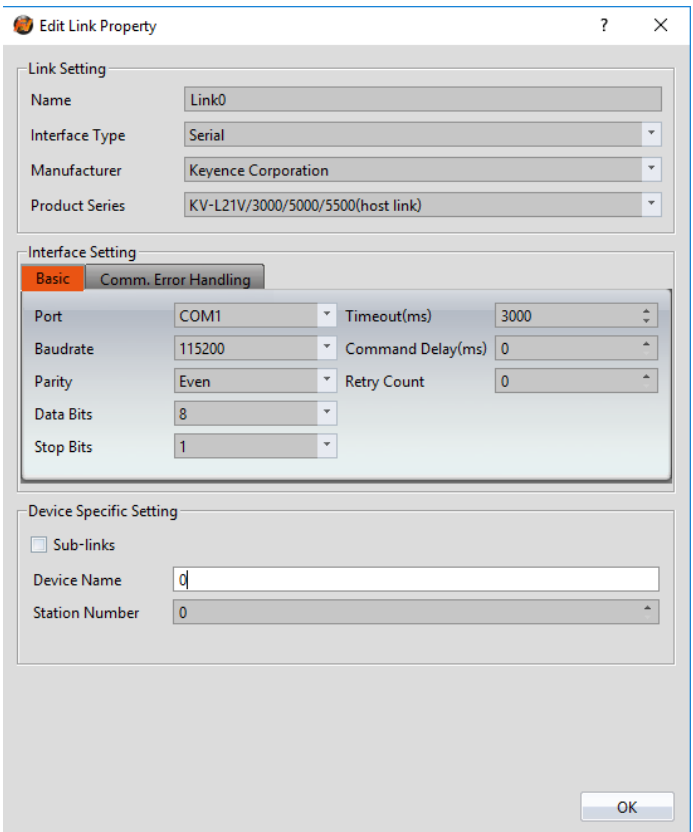

Within the **Link** configuration window in FvDesigner:

Under Interface Type select Serial

Under **Manufacturer** select Keyence Corporation

Under **Product Series** select KV-L21V/3000/5000/5500(host link)

Under **Port** select required COM port. Verify the baud rate is the same as the value set on the PLC.

2.12.2.4 Wiring Diagrams

**Using Port 1**

**PLC RS232 Port (PORT1)**

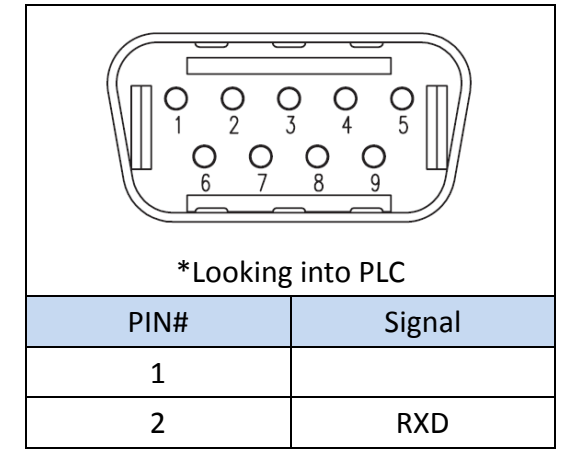

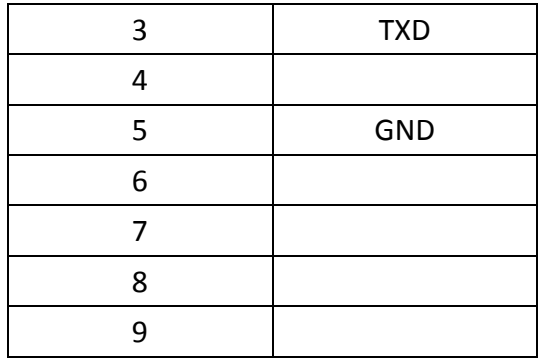

### **HMI COM1 Pinout**

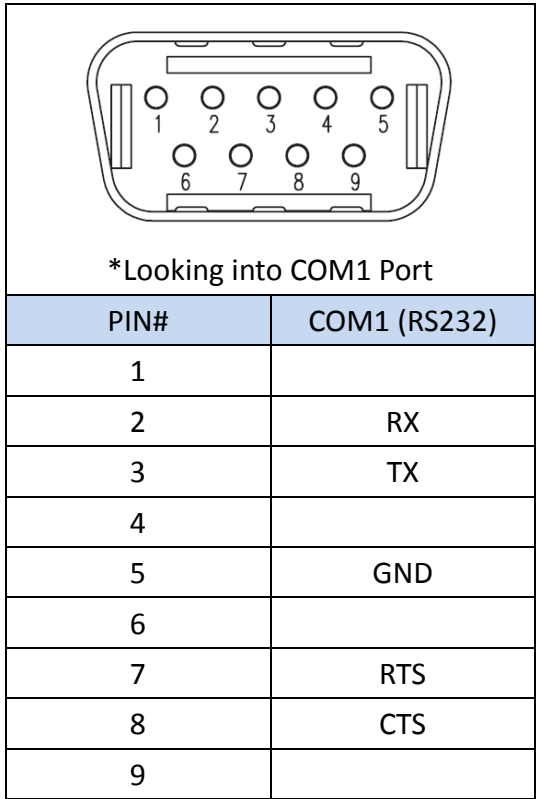

#### **All P5 and P2K Series**

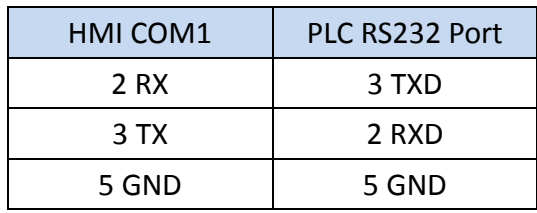

# **Wiring Diagrams: All P5 and P2K Series**

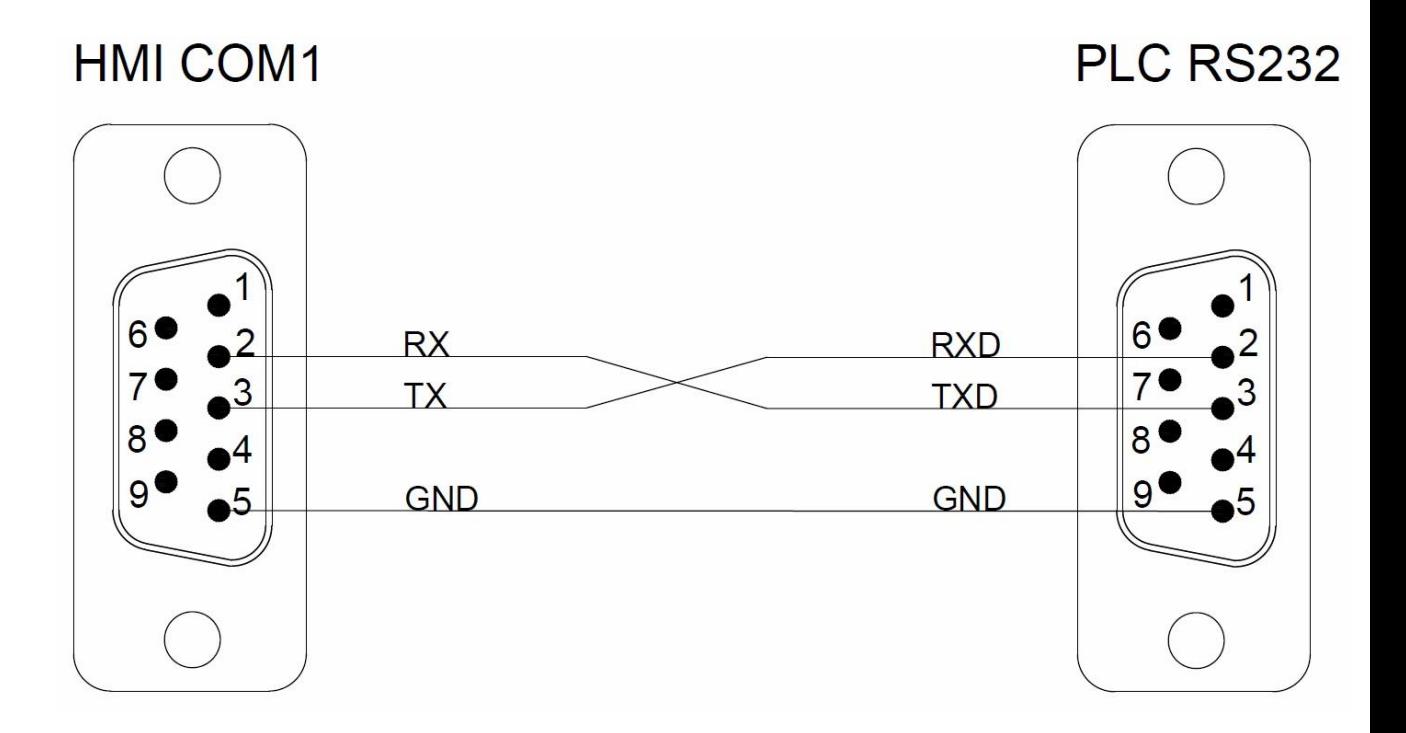

# **Using Port 2**

**HMI COM3 Pinout**

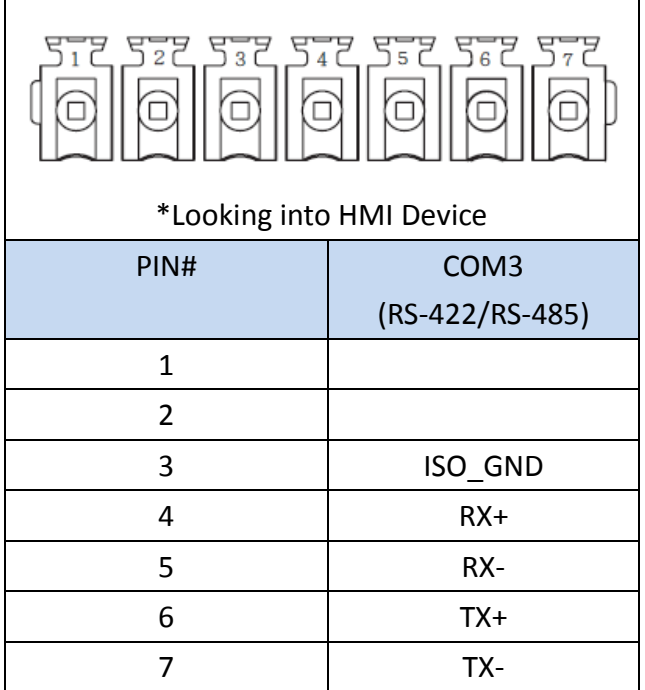

# **PLC RS485 Port (PORT2)**

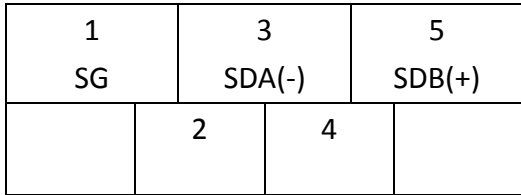

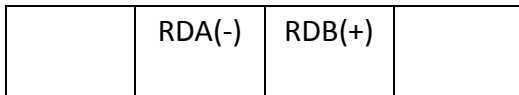

#### **P5070S/P5070N/P5070N1/P5102N/P5102N1**

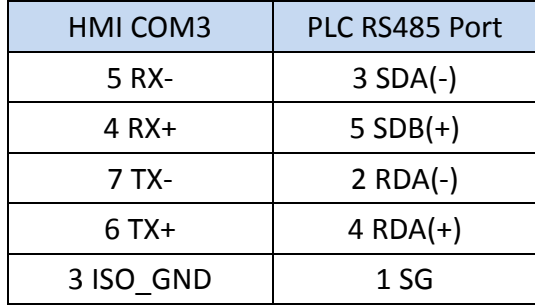

# **Wiring Diagrams:P5070S/P5070N/P5070N1/P5102N/P5102N1**

# **HMI COM3**

# PLC RS485

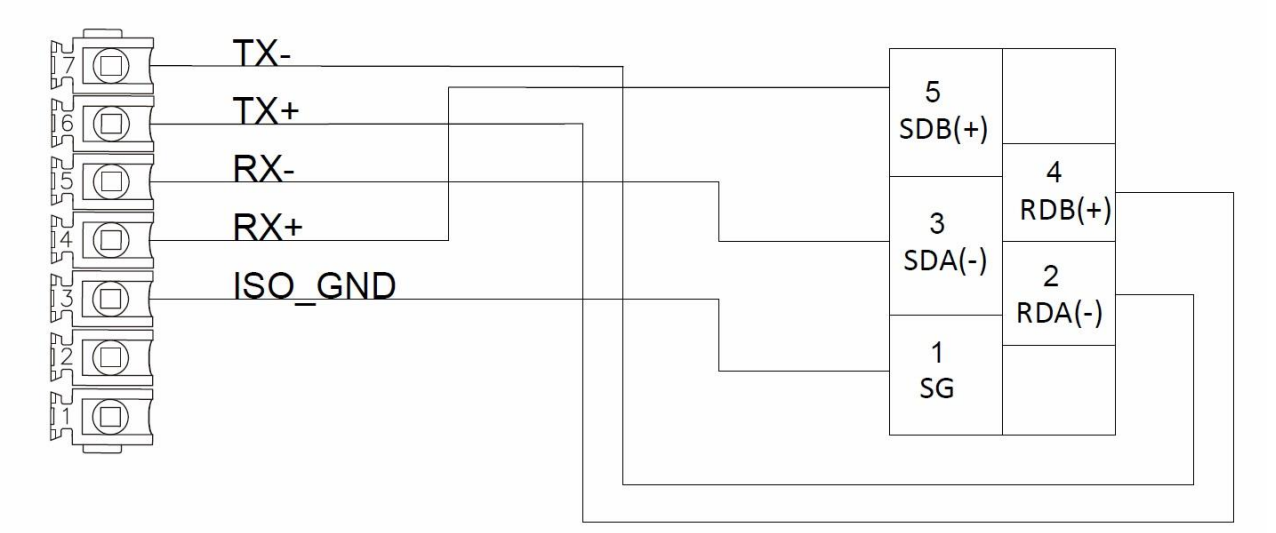

# **P5043S/P5043N/P5070VS/P5102VS/P2K SERIES**

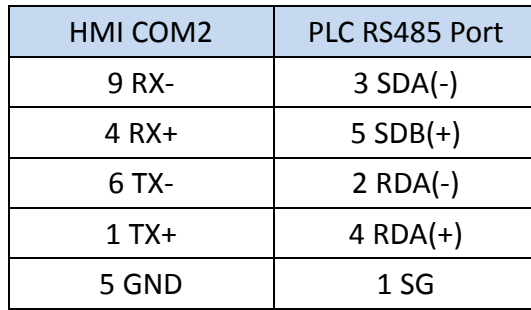

# **Wiring Diagrams:P5043S/P5043N/P5070VS/P5102VS/P2K SERIES**

# **HMI COM2**

**PLC RS485** 

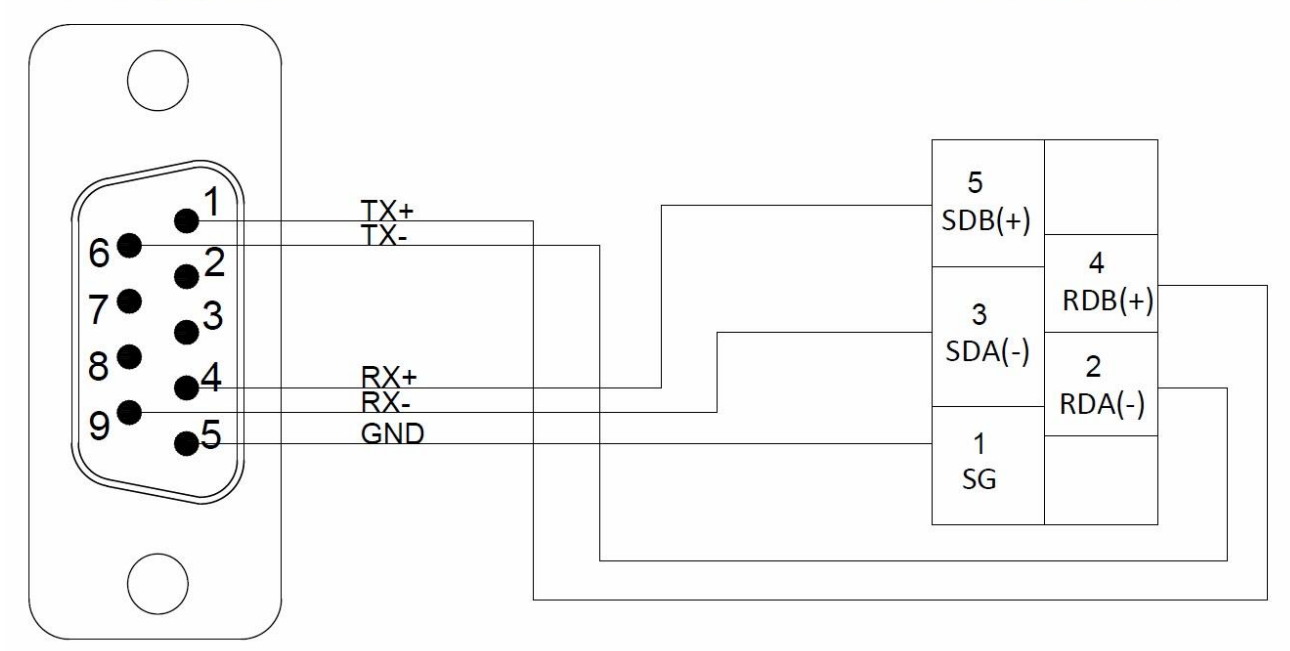

# **KV-Nano (host link)**

2.12.3.1 Communication Setting

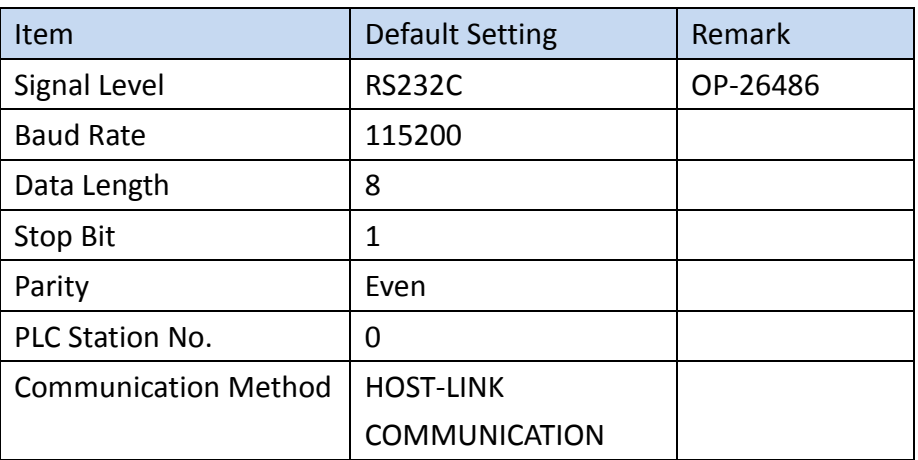

# 2.12.3.2 Memory Resource Review

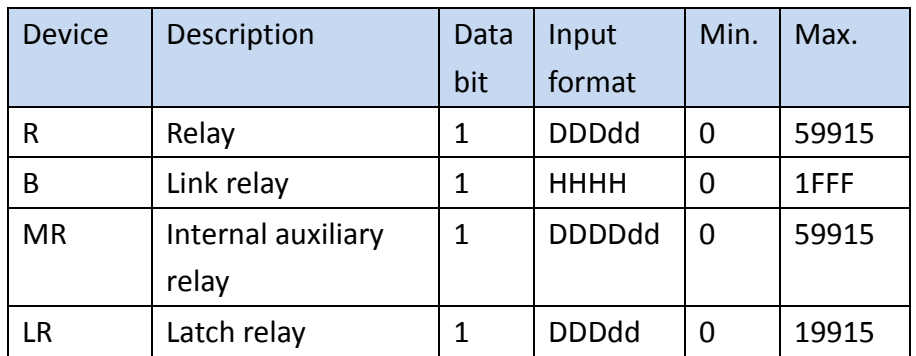

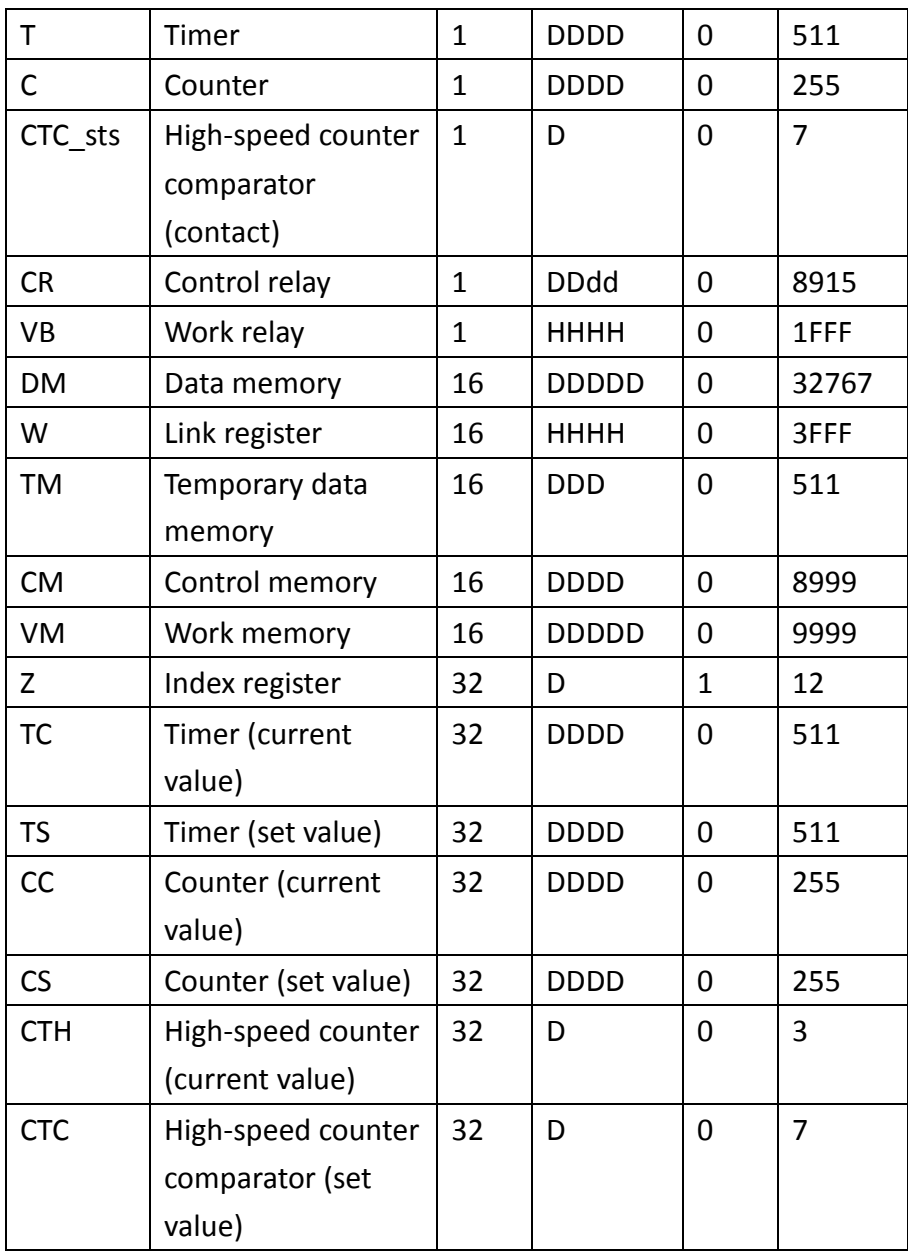

# 2.12.3.3 Connecting to HMI

# *Configuring the PLC*

Use the software KV Studio (ver. 9.02) to configure the PLC. Right click the device in **Unit configuration** and select Unit Editor.

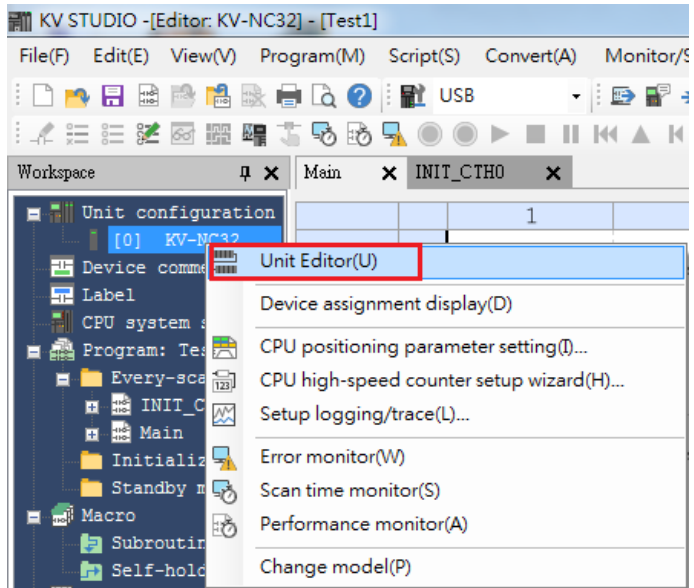

# Choose **KV mode (Host Link)** and set the Baud rate to 115200.

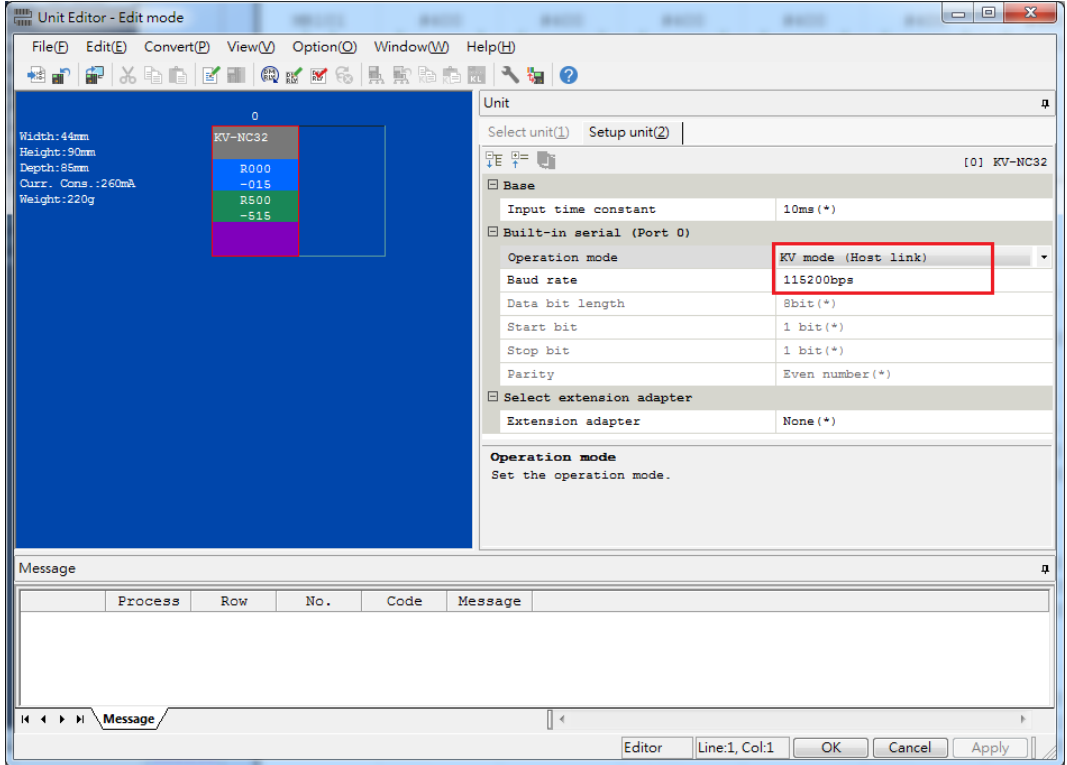

Download the settings back onto the PLC and reset it.

Required register ranges

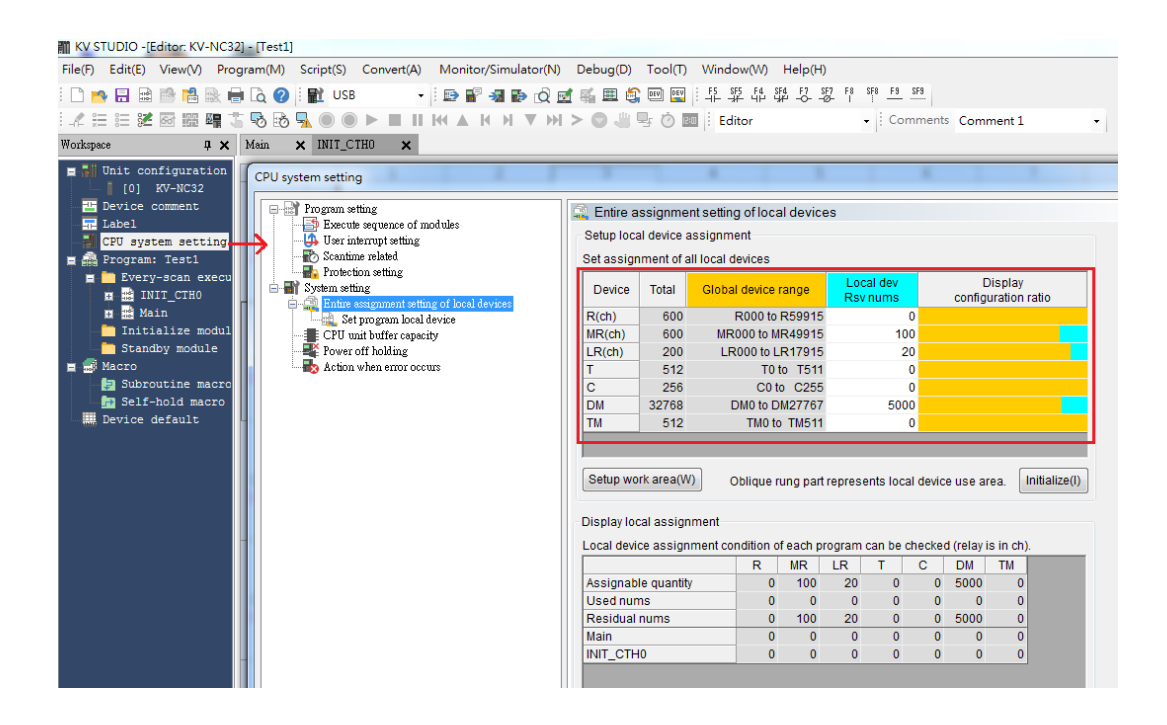

Note: For more detailed information please refer to the PLC manual.

#### *Connecting PLC to HMI*

Link settings screen to connect PLC to HMI

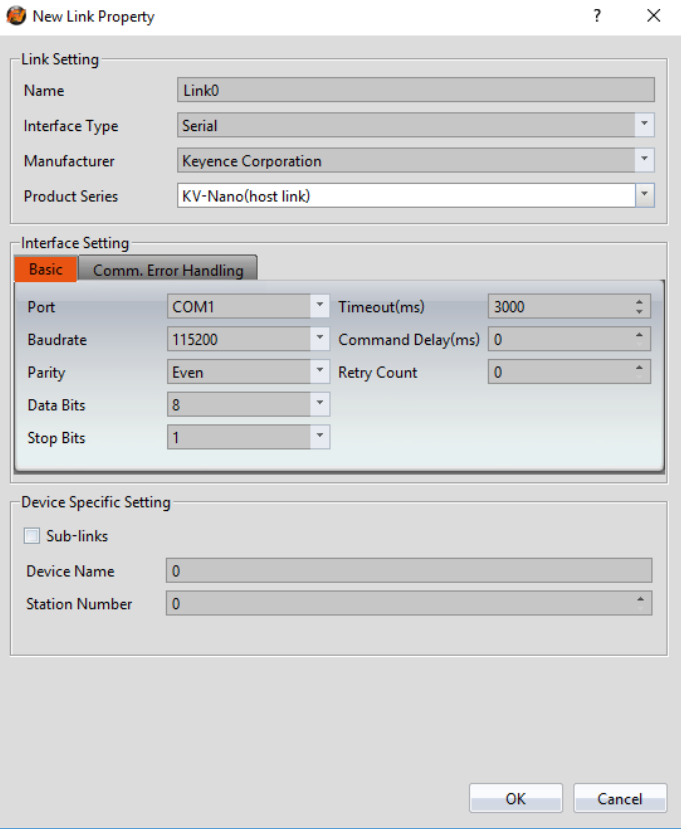

# 2.12.3.4 Wiring Diagrams

# **Port 1: RS232**

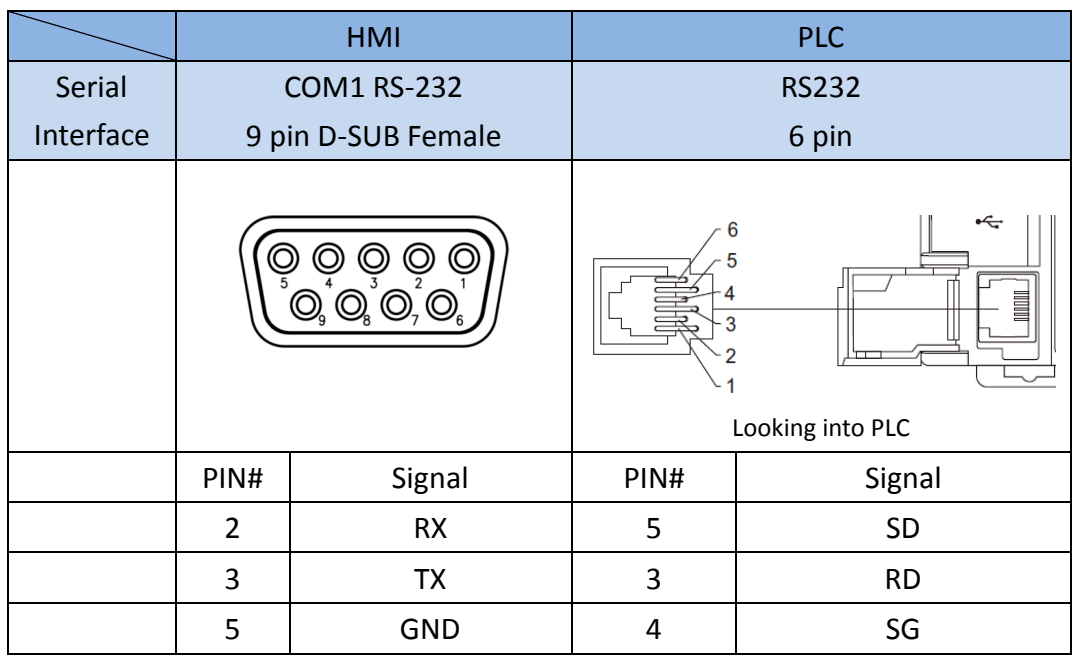

# **Wiring Diagrams:Port 1: RS232**

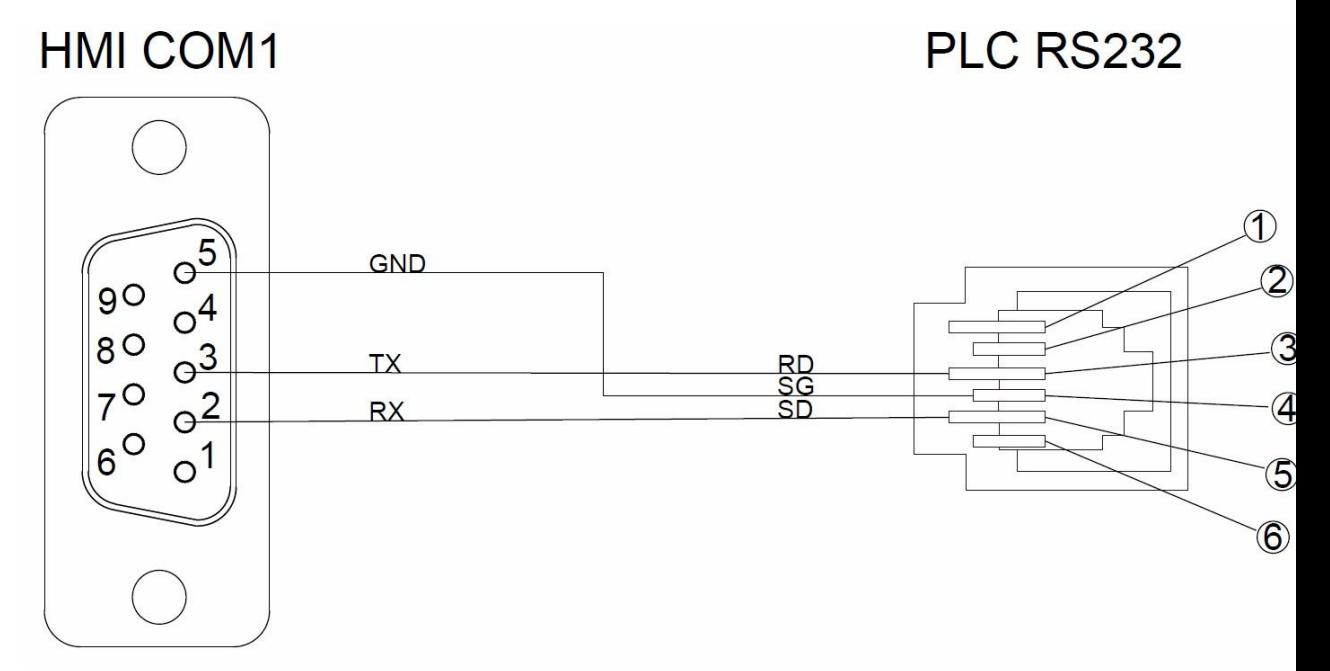

# 2.13 **Beckhoff Automation**

# **Twincat(Ethernet)**

# 2.13.1.1 Communication Setting

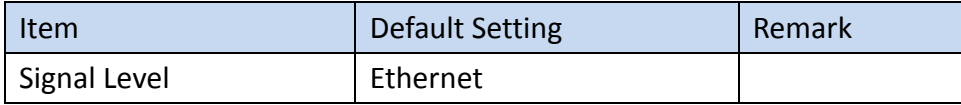

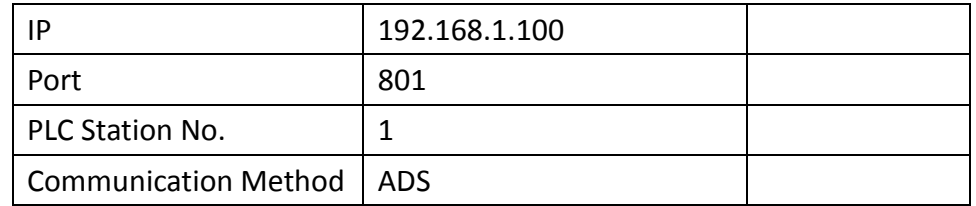

#### 2.13.1.2 Memory Resource Review

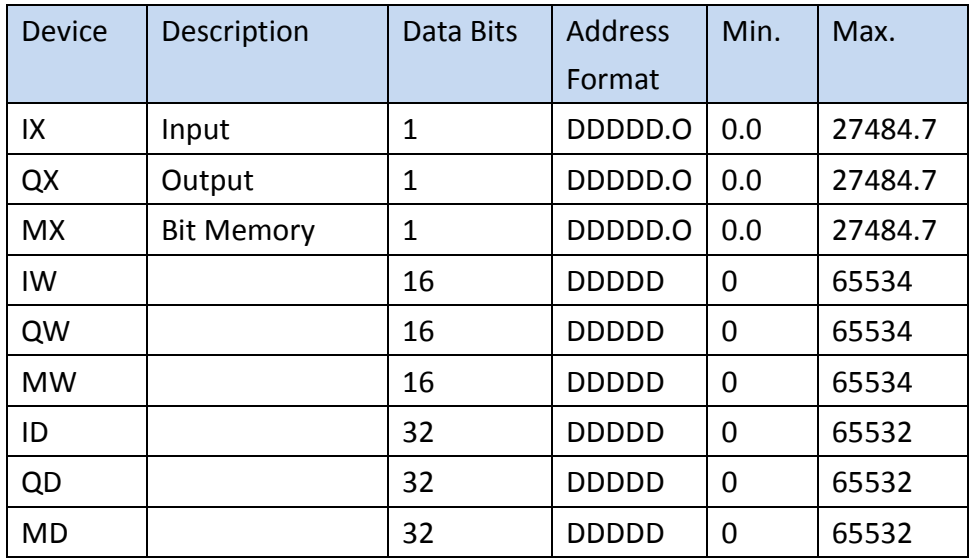

2.13.1.3 Connecting to PLC

#### *Configuring the PLC*

1. Set IP-Address connected with PC.

Open TwinCAT System Control<sup>,</sup> setting IP-Address of plc in TwinCAT System Properties

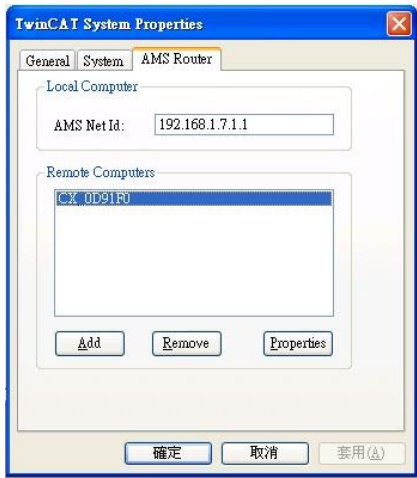

Open **TwinCAT system manager** build Route Table to ensure whether connecting success, if reopen plc, need to execute these steps.

Note: when connecting success, display''x''

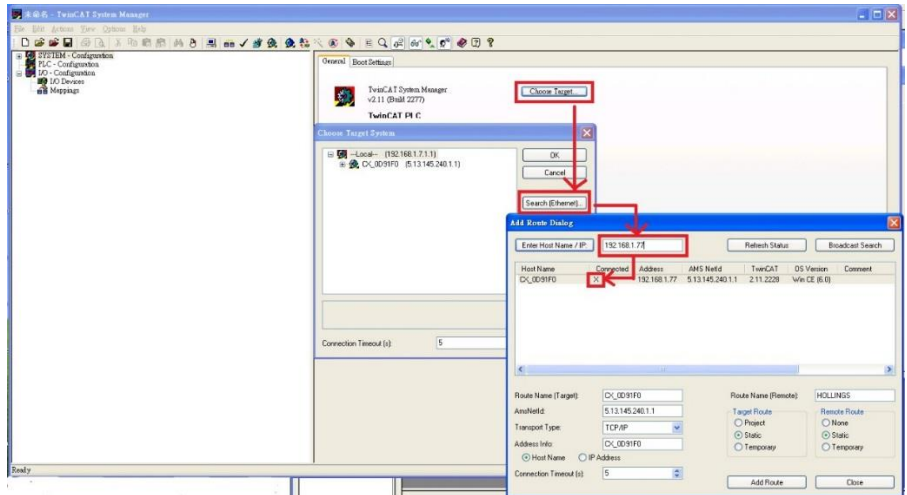

2. Use **CERHOST** to connect with plc, enter IP and Password of plc.

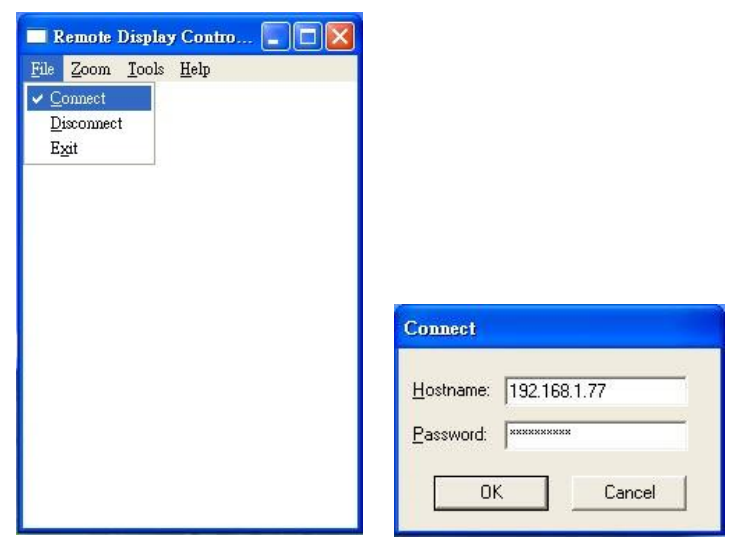

After connecting success with plc, click start $\rightarrow$  control panel

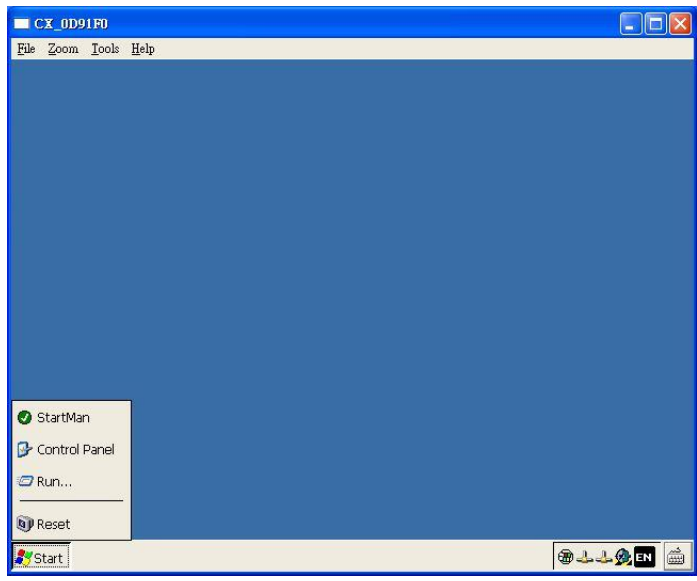

Click Network and Dial-up Connections, display information of plc, click plc to ensure the IP.

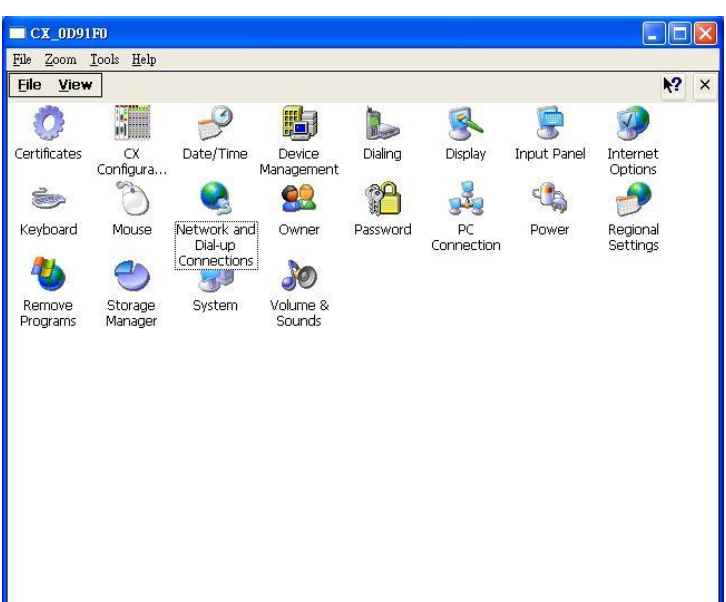

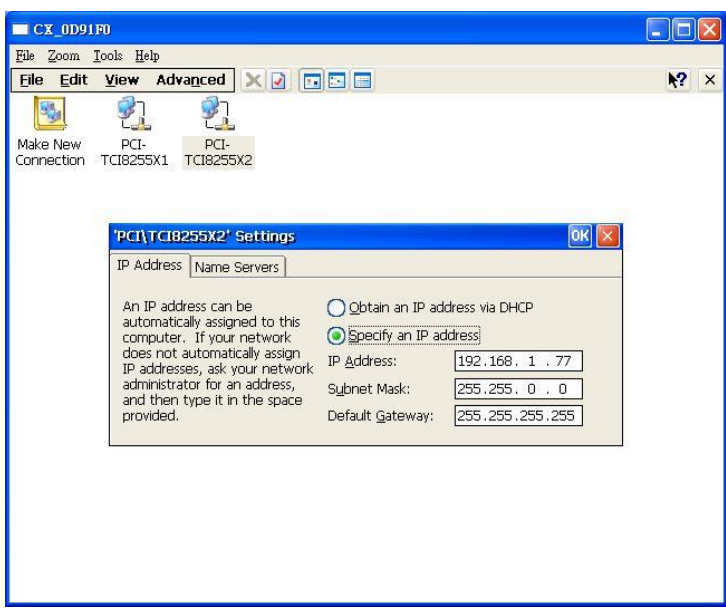

Note: For more detailed information please refer to the PLC manual.

*Connecting PLC to HMI*

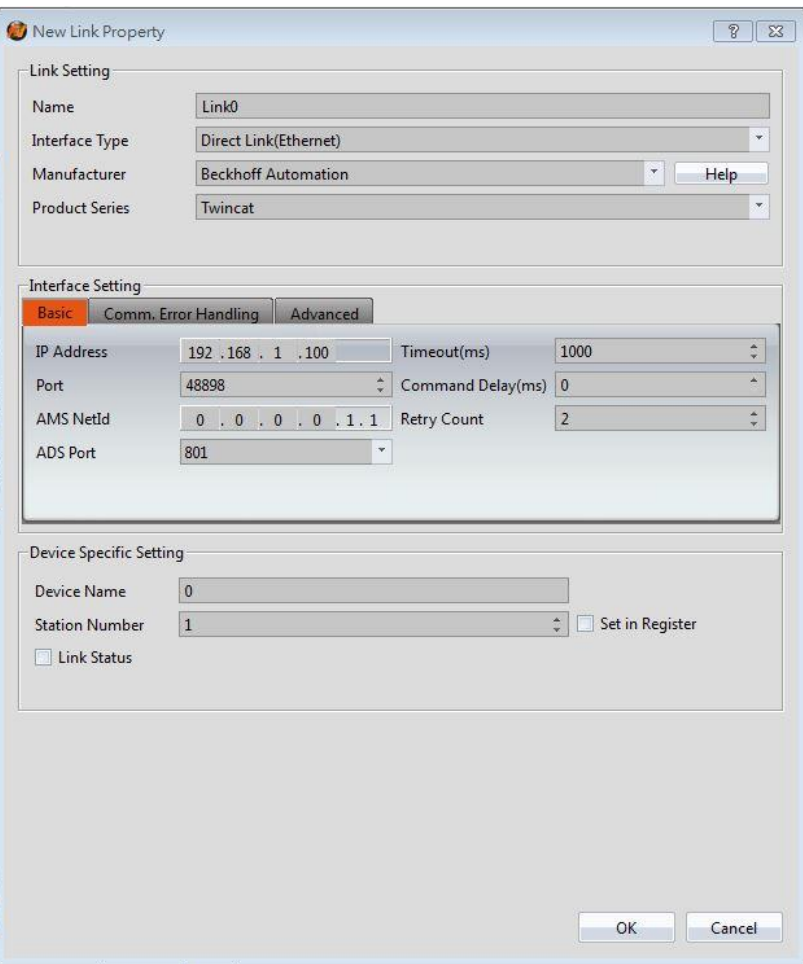

Within the **Link** configuration window in FvDesigner:

Under **Interface Type** select Serial

Under **Manufacturer** select FATEK Automation Corp.

Under **Product Series** select FATEK FBe

Under **Port** select the port corresponding to the connection to the PLC Verify the other parameters are consistent with the settings on the PLC

# 2.14 **Koyo**

- 2.14.1 **Direct** 
	- 2.14.1.1 Communication Setting

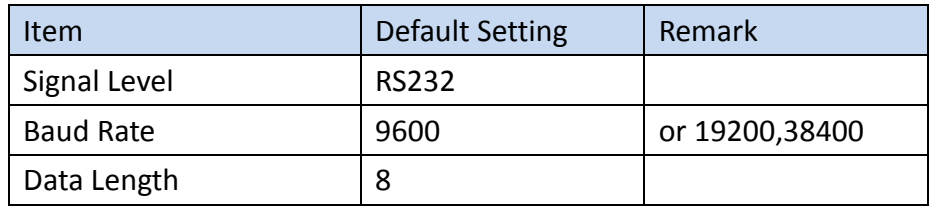

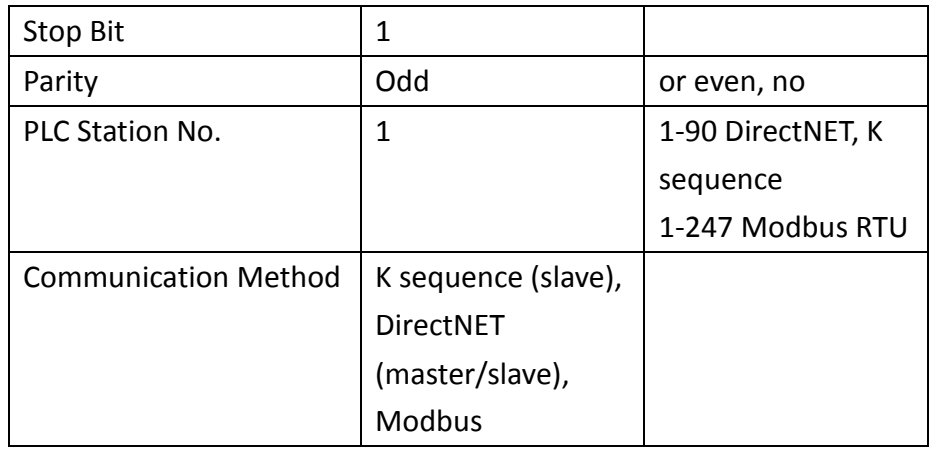

# 2.14.1.2 Memory Resource Review

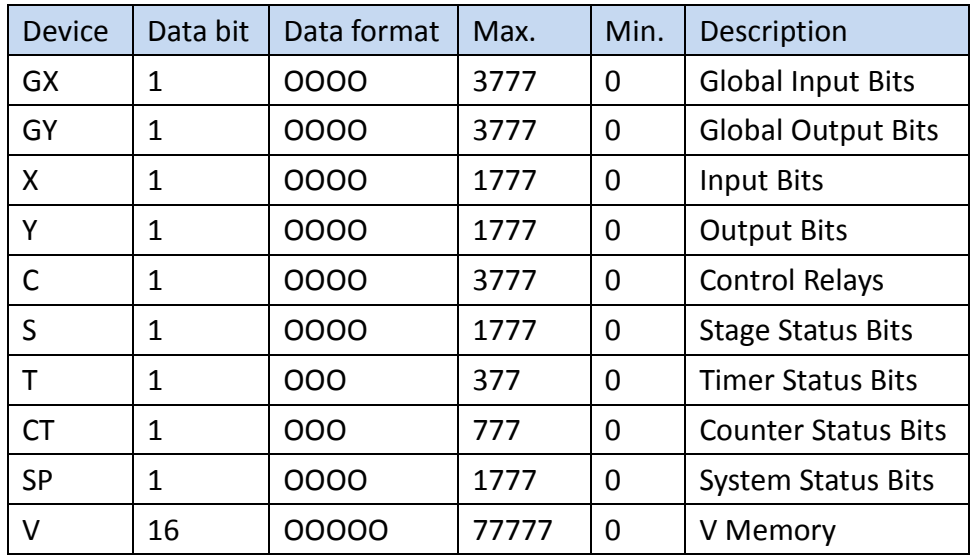

# 2.14.1.3 Connecting to HMI

# *Configuring the PLC*

1. openDSLaunch 5, click Applications > DirectSOFT 5 Programming on the left side.

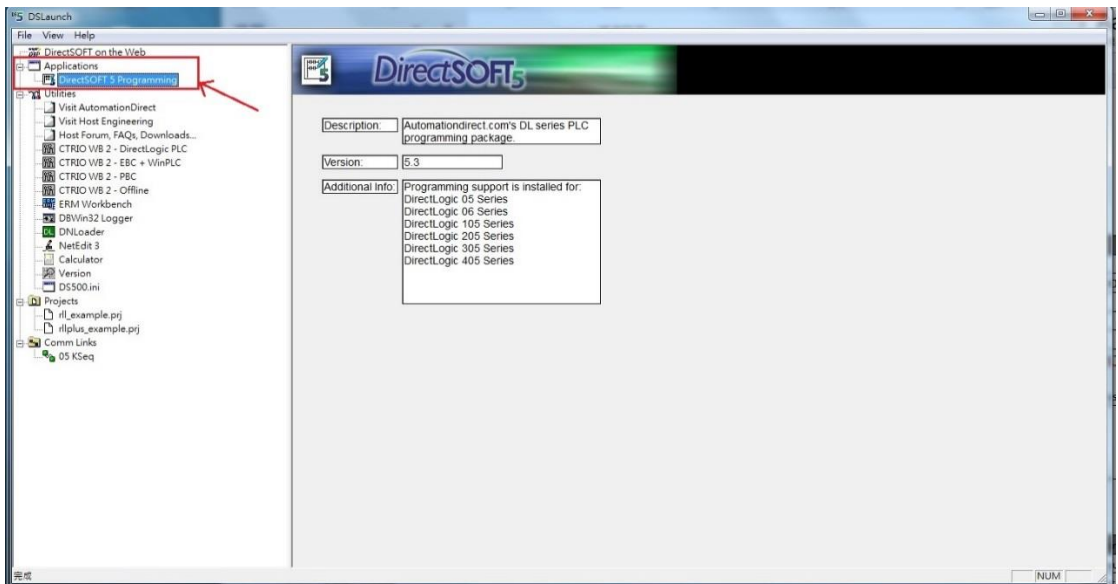

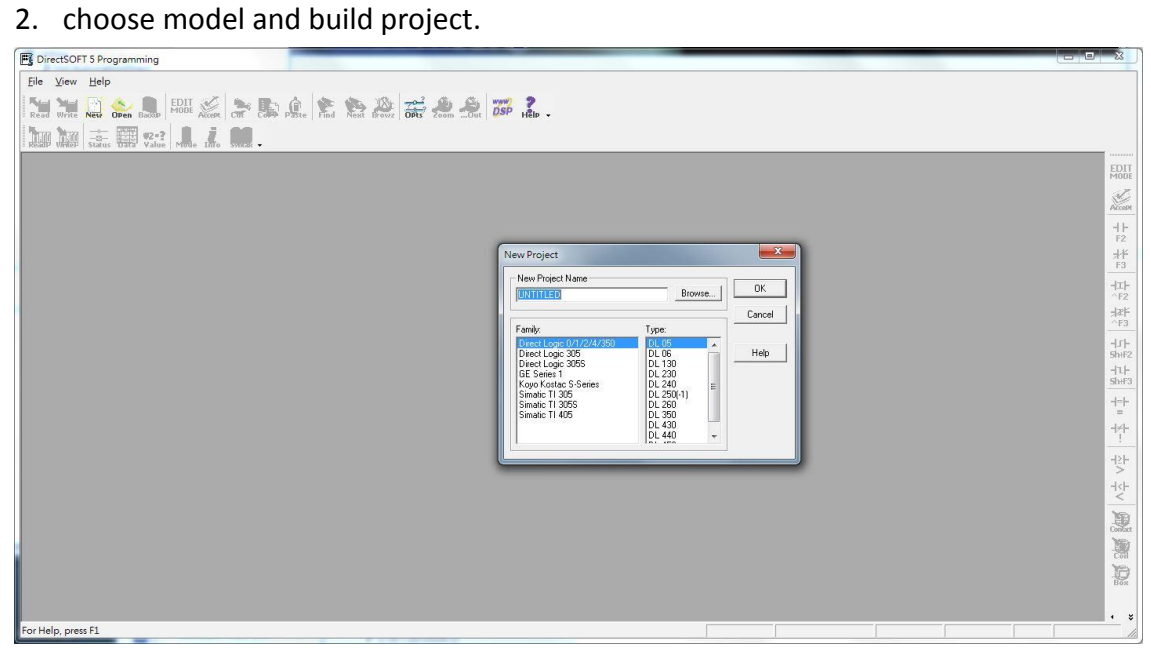

click PLC on the top, select ''connect'' to connect.

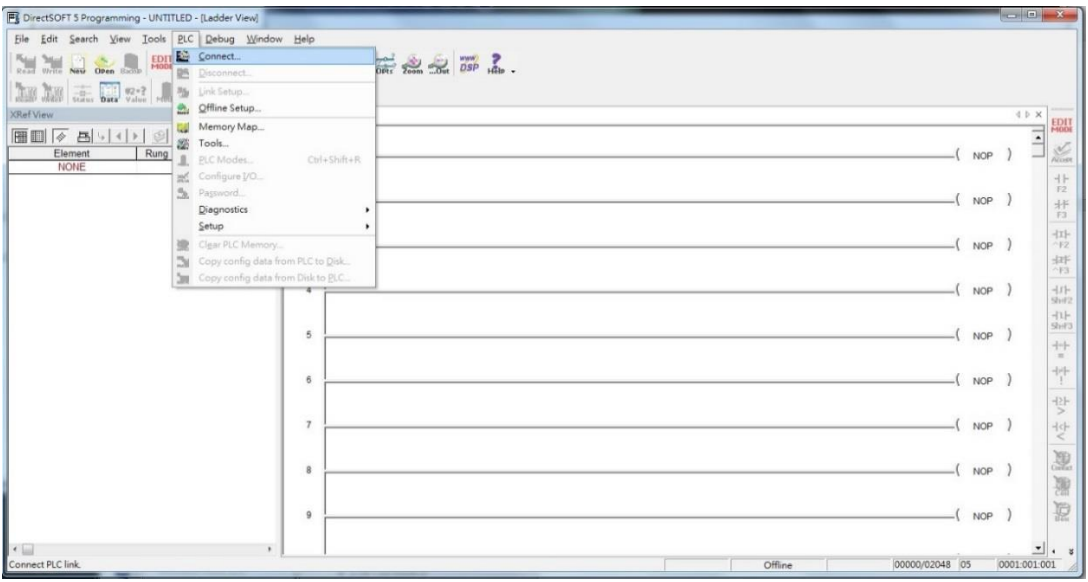

# connect success, as shown below.

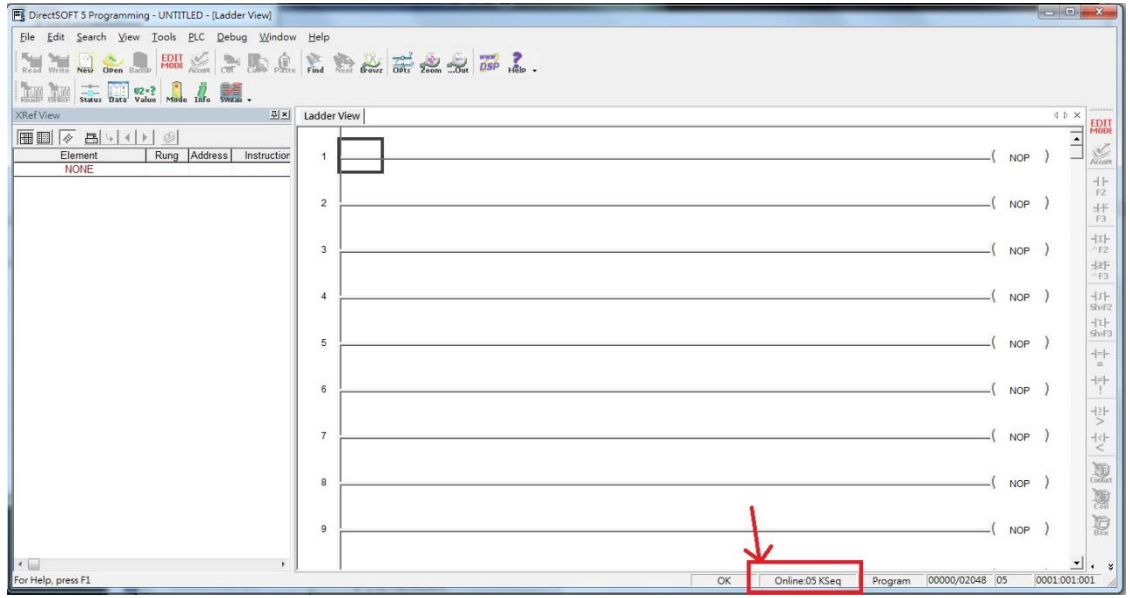

*HMI Setting*

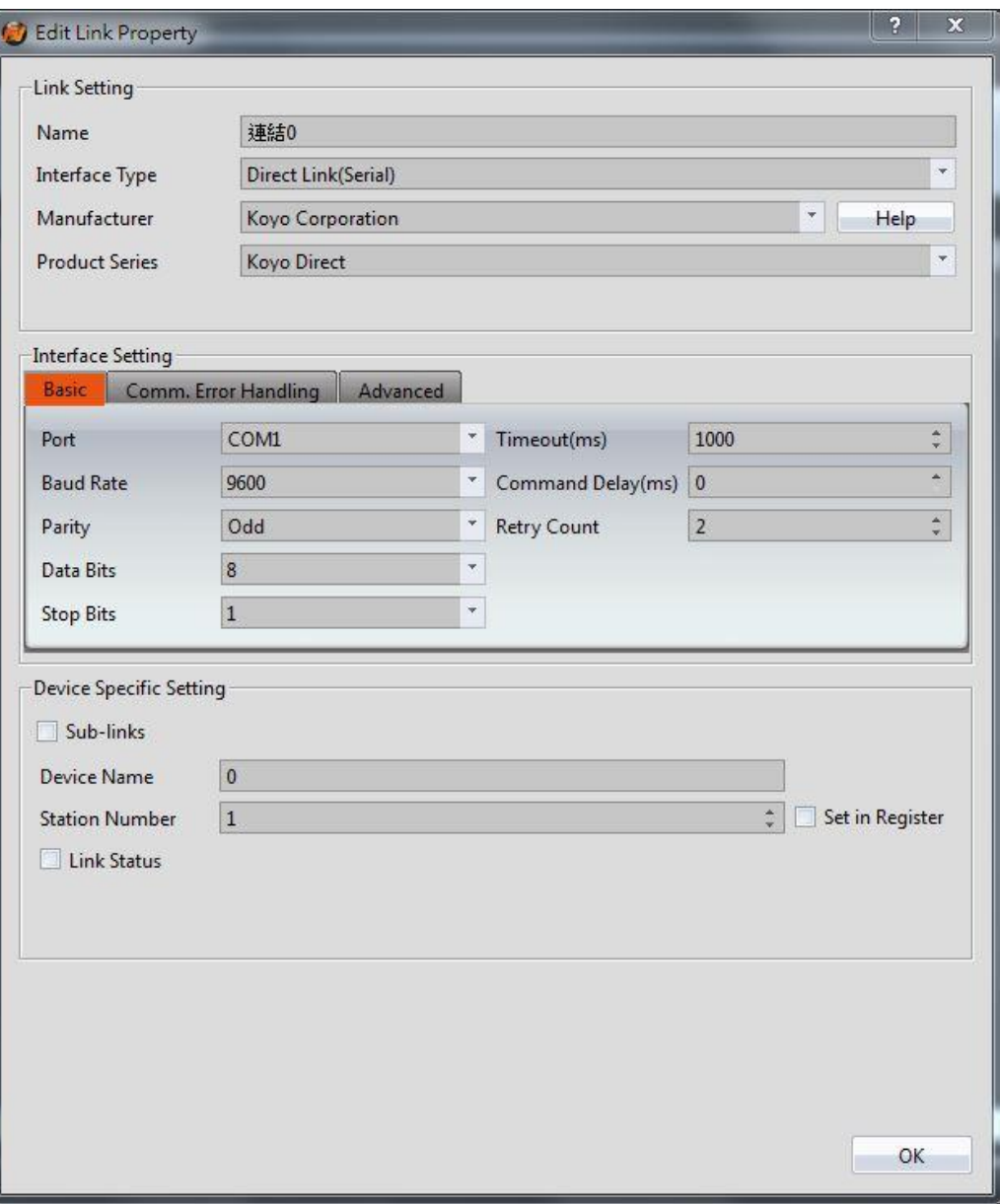

Within the **Link** configuration window in FvDesigner:

Under Interface Type select Serial

Under **Manufacturer** select Koyo Corporation

Under **Product Series** select Koyo Direct

Under **Port** select required COM port. Verify the baud rate is the same as the value set on the PLC.

2.14.1.4 Wiring Diagrams **PLC RS232 Pinout**

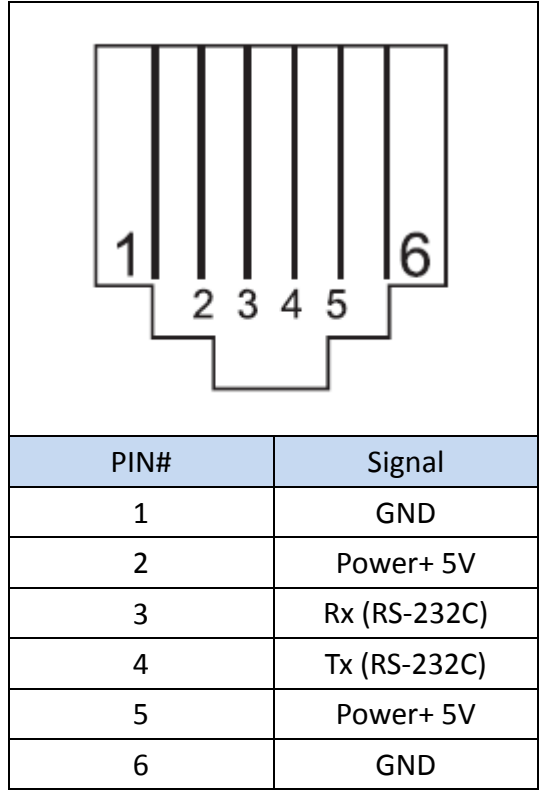

# **HMI COM1 Pinout**

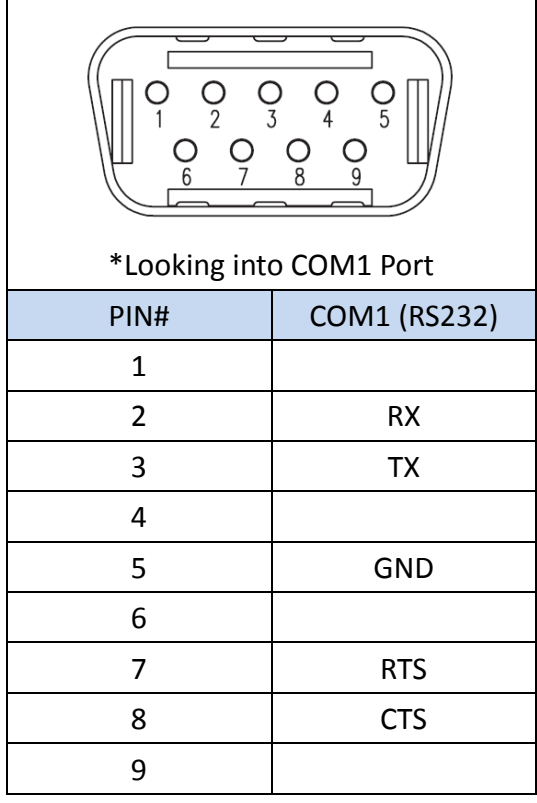

## **All P5 and P2K Series**

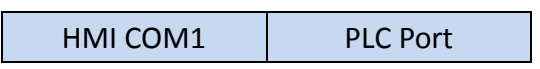

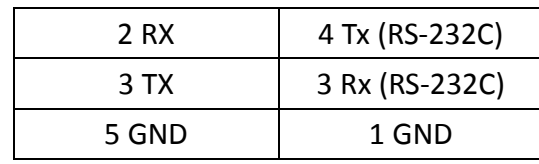

# **Wiring Diagrams: All P5 and P2K Series**

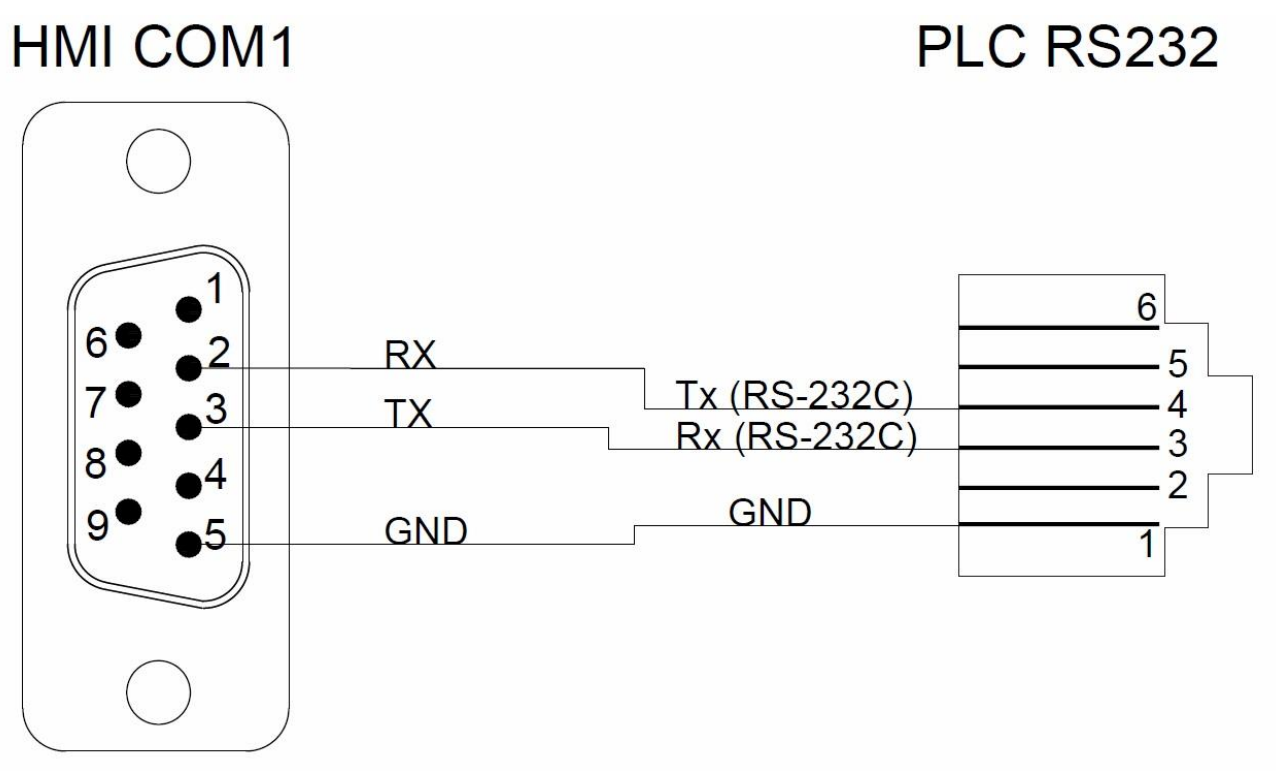

# 2.15 Yudian

# $2.15.1$  Al

# 2.15.1.1 Communication Setting

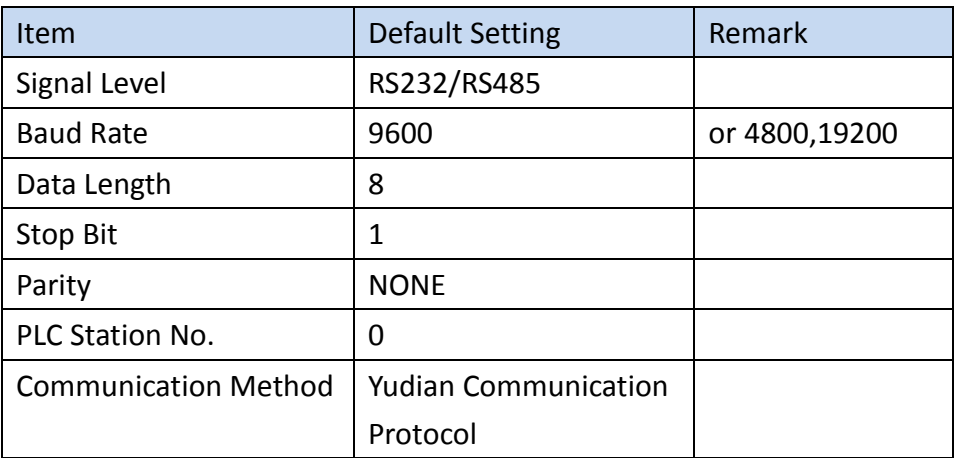

#### 2.15.1.2 Memory Resource Review

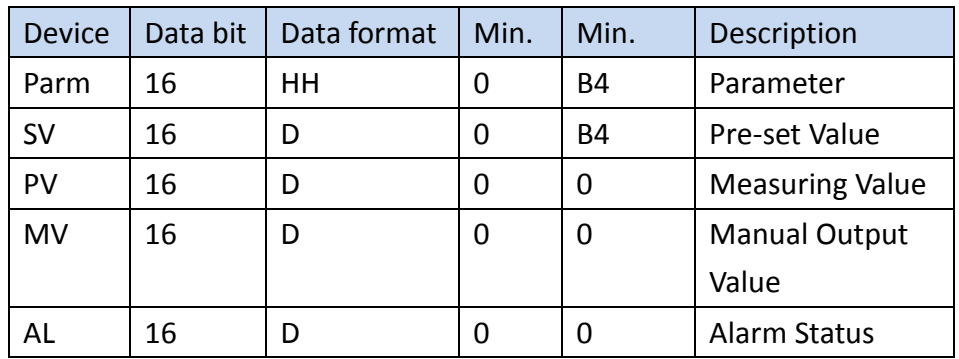

#### 2.15.1.3 Connecting to HMI

#### *Configuring the PLC*

Press the control panel button on the device for 2 seconds, then let go of your finger after the ''parameter settings'' were displayed, the panel will display the parameters in sequence, bAud: communication baud rate, Addr: communication address. Other detailed settings can refer to Yudian official website

<http://www.yudian.com/>

#### *HMI Setting*
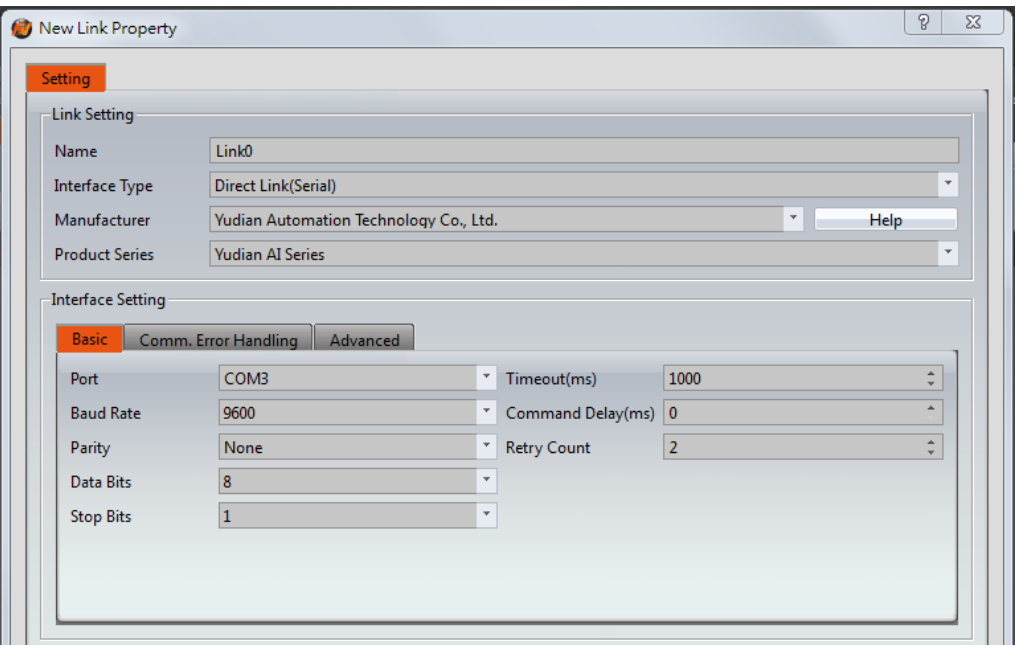

Within the **Link** configuration window in FvDesigner:

Under Interface Type select Serial

Under **Manufacturer** select Yudian Automation Technoloqy Co, Ltd.

Under **Product Series** select Yudian AI Series

Under **Port** select required COM port. Verify the baud rate is the same as the value set on the PLC.

# 2.15.1.4 Wiring Diagrams

## **PLC RS485 Pinout**

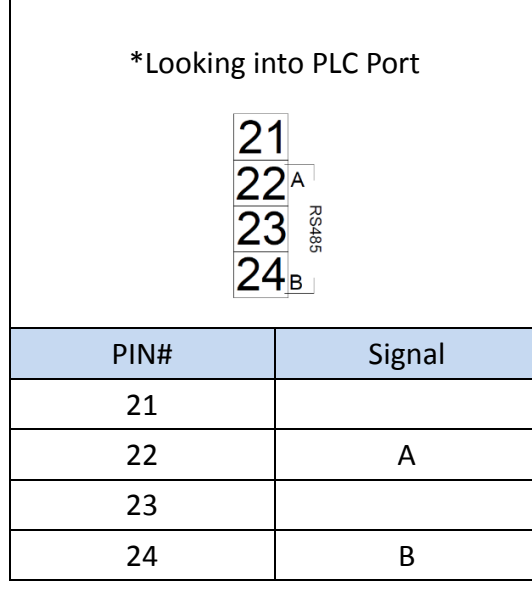

**HMI COM3** 腳位

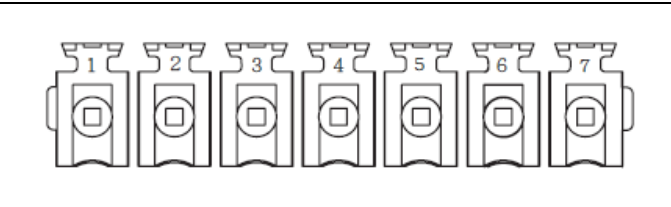

\*Looking into HMI Device

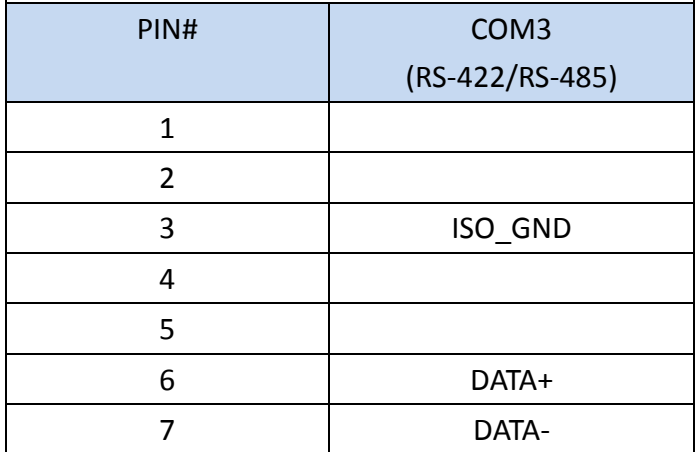

## **P5070S/P5070N/P5070N1/P5102N/P5102N1**

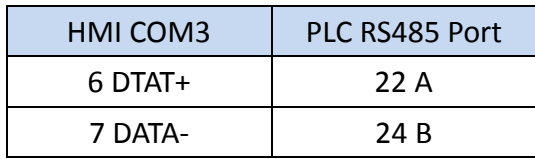

## **Wiring Diagrams:P5070S/P5070N/P5070N1/P5102N/P5102N1**

# **HMI COM3**

# **PLC RS485**

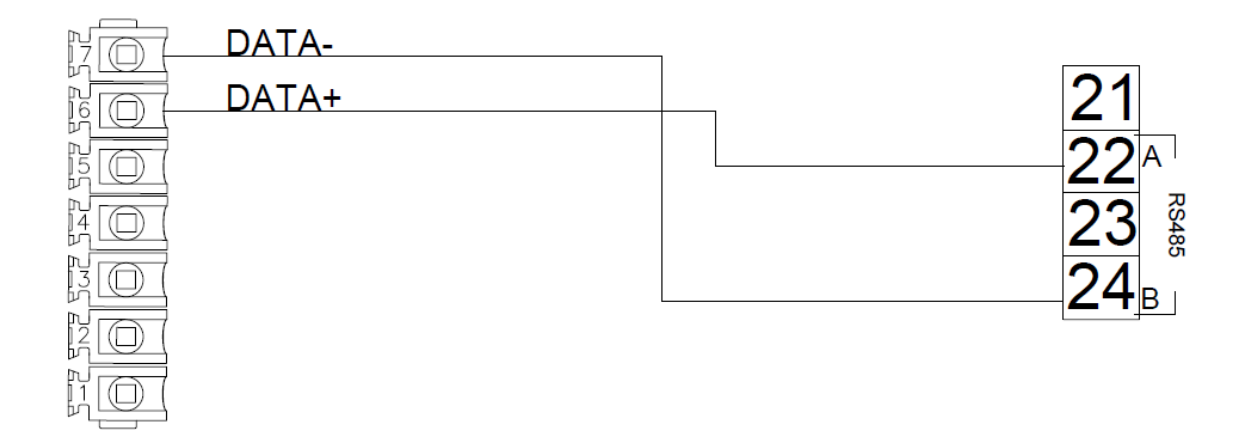

## **P5043S/P5043N/P5070VS/P5102VS/P2K SERIES**

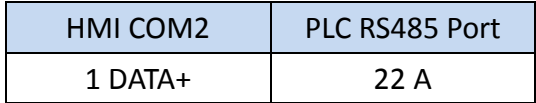

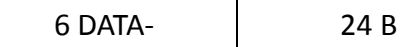

## **Wiring Diagrams:P5043S/P5043N/P5070VS/P5102VS/P2K SERIES**

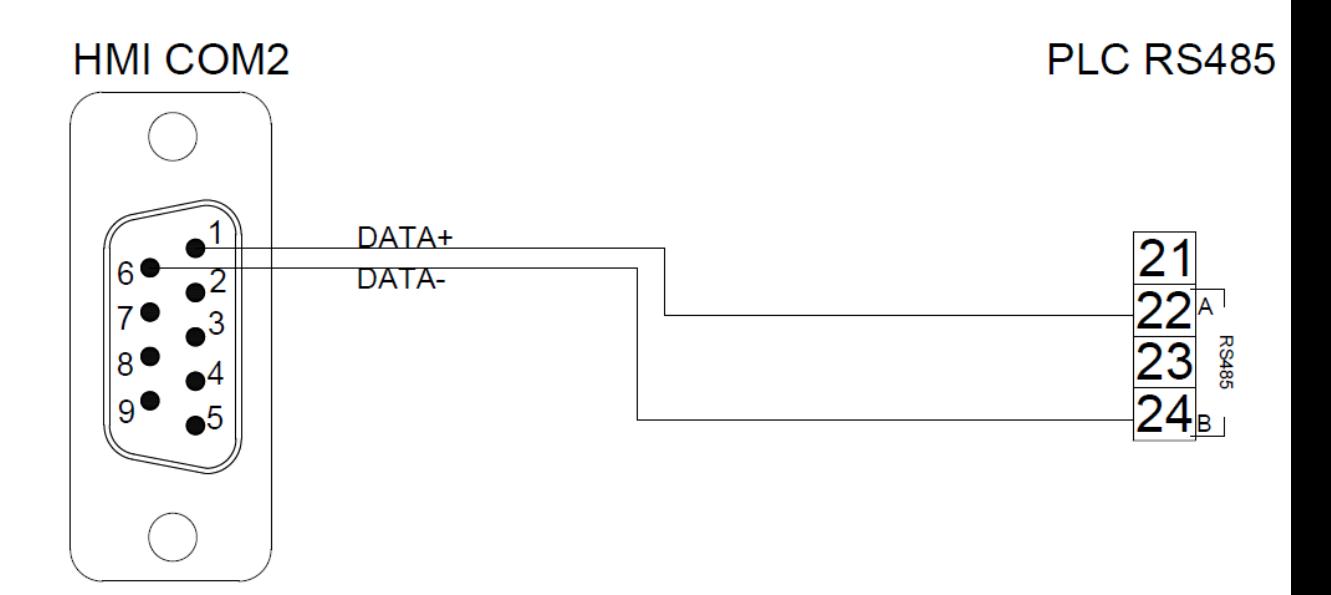

2.16 Xinje

2.16.1 XC series

2.16.1.1 Communication Setting

| Item                        | <b>Default Setting</b> | Remark |
|-----------------------------|------------------------|--------|
| Signal Level                | <b>RS232</b>           |        |
| <b>Baud Rate</b>            | 19200                  |        |
| Data Length                 | 8                      |        |
| Stop Bit                    | 1                      |        |
| Parity                      | <b>NONE</b>            |        |
| PLC Station No.             | O                      |        |
| <b>Communication Method</b> | <b>HOST-LINK</b>       |        |
|                             | <b>COMMUNICATION</b>   |        |

## 2.16.1.2 Memory Resource Review

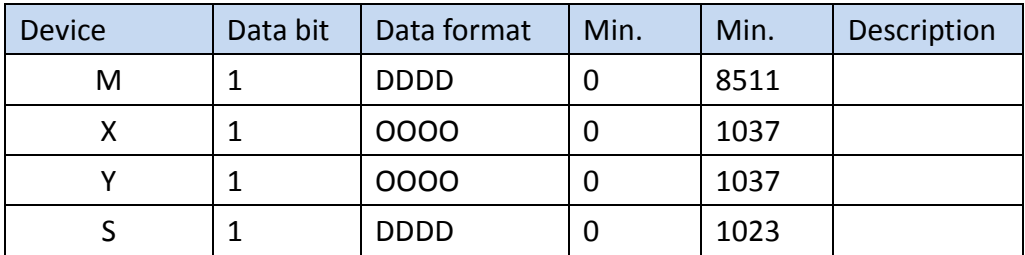

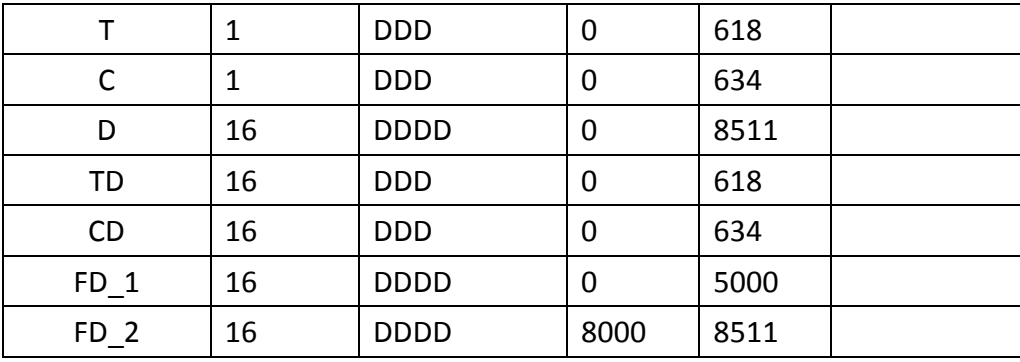

2.16.1.3 Connecting to HMI

## *PLC Setting*

 $\overline{\phantom{a}}$ 

Open XCPPro and use the official DVP cable to connect to the computer RS232 hole, the default will be use COM1 to connect automatically.

(Please do not modify the COME1 connection parameters, this will cause the PLC to be unable to connect to the PC)

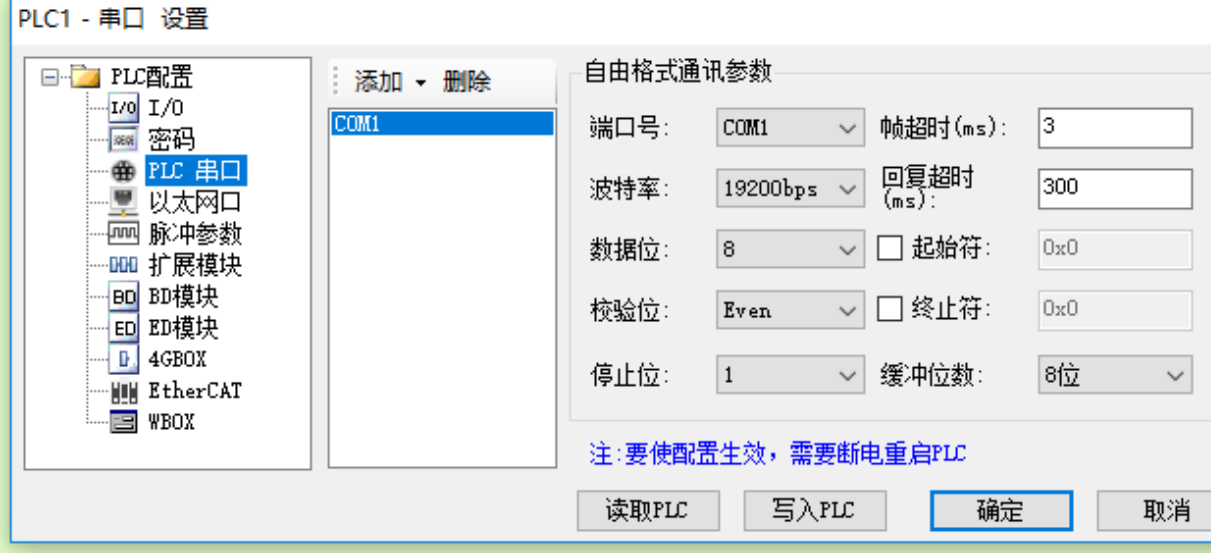

*HMI Setting*

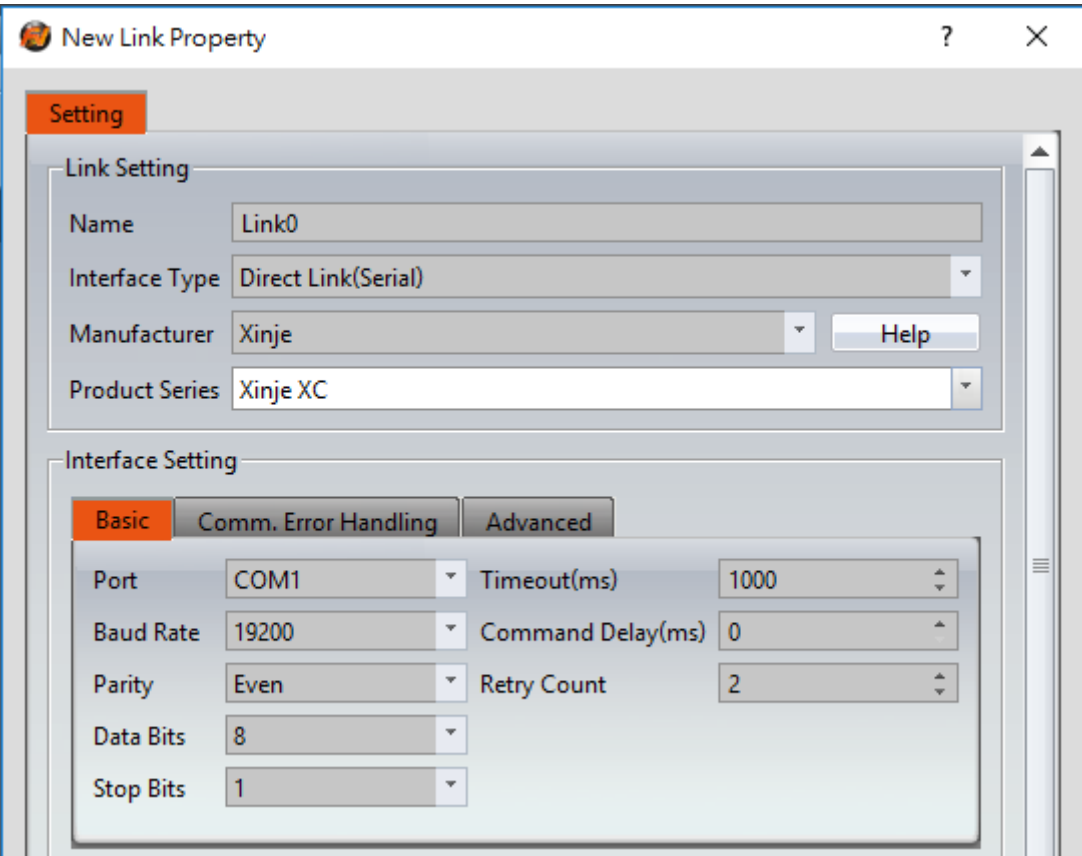

Within the Link configuration window in FvDesigner:

Under Interface Type select Serial

Under Manufacturer select Xinje

Under Product Series select XinjeXC Series

Under Port select required COM port. Verify the baud rate is the same as the value set on the PLC.

2.16.1.4 Wiring Diagrams

#### **HMI COM1 Pinout**

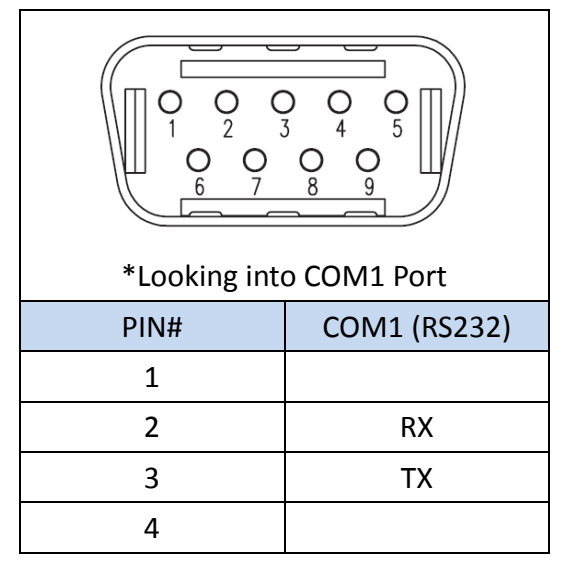

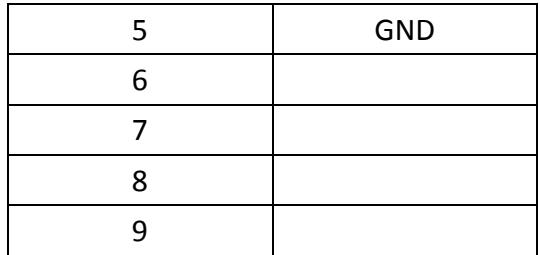

#### **PLC RS232 Pinout**

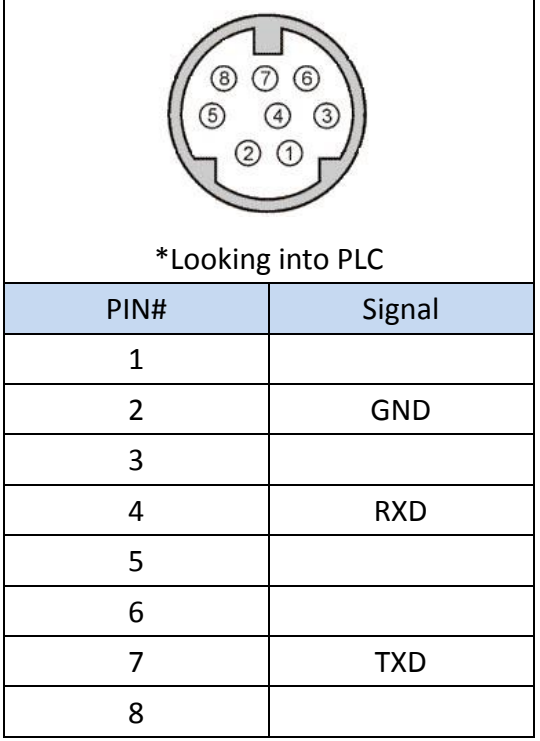

#### **All P5 and P2K Series**

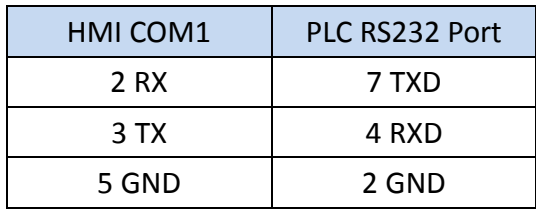

## **Wiring Diagrams: All P5 and P2K Series**

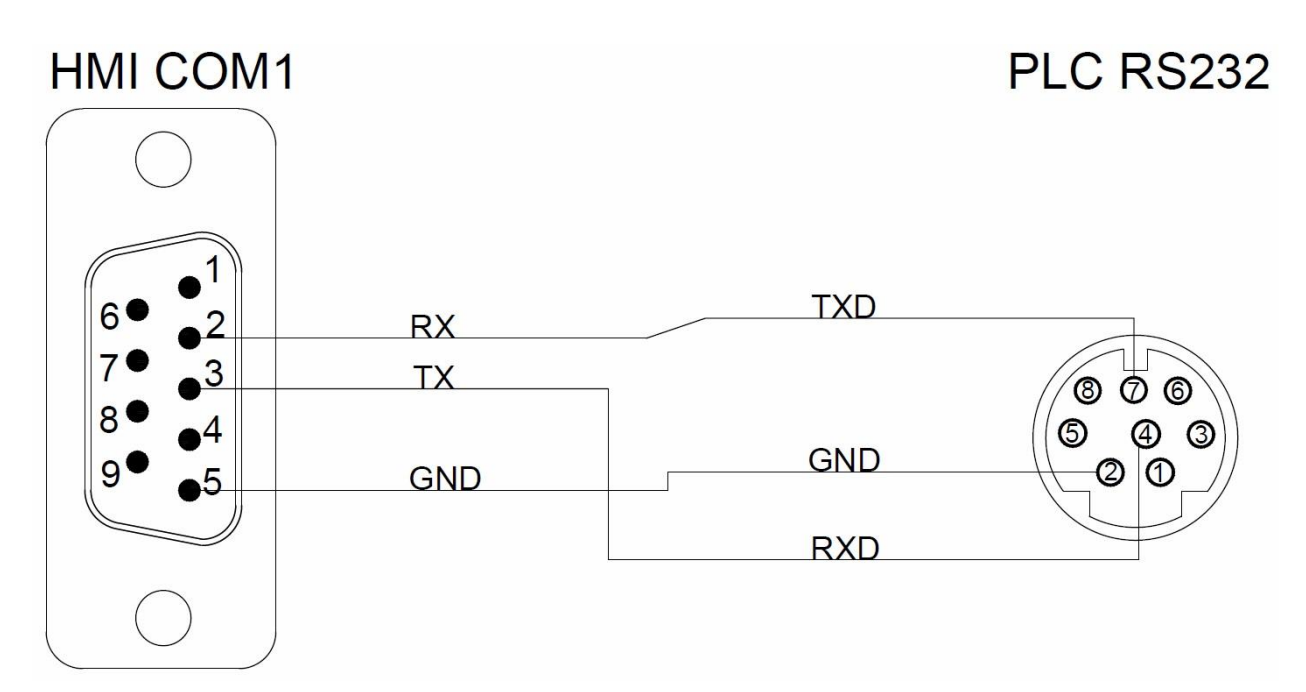

#### 2.16.2 XD series

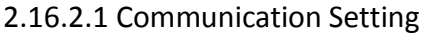

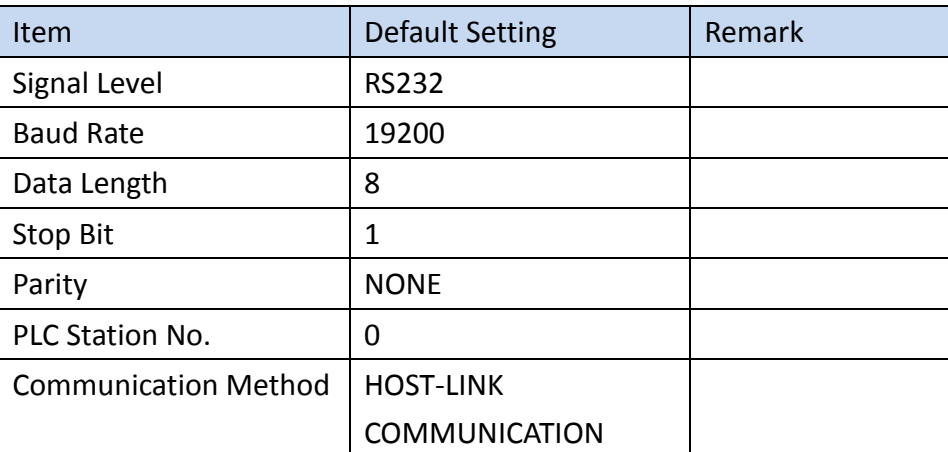

## 2.16.2.2 Memory Resource Review

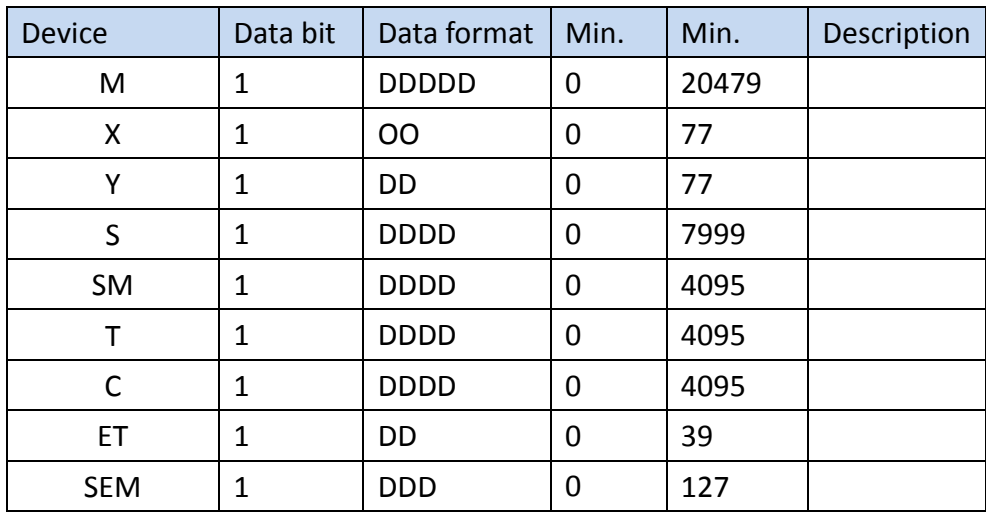

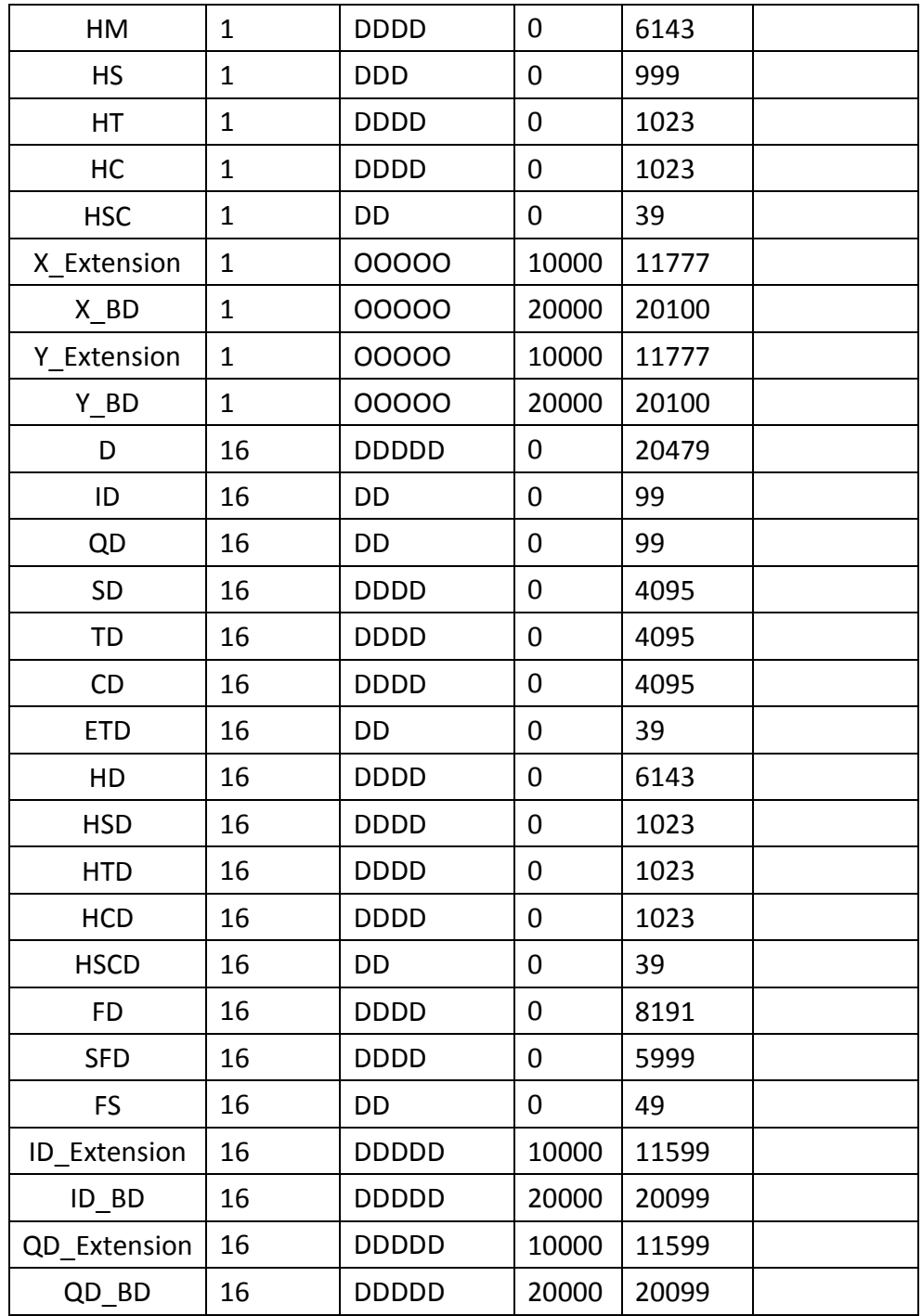

#### 2.16.2.3 Connecting to HMI

### *PLC Setting*

Open XDPPor and use the official DVP cable to connect to the computer RS232 hole, the default will be use COM1 to connect automatically.

(Please do not modify the COME1 connection parameters, this will cause the PLC to be unable to connect to the PC)

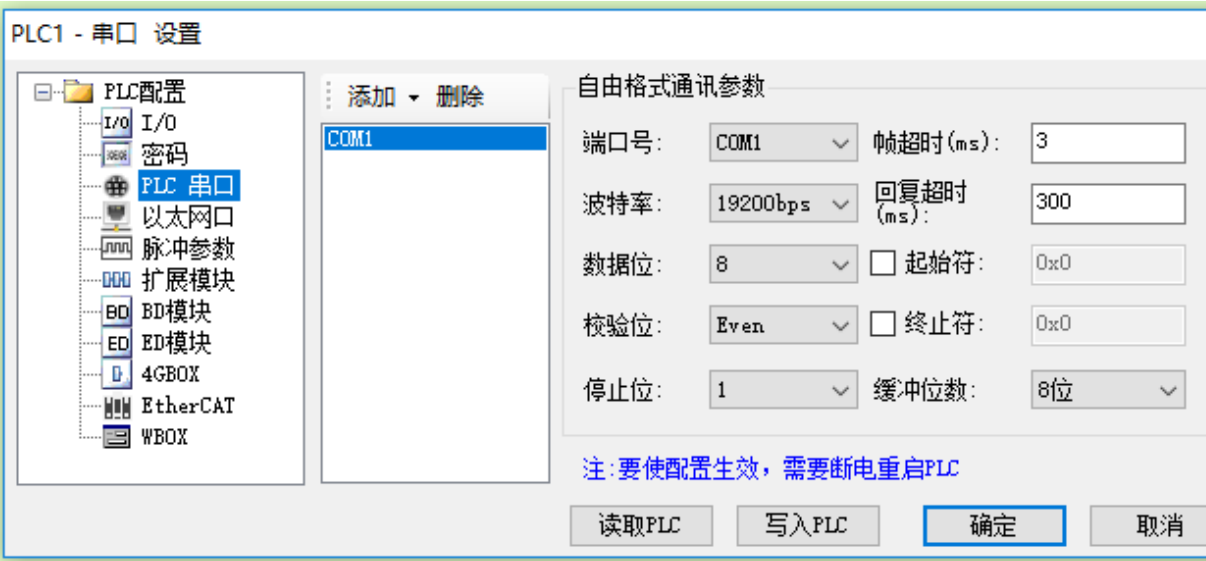

#### *HMI Setting*

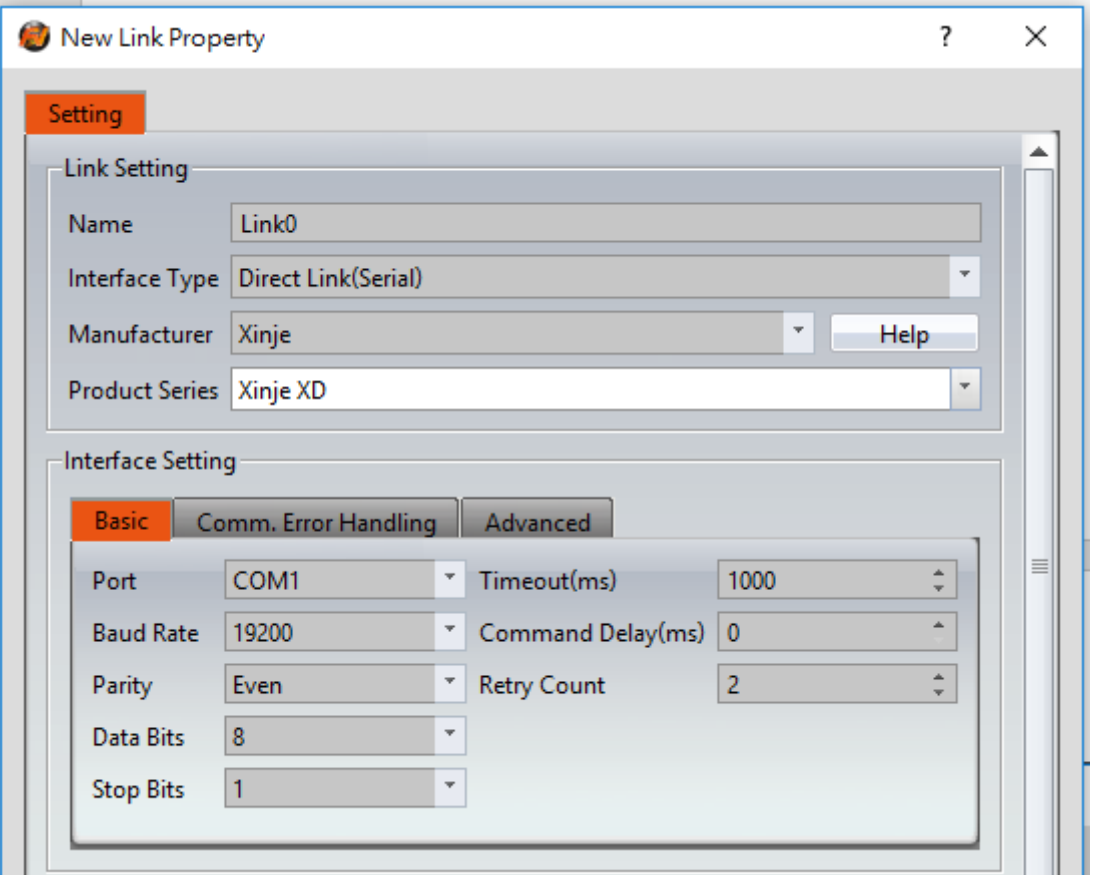

Within the Link configuration window in FvDesigner:

Under Interface Type select Serial

Under Manufacturer select Xinje

Under Product Series select XinjeXD Series

Under Port select required COM port. Verify the baud rate is the same as the value set on the PLC.

### 2.16.2.4 Wiring Diagrams

## **HMI COM1 Pinout**

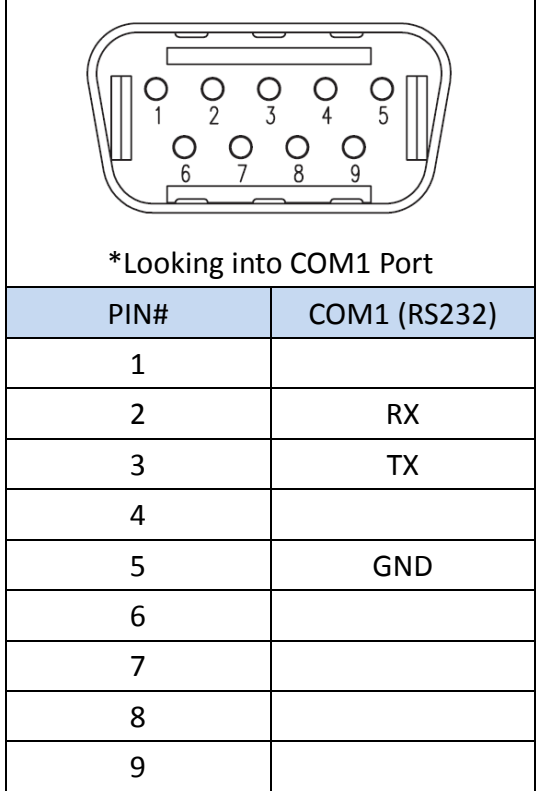

#### **PLC RS232 Pinout**

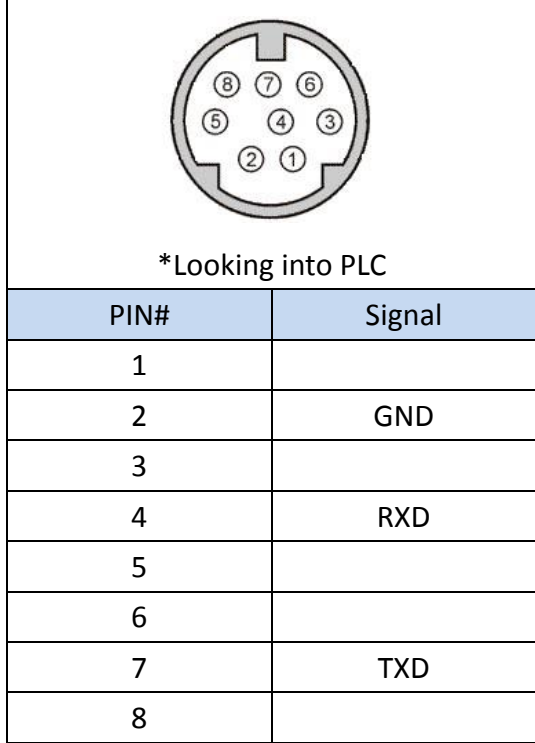

**All P5 and P2K Series**

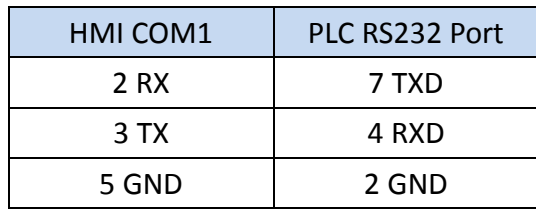

#### **Wiring Diagrams: All P5 and P2K Series HMI COM1** PLC RS232 **TXD** 6  $\overline{c}$ **RX** 3 **TX**  $\circledcirc$   $\circledcirc$  $\sigma$  $\bigoplus$  $\overline{\mathcal{A}}$  $\circledcirc$ **GND**  $\overline{\odot}$ **GND** 2 **RXD**

## 2.17 Vigor

2.17.1 M/VB/VH Series

2.17.1.1 Communication Setting

| Item                        | <b>Default Setting</b> | Remark |
|-----------------------------|------------------------|--------|
| Signal Level                | <b>RS485 2W</b>        |        |
| <b>Baud Rate</b>            | 19200                  |        |
| Data Length                 | 8                      |        |
| Stop Bit                    | 1                      |        |
| Parity                      | Even                   |        |
| PLC Station No.             | 0                      |        |
| <b>Communication Method</b> | Vigor M/VB/VH protocol |        |

2.17.1.2 Memory Resource Review

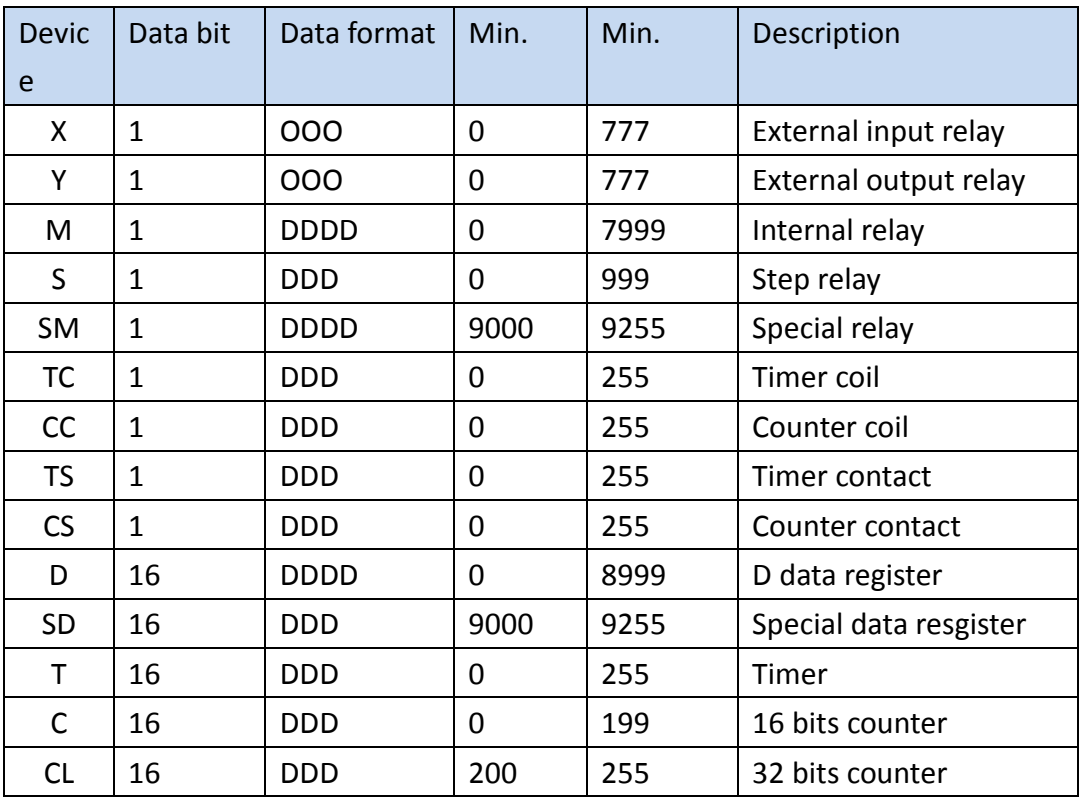

2.17.1.3 Connecting to HMI

#### *PLC Setting*

Open Ladder Master and use the Vigor VBUSB-200 cable to connect to the

computer USB port, it will automatically connect.

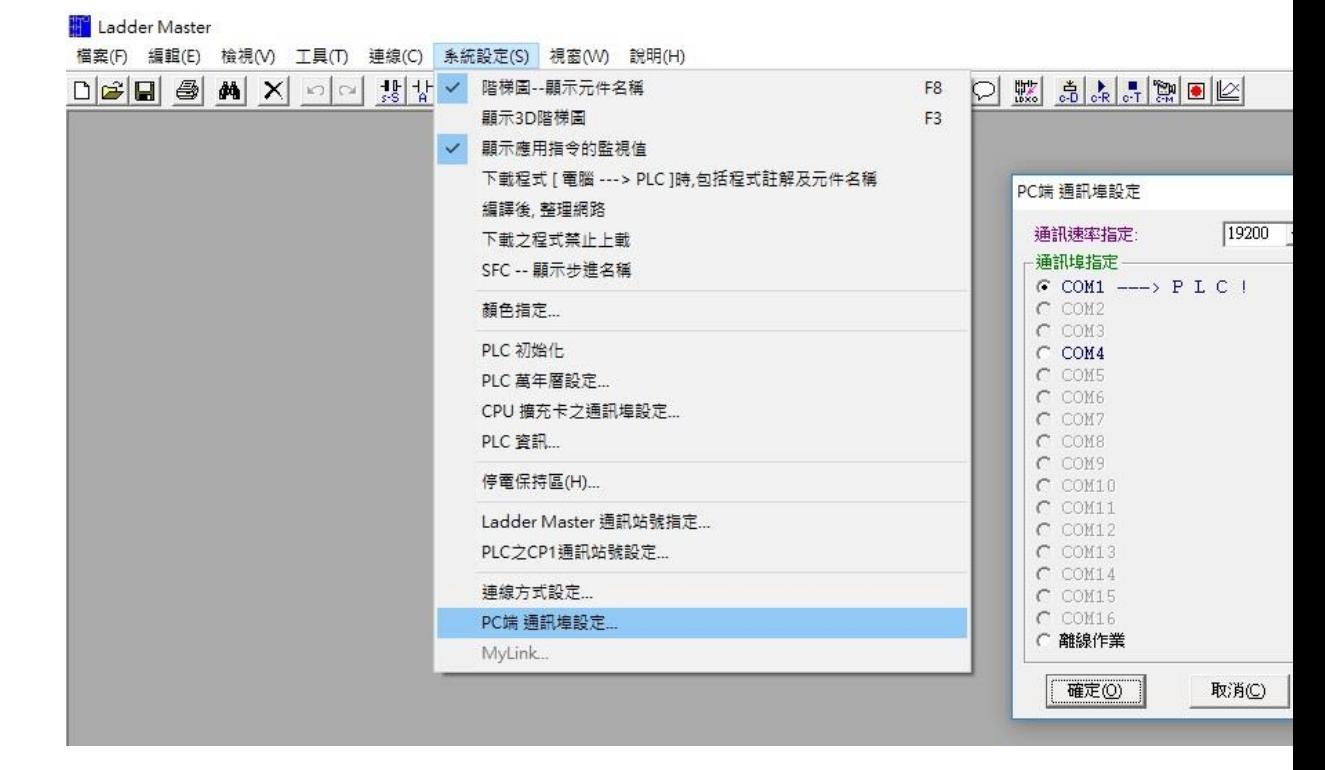

*HMI Setting*

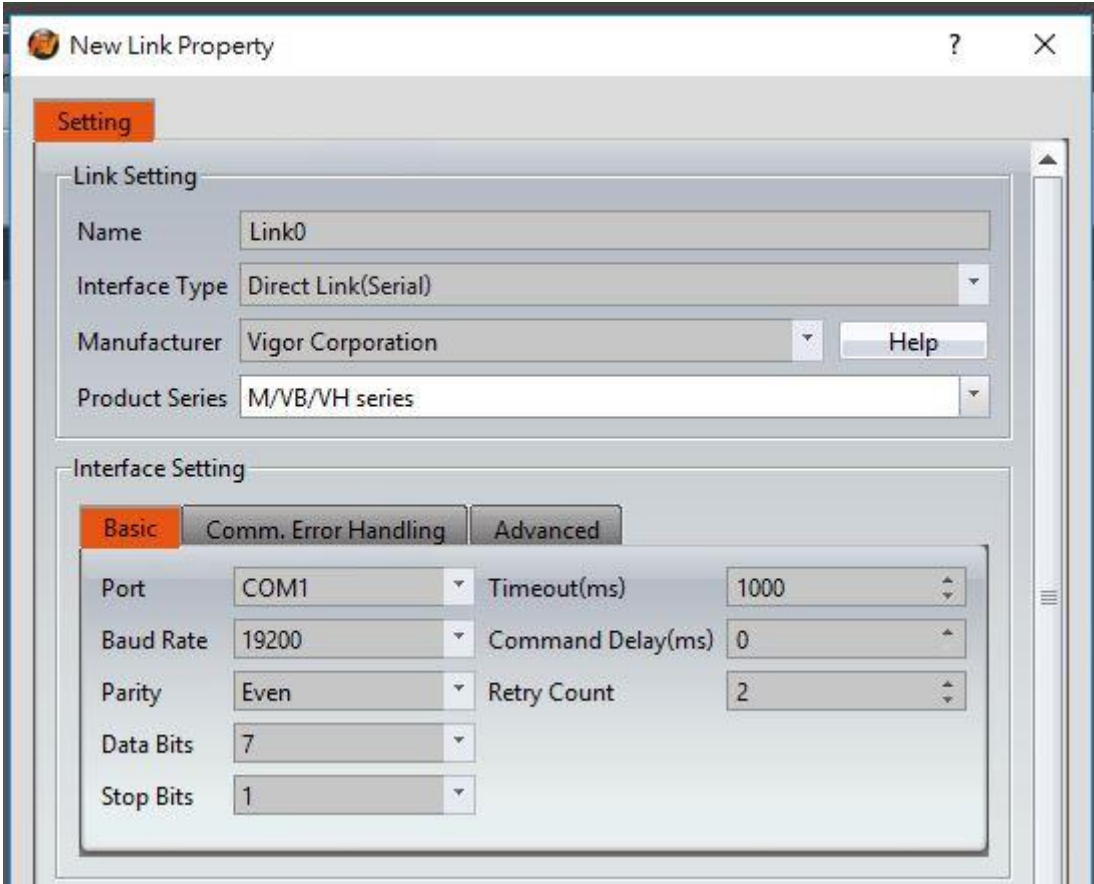

Within the Link configuration window in FvDesigner:

Under Interface Type select Serial

Under Manufacturer select Vigor Corporation

Under Product Series select VS Series

Under Port select required COM port. Verify the baud rate is the same as the value set on the PLC.

2.17.1.4 Wiring Diagrams

**HMI COM1 Pinout**

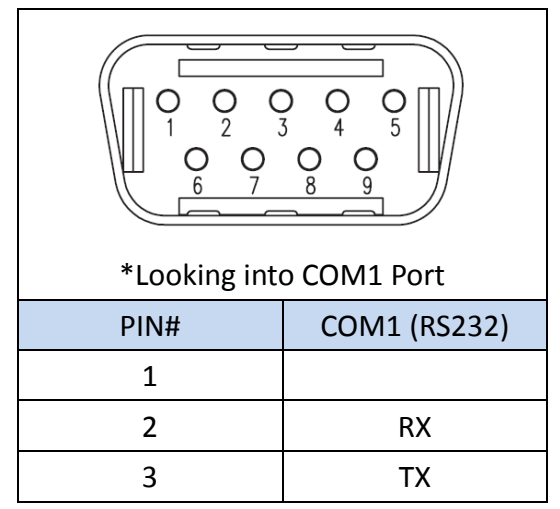

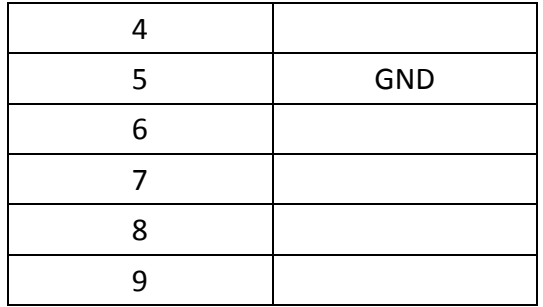

#### **PLC USB Pinout**

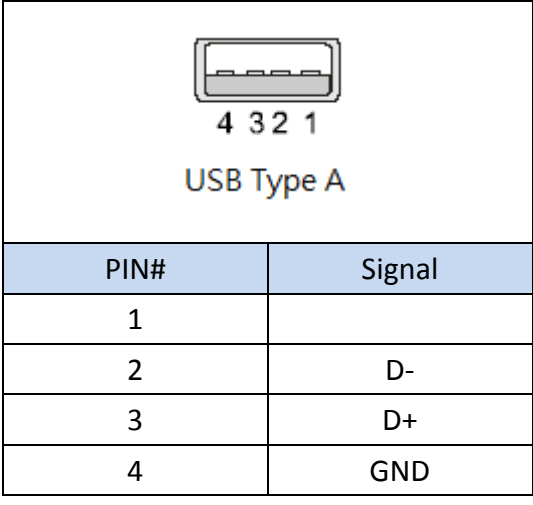

## **All P5 and P2K Series**

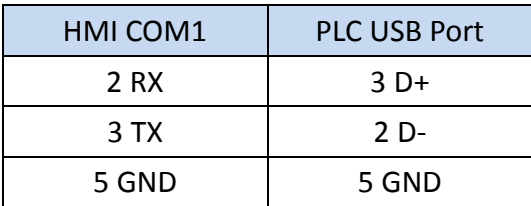

## **Wiring Diagrams: All P5 and P2K Series**

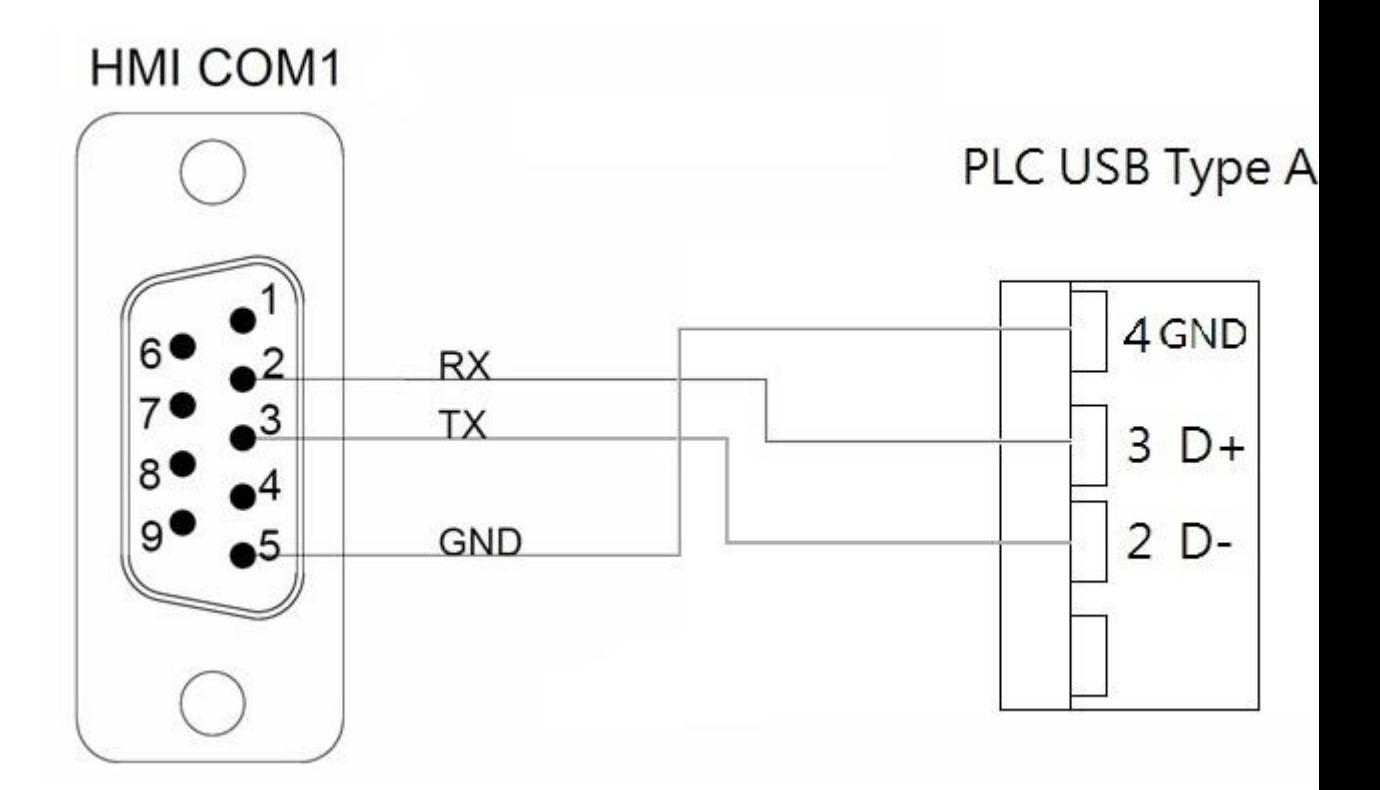

#### 2.17.2 VS series

### 2.17.2.1 Communication Setting

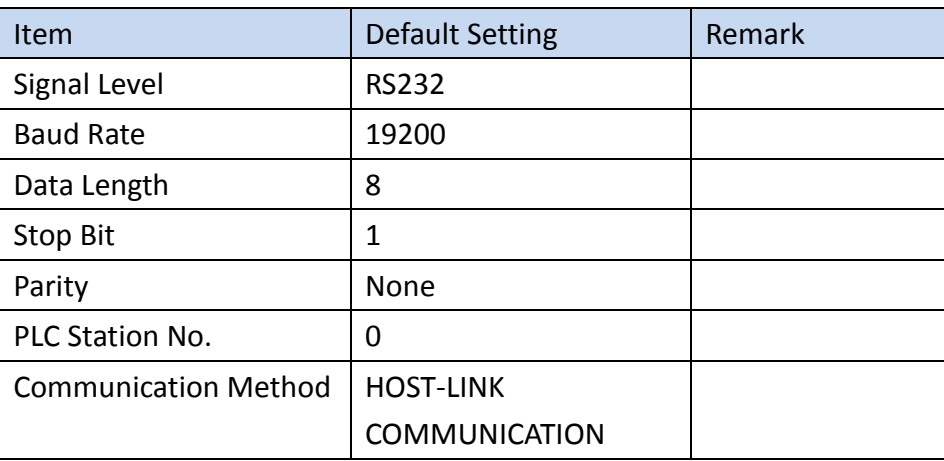

## 2.17.2.2 Memory Resource Review

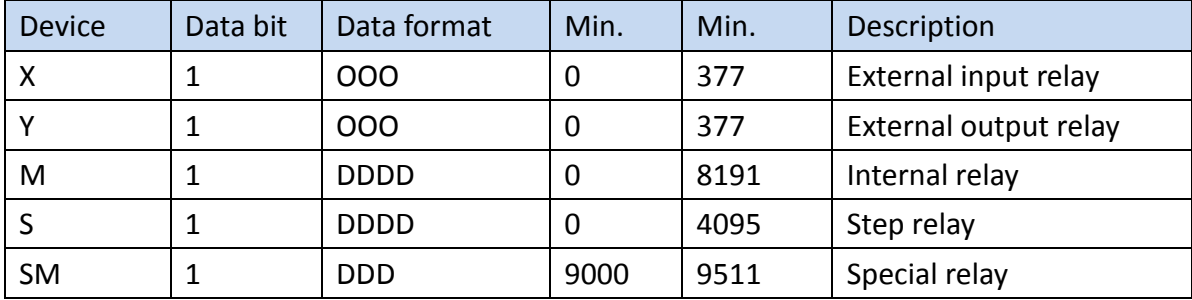

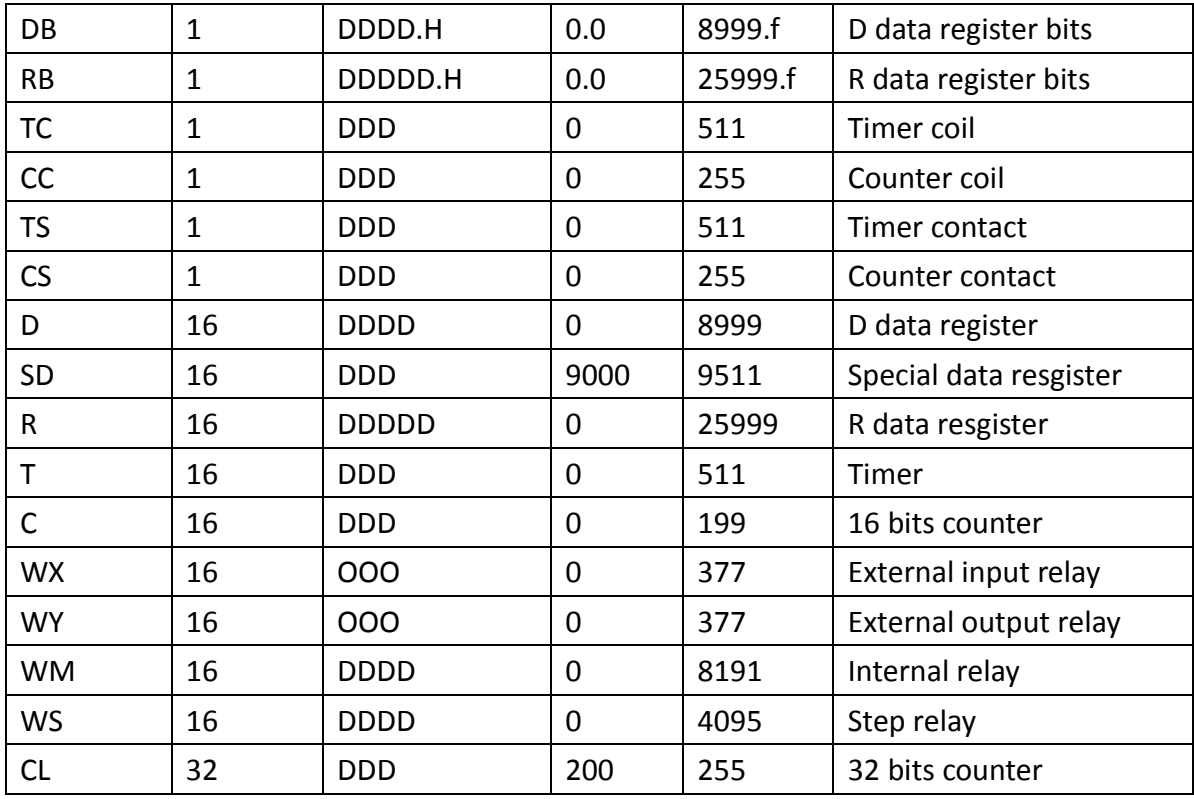

### 2.17.2.3 Connecting to HMI

### *PLC Setting*

Open Ladder Master and use the Vigor VBUSB-200 cable to connect to the computer USB port, it will automatically connect.

(Note: Mini-USB cable is required for programming, RS-485 is required for connection with human machine)

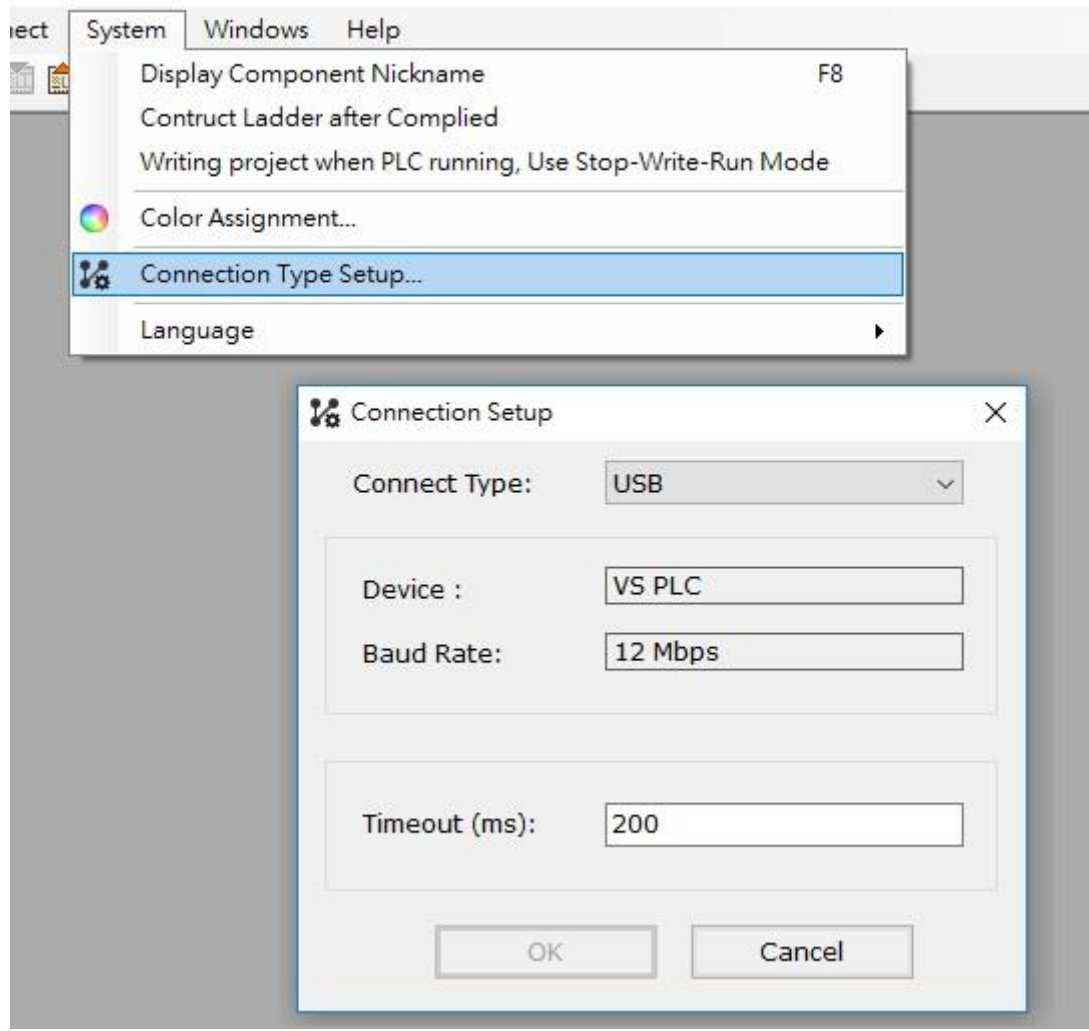

*HMI Setting*

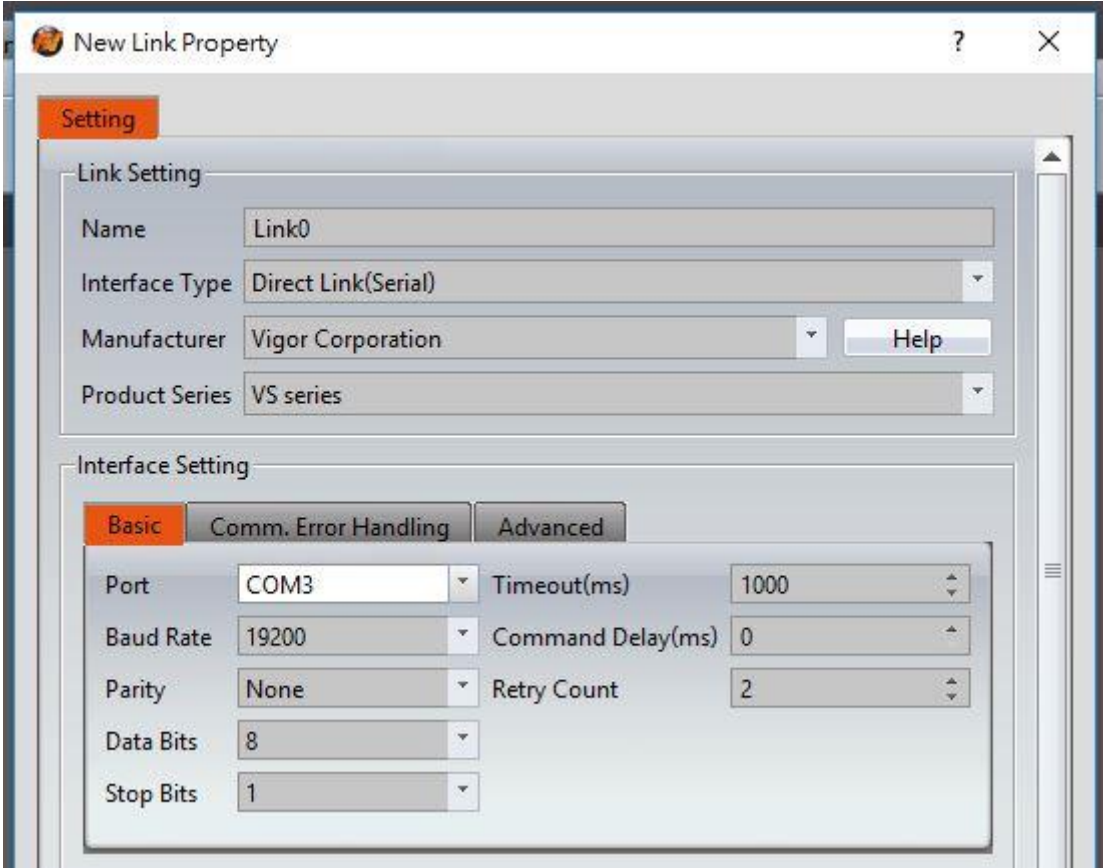

Within the Link configuration window in FvDesigner:

Under Interface Type select Serial

Under Manufacturer select Vigor Corporation

Under Product Series select VS Series

Under Port select required COM port. Verify the baud rate is the same as the value set on the PLC.

### 2.17.2.4 Wiring Diagrams

#### **PLC RS485 Pinout**

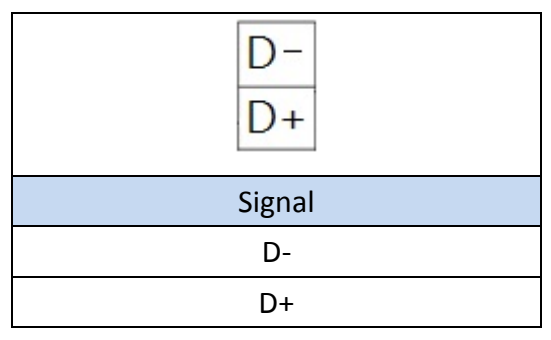

#### **HMI COM3 Pinout: P5043S/P5043N/P5070VS/P5102VS/P2K**

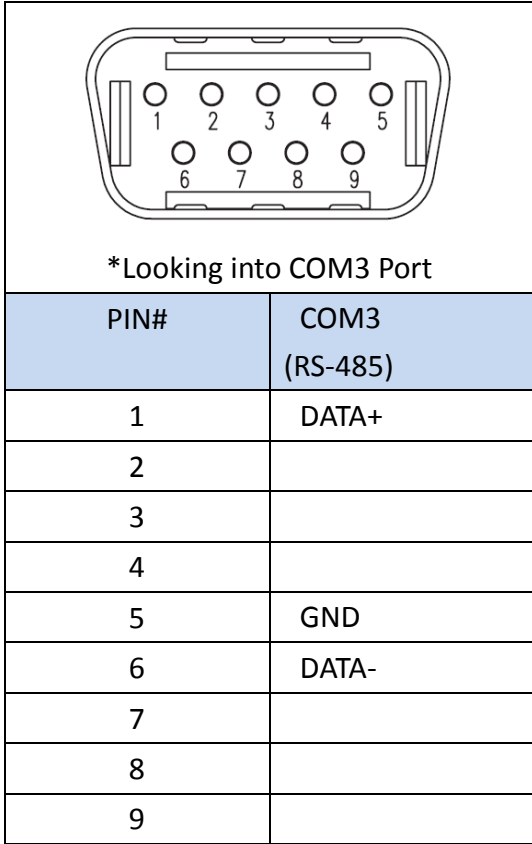

## **P5043S/P5043N/P5070VS/P5102VS/P2K**

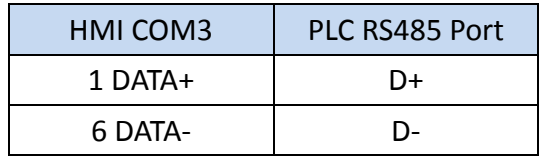

## **HMI COM3 Pinout**:**P5070S/ P5070N/ P5070N1/ P5102S/ P5102N/ P5102N1**

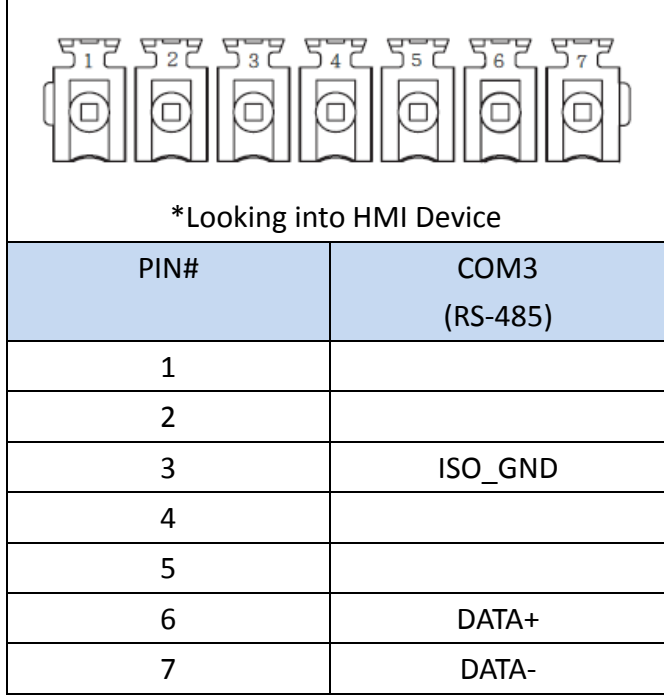

## **P5070S/ P5070N/ P5070N1/ P5102S/ P5102N/ P5102N1**

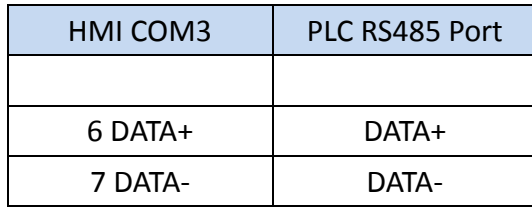

### **Wiring Diagrams:P5043S/P5043N/P5070VS/P5102VS/P2K**

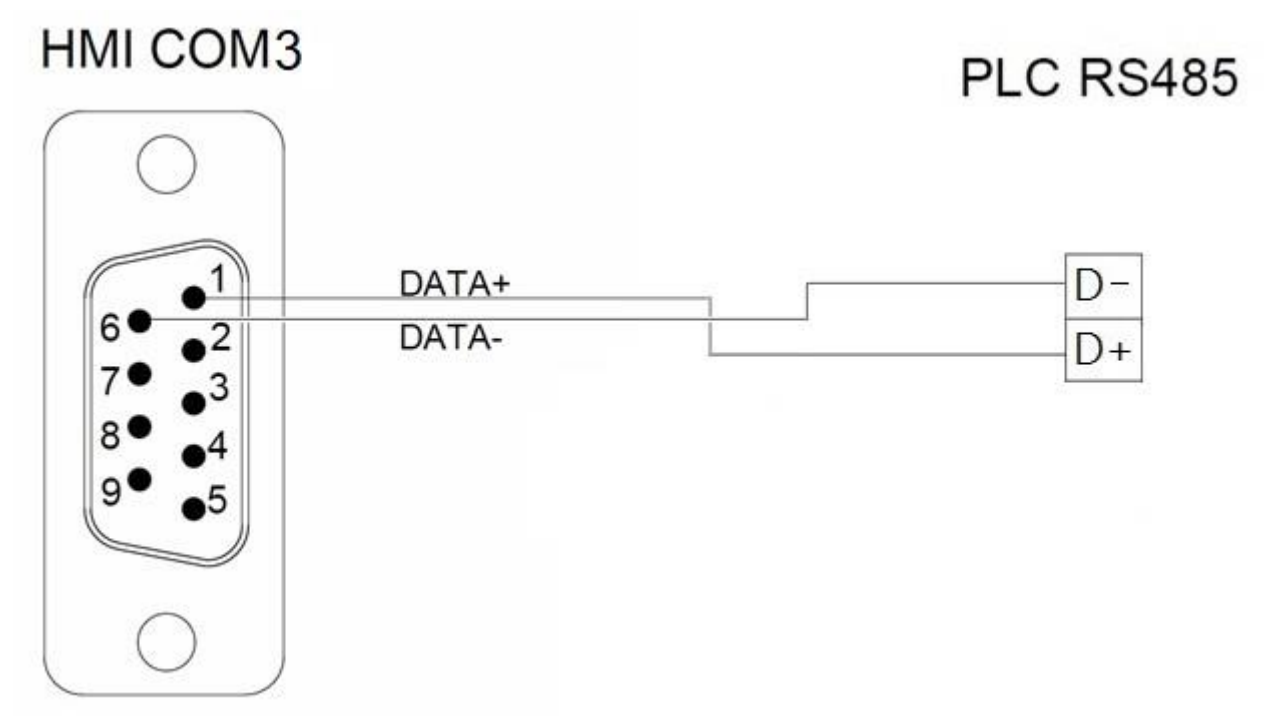

**Wiring Diagrams:P5070S/ P5070N/ P5070N1/ P5102S/ P5102N/ P5102N1**

HMI COM3

PLC RS48

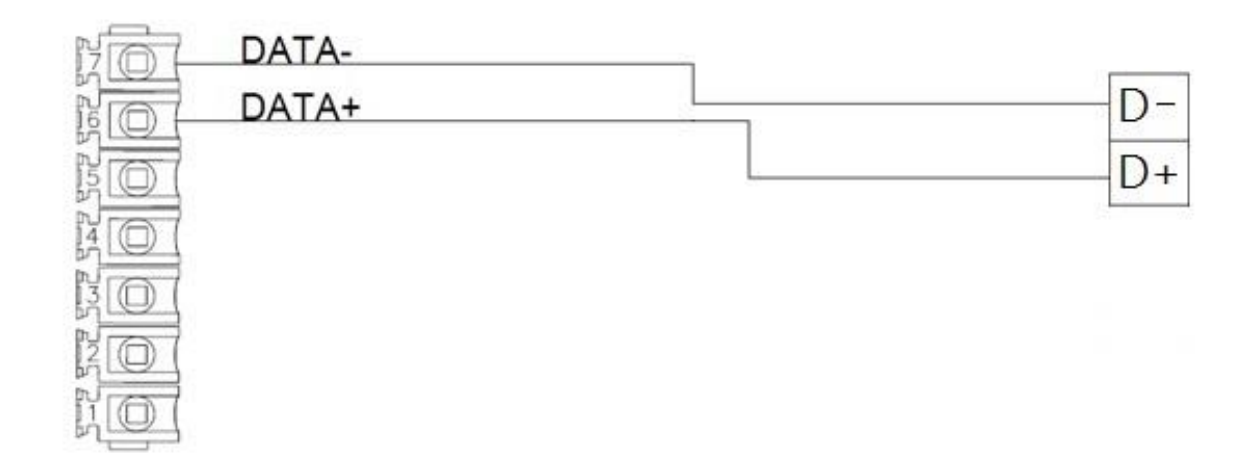

2.18 LS

## 2.18.1 LS XBC-cnet

## 2.18.1.1 Communication Setting

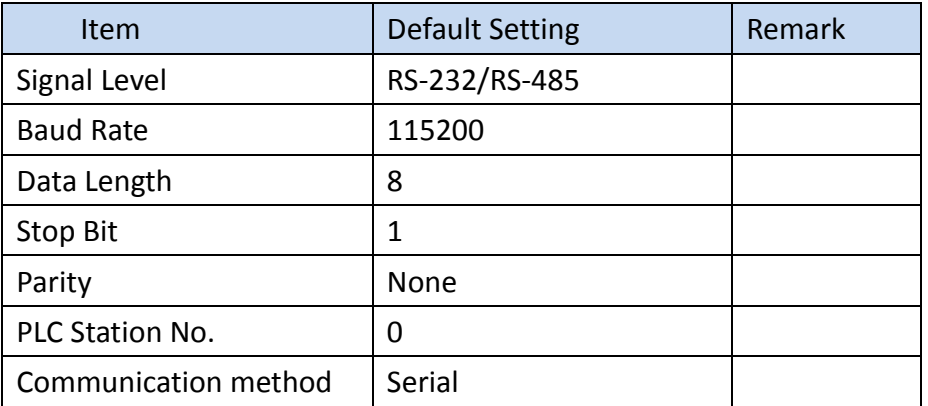

## 2.18.1.2 Memory Resource Review

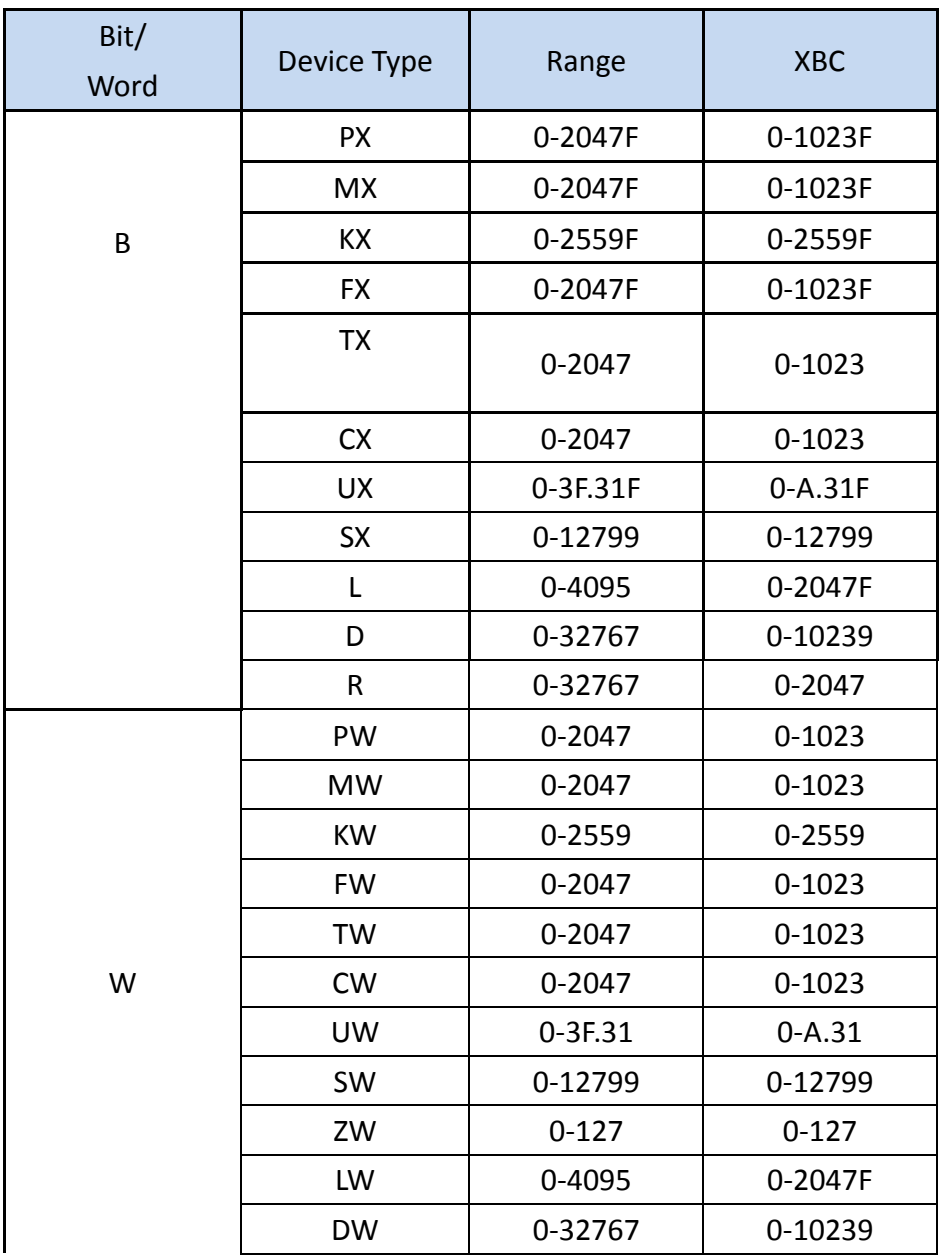

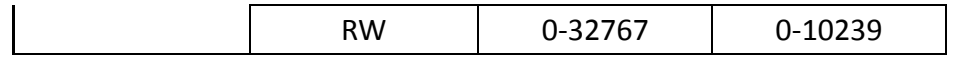

## 2.18.1.3 Connecting to HMI

### *HMI setting*

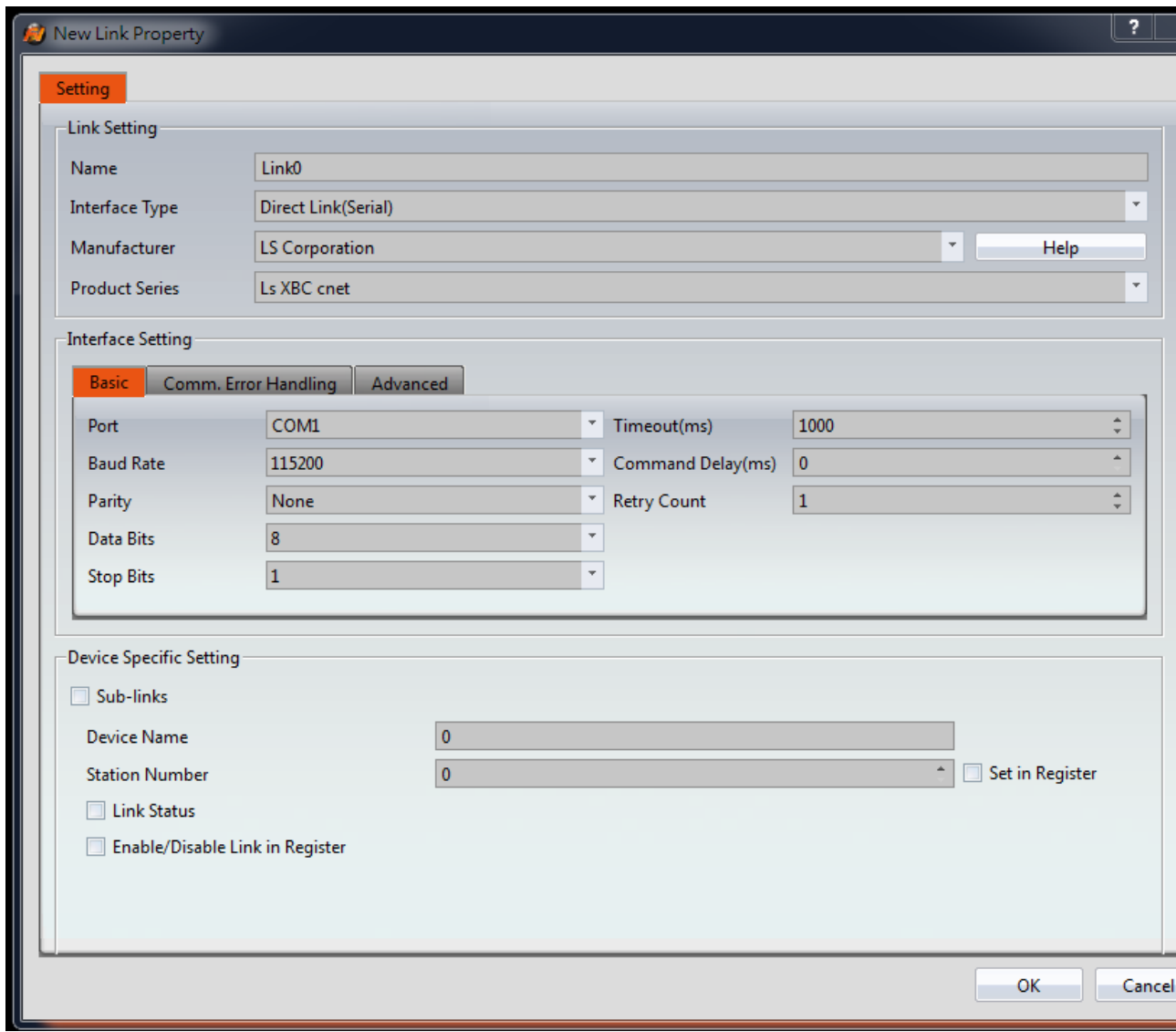

Within the Link configuration window in FvDesigner:

Under Interface Type select Serial

Under Manufacturer select LS Corporation

Under Product Series select LS XBC cnet

Under Port select COM1

2.18.1.4 Wiring Diagrams

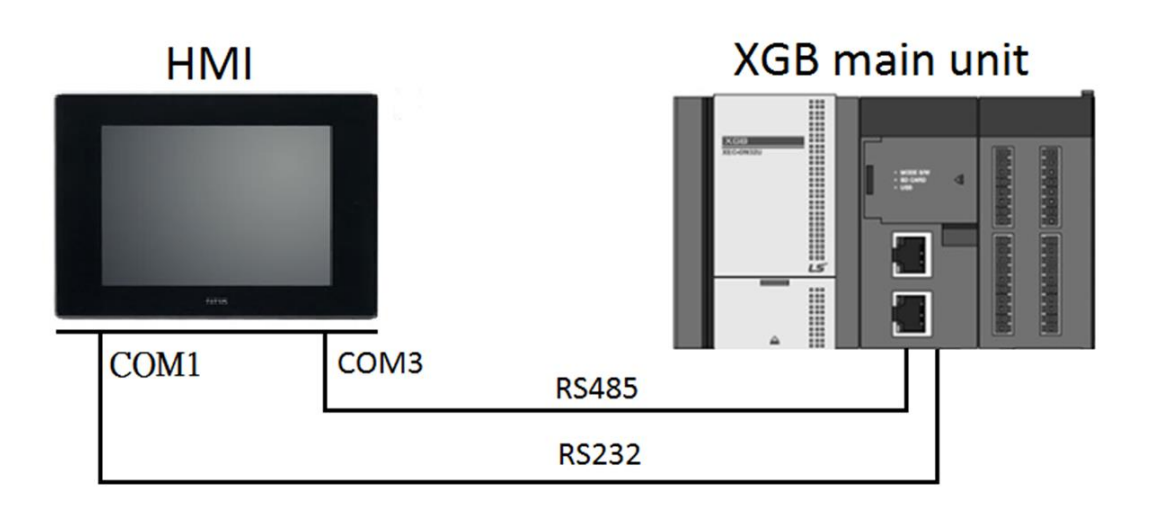

## **XBC-Cnet** Pinout

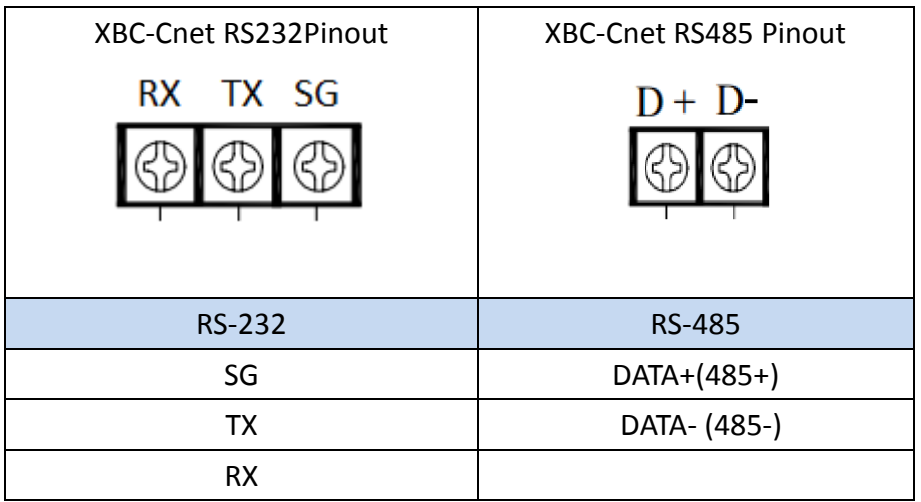

#### **HMI COM1 Pinout**

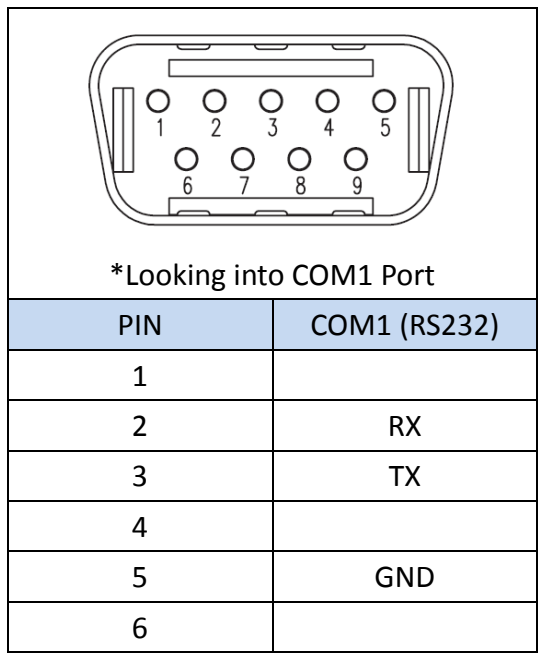

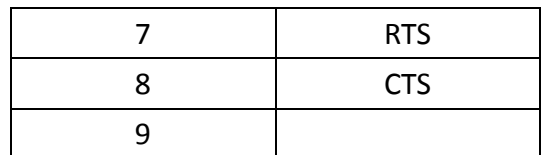

#### **All P5 and P2K Series**

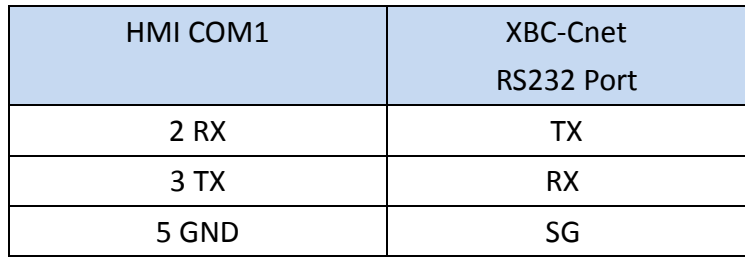

## **Wiring Diagrams : All P5 and P2K Series**

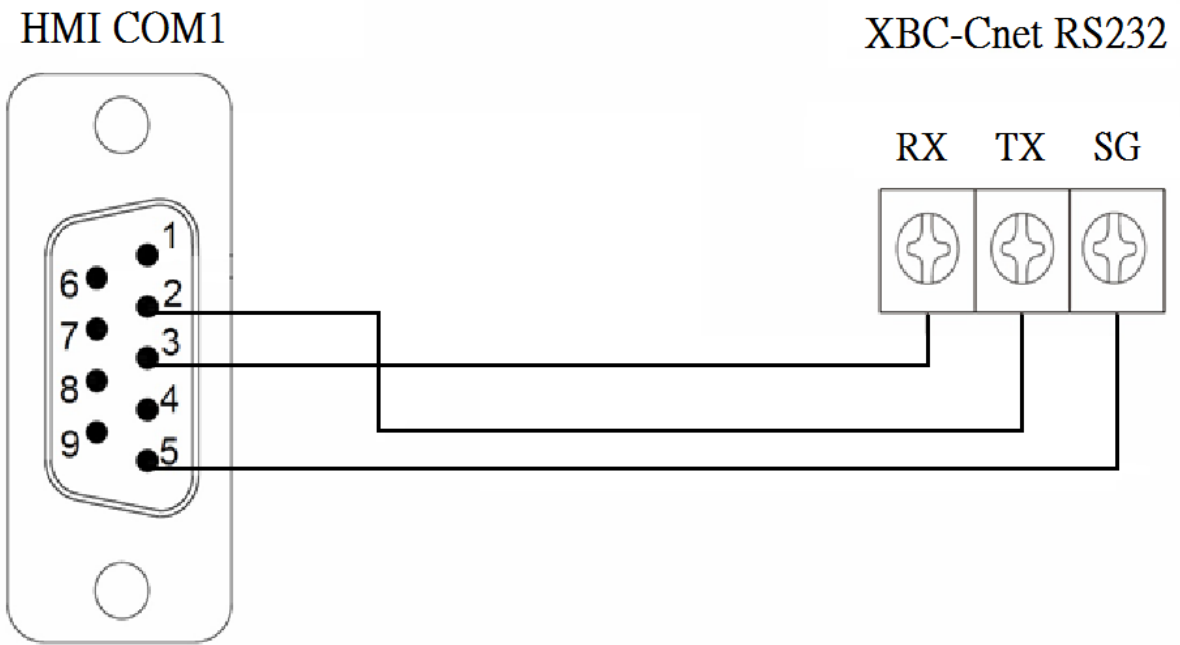

# XBC-Cnet RS232

## 2.18.2 LS XEC-Cnet

### 2.18.2.1 Communication Setting

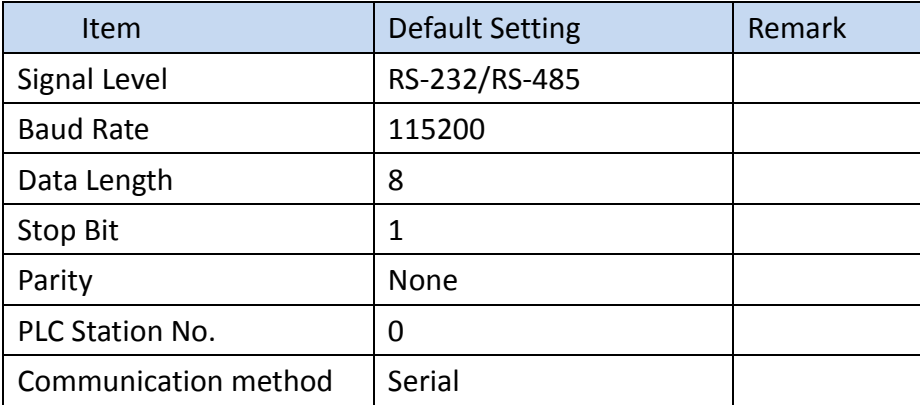

| Bit/ |             |                    |                    |  |
|------|-------------|--------------------|--------------------|--|
| Word | Device Type | Range              | <b>XEC</b>         |  |
|      | IX          | $0.0.0 - 15.15.63$ | $0.0.0 - 15.15.63$ |  |
|      | QX          | $0.0.0 - 15.15.63$ | $0.0.0 - 15.15.63$ |  |
| B    | <b>MX</b>   | 0-262143           | 0-262143           |  |
|      | <b>LX</b>   | 0-65535            | 0-65535            |  |
|      | <b>NX</b>   | 0-163839           | 0-163839           |  |
|      | <b>KX</b>   | 0-131071           | 0-131071           |  |
|      | <b>UX</b>   | $0.0 - 11.511$     | $0.0 - 11.511$     |  |
|      | <b>RX</b>   | 0-262143           | 0-262143           |  |
|      | AX          | 0-524287           | 0-524287           |  |
|      | <b>WX</b>   | 0-524287           | 0-524287           |  |
|      | <b>FX</b>   | 0-32767            | 0-32767            |  |
|      | L           | $0.0.0 - 15.15.3$  | $0.0.0 - 15.15.3$  |  |
|      | QW          | $0.0.0 - 15.15.3$  | $0.0.0 - 15.15.3$  |  |
| W    | MW          | 0-16383            | 0-16383            |  |
|      | LW          | 0-4095             | 0-4095             |  |
|      | <b>NW</b>   | 0-10239            | 0-10239            |  |
|      | <b>KW</b>   | 0-8191             | 0-8191             |  |
|      | <b>UW</b>   | $0.0 - 11.31$      | $0.0 - 11.31$      |  |
|      | <b>RW</b>   | 0-16383            | 0-16383            |  |
|      | AW          | 0-32767            | 0-32767            |  |
|      | <b>WW</b>   | 0-32767            | 0-32767            |  |
|      | <b>FW</b>   | $0 - 2047$         | $0 - 2047$         |  |

2.18.2.2 Memory Resource Review

2.18.2.3 Connecting to HMI

*HMI setting*

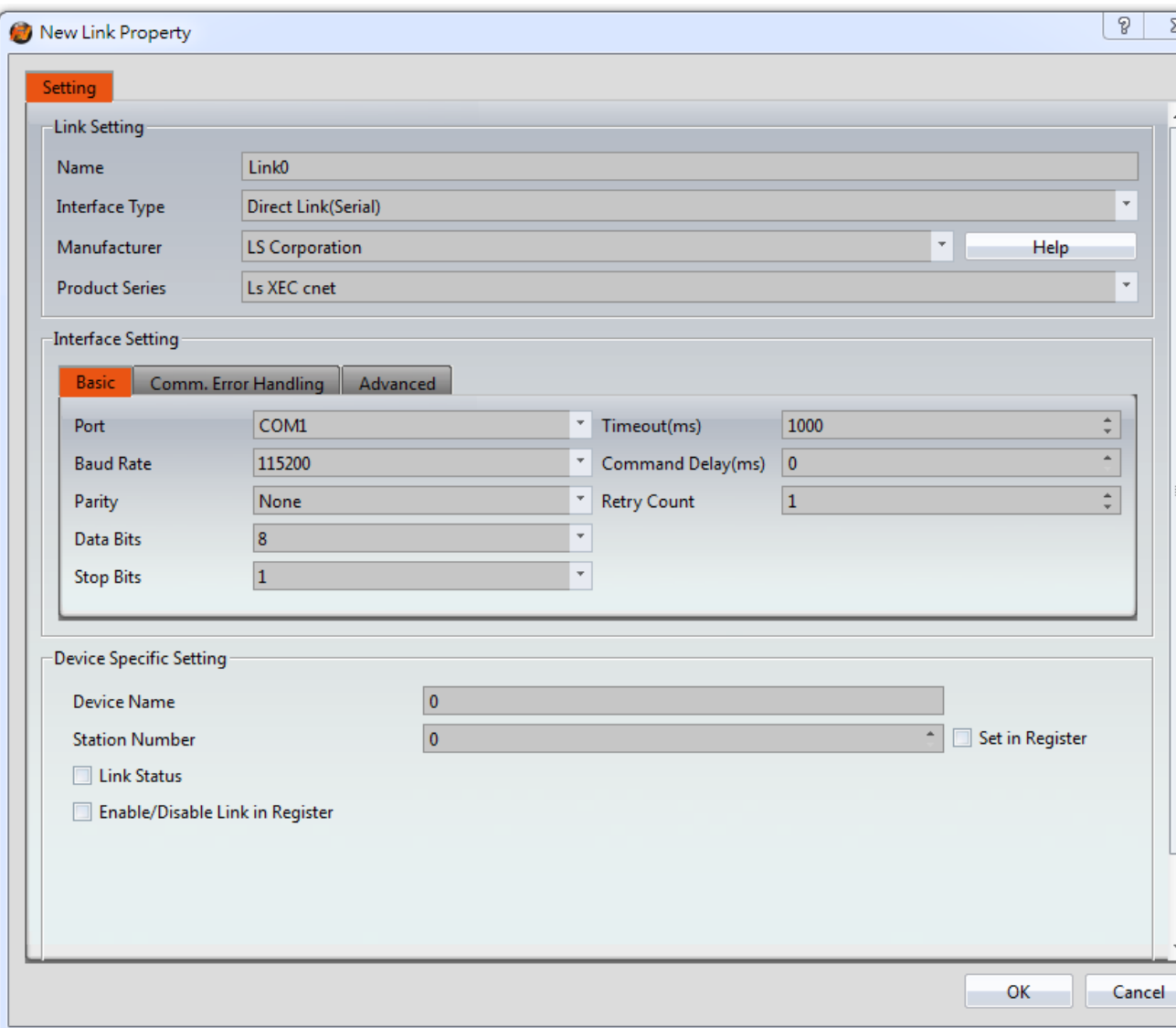

Within the Link configuration window in FvDesigner: Under Interface Type select Serial Under Manufacturer select LS Corporation Under Product Series select LS XBC cnet Under Port select COM1

2.18.2.4Wiring Diagrams

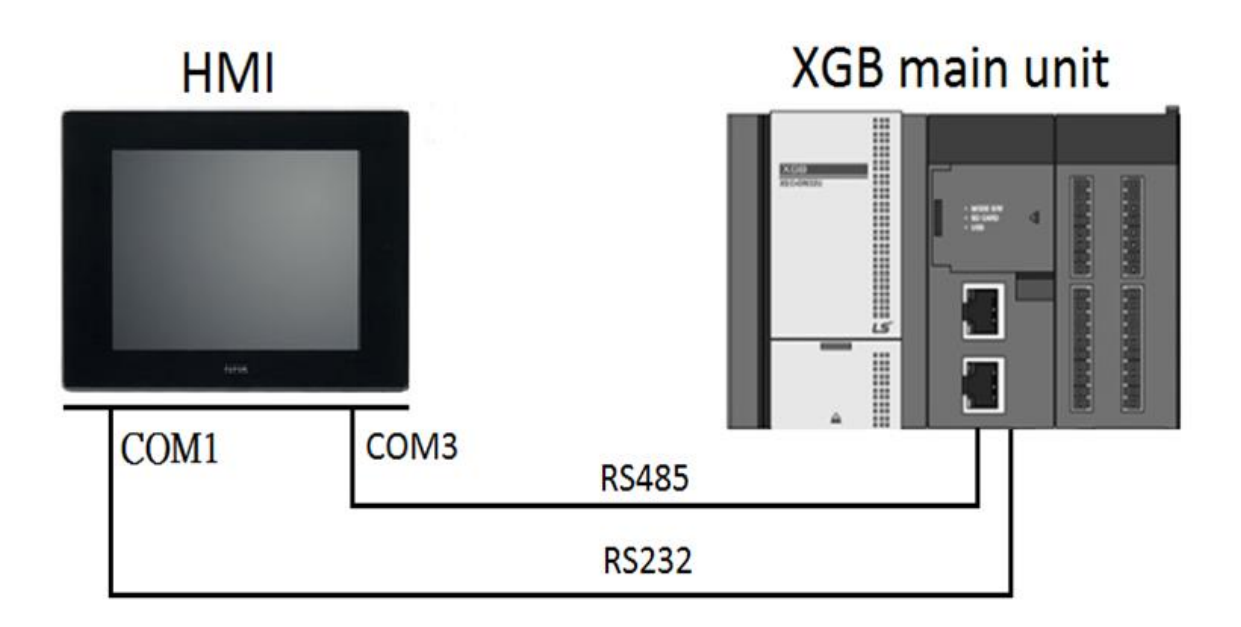

## **XBC-Cnet** Pinout

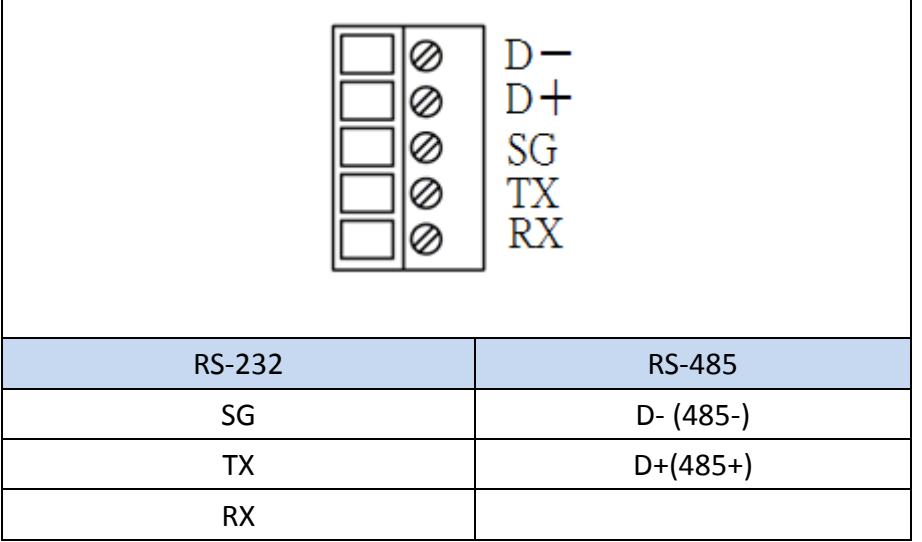

#### **HMI COM1 Pinout**

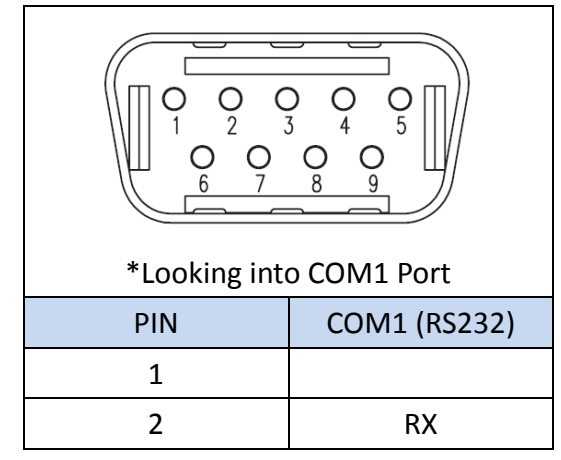

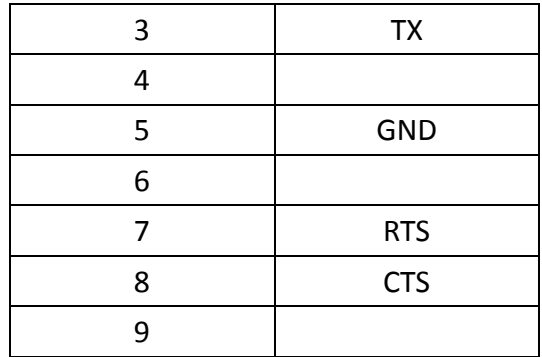

#### **All P5 and P2K Series**

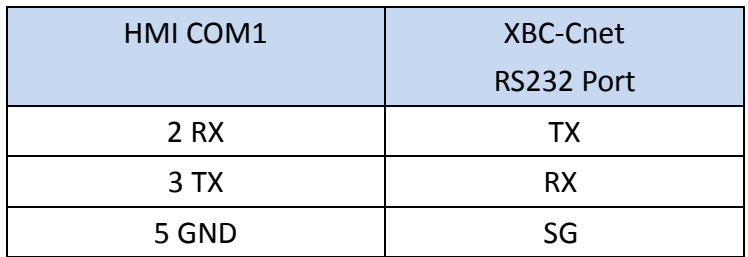

## **Wiring Diagrams : All P5 and P2K Series**

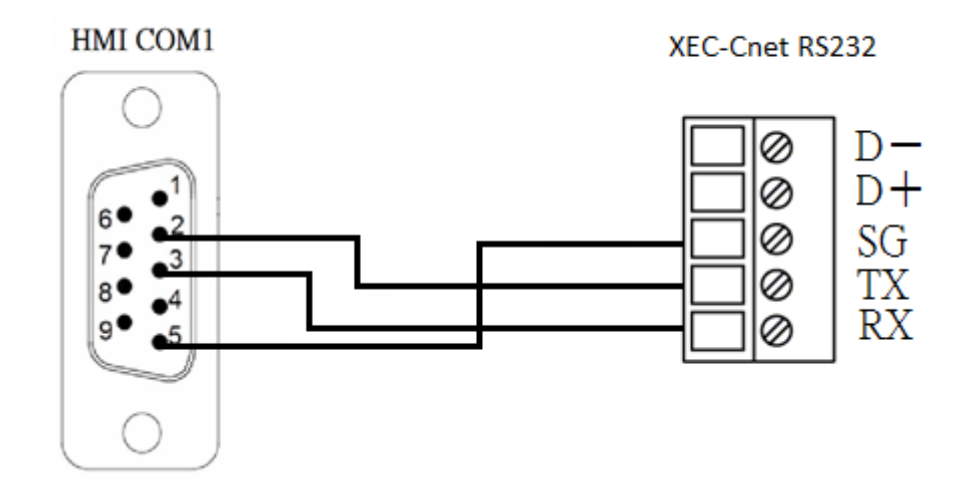

#### 2.18.3 LS XBC-Fnet

## 2.18.3.1 Communication Setting

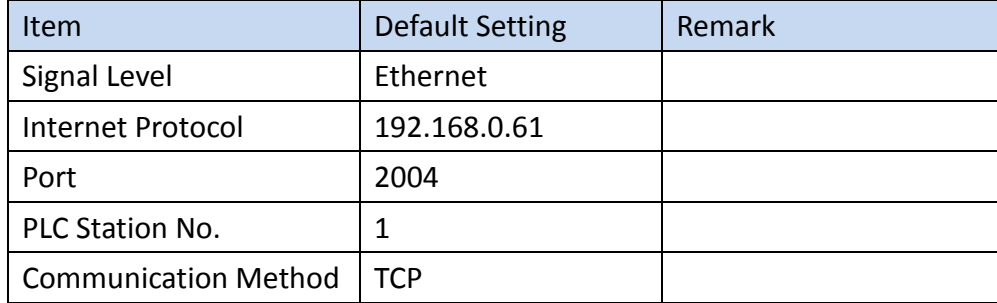

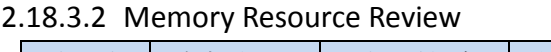

| 類型        | 資料位元         | 地址格式          | 最小             | 最大     | 說明                   |
|-----------|--------------|---------------|----------------|--------|----------------------|
| PW        | 16           | <b>DDDD</b>   | $\overline{0}$ | 2047   | I/O relay            |
| <b>MW</b> | 16           | <b>DDDD</b>   | 0              | 2047   | Auxiliary relay      |
| LW        | 16           | <b>DDDDD</b>  | 0              | 4095   | Link relay           |
| <b>KW</b> | 16           | <b>DDDD</b>   | $\mathbf 0$    | 2559   | Keep relay           |
| <b>FW</b> | 16           | <b>DDDD</b>   | $\mathbf 0$    | 2047   | Special relay        |
| <b>CW</b> | 16           | <b>DDDD</b>   | $\mathbf 0$    | 2047   | Counter              |
| <b>TW</b> | 16           | <b>DDDD</b>   | 0              | 2047   | Timer                |
| SW        | 16           | <b>DDD</b>    | 0              | 12799  | Step controller      |
| <b>DW</b> | 16           | <b>DDDDD</b>  | 0              | 32767  | Data register        |
| <b>UW</b> | 16           | DH.DD         | $\mathbf 0$    | 3F.31  | Analog data register |
| <b>RW</b> | 16           | <b>DDDDD</b>  | $\mathbf 0$    | 32767  | File register        |
| ZW        | 16           | <b>DDD</b>    | $\overline{0}$ | 127    | Index register       |
| <b>PX</b> | $\mathbf{1}$ | <b>DDDDH</b>  | $\mathbf 0$    | 2047F  | Auxiliary relay      |
| <b>MX</b> | $\mathbf{1}$ | <b>DDDDH</b>  | 0              | 2047F  | Auxiliary relay      |
| <b>LX</b> | $\mathbf{1}$ | <b>DDDDDH</b> | $\overline{0}$ | 4095   | Link relay           |
| <b>KX</b> | $\mathbf{1}$ | <b>DDDDH</b>  | $\mathbf 0$    | 2559F  | Keep relay           |
| <b>FX</b> | $\mathbf{1}$ | <b>DDDDH</b>  | $\mathbf 0$    | 2047F  | Special relay        |
| <b>DX</b> | $\mathbf{1}$ | <b>DDDDDH</b> | 0              | 32767  | Data register        |
| <b>UX</b> | $\mathbf{1}$ | DH.DD         | 0              | 3F.31F | Analog data register |
| <b>RX</b> | $\mathbf{1}$ | <b>DDDDDH</b> | 0              | 32767  | File register        |
| <b>SX</b> | $\mathbf{1}$ | <b>DDDDD</b>  | $\mathbf 0$    | 12799  | Step controller      |
| <b>TX</b> | $\mathbf{1}$ | <b>DDDD</b>   | $\mathbf 0$    | 2047   | Timer                |
| CX        | $\mathbf{1}$ | <b>DDDD</b>   | $\mathbf 0$    | 2047   | Counter              |

<sup>2.18.3.3</sup> Connecting to HMI

## *PLC setting*

Open XG5000.exe and use mini-USB to connect the USB port of the computer, it will connect automatically.

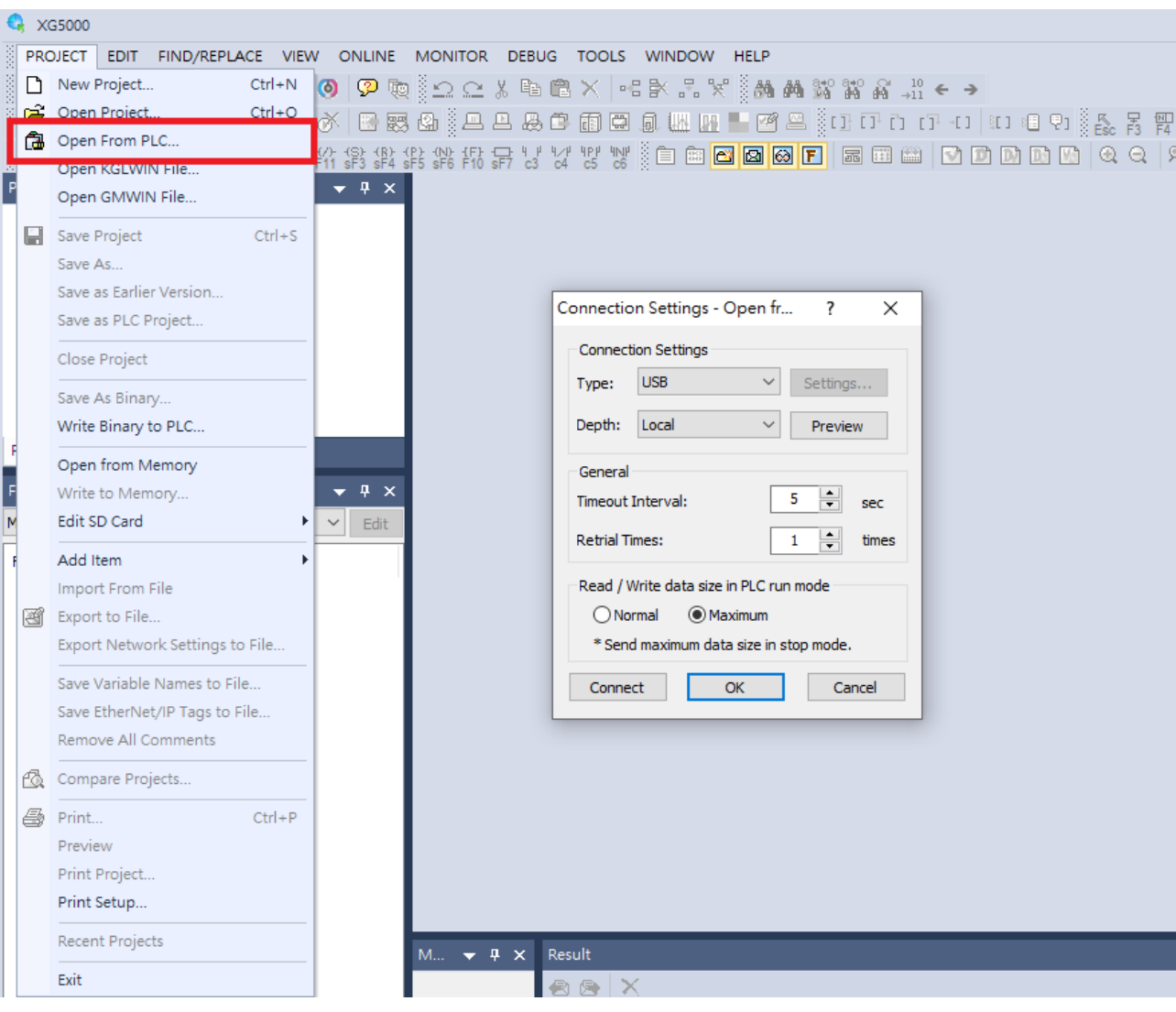

*HMI setting*

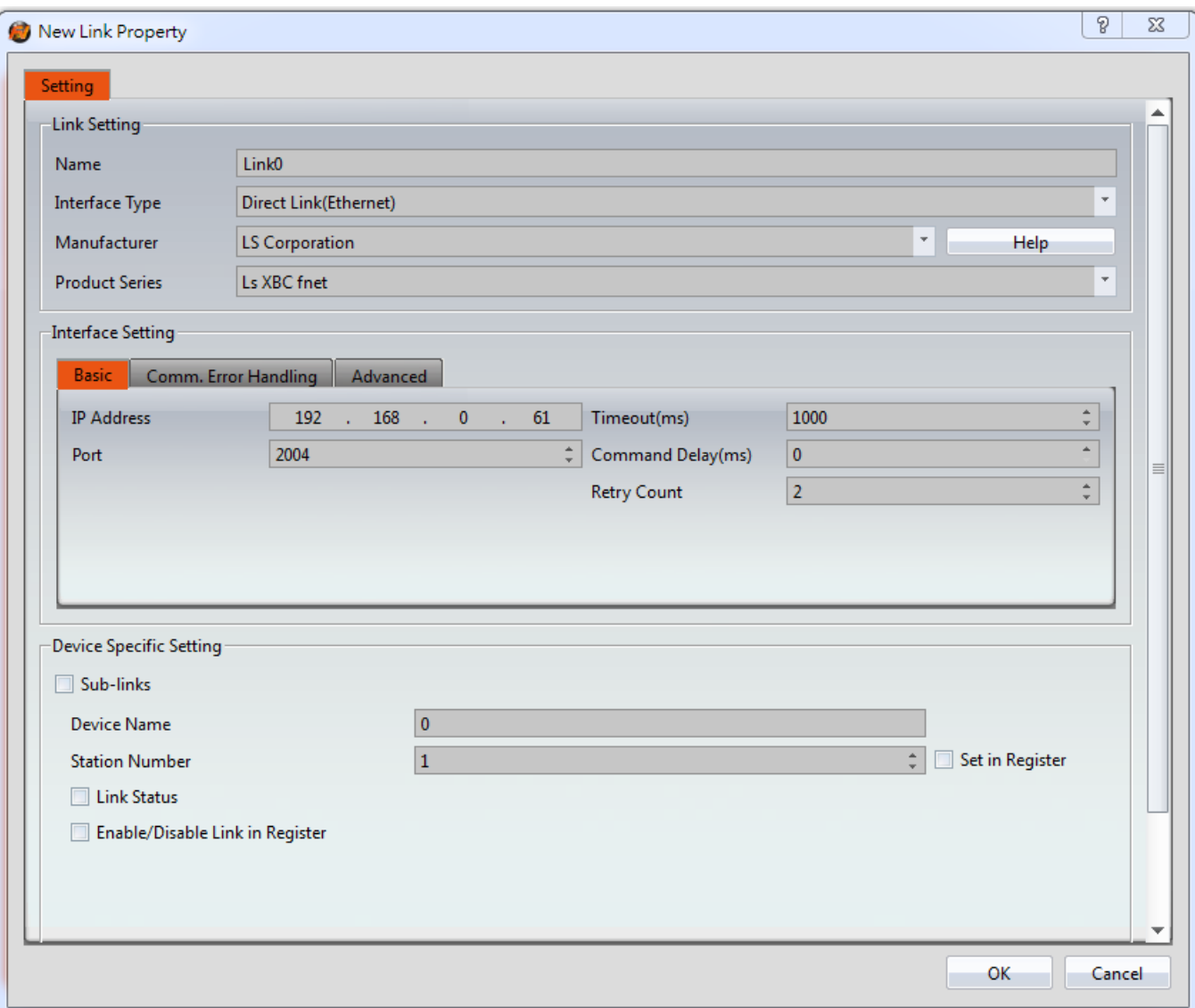

Within the Link configuration window in FvDesigner:

Under Interface Type select Ethernet

Under Manufacturer select LS Corporation

Under Product Series select LS XBC fnet

Please confirm that the HMI communication setting and the PLC setting are consistent

#### 2.18.4 LS XEC-Fnet

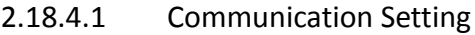

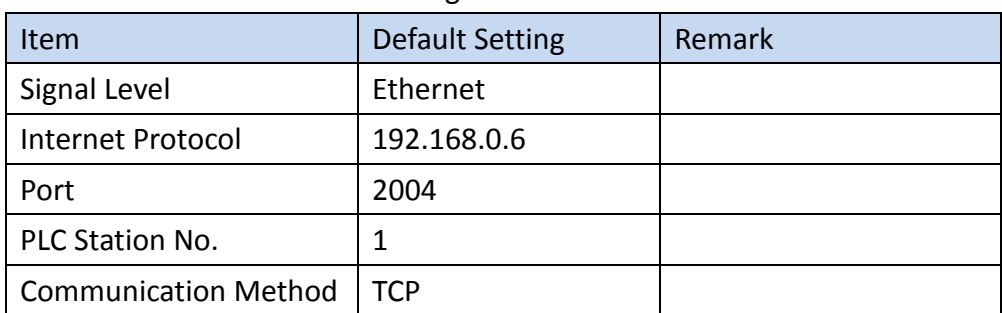

| Bit/<br>Word | Device Type | Range              | <b>XEC</b>         |
|--------------|-------------|--------------------|--------------------|
|              | IX          | $0.0.0 - 15.15.63$ | $0.0.0 - 15.15.63$ |
|              | QX          | $0.0.0 - 15.15.63$ | 0.0.0-15.15.63     |
| B            | <b>MX</b>   | 0-262143           | 0-262143           |
|              | <b>LX</b>   | 0-65535            | 0-65535            |
|              | <b>NX</b>   | 0-163839           | 0-163839           |
|              | <b>KX</b>   | 0-131071           | 0-131071           |
|              | <b>UX</b>   | $0.0 - 11.511$     | $0.0 - 11.511$     |
|              | <b>RX</b>   | 0-262143           | 0-262143           |
|              | AX          | 0-524287           | 0-524287           |
|              | <b>WX</b>   | 0-524287           | 0-524287           |
|              | <b>FX</b>   | 0-32767            | 0-32767            |
|              | L           | $0.0.0 - 15.15.3$  | $0.0.0 - 15.15.3$  |
|              | QW          | $0.0.0 - 15.15.3$  | $0.0.0 - 15.15.3$  |
| W            | <b>MW</b>   | 0-16383            | 0-16383            |
|              | LW          | 0-4095             | 0-4095             |
|              | <b>NW</b>   | 0-10239            | 0-10239            |
|              | <b>KW</b>   | 0-8191             | 0-8191             |
|              | <b>UW</b>   | $0.0 - 11.31$      | $0.0 - 11.31$      |
|              | <b>RW</b>   | 0-16383            | 0-16383            |
|              | AW          | 0-32767            | 0-32767            |
|              | <b>WW</b>   | 0-32767            | 0-32767            |
|              | <b>FW</b>   | $0 - 2047$         | $0 - 2047$         |

2.18.4.2 Memory Resource Review

## 2.18.4.3 Connecting to HMI

#### *PLC setting*

Open XG5000.exe and use mini-USB to connect the USB port of the computer, it will connect automatically.

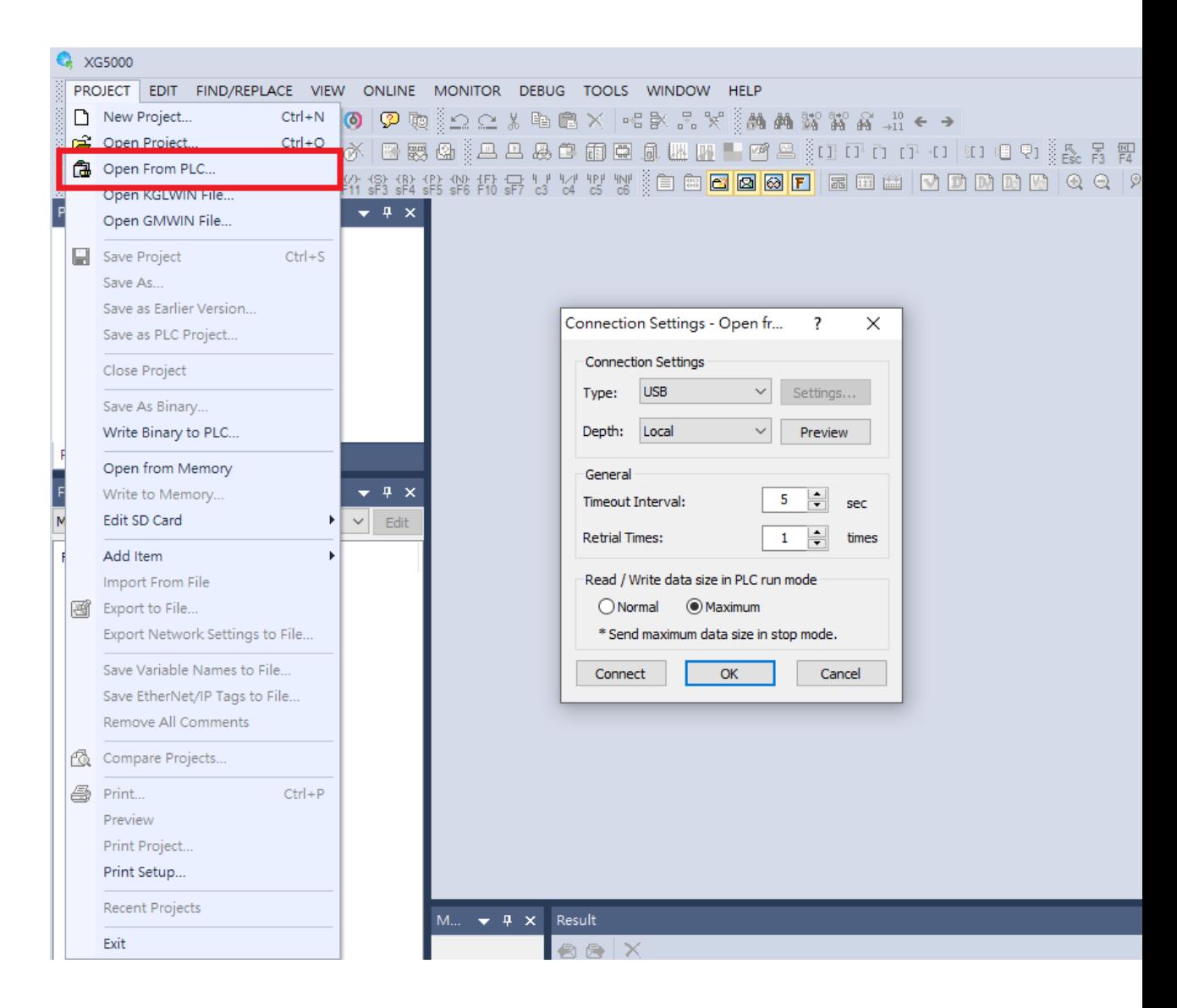

#### *HMI setting*

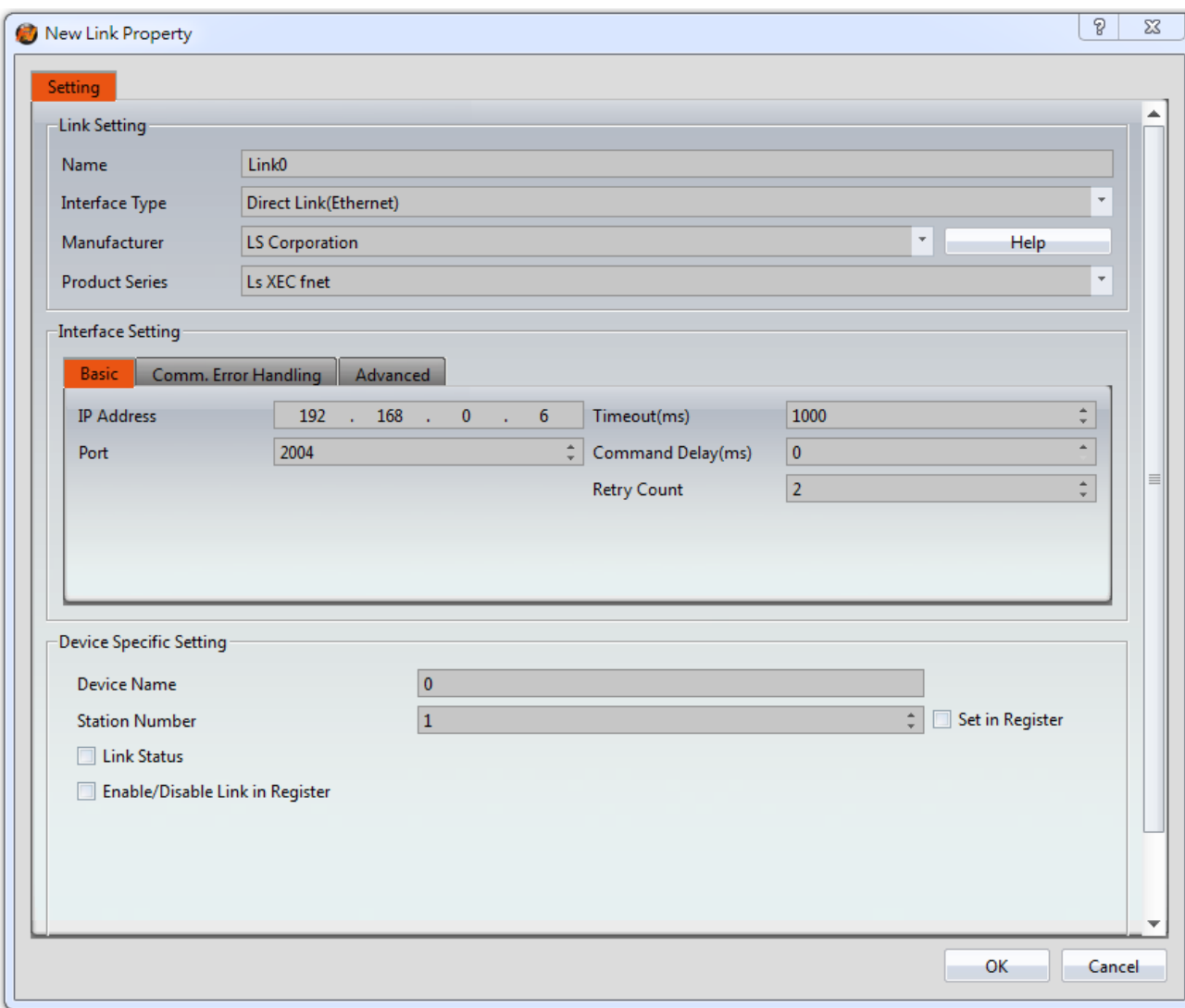

Within the Link configuration window in FvDesigner:

Under Interface Type select Ethernet

Under Manufacturer select LS Corporation

Under Product Series select LS XEC fnet

Please confirm that the HMI communication setting and the PLC setting are consistent